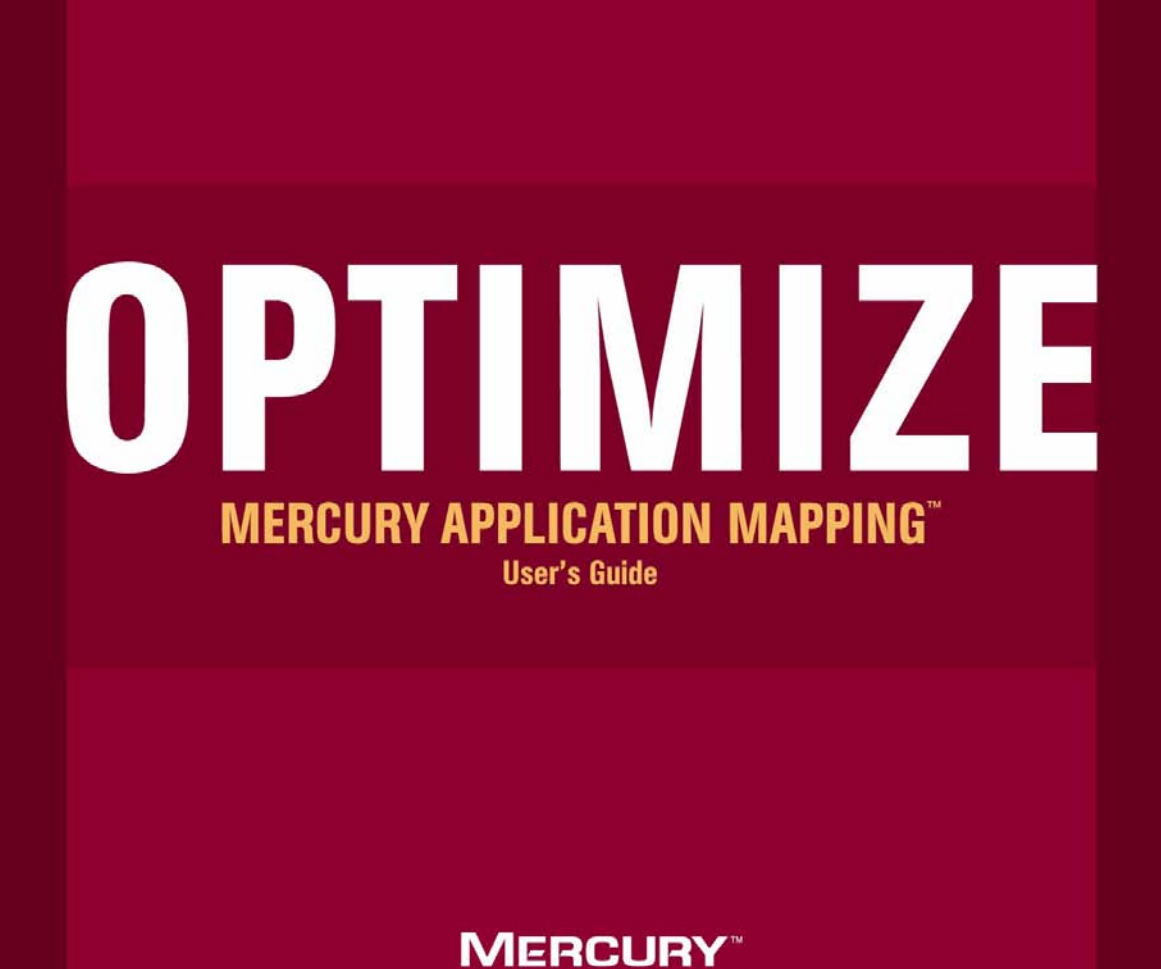

**BUSINESS TECHNOLOGY OPTIMIZATION** 

## **Mercury Application Mapping** User's Guide Version 6.2

Document Release Date: August 1, 2006

## **MERCURY**

Mercury Application Mapping User's Guide, Version 6.2

This manual, and the accompanying software and other documentation, is protected by U.S. and international copyright laws, and may be used only in accordance with the accompanying license agreement. Features of the software, and of other products and services of Mercury Interactive Corporation, may be covered by one or more of the following patents: United States: 5,511,185; 5,657,438; 5,701,139; 5,870,559; 5,958,008; 5,974,572; 6,137,782; 6,138,157; 6,144,962; 6,205,122; 6,237,006; 6,341,310; 6,360,332, 6,449,739; 6,470,383; 6,477,483; 6,549,944; 6,560,564; 6,564,342; 6,587,969; 6,631,408; 6,631,411; 6,633,912; 6,694,288; 6,738,813; 6,738,933; 6,754,701; 6,792,460 and 6,810,494. Australia: 763468 and 762554. Other patents pending. All rights reserved.

Mercury, Mercury Interactive, the Mercury logo, the Mercury Interactive logo, LoadRunner, WinRunner, SiteScope and TestDirector are trademarks of Mercury Interactive Corporation and may be registered in certain jurisdictions. The absence of a trademark from this list does not constitute a waiver of Mercury's intellectual property rights concerning that trademark.

All other company, brand and product names may be trademarks or registered trademarks of their respective holders. Mercury disclaims any responsibility for specifying which marks are owned by which companies or which organizations.

Mercury provides links to external third-party Web sites to help you find supplemental information. Site content and availability may change without notice. Mercury makes no representations or warranties whatsoever as to site content or availability.

Mercury Interactive Corporation 379 North Whisman Road Mountain View, CA 94043 Tel: (650) 603-5200 Toll Free: (800) TEST-911 Customer Support: (877) TEST-HLP Fax: (650) 603-5300

© 2004-2006 Mercury Interactive Corporation, All rights reserved

If you have any comments or suggestions regarding this document, please send them by e-mail to documentation@mercury.com.

## **Table of Contents**

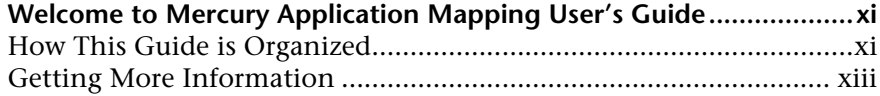

#### **[PART I: INTRODUCTION](#page-16-0)**

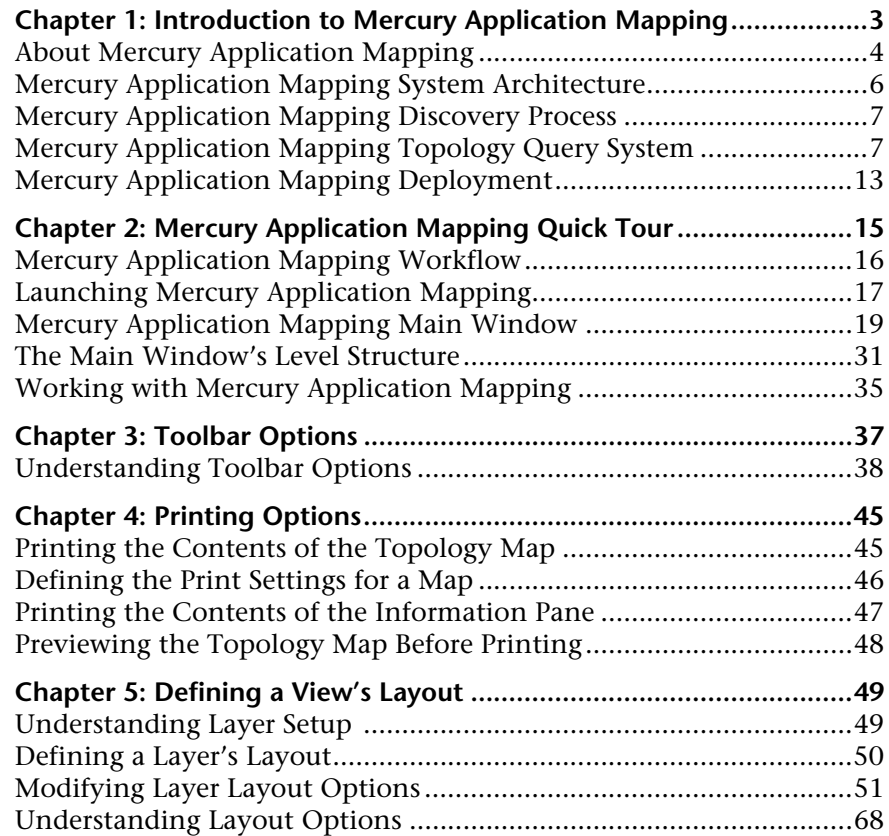

#### **[PART II: TOPOLOGY QUERY LANGUAGE BUILDER](#page-86-0)**

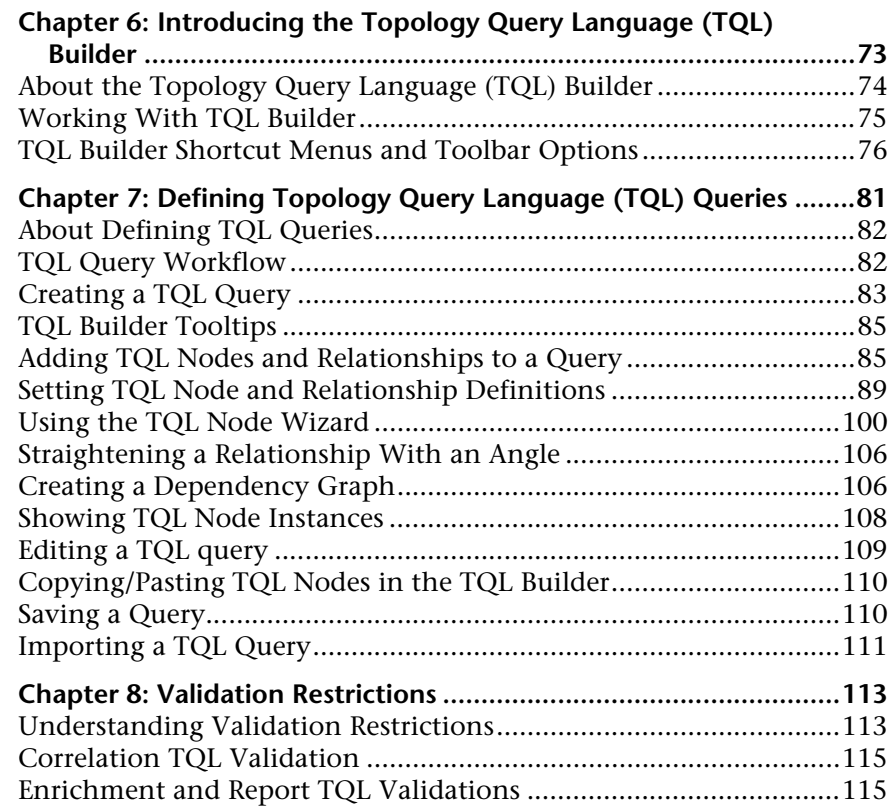

#### **[PART III: PATTERN VIEWS AND FOLDING RULES](#page-132-0)**

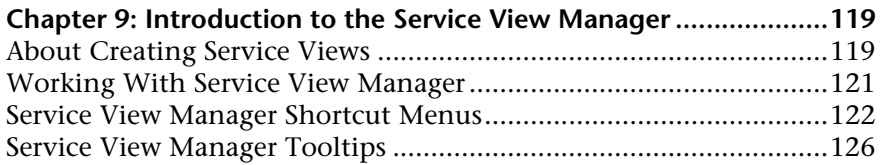

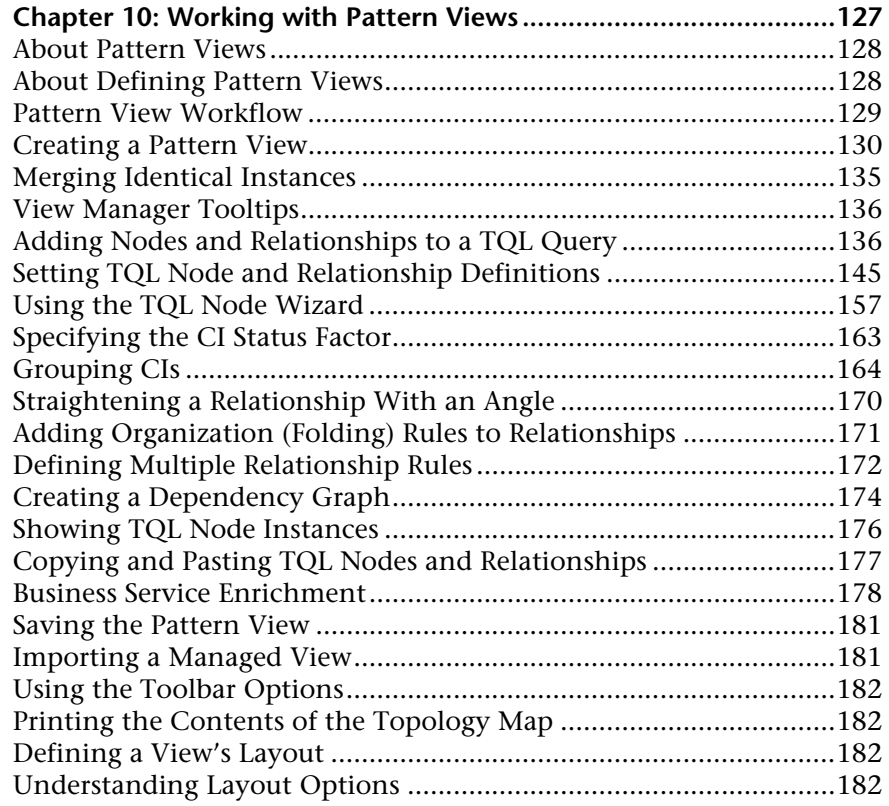

#### **[PART IV: VIEWING QUERIES WITH TOPOLOGY VIEW](#page-198-0)**

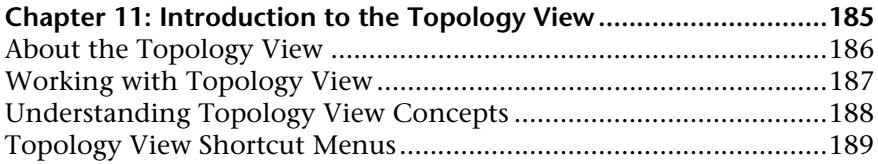

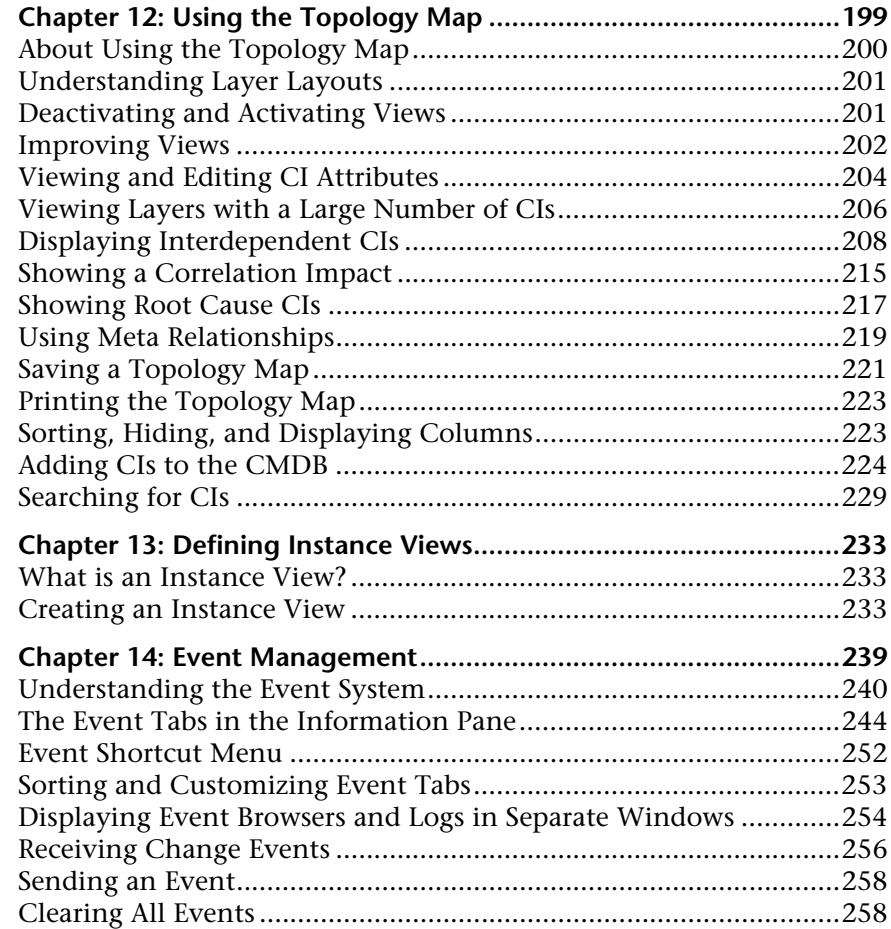

#### **[PART V: GENERATING MERCURY APPLICATION MAPPING REPORTS](#page-276-0)**

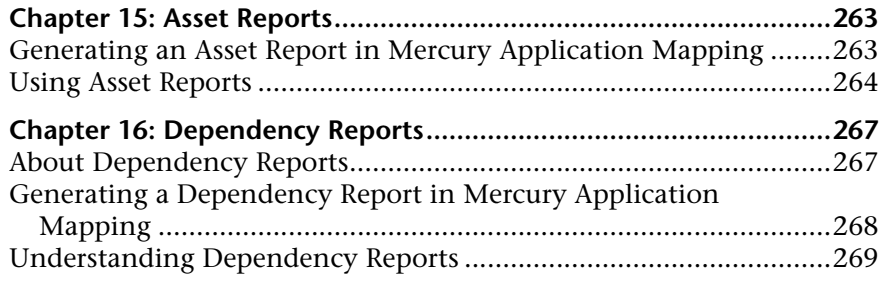

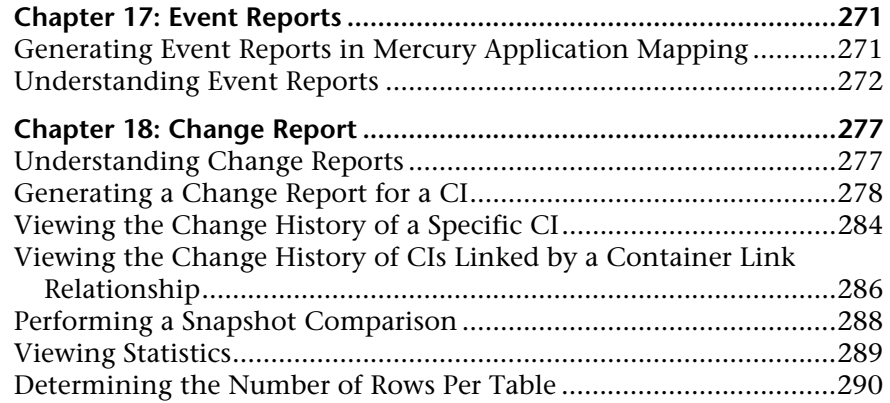

#### **[PART VI: CORRELATION RULES](#page-306-0)**

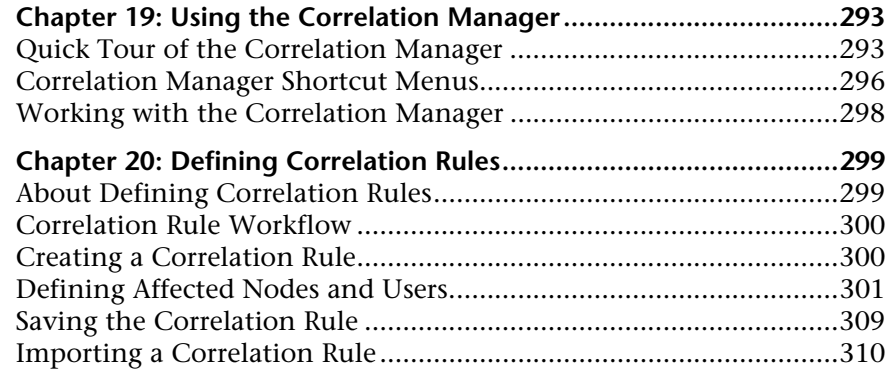

#### **[PART VII: ENRICHMENT NODES AND RULES](#page-326-0)**

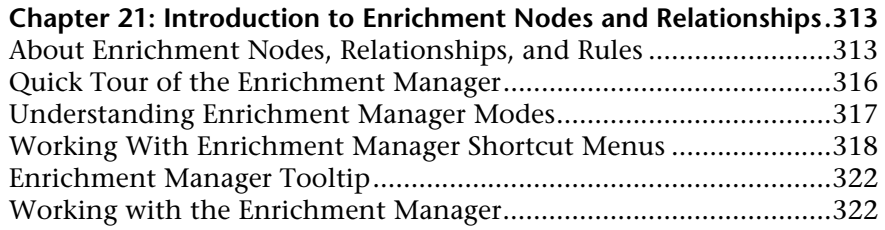

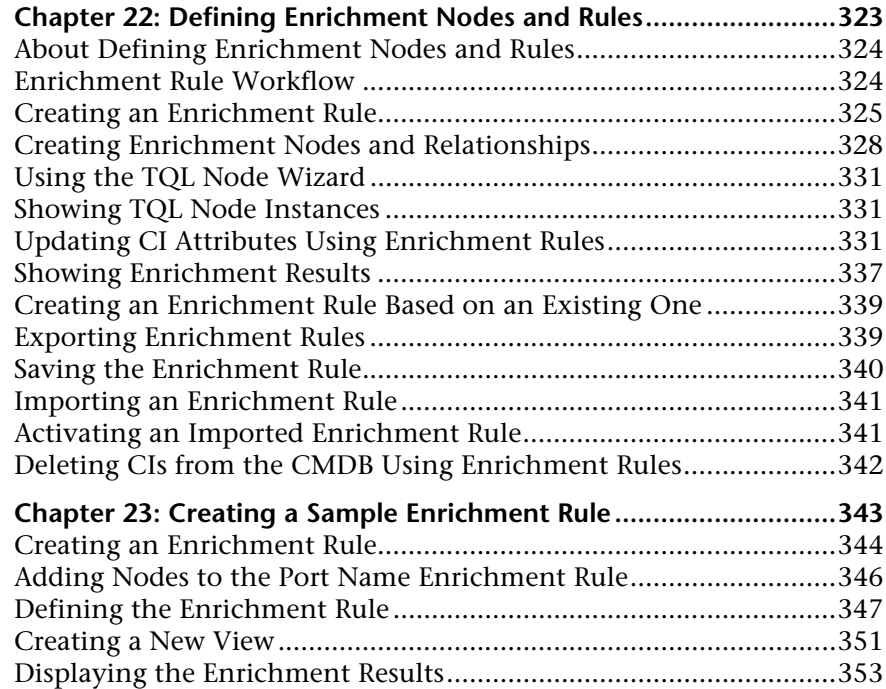

#### **[PART VIII: SYSTEM REPORTS](#page-372-0)**

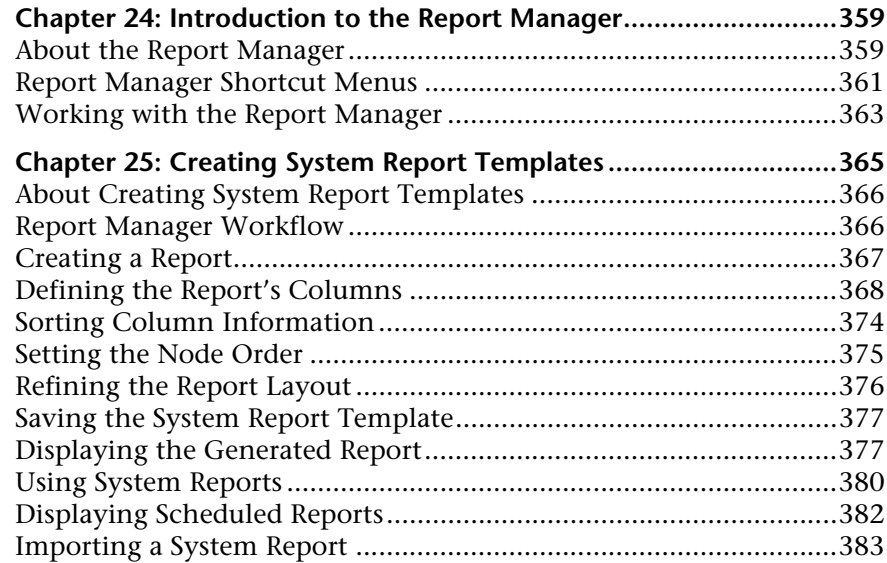

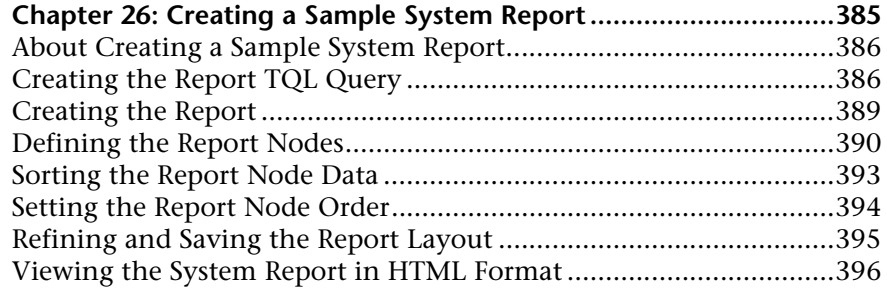

#### **[PART IX: THE CI TYPE MANAGER](#page-414-0)**

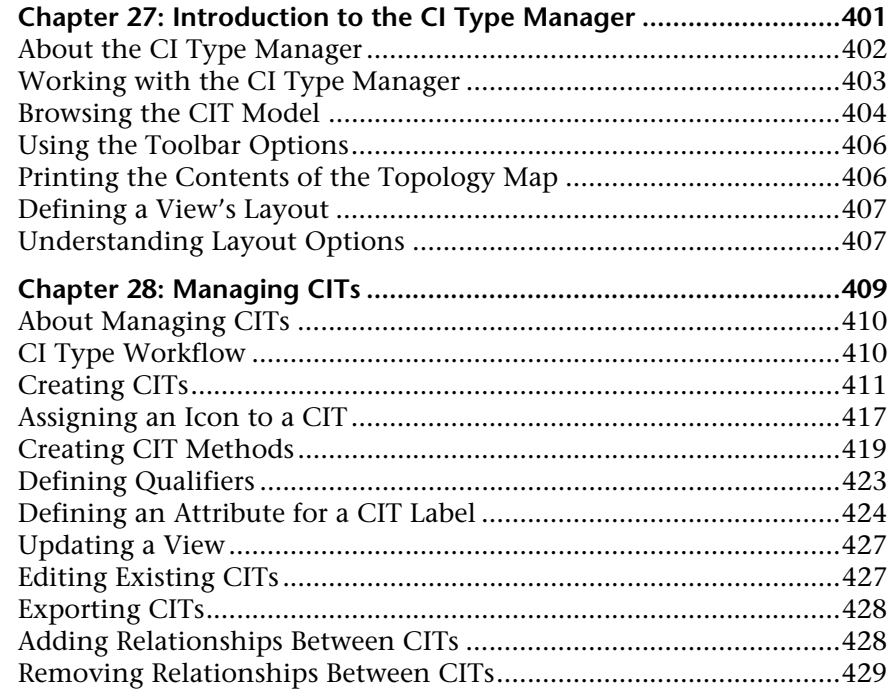

#### **[PART X: MERCURY APPLICATION MAPPING APPLICATIONS](#page-446-0)**

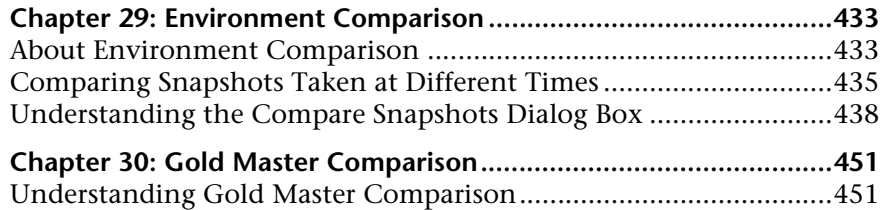

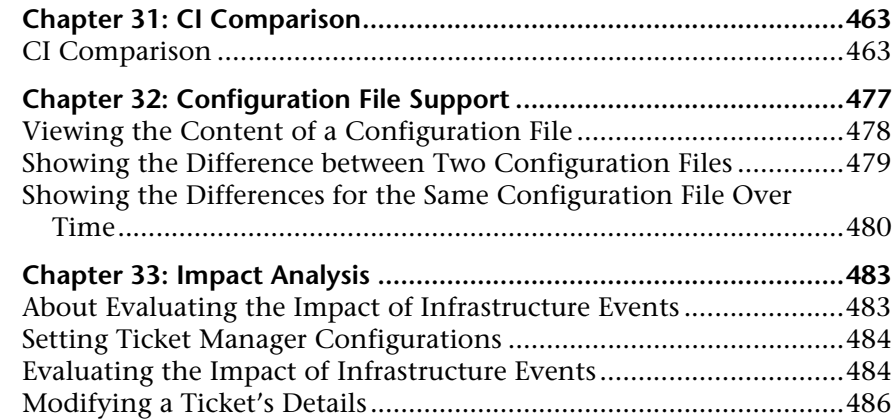

#### **[PART XI: APPENDIXES](#page-502-0)**

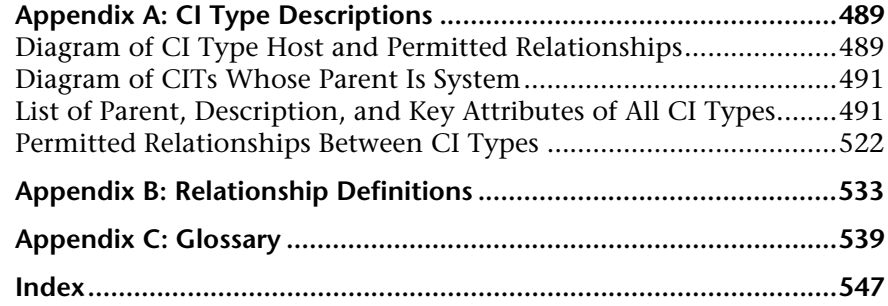

## <span id="page-12-0"></span>**Welcome to Mercury Application Mapping User's Guide**

This guide provides detailed instructions on how to use Mercury Application Mapping.

### <span id="page-12-1"></span>**How This Guide is Organized**

The guide contains the following parts:

#### **Part I [Introduction to Mercury Application Mapping](#page-18-1)**

Introduces Mercury Application Mapping technology, its architecture, its workflow, and provides a quick tour of the application.

#### **Part II [Topology Query Language Builder](#page-86-1)**

Describes how to define and save different types of TQL queries as well as TQL validation restrictions.

#### **Part III [Pattern Views and Folding Rules](#page-132-1)**

Describes how to define managed views, which are a series of rules and definitions for displaying query results, and how to notify specific users, group members, or unregistered interested parties of changes that occur in views and nodes.

#### **Part IV [Viewing Queries with Topology View](#page-198-1)**

Describes how to use the to view multi-level maps displaying the results of the query based on a selected view, how to manage the events occurring in the system, at the CI level and at higher, top-view levels, enabling you to locate problems occurring in different areas of your IT infrastructure, and how to monitor the changes occurring in the managed world and provide information about those changes using the Event System.

#### **Part V [Generating Mercury Application Mapping Reports](#page-276-1)**

Describes how to generate Asset, Dependency, Event, and Change reports.

#### **Part VI [Correlation Rules](#page-306-1)**

Describes how to use the Correlation Manager to create topology correlations, and to define correlation rules.

#### **Part VII [Enrichment Nodes and Rules](#page-326-1)**

Describes how to use the Enrichment Manager to create Enrichment nodes and rules, and to create sample views.

#### **Part VIII [System Reports](#page-372-1)**

Describes how to use the Report Manager to create system reports and how to create a sample system report

#### **Part IX [The CI Type Manager](#page-414-1)**

Describes how to use the CI Type Manager to view the CI Type Model of your managed world, to create and add new CITs to the CI Type Model, and to create a predefined list whose values define an attribute type.

#### **Part X [Mercury Application Mapping Applications](#page-446-1)**

Describes how to use one of the Mercury Application Mapping applications that enables you to take a snapshot of a specific view, save it and then compare it, using Mercury Application Mapping's comparison capabilities, to snapshots taken of that view at different times, how to use another application that enables you to view the content of configuration files and compare the differences between them, and how to assess the impact of infrastructure events.

#### **Part XI [Appendixes](#page-502-1)**

Provides information about the permitted relationships between CIs, key attributes of CITs, relationship definitions and a glossary.

## <span id="page-14-0"></span>**Getting More Information**

For information on using and updating the Mercury Application Mapping Documentation Set, reference information on additional documentation resources, typographical conventions used in the Documentation Set, and quick reference information on deploying, administering, and using Mercury Application Mapping, refer to *Getting Started with Mercury Application Mapping*.

Welcome

# **Part I**

## <span id="page-16-0"></span>**Introduction**

**1**

## <span id="page-18-1"></span><span id="page-18-0"></span>**Introduction to Mercury Application Mapping**

This chapter provides a general introduction to Mercury Application Mapping.

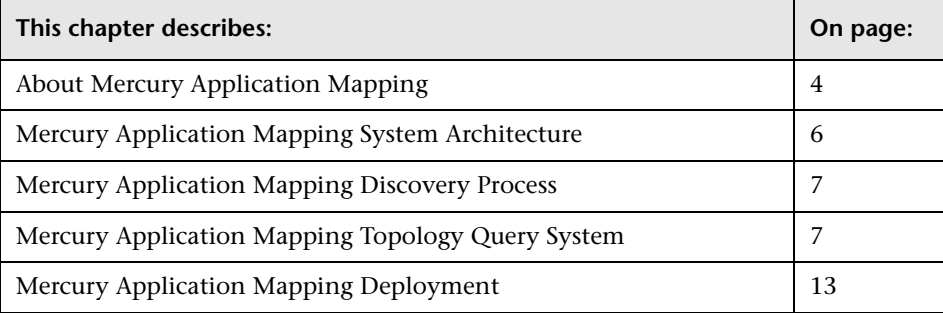

### <span id="page-19-0"></span>**About Mercury Application Mapping**

Mercury Application Mapping is an application that uses Mercury's patented pending Topology Information System (TIS) technology to manage all the Configuration items (CIs) contained in a managed world. A managed world refers to any self-contained environment that can be described using a topology model. For example, the IT infrastructure of a large business represents a managed world, where the topology is comprised of multiple layers such as networks, protocols, databases, operating systems, and so forth.

Mercury Application Mapping addresses the following operational and functional needs:

- ➤ **IT resources and application alignment**. Automatic discovery of IT resources and their interdependencies from a business service perspective
- ➤ **Problem isolation and problem resolution**. Understanding the casual relations between CIs to locate and address the root-cause of infrastructure problems and reduce troubleshooting time
- ➤ **Business impact analysis**. Evaluating the impact of infrastructure events on business services to assess their implications and prioritize the responses to them
- ➤ **Asset and change management control**. Automatic detection of infrastructure changes, which leads to automatic updating of all the relevant sub-systems
- ➤ **Performance management and capacity planning**
- ➤ **Architecture and infrastructure planning**
- ➤ **Customized state management, such as performance and change**

Mercury Application Mapping offers a configurable and flexible approach to business service management. It uses TQL query language, which enables you to focus on the information relevant to your needs (for details, see ["Mercury Application Mapping Topology Query System" on page 7\)](#page-22-1). Mercury Application Mapping enables you to manage views so that you view the information in exactly the format you require For details about managed views, see ["Working with Pattern Views" on page 127](#page-142-1). Furthermore, the information contained in the results of each query is updated automatically with the latest data entering the Configuration Management Database (CMDB)*.* As a result, once a query and managed view have been defined, they continue to provide updated information about the current state of your managed world. Managed views are displayed in multilevel maps that enable you to identify key CIs and events, as required. The Report Manager enables you to create reports (in HTML, Excel or Table format) about information collected by the system.

## <span id="page-21-0"></span>**Mercury Application Mapping System Architecture**

The following diagram provides a graphical overview of the Mercury Application Mapping system architecture:

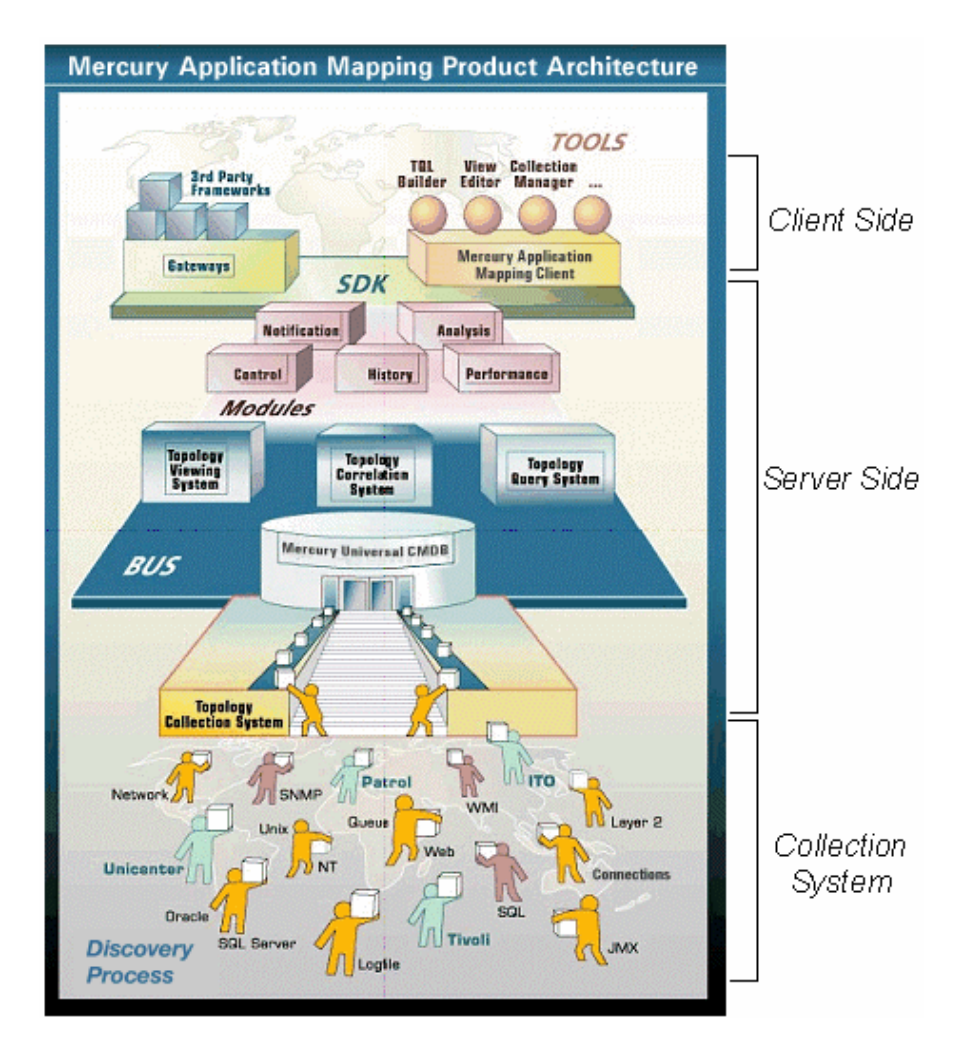

### <span id="page-22-0"></span>**Mercury Application Mapping Discovery Process**

The Mercury Application Mapping discovery process is the mechanism that enables you to collect data about your system by discovering the IT infrastructure resources and their interdependencies. It can discover such resources as applications, databases, network devices, different types of servers, and so forth. Each discovered IT resource is then delivered and stored in the Mercury Universal CMDB where it is represented as a managed CI.

The Mercury Application Mapping discovery process is run by activating discovery patterns.

For more information about the Mercury Application Mapping discovery process, see *Discovery Manager Administration*.

### <span id="page-22-1"></span>**Mercury Application Mapping Topology Query System**

The Topology Query System includes Topology Query Language (TQL) that is a language and a tool for discovering, organizing and managing IT infrastructure data (for details, see ["Topology Query Language \(TQL\)" on](#page-23-0)  [page 8](#page-23-0)).

TQL is used to build a business-service model that guides the discovery and identification of the business services and structures the way they are organized and managed in the CMDB. TQL is used to create queries that retrieve business service data from the CMDB, and display that data. TQL queries constantly search the CMDB for changes that occur in the state of managed resources and inform and update the relevant subsystems (for details, see ["The Roles of TQL" on page 8](#page-23-1)).

The Mercury Universal CMDB is the core information repository of Mercury Application Mapping. It contains the CIT Model and the custom-tailored business-service model, and stores and handles the infrastructure data collected and updated by the discovery process (for details, see ["Mercury](#page-24-0)  [Universal CMDB" on page 9\)](#page-24-0).

The Topology Query System is the underlying mechanism of all Mercury Application Mapping core modules. It enables the user to create a TQL query (for details, see ["Mercury Application Mapping Core Modules" on page 10](#page-25-0)).

#### <span id="page-23-0"></span>**Topology Query Language (TQL)**

TQL extends the standard SQL language by adding two important capabilities:

- ➤ TQL enables Mercury Application Mapping to draw conceptual relationships between CIs, which represent their actual interdependencies. Using predefined operators, the different types of interconnections that exist between CIs can be established, and consequently the infrastructure design and performance is more accurately represented. This representation serves as a basis and a model for the discovery, arrangement, query and management of complex infrastructures.
- ➤ TQL has a graphical aspect, which consists of visual symbols and syntax that represent the resources and their interconnections. This visualization of an IT infrastructure, simplifies the understanding, monitoring and managing of the IT business operations.

#### <span id="page-23-1"></span>**The Roles of TQL**

TQL is not in itself a stand-alone product. It is an integral part of Mercury Application Mapping and it plays several roles:

- ➤ Builds a business-service model that defines and delineates the interconnection between IT assets, which function in concert as business services. The business-service model guides the discovery and identification of these business services, from the ever-increasing number and complexity of infrastructure resources. Once the resources that comprise the business services are discovered, the business-service model structures the way they are organized and managed in the CMDB.
- ➤ Creates queries that retrieve business service data from the CMDB, and displays it in a visual representation that facilitates the data monitoring and managing.
- ➤ Constantly searches the CMDB for changes that occur in the state of managed resources. When such changes are detected, the relevant subsystems are informed and updated.

#### <span id="page-24-0"></span>**Mercury Universal CMDB**

The Mercury Universal CMDB is the core information repository of Mercury Application Mapping. It contains the CIT Model and the custom-tailored business-service model, and stores and handles the infrastructure data collected and updated by the discovery process. The information pertaining to discovered CIs and relationships is deposited, grouped and updated in the CMDB in the form of CIT definitions according to CI-oriented methodology.

All the data that is stored in the CMDB can be represented in a visual image, which is composed of nodes and relationships, as shown in the following figure:

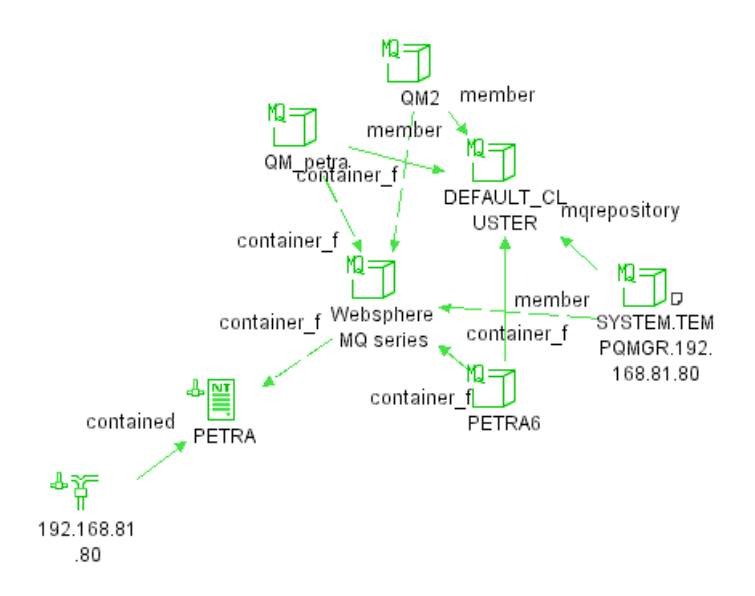

The nodes and relationships are organized in the CMDB according to CI-oriented methodology.

#### <span id="page-25-0"></span>**Mercury Application Mapping Core Modules**

The Topology Query System is the underlying mechanism of all Mercury Application Mapping core modules. It enables you to create a TQL query, a graphic scenario of CIs and their interdependencies, which addresses the corresponding structure of a business service or any other formation of IT data in the managed world.

After a TQL query is defined, it scans the CMDB for the requested information on a regular basis. When matching results are found, they are stored in one of the database subsets. Then, they can be displayed and analyzed through the other Topology modules.

Since the TQL queries are self-maintaining and dynamic, they are constantly polling the CMDB for changes in CIs or their interdependencies. When changes are discovered, the query results are automatically updated and all relevant subsystems are informed and alerted.

There are five types of TQL queries: Discovery, Viewing, Correlation, Reporting and Enrichment nodes:

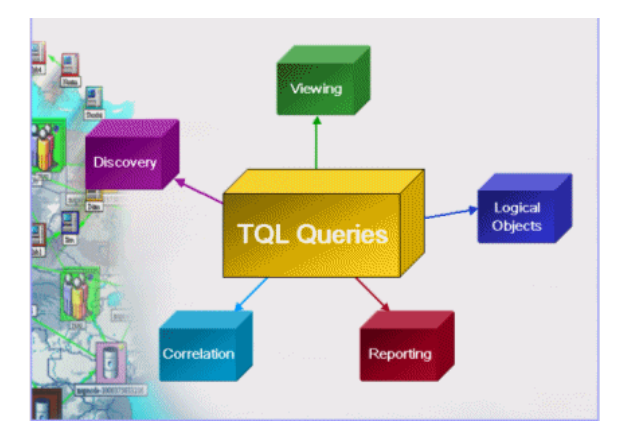

- ➤ **Viewing System (Mapping System)**. Generates specific managed views (maps) that display the query results and enable their monitoring and management. The Viewing System provides the user with three sets of rules for achieving the kind of display that serves his/her needs best:
	- ➤ **Organizational Rules**. For arranging the results data in a structured display. The organization rules arrange the result data in multi-layer views, and define the position of CIs in each layer. This way, all the query results can fit into one window, and the user can focus on a specific area of interest by navigating between view's layers, either by individually selecting the required layers or by drilling down from higher layers to lower ones. For details, see ["Adding Organization \(Folding\) Rules to](#page-186-1)  [Relationships" on page 171.](#page-186-1)
	- ➤ **Personalization Rules**. For customizing the built-in display rules of the Viewing System. These built-in rules are designed to create visual indications that assist in the displayed data management. By customizing them, the user can adapt the display rules to management requirements. For example, a Viewing System rule states that when an event with severity higher than Normal occurs in relation to a CI in a Normal state, the CI starts blinking and this blinking passes on to the layers above the CI. The user can control this blink propagation and decide whether the blinking propagates and to which view layers. For details, see ["Understanding the Event System" on page 240](#page-255-1).
- ➤ **Correlation System**. Defines casual relationship between CIs, which enables to locate and identify, in case of system's alerts, the CI that is the root-cause of a problem and the one(s) that is affected by it.

The Correlation Module uses topology knowledge that is gathered through TQL queries, to automatically outline the interdependencies that exist between service components in a specific IT infrastructure. By using this information to predefine correlation rules and scenarios, correlation events are generated once a change in one CI's state affects the state of others. These automatically-generated correlation events contain information that enable Mercury Application Mapping to quickly identify the true origin of a change, to assess the implication and consequences of infrastructure changes, and to appropriate prioritization in handling alerts. For details, see ["Using the Correlation Manager" on page 293.](#page-308-2)

- ➤ **Reporting System**. Defines templates for displaying and analyzing the data that is gathered by TQL queries. These templates are defined by the user, which can determine the content, structure and layout of the final reports. The wide variety of options enables the generation of focused summaries and statistics about specific aspects or general conditions of the managed world. For details, see ["Creating System Report Templates" on page 365.](#page-380-1)
- ➤ **Enrichment System**. Enlarges the CMDB, by adding CIs and relationships that are currently not included in it. This system allows you to integrate prior knowledge or knowledge you deduced from accumulated information, with data that is found through the discovery process. For details, see ["Defining Enrichment Nodes and Rules" on page 323.](#page-338-1)

## <span id="page-28-0"></span>**Mercury Application Mapping Deployment**

The following diagram provides a graphical overview of the way the Mercury Application Mapping system is typically deployed:

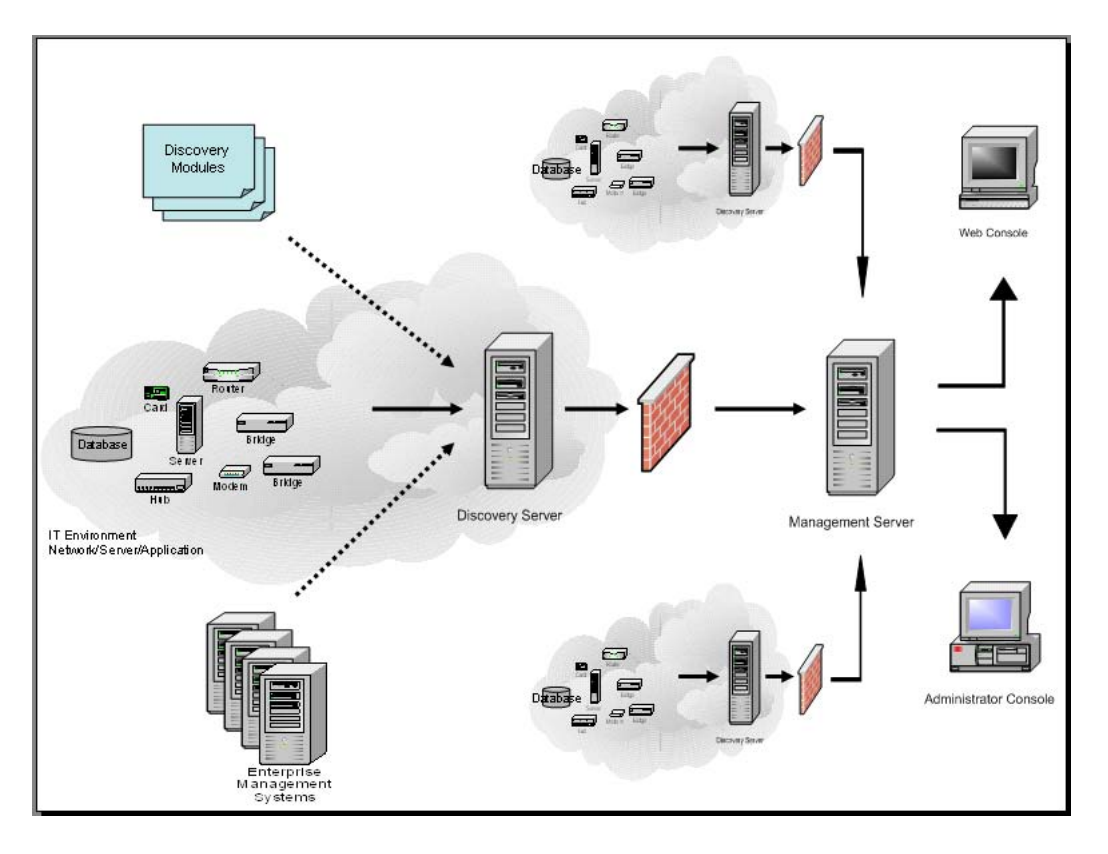

**Part I** • Introduction

**2**

## <span id="page-30-0"></span>**Mercury Application Mapping Quick Tour**

This chapter introduces the basic concepts of the Mercury Application Mapping application and familiarizes you with its components and functionality.

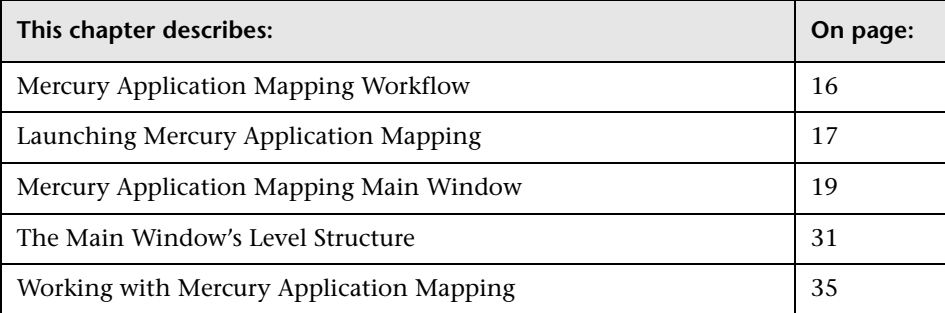

## <span id="page-31-0"></span>**Mercury Application Mapping Workflow**

The following workflow contains the main tasks that are performed when creating a query in Mercury Application Mapping.Each step in the workflow

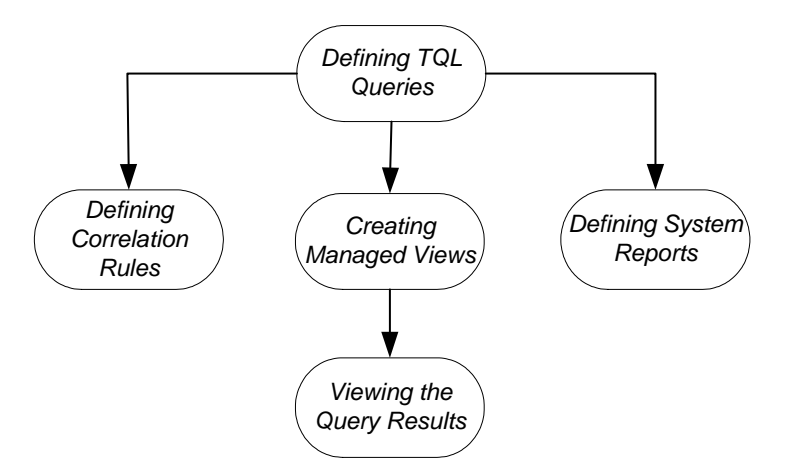

summarizes the main tasks performed, as described below:

- ➤ **Define a new query**. You define a new query, using the [Topology Query](#page-86-1)  [Language Builder,](#page-86-1) which consists of selecting TQL nodes and defining the specific attributes and conditions of the nodes and relationships that define the connection between the nodes. Depending on the type of TQL query created, you then create managed views, define correlations rules, or produce reports. For details, see [Part II, "Topology Query Language Builder."](#page-86-1)
- ➤ **Create a new view**. You create a new view, attach it to a specific View TQL query and define how the query results are displayed in the topology map. This includes adding organizational rules and notifications to define the organization structure of the CIs in the topology map. For details, see [Part](#page-132-1)  [III, "Pattern Views and Folding Rules."](#page-132-1)
- ➤ **View multi-level maps that display the results of queries based on selected views**. You can also search for CIs and display and monitor the changes that occur in your managed data using the Event system. This includes managing the events related to specific nodes in your query and locating problems occurring in your network. For details, see [Part IV,](#page-198-1)  ["Viewing Queries with Topology View."](#page-198-1)
- ➤ **Define the casual relationships between CIs and the implications of these interdependencies**. This consists of creating a Correlation TQL, defining root-cause CI and CIs that are affected by it, deciding which users and/or groups are to receive events from the root-cause CI, the event message format, and the event severity. For details, see [Part VI, "Correlation](#page-306-1)  [Rules."](#page-306-1)
- ➤ **Create and define enrichment rules**. These rules can be used for several purposes: creating new enrichment nodes and relationships for adding data to the CMDB and allowing additional representation options of existing data; updating the value of CI attributes in the database, and deleting CIs from the database. For details, see `
- ➤ **Create and define system reports based on the Report TQL**. This consists in defining the basic report parameters, the report layout and the data display order. You can then view the selected report or save it to a local directory. For details, see [Part VIII, "System Reports."](#page-372-1)
- ➤ **Create and Edit CITs**. For details, see [Part IX, "The CI Type Manager."](#page-414-1)
- ➤ **Manage business services, view event information and perform Mercury Application Mapping actions**. Use Mercury Application Mapping WebView—a Web-based management console—to use business service management. For details, see *Mercury Application Mapping WebView User's Guide*.

## <span id="page-32-0"></span>**Launching Mercury Application Mapping**

The Mercury Application Mapping application is launched using your assigned user name and password. In addition, you must also enter the name of the server that you want to access.

Mercury Application Mapping supplies two default users that are built into the system, as follows:

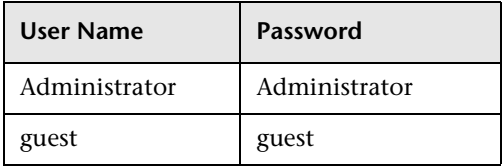

**Note:** User names and passwords are case-sensitive.

Mercury strongly recommends creating a new administrator–level user name and password after first launching the Mercury Application Mapping application.

#### **To launch Mercury Application Mapping:**

- **1** In the Windows taskbar, select **Start > Programs > MAM > MAM** to open the Login dialog box.
- **2** Enter your assigned user name and password.
- **3** In the **Address** box, select the server to which you want to connect.
- **4** To connect to and manage several servers simultaneously, you can select several servers for display in Mercury Application Mapping by holding down the **Ctrl** key and selecting the required servers, as seen below.

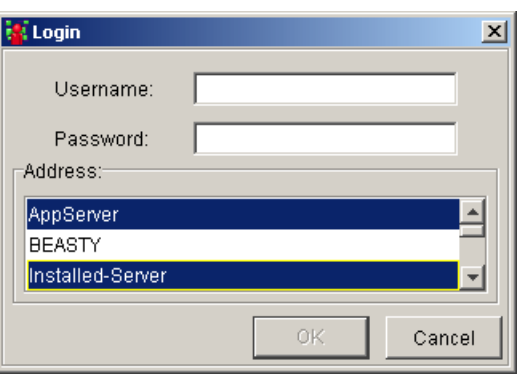

By displaying several servers in one window, you can view and manage them simultaneously and reuse TQLs you prepared for one server for other servers as well.

 **5** After you enter all the Login details, click **OK** to display the Mercury Application Mapping main window, as described in the next section.

### <span id="page-34-0"></span>**Mercury Application Mapping Main Window**

The Mercury Application Mapping main window enables you to work with the Mercury Application Mapping layers, menus, toolbar functions, and windows.

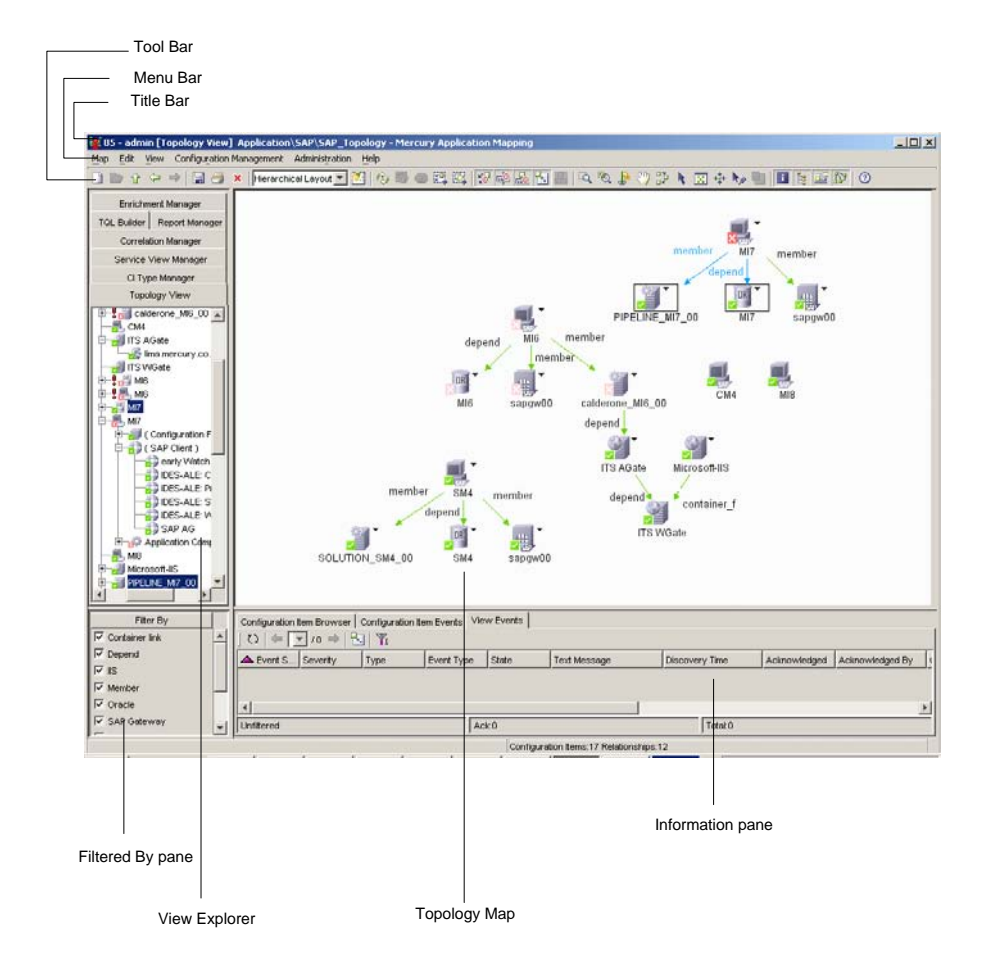

- ➤ **Title bar**. Displays the following information:
	- ➤ The name of the active server
	- ➤ The name of the currently logged-in user
- ➤ The displayed Manager
- ➤ The name of the selected view/TQL/rule.
- ➤ **View Explorer**. Contains hierarchical tree structures of the CIT Model, TQL Queries, managed views or map CIs, depending on the tab selected (for details, see ["View Explorer" on page 21\)](#page-36-0).
- ➤ **Filtered By pane**. Contains CI groups that can be displayed or hidden in the topology map.
- ➤ **Topology map**. Displays multi-layered views of CIs and relationships, including the connections between them, using various relationship types. Each CIT has a unique icon; its neighbors (as indicated by its connection to the CIT in the View Explorer) all share the same shape surrounding the icon. (Shapes are predefined according to logical CIT groupings.)

In addition, the topology map includes the following components:

- ➤ When the TQL Builder tab is selected, the Configuration Item Types pane is displayed.
- ➤ When the Topology View tab is selected, the Information pane is displayed.
- ➤ **Information pane**. Displays different tabs (Information Browsers) depending on the Information Browser selected **View** menu. To hide/display the Information Browsers, select **View > Information Browsers** and click the Information Browser you want to hide/display.
- ➤ **Menu bar**. For details, see ["Menu Bar" on page 22](#page-37-0).
- ➤ **Toolbar.** For details, see [Chapter 3, "Toolbar Options".](#page-52-1)

This section contains the following topics:

- ➤ ["View Explorer" on page 21](#page-36-0)
- ➤ ["Menu Bar" on page 22](#page-37-0)
- ➤ ["Toolbar" on page 31](#page-46-1)
## **View Explorer**

The View Explorer contains hierarchical tree structures of the CIT Model, TQL Queries, managed views or map CIs, depending on the tab selected. The tabs are:

- ➤ **Correlation Manager**. Enables you to define correlation rules, which specify a casual relationship between two or more nodes and physical relationships. Each correlation rule you define is attached to a specific Correlation TQL query. This type of TQL query is created especially for correlation rules, and it provides them with the required dependency information for their execution. For details, see ["Using the Correlation Manager" on page 293.](#page-308-0)
- ➤ **Service View Manager**. Enables you to define managed views that are a series of rules and definitions for displaying query results. For details, see ["Introduction to the Service View Manager" on page 119](#page-134-0).
- ➤ **Topology View**. Enables you to view the results of your TQL queries based on the view defined with the Service View Manager. The maps displayed in the topology map may be displayed in multiple layers, depending on whether organization rules are defined in the view. You can drill down from one layer to the next to see more CIs. The topology map also enables you to view events associated with the CIs displayed in each map. For details, see ["Introduction to the Topology View" on page 185.](#page-200-0)
- ➤ **CI Type Manager**. Enables you to view the information in the CIT Model, which consists of all the defined CITs in the system and the relationships that define the connection between them. The CIT Model represents the structure of the managed world on which Mercury Application Mapping is used. For details, see ["Introduction to the CI Type Manager" on page 401](#page-416-0).
- ➤ **Enrichment Manager**. Enables you to integrate prior knowledge of the infrastructure with data that is found and gathered through the Mercury Application Mapping Discovery system and provides you with greater flexibility in managing queries and designing views. For details, see ["Introduction to Enrichment Nodes and Relationships" on page 313](#page-328-0).
- ➤ **TQL Builder**. Enables you to define and save different types of TQL queries. These queries, which use a structured language similar to SQL, perform various functions in the system, such as extracting the information from the Mercury Universal CMDB that is relevant to the user, or creating a report containing specific information. For details, see ["Introducing the Topology](#page-88-0)  [Query Language \(TQL\) Builder" on page 73](#page-88-0).

➤ **Report Manager**. Enables you to define system reports about selected nodes in the managed world. Each report is based on a specific Report TQL query, which is created especially for it. (If required, you can define multiple reports for each query.) The Report Manager enables you to define exactly what information appears in each report, including the order in which nodes are listed and their placement relative to other nodes, how the information within each node is sorted and the maximum number of rows of information to include for each node. System reports can be displayed in three formats (HTML, Table and Excel), and can either be viewed immediately or saved for later use. For details, see ["Introduction to the](#page-374-0)  [Report Manager" on page 359](#page-374-0).

### **Menu Bar**

This section describes the menu options available from the Mercury Application Mapping menu bar.

#### **Map Menu**

The **Map** menu contains the following options:

- ➤ **New**. Enables you to define new items in all Mercury Application Mapping Managers (apart from the topology map):
	- ➤ New queries in the TQL Builder. For details, see ["Creating a TQL Query"](#page-98-0)  [on page 83.](#page-98-0)
	- ➤ New views in the Service View Manager. For details, see ["Creating a](#page-145-0)  [Pattern View" on page 130.](#page-145-0)
	- ➤ New correlations rules in the Correlation Manager. For details, see ["Creating a Correlation Rule" on page 300.](#page-315-0)
	- ➤ New enrichment nodes and relationships in the Enrichment Manager. For details, see ["Creating Enrichment Nodes and Relationships" on](#page-343-0)  [page 328.](#page-343-0)
	- ➤ New System Reports in the Report Manager. For details, see ["Creating a](#page-382-0)  [Report" on page 367.](#page-382-0)
	- ➤ New CITs in the CI Type Manager. For details, see ["Creating CITs" on](#page-426-0)  [page 411.](#page-426-0)
- ➤ **Open**. Enables you to open a selected parent CI and drill down to its lower map layers in the topology map. For details, see [Chapter 12, "Using the](#page-214-0)  [Topology Map."](#page-214-0)
- ➤ **Save**. Enables you to save new and changed items in all Mercury Application Mapping Managers (apart from the CI Type Manager):
	- ➤ TQL queries in the TQL Builder. For details, see ["Saving a Query" on](#page-125-0)  [page 110](#page-125-0).
	- ➤ Managed views in the Service View Manager. For details, see ["Saving the](#page-196-0)  [Pattern View" on page 181.](#page-196-0)
	- ➤ Correlations rules in the Correlation Manager. For details, see ["Saving the](#page-324-0)  [Correlation Rule" on page 309](#page-324-0).
	- ➤ Any changes to the manual layout in the topology map. For details, see ["Improving Views" on page 202.](#page-217-0)
	- ➤ System Reports in the Report Manager. For details, see ["Displaying the](#page-392-0)  [Generated Report" on page 377.](#page-392-0)
- ➤ **Import**. Enables you to import into your system TQLs of different types, as follows:
	- ➤ TQL queries in the TQL Builder. For details, see ["Saving a Query" on](#page-125-0)  [page 110](#page-125-0).
	- ➤ Managed views in the Service View Manager. For details, see ["Importing a](#page-196-1)  [Managed View" on page 181.](#page-196-1)
	- ➤ Correlations rules in the Correlation Manager. For details, see ["Saving the](#page-324-0)  [Correlation Rule" on page 309](#page-324-0).
	- ➤ Report templates (for details, see ["Introduction to the Report Manager"](#page-374-0)  [on page 359](#page-374-0)).
	- ➤ Enrichment rules (for details, see ["Introduction to Enrichment Nodes](#page-328-0)  [and Relationships" on page 313](#page-328-0)).

You can import numerous items at once, by using the CTRL and SHIFT keys.

- ➤ **Export All**. Enables you to export a whole set of TQL items at once. The TQL sets you can import are as follows:
	- ➤ TQL queries in the TQL Builder. For details, see ["Saving a Query" on](#page-125-0)  [page 110](#page-125-0).
- ➤ Managed views in the Service View Manager. For details, see ["Saving the](#page-196-0)  [Pattern View" on page 181.](#page-196-0)
- ➤ Correlations rules in the Correlation Manager. For details, see ["Saving the](#page-324-0)  [Correlation Rule" on page 309.](#page-324-0)
- ➤ Report templates (for details, see ["Introduction to the Report Manager"](#page-374-0)  [on page 359](#page-374-0)).
- ➤ Enrichment rules (for details, see ["Introduction to Enrichment Nodes](#page-328-0)  [and Relationships" on page 313](#page-328-0)).
- ➤ **Layer Setup**. Enables you to accurately define the view's layer layout, by assigning positions for the nodes and relationships of the view, to achieve the clearest presentation possible. For details, see [Chapter 5, "Defining a](#page-64-0)  [View's Layout"](#page-64-0).
- ➤ **Export Graph**. Enables you to save a topology map to file. For details, see ["Saving a Topology Map" on page 221](#page-236-0).
- ➤ **Change Password.** Enables you to change your login password.
- ➤ **Page Setup**. Enables you to define the page setup for printing the contents of the topology map.
- ➤ **Print information pane**. Enables you to print the contents of the Information pane in the topology map. For details, see ["Printing Options"](#page-60-0)  [on page 45](#page-60-0).
- ➤ **Map printing settings**. Enables you to set printing options. For details, see ["Printing Options" on page 45.](#page-60-0)
- ➤ **Print Map**. Enables you to print the contents of the topology map in the topology map. For details, see ["Printing Options" on page 45.](#page-60-0)
- ➤ **Print Preview**. Enables you to preview the topology map before printing. For details, see ["Printing Options" on page 45](#page-60-0).
- ➤ **Exit**. Closes the application.

### **Edit Menu**

The **Edit** menu contains the following options:

➤ **Insert Configuration Item**. Displays the Insert Configuration Item dialog box, enabling the administrator to manually add CIs to the CMDB. For details, see ["Adding CIs to the CMDB" on page 224.](#page-239-0)

- ➤ **Add Background Image**. Enables you to add a background map for display and navigational purposes in the topology map. This is used with the Manual Layout option. For details, see ["Adding a Background Image to a](#page-217-1)  [Topology Map" on page 202](#page-217-1).
- ➤ **Find**. Enables you to search for CIs in the topology map, either in specific views and layers, or in the entire CMDB. The Find option also provides you with different search criteria, through which you can search for CIs according to their CIT, label and/or attributes. For details, see ["Searching for](#page-244-0)  [CIs" on page 229](#page-244-0)

### **View Menu**

The **View** menu contains the following options.

➤ **Layout**. Contains the following options for displaying the contents of the topology map:

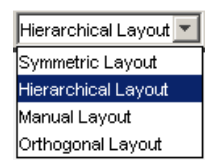

➤ **Hierarchical Layout**. Enables you to display the precedence relations in the topology:

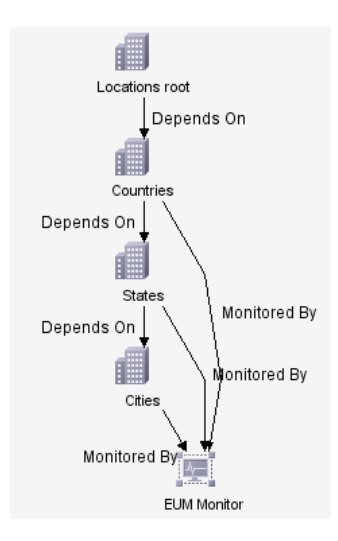

➤ **Symmetric Layout**. Enables you to display clear representations of complex networks:

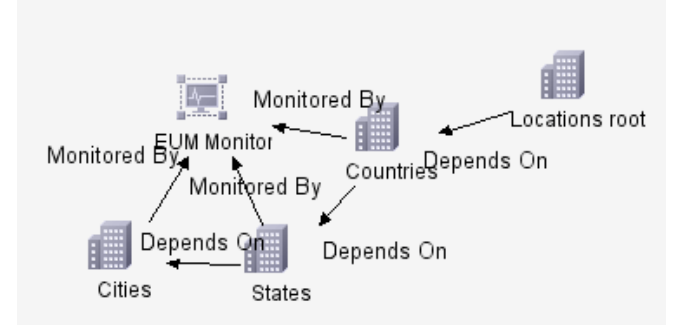

➤ **Manual Layout**. Enables you to manually change the topology map display, by dragging the displayed nodes and relationships to your required location.

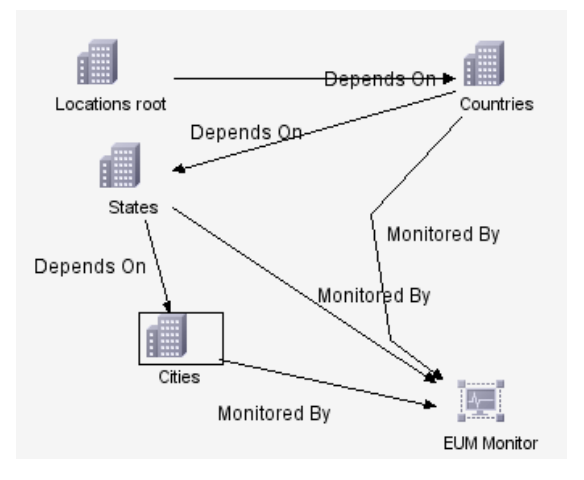

➤ **Orthogonal Layout**. Enables you to display views of outstanding clarity that are achieved by employing only horizontal and vertical edge routing.

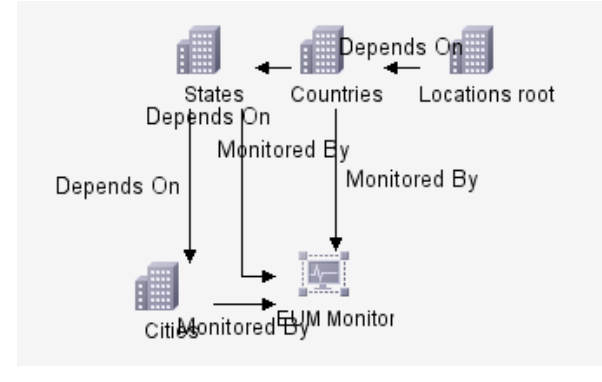

圕

ℚ

**Note:** You can save the manual changes you made, by clicking the **Save** button on the toolbar. Thus, you are able to reuse the layout you created.

You can only save one manual layout. If another manual layout is already saved, after you click the **Save** button a message is displayed asking whether you want to replace the saved layout. Click **Yes** to save the new layout. Click **No** to keep the old layout.

- ➤ **Zoom**. Zooms in on a specific section of the topology map by clicking and drawing a selection rectangle around the part you want to magnify. When you select this option, the pointer becomes a zoom.
- ➤ **Interactive Zoom**. When you select this option, the pointer becomes an interactive zoom. You decrease the view magnification by clicking and pushing the pointer away from you and magnify the view by clicking and pulling the pointer towards you.

➤ **Fit to Window**. Enables you to fit the complete view area in the window.

- ➤ **Information Browsers**. Enables you to open or close the following Information tabs, which are displayed in the Information pane in the topology view:
	- ➤ ["Configuration Item Browser" on page 189](#page-204-0)
	- ➤ ["Configuration Item Events" on page 245](#page-260-1)
	- ➤ ["View Events" on page 245](#page-260-0)
	- ➤ ["Inbox Tab" on page 245](#page-260-2)
- ➤ **Show Hidden Symbols**. Enables you to display hidden CIs.
- ➤ **Details**. Enables you to display the attributes of all CIs that are located in the same view layer in one table. Data is organized by the CIT of the CI. For details, see ["Viewing Layers with a Large Number of CIs" on page 206.](#page-221-0)

**Note:** The **Zoom**, **Interactive Zoom**, **Fit to Window**, and **Layout** options are also displayed in a menu when right-clicking inside any empty area of the topology map.

#### **Configuration Management Menu**

The **Configuration Management** menu contains the following options:

- ➤ **Compare Compound**. Compares two compound objects, enabling you to see the difference between the hierarchies of the two objects. For details, see [Chapter 30, "Gold Master Comparison"](#page-466-1)
- ➤ **System Reports**. Displays the System Reports dialog box, enabling you to select the report you want to view. For details, see ["Displaying the Generated](#page-392-0)  [Report" on page 377.](#page-392-0)
- ➤ **Gold Master Reports**. Enables you to generate a report that compares the configuration of a GoldMaster CI to other CIs of the same CIT (for details, see ["Understanding Gold Master Comparison" on page 451.](#page-466-0)
- ➤ **Imp act Analysis**. Displays the Ticket Manager which enables you to simulate how changes you want to make will impact your system. For details on impact analysis, see ["Impact Analysis" on page 483](#page-498-0)*.*

### **Administration Menu**

The **Administration** menu contains the following options:

- ➤ **Discovery Manager**. Displays the Discovery Manager dialog box, enabling you to design, edit, and activate discovery patterns. For details, see "Running the Discovery Process" in *Discovery Manager Administration*.
- ➤ **User Management**
	- ➤ **User Profile**. Displays the User Profile dialog box, enabling you to display in the topology map selected views and the events related to those views, use existing Event Filters to filter the displayed events, and define your display definitions. For details, see the *Mercury Application Mapping Administration Guide*.
	- ➤ **User Manager**. Displays the User Manager dialog box, enabling you to create and manage the system's users.
	- ➤ **Role Manager**. Displays the Roles dialog box, enabling you to create and manage roles. For details on users and roles, see "Introduction to User and Role Administration" in the *Mercury Application Mapping Administration Guide.*
	- ➤ **Security Manager**. Displays the Security Manager dialog box, enabling you to define specific user or role permissions for different Mercury Application Mapping resources. For details, refer to "Introduction to User and Role Administration" in the *Mercury Application Mapping Administration Guide*.
	- ➤ **Show Concurrent Users**. Displays the Show Concurrent Users dialog box, enabling you to see which users are currently logged in.
- ➤ **Set Active Server**. Displays the Set Active Server dialog box, enabling you to define which of the connected servers is the active one.

When working in the topology map or in other Managers, except for the CI Type Manager, you can work simultaneously with all servers to which you are connected. However, when using some of the menu's commands (**Map > Import**, **Export All**; **Edit > Filter Editor**, **Find**; **Administration** > all commands), or when working in the CI Type Manager, you can work only with the defined active server and the actions you perform relate only to it.

- ➤ **State Manager**. Displays the State Manager dialog box, enabling you to define a CI's management state. For details, refer to "Defining Attribute States" in the *Mercury Application Mapping Administration Guide*.
- ➤ **System Type Manager**. Displays the Enumeration Manager dialog box, enabling you to define an attribute whose value has been predefined. For details on creating Enumeration definitions, see "Enumerations and Lists" in the *Mercury Application Mapping Administration Guide*.
- ➤ **Event Configuration**. Displays the Event Configuration window, enabling administrators to configure the event system, which consists of defining rule and time actions, as well as the message catalog and priorities.

**Note:** User management and event configuration can be performed only by system administrators.

➤ **Scheduler**. Displays the Scheduled Action Manager dialog box, enabling you to schedule the system to automatically activate actions on a periodic basis. For example, you can define a schedule for an automatic backup of the database, and determine how many backups are to be saved. For details on scheduled actions, see "Task Scheduling" in the *Mercury Application Mapping Administration Guide.*

### **Help Menu**

The **Help** menu contains the following option:

- ➤ **Help Topic**. Opens the Documentation Index.
- ➤ **About Mercury Application Mapping**. Displays software version information.

## **Toolbar**

For a description of Mercury Application Mapping's toolbar options, see ["Toolbar Options" on page 37.](#page-52-0)

# **The Main Window's Level Structure**

Mercury Application Mapping Main Window includes the Folder, View, and CI levels. They can include additional sublevels or layers.

To drill down from a higher level to a lower one, double-click the symbol on the topology map. For more navigation options, see ["Navigating in Maps"](#page-215-0)  [on page 200](#page-215-0).

This section includes:

- ➤ ["Folder Level" on page 32](#page-47-0)
- ➤ ["View Level" on page 33](#page-48-0)
- ➤ ["CI Level" on page 34](#page-49-0)

### <span id="page-47-0"></span>**Folder Level**

If you choose to connect to only one server in the Login stage, or if you double-clicked one of the displayed servers, you can view either the Folder level or the View level (see next section), depending on whether views are organized in folders in your system:

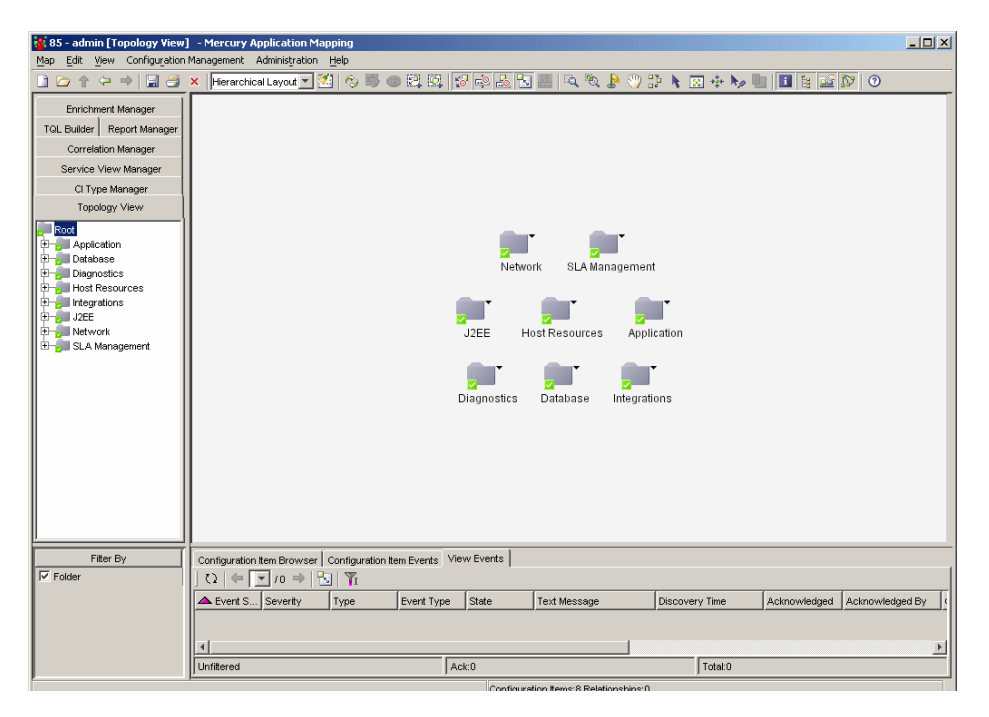

A folder can contain subfolders and several views. You use the Service View Manager to organize the views in a folder. For details, see ["View Shortcut](#page-138-0)  [Menu" on page 123](#page-138-0).

## <span id="page-48-0"></span>**View Level**

The View level displays the views that are set in the Service View Manager to be displayed on the topology map, and the views that are part of your user profile. For details, see ["Defining a View's Layout" on page 49](#page-64-0).

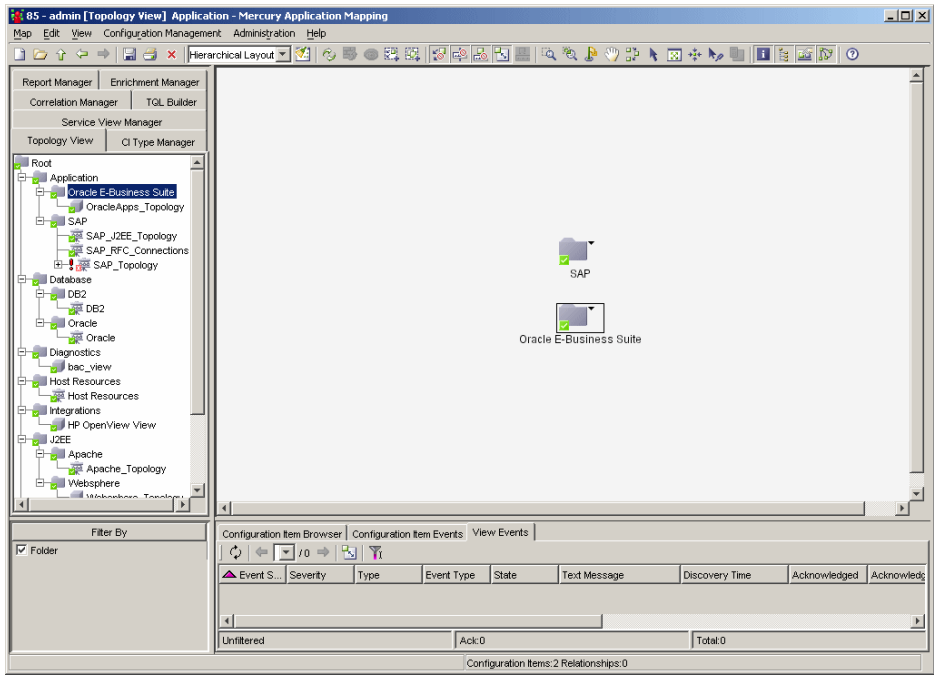

**Note:** A view's icon can be customized in the Service View Manager. For details, see ["Navigating in Maps" on page 200.](#page-215-0)

## <span id="page-49-0"></span>**CI Level**

The CI level displays the view results, that is, the CIs and relationships that fulfill a View TQL query. These CIs and relationships are displayed according to display and organizational rules that are assigned to them in the Service View Manager:

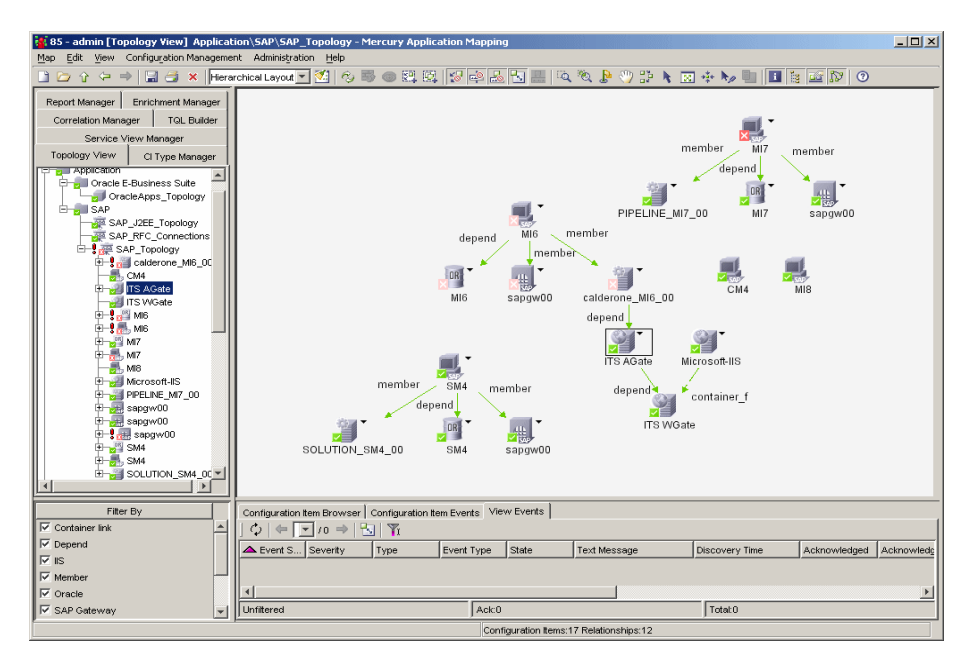

The icon that represents each CI and relationship is determined by the CI/relationship CIT. CI icons are made up of the following components:

- An icon.
- ➤ The severity for example, critical or major, appears in the lower left-hand corner.

If an icon appears with a downward arrow, as shown in the example above, it means that there is an additional CI layer beneath it, which was created by a parent or child folding rule defined in the View Manager. For information on how to set up organization rules, see ["Adding Organization](#page-186-0)  [\(Folding\) Rules to Relationships" on page 171.](#page-186-0)For information on how to navigate between layers, see ["Navigating in Maps" on page 200](#page-215-0). Double-click to drill down to the lower level(s).

# **Working with Mercury Application Mapping**

Several features of Mercury Application Mapping work the same way across the different components:

- ➤ ["Selecting Multiple CIs" on page 35](#page-50-0)
- ➤ ["Working with Shortcut Menus" on page 36](#page-51-0)
- ➤ ["Tooltips" on page 36](#page-51-1)
- <span id="page-50-0"></span>➤ ["Drilling Down" on page 36](#page-51-2)

## **Selecting Multiple CIs**

In the topology map you can select more than one CI.

### **To select multiple CIs:**

➤ Hold down CTRL and click the CIs or drag the mouse diagonally along the CIs as shown in the following figure:

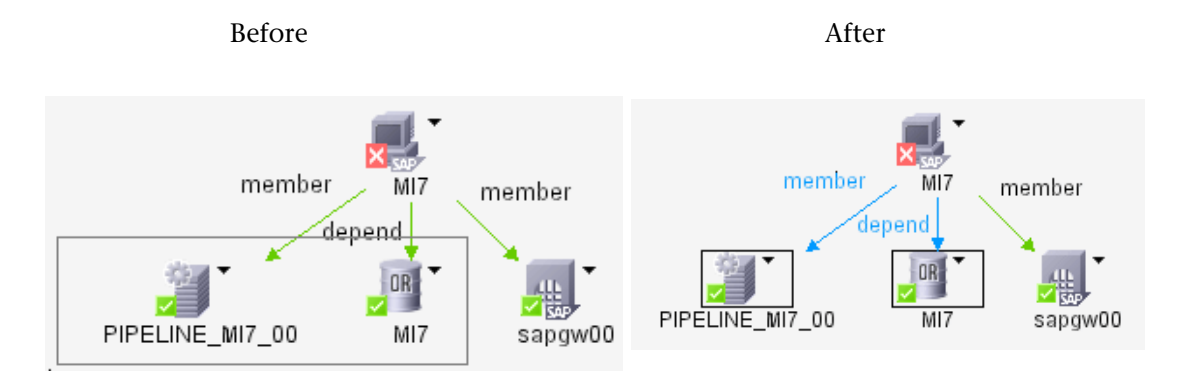

### <span id="page-51-0"></span>**Working with Shortcut Menus**

Right-clicking a CI in the topology map opens a shortcut menu. The shortcut menu depends on the selected CI. The shortcut menus are detailed in each relevant part of this guide.

## <span id="page-51-1"></span>**Tooltips**

When you move the pointer over a CI in the topology map, a tooltip displays information that is relevant to the CI. For details, see ["Understanding Topology View Concepts" on page 188.](#page-203-0)

## **Drilling Down**

<span id="page-51-2"></span>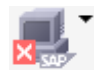

If a CI icon appears with a downward arrow, double-click it to display the layer beneath it.

**3**

# <span id="page-52-0"></span>**Toolbar Options**

This chapter contains a description of the toolbar options available in Mercury Application Mapping.

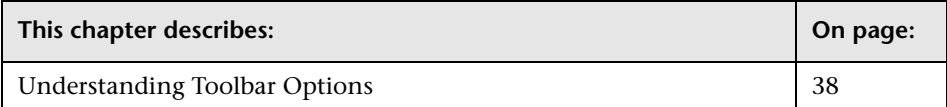

# <span id="page-53-0"></span>**Understanding Toolbar Options**

The toolbar buttons provide quick access to the most commonly used functions in the Mercury Application Mapping and Mercury Application Mapping WebView main windows. The following table contains a brief description of each toolbar option.

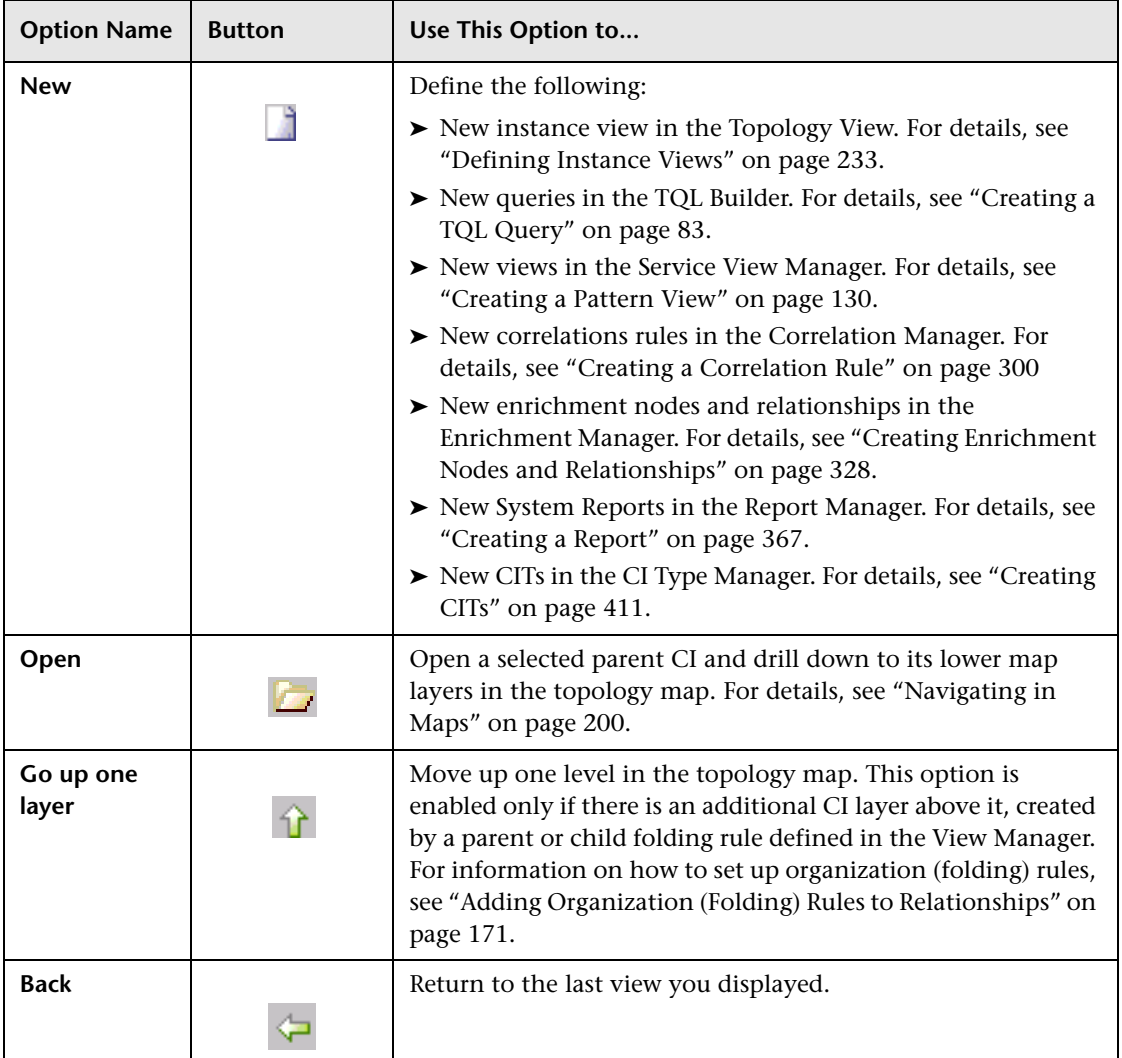

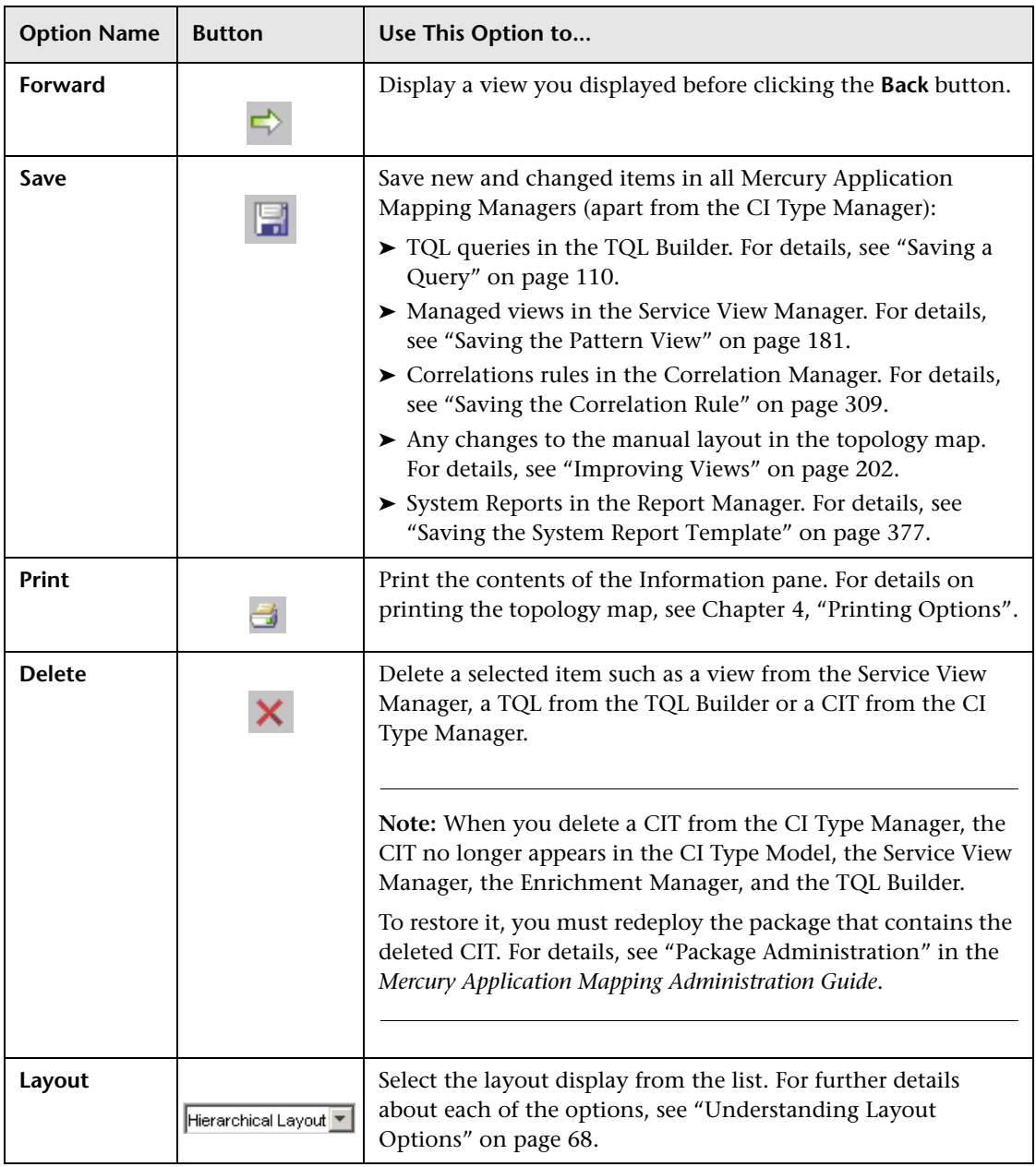

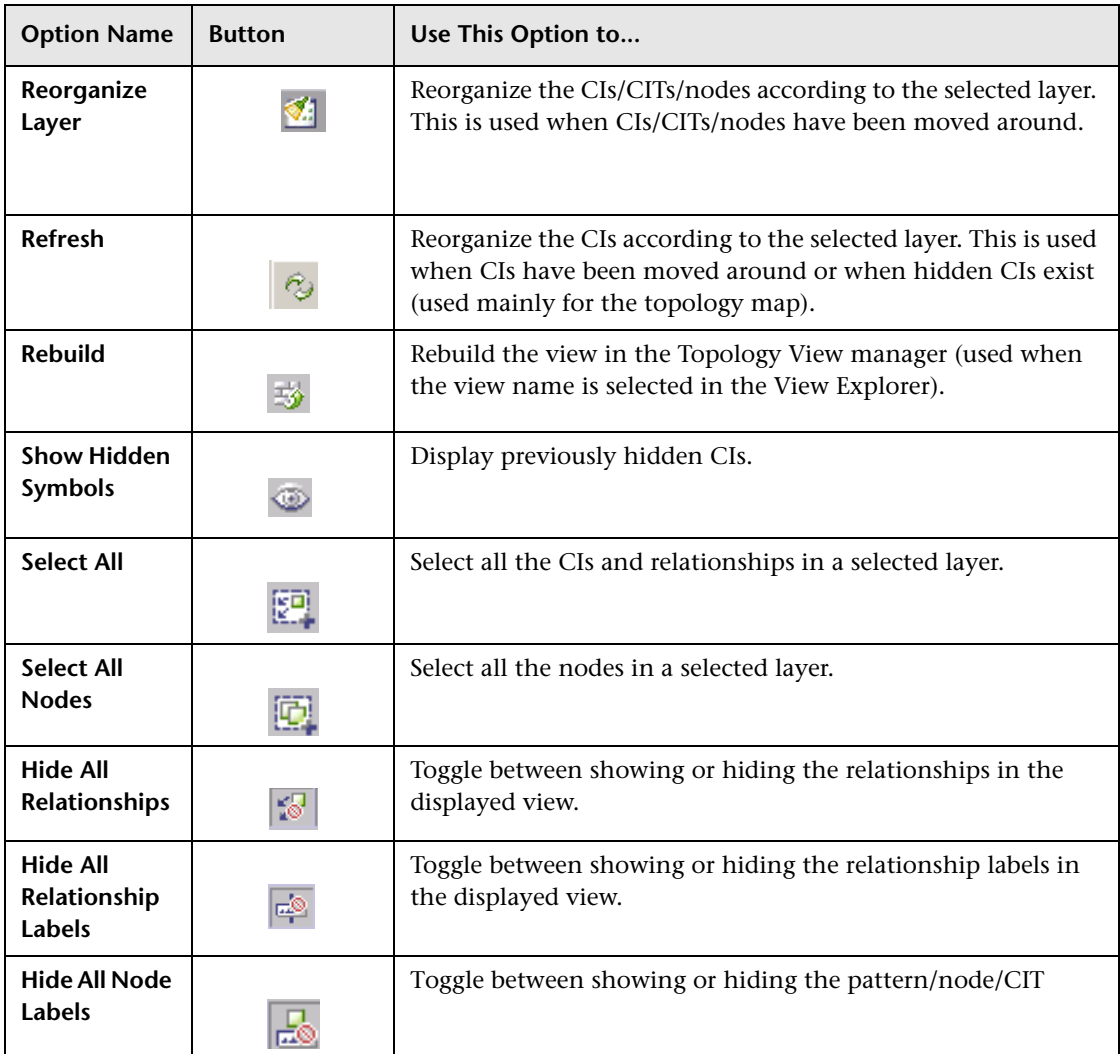

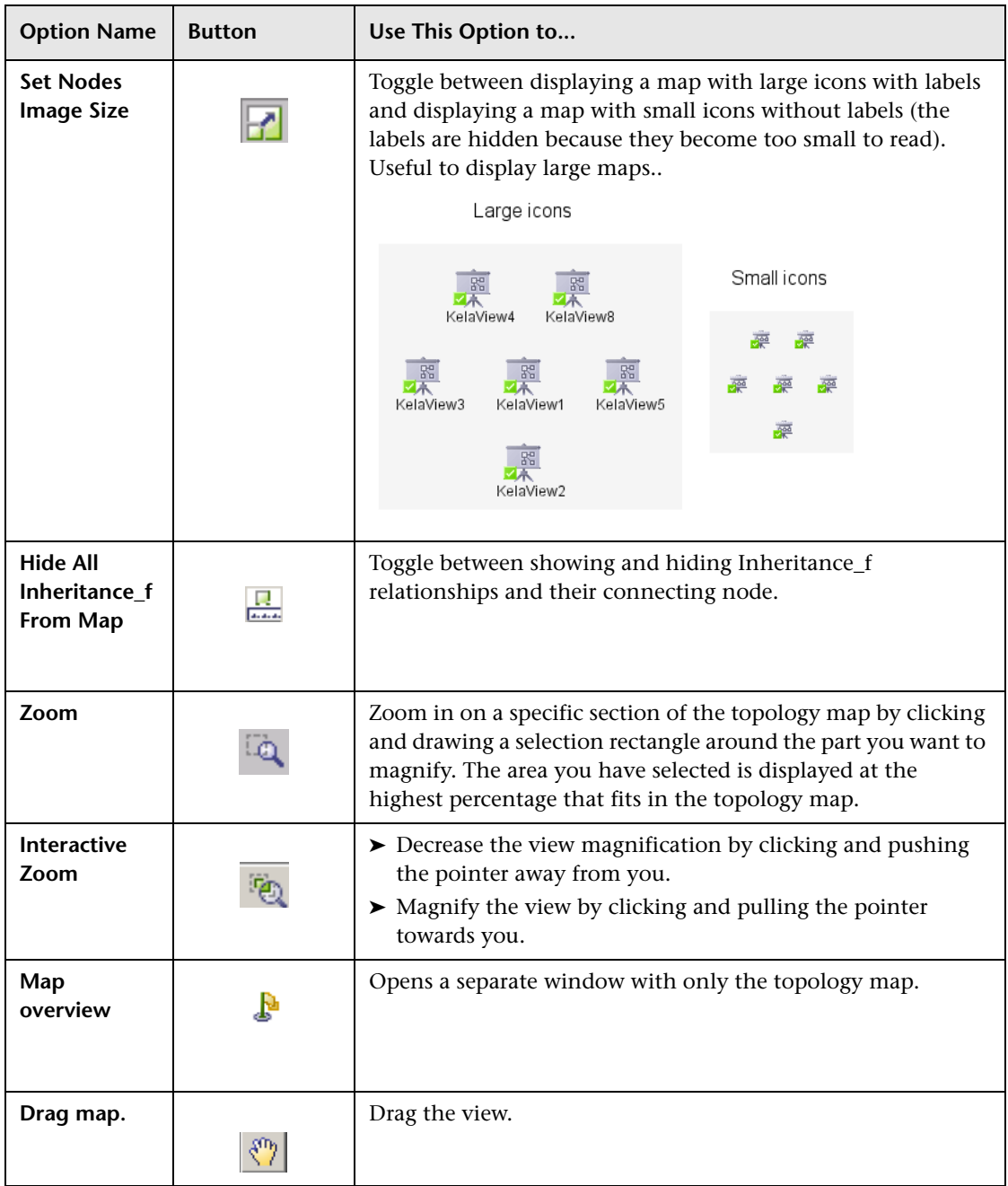

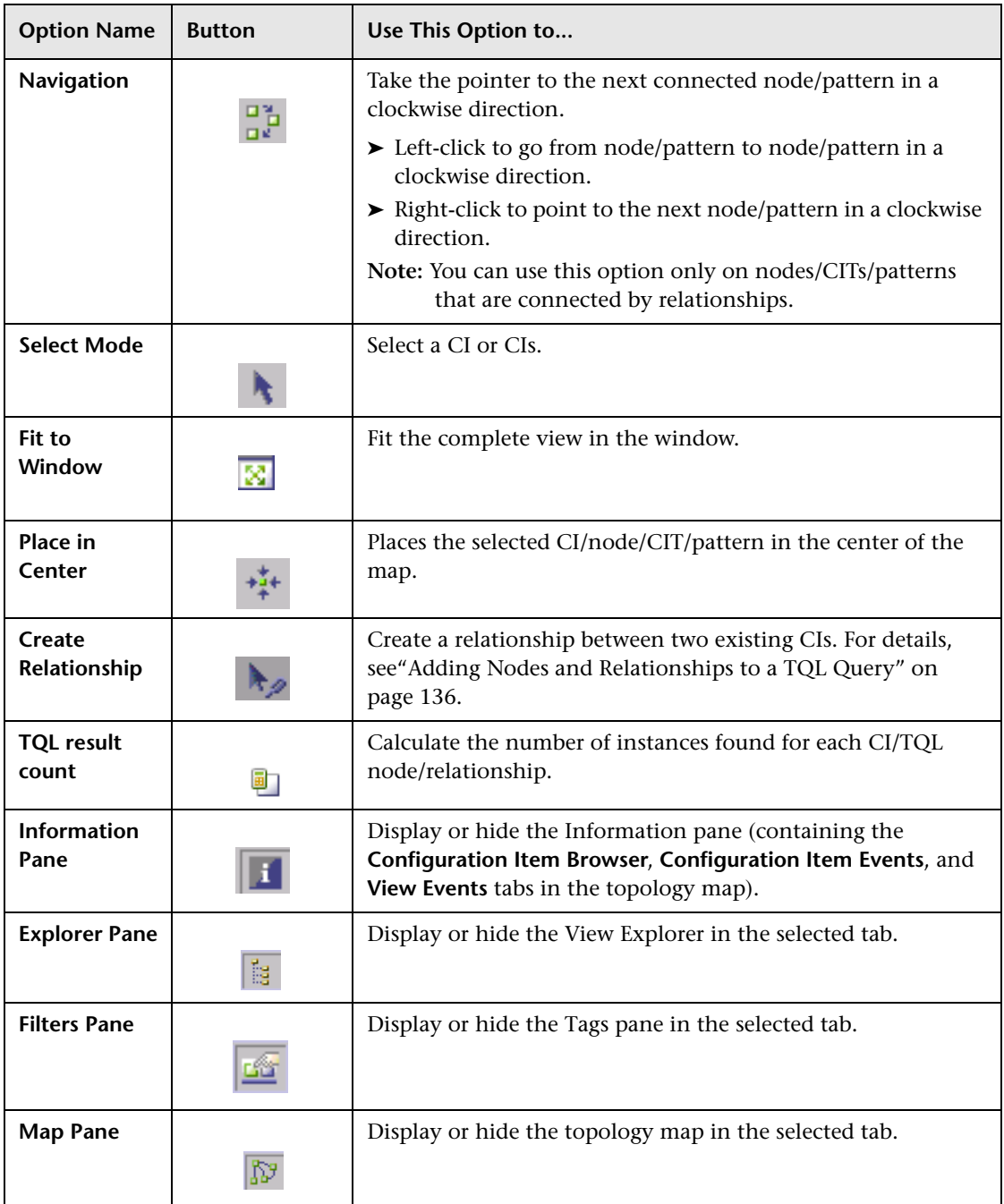

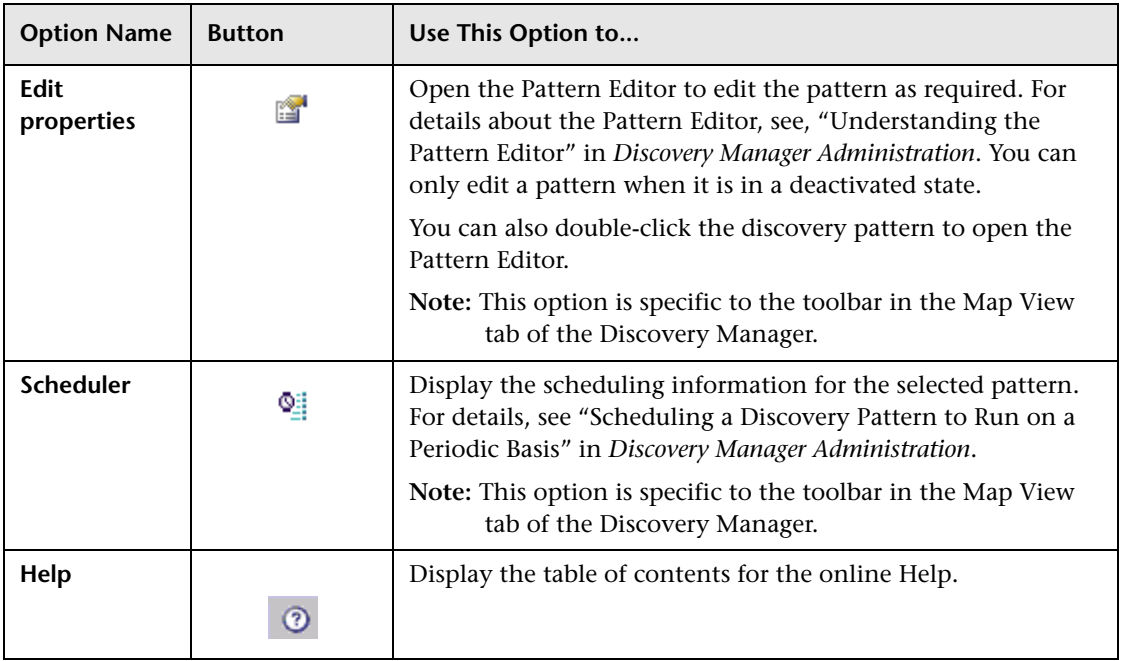

**Part I** • Introduction

**4**

# <span id="page-60-0"></span>**Printing Options**

This chapter describes how to print the contents of the topology map as well as the Information pane.

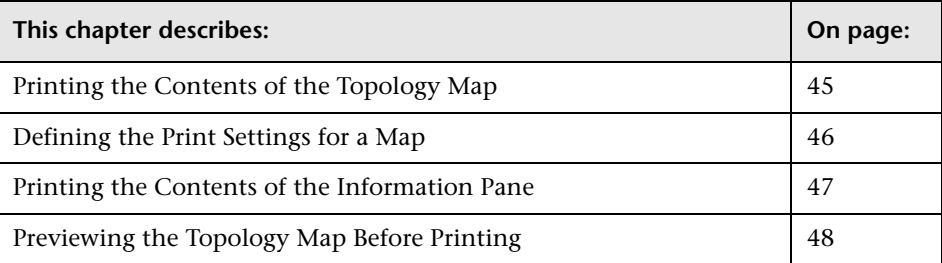

# <span id="page-60-1"></span>**Printing the Contents of the Topology Map**

You can print the contents of the topology map pane. The result is similar to a screen capture. Therefore, it is recommended to define your print settings and arrange the contents of the topology map according to your requirements before printing.

### **To print the contents of the topology map:**

- **1** Select and display the contents you want to print in the topology map.
- **2** To define your print settings, see ["Defining the Print Settings for a Map" on](#page-61-0)  [page 46](#page-61-0).
- **3** To arrange the contents of the topology map for print, you can use the **Layer Setup** and **Layout** options.

For details about the **Layer Setup** option, see ["Understanding Layer Setup"](#page-64-1)  [on page 49.](#page-64-1)

For details about the **Layout** option, see ["Understanding Layout Options" on](#page-83-0)  [page 68.](#page-83-0)

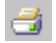

- **4** Select the **Print Map** button to open the Print dialog box.
- **5** In the **Copies** area, enter the number of copies you want to print.
- **6** Click **Properties** to open the Document Properties dialog box.
- **7** Define document properties as required and click **OK** to save your changes.
- **8** Click **OK** in the Print dialog box print the contents of the topology map.

## <span id="page-61-0"></span>**Defining the Print Settings for a Map**

This section describes how to define print setting for a map.

**To define print settings for a map:**

- **1** Select **Map > Map print settings** to open the Map print settings dialog box.
- **2** Select **Print Entire Graph** to print the complete view.
- **3** Select **Print Current Window** to print the part of the view that appears in the window.
- **4** Select **Print Current Selection** to print the selected notes and their relationships.
- **5** In the **Scale By** area:
	- ➤ Select **Pages** and enter the number of columns and rows in the **Page Columns** and **Page Rows** boxes
	- ➤ Select **Actual Size** to print the view as it really is.
	- ➤ Select **Zoom Level** to print the view at the zoom level that you are currently using.
- **6** In the **Caption** area:
	- ➤ Select **Print Caption**, enter the caption in the text area and click **Font** to select the font you want to use for the caption.
	- ➤ Select the position of the caption in the **Position** list.
- **7** In the **Multipage Printing** area:
	- ➤ Select **Print Page Numbers** if you want to print the page numbers.
	- ➤ Select **Print Crop Marks** if you want to print them.
- **8** In the **Other** area:
- ➤ Select **Print Border** if you want the printed view to have a border and click **Color** to select the color you want for the border.
- ➤ Select **Print Background** if you want to print the background behind the view.
- ➤ Select **Print Grid** if you want to print a grid behind the printed view.
- **9** Click **Page Setup** to set the printer settings.
- **10** Click **OK**. These definitions are applied to your printouts.

# <span id="page-62-0"></span>**Printing the Contents of the Information Pane**

You can print the contents of the Configuration Item Browser, Configuration Item Events, and View Events tabs.

### **To print the contents of the Information pane:**

- **1** (Optional) Use the **Hide Column** and **Customize** options to arrange the contents of the Information pane for print. For details, see ["Sorting, Hiding,](#page-238-0)  [and Displaying Columns" on page 223](#page-238-0).
- **2** Select **Map > Print information panel** to open the Print dialog box.
- **3** In the **Copies** area, enter the number of copies you want to print.
- **4** Click **Properties** to open the Document Properties dialog box.
- **5** Define document properties as required and click **OK** to save your changes.
- **6** Click **OK** to print the content of the Information pane.

# <span id="page-63-0"></span>**Previewing the Topology Map Before Printing**

Mercury Application Mapping allows you to preview the content of the topology map before printing.

**To preview the content of the topology map before printing:**

- **1** Select **Map > Print preview** to open the Print preview window.
- **2** To define the print settings for the map, click **Print Setup**. For details, see ["Defining the Print Settings for a Map" on page 46](#page-61-0).
- 85%

 $\blacktriangledown$ 

- **3** Use the **Zoom In** option to focus on specific details of the map or **Zoom Out** see more of the page, or click the down arrow next to the **Zoom** box and select the required zoom setting.
- **4** To fit the complete view in the window, click **Fit in Window**.
- **5** To print the map, click **Print**. For details, see ["Printing the Contents of the](#page-60-1)  [Topology Map" on page 45](#page-60-1).
- **6** Click **Close** to close the Print preview window.

**5**

# <span id="page-64-0"></span>**Defining a View's Layout**

This chapter describes how to customize the layout of a specific layer in a view.

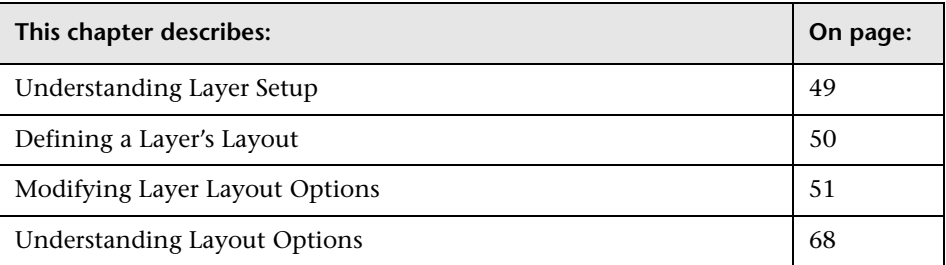

# <span id="page-64-2"></span><span id="page-64-1"></span>**Understanding Layer Setup**

The **Layer Setup** option enables you to define the layout of a view's layers in a way that helps you achieve the clearest presentation possible. By assigning logical positions for the nodes and relationships that appear in the layer, you can fine-tune your view's visualization and thus facilitate the understanding and monitoring of your managed data.

This option applies only to nodes and relationships that are displayed in the topology map. The definitions that are set in the dialog boxes apply to a certain layer in a certain view and they determine the effects and behavior of the available layout settings (**General**, **Disconnected**, **Hierarchical**, **Orthogonal**, **Symmetric**, and **Routing**).

The **Layer Setup** option provides you with default values for each parameter, which you can leave or change as required. The parameter values are in pixels.

# <span id="page-65-0"></span>**Defining a Layer's Layout**

You can customize the layer layouts by modifying the default values.

#### **To define a layer layout:**

- **1** On the **Map** menu, select **Layout properties** to open the Layout Properties dialog box with the following tabs:
	- ➤ **General**. Defines general layout types for all layout types. For details, see ["General Layout" on page 51.](#page-66-1)
	- ➤ **Disconnected**. Defines general layout parameters for disconnected nodes and connected components. For details, see ["Disconnected Layout" on](#page-67-0)  [page 52](#page-67-0).
	- ➤ **Hierarchical**. Shows the precedence relationships of the nodes in the selected layer. For details, see ["Hierarchical Layout" on page 54](#page-69-0).
	- ➤ **Orthogonal**. Routes relationships only horizontally and vertically. For details, see ["Orthogonal Layout" on page 62](#page-77-0).
	- ➤ **Symmetric**. Displays a clear representation of complex networks. For details, see ["Symmetric Layout" on page 63.](#page-78-0)
	- ➤ **Routing**. Leave nodes where they are in the graphic representation and reroutes the edges orthogonally. For details, see ["Routing Layout" on](#page-80-0)  [page 65](#page-80-0).
- **2** Enter new values for the layout type you want to change.
	- ➤ Click **Defaults** to restore the original default values.
	- ➤ Click **Apply** to apply the changes you have made. The changes you made are saved but the dialog box remains open.
	- ➤ Click **OK** to save the changes you have made to the database and close the dialog box.

# <span id="page-66-0"></span>**Modifying Layer Layout Options**

This section describes how to define the layout of view's layers.

**To modify layer layout values:**

On the **Map** menu, select **Layout properties** to open the Layout Properties dialog box with the following tabs:

**Note:** The layout definitions you set are per layer only and cannot be saved once you move to a different layer or a different view.

It includes the following topics:

- ➤ ["General Layout" on page 51](#page-66-1)
- ➤ ["Disconnected Layout" on page 52](#page-67-0)
- ➤ ["Hierarchical Layout" on page 54](#page-69-0)
- ➤ ["Orthogonal Layout" on page 62](#page-77-0)
- ➤ ["Symmetric Layout" on page 63](#page-78-0)
- <span id="page-66-1"></span>➤ ["Routing Layout" on page 65](#page-80-0)

## **General Layout**

The General Layout settings are settings that are available with all layout styles. If your layout contains more than one graph, each graph is laid out separately, and then the intergraph edges (the relationships between the graphs) are routed.

In this tab you define General Layout parameters.

- ➤ **Margin Spacing**. Sets the borders around each node in the layer.
	- ➤ **Constant Spacing**. Sets a constant space around the displayed layer, vertically and horizontally. This space remains the same even if the size of the layer changes.
		- **Left**. The size of the space to the left of the display. Default is 20.
- **Top**. The size of the space above the display. Default is 20.
- **Right**. The size of the space to the right of the display. Default is 20.
- **Bottom**. The size of the space under the display. Default is 20.
- ➤ **Proportional Spacing**. Sets a space around the displayed layer; the space is proportional to the display's size. This space changes when the size of the display changes.
	- **Left**. The size of the space to the left of the display. Default is 0.
	- **Top**. The size of the space above the display. Default is 0.
	- **Right**. The size of the space to the right of the display. Default is 0.
	- **Bottom**. The size of the space under the display. Default is 0.
- ➤ **Nested View Spacing**. For future use.
- ➤ **Intergraph Edge Spacing**. If intergraph edges are routed orthogonally, you can specify horizontal and vertical spacing for the edges.
	- ➤ **Horizontal Spacing**. Sets the horizontal distance between edges.
	- ➤ **Vertical Spacing**. Sets the vertical distance between edges.

## <span id="page-67-0"></span>**Disconnected Layout**

In this tab, you define general layout parameters for disconnected nodes and connected components:

- ➤ A disconnected node is a node that is not connected to any other node.
- ➤ A disconnected component is a component that is not connected to any other component. It contains a set of nodes that can be connected to each other.

The following example illustrates six connected components:

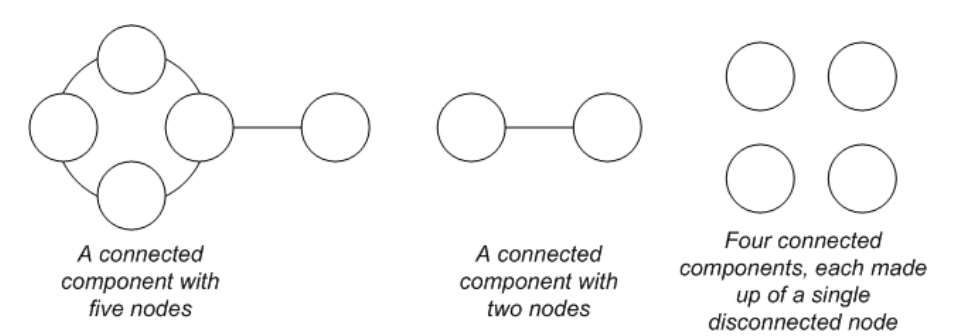

- ➤ **Components**. The spacing between the components in a disconnected graph consists of both a constant value and a proportional value based on the sizes of the components.
	- ➤ **Detect Components**. Select this option to view the disconnected components. You can specify that all components be laid out together or individually, regardless of the other components. If the grouping for components is selected, each component is laid out, and then the resulting components are packed together.
	- ➤ **Constant Spacing**. Sets constant spacing (horizontal and vertical) around each disconnected component. Default is 20.
	- ➤ **Proportional Spacing**. Sets spacing (horizontal and vertical) that is proportional to the size of the component around each disconnected component. Default is 0.05.
- ➤ **Disconnected Nodes**. The spacing between the nodes in a disconnected graph consists of both a constant value and a proportional value based on the sizes of the nodes.
	- ➤ **Detect Disconnected Nodes**. Select this option to view the disconnected nodes. You can specify that disconnected nodes be grouped into one component or treated individually while being laid out.
	- ➤ **Constant Spacing**. Sets constant spacing (horizontal and vertical) around each disconnected node. Default is 20.
	- ➤ **Proportional Spacing**. Sets spacing (horizontal and vertical) that is proportional to the size of the component, around each disconnected node. Default is 0.05.
- ➤ **Aspect Ratio**. The layout's proportions. This only affects the placement of components with respect to each other, not the layout of each individual component. It has no effect if the graph is connected.
	- ➤ **Automatic**. The layout is performed automatically.
	- ➤ **Custom**. You can specify the aspect ratio. The default is 1.0.

### <span id="page-69-0"></span>**Hierarchical Layout**

The hierarchical layout shows the precedence relationships that can represent organizational or information management system dependencies, as well as process models, software call graphs, and work flows. The hierarchical layout emphasizes dependencies by placing the nodes at different levels.

There are several layout options you can apply to a hierarchical layout, as described below.

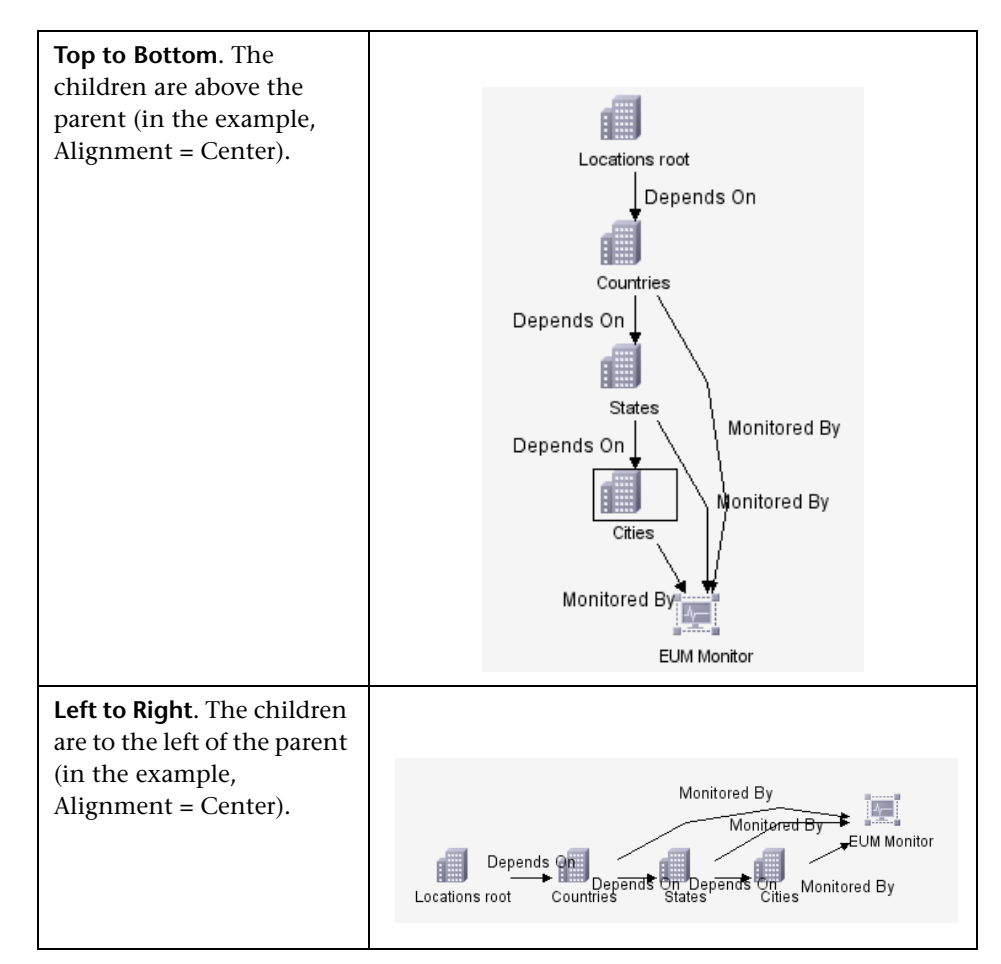

➤ **Orientation.** The orientation of the hierarchy.

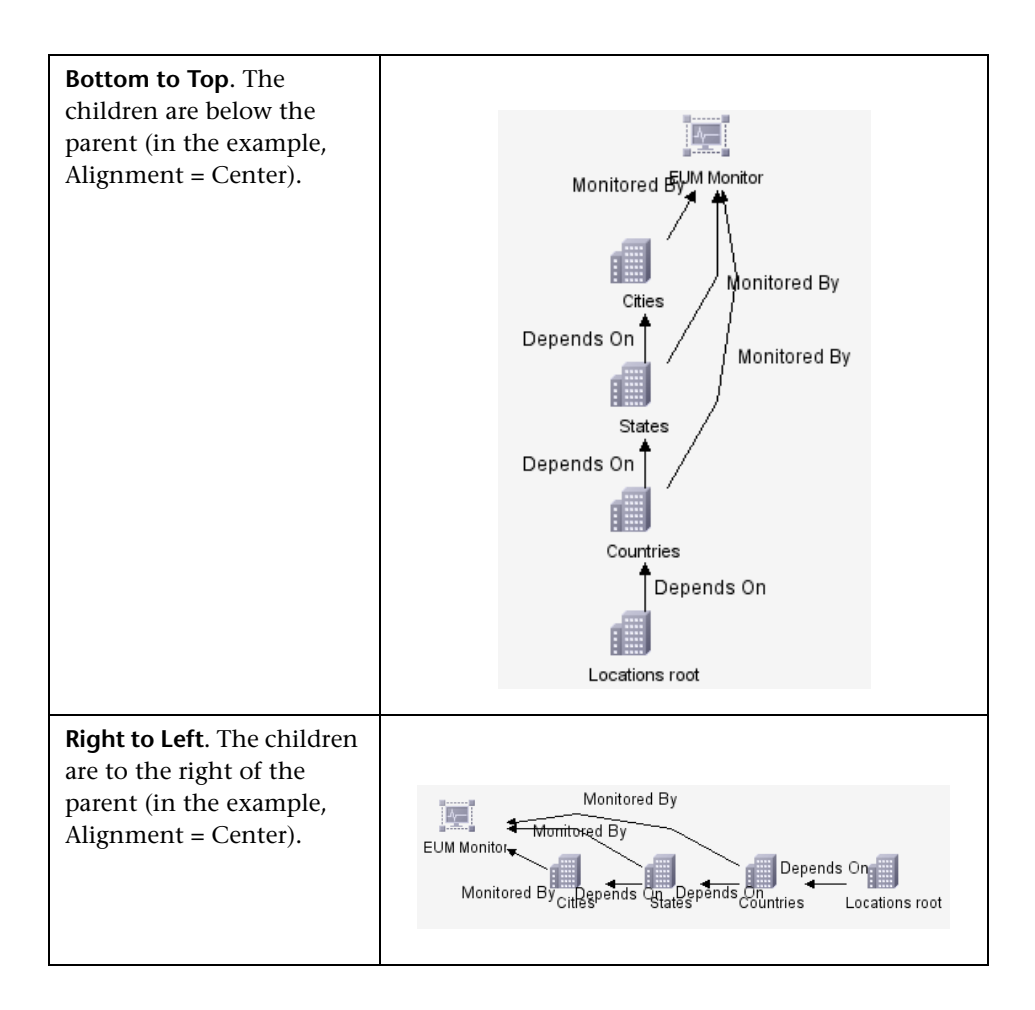
➤ **Level Alignment.** This option allows you to control the way nodes are aligned on a vertical level.

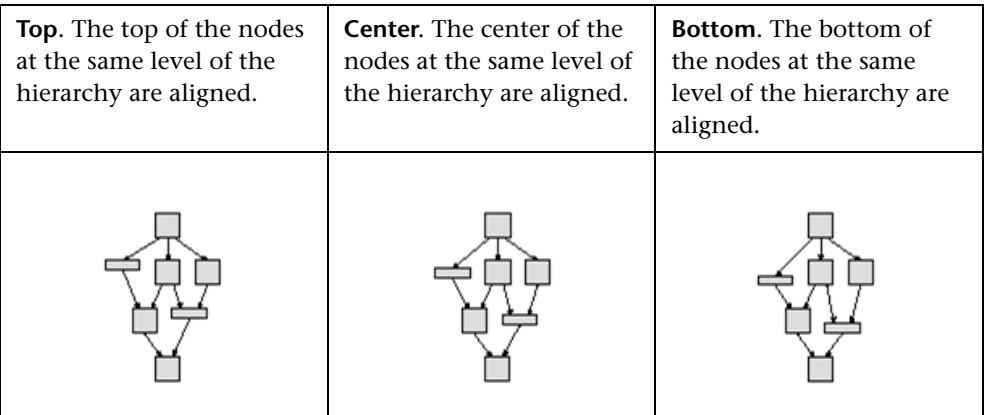

- ➤ **Layout Quality.** You can adjust the quality of the layout produced to fit your application's needs. The quality reflects the number of steps or the method used to produce the layout:
	- ➤ **Draft**
	- ➤ **Default**
	- ➤ **Proof**
- ➤ **Horizontal Spacing.** Sets the minimum horizontal distance between two neighboring nodes on each level.

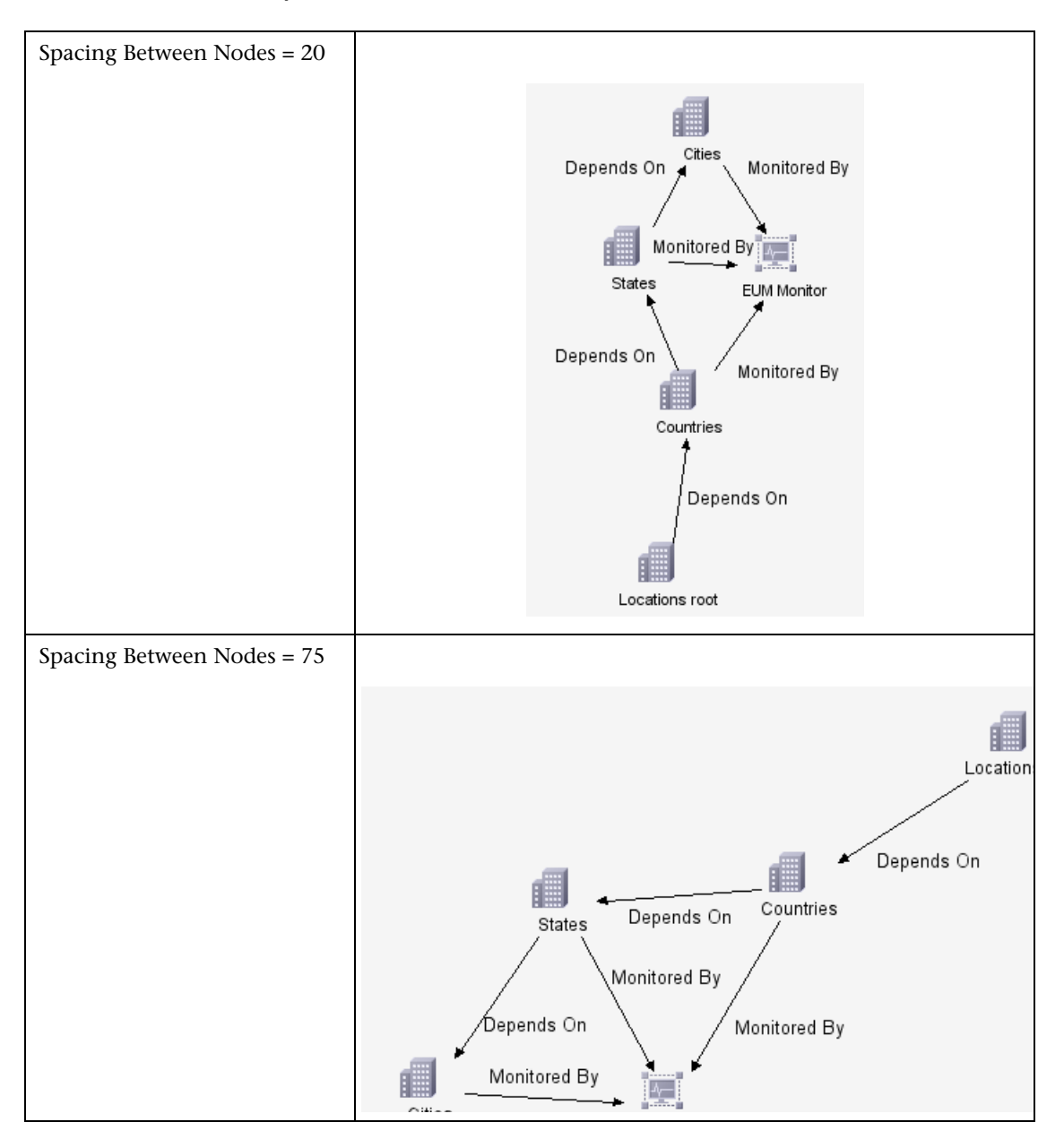

➤ **Spacing Between Nodes.** Sets a space around each node horizontally in the layer. The default value is 20.

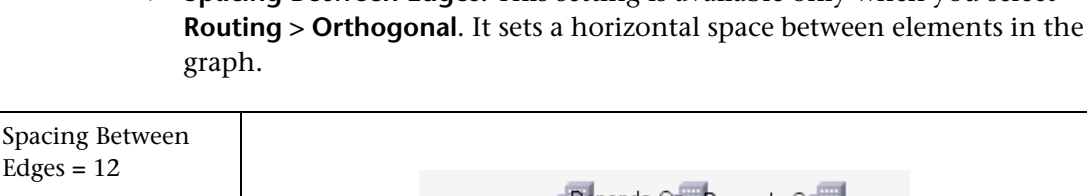

➤ **Spacing Between Edges.** This setting is available only when you select **Routing > Orthogonal**. It sets a horizontal space between elements in the

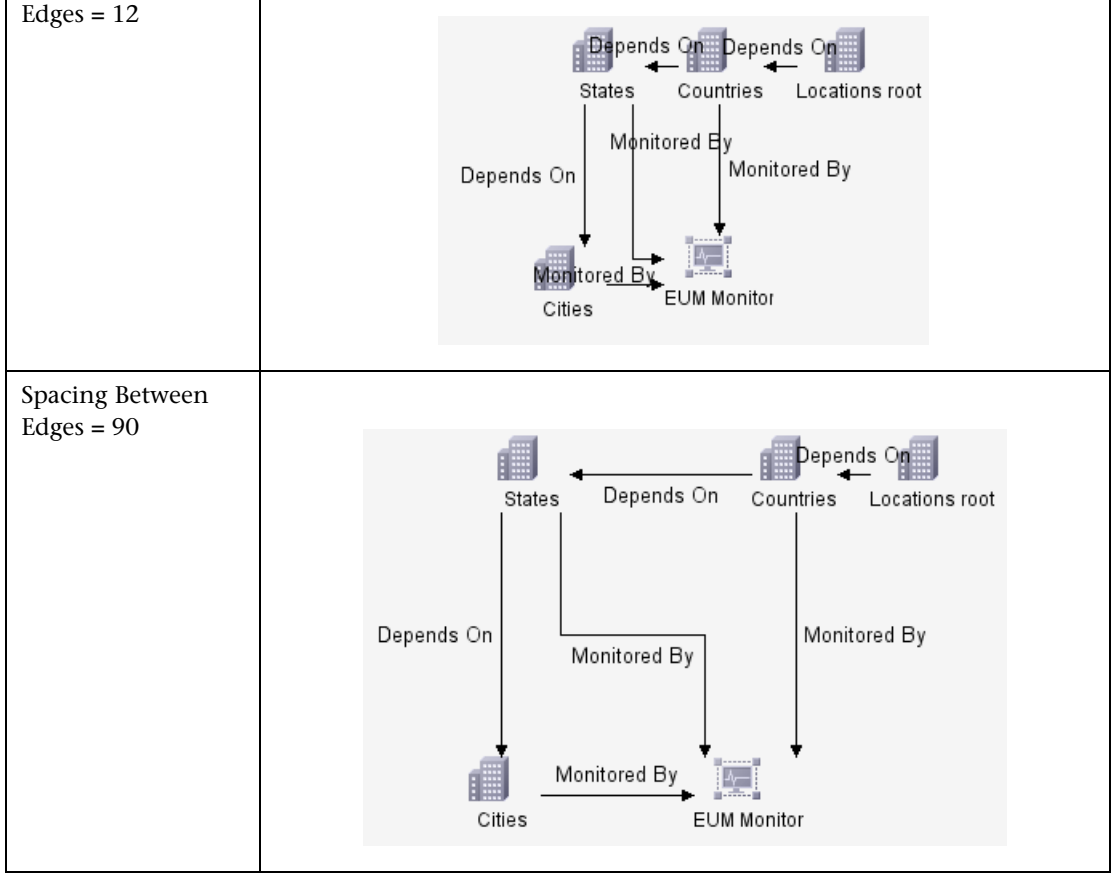

- ➤ **Vertical Spacing.** Sets the minimum vertical distance between two neighboring nodes on different levels.
	- ➤ **Spacing Between Node.** Sets a vertical space around each node in the layer. The default value is 20.
	- ➤ **Spacing Between Edges.** This setting is available only when you select **Routing > Orthogonal**. It sets a vertical space between edges in the graph.

➤ **Routing.** Sets the type of relationship between CIs. This option is useful when layers have nodes with a very large number of connecting relationships.

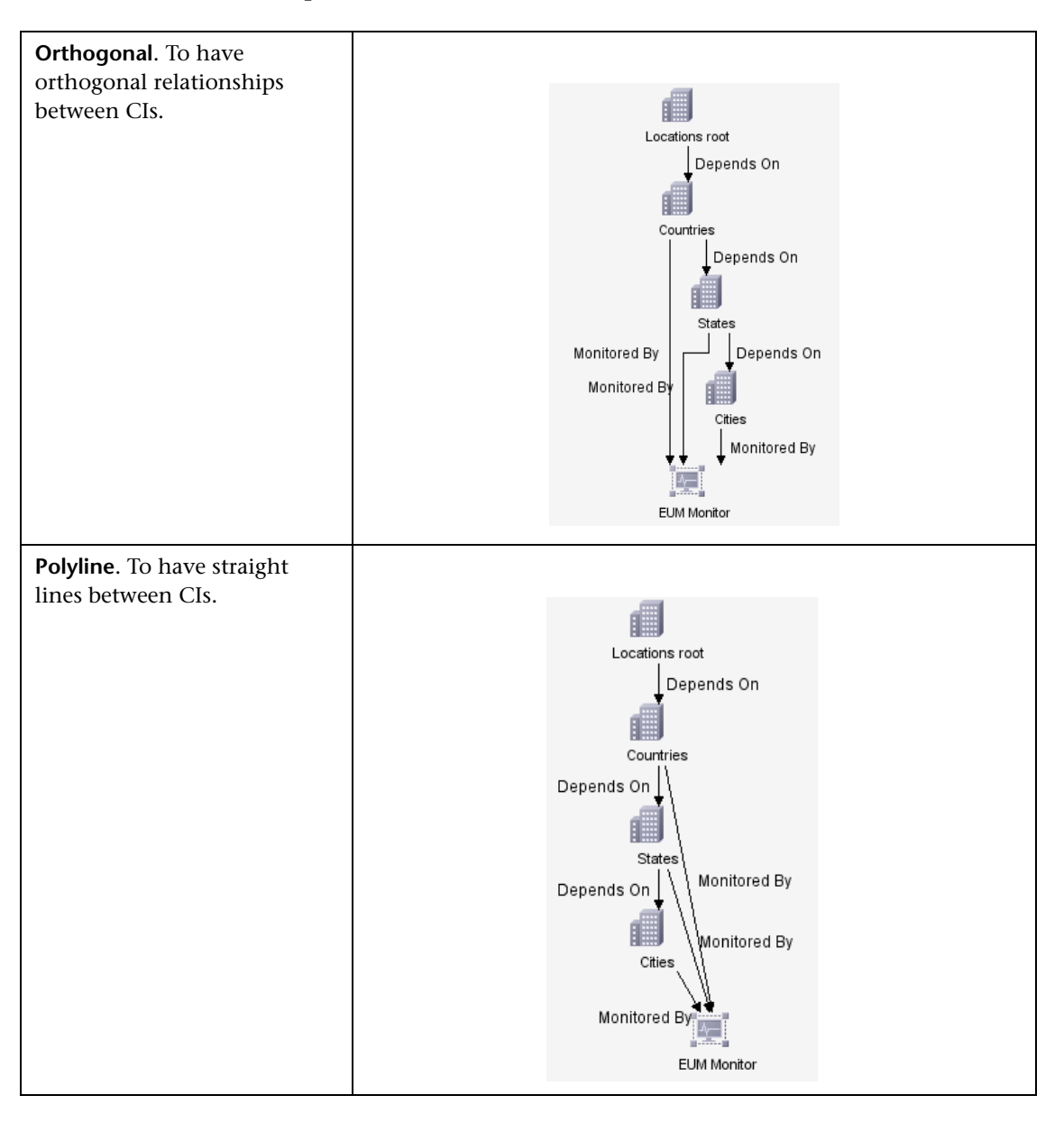

- ➤ **Orthogonal Routing.** Routes edges horizontally and vertically.
	- ➤ **Fix Node Sizes.** For future use.
- ➤ **Polyline Routing.** Routes edges as one or more straight line segments with arbitrary angles. Polyline routed edges are prevented from overlapping by adding extra segments.
	- ➤ **Spacing Between Bends.** This setting is available only when you select **Routing > Polyline**. Polyline routing routes edges as one or more straight line segments with arbitrary angles. Path nodes are added automatically to keep the edges from overlapping.

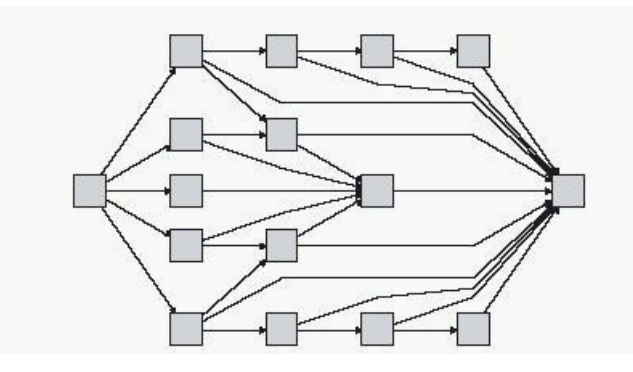

➤ **Variable Level Spacing.** Adjusts the spacing between pairs of neighboring levels according to the density of edges between the levels.

If the drawing's edges are orthogonally routed, this ensures the required vertical spacing between horizontal edges (in a top-to-bottom or bottom-totop layout) routed between levels.

If the routing is polyline, variable level spacing makes it easier to distinguish between edges in very dense drawings.

➤ **Undirect Layout.** Edge direction is not used to build the levels of the hierarchical drawing.

#### **Orthogonal Layout**

The orthogonal layout routes relationships horizontally and vertically. This results in relationships bending at 90-degree angles only.

➤ **Horizontal Spacing.** Sets the minimum horizontal distance between CIs.

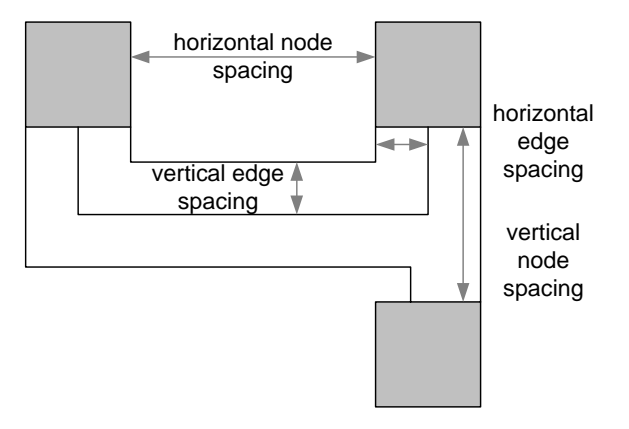

- ➤ **Spacing Between Nodes.** Sets a space around each node in the layer. The default value is 20.
- ➤ **Spacing Between Edges.** Sets a space between elements in the layer.
- ➤ **Vertical Spacing.** Sets the minimum vertical distance between CIs.
	- ➤ **Spacing Between Nodes.** Sets a space around each node in the layer. The default value is 20.
	- ➤ **Spacing Between Edges.** Sets a space between elements in the layer.
- ➤ **Layout Quality.** You can adjust the quality of the layout produced to fit your application's needs. The quality reflects the number of steps or the method used to produce the layout (for example: high quality is neater and cleaner but takes more time to layout).
	- ➤ **Draft**
	- ➤ **Default**
	- ➤ **Proof**
- ➤ **Aspect Ratio.** The layout's proportions. This only affects the placement of components with respect to each other, not the layout of each individual component. It has no effect if the graph is connected.
	- ➤ **Automatic.** The layout is performed automatically.
	- ➤ **Custom.** Specify the aspect ratio. The default is 1.0.
	- ➤ **Disabled.** Disables the aspect ratio.
- ➤ **Fix Node Size.** For future use.

#### **Symmetric Layout**

The symmetric layout emphasizes the symmetries that may occur in a graph.

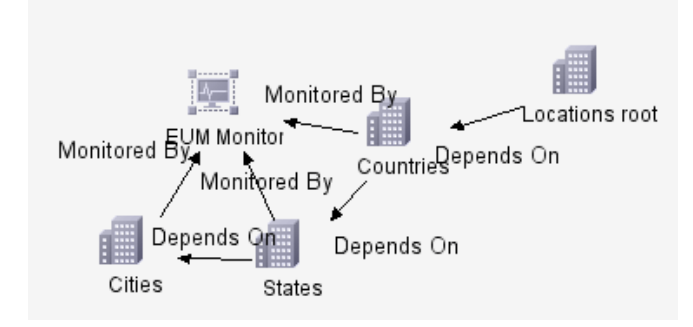

This section describes the symmetric layout options that are available.

- ➤ **Spacing Options.** The symmetric layout allows you to adjust the spacing of nodes.
	- ➤ **Node Spacing.** Allows you to set constant horizontal and vertical spacing around each node in the layer. The value you specify is a guideline for the layout, so that it is possible that the spacing for a particular pair of nodes might be different from the one you specified. The larger the node spacing you specify, the farther apart the nodes will be in the final layout. The default is 10.

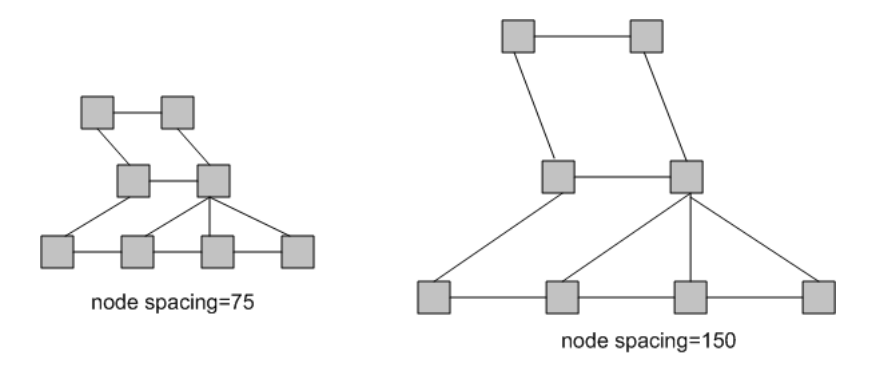

- ➤ **Layout Quality.** You can adjust the quality of the layout produced to fit your application's needs. The quality reflects the number of steps or the method used to produce the layout (for example: high quality is neater and cleaner but takes more time to layout).
	- ➤ **Draft**
	- ➤ **Default**
	- ➤ **Proof**

# **Routing Layout**

Routing produces drawings that leave nodes essentially where they are, and reroutes the edges orthogonally.

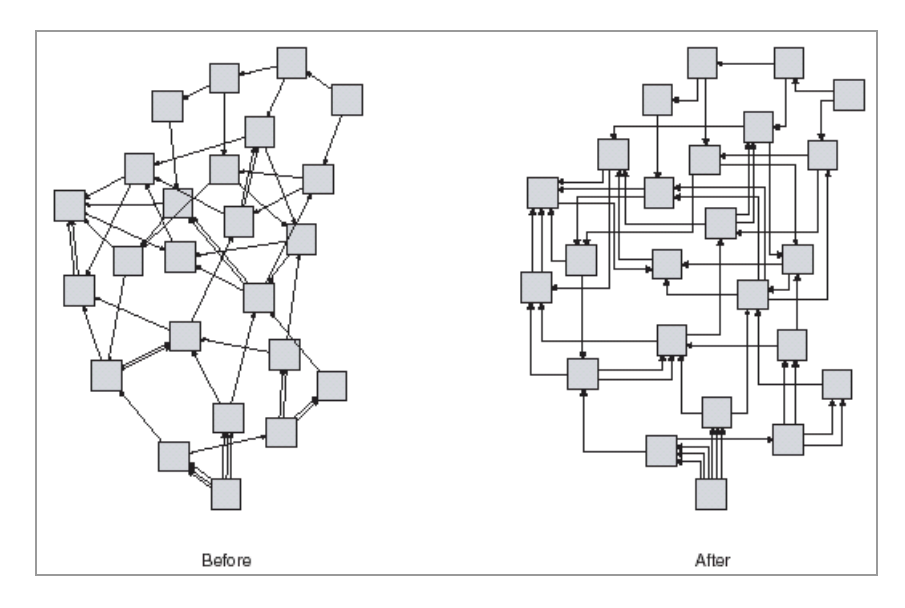

This section describes the routing layout options that are available.

- ➤ **Horizontal Spacing.** Sets the horizontal space around each node or each CI.
	- ➤ **Spacing Between Nodes.** Sets the horizontal space around each node in the layer. The default value is 20.

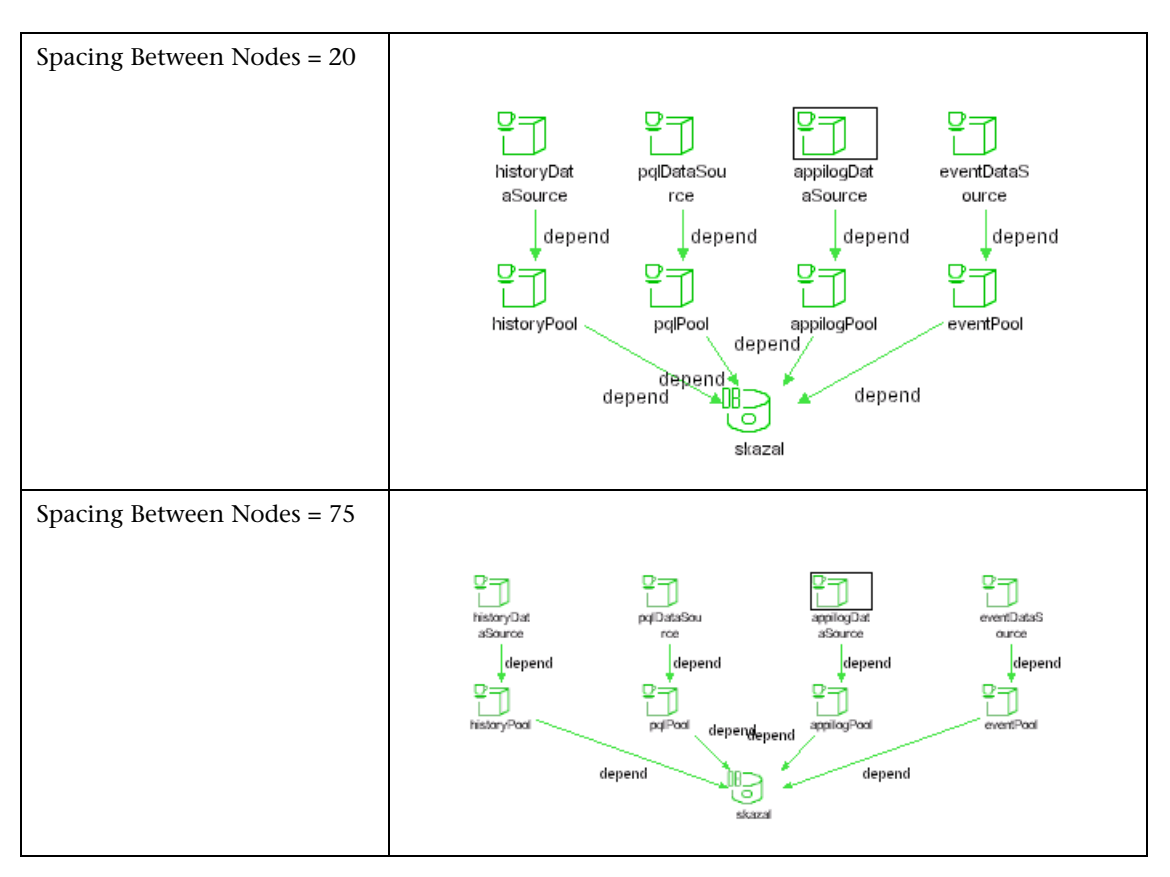

➤ **Spacing Between Edges.** Sets the horizontal space between any two neighboring parallel edges. Edge spacing can also affect the size of a node to which many edges are attached, unless the node is set to remain fixed at its current size. The settings for edge spacing are constant values. For example:

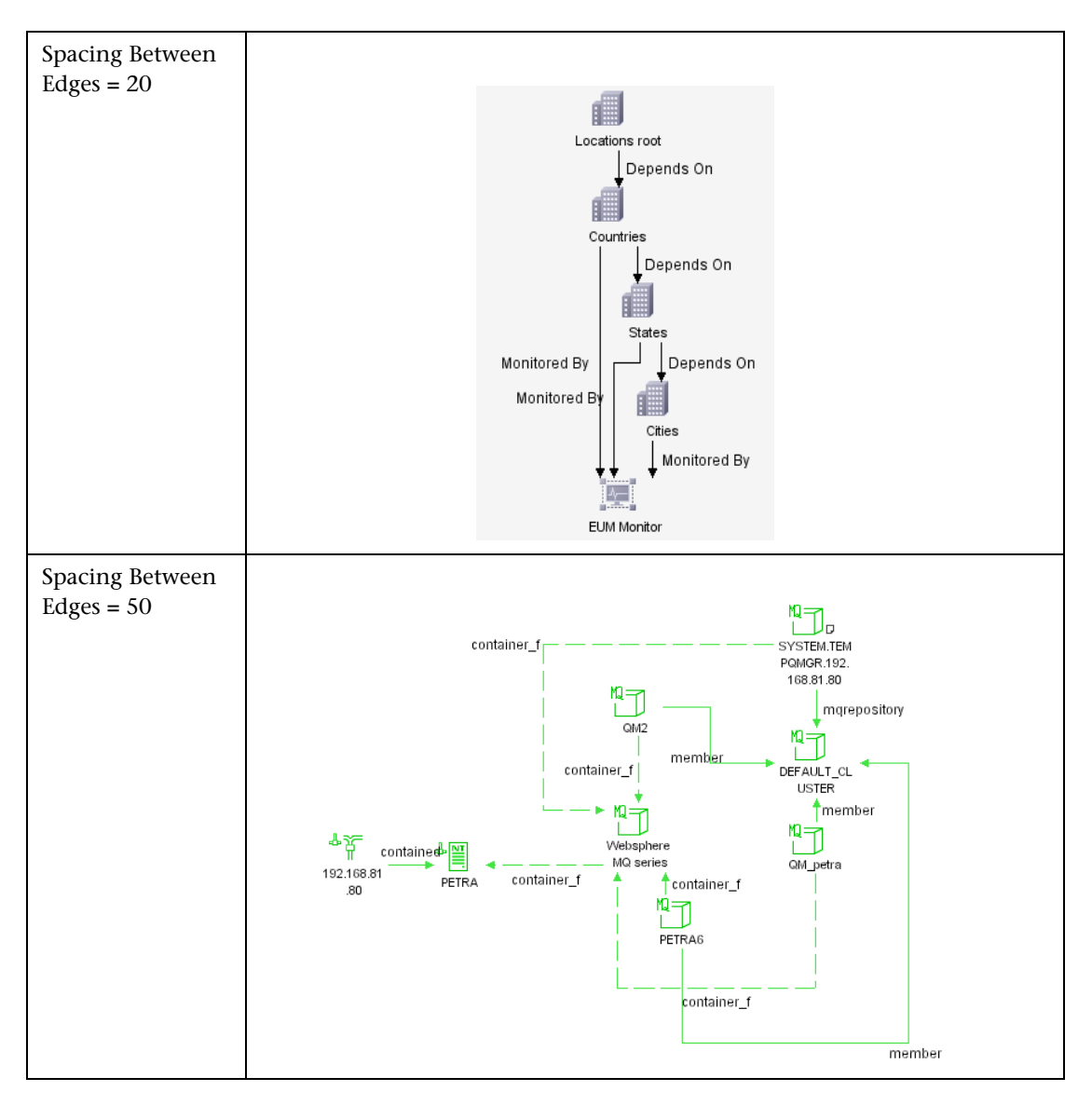

- ➤ **Vertical Spacing.** Sets the vertical space around each CI.
	- ➤ **Spacing Between Nodes.** Sets the vertical space around each node in the layer. The default value is 20.
	- ➤ **Spacing Between Edges.** Sets the vertical space between any two neighboring parallel edges. Edge spacing can also affect the size of a node to which many edges are attached, unless the node is set to remain fixed at its current size. The settings for edge spacing are constant values.
- ➤ **Fix Node Sizes.** Select **Fix Node Sizes** to maintain the size of a node. Clear this option if you want the layout to increase the size of a node if it is necessary to maintain the specified relationship spacing when more than one relationship is attached to the same node side.
- ➤ **Fix Node Positions.** Select **Fix Node Positions** to maintain the position of all the nodes in the display. Clear the option if you want the layout to move the nodes if it is necessary to improve the layout. The movement is minimal, and avoids overlaps and minimizes bend points.

# **Understanding Layout Options**

#### Hierarchical Layout

You can display the contents of the topology map using one of the following layout options from the **Layout** to list. This section includes the following topics:

- ➤ ["Symmetric Layout" on page 69](#page-84-0)
- ➤ ["Hierarchical Layout" on page 69](#page-84-1)
- ➤ ["Orthogonal Layout" on page 70](#page-85-0)
- ➤ ["Manual Layout" on page 70](#page-85-1)

# <span id="page-84-0"></span>**Symmetric Layout**

Symmetric layout enables you to display clear representations of complex networks:

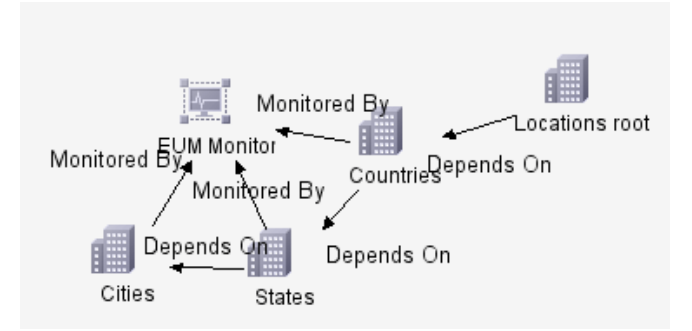

# <span id="page-84-1"></span>**Hierarchical Layout**

Hierarchical layout enables you to display the precedence relations in the topology map:

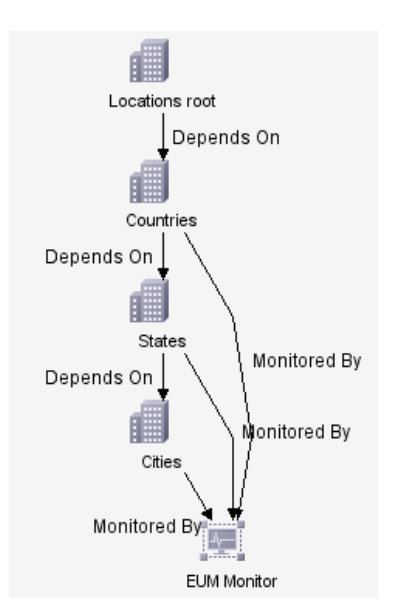

# <span id="page-85-0"></span>**Orthogonal Layout**

Orthogonal layout enables you to display views of outstanding clarity that are achieved by employing only horizontal and vertical edge routing.

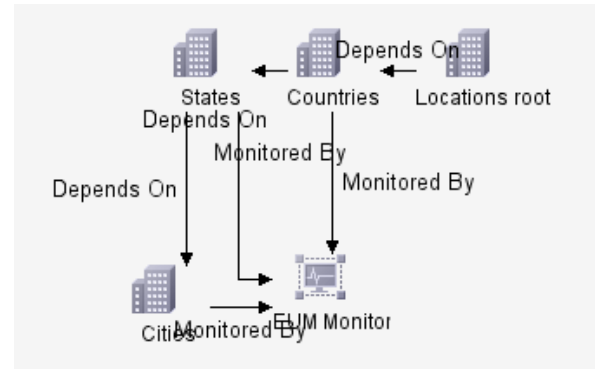

# <span id="page-85-1"></span>**Manual Layout**

Manual Layout enables you to manually change the topology map display, by dragging the displayed CIs and relationships to the desired location.

You can save the manual changes you made, by clicking the **Save** button on the toolbar. Thus, you will be able to reuse the layout you created.

**Note:** You can only save one manual layout. If another manual layout is already saved, after you would click the **Save** button a message would appear, asking you whether you want to replace the saved layout. Click **Yes** to save your new layout.

# **Part II**

# **Topology Query Language Builder**

# **6**

# **Introducing the Topology Query Language (TQL) Builder**

This chapter introduces the Topology Query Language (TQL) Builder, which enables you to query the CMDB by defining TQL queries.

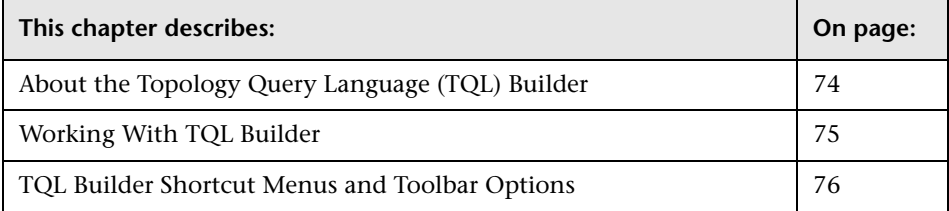

# <span id="page-89-0"></span>**About the Topology Query Language (TQL) Builder**

The TQL Builder enables you to define and save different types of TQL queries. These queries, which use a structured language similar to SQL, perform various functions in the system, such as extracting the information from the CMDB that is relevant to the user, or creating a report containing specific information. Once a TQL query has been created, it resides in the system memory and generates updated results automatically. For details, se[e"Mercury Application Mapping Topology Query System" on page 7](#page-22-0).

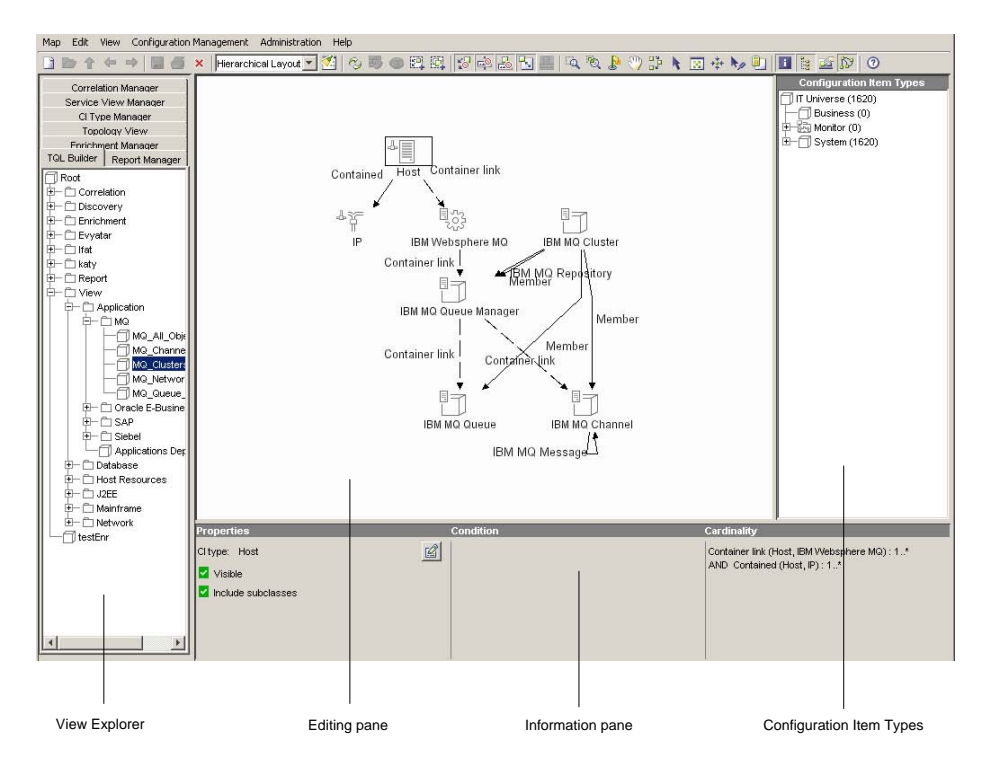

When the TQL Builder tab is selected, the Mercury Application Mapping main window is divided as follows:

➤ **View Explorer**. Displays a hierarchical tree structure of the queries that you defined. You can copy, export, and save TQL queries as XML scripts to be used for backup purposes.

**Note:** Each TQL definition type is represented by a unique icon.

- ➤ **Editing pane**. Displays the currently selected TQL query, which consists of TQL nodes and the relationships between them.
- ➤ **Configuration Item Type**. Represents the CI Type Model and contains icons for each CIT, as defined by the administrator (for details, see ["Assigning an](#page-432-0)  [Icon to a CIT" on page 417](#page-432-0)). By clicking and dragging nodes to the editing pane and then defining the relationship between them, you can define a query and save it to the database. For example, you can drag the Windows and IP nodes to the editing pane and then define the connection between them by adding relationships.
- ➤ **Information Pane**. Displays the attribute conditions you defined for the selected node and relationship. For details, see, ["Setting TQL Node and](#page-104-0)  [Relationship Definitions" on page 89](#page-104-0).

# <span id="page-90-0"></span>**Working With TQL Builder**

Use the TQL Builder to perform the following functions:

- ➤ Create various types of TQL queries, as well as duplicate and delete TQL queries.
- ➤ Delete selected TQL nodes and relationships in the editing pane.
- ➤ Define the relationship between TQL nodes by adding relationships, either manually (one by one) or by selecting multiple relationships to speed up the process.
- ➤ Define the specific attribute conditions of TQL nodes and relationships in the query.
- ➤ Define the attributes whose information should automatically be updated in the topology map whenever the attribute is changed.
- ➤ Define whether to display the result of the query in the topology map, including the CIs derived from the selected TQL nodes.
- ➤ Export and import selected queries to and from XML script format files, for example, to relocate TQL queries from one workstation to another.
- ➤ Zoom in and out of the editing pane to view the selected TQL at different zoom levels.
- ➤ Display the queries in different layout views.

# <span id="page-91-0"></span>**TQL Builder Shortcut Menus and Toolbar Options**

The TQL Builder contains different right-click shortcut menus, depending on your selection, as follows:

- ➤ ["TQL Toolbar Options" on page 76"](#page-91-1)
- ➤ ["TQL Folder Shortcut Menu" on page 77"](#page-92-0)
- ➤ ["TQL Query Menu" on page 77](#page-92-1)
- ➤ ["Multiple TQL Node Menu" on page 78](#page-93-0)
- ➤ ["Single TQL Node Shortcut Menu" on page 79](#page-94-0)
- <span id="page-91-1"></span>➤ ["Relationship Shortcut Menu" on page 80](#page-95-0)

### **TQL Toolbar Options**

For a description of each toolbar option in the TQL Builder, see ["Toolbar" on](#page-46-0)  [page 31.](#page-46-0)

# <span id="page-92-0"></span>**TQL Folder Shortcut Menu**

The following table provides a brief description of each option in the shortcut menu displayed by right-clicking a TQL folder in the View Explorer:

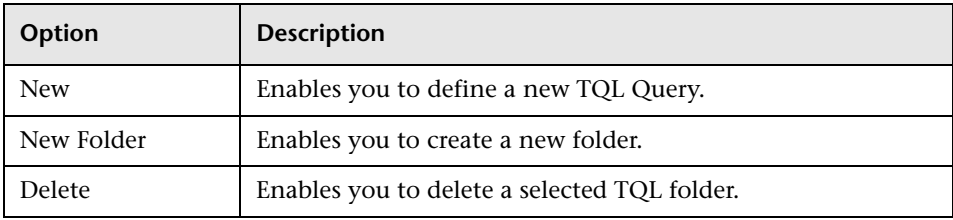

# <span id="page-92-1"></span>**TQL Query Menu**

The following table provides a brief description of each option in the shortcut menu displayed by right-clicking a TQL query in the View Explorer:

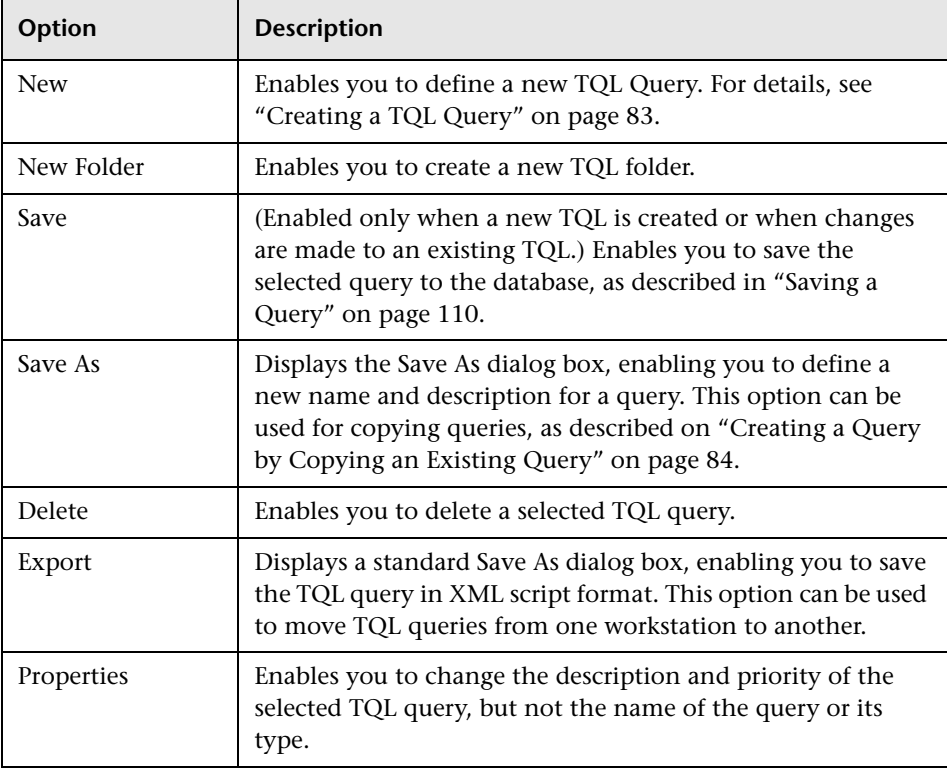

**Tip:** Hold the pointer over a TQL node or relationship to view a tooltip. The tooltips for the TQL nodes and relationships contain the definitions of the selected TQL nodes, for example, the attribute conditions, as described in ["Setting TQL Node and Relationship Definitions" on page 89](#page-104-0).

#### <span id="page-93-0"></span>**Multiple TQL Node Menu**

The following table provides a brief description of each option in the shortcut menu displayed by selecting two or more TQL nodes in the editing pane. For a description of how to select multiple TQL nodes, see ["Selecting](#page-50-0)  [Multiple CIs" on page 35.](#page-50-0)

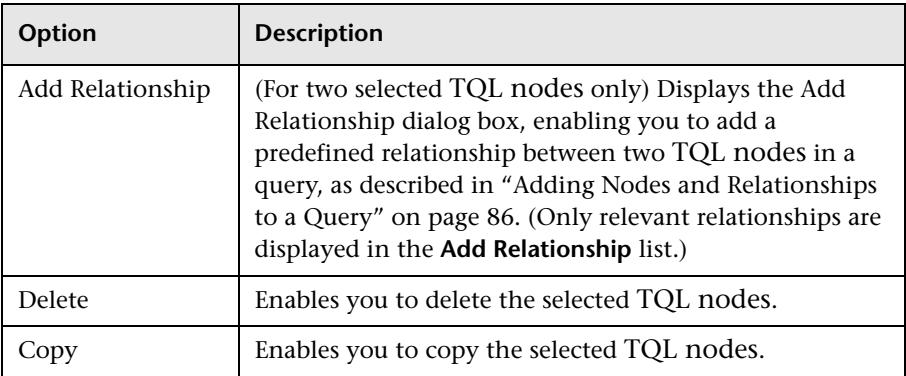

# <span id="page-94-0"></span>**Single TQL Node Shortcut Menu**

The following table provides a brief description of each option in the shortcut menu displayed by right-clicking a single TQL node in the editing pane:

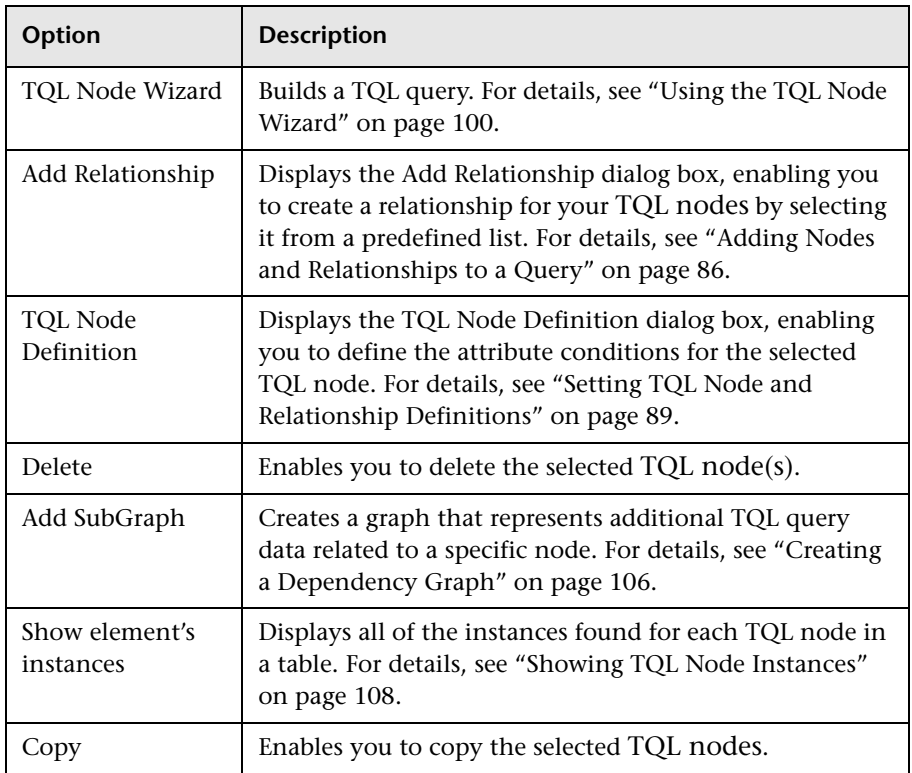

# <span id="page-95-0"></span>**Relationship Shortcut Menu**

The following table provides a brief description of each option in the shortcut menu displayed by right-clicking a relationship in the editing pane:

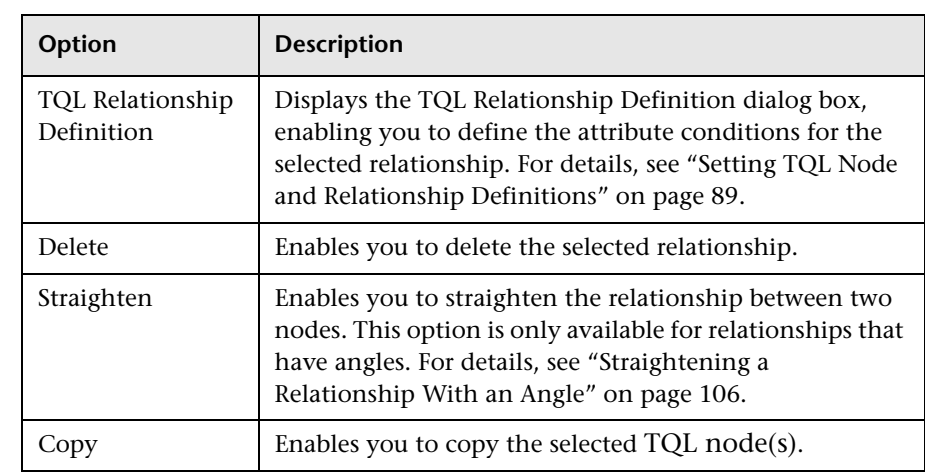

# **7**

# **Defining Topology Query Language (TQL) Queries**

This chapter explains how to define TQL queries.

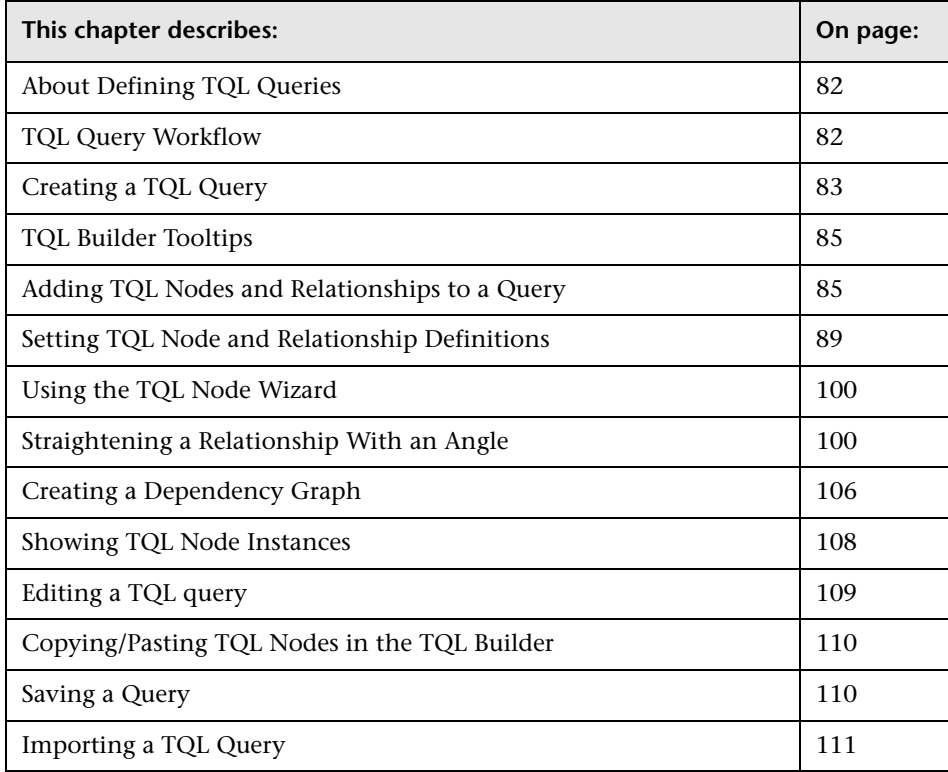

# <span id="page-97-0"></span>**About Defining TQL Queries**

When defining a new query with the TQL Builder, you first select the type of query to create, and then select the TQL nodes that are to be part of the query. You then define specific attribute conditions for each node, including the attributes that define the relationships between nodes.

You can either define the TQL by manually dragging and dropping the TQL nodes manually from the Configuration Item Types pane or use the TQL Node Wizard (for details, see ["Using the TQL Node Wizard" on page 100](#page-115-1)).

**Note:** A TQL query is subject to certain validation restrictions. For details, see ["Validation Restrictions" on page 113](#page-128-0).

# <span id="page-97-1"></span>**TQL Query Workflow**

You create TQL queries according to the following workflow:

➤ Create a new TQL query.

For details, see ["Creating a TQL Query" on page 83](#page-98-1).

➤ Add nodes and relationships to the query.

For details, see ["Adding TQL Nodes and Relationships to a Query" on](#page-100-1)  [page 85.](#page-100-1)

➤ Define node and relationship attribute conditions.

For details, see ["Setting TQL Node and Relationship Definitions" on](#page-104-1)  [page 89.](#page-104-1)

➤ Create a dependency graph.

For details, see ["Creating a Dependency Graph" on page 106](#page-121-3).

➤ Save the new query.

For details, see ["Saving a Query" on page 110.](#page-125-2)

# <span id="page-98-1"></span><span id="page-98-0"></span>**Creating a TQL Query**

You can create a new query or you can use an existing TQL, from any query type, as a basis for your new TQL. In either case you must give a unique name to the query.

This section includes:

- ➤ ["Creating a New Query" on page 83](#page-98-2)
- <span id="page-98-2"></span>➤ ["Creating a Query by Copying an Existing Query" on page 84](#page-99-1)

#### **Creating a New Query**

You can create a new query.

#### **To create a new query:**

n a  **1** Click **Map > New** button on the toolbar or right-click the folder in which you want to create the new query, and select **New** to open the Create New TQL dialog box.

> **Note:** You can, at a later stage, change the query's location by dragging and dropping the folder into another folder.

- **2** In the **TQL Name** box, type a unique name for the TQL query.
- <span id="page-98-3"></span> **3** From the **Type** list, choose the type of TQL query you want to create, as follows:
	- ➤ **View**. Creates queries whose results are displayed in the Topology View manager. For details, see [Part IV, "Viewing Queries with Topology View."](#page-198-0)
	- ➤ **Correlation**. Creates queries regarding correlation nodes that influence other correlation nodes in the system, as defined using the Correlation Manager. For details, see [Part VI, "Correlation Rules."](#page-306-0)
	- ➤ **Enrichment**. Create queries regarding enrichment nodes and relationships, whose existence can be deduced from prior or accumulated knowledge about your system. For details, see [Chapter 22, "Defining](#page-338-0)  [Enrichment Nodes and Rules."](#page-338-0)
- ➤ **Report**. Creates queries whose results are compiled into reports using the Report Manager. For details, see [Chapter 24, "Introduction to the Report](#page-374-0)  [Manager."](#page-374-0)
- ➤ **Discovery**. Creates queries for use by the discovery system. For details, see, "Running the Discovery Process" in *Discovery Manager Administration*.

#### **Note:**

- ➤ Discovery TQLs should only be created by users who are thoroughly familiar with the discovery patterns used by the discovery system. For details, contact Mercury Customer Support.
- ➤ For the Correlation, Enrichment and Report TQLs to be valid, they must comply with the restrictions described in ["Validation Restrictions" on](#page-128-0)  [page 113.](#page-128-0) If the TQL is not valid, you cannot save it.
- <span id="page-99-2"></span> **4** From the **Priority** list, select a priority level for the new TQL query (**Low, Medium**, **High** or **Express**). This setting determines how often the query should be rerun automatically by the system to include updated information from the database.
- **5** If necessary, in the **Description** box, enter a description of the TQL query.
- **6** If necessary, select **Persistent** to define whether the selected TQL should always remain in the system memory. You should use this option for TQLs that are used frequently, and not for TQLs that are only used occasionally.
- <span id="page-99-3"></span><span id="page-99-1"></span> **7** Click **OK** to open the new TQL query in the View Explorer.

### <span id="page-99-0"></span>**Creating a Query by Copying an Existing Query**

You can create a new query by copying an existing query and modifying it.

#### **To create a query by copying an existing one:**

- **1** On the View Explorer, right-click the query you want to use as a basis for the new query. Click **Save As** to display the Save TQL as dialog box.
- **2** In the **TQL Name** box, enter a unique name for the new TQL query.
- **3** From the **Type** list, select the type of the new TQL query. For details, see step [3](#page-98-3) in ["Creating a New Query" on page 83](#page-98-2)*.*
- **4** Follow steps [4](#page-99-2) to [7](#page-99-3) in ["Creating a New Query" on page 83.](#page-98-2)

# <span id="page-100-0"></span>**TQL Builder Tooltips**

Hold the pointer over a node or relationship to view its tooltip. The tooltips contain the definitions of the selected nodes and relationships. For details, see for example, the attribute conditions, as described in ["Defining TQL](#page-104-2)  [Nodes and Relationships" on page 89](#page-104-2).

# <span id="page-100-1"></span>**Adding TQL Nodes and Relationships to a Query**

After you have created the TQL query, the next step is to add the TQL nodes and relationships that define the query. The TQL nodes represent the CITs, as defined in the CI Type Manager, and the relationships represent the connection between them. Relationships are defined one at a time for each pair of TQL nodes in the query.

For a list of the relationships you can use to link two nodes and their definitions, see ["Relationship Definitions" on page 533](#page-548-0).

This section contains the following topics:

- ➤ ["Adding Nodes and Relationships to a Query" on page 86](#page-101-1)
- ➤ ["Defining Function and Compound Relationships" on page 86](#page-101-2)
- ➤ ["Sample Compound Relationship" on page 86](#page-101-3)
- ➤ ["Deleting a Node or Relationship" on page 88](#page-103-0)
- ➤ ["Editing a Relationship Type" on page 88](#page-103-1)

## <span id="page-101-1"></span><span id="page-101-0"></span>**Adding Nodes and Relationships to a Query**

This section describes how to add TQL nodes and relationships to a query. For details, see ["Adding Nodes and Relationships to Define a TQL Query" on](#page-152-0)  [page 137.](#page-152-0)

## <span id="page-101-2"></span>**Defining Function and Compound Relationships**

You can define the connection between two nodes using either a function or compound relationship. For details, see ["Defining Function and Compound](#page-154-0)  [Relationships" on page 139.](#page-154-0)

# <span id="page-101-3"></span>**Sample Compound Relationship**

This section contains a sample compound relationship comprising several nodes and their connections, displayed in two different views:

➤ A normal view in which each node in the compound relationship was dragged and dropped from the Configuration Item Types pane. For details, see ["Adding TQL Nodes and Relationships to a Query" on page 85.](#page-100-1)

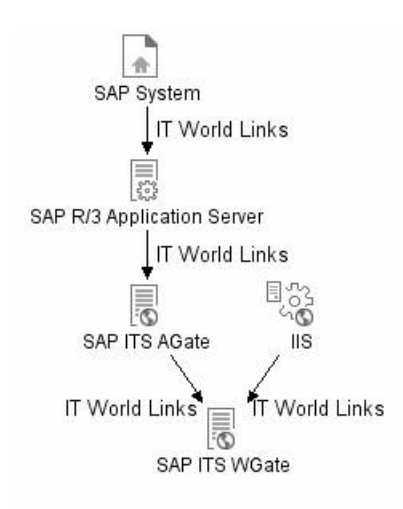

The normal view result is displayed below:

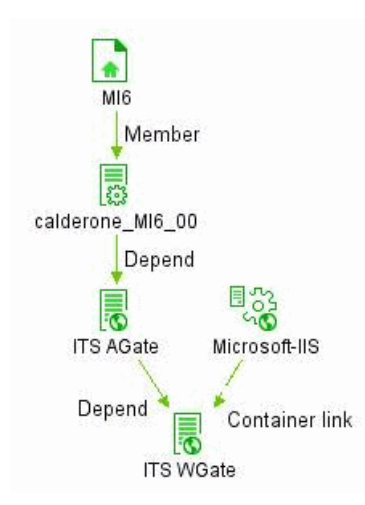

➤ A compound view in which the compound relationship was defined by using the **Compound Definition** area of the Add Relationship dialog box, as illustrated below. (For details, see ["Defining Function and Compound](#page-101-2)  [Relationships" on page 86](#page-101-2).)

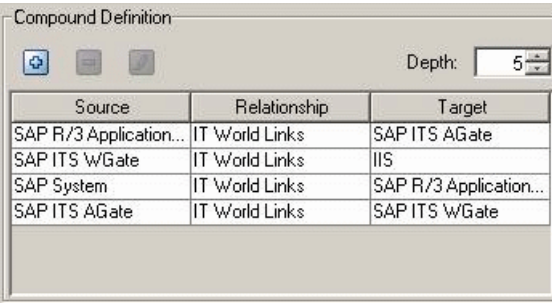

The following compound view is created:

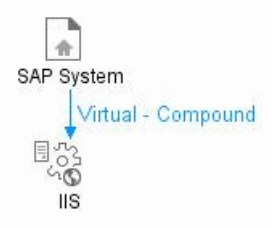

The compound view result is as follows:

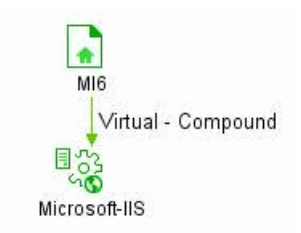

### <span id="page-103-0"></span>**Deleting a Node or Relationship**

This section describes how to delete a node or relationship.

#### **To delete a node or relationship:**

Right-click the TQL node or relationship you want to delete and select **Delete**.

### <span id="page-103-1"></span>**Editing a Relationship Type**

This section describes how to edit an existing relationship. This option only appears if at least one of the following is true:

- ➤ You can change the direction of the relationship.
- ➤ You can select a descendent of the existing relationship.
- ➤ The selected relationship is a function or compound relationship.

#### **To edit a relationship type:**

 **1** Right-click the required relationship and select **Edit Relationship Type**. The Edit Relationship Type dialog box opens.

- **2** Make the required changes. For details, see ["Adding TQL Nodes and](#page-100-1)  [Relationships to a Query" on page 85](#page-100-1) and ["Defining Function and](#page-101-2)  [Compound Relationships" on page 86](#page-101-2).
- **3** Click **OK** to save your changes.

# <span id="page-104-1"></span><span id="page-104-0"></span>**Setting TQL Node and Relationship Definitions**

After you have added the TQL nodes and relationships required for your query, you can define their specific attribute conditions.

This section includes:

- ➤ ["Defining TQL Nodes and Relationships" on page 89](#page-104-2)
- ➤ ["Changing the CI Type of the TQL Node" on page 90](#page-105-0)
- ➤ ["Defining Attribute Conditions for Nodes and Relationships" on page 91](#page-106-0)
- ➤ ["Filtering Query Results in the Attribute Condition Tab" on page 94](#page-109-0)
- ➤ ["Defining Qualifier Conditions" on page 95](#page-110-0)
- ➤ ["Defining Relationship Cardinality" on page 96](#page-111-0)
- <span id="page-104-2"></span>➤ ["Filtering Query Results in the Cardinality Tab" on page 97](#page-112-0)

# **Defining TQL Nodes and Relationships**

This section describes how to define TQL nodes and relationships.

#### **To define TQL nodes and relationships:**

 **1** In the Editing pane, right-click the TQL node or relationship whose attribute conditions you wish to define, and select **TQL Node Definition** or **TQL Relationship Definition** to open the TQL Node/Relationship Definition dialog box.

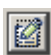

**Note:** Alternatively, you can select the required node/relationship, and click the **Go to Edit Dialog** button in the Information pane to open the TQL Node/Relationship Definition dialog box.

 $\mathbb{R}^3$ 

- **2** (Optional) The **Element name** box contains the name of the selected node/relationship. By default, Mercury Application Mapping assigns the CIT type as the element's name. You can rename a TQL node in the **Element name** box giving it a unique label. This can be helpful when there is more than one node of the same CIT type in the TQL query.
- **3** To display the selected TQL node in the Editing pane, select **Visible**. When **Visible** is cleared, an invisible box appears to the right of the selected TQL node in the editing pane:

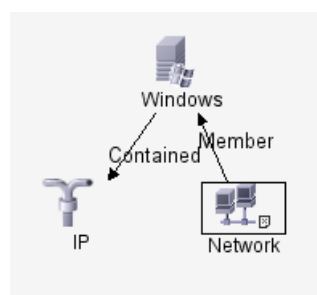

Any query results pertaining to that TQL node are not displayed in the topology map. This can be useful when certain relationships or TQL nodes are required to build the query but are not needed in the results. For example, Windows are connected to the Network by defining specific IPs, but in any query results you may want to view the IP elements only and not the Windows elements.

 **4** To display both the selected CI and its descendents in the topology map, select **Include subclasses**.

# <span id="page-105-0"></span>**Changing the CI Type of the TQL Node**

You can change the CI type of the TQL node after you have created a TQL.

#### **To change the CI type of a TQL node after creating a TQL query:**

 **1** In the Editing pane, right-click the TQL node whose CI type you want to change. and select **TQL Node Definition** to open the TQL Node Definition dialog box.

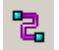

 **2** Click the **Change CI type** button to open the Change CI type dialog box.

 **3** Select the required CI type and click **OK**.

**Note:** You can only change the CI type to a type from one of the CIT's subclasses, if one exists.

#### <span id="page-106-0"></span>**Defining Attribute Conditions for Nodes and Relationships**

This section describes how to define attribute conditions for nodes and relationships.

#### **To define attribute conditions:**

- **1** In the Editing pane, right-click the TQL node or relationship whose attribute conditions you wish to define, and select **TQL Node Definition** or **TQL Relationship Definition** to open the TQL Node/Relationship Definition dialog box.
- **2** In the TQL Node/Relationship Definition dialog box, click the **Attribute Conditions** tab.
- ⊕  **3** Click the **Add an attribute condition** button to open the Condition dialog box.
	- **4** From the **Attribute Name** list, choose the required attribute.
	- **5** From the **Operation** list, select the required operation.

The operations in the **Operation** list are:

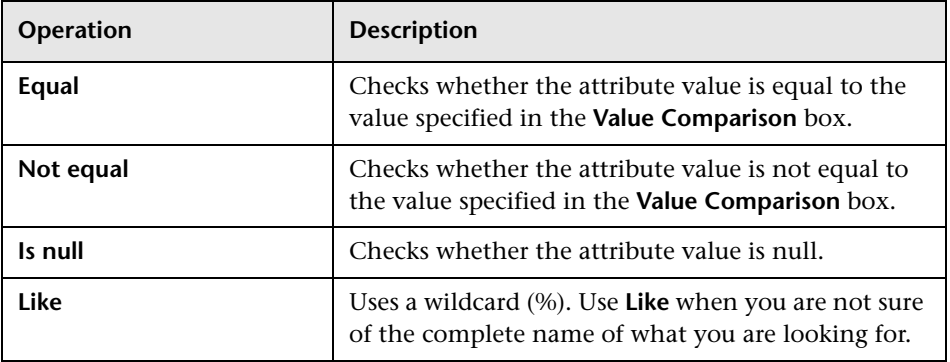

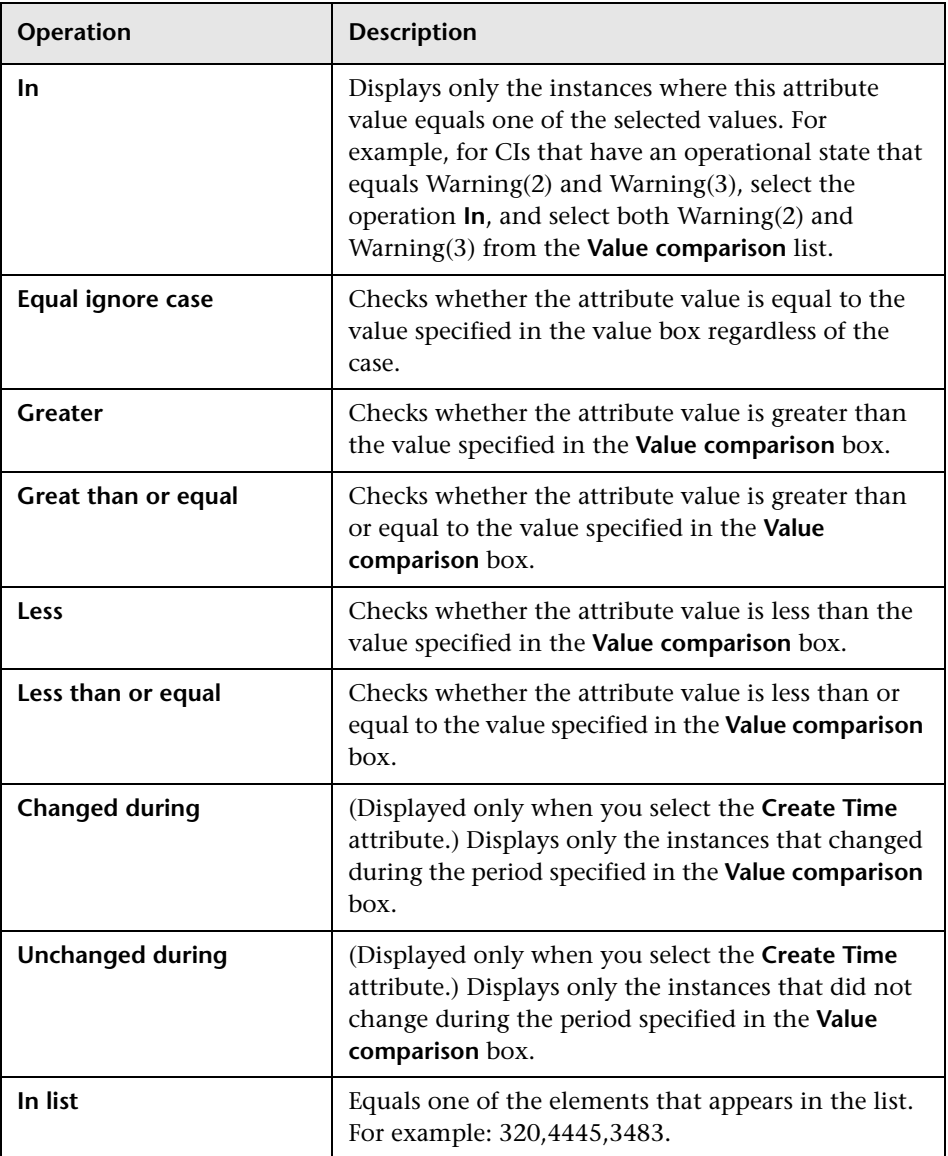
**Note:** When using the **Not equal** or **Not like** operations, query results do not include data from the CI instances that were not assigned a value. For example, let us assume that your system contains three hosts. Host1 was assigned the value A, Host2 was assigned the value B, and Host3 was not assigned a value. If you created a query in which you want to retrieve all hosts that are **Not equal** to A, the results of your query only include Host2 because Host3 was not assigned a value.

- **6** If you want to make a value comparison, do the following:
	- ➤ Select **Value**.
	- ➤ In the **Value Comparison** box, enter or select the value of the attribute.

**Note:** If you use a string in the **Value** box, it must appear in single quotes, as follows: 'YOKO', 'JASON'.

- **7** If you want to create a condition in which you compare two attributes, do the following:
	- ➤ Select **Attribute**.
	- ➤ In the **Attribute Comparison** box, select the required attribute from the **Attribute Comparison** list.
- **8** To filter the query results, see ["Filtering Query Results in the Attribute](#page-109-0)  [Condition Tab" on page 94.](#page-109-0)
- **9** Click **OK** to save the changes you have made and close the Condition dialog box.

#### <span id="page-109-0"></span>**Filtering Query Results in the Attribute Condition Tab**

In the **Attribute Condition** tab, you can create an expression defining conditions that restrict the number of nodes that appear in the query.

#### **To filter your query results:**

- **1** In the Editing pane, right-click the TQL node or relationship whose attribute conditions you wish to define, and select **TQL Node Definition** to open the TQL Node Definition dialog box.
- **2** Click the **Attribute Condition** tab.
- **3** In the **Condition** area, create an expression using the following:

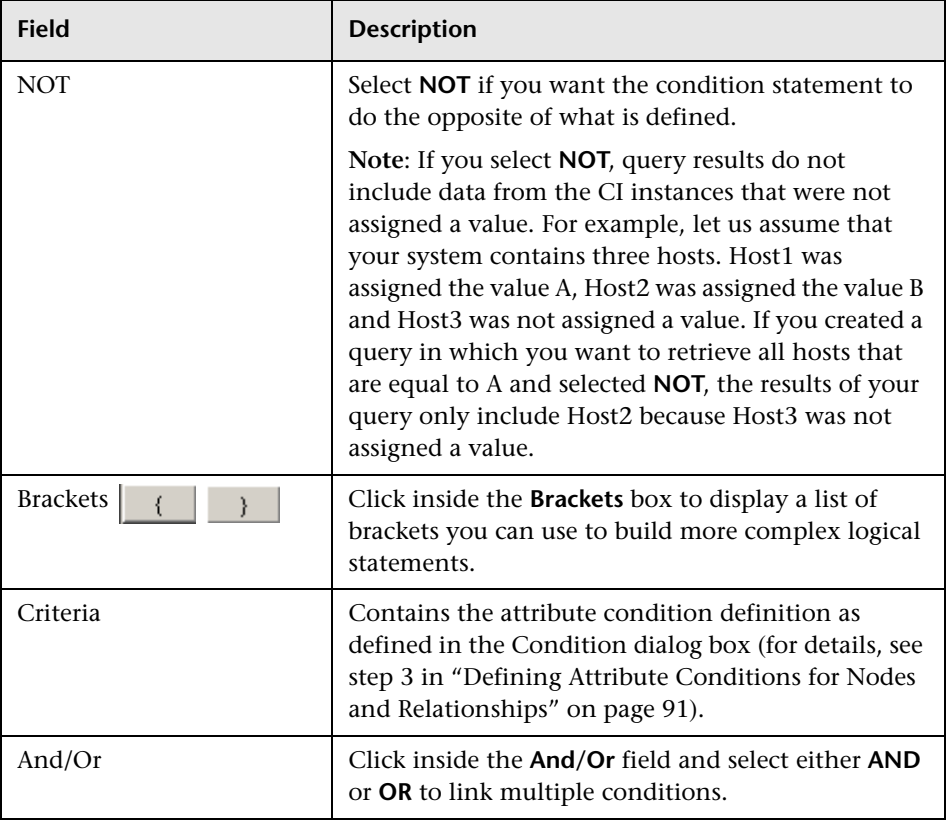

 **4** To delete an attribute condition, select the attribute condition you want to ఘ delete and click the **Delete selected row** button.

**5** To insert an attribute condition before a selected row, select the required row, and click the **Insert an attribute condition before a selected row** button to open the Condition dialog box.

 **6** To edit an attribute condition, select the attribute condition you want to edit and click the **Edit selected row** button to open the Condition dialog box. For details on how to define an attribute condition, see ["Defining](#page-106-1)  [Attribute Conditions for Nodes and Relationships" on page 91](#page-106-1).

 **7** To move a row up, select the row you want to move and click the **Move selected row up** button.

 **8** To move a row down, select the row you want to move and click the **Move selected row down** button.

 **9** Click **OK** to save the changes you have made.

#### **Defining Qualifier Conditions**

త్రా

D

♦

⇩

This section describes how to define qualifier conditions for the selected node/relationship. For example, you can use a qualifier to define a CIT as abstract, meaning you cannot create instances from it.

#### **To define qualifier conditions:**

- **1** In the Editing pane, right-click the TQL node or relationship whose qualifier conditions you wish to define, and select **TQL Node Definition** or **TQL Relationship Definition** to open the TQL Node/Relationship Definition dialog box.
- **2** Click the **Qualifier condition** tab.
- **3** Select the required qualifier(s) according to the following:
	- ➤ **NOTIFY\_CHANGES**. For internal use only
	- ➤ **BLE\_LINK\_CLASS**. For internal use only
	- ➤ **ABSTRACT\_CLASS**. You cannot create instances of this CIT
	- ➤ **ITU\_HIDDEN\_CLASS**. For internal use only
	- ➤ **CONTAINER**. Relevant for relationships only. Represents containment between two CIs.
- ➤ **HIDDEN\_CLASS**. Does not appear anywhere in the application.
- ➤ **READ\_ONLY\_CLASS**. For internal use only

**Note:** You can hold the CTRL key down to make multiple selections.

➤ Click **OK** to save your definitions.

#### <span id="page-111-0"></span>**Defining Relationship Cardinality**

In this section, you define how many CI instances you expect to have at the end of a relationship in your query result.

#### **To define relationship cardinality:**

- **1** In the editing pane, right-click the TQL node whose conditions you wish to define, and select **TQL Node Definition** to open the TQL Node Definition dialog box.
- **2** Click the **Cardinality** tab.

**Note:** This tab only appears when a node is selected.

- 43  **3** Click the **Add an attribute condition** button to open the Relationship Cardinality dialog box.
	- **4** In the **Node** box, select the required relationship to which the selected node is attached. The list contains all the relationships that are linked to the selected node.

In the following steps, you define the lower and upper limits for including the node at the other end of the relationship in the query results.

- **5** In the **Min** box, enter the value that defines the lower limits for including the node at the other end of the relationship in the query results.
- **6** In the **Max** box, enter the value that defines the upper limits for including the node at the other end of the relationship in the query results. You can use an asterisk (\*) in the **Max** box to represent an infinite value.

For example, if <end\_1> is IP and <end\_2> is Windows, entering 1 in the **Min** box and asterisk (\*) in the **Max** box instructs the system to retrieve only those IPs that are connected to at least one Windows. (The asterisk indicates an infinite value.) Entering 3 in the **Min** box and asterisk (\*) in the **Max** box instructs the system to retrieve only those Windows that are connected to at least three IPs.

- **7** To filter the query results, see "Filtering Query Results in the Cardinality [Tab" on page 97.](#page-112-0)
- <span id="page-112-0"></span> **8** Click **OK** to save the changes you have made.

#### **Filtering Query Results in the Cardinality Tab**

Mercury Application Mapping enables you to define relationship conditions that allow the relationship's connecting node to be included in the TQL query results. In the **Cardinality** tab, you can create an expression defining that condition.

#### **To filter your query results:**

- **1** In the Editing pane, right-click the TQL node or relationship whose qualifier conditions you wish to define, and select **TQL Node Definition** to open the TQL Node Definition dialog box.
- **2** Click the **Cardinality** tab.
- **3** In the **Cardinality** area, create an expression using the following:

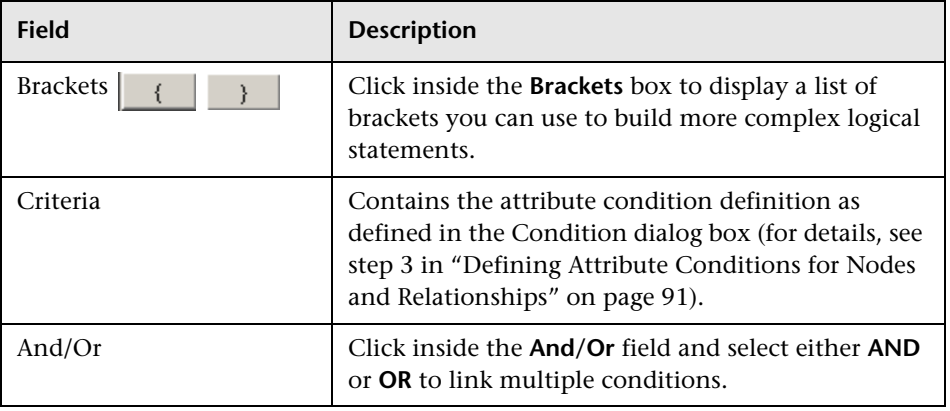

⅏

咹

D

♦

⇩

**Note:** If you choose not to create an expression, the default relationship AND is used between all relationships attached to the selected node.

- **4** To delete an attribute condition, select the attribute condition you want to delete and click the **Delete selected row** button.
	- **5** To insert an attribute condition before a selected row, select the required row, and click the **Insert an attribute condition before a selected row** button to open the Condition dialog box.
- **6** To edit an attribute condition, select the attribute condition you want to edit and click the **Edit selected row** button to open the Condition dialog box. For details on how to define an attribute condition, see ["Defining](#page-106-1)  [Attribute Conditions for Nodes and Relationships" on page 91](#page-106-1).
- **7** To move a row up, select the row you want to move and click the **Move selected row up** button.
- **8** To move a row down, select the row you want to move and click the **Move selected row down** button.
- **9** Click **OK** to save the changes you have made.

#### **Sample Relationship Conditions**

The section contains examples of relationship conditions based on the sample TQL query shown below.

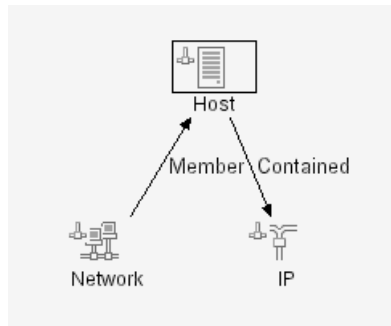

The following relationship conditions were defined for the TQL.

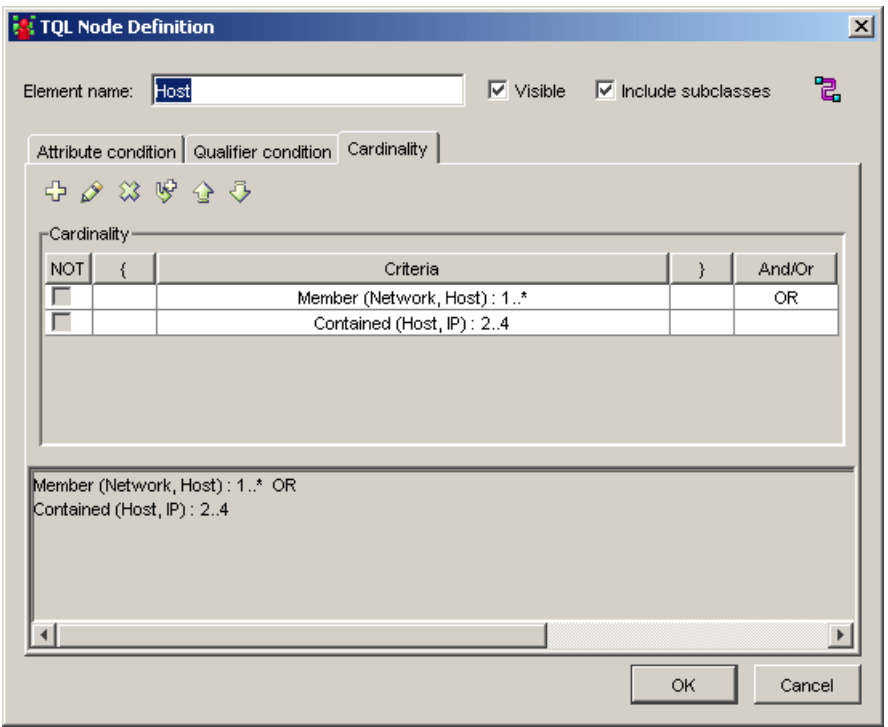

- ➤ [contained (Host, IP)] OR [member (Network, Host)] means that the host must either have between two and four IPs OR be a member of the network.
- ➤ [contained (Host, IP)] AND [member (Network, Host)] means that the host must have between two and four IPs AND ALSO be a member of the network.

## **Using the TQL Node Wizard**

You can use the TQL Node Wizard to build a TQL query. The TQL Node Wizard allows you to:

- ➤ Add a node to a TQL query
- ➤ Add a relationship to a TQL query
- ➤ Define node conditions
- ➤ View all of the instances found for the TQL node in a table

This section includes:

- ➤ ["Adding a Node to the TQL Query" on page 101](#page-116-0)
- ➤ ["Adding a Relationship to a TQL Query" on page 103](#page-118-0)
- ➤ ["Setting TQL Node Definitions" on page 105](#page-120-0)
- ➤ ["Showing TQL Node Instances" on page 106](#page-121-0)

#### <span id="page-116-0"></span>**Adding a Node to the TQL Query**

This section describes how to add a node to the TQL query.

#### **To add a node to the TQL query:**

- **1** In the required view, if the view is empty, drag a TQL node on to the Editing pane from the tree displayed in the Configuration Item Type pane.
- **2** Right-click the required TQL node and select **TQL Node Wizard** . The New TQL Node page opens, allowing you to to add a new TQL node to the query.

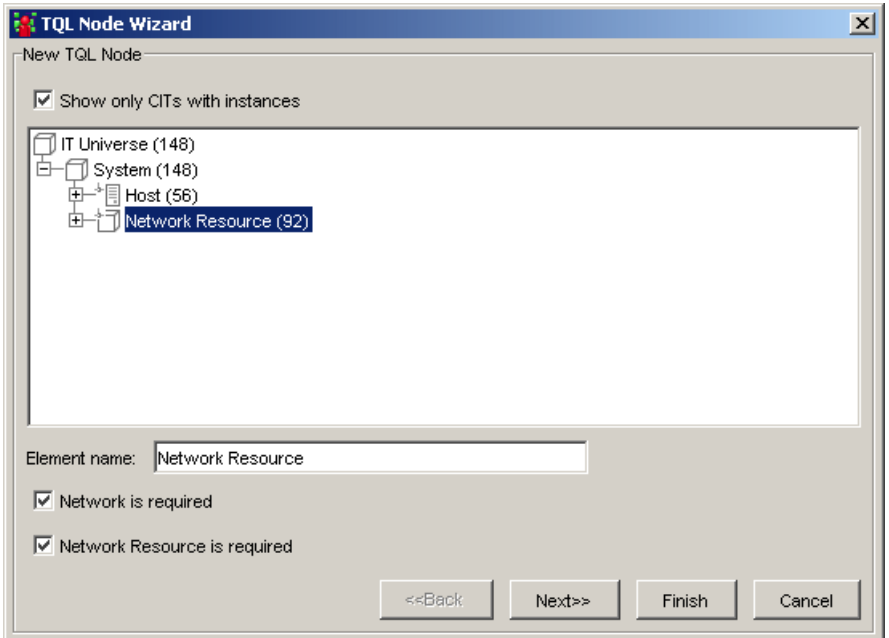

This page displays only the list of TQL nodes of the CIT type that have valid relationships to the selected (source) node.

To the right of each node, the number of CI instances that exist in the CMDB for that CIT type is displayed. The number of instances is only updated after you close the TQL Node Wizard and open it again.

The first node in the hierarchy tree is selected by default.

 **3** Select the **Show only CITs with instances** check box to display only the CITs of which there are instances in the CMDB.

**Note:** The **Show only CITs with instances** check box is selected by default.

- **4** (Optional) The **Element name** box contains the name of the selected node. By default, Mercury Application Mapping assigns the CIT type as the element's name. You can rename a TQL node in the **Element name** box giving it a unique label. This can be helpful when there is more than one node of the same CIT type in the TQL query.
- **5** The **<node> is required** check box defines the relationship cardinality (for details, see ["Defining Relationship Cardinality" on page 96\)](#page-111-0).
	- ➤ Select the **<node> is required** check box for each node to include a minimum of one instance of the node at the other end of the relationship in the query results. Selecting the check box gives the relationship a cardinality value of 1\*.
	- ➤ Clear the **<node> is required** check box to give the relationship a cardinality value of 0\*.
- **6** Click **Finish** to create the TQL query with the node you have added. To add a relationship, see ["Adding a Relationship to a TQL Query" on page 103.](#page-118-0)

#### <span id="page-118-0"></span>**Adding a Relationship to a TQL Query**

This section describes how to add a relationship to the TQL query.

#### **To add a relationship to the TQL query:**

 **1** In the New TQL Node page (for details, see ["Adding a Node to the TQL](#page-116-0)  [Query" on page 101\)](#page-116-0), select **Next** to open the New TQL Relationship page.

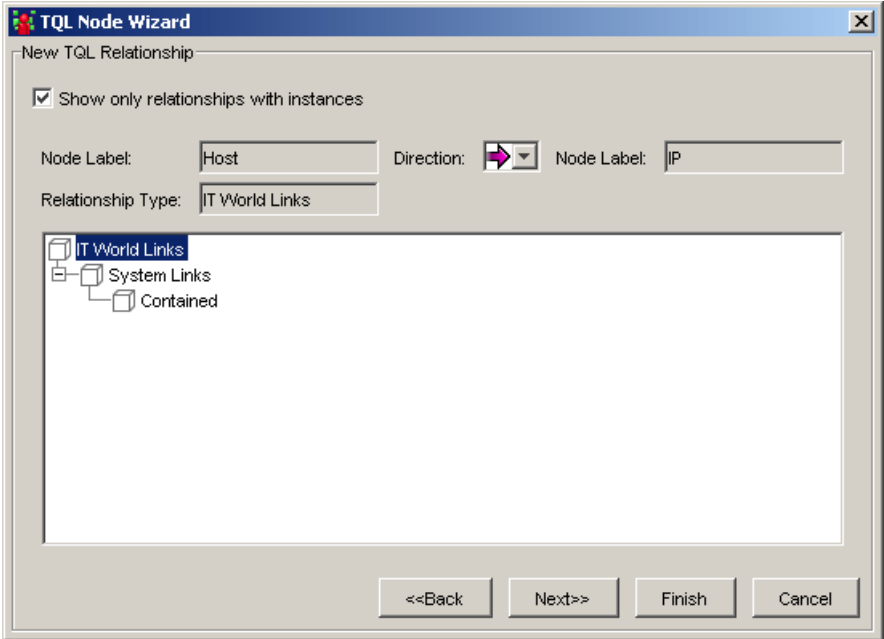

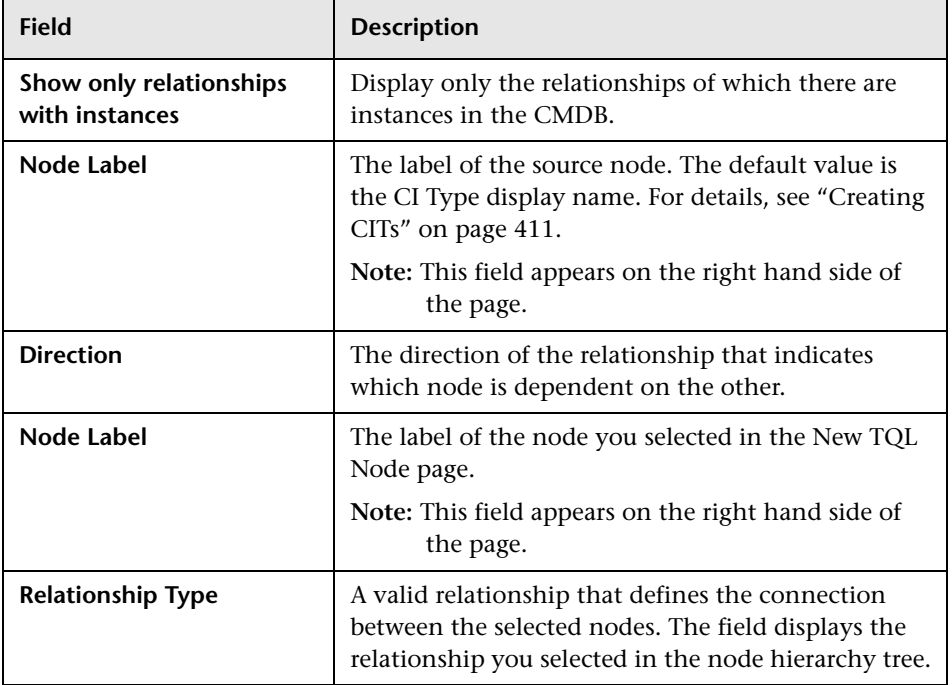

The Add Relationship dialog box contains the following fields:

- **2** Select the required direction of the relationship.
- **3** If required, select another valid relationship type to define the connection between the selected nodes.

**Note:** The relationship type that is selected by default is the highest in the hierarchy of the available, valid relationships.

 **4** Click **Finish** to create the TQL relationship you added to the query. The selected nodes are linked by the relationship you have selected. The direction of the relationship indicates which node is dependent on the other. To set node definitions, see ["Setting TQL Node Definitions" on](#page-120-0)  [page 105.](#page-120-0)

#### <span id="page-120-0"></span>**Setting TQL Node Definitions**

This section describes how to define TQL node definitions.

#### **To define TQL node definitions:**

 **1** In the New TQL Relationship page (for details, see ["Adding a Relationship to](#page-118-0)  [a TQL Query" on page 103\)](#page-118-0), select **Next** to open the New TQL Node Condition page.

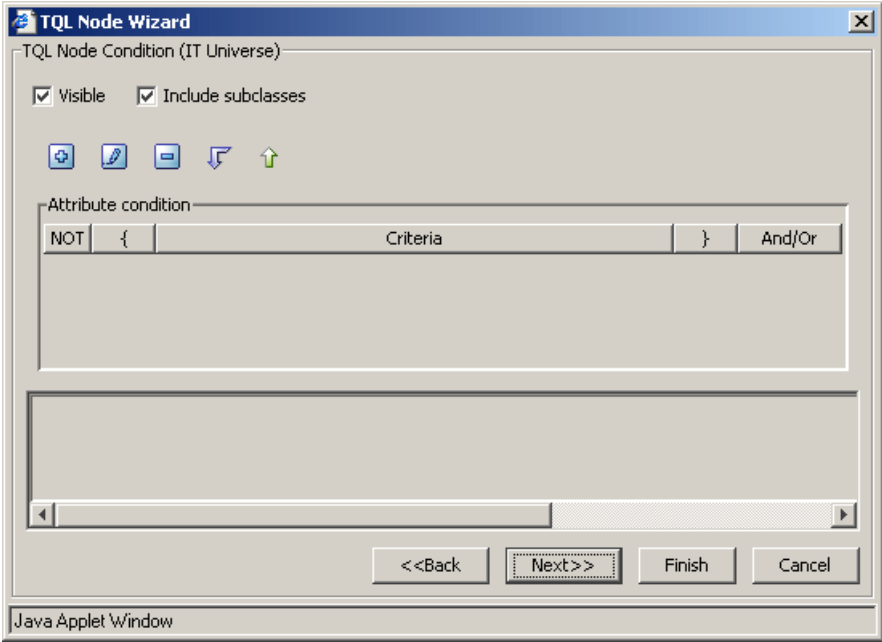

- **2** To define attribute conditions for the node you added, see ["Defining](#page-106-1)  [Attribute Conditions for Nodes and Relationships" on page 91](#page-106-1).
- **3** To filter query results in the **Attribute condition** area, see ["Filtering Query](#page-109-0)  [Results in the Attribute Condition Tab" on page 94](#page-109-0).
- **4** Click **Finish** to save the node conditions you have defined. To display the TQL instances that were found, see ["Showing TQL Node Instances" on](#page-121-0)  [page 106.](#page-121-0)

#### <span id="page-121-0"></span>**Showing TQL Node Instances**

You can display all of the instances found for each TQL node in a table.

#### **To display all of the instances found for each TQL node in a table:**

- **1** In the TQL Node Condition page (for details, see ["Setting TQL Node](#page-120-0)  [Definitions" on page 105](#page-120-0)), select **Next** to open the Element Instances page. For details, see ["Showing TQL Node Instances" on page 108.](#page-123-0)
- **2** Click **Finish** to save your TQL query definitions.

# **Straightening a Relationship With an Angle**

Mercury Application Mapping allows you to straighten a relationship that has angles.

#### **To straighten a relationship with angles:**

Right-click the relationship that has an angle and select **Straighten**.

# **Creating a Dependency Graph**

You can create a graph that represents additional TQL query data related to a specific CI. The discovery pattern searches for the results from TQL query as well as the dependency graph definitions. The query recursively retrieves all the related CIs by a defined depth.

In the graph, you can define the relationship that is connected to a specific node. For example, if one of the nodes is a host, you can specify different relationships for Windows, Router, and IP. You can also define attribute conditions for nodes. For details, see ["Defining Attribute Conditions for](#page-106-1)  [Nodes and Relationships" on page 91](#page-106-1).

The discovery pattern retrieves data that meets the criteria that is defined in the dependency graph.

This section contains the following topics:

- ➤ ["Defining a Dependency Graph" on page 107](#page-122-0)
- ➤ ["Deleting a Dependency Definition" on page 108](#page-123-1)
- <span id="page-122-0"></span>➤ ["Editing a Dependency Definition" on page 108](#page-123-2)

#### **Defining a Dependency Graph**

This section describes how to define a dependency graph.

#### **To define a dependency graph:**

 $|\mathscr{D}|$ 

- **1** Right-click the required node and select **Add SubGraph** to open the Dependency List dialog box.
- **2** Click the **Add** button to open the Add Dependency dialog box. K3
	- **3** From the **Node 1** list, select the desired node.
	- **4** From the **Node 2** list, select the desired node.
	- **5** To define attribute conditions for the node you selected, click the **Condition** button to the right of the node. For information on how to define attribute conditions, see ["Defining Attribute Conditions for Nodes and](#page-106-1)  [Relationships" on page 91](#page-106-1).

**Note:** The **Condition** button is enabled only after you selected a node from the node list.

- **6** From the **Relationship** list, select an available relationship connecting Node 1 to Node 2. The list of available relationships appears only after defining both nodes.
- **7** Click **OK** to save the dependency map definition. The dependency map definition appears in the Dependency List dialog box.
- **8** In the **Depth** box, select a number that determines how many steps (that is, how many connecting nodes) in the TQL pattern you want included in the discovery process. The default is 5.
- **9** Click **OK** to save the changes you have made.

#### <span id="page-123-1"></span>**Deleting a Dependency Definition**

This section defines how to delete a dependency definition.

#### **To delete a dependency definition:**

- **1** From the Dependency List dialog box, select the row you want to delete.
- <span id="page-123-2"></span> $\blacksquare$  **2** Click the **Delete** button.

#### **Editing a Dependency Definition**

This section defines how to edit a dependency definition.

#### **To edit a dependency definition:**

- **1** From the Dependency List dialog box, select the row you want to edit.
- **2** Click the **Edit** button to open the Add Dependency dialog box.  $|\mathscr{I}|$ 
	- **3** Edit the nodes and relationships as desired. For details, see ["Defining a](#page-122-0)  [Dependency Graph" on page 107.](#page-122-0)
- **4** To define attribute conditions for a node, click the **Condition** button to the  $|\mathscr{I}|$ right of the node.

For details, see ["Defining Attribute Conditions for Nodes and Relationships"](#page-106-1)  [on page 91](#page-106-1).

**5** Click **OK** to save the changes you have made.

### <span id="page-123-0"></span>**Showing TQL Node Instances**

You can display all of the instances found for each TQL node in a table.

#### **To display all of the instances found for each TQL node in a table:**

 **1** In the Editing pane, right-click the required TQL and select **Show element's instances** to open the Element instances dialog box.

The list of nodes are divided into pages. The number at the bottom of the screen indicates which page is currently being displayed. For example, 2/4 means that it is the second out of four pages.

 **2** To view other pages, use the left and right arrows.

 **3** To determine the number of node instances that appear on a page, do the following:

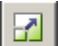

- ➤ Click the **Set bulk size** button to open the Set bulk size dialog box.
- ➤ Use the up and down arrows or type the number of node instances you want to appear on a page and click **OK**.

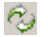

- **4** To update the table, click the **Refresh** button.
- **5** Click **OK** to save the settings you have defined.

# **Editing a TQL query**

This section defines how to edit a TQL query.

#### **To edit a TQL query:**

- **1** In the View Explorer, right-click the TQL query you want to edit and select **Properties** to open the TQL Properties window.
- **2** Make the required changes. For details, see ["Creating a TQL Query" on](#page-98-0)  [page 83](#page-98-0).
- **3** Click **OK** to save the changes you have made.

# **Copying/Pasting TQL Nodes in the TQL Builder**

You can copy and paste existing TQL nodes in the TQL Builder. The copied TQL nodes includes all the TQL node information. You can also copy and paste relationships provided that the TQL nodes to which the relationships are connected are also selected. A relationship on its own cannot be copied without its connecting TQL nodes.

#### **To copy and paste an existing TQL node in the TQL Builder:**

- **1** Select the TQL node you would like to copy. You can select multiple TQL nodes as well.
- **2** Right-click and select **Copy**.
- **3** Right-click again and select **Paste**. The TQL node(s) are added to the TQL.

## **Saving a Query**

團

After you have defined the specific attribute conditions of the nodes and relationships in the query, the last step is to save the query to the CMDB. If you exit the TQL Builder without saving, a confirmation dialog box is displayed, requesting that you save your query.

#### **To save the query:**

Display the query to be saved in the editing pane, and click **Save** on the toolbar or select a different query or tab in the View Explorer. A message is displayed asking if you want to save the current query.

The query you created is saved to the CMDB.

# **Importing a TQL Query**

You can import XML files that contain saved TQL queries to your TQL Builder. Use this option if you want to relocate TQL queries from one workstation to another.

#### **To import a TQL query:**

- **1** From the TQL Builder, open the **Map** menu and click **Import** to display the Import dialog box.
- **2** Locate the TQL query you want to import, select it and click **Import**. The imported TQL query is added to the query list in the View Explorer.

**Part II** • Topology Query Language Builder

# **Validation Restrictions**

This chapter explains TQL validation restrictions.

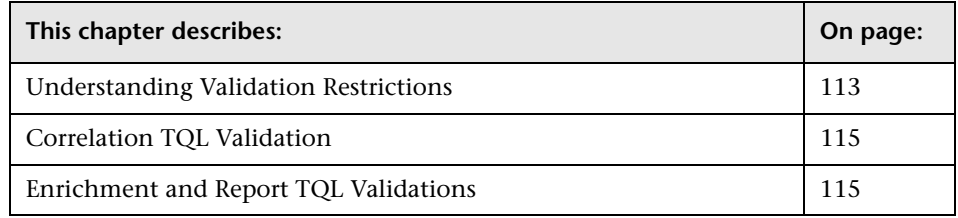

# <span id="page-128-0"></span>**Understanding Validation Restrictions**

For Correlation, Enrichment, and Report, and Discovery TQL types to be valid, they must comply with the following restrictions:

➤ **Internal Relationships.** A TQL must not contain internal relationships, that is, a relationship must not lead from a node to itself, as the following example illustrates:

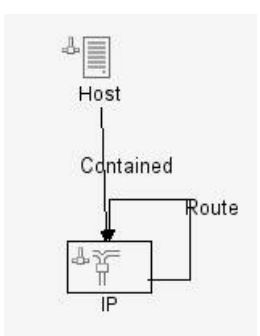

➤ **Circular Structure.** The TQL structure cannot be a closed circle, as shown in the following example:

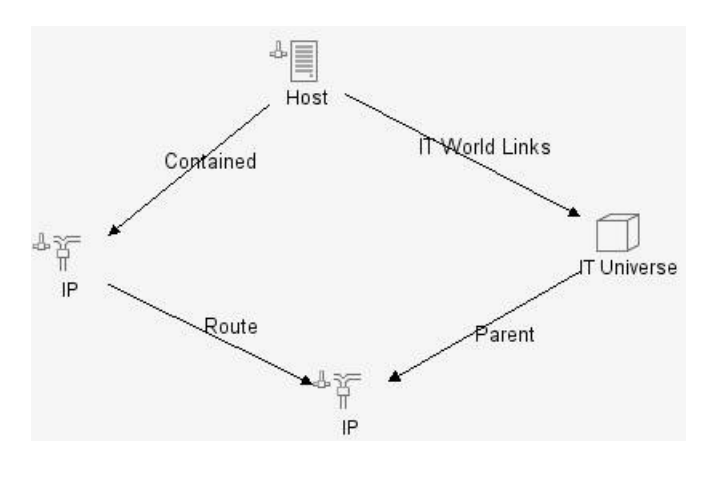

**Note:** There is one exception to the above rule: the TQL can be circular if one of its relationships is invisible. To define a node/relationship as invisible, see step [3](#page-105-0) in ["Defining TQL Nodes and Relationships" on page 89.](#page-104-0)

➤ **Separate Nodes and Groups.** All the TQL nodes must be linked to one another, meaning the TQL cannot contain separate nodes or groups, as the following example illustrates:

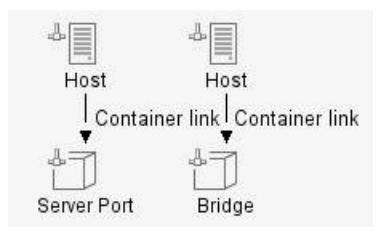

# <span id="page-130-0"></span>**Correlation TQL Validation**

In addition to the above restrictions, a Correlation TQL should also comply with the following restriction:

➤ **Number of Nodes.** The TQL must consist of at least two nodes.

# <span id="page-130-1"></span>**Enrichment and Report TQL Validations**

In addition to the above restrictions, Enrichment and Report TQLs should also comply with the following restriction:

**Relationship definition**. If a TQL node has a relationship, whose minimum limit is **0**, that is, one of the relationship ends does not necessarily have a node, the new logical node cannot be linked to it (since it may or may not exist in the TQL). For the procedure to define a relationship condition, see ["Defining Attribute Conditions for Nodes and Relationships" on page 91](#page-106-2).

**Part II** • Topology Query Language Builder

# **Part III**

# **Pattern Views and Folding Rules**

**9**

# **Introduction to the Service View Manager**

This chapter introduces the Service View Manager, which enables you to define service views for viewing the results of TQL queries.

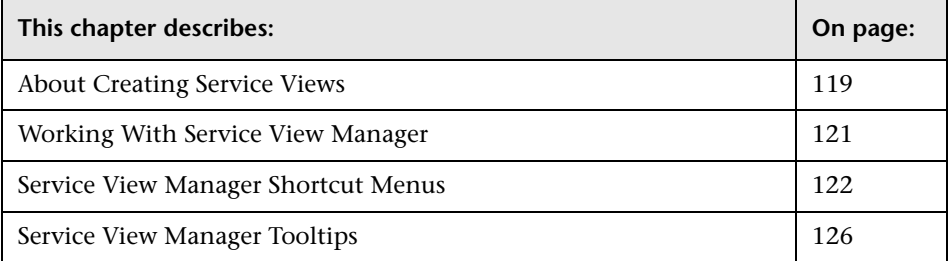

## <span id="page-134-0"></span>**About Creating Service Views**

Mercury Application Mapping allows you to create a subset of your overall business environment, a service view, to define a view that displays only the information that is relevant to your organization's business needs.

The Service View Manager enables you to define pattern views, by which to populate your view. Pattern views are built from a TQL (Topology Query Language) query, which are a series of rules and definitions for displaying query results. By creating service views, you can define how the query results are displayed in the topology map, including nodes, groups and the number of map levels to be displayed.

The view only displays those CIs and relationships that satisfy the query definition. Each view is attached to a specific TQL query (if required, you can define multiple views for each query).

When the view is opened up or refreshed, the Service View Manager queries the CMDB for all elements that fit the query, and automatically updates the view with those elements. For more information on pattern views, see ["Working with Pattern Views" on page 127.](#page-142-0) In addition, by creating view folders, you can determine how the views are arranged in the topology map.

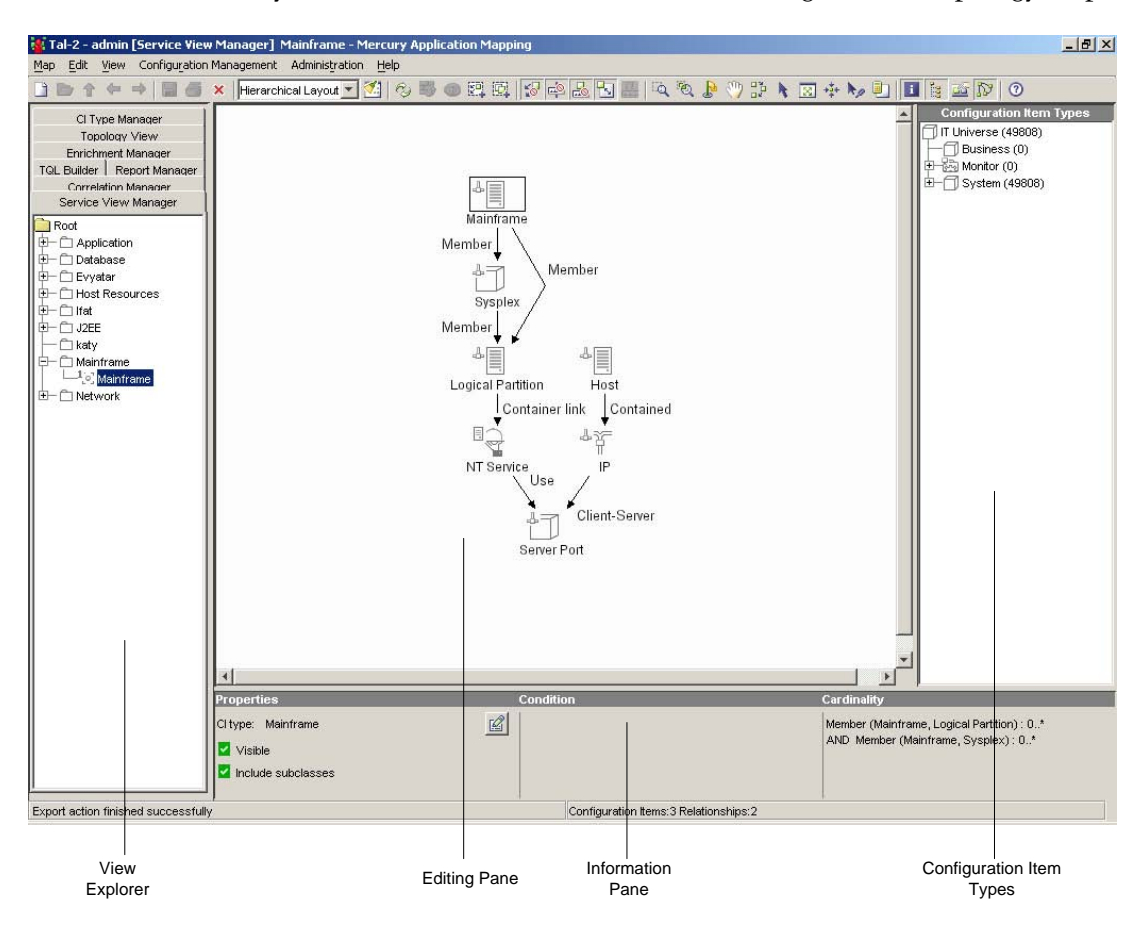

When the Service View Manager tab is selected, the Mercury Application Mapping main window is divided as follows:

- ➤ **View Explorer**. Displays a hierarchical tree structure of the views you have defined. Multiple views can be defined for each query, each of which can be used only with the query to which it is attached. The color of the view icon indicates the view status. For details, see ["Creating a Pattern View" on](#page-145-0)  [page 130.](#page-145-0)
- ➤ **Editing Pane**. Displays the currently selected view, which consists of TQL nodes that are defined in the TQL query and the relationships between them.
- ➤ **Configuration Item Types**. Displays the Configuration Item Types and the icons for each CIT, as defined by the administrator (for details, see ["Assigning an Icon to a CIT" on page 417\)](#page-432-0). By clicking and dragging CITs to the topology map and then defining the relationship between them, you can define a query and save it to the database. For example, you can drag the **Windows** and **IP** CIs to the topology map and then define the relationship between them by adding relationships.
- ➤ **Information Pane**. Displays the attribute conditions you defined for the selected node and relationship. For details, see, ["Setting TQL Node and](#page-160-0)  [Relationship Definitions" on page 145.](#page-160-0)

## <span id="page-136-0"></span>**Working With Service View Manager**

Use the Service View Manager to perform the following functions:

- ➤ Create new views, as well as duplicate and delete existing views.
- ➤ Determine how the nodes and relationships, which are defined in the query, are displayed in the topology map.
- ➤ Show or hide and delete selected nodes and relationships in the editing pane.
- ➤ Define the node's status factor (that is, its system-level significance which affects the status of the CI in the topology map.)
- ➤ Define a grouping option for the nodes displayed in the topology map.
- ➤ Define the attributes to display in the label of the selected node in the topology map.
- ➤ Add and delete organization rules that define the map levels to be displayed in the topology map.
- ➤ Save a view as an XML script. This can be used to relocate views from one workstation to another. (This can be performed providing the attached TQL query is also relocated.)
- ➤ Zoom in and out of the editing pane area to view the selected layer at different levels of magnification.

# <span id="page-137-0"></span>**Service View Manager Shortcut Menus**

The Service View Manager contains right-click shortcut menus, depending on your selection, as follows:

- ➤ ["View Folder Shortcut Menu" on page 122](#page-137-1)
- ➤ ["View Shortcut Menu" on page 123](#page-138-0)
- ➤ ["Node Shortcut Menu" on page 124](#page-139-0)
- <span id="page-137-1"></span>➤ ["Relationship Shortcut Menu" on page 125](#page-140-0)

#### **View Folder Shortcut Menu**

This is the same as the TQL Folder shortcut menu. For details, see ["TQL](#page-92-0)  [Folder Shortcut Menu" on page 77.](#page-92-0)

#### <span id="page-138-0"></span>**View Shortcut Menu**

The following table contains a brief description of each option in the menu displayed by right-clicking a selected view in the View Explorer:

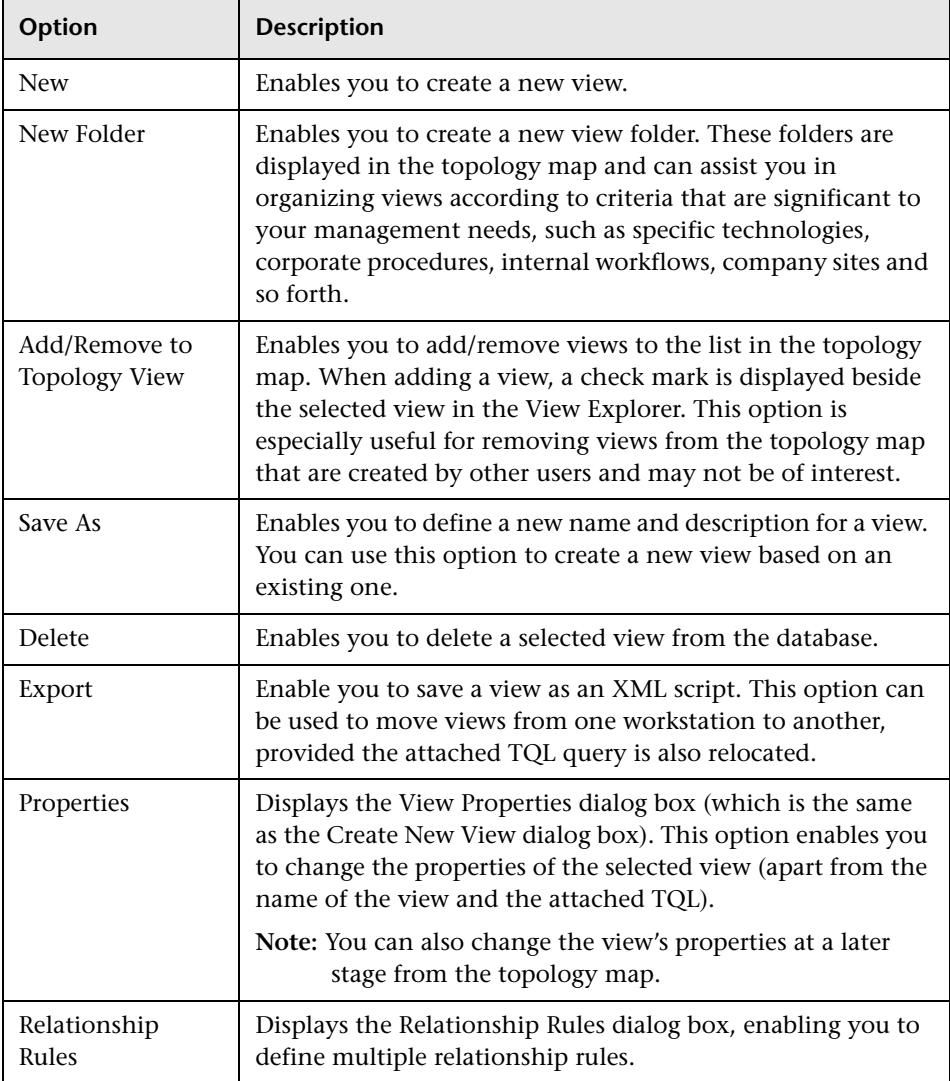

#### <span id="page-139-0"></span>**Node Shortcut Menu**

The following table contains a brief description of each option in the shortcut menu displayed by right-clicking a node in the Topology pane:

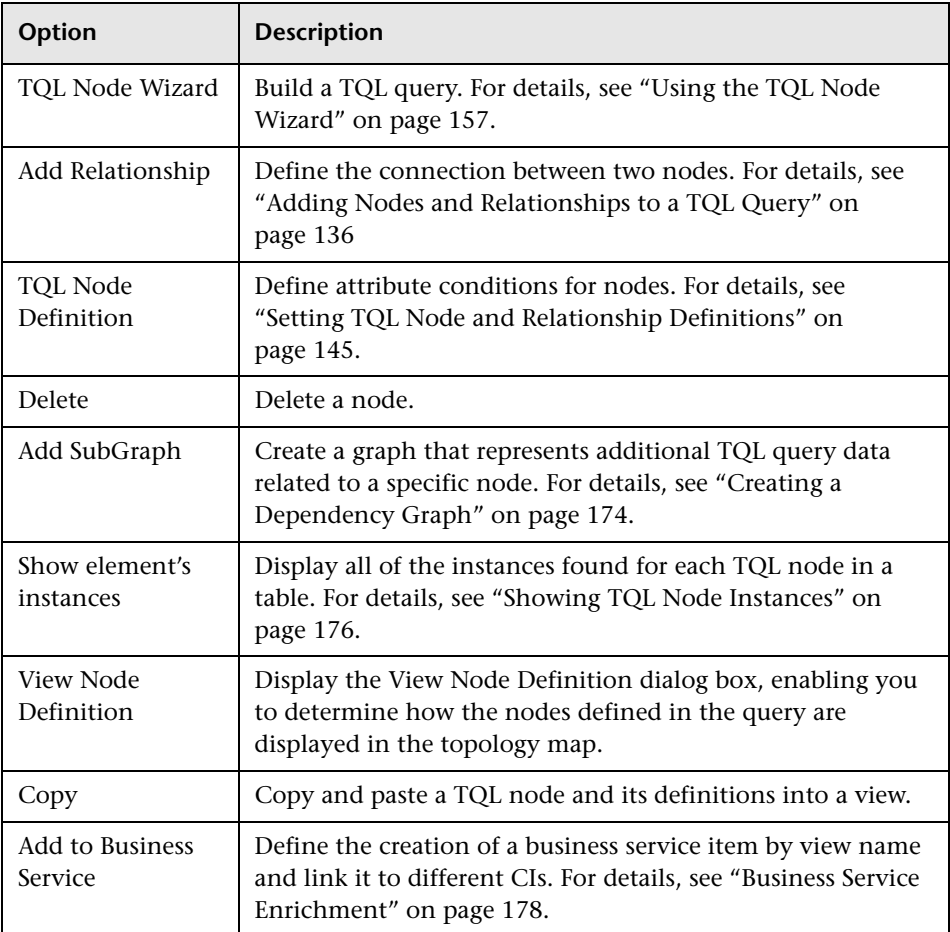

#### <span id="page-140-0"></span>**Relationship Shortcut Menu**

The following table contains a brief description of each option in the shortcut menu displayed by right-clicking a relationship in the Topology pane:

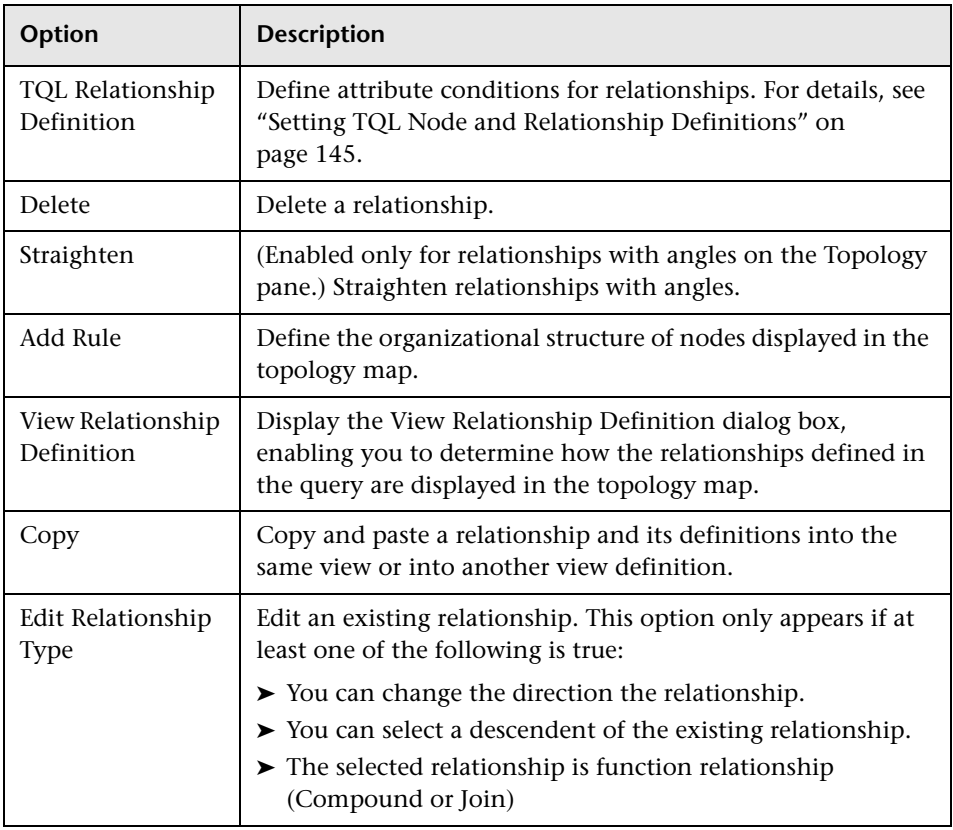

**Tip:** Right-clicking an empty area in the topology map displays a shortcut menu with the same zoom and layout options available in the **View** menu. For details, see ["Mercury Application Mapping Quick Tour" on page 15](#page-30-0).

# <span id="page-141-0"></span>**Service View Manager Tooltips**

When the pointer is moved over a node in the topology map, a tooltip is displayed.

The tooltip contains the following information:

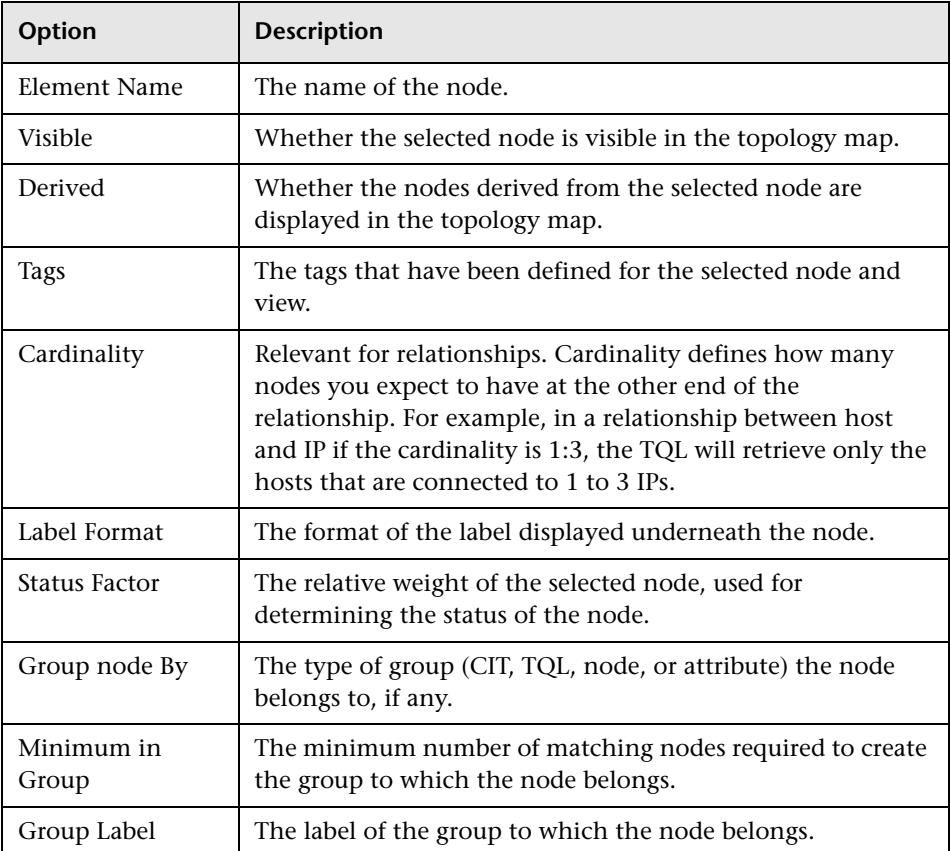

# **10**

# <span id="page-142-0"></span>**Working with Pattern Views**

This chapter describes how you create a pattern view. Pattern views enable you to query the CMDB by defining Topology Query Language (TQL) queries. The pattern view you create displays the results of the TQL queries.

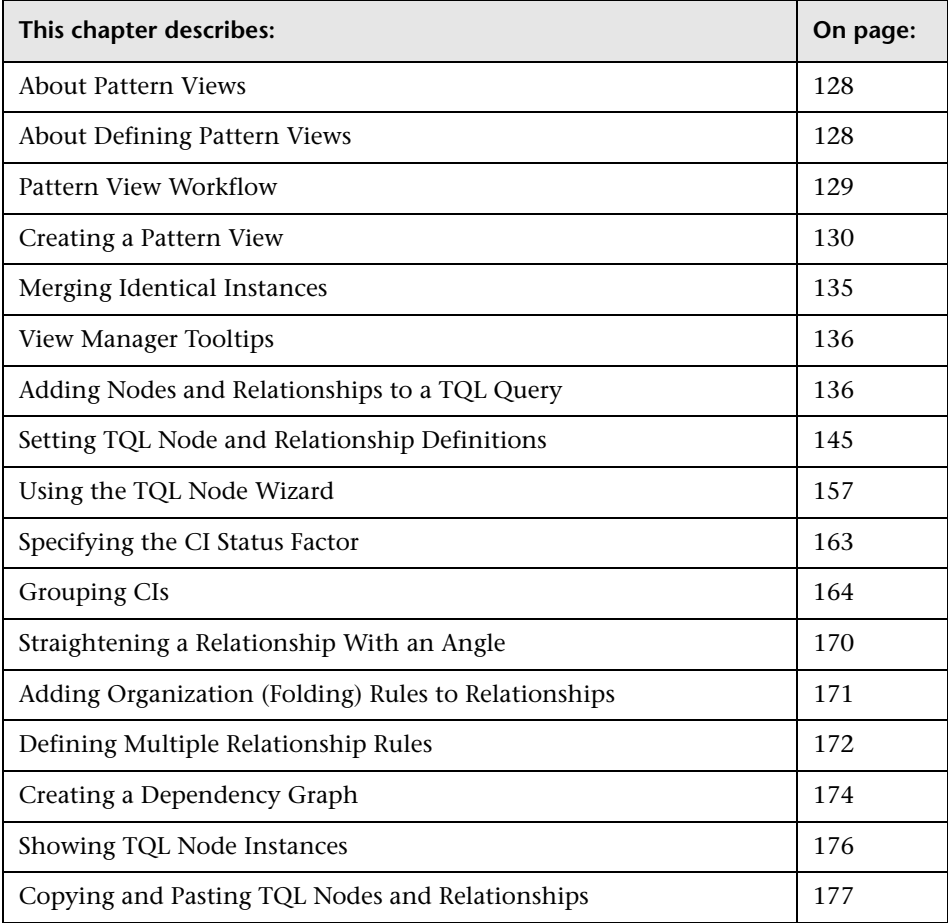

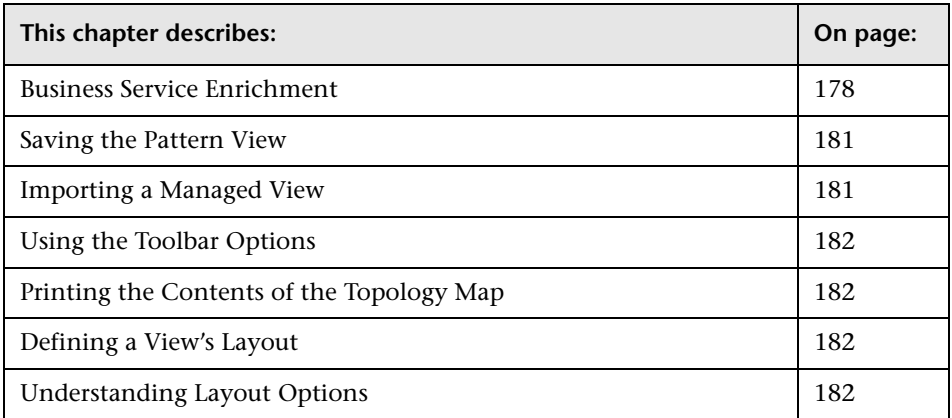

## <span id="page-143-0"></span>**About Pattern Views**

A pattern view enables you to define TQL queries that extract information from the CMDB that is relevant to your needs ["Mercury Application](#page-22-0)  [Mapping Topology Query System" on page 7.](#page-22-0) You define a pattern view and then create or attach a TQL query, which is a series of rules for defining how the query results are displayed in the editing pane, including which nodes and relationships are to be displayed. Once a TQL query has been created, it persists in the system memory and continuously generates updated results.

# <span id="page-143-1"></span>**About Defining Pattern Views**

When you create a pattern view, you must first name the managed view and then define how you want the query results displayed, including organization (folding) rules that determine the number of map levels to be generated, attribute conditions for each node and relationship and how many CI instances you expect to have at the end of a relationship in your query result.

You can either define the pattern view by manually dragging and dropping the TQL nodes manually from the Configuration Item Types pane or use the TQL Node Wizard (for details, see ["Using the TQL Node Wizard" on](#page-172-1)  [page 157\)](#page-172-1).
Once you have finished defining how you want the TQL results displayed, you activate the TQL query to retrieve the requested data from the CMDB.

# **Pattern View Workflow**

You create pattern views according to the following workflow:

➤ Define a new view.

For details, see ["Creating a Pattern View" on page 130.](#page-145-0)

➤ Add nodes and relationships to the query.

For details, see ["Adding Nodes and Relationships to a TQL Query" on](#page-151-0)  [page 136.](#page-151-0)

➤ Define node and relationship attribute conditions.

For details, see ["Setting TQL Node and Relationship Definitions" on](#page-160-0)  [page 145.](#page-160-0)

➤ Add organization (folding) rules to relationships.

For details, see ["Adding Organization \(Folding\) Rules to Relationships" on](#page-186-0)  [page 171.](#page-186-0)

➤ Define multiple relationship rules.

For details, see ["Defining Multiple Relationship Rules" on page 172](#page-187-0).

➤ Create a dependency graph.

For details, see ["Creating a Dependency Graph" on page 174](#page-189-0).

➤ Save the TQL query.

For details, see ["Saving the Pattern View" on page 181.](#page-196-0)

# <span id="page-145-0"></span>**Creating a Pattern View**

The first step in creating a pattern view is to set the name and properties of the managed view in which you want to define the TQL query.

**Note:** TQL queries should only be created by administrators with an advanced knowledge of how the TQL system works.

This section includes:

- ➤ ["Creating a View With the Service View Manager" on page 130](#page-145-1)
- ➤ ["About Defining Topology Map States" on page 132](#page-147-0)
- ➤ ["Defining Topology Map States" on page 133](#page-148-0)
- <span id="page-145-1"></span>➤ ["Creating a View by Copying an Existing View" on page 134](#page-149-0)

## **Creating a View With the Service View Manager**

You can create a view and attach it to a specify TQL query.

### **To create a pattern view:**

- **1** Click the **Service View Manager** tab.
- **2** Click **New** on the toolbar or open the **Map** menu and click **New** to open the **View Properties** tab in the Create New View dialog box.
	- **3** In the **View Name** box, enter a unique name for the new view.
	- **4** (Optional) In the **Organization Name** box, enter the name of the organization related to the query.
	- **5** (Optional) In the **Service Name** box, enter the name of the service related to the query.
	- **6** (Optional) From the **ViewIcon** list, select a special icon for this view. The view is represented by this icon in the topology map.
	- **7** In the **Integration Vendor** box, choose the integration application to which you want to connect Mercury Application Mapping.

- 19

- **8** (Optional) In the **Description** box, enter a description for the new view.
- **9** Select **Is Persistent** to define whether you want the selected view to always remain in the system memory. You should only use this option for views that are used frequently.

**Note:** Views that are not persistent are recalculated by the system only when they are selected for display. This may take some time, depending on the size of the view.

- **10** Select **Merge Identical Instances** to automatically display identical instances that appear on the same layer in this view merged into one symbol in the editing pane (for details, see ["Merging Identical Instances" on page 135](#page-150-0)). This helps you remove redundant information and sharpen the view's focus.
- **11** In the **Send Notification on changes** area:
	- Select **Added CIs** if you want to be notified when CIs are added.
	- Select **Removed CIs** if you want to be notified when CIs are removed.
- **12** Click the **TQL Properties** tab to either create a new TQL or attach an existing one.
- **13** To create a new TQL, select **Create New TQL**.
- **14** In the **TQL Details** section, type a unique name for the TQL in the **Name** box.
- <span id="page-146-0"></span> **15** From the **Priority** list, select a priority level for the new TQL query (Low, Medium, High, Express). This setting determines how often the query should be rerun automatically by the system to include updated information from the CMDB.
- <span id="page-146-1"></span> **16** (Optional) In the **Description** box, enter a description of the TQL query.
- <span id="page-146-2"></span> **17** If required, select **Is Persistent** to define whether you want the TQL to always remain in the system's memory. Use this option for TQLs that are used frequently rather than occasionally.
- **18** To attach a new TQL, select **Attach to existing TQL**.
- **19** In the **TQL Details** section, choose the TQL you want to attach from the **Name** list.
- **20** Repeat steps [15](#page-146-0), [16,](#page-146-1) and [17](#page-146-2).
- <span id="page-147-0"></span> **21** Click the **View States** tab to define topology map states. For details, see ["Defining Topology Map States" on page 133](#page-148-0).

# **About Defining Topology Map States**

To define the states that are displayed on every map, you create a list of states in the **View States** tab of the View Properties dialog box. By default, only the **change** state is predefined. To enable a specific map to receive and display additional states, you add the states to the **State Priority** list.

The **State Priority** list also determines the CI color according to the following rules:

➤ Mercury Application Mapping scans the CI state for each state that is on the list starting from the lowest number to the highest. The lowest number on the list has the highest priority.

For example, for the numbers 1, 2, 3, 4, the state that has the Priority value of 1 has the highest priority, the state that has the Priority value of 2 has the next highest priority, and so forth.

- ➤ If the CI state in the first state (the highest priority value) is not equal to **Normal**, the CI color is determined according to the state color that is defined in the System Type Manager dialog box. For details, see "Enumerations and Lists" in the *Mercury Application Mapping Administration Guide*.
- ➤ If the CI state in the first state (the highest priority value) is equal to Normal, then Mercury Application Mapping checks the next highest state on the **Priorities** list (the state that has the next highest number) for a state that is not equal to Normal.

In the following example, the CI takes the color according to the Performance state because it is the first in the list of priorities whose severity is other than Normal. Security is a custom state.

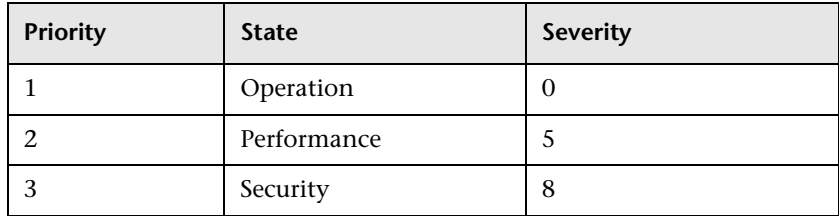

➤ In cases where there are two states of equal importance, you can assign them the same priority value providing they are defined based on the same Enumeration. In this case, the most critical value determines the CI color.

In the following example, the states Operation and Test have the same priority level and same Enumeration definition. The CI takes the color that represents the seventh severity in the Enumeration definition.

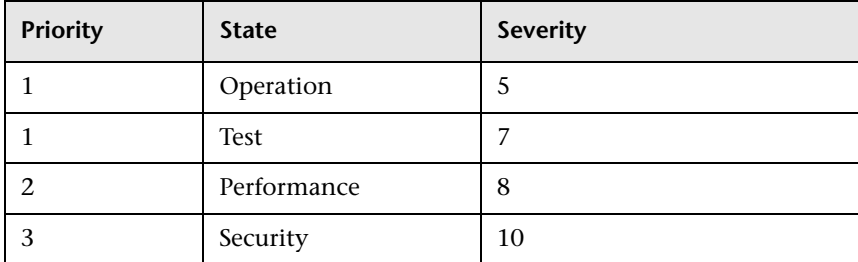

# <span id="page-148-0"></span>**Defining Topology Map States**

This section describes how to define states in the topology map

### **To define topology map states:**

- **1** Right-click the required view to open the View Properties dialog box.
- **2** Click the **View States** tab.

<span id="page-148-1"></span> $\mathbf G$ 

 **3** Click the **Add State Priority** button to create a new row and add a new priority level.

 $\blacksquare$ 

- **Note:** To remove a state priority, select it and click the **Remove State Priority** button.
- **4** Click inside the **State** column and choose the state. The states that appear in the list are the states defined in the State Manager dialog box. For details, see "Defining Attribute States", in the *Mercury Application Mapping Administration Guide*.
- <span id="page-149-1"></span> **5** Click inside the **Priority** column and enter a priority value.

**Note:** You can give the same priority value to two or more states only if they have the same enumeration definition. For details, see "Enumerations and Lists" in the *Mercury Application Mapping Administration Guide*.

- **6** Repeat steps [3](#page-148-1) to [5](#page-149-1) to add another state to the list.
- <span id="page-149-0"></span> **7** Click **OK** to save the list.

## **Creating a View by Copying an Existing View**

You can create a new view by copying an existing view and modifying it.

**To create a view by copying an existing view:**

- **1** On the View Explorer, right-click the view you want to use as a basis for the new view. Click **Save As** to display the Save As dialog box.
- **2** Edit the view's definitions as required, as described in ["Creating a Pattern](#page-145-0)  [View" on page 130.](#page-145-0)
- **3** Click **OK**.

# <span id="page-150-0"></span>**Merging Identical Instances**

You can decide to have identical instances that appear on the same layer in this view automatically merged into one symbol on the editing pane. This helps you remove redundant information and sharpen the view's focus.

For example, suppose you want to discover and display hosts that are connected to other hosts in a server-client relationship, you can create the following TQL:

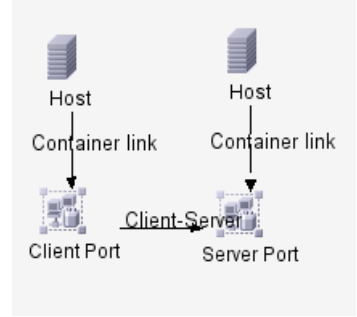

However, if both the server and the client are installed on the same host, one host appears twice.

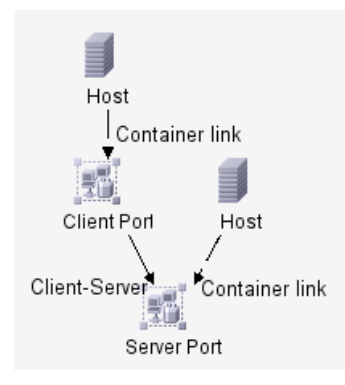

To overcome the redundant host display, you define that identical instances should be merged by selecting **Merge Identical Instances**:

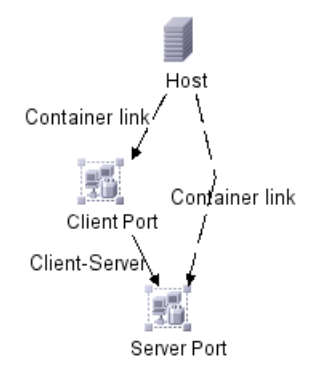

# **View Manager Tooltips**

Hold the pointer over a node or relationship to view its tooltip. The tooltips contain the definitions of the selected nodes and relationships, for example, the attribute conditions, as described in ["Setting TQL Node and](#page-160-0)  [Relationship Definitions" on page 145.](#page-160-0)

# <span id="page-151-0"></span>**Adding Nodes and Relationships to a TQL Query**

Once you have created the pattern view, the next step is to add the nodes and relationships that define the query in the Create View page. The nodes represent the CITs, as defined in the CI Type Model. A relationship is a set of rules that defines the connection between two nodes. Relationships are defined one at a time for each pair of nodes in the query.

For a list of the relationships you can use to link two nodes and their definitions, see ["Relationship Definitions" on page 533.](#page-548-0)

This section contains the following topics:

- ➤ ["Adding Nodes and Relationships to Define a TQL Query" on page 137](#page-152-0)
- ➤ ["Defining Function and Compound Relationships" on page 139](#page-154-0)
- ➤ ["Sample Compound Relationship" on page 142](#page-157-0)
- ➤ ["Deleting a Node or Relationship" on page 144](#page-159-0)
- <span id="page-152-0"></span>➤ ["Editing a Relationship Type" on page 144](#page-159-1)

# **Adding Nodes and Relationships to Define a TQL Query**

This section describes how to add nodes and relationships to the pattern view to define the TQL query.

### **To add nodes and relationships to a define the TQL query:**

- **1** From the tree in the View Explorer, select the TQL query to which you want to add TQL nodes and relationships.
- **2** From the tree displayed in the Configuration Item Type pane, click and drag one or more required TQL nodes on to the editing pane. These are the TQL nodes that are included in the query.
- **3** To add a relationship between two nodes:
	- ➤ Select the required TQL node(s) by holding down CTRL and clicking the TQL nodes, right-click and select **Add Relationship**.
		- or

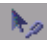

➤ Click the **Create Relationship** icon and draw a line between the required nodes.

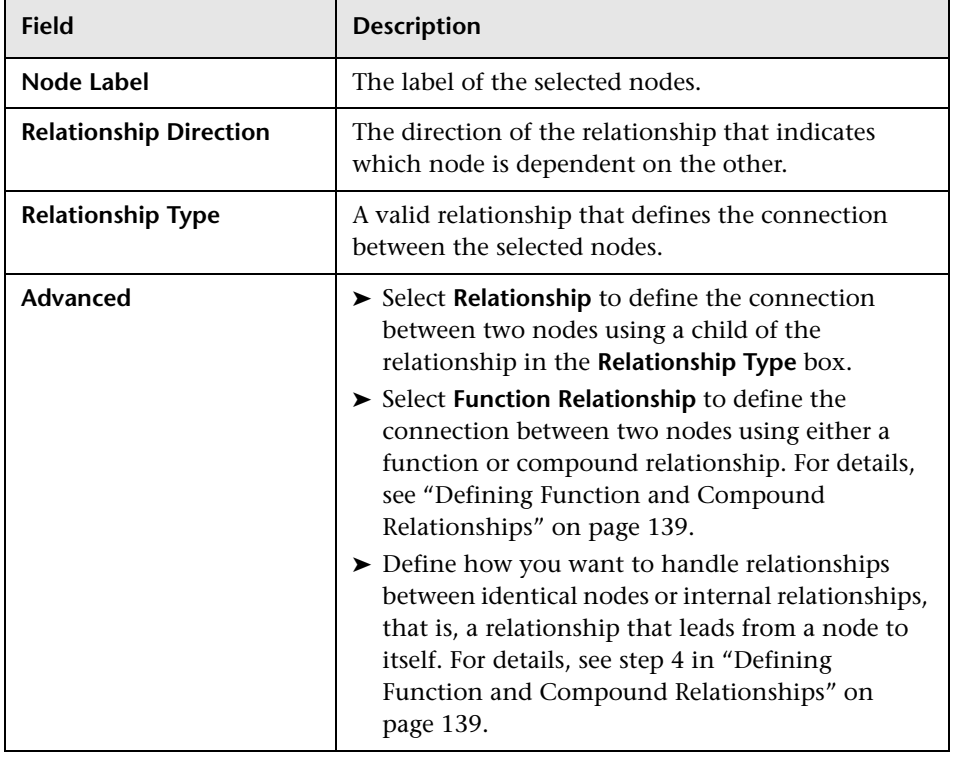

The Add Relationship dialog box opens. It contains the following fields:

- **4** Select the required direction of the relationship.
- **5** If necessary, click **Advanced** to select either function or compound relationships.
- **6** Click **OK**. The selected nodes are linked by the relationship you have selected.

The direction of the relationship indicates which node is dependent on the other. The following example displays two hosts, an IP server, and an IP client that are linked to one another via a client/server connection.

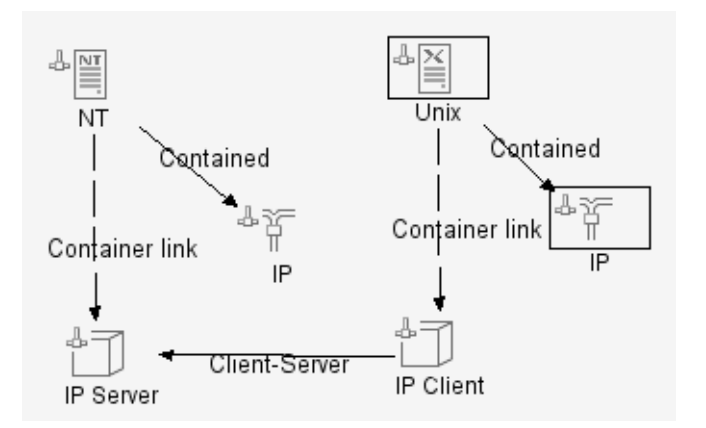

# <span id="page-154-0"></span>**Defining Function and Compound Relationships**

You can define the connection between two nodes using either a function or compound relationship.

➤ A function relationship (**Virtual join link**) describes a logical connection between two nodes, which is not represented in the CMDB.

When you create a function relationship, you must define an attribute for each node, whose value will be used for comparison.

➤ A compound relationship (**Virtual compound link**) describes a connection that is composed of more than one relationship. If there are two nodes whose connection cannot be directly defined by one relationship, you can add several relationships, which act as stepping stones along the line, to create a connection.

### **To define function and compound relationships:**

- **1** Select the nodes you want to connect with a function or compound relationship (for details on how to add nodes to a TQL query, see ["Adding](#page-152-0)  [Nodes and Relationships to Define a TQL Query" on page 137\)](#page-152-0).
- **2** Right-click and select **Add Relationship** to open the Add Relationship dialog box.
- **3** Click **Advanced**.
- <span id="page-155-0"></span> **4** To define how to handle relationships between identical nodes or internal relationships (a relationship that leads from a node to itself) in the query results, select one of the following from the **Links** list:
	- ➤ **Allow all links.** All relationships appear in the query results.
	- ➤ **Allow self links only**. Only internal relationships appear in the query results.
	- ➤ **Discard self links.** Internal relationships do not appear in the query results.
- <span id="page-155-1"></span> **5** To define the connection between two nodes using a **Virtual Join link**, select **Function Relationship** from the **Relationship** list and do the following.
	- ➤ Select **Virtual Join link**.
	- ➤ In the **Join Definition** area, click the **Add an attribute definition** button to open the Conditions dialog box.
	- ➤ From the **Attribute** lists, choose the two required attributes.
	- ➤ From the **Operation** list, select one of the following operations:
		- Select **Equal** if you want the system to check whether the two selected attributes are equal.
		- Select **Not equal** if you want the system to check whether the two selected attributes are not equal.
		- Select **Sub string** if you the system to check whether the first attribute is a subset of the second.
		- Select **Sub string ignore case** if you want the system to check whether the first attribute is a subset of the second regardless of the string's case.
	- ➤ Click **OK** to save your definition. The definition appears in the **Join Definition** area.
	- ➤ To delete a definition, select the required definition and click the **Delete selected row** button.
	- ➤ To edit a definition, select the required definition and click the **Edits selected row** button to open the Conditions dialog box. Edit the definition as described in step [5](#page-155-1).

 $\blacksquare$ 

ا ھا

K3

- ➤ Click **OK** to save your changes.
- <span id="page-156-0"></span> **6** To define the connection between two nodes using a **Virtual Compound link**, select **Function Relationship** from the **Relationship** list and do the following:
	- ➤ Select **Virtual Compound link.**
	- ➤ In the **Compound Definition** area, click the **Add** button to open the Add dependency dialog box.
	- ➤ From the **Source** list, select the source node.
	- ➤ From the **Target** list, select the target node.
	- ➤ From the **Relationship** list, select an available relationship connecting the two nodes. The list of available relationships appears only after defining both nodes.
	- ➤ From the **Relationship Direction** list, select the required direction.

**Note:** You can create as many virtual compound definitions as necessary.

➤ Click **OK** to save the compound definition. The compound definition appears in the Compound definition dialog box.

**Note:** Each node represents a step in the chain leading from one node to the other. Ensure that <**node 1>** of the first row and **<node 2>** of the last row are the two selected nodes in the TQL query.

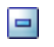

v

➤ To delete a definition, select the required definition and click the **Delete** button.

➤ To edit a definition, select the required definition and click the **Edit** button to open the Add dependency dialog box. Edit the definition as described in step [6](#page-156-0).

容

- ➤ In the **Depth** box, select a number that determines how many steps (that is, how many connecting nodes) in the TQL pattern you want included in the discovery process. The default is 5.
- <span id="page-157-0"></span> **7** Click **OK** to save your definitions.

# **Sample Compound Relationship**

This section contains a sample compound relationship comprising several nodes and their connections, displayed in two different views:

➤ A normal view in which each node in the compound relationship was dragged and dropped from the Configuration Item Types pane. (For details, se[e"Adding Nodes and Relationships to Define a TQL Query" on page 137](#page-152-0).)

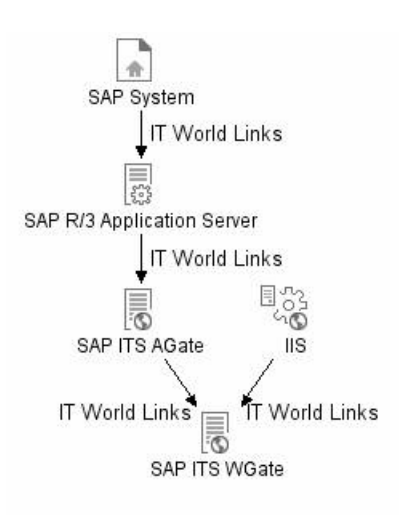

The normal view result is displayed below:

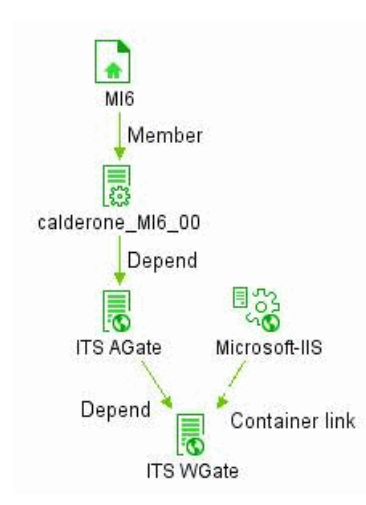

➤ A compound view in which the compound relationship was defined by using the **Compound Definition** area of the Add Relationship dialog box, as illustrated below. (For details, see ["Defining Function and Compound](#page-154-0)  [Relationships" on page 139.](#page-154-0))

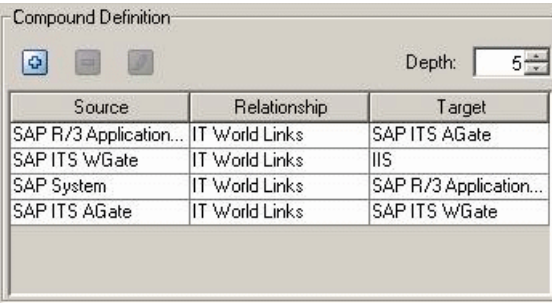

The following compound view is created:

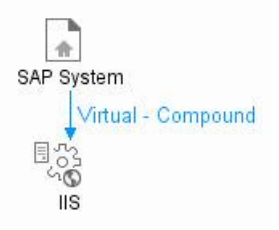

The compound view result is as follows:

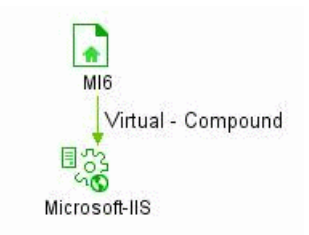

# <span id="page-159-0"></span>**Deleting a Node or Relationship**

This section describes how to delete a node or relationship.

### **To delete a node or relationship:**

Right-click the TQL node or relationship you want to delete and select **Delete**.

# <span id="page-159-1"></span>**Editing a Relationship Type**

This section describes how to edit an existing relationship. This option only appears if at least one of the following is true:

- ➤ You can change the direction of the relationship.
- ➤ You can select a descendent of the existing relationship.
- ➤ The selected relationship is function relationship (Compound or Join)

#### **To edit a relationship type:**

- **1** Right-click the required relationship and select **Edit Relationship Type**. The Edit Relationship Type dialog box opens.
- **2** Make the required changes. For details, see ["Adding Nodes and](#page-152-0)  [Relationships to Define a TQL Query" on page 137](#page-152-0) and ["Defining Function](#page-154-0)  [and Compound Relationships" on page 139.](#page-154-0)
- **3** Click **OK** to save your changes.

# <span id="page-160-0"></span>**Setting TQL Node and Relationship Definitions**

After you have added the TQL nodes and relationships required for your query, you can define their specific attribute conditions.

This section includes:

- ➤ ["Defining TQL Nodes and Relationships" on page 145](#page-160-1)
- ➤ ["Changing the CI Type of the TQL Node" on page 147](#page-162-0)
- ➤ ["Defining Attribute Conditions for Nodes and Relationships" on page 147](#page-162-1)
- ➤ ["Filtering Query Results in the Attribute Condition Tab" on page 150](#page-165-0)
- ➤ ["Defining Qualifier Conditions" on page 152](#page-167-0)
- ➤ ["Defining Relationship Cardinality" on page 153](#page-168-0)
- <span id="page-160-1"></span>➤ ["Filtering Query Results in the Cardinality Tab" on page 154](#page-169-0)

### **Defining TQL Nodes and Relationships**

This section describes how to define TQL nodes and relationships.

#### **To define TQL nodes and relationships:**

 **1** In the editing pane, right-click the TQL node or relationship whose attribute conditions you wish to define, and select **TQL Node Definition** or **TQL Relationship Definition** to open the TQL Node/Relationship Definition dialog box.

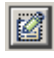

**Note:** Alternatively, you can select the required node/relationship, and click the **Go to Edit Dialog** button in the Information pane to open the TQL Node/Relationship Definition dialog box.

- **2** (Optional) The **Element name** box contains the name of the selected node/relationship. By default, Mercury Application Mapping assigns the CIT type as the element's name. You can rename a TQL node in the **Element name** box giving it a unique label. This can be helpful when there is more than one node of the same CIT type in the TQL query.
- **3** To display the selected TQL node in the editing pane, select **Visible**. When **Visible** is cleared, an invisible box appears to the right of the selected TQL node in the editing pane:

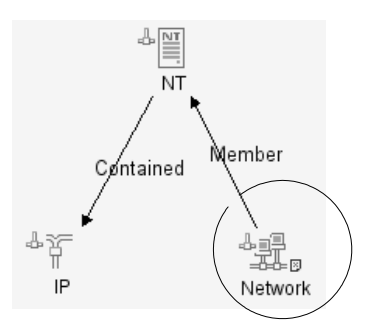

Any query results pertaining to that TQL node are not displayed in the topology view. This can be useful when certain relationships or TQL nodes are required to build the query but are not needed in the results. For example, Windows are connected to the network by defining specific IPs, but in any query results you may want to view the IP elements only and not the Windows elements

 **4** To display both the selected CI and its descendents in the topology map, select **Include subclasses**.

 $\mathbb{R}^3$ 

# <span id="page-162-0"></span>**Changing the CI Type of the TQL Node**

You can change the CI type of the TQL node after you have created a TQL.

### **To change the CI type of a TQL node after creating a TQL query:**

 **1** In the editing pane, right-click the TQL node whose CI type you want to change. and select **TQL Node Definition** to open the TQL Node Definition dialog box.

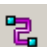

- **2** Click the **Change CI type** button to open the Change CI type dialog box.
- **3** Select the required CI type and click **OK**.

**Note:** You can only change the CI type to a type from one of the CIT's subclasses, if one exists.

## <span id="page-162-1"></span>**Defining Attribute Conditions for Nodes and Relationships**

This section describes how to define attribute conditions for nodes and relationships.

#### **To define attribute conditions:**

- **1** In the editing pane, right-click the TQL node or relationship whose attribute conditions you wish to define, and select **TQL Node Definition** or **TQL Relationship Definition** to open the TQL Node/Relationship Definition dialog box.
- **2** In the TQL Node/Relationship Definition dialog box, click the **Attribute Conditions** tab.
- <span id="page-162-2"></span>55  **3** Click the **Add an attribute condition** button to open the Condition dialog box.
	- **4** From the **Attribute Name** list, choose the required attribute.
	- **5** From the **Operation** list, select the required operation.

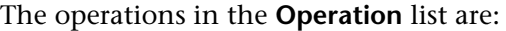

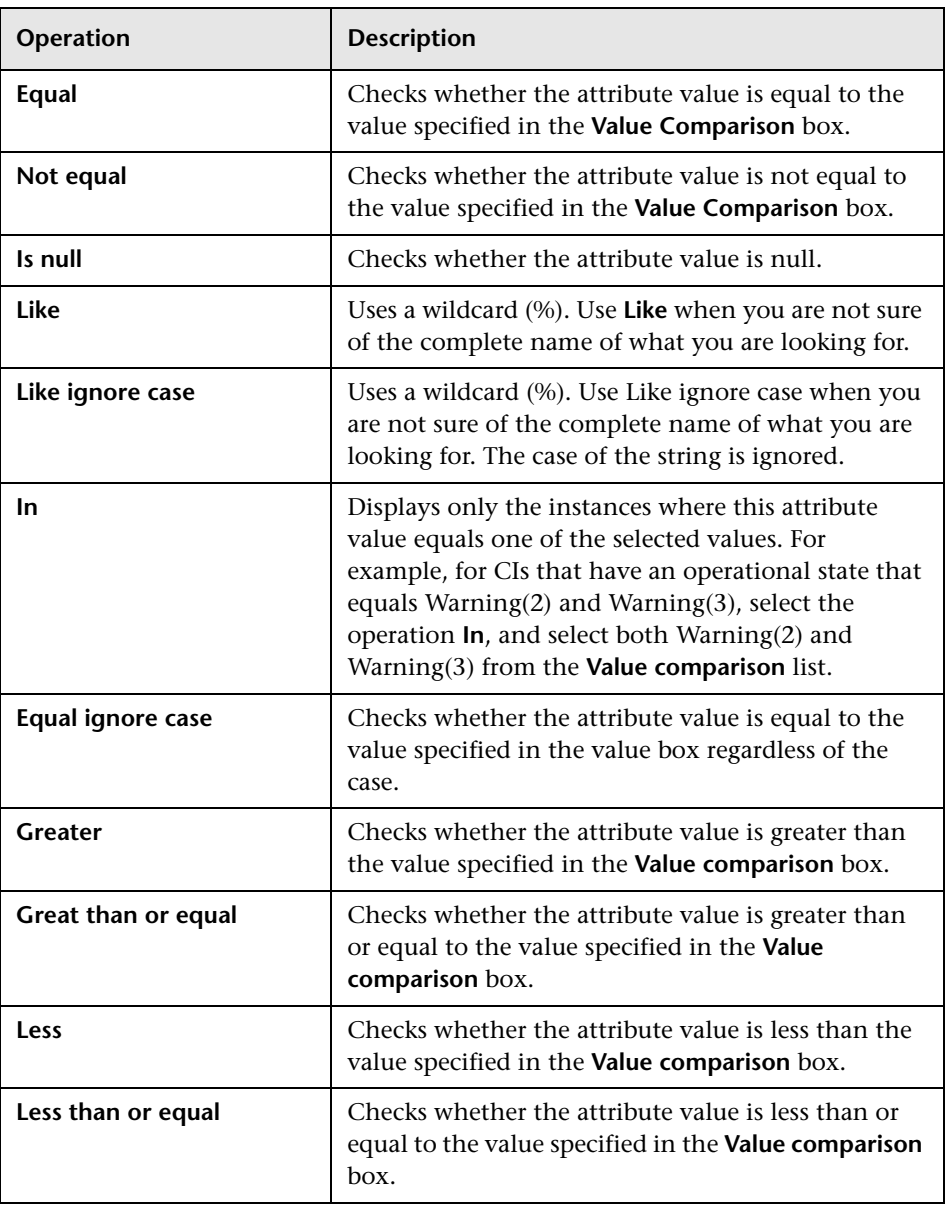

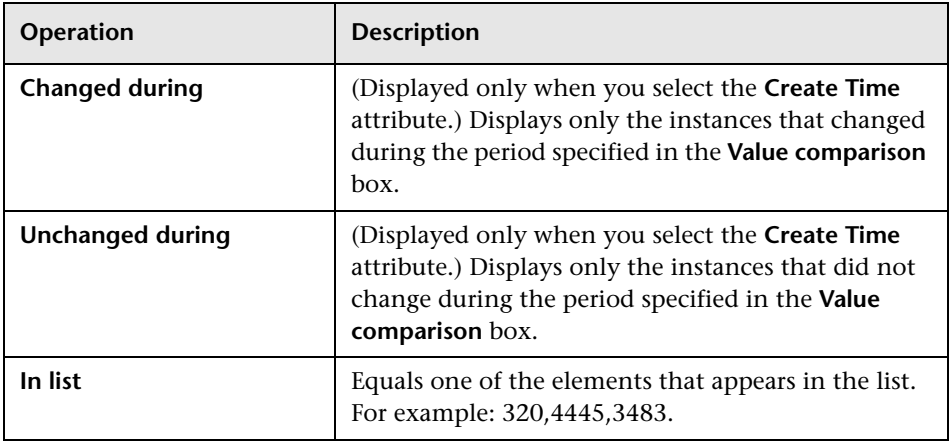

**Note:** When using the **Not equal** or **Not like** operations, query results do not include data from the CI instances that were not assigned a value. For example, let us assume that your system contains three hosts. Host1 was assigned the value A, Host2 was assigned the value B, and Host3 was not assigned a value. If you created a query in which you want to retrieve all hosts that are **Not equal** to A, the results of your query only include Host2 because Host3 was not assigned a value.

**Note:** Mercury Application Mapping supports both MS SQL and Oracle database servers. MS SQL Servers used by Mercury Business Availability Center are not case sensitive by default, unlike Oracle servers which are case sensitive. Consequently, if you are using MS SQL Server, the **Equal** operation retrieves the same query results as the **Equal ignore case** operation. For example, if you select the attribute **City**, the operation **Equal**, and type **NEW YORK** in the **Value comparison** box, case differences will be ignored and query results include **NEW YORK**, **New York** and **new york**.

- **6** If you want to make a value comparison, do the following:
	- ➤ Select **Value**.
	- ➤ In the **Value Comparison** box, enter or select the value of the attribute.

**Note:** If you use a string in the **Value** box, it must appear in single quotes, as follows: 'YOKO', 'JASON'.

- **7** If you want to create a condition in which you compare two attributes, do the following:
	- ➤ Select **Attribute**.
	- ➤ In the **Attribute Comparison** box, select the required attribute from the **Attribute Comparison** list.
- **8** To filter the query results, see ["Filtering Query Results in the Attribute](#page-165-0)  [Condition Tab"](#page-165-0) below.
- **9** Click **OK** to save the changes you have made and close the Condition dialog box.

### <span id="page-165-0"></span>**Filtering Query Results in the Attribute Condition Tab**

In the **Attribute Condition** tab, you can create an expression defining conditions that restrict the number of nodes that appear in the query.

#### **To filter your query results:**

- **1** In the editing pane, right-click the TQL node or relationship whose attribute conditions you wish to define, and select **TQL Node Definition** to open the TQL Node Definition dialog box.
- **2** Click the **Attribute Condition** tab.

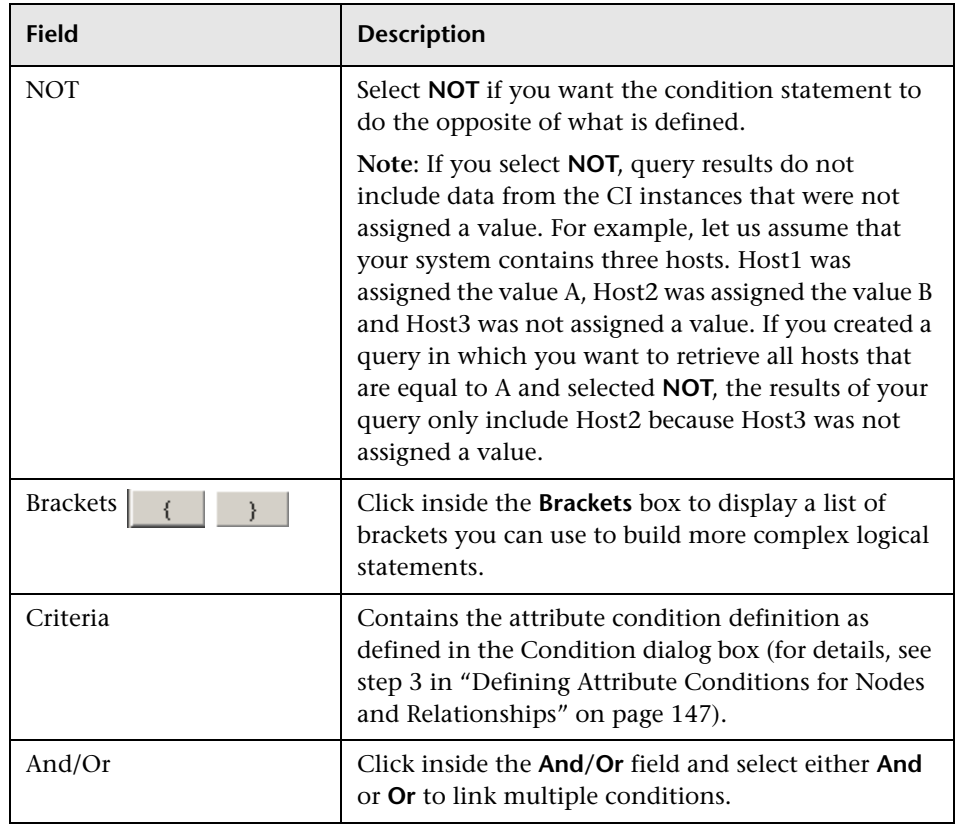

 **3** In the **Condition** area, create an expression using the following:

⅏

v

D

♦

- **4** To delete an attribute condition, select the attribute condition you want to delete and click the **Delete selected row** button.
- **5** To insert an attribute condition before a selected row, select the required row, and click the **Insert an attribute condition before a selected row** button to open the Condition dialog box.
- **6** To edit an attribute condition, select the attribute condition you want to edit and click the **Edit selected row** button to open the Condition dialog box. For details on how to define an attribute condition, see ["Defining](#page-162-1)  [Attribute Conditions for Nodes and Relationships" on page 147](#page-162-1).
- **7** To move a row up, select the row you want to move and click the **Move selected row up** button.
- <span id="page-167-0"></span>⇩
- **8** To move a row down, select the row you want to move and click the **Move selected row down** button.
- **9** Click **OK** to save the changes you have made.

# **Defining Qualifier Conditions**

This section describes how to define qualifier conditions for the selected node/relationship. For example, you can use a qualifier to define a CIT as abstract, meaning you cannot create instances from it.

#### **To define qualifier conditions:**

- **1** In the editing pane, right-click the TQL node or relationship whose qualifier conditions you wish to define, and select **TQL Node Definition** or **TQL Relationship Definition** to open the TQL Node/Relationship Definition dialog box.
- **2** Click the **Qualifier condition** tab.
- **3** Select the required qualifier(s) according to the following:
	- ➤ **NOTIFY\_CHANGES**. For internal use only
	- ➤ **BLE\_LINK\_CLASS**. For internal use only
	- ➤ **ABSTRACT\_CLASS**. You cannot create instances of this CIT
	- ➤ **ITU\_HIDDEN\_CLASS**. For internal use only
	- ➤ **CONTAINER**. Relevant for relationships only. Represents containment between two CIs.
	- ➤ **HIDDEN\_CLASS**. Does not appear anywhere in the application.
	- ➤ **READ\_ONLY\_CLASS**. For internal use only

**Note:** You can hold the CTRL key down to make multiple selections.

 **4** Click **OK** to save your definitions.

# <span id="page-168-0"></span>**Defining Relationship Cardinality**

In this section, you define how many CI instances you expect to have at the end of a relationship in your query result.

#### **To define relationship cardinality:**

- **1** In the editing pane, right-click the TQL node whose conditions you wish to define, and select **TQL Node Definition** to open the TQL Node Definition dialog box.
- **2** Click the **Cardinality** tab.

**Note:** This tab only appears when a node is selected.

- 42  **3** Click the **Add an attribute condition** button to open the Relationship Cardinality dialog box.
	- **4** In the **Node** box, select the required relationship to which the selected node is attached. The list will contain all the relationships that are linked to the selected node.

In the following steps, you define the lower and upper limits for including the node at the other end of the relationship in the query results.

- **5** In the **Min** box, enter the value that defines the lower limits for including the node at the other end of the relationship in the query results.
- **6** In the **Max** box, enter the value that defines the upper limits for including the node at the other end of the relationship in the query results. You can use an asterisk (\*) in the **Max** box to represent an infinite value.

For example, if <end\_1> is IP and <end\_2> is Windows, entering 1 in the **Min** box and asterisk (\*) in the **Max** box instructs the system to retrieve only those IPs that are connected to at least one Windows. (The asterisk indicates an infinite value.) Entering 3 in the **Min** box and asterisk (\*) in the **Max** box instructs the system to retrieve only those Windows that are connected to at least three IPs.

**7** To filter the query results, see "Filtering Query Results in the Cardinality [Tab" on page 154](#page-169-0).

<span id="page-169-0"></span> **8** Click **OK** to save the changes you have made.

### **Filtering Query Results in the Cardinality Tab**

Mercury Application Mapping enables you to define relationship conditions that allow the relationship's connecting node to be included in the TQL query results. In the **Cardinality** tab, you can create an expression defining that condition. For an example, see ["Sample Relationship Conditions" on](#page-170-0)  [page 155.](#page-170-0)

#### **To filter your query results:**

- **1** In the editing pane, right-click the TQL node or relationship whose qualifier conditions you wish to define, and select **TQL Node Definition** to open the TQL Node Definition dialog box.
- **2** Click the **Cardinality** tab.
- **3** In the **Cardinality** area, create an expression using the following:

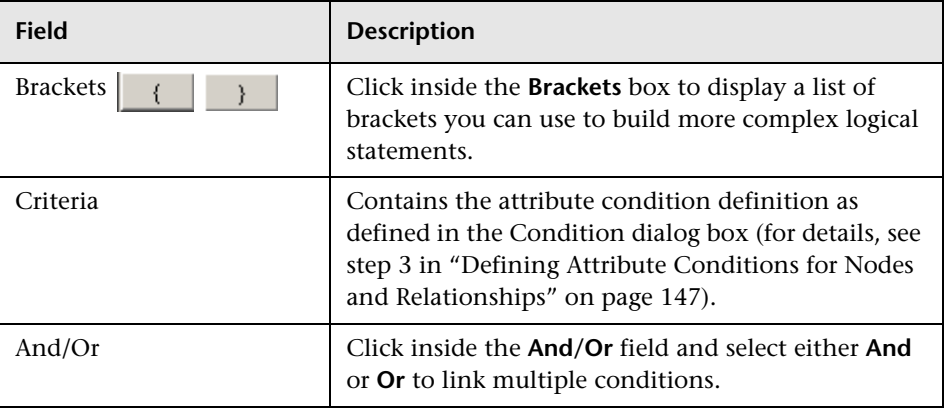

- **4** To delete an attribute condition, select the attribute condition you want to delete and click the **Delete selected row** button.
- **5** To insert an attribute condition before a selected row, select the required row, and click the **Insert an attribute condition before a selected row** button to open the Condition dialog box.

ℬ

啰

 **6** To edit an attribute condition, select the attribute condition you want to edit and click the **Edit selected row** button to open the Condition dialog box. For details on how to define an attribute condition, see ["Defining](#page-162-1)  [Attribute Conditions for Nodes and Relationships" on page 147](#page-162-1).

 **7** To move a row up, select the row you want to move and click the **Move selected row up** button.

 **8** To move a row down, select the row you want to move and click the **Move selected row down** button.

 **9** Click **OK** to save the changes you have made.

## **Sample Relationship Conditions**

D

♦

<span id="page-170-0"></span>Ö

This section contains an example of relationship conditions based on the sample TQL query shown below.

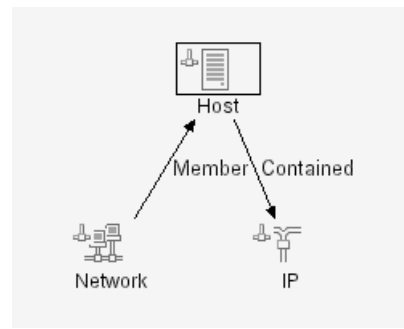

The following relationship conditions were defined for the TQL:

In the Relationship Cardinality dialog box, the following was defined (see ["Defining Relationship Cardinality" on page 153](#page-168-0)):

- ➤ Member **Min**: 1, **Max**: \*
- ➤ Contained **Min**: 2, **Max**: 4

The definitions appear in the **Cardinality** section, as displayed below.

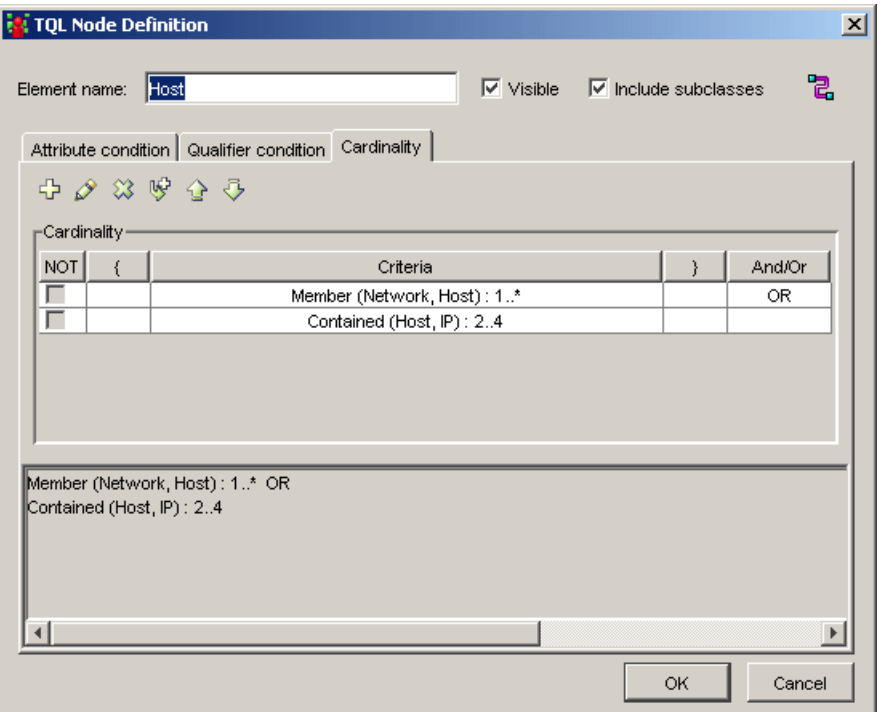

- ➤ [contained (Host, IP)] OR [member (Network, Host)] means that the host must either have between two and four IPs OR be a member of the network.
- ➤ [contained (Host, IP)] AND [member (Network, Host)] means that the host must have between two and four IPs AND ALSO be a member of the network.

# **Using the TQL Node Wizard**

You can use the TQL Node Wizard to build a TQL query. The TQL Node Wizard allows you to:

- ➤ Add a node to a TQL query
- ➤ Add a relationship to a TQL query
- ➤ Define node conditions
- ➤ View all of the instances found for the TQL node in a table

This section includes:

- ➤ ["Adding a Node to the TQL Query" on page 157](#page-172-0)
- ➤ ["Adding a Relationship to a TQL Query" on page 160](#page-175-0)
- ➤ ["Setting TQL Node Definitions" on page 162](#page-177-0)
- <span id="page-172-0"></span>➤ ["Showing TQL Node Instances" on page 163](#page-178-0)

# **Adding a Node to the TQL Query**

This section describes how to add a node to the TQL query.

### **To add a node to the TQL query:**

 **1** In the required view, if the view is empty, drag a TQL node on to the editing pane from the tree displayed in the Configuration Item Type pane.

 **2** Right-click the required TQL node and select **TQL Node Wizard**. The New TQL Node page opens, allowing you to add a new TQL node to the query.

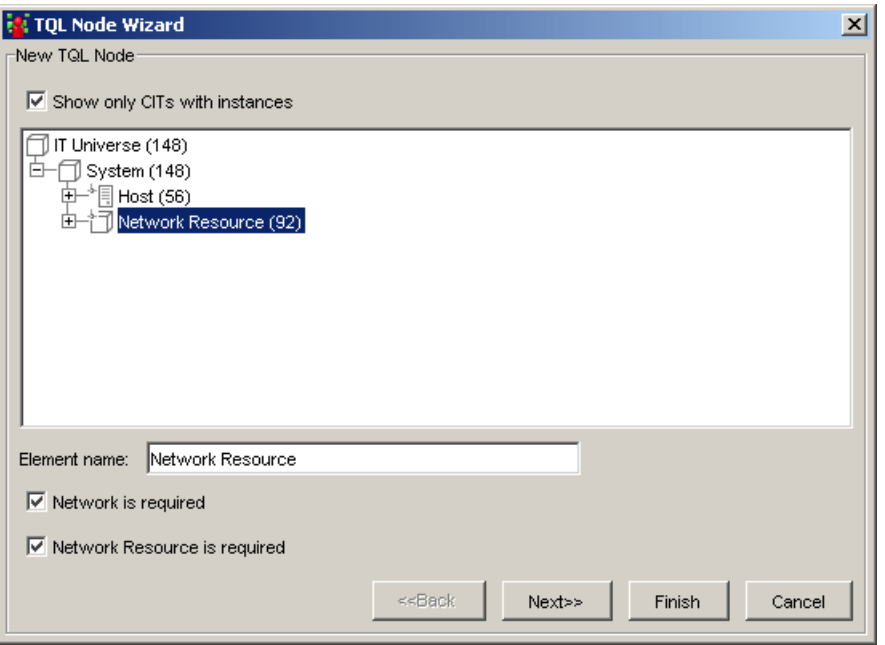

This page displays only the list of TQL nodes of the CIT type that have valid relationships to the selected (source) node.

To the right of each node, the number of CI instances that exist in the CMDB for that CIT type is displayed. The number of instances is only updated after you close the TQL Node Wizard and open it again.

**Note:** The first node in the hierarchy tree is selected by default.

 **3** Select the **Show only CITs with instances** check box to display only the CITs of which there are instances in the CMDB.

**Note:** The **Show only CITs with instances** check box is selected by default.

- **4** (Optional) The **Element name** box contains the name of the selected node. By default, Mercury Application Mapping assigns the CIT type as the element's name. You can rename a TQL node in the **Element name** box giving it a unique label. This can be helpful when there is more than one node of the same CIT type in the TQL query.
- **5** The **<node> is required** check box defines the relationship cardinality (for details, see ["Defining Relationship Cardinality" on page 153\)](#page-168-0).
	- ➤ Select the **<node> is required** check box for each node to include a minimum of one instance of the node at the other end of the relationship in the query results. Selecting the check box gives the relationship a cardinality value of 1\*.
	- ➤ Clear the **<node> is required** check box to give the relationship a cardinality value of 0\*.
- **6** Click **Finish** to create the TQL query with the node you have added. To add a relationship, see ["Adding a Relationship to a TQL Query" on page 160](#page-175-0).

# <span id="page-175-0"></span>**Adding a Relationship to a TQL Query**

This section describes how to add a relationship to the TQL query.

#### **To add a relationship to the TQL query:**

 **1** In the New TQL Node page (for details, see ["Adding a Node to the TQL](#page-172-0)  [Query" on page 157\)](#page-172-0), select **Next** to open the New TQL Relationship page.

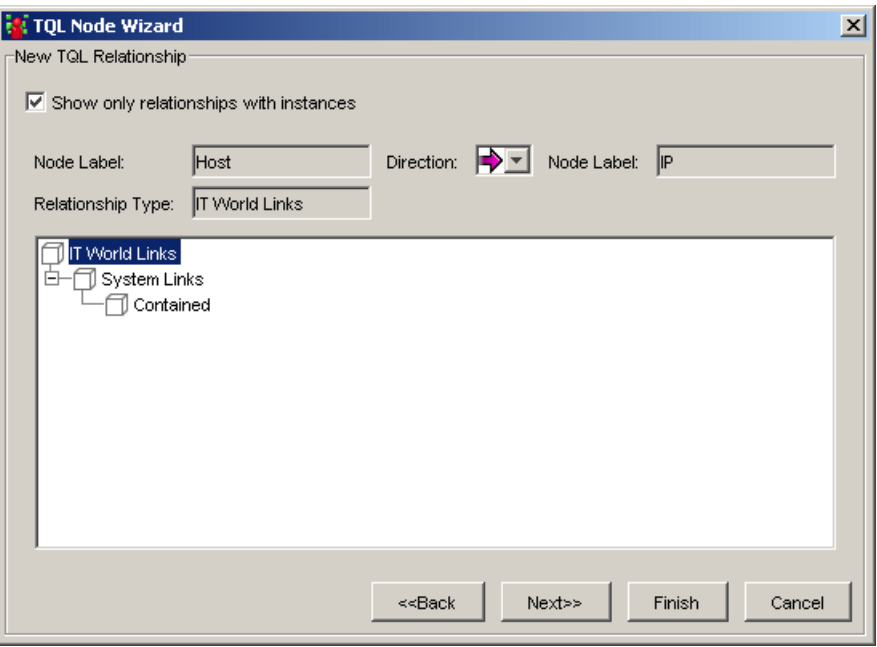

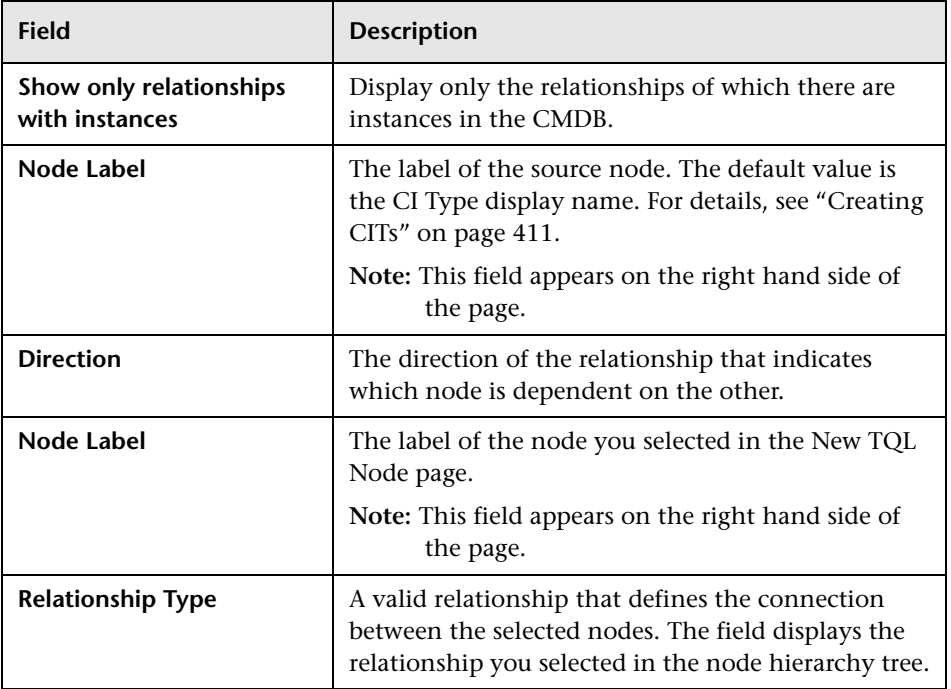

The Add Relationship dialog box contains the following fields:

- **2** Select the required direction of the relationship.
- **3** If required, select another valid relationship type to define the connection between the selected nodes.

**Note:** The relationship type that is selected by default is the highest in the hierarchy of the available, valid relationships.

 **4** Click **Finish** to create the TQL relationship you added to the query. The selected nodes are linked by the relationship you have selected. The direction of the relationship indicates which node is dependent on the other. To set node definitions, see ["Setting TQL Node Definitions" on](#page-177-0)  [page 162.](#page-177-0)

## <span id="page-177-0"></span>**Setting TQL Node Definitions**

This section describes how to define TQL node definitions.

#### **To define TQL node definitions:**

 **1** In the New TQL Relationship page (for details, see ["Adding a Relationship to](#page-175-0)  [a TQL Query" on page 160\)](#page-175-0), select **Next** to open the New TQL Node Condition page.

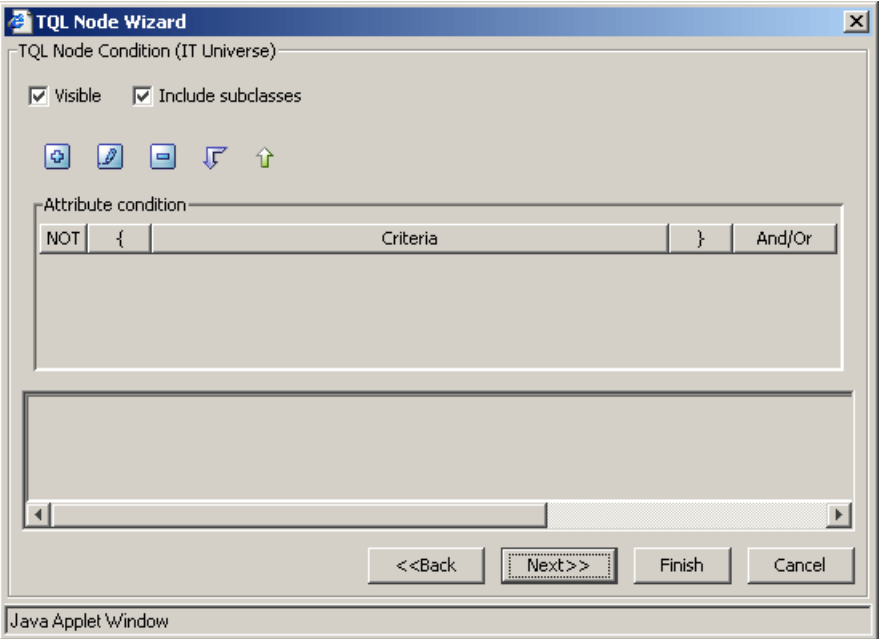

- **2** To define attribute conditions for the node you added, see ["Defining](#page-162-1)  [Attribute Conditions for Nodes and Relationships" on page 147.](#page-162-1)
- **3** To filter query results in the **Attribute condition** area, see ["Filtering Query](#page-165-0)  [Results in the Attribute Condition Tab" on page 150.](#page-165-0)
- **4** Click **Finish** to save the node conditions you have defined. To display the TQL instances that were found, see ["Showing TQL Node Instances" on](#page-178-0)  [page 163.](#page-178-0)

### <span id="page-178-0"></span>**Showing TQL Node Instances**

You can display all of the instances found for each TQL node in a table.

### **To display all of the instances found for each TQL node in a table:**

- **1** In the TQL Node Condition page (for details, see ["Setting TQL Node](#page-177-0)  [Definitions" on page 162\)](#page-177-0), select **Next** to open the Element Instances page. For details, see ["Showing TQL Node Instances" on page 176.](#page-191-0)
- **2** Click **Finish** to save your TQL query definitions.

# **Specifying the CI Status Factor**

The status factor of a CI is a value (in percent) that defines the significance of the CI status. This is useful for reducing the significance of CIs whose status can fluctuate on a regular basis, such as processes, which continuously change. By reducing the significance of such CIs in the system, events are prevented from generating an overflow of critical messages. For example, if the state of an event is 5 and the status weight of the process is defined at 40%, then the CI status is  $2(5*40/100)$ .

### **To specify the status factor of a CI:**

- **1** In the editing pane, right-click the node for which you want to define the factor status and select **View Node Definition**. The View Node Definition dialog box opens.
- **2** Click the **Status Factor** tab.
- **3** In the **Status Factor** area:
	- ➤ In the **Status Weight** box, enter a value (in percentage) to define the significance of the CI's status. This is useful for reducing the significance of CIs whose status can fluctuate on a regular basis, such as processes and CPU. By reducing the significance of such CIs in the system, you can prevent events from generating an overflow of critical messages.

For example, if the state of an event is **5** and the status weight of the process is defined at **40%**, then the CI status is **2 (5\*40/100)**. For details on status, see ["Introduction to the Topology View" on page 185](#page-200-0)

- ➤ In the **Compound Status Weight** box, enter a value (in percentages) to define the significance of the CI's compound status (for details, see [compound status](#page-555-0) on [page 540\)](#page-555-1).
- **4** In the **Propagation** area:
	- ➤ (Optional) Select **Propagate Node Status** to determine whether the status of the node is inherited by its upper view's layers.
	- ➤ (Optional) Select **Propagate Node Blink** to determine whether the blinking attribute of the node (indication for its unacknowledged state) is inherited by its upper view's layers.
	- ➤ (Optional) If you selected the **Propagate Node Status** option above, select whether the propagation should be the maximum (**Max**) or average status of the CI (**Average**) in the **Propagate Function** list.
- **5** Click **OK** to save the settings you have defined.

# **Grouping CIs**

Mercury Application Management enables you to group the CIs in a pattern view according to defined criteria, for example, by CIT or by a particular attribute. You can apply the grouping option you defined to the layer of your view to organize the way the view is presented throughout Mercury Application Management. This section has the following topics:

- ➤ ["Grouping CIs in the Topology Map" on page 165](#page-180-0)
- ➤ ["Grouping By Attribute Properties" on page 168](#page-183-0)
- ➤ ["Nested Groups" on page 169](#page-184-0)
#### <span id="page-180-2"></span>**Grouping CIs in the Topology Map**

This section describes how to group CIs in the topology map.

#### **To group CIs in the topology map:**

- **1** In the editing pane, right-click the node for which you want to create groups according to selected criteria and select **View Node Definition**. The View Node Definition dialog box appears.
- **2** Click the **Group By** tab to group the node's instances according to selected criteria.
- <span id="page-180-0"></span> **3** To define a group of nodes for this view, click **Add** to display the Group Configuration Items dialog box.
- **4** Define a group of nodes for this view by selecting one of the following options:
	- ➤ **Configuration Item Type**. Group CIs in the topology map by their CIT.
	- ➤ **TQL Node**. Groups all CIs of the same CIT that fulfill the node definition criteria. By default, these CIs appear in the topology map under a folder, containing the name of the selected TQL node and an automatically added identification number.
	- ➤ **Attribute**. Groups CIs from multiple CITs in the topology map, according to the attribute selected from the list. A CI can be a member of multiple groups. The **Attribute** option enables you to group CIs from different CITs. The **Configuration Type Item** and **TQL Node** options are used to group CIs from the same CIT. For details, see ["Grouping By Attribute](#page-183-0)  [Properties" on page 168](#page-183-0)).
- <span id="page-180-1"></span> **5** (Optional) In the **Minimum in group** box, enter the minimum number of matching CIs required to create the group. By default, there must be at least one CI in the group.

轸

**Note:** If you use the Minimum in group option, click the **Rebuild** button in the toolbar to view updated results.

 **6** (Optional) In the **Group label** box, enter the label of the group.

- **7** You can create nested groups (using the **operation state** attribute), that is, a CI group inside another CI group. This option provides you with additional fine-tuning of the TQL results that are displayed in the topology map (for more details, see ["Nested Groups" on page 169](#page-184-0)).
- **8** To nest a group, create one group and return to the **Group By** dialog box (for more details, see ["Nested Groups" on page 169\)](#page-184-0). Click the **Add** button again and create another group. When you finish creating the second group, the **Group By** tab should look similar to the following figure:

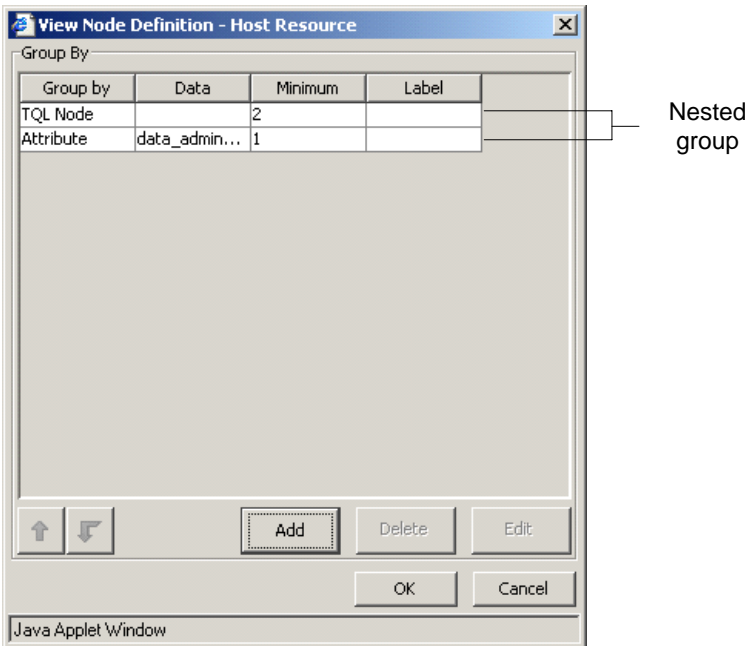

You can repeat this procedure to create as many groups as needed.

**9** To change their nesting order by using the arrow buttons at the bottom of the View Node Definition dialog box.

- **10** To delete a group, select the required group and click **Delete**.
- **11** To edit a group:
	- ➤ Select the required group and click **Edit**.
	- ➤ Repeat steps [3](#page-180-0) to [5](#page-180-1) in ["Grouping CIs in the Topology Map" on page 165](#page-180-2).
- **12** Click **OK** to save the node's definitions.
- **13** Click **OK** to save the definitions of the selected node.

This following contains examples showing how the host grouping affects the display in the topology map:

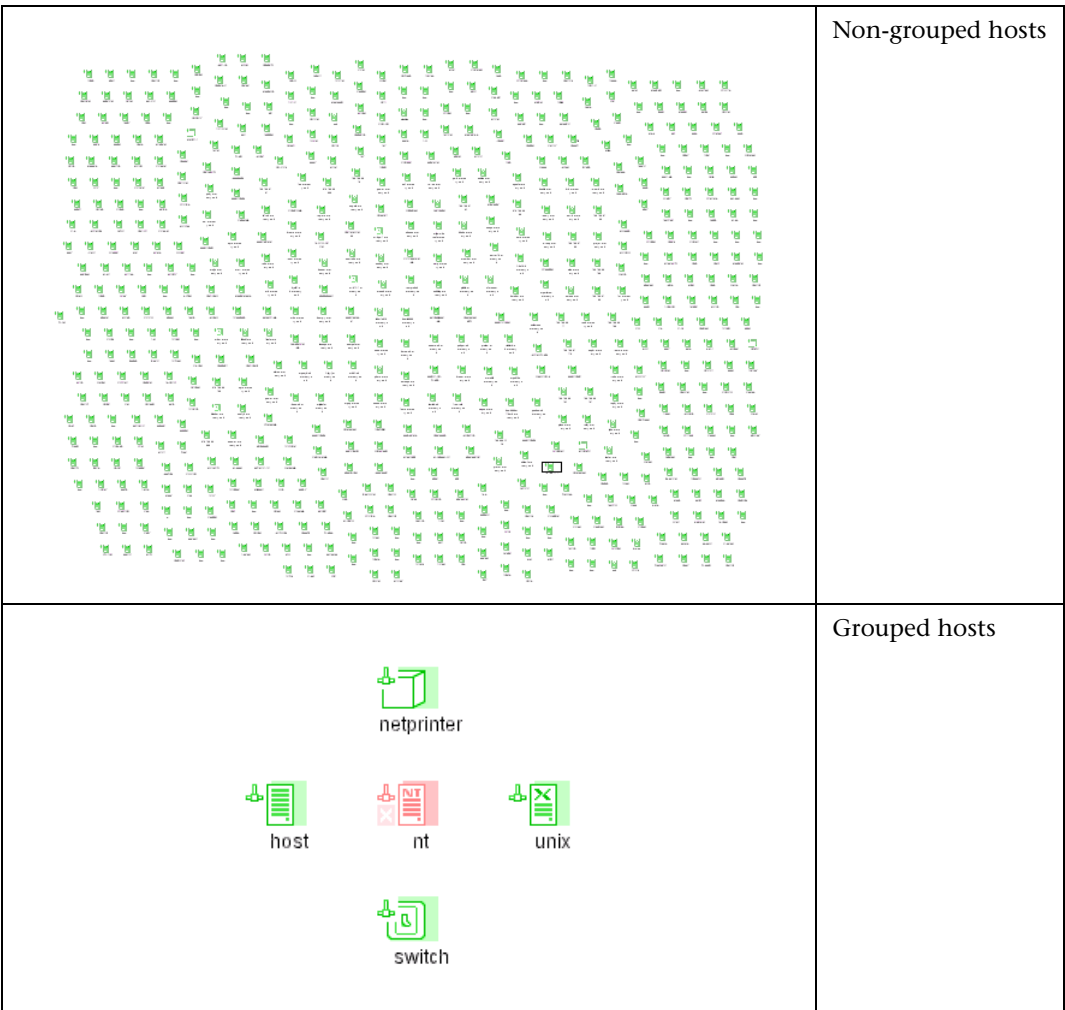

#### <span id="page-183-0"></span>**Grouping By Attribute Properties**

You can group nodes from multiple CITs in the topology map, according to the following attributes:

#### ➤ **Mask to group by:**

Enter a regular expression, as follows:

- ➤ In the first field, enter the regular expression pattern. This is the structure of the selected attribute.
- ➤ In the second field, enter the group number. This is the part of the regular expression pattern to focus on when creating the group.

For example, enter a regular expression to define the IP address (aa.yy.zz.mm), as follows:

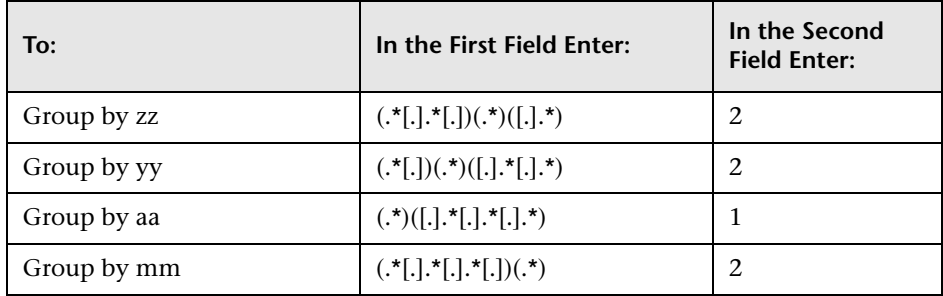

You can also group by the first or last letter of any attribute:

For example, enter a regular expression to group the nodes by the first or last letter(s) of the selected attribute as follows:

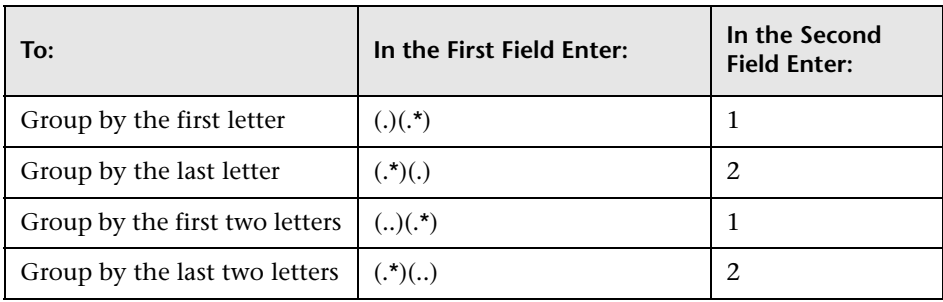

➤ **Group List**. Define the specific groups of the selected attribute to be created. For example, to display two groups of IP addresses that end between 0 and 100, enter 0-50, 51-100. Any IPs that fall outside this group are placed automatically into the **Others** group.

#### <span id="page-184-0"></span>**Nested Groups**

You can create nested groups (a node group inside another node group) to help fine-tune the TQL results that are displayed in the topology map.

For example, after grouping host nodes by their CIT, you can use their **operation state** attribute to create more focused groups.

In the topology map, nested grouping is displayed as follows:

➤ The first layer shows host nodes grouped by their CIT:

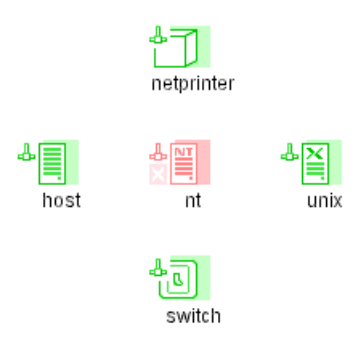

➤ Drill down to the next layer to display host nodes grouped by **Oper State**:

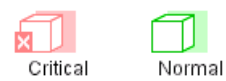

➤ Drill down to the next layer to display host nodes belonging to a certain host CIT and with the same **Oper State**:

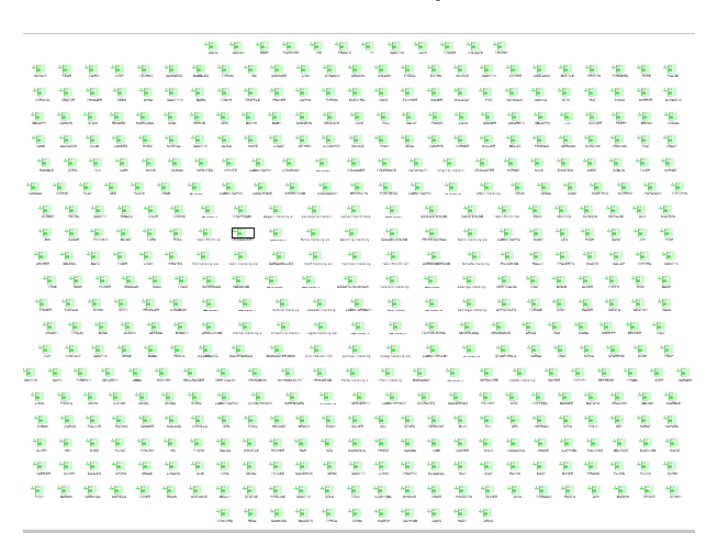

# **Straightening a Relationship With an Angle**

Mercury Application Mapping allows you to straighten a relationship that has angles.

#### **To straighten a relationship with angles:**

Right-click the relationship that has an angle and select **Straighten**.

# <span id="page-186-0"></span>**Adding Organization (Folding) Rules to Relationships**

After setting the node and relationship definitions of the view, you can add organization (folding) rules to selected relationships. This enables you to define the organizational structure of CIs in the topology map by displaying selected CIs at different levels. When no folding rules are defined, the topology view displays all CIs included in the query results on one level by default. For example, if the query results include hosts and networks, both CIs are displayed on the same level in the topology map.

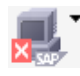

If an icon appears with a downward arrow in the topology map, it means that there is an additional CI layer beneath it, created by a parent or child folding rule.

#### **To add folding rules:**

- **1** In the editing pane, right-click the relationship for which you want to define a folding rule.
- **2** Select **Add Rule**.
- **3** Select one of the following options to define the organizational structure between the two CI types connected by the selected relationship:
	- ➤ **Parent**. Select this option to display Node1 as the parent of Node2. That is, double-clicking the Node1 element on one map level displays a new map level with Node2 elements.
	- ➤ **Right Sibling**. Select this option to display Node1 elements wherever Node2 elements are displayed. That is, both CIs are displayed on the same map level.
	- ➤ **Left Sibling**. Select this option to display Node2 elements wherever Node1 elements are displayed. That is, both CIs are displayed on the same map level.
	- ➤ **Child**. Select this option to display Node1 as the child of Node2. That is, double-clicking a Node2 element on one map level displays a new map level with Node1 elements.
	- ➤ **None**. Do not define any folding rules for this relationship.

# **Defining Multiple Relationship Rules**

As an alternative to adding folding rules (for details, see ["Adding](#page-186-0)  [Organization \(Folding\) Rules to Relationships" on page 171\)](#page-186-0), you can choose to define multiple relationship rules.

Whereas you define organizational rules to define the structure of two nodes connected to a specific relationship, you define relationship rules to define the structure between CITs in a view.

For example, if one of the view's nodes is a host, you can specify different relationships for Windows, UNIX, router, and so forth. By assigning different folding rules to different CITs, views can encompass and represent additional query data.

**Note:** If both folding and relationship rules have been defined, the definitions for the folding rules override the definitions for relationship rules.

This section includes the following topics:

- ➤ ["Defining Multiple Relationship Rules" on page 172](#page-187-0)
- ➤ ["Editing Relationship Rules" on page 174](#page-189-0)
- <span id="page-187-0"></span>➤ ["Deleting Relationship Rules" on page 174](#page-189-1)

#### **Defining Multiple Relationship Rules**

**Note:** You can define sibling and child rules for the same relationship between two CITs. However, you cannot define parent and child rules for the same relationship, or left sibling and right sibling rules.

#### **To define multiple relationship rules:**

 **1** In the View Explorer, right-click the required view for which you want to define relationship rules and select **Relationship Rules** to open the Relationship Rules dialog box.

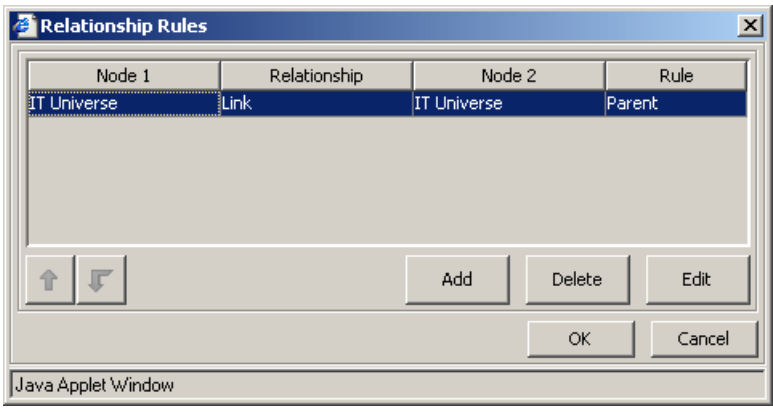

- <span id="page-188-0"></span> **2** Click **Add** to display the Add Rule dialog box.
- **3** Select the required Node1 node in the **Node1** list.
- **4** Select the required Node2 node in the **Node2** list.
- **5** From the **Relationship** list, select an available relationship connecting the Node1 node to the Node2 node. (Enabled only after you defined both CITs.)
- **6** From the **Rule** list, select a folding rule: **Parent**, **Right Sibling**, **Left Sibling**, or **Child**. For details, see ["Adding Organization \(Folding\) Rules to](#page-186-0)  [Relationships" on page 171.](#page-186-0)
- <span id="page-188-1"></span> **7** Click **OK** to save the settings you have defined. The new rule is added to the Relationship Rules dialog box.
- **8** Repeat steps [2](#page-188-0) to [7](#page-188-1) to add another rule.
- **9** Click **OK**.

#### <span id="page-189-0"></span>**Editing Relationship Rules**

This section describes how to edit an existing relationship rule.

#### **To edit a relationship rule:**

- **1** In the Relationship Rules dialog box, select the rule you want to edit and click **Edit** to display the Add Rule dialog box.
- **2** Make the required changes.
- <span id="page-189-1"></span> **3** Click **OK** to save the changes.

#### **Deleting Relationship Rules**

This section describes how to delete an existing relationship rule.

#### **To delete a relationship rule:**

In the Relationship Rules dialog box, select the rule you want to delete and click **Delete**.

# **Creating a Dependency Graph**

You can create a graph that represents additional TQL query data related to a specific CI. The discovery pattern searches for the results from TQL query as well as the dependency graph definitions. The query recursively retrieves all the related CIs by a defined depth.

In the graph, you can define the relationship that is connected to a specific node. For example, if one of the nodes is a host, you can specify different relationships for Windows, Router, and IP. You can also define attribute conditions for nodes. For details, see ["Defining Attribute Conditions for](#page-162-0)  [Nodes and Relationships" on page 147.](#page-162-0)

The discovery pattern retrieves data that meets the criteria that is defined in the dependency graph.

This section contains the following topics:

- ➤ ["Defining a Dependency Graph" on page 175](#page-190-0)
- ➤ ["Deleting a Dependency Definition" on page 176](#page-191-0)
- <span id="page-190-0"></span>➤ ["Editing a Dependency Definition" on page 176](#page-191-1)

#### **Defining a Dependency Graph**

This section describes how to define a dependency graph.

#### **To define a dependency graph:**

 $|\mathscr{D}|$ 

- **1** Right-click the required node and select **Add SubGraph** to open the Dependency List dialog box.
- **2** Click the **Add** button to open the Add Dependency dialog box. **B** 
	- **3** From the **Node 1** list, select the desired node.
	- **4** From the **Node 2** list, select the desired node.
	- **5** To define attribute conditions for the node you selected, click the **Condition** button to the right of the node. For information on how to define attribute conditions, see ["Defining Attribute Conditions for Nodes and](#page-162-0)  [Relationships" on page 147.](#page-162-0)

**Note:** The **Condition** button is enabled only after you selected a node from the node list.

- **6** From the **Relationship** list, select an available relationship connecting Node 1 to Node 2. The list of available relationships appears only after defining both nodes.
- **7** Click **OK** to save the dependency map definition. The dependency map definition appears in the Dependency List dialog box.
- **8** In the **Depth** box, select a number that determines how many steps (that is, how many connecting nodes) in the TQL pattern you want included in the discovery process. The default is 5.
- **9** Click **OK** to save the changes you have made.

#### <span id="page-191-0"></span>**Deleting a Dependency Definition**

This section defines how to delete a dependency definition.

#### **To delete a dependency definition:**

- **1** From the Dependency List dialog box, select the row you want to delete.
- <span id="page-191-1"></span> $\blacksquare$  **2** Click the **Delete** button.

#### **Editing a Dependency Definition**

This section defines how to edit a dependency definition.

#### **To edit a dependency definition:**

- **1** From the Dependency List dialog box, select the row you want to edit.
- **2** Click the **Edit** button to open the Add Dependency dialog box.  $|\mathscr{I}|$ 
	- **3** Edit the nodes and relationships as desired. For details, see ["Defining a](#page-190-0)  [Dependency Graph" on page 175.](#page-190-0)
- **4** To define attribute conditions for a node, click the **Condition** button to the  $|\mathscr{I}|$ right of the node.

For details, see ["Defining Attribute Conditions for Nodes and Relationships"](#page-162-0)  [on page 147](#page-162-0).

**5** Click **OK** to save the changes you have made.

### **Showing TQL Node Instances**

You can display all of the instances found for each TQL node in a table.

#### **To display all of the instances found for each TQL node in a table:**

 **1** In the editing pane, right-click the required TQL and select **Show element's instances** to open the Element instances dialog box.

The list of nodes are divided into pages. The number at the bottom of the screen indicates which page is currently being displayed. For example, 2/4 means that it is the second out of four pages.

 **2** To view other pages, use the left and right arrows.

 **3** To determine the number of node instances that appear on a page, do the following:

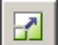

- ➤ Click the **Set bulk size** button to open the Set bulk size dialog box.
- ➤ Use the up and down arrows or type the number of node instances you want to appear on a page and click **OK**.

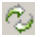

- **4** To update the table, click the **Refresh** button.
- **5** Click **OK** to save the settings you have defined.

# **Copying and Pasting TQL Nodes and Relationships**

You can copy and paste TQL nodes and relationships and their definitions into the same view or another view definition.

#### **To copy and paste TQL nodes and relationships:**

- **1** Select the node(s)/relationship(s) you want to copy into the same view or another view. To select more that one item, hold down CTRL and click the required TQL nodes/relationships.
- **2** Right-click the selected items and click **Copy**.
- **3** In the view where you want to paste the selected item(s), right-click and select **Paste**.

# **Business Service Enrichment**

Mercury Application Mapping allows you to define the creation of a business service item by view name and link it to different CIs. You can use this feature to show which hosts are serving a specific business service or create correlation rules that reflect problems at the business level.

You first create the required view, define the business view item in that view and then create the TQL query to see the results.

The TQL results in the topology map of the Topology View manager display the business service item and all the CIs linked to it. The name of the business service item gets its name of the view from which you defined the business service item. The business service item and the linked CIs are connected by **Application Links**.

By default, you can only apply this option to hosts. You can change the default by adding other CITs to the **appilogConfig.properties** file, located in **\<Mercury Application Mapping root directory>\root\lib\server\**.

This section contains the following topics:

- ➤ ["Creating a Business Service View" on page 179](#page-194-0)
- ➤ ["Removing a Business Service Item from a Business Service View" on](#page-195-0)  [page 180](#page-195-0)

#### <span id="page-194-0"></span>**Creating a Business Service View**

This section describes how to create a business service view.

#### **To create a business service view:**

 **1** Create the required view and define the Business Service item. For example, in the following view called **Oracle**, right-click **Host** and select **Add to Business View**.

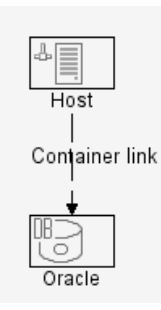

 **2** To see the results of the view, create the required TQL. For example, you can create a TQL using the **BusinessService** node and the **Application Link** as shown in the following example. For details about how to create TQL queries, see ["Using the TQL Node Wizard" on page 157](#page-172-0).

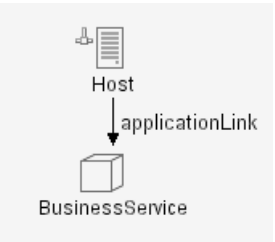

 **3** In this example, if you defined Host in your view as a business service item, a new business service item named **Oracle** is created and all the Hosts queried in this TQL are linked to an **Oracle** business service item by an Application Link.

The following example shows the business service view, which contains the **Oracle** business service item and the different CIs that are linked to it.

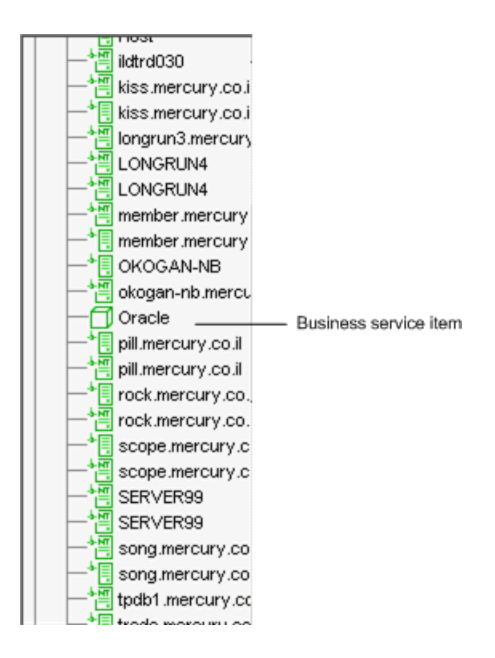

#### <span id="page-195-0"></span>**Removing a Business Service Item from a Business Service View**

This section describes how to remove a business service item from a business service view.

#### **To remove a business service item from a business service view:**

Right-click the CI you defined as the business service item and select **Remove from Business Service**. The business service item is removed from the business service view.

## **Saving the Pattern View**

Once you have defined your pattern view, the last step is to save the TQL query to the CMDB so it can retrieve the data based on the definitions you have set. If you exit the Service View Manager without saving, a confirmation message is displayed, requesting that you save your changes.

#### **To save the pattern view:**

圕

Click the **Save** button on the toolbar.

### **Importing a Managed View**

You can import XML files that contain saved views to the Service View Manager. Use this option if you want to relocate managed views from one workstation to another.

**Note:** Before you import a managed view, you must verify that its attached TQL query appears in the **Attached TQL** list in the New dialog box. If the attached query does not exist in your query list, importing fails.

#### **To import a managed view:**

- **1** From the Service View Manager, select the **Map** menu and click **Import** to open the Import dialog box.
- **2** Locate the managed view you want to import, select it and click **Import**. The imported managed view is added to the view list in the View Explorer.

# **Using the Toolbar Options**

For a description of each toolbar option in the Service View Manager, see ["Toolbar Options" on page 37.](#page-52-0)

# **Printing the Contents of the Topology Map**

For a description of how to print the contents of the topology map, see ["Printing Options" on page 45.](#page-60-0)

# **Defining a View's Layout**

For a description of how to customize the layout of a specific layer in a view, see, ["Defining a View's Layout" on page 49](#page-64-0).

# **Understanding Layout Options**

For a description of how you can display the contents of the topology map using different layout options, see ["Understanding Layout Options" on](#page-83-0)  [page 68.](#page-83-0)

# **Part IV**

# **Viewing Queries with Topology View**

# **11**

# **Introduction to the Topology View**

This chapter introduces the Topology View, which enables you to view multi-level maps displaying the results of the query based on a selected view. In addition, you can manage the events occurring in the system, at the CI level and at higher, top-view levels, enabling you to locate problems occurring in different areas of your IT infrastructure.

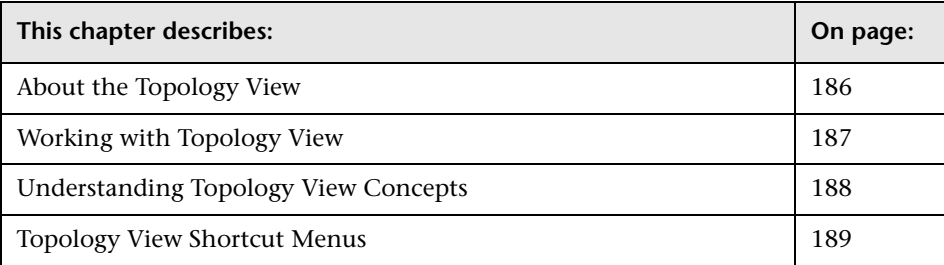

## <span id="page-201-0"></span>**About the Topology View**

The topology view is displayed by selecting the Topology View tab in the View Explorer, and enables you to view the results of your TQL queries based on the view defined with the View Manager. The maps displayed in the topology map may be displayed in multiple layers, depending on whether organization rules are defined in the view, as described in [Part III, "Pattern](#page-132-0)  [Views and Folding Rules."](#page-132-0) The topology map also enables you to view events associated with the CIs displayed in each map.

When the Topology View tab is selected, the Mercury Application Mapping main window is divided, as follows:

- ➤ **View Explorer.** Displays a hierarchical tree structure of the map CIs based on a selected view. You can navigate between map layers by either selecting layers from the View Explorer or by drilling down. For example, by selecting the view of a network in the View Explorer, you can drill down to view the CIs belonging to the selected network at the host level. Selecting a CI in the View Explorer simultaneously selects it in both the Map and Information panes. The color of the selected view's icon is determined by its severity level.
- ➤ **Filtered By pane.** Contains CI groups that can be displayed or hidden in the topology map.
- ➤ **Topology Map pane.** Displays the results of the view currently selected in the View Explorer, and consists of CIs that are defined in the TQL query and the relationships between them. You can change the way the maps are displayed by selecting one of the view layouts (Hierarchical, Symmetric, Manual, Orthogonal). For details, see ["Improving Views" on page 202.](#page-217-0)
- ➤ **Information pane.** Displays events that are related to the CIs in the selected view. This pane includes the following tabs: **Configuration Item Browser**, **Configuration Item Events**, and **View Events**. For details, see ["The Event Tabs](#page-259-0)  [in the Information Pane" on page 244.](#page-259-0)

# <span id="page-202-0"></span>**Working with Topology View**

Use the topology map to perform the following functions:

- ➤ Display the views created with the View Manager.
- ➤ Show or hide selected CIs, relationships or views.
- ➤ Edit labels of selected CIs in the Topology Map pane.
- ➤ Display the neighbors of a selected CI, which are connected to the CI using the various relationship types.
- ➤ Display and edit the CI's attributes, according to your access rights.
- ➤ Acknowledge events relating to the selected CIs and to the CIs displayed in the levels below the selected CIs (the compound CIs).
- ➤ Show or hide tags, which represent logical groupings of the CIs and relationships that are defined in the query.
- ➤ Display the selected CI's events and compound events.
- ➤ Zoom in and out of the Topology Map pane to view the selected layer at different levels of magnification.
- ➤ Display the view in one of a number of different layouts. If required, you can create your own manual layout view and save it to the database.
- ➤ Add a background map for navigational purposes, when using the manual layout display.

# <span id="page-203-0"></span>**Understanding Topology View Concepts**

The CIs and relationships that are represented in the topology map pane have unique topology data in addition to their basic attributes. This topology data is based on, and produced according to, the way these CIs and relationships are located and defined in Mercury Application Mapping views. You can view this data through the tooltip and browser, as described in the following sections.

This section includes:

- ➤ ["Topology View Tooltip" on page 188](#page-203-1)
- <span id="page-203-1"></span>➤ ["Configuration Item Browser" on page 189](#page-204-1)

#### **Topology View Tooltip**

When you point to a CI in the Topology Map pane, a tooltip is displayed that contains the CI statuses in the selected categories of the view:

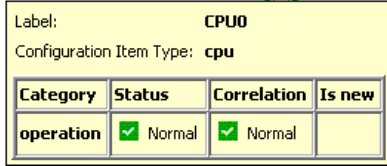

The tooltip contains the following information:

- ➤ **Label.** The label of the selected CI.
- ➤ **Configuration Item Type.** The CIT of the selected CI as defined in the Configuration Item Type Model.
- ➤ **Category.** The category name.
- ➤ **Status.** The severity level of the category.
- ➤ **Correlation.** Indicates the severity of the CI that is affected by a correlation rule (in the corresponding category).
- ➤ **Is new.** Indicates that the CI has a new event that is neither acknowledged nor suppressed.

#### <span id="page-204-1"></span>**Configuration Item Browser**

The **Configuration Item Browser** tab lists all the CIs of the selected view that are currently displayed in the Topology Map pane. (To display the **Configuration Item Browser** tab, select **View > Information Browsers > Configuration Item Browser**.) In addition to the information displayed in the tooltip, the **Configuration Item Browser** tab contains the following information:

- ➤ **Symbol.** The icon defined for the CIT of the selected CI.
- ➤ **No. of Children.** The number of children and relationships that exist at all map levels below the selected level. Double-click the selected value to view the map level below the current level.

**Note:** Selecting a CI in the **Configuration Item Browser** also selects it in both the Topology View pane and the View Explorer pane.

# <span id="page-204-0"></span>**Topology View Shortcut Menus**

The topology view contains different shortcut menus, depending on your selection in the Topology Map pane.

This section includes:

- ➤ ["View Shortcut Menu" on page 190](#page-205-0)
- ➤ ["CI Shortcut Menu" on page 192](#page-207-0)
- ➤ ["Multiple CIs Shortcut Menu" on page 195](#page-210-0)
- ➤ ["Relationship Shortcut Menu" on page 196](#page-211-0)

#### <span id="page-205-0"></span>**View Shortcut Menu**

The following table contains a brief description of each option in the shortcut menu displayed by right-clicking a selected view in the View Explorer, Topology Map or Information panes:

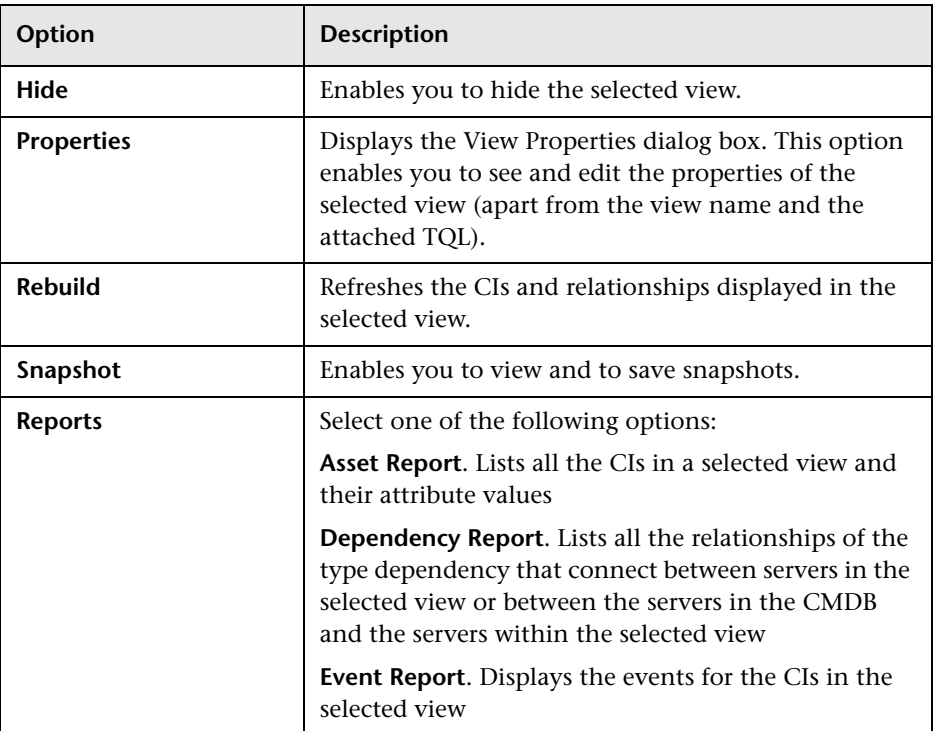

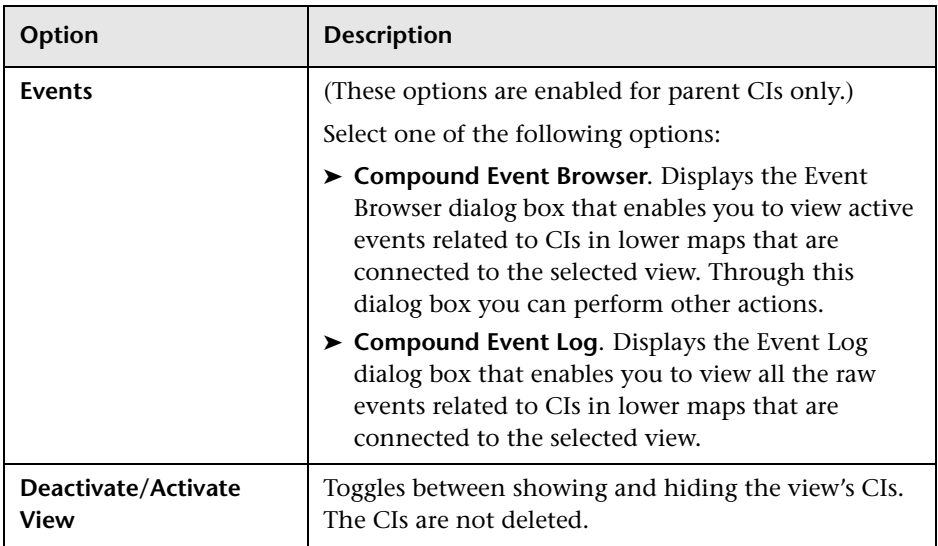

#### <span id="page-207-0"></span>**CI Shortcut Menu**

The following table contains a brief description of each option in the shortcut menu displayed by right-clicking a selected CI in the Topology Map, View Explorer, or Information panes.

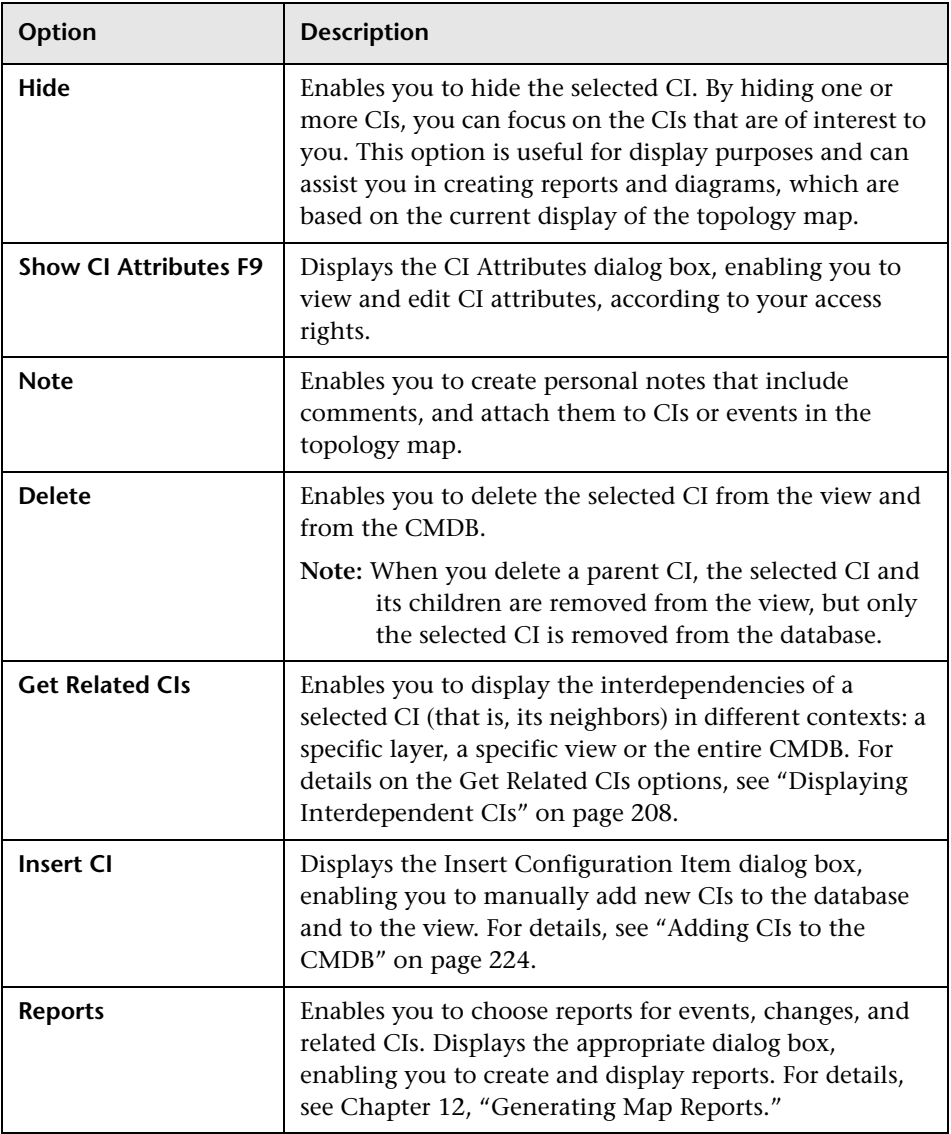

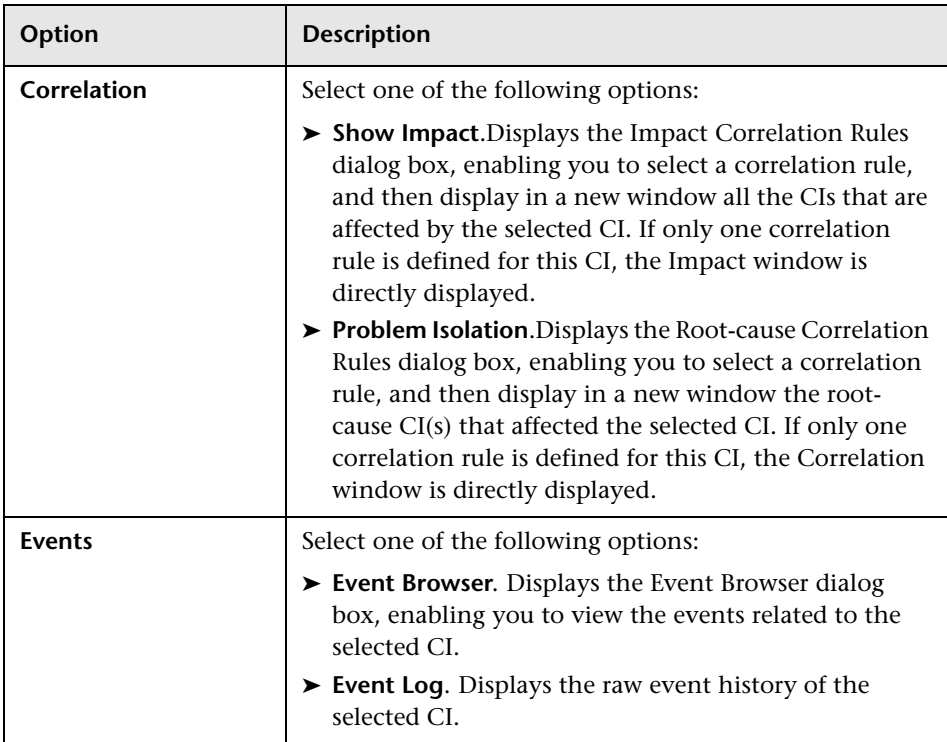

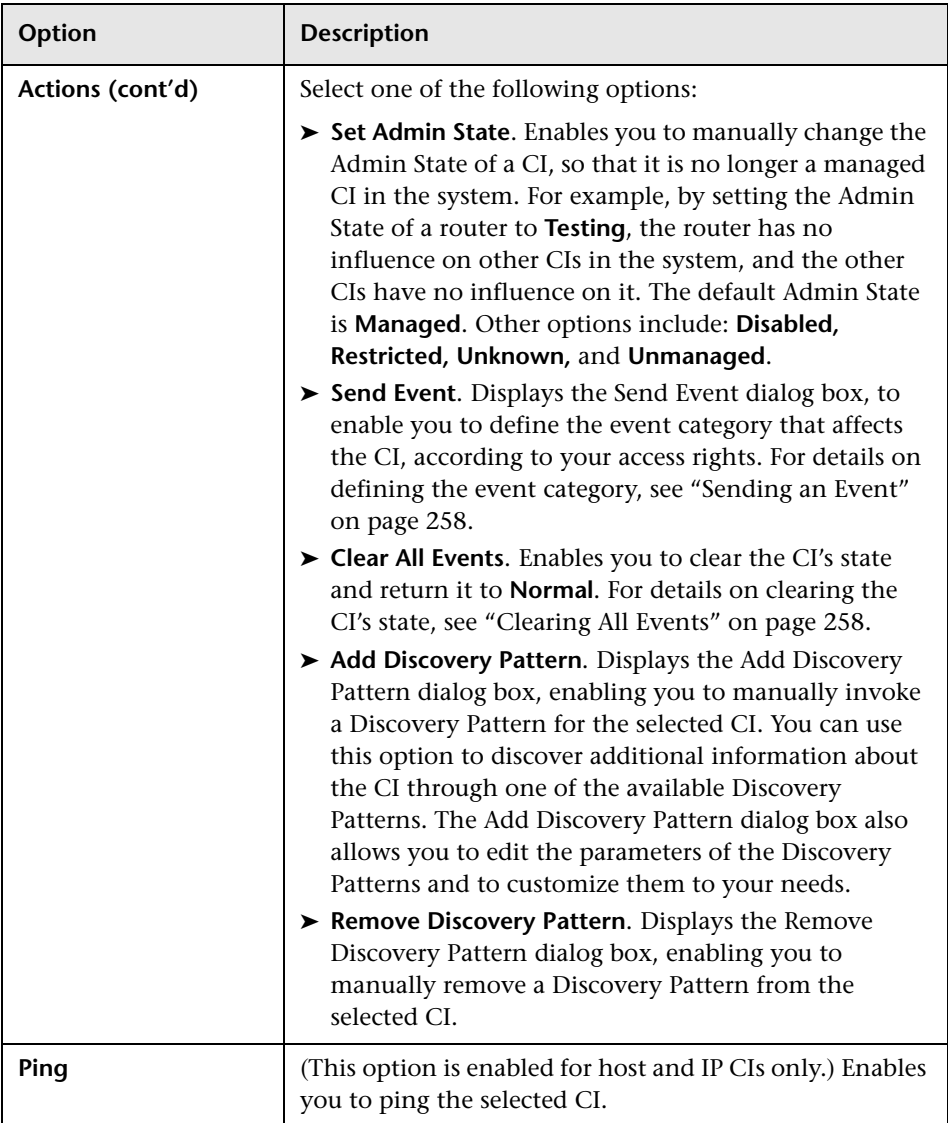

#### <span id="page-210-0"></span>**Multiple CIs Shortcut Menu**

The table below contains a brief description of each option in the shortcut menu, displayed by selecting several CIs and right-clicking them in the Topology Map pane (for details, see ["Selecting Multiple CIs" on page 35\)](#page-50-0).

**Note:** Use Windows conventions—SHIFT+ARROW key, CTRL+ARROW key—to select adjacent (for the View Explorer only) or nonadjacent CIs.

You cannot select multiple CI from different view layers.

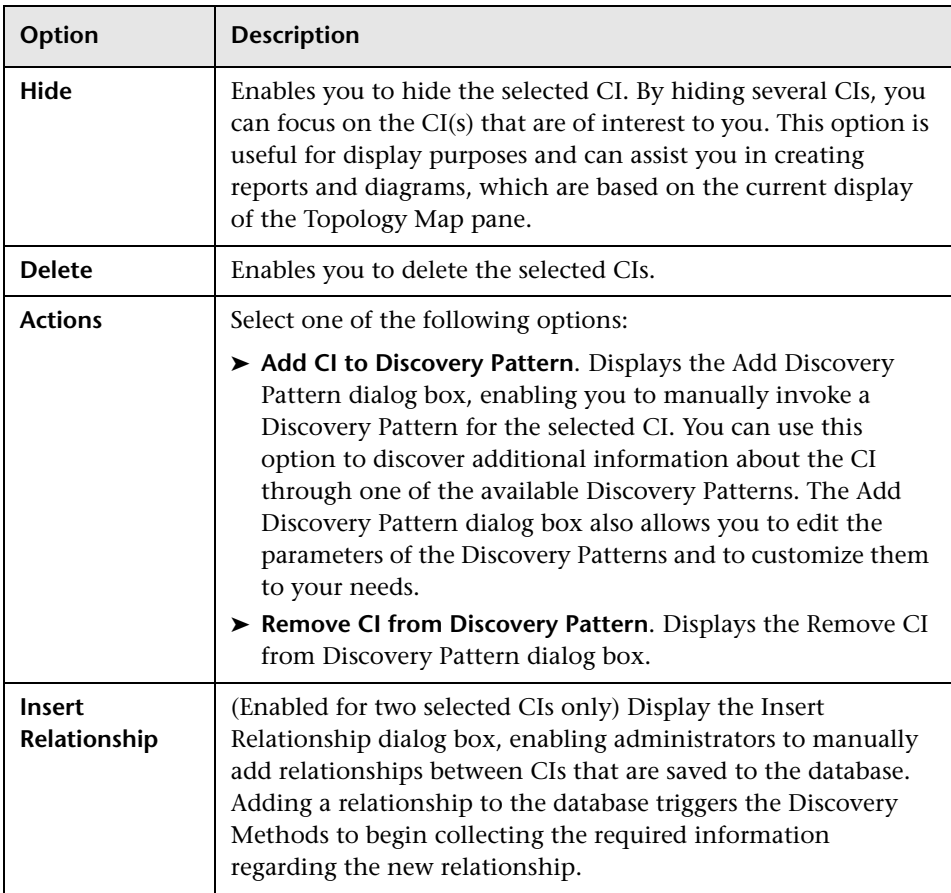

#### <span id="page-211-0"></span>**Relationship Shortcut Menu**

This section contains a brief description of each option in the shortcut menu displayed by right-clicking a relationship in the topology map pane:

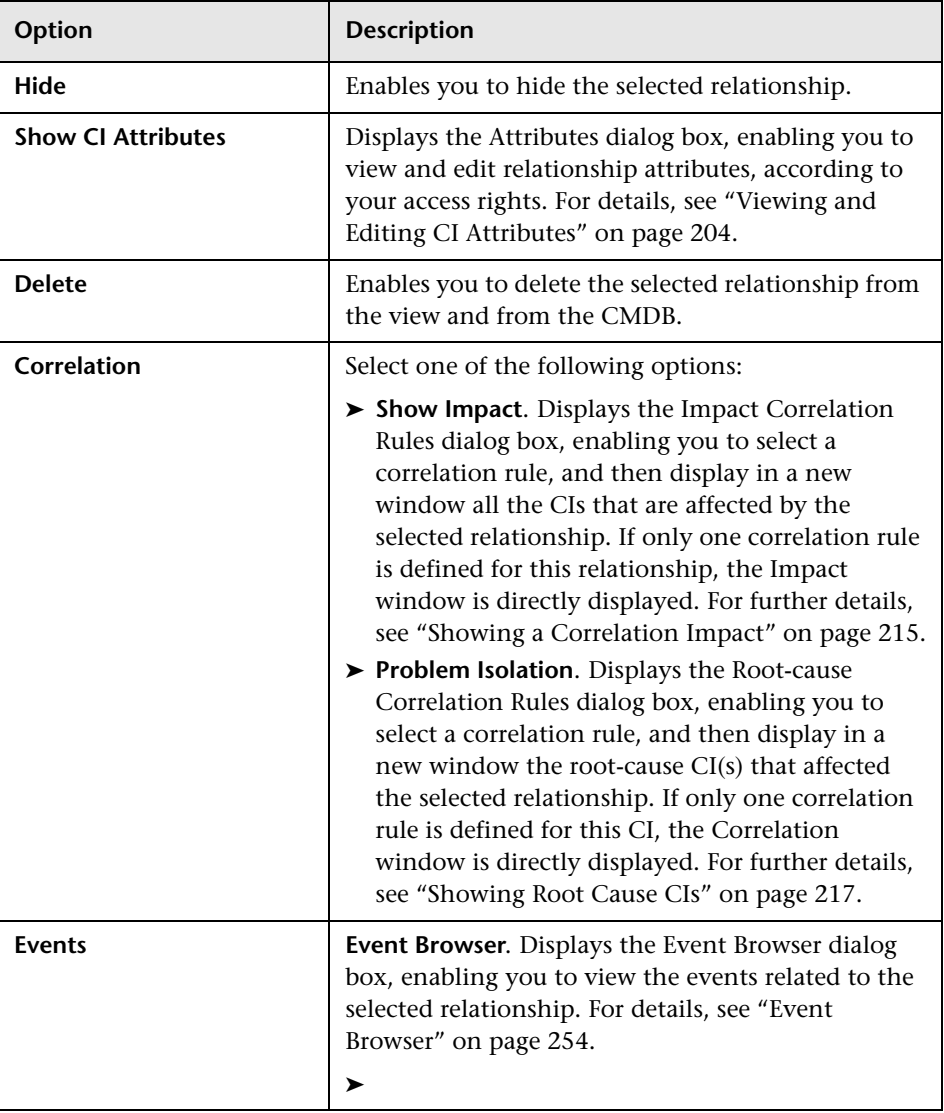

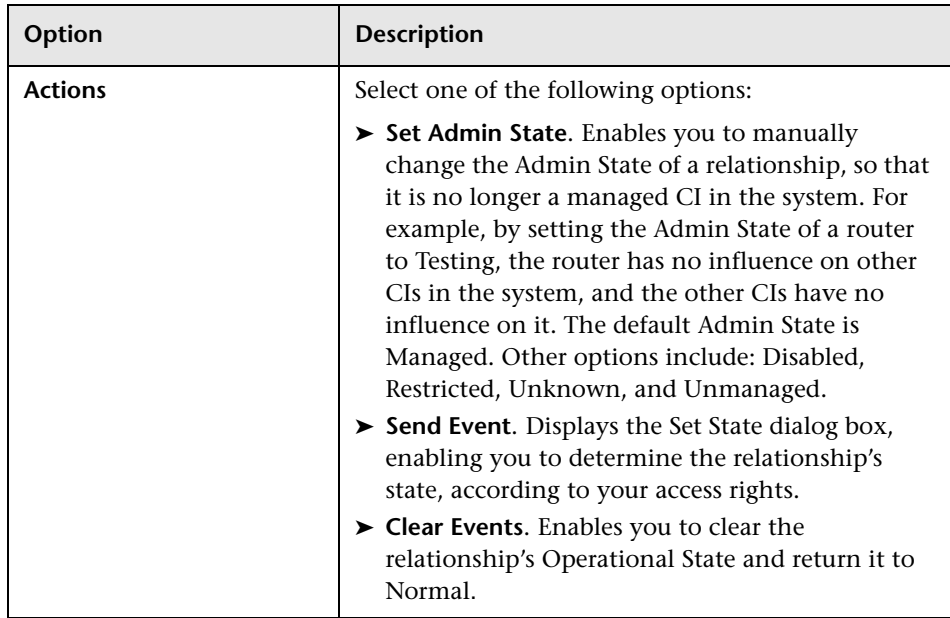

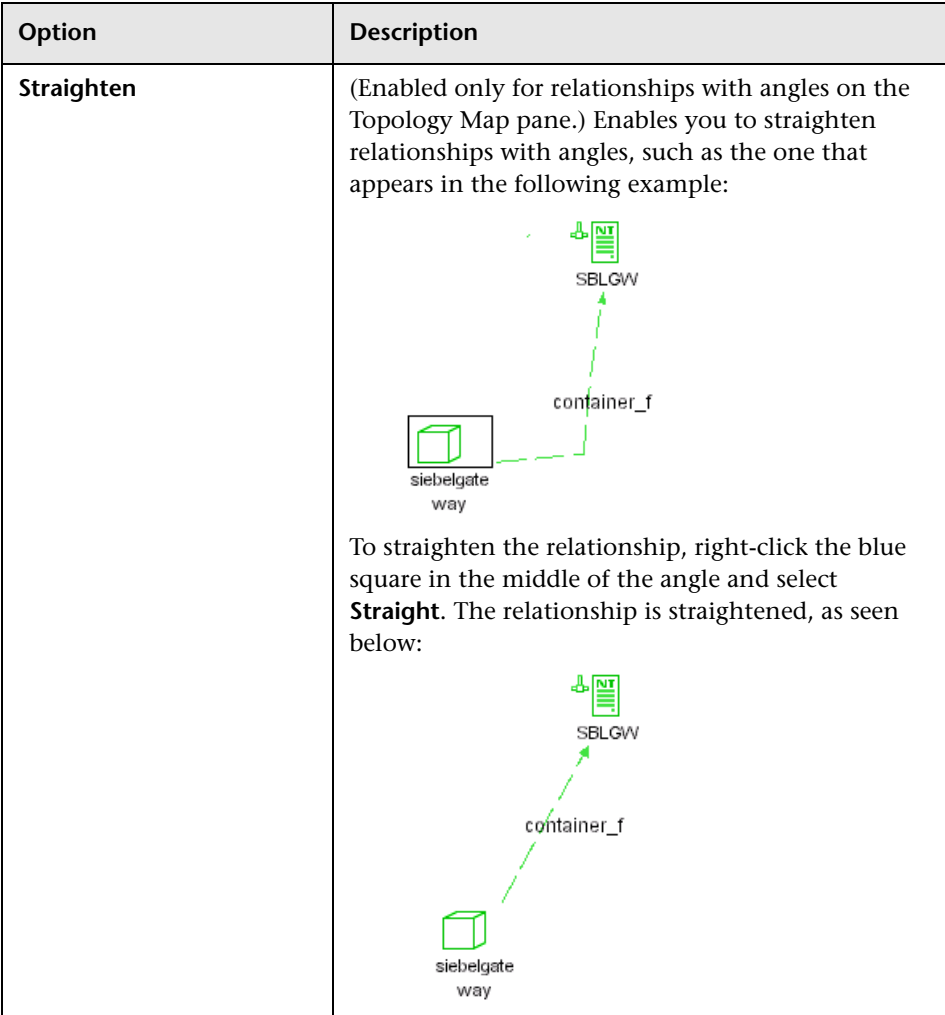

# **12**

# **Using the Topology Map**

This chapter explains how to use the Topology View manager.

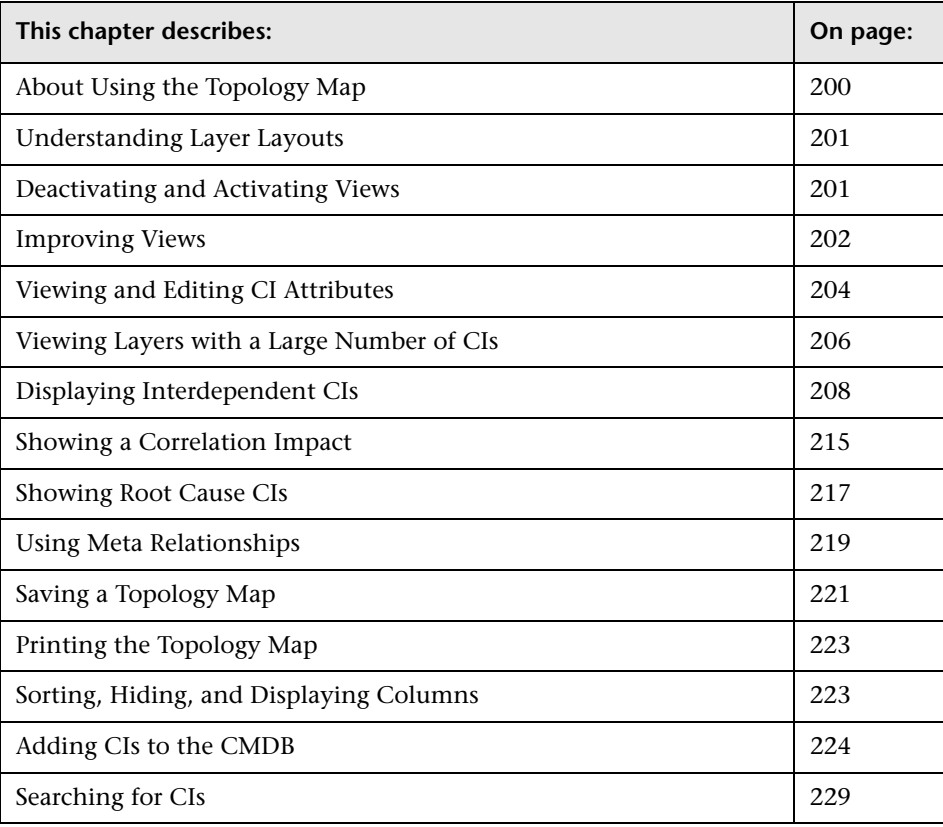

# <span id="page-215-0"></span>**About Using the Topology Map**

The Topology Map pane enables you to navigate between different map levels (from the top level down to the CI level) to focus on specific areas of the network, according to your requirements. In addition, the Topology Map pane enables you to view the attributes of any displayed CI and add a background graphic to the map.

#### **Navigating in Maps**

When a view is selected in the View Explorer, the map for that view is displayed in the topology map pane. The icon displayed for each CI represented in the map is determined by its CIT, as defined in the CI Type Model, and includes the label defined for that CIT in the Service View Manager.

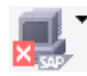

Þ

If the CI appears with a downwards arrow, you can double-click the CI to drill down to a lower map level, created by a child folding rule set up in the Service View Manager.

For example, if the IP CI is defined as a child of the host CI in the Service View Manager, you can double-click any host icon in the topology map pane to display a map of IPs connected with that host.

To drill down from a selected parent CI, you can also use the Open option on the **Map** menu, or the **Open** button on the toolbar.

Right-click a CI and select from the shortcut menu one of the **Get Related CIs** options, to display a map containing the interdependencies of the selected CI in different contexts: a specific layer, a specific view or the entire Mercury Universal CMDB. Selecting the **Get Related CIs > Layer** option is useful when working with maps that display a great number of CIs, as it enables you to focus on a particular portion of the map while removing unneeded details. The other options enable you to locate and manage the interdependencies that exit between the selected CI and other CIs in your system, as described in ["Displaying Interdependent CIs" on page 208.](#page-223-1)
## **Understanding Layer Layouts**

The **Layer Setup** option enables you to accurately define the layout of view's layers in a way that helps you achieve the clearest presentation possible. For details, see [Chapter 5, "Defining a View's Layout"](#page-64-0).

## **Deactivating and Activating Views**

You can deactivate a view if you do not currently need it in Mercury Application Mapping. For example, you can deactivate a view if the view was created for test reasons and it is not being accessed by any user. When a view is deactivated, the view is not built in the CMDB and as a result, the load on the system is reduced.

Views are automatically deactivated if the view contains more than the maximum number of CIs allowed by CMDB thresholds. Views are also deactivated if there are more than 200 active views, the default number of views. In the latter case, you can reactivate the current view if you delete or deactivate other unwanted views to reduce the number of active views to less than 200.

#### **To deactivate or activate a view:**

- **1** In the Topology Map or Information pane, right-click the selected view and select **Deactivate** to deactivate an active view. Select **Activate** to activate an inactive view.
- **2** When a view is deactivated, all CIs associated with the view disappear. When a view is activated, all CIs associated with the view appear. There may be a slight delay until the pane updates the views.

## **Improving Views**

You can improve a view.

- ➤ Modifying the default layer setup to achieve the clearest presentation possible.
- ➤ Resizing the labels of all CIs that are displayed in one layer in the topology map
- ➤ Adding an image file (of .gif type) as a background image to be used as a navigational aid
- ➤ Adding notes to nodes or events in the topology map.

This section includes the following topics:

- ➤ ["Defining a Layer Layout" on page 202](#page-217-0)
- ➤ ["Adding a Background Image to a Topology Map" on page 202](#page-217-1)
- <span id="page-217-0"></span>➤ ["Adding Notes to Displayed CIs" on page 203](#page-218-0)

#### **Defining a Layer Layout**

You can customize the layer layouts by modifying the values of the default layer layouts. For details, see [Chapter 5, "Defining a View's Layout"](#page-64-0).

#### <span id="page-217-1"></span>**Adding a Background Image to a Topology Map**

You can add an image file (of .gif type) as the background image of a view. This can be used as a navigational aid, for example, for global networks containing different networks in different countries.

#### **To add a background image:**

- **1** In the View Explorer pane, select the required view and then select **Manual Layout** from the list in the toolbar or click **View > Layout > Manual** to display the manual layout view option.
- **2** From the **Edit** menu, select **Add Background Image** to open the Add Background Image dialog box.
- **3** From the **File Name** area, select the image that you want to display in the background of the selected view.

 **4** Click **OK**. The selected background image is displayed in the topology map.

#### **To remove a background image:**

Display the Add Background Image dialog box, and select **(none)** from the File Name area.

#### **To add background images to the existing list:**

Insert images (of .gif type) in the following location: **Mercury Application Mapping root directory\root\lib\gui\images\backgrounds**

### <span id="page-218-0"></span>**Adding Notes to Displayed CIs**

You can create personal notes that include comments, and attach them to nodes or events in the topology map. You can use these notes as reminders to yourself or to provide feedback to other users. You can edit and delete existing notes.

#### **Adding a Note**

You can add a note to a CI.

#### **To add a note to a CI:**

- **1** From the Explorer, Map, or Information pane, right-click the CI to which you want to add a note and select **Note > Add Note** to open the Note dialog box.
- **2** Type the note text in the dialog box.
- **3** Click outside the Note dialog box or click **OK**.

#### **Displaying and Editing a Note**

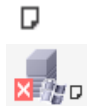

CIs with notes have an indicator in their bottom right corners. The CI then looks like this.

#### **To display and edit a note:**

- **1** Double-click the indicator in the bottom right corner of the CI or right-click the CI and select **Note > Add Note** to open the Note dialog box.
- **2** To edit the note's text, type your changes in the dialog box and click **OK**.

#### **Deleting a Note**

Right-click the CI and select **Note > Delete Note**.

## <span id="page-219-0"></span>**Viewing and Editing CI Attributes**

The Attributes dialog box enables you to view and edit specific CI attributes, depending on your user access rights to the system (for details, see "Introduction to User and Role Administration"in the *Mercury Application Mapping Administration Guide*).

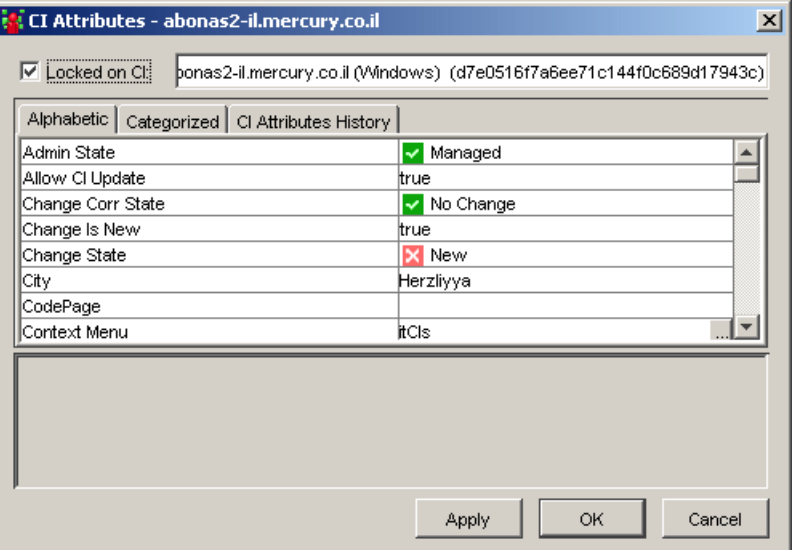

The CI Attributes dialog box enables you to view and edit the attributes defined for the selected CI. The name of the selected CI appears at the top. When the **Locked on CI** check box is checked, Mercury Application Mapping displays only the attributes of the CI in the box at the top. Clear the **Locked on CI** check box to display the attributes of any CI you select.

**Note:** Only the attributes that were marked as **Editable** and **Visible** in the CI Type Manager appear in the CI Attributes dialog box. For details, see ["Creating CITs" on page 411.](#page-426-0)

The CI Attributes dialog box has the following tabs:

- ➤ **Alphabetic**. Displays the CI's attributes in alphabetical order.
- ➤ **Categorized**. Displays the CI's attributes according to the CIT to which it belongs. Click the **Expand** button to display the CI attributes for that CIT.
- ➤ **CI Attributes History**. Displays a list of attributes in which changes have occurred.

**Note:** The CI Attributes History tab only displays the attributes whose values have been defined as **Change Monitored** in the Add Attributes dialog box in the CI Type Manager. For details, see ["Creating CITs" on](#page-426-0)  [page 411](#page-426-0).

The CI Attributes History tab has the following fields:

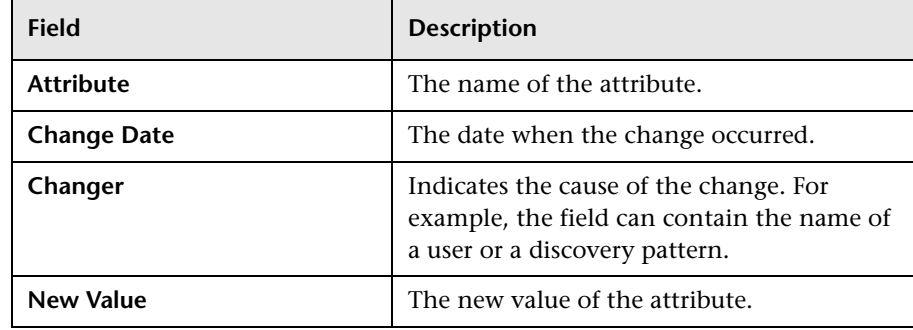

 $\blacksquare$ 

 $\overline{\phantom{a}}$ 

**Note:** You can reduce the number of attributes that appear in the CIs Attributes History tab by selecting an attribute from the **Filter by** list.

- **1** Edit the attributes as required in either the **Alphabetic** or **Categorized** tabs. You can only edit the attribute if a pencil icon appears at the bottom next to the attribute name. To edit the value of an attribute, click the value cell and then click the square button on the right.
- **2** Make the required changes in the dialog box that opens and click **OK**. The changes appear immediately.
- **3** Click **Apply** in the CI Attributes dialog box to save your changes or click **OK** to save your changes and close the CI Attributes dialog box.

## **Viewing Layers with a Large Number of CIs**

A layer cannot display more than 1000 CIs in one topology map. You can, however, display layers that contain more than 1000 CIs and less than 3001 in a table format. When using this option, the layer's CIs are displayed in a Details window, and can be viewed in successive segments (for using the Details window, see the previous section).

If the layer contains more than 3000 CIs, it cannot be opened. If you try to open it, a message is displayed. Click **OK** to confirm the message. In this case, it is recommended to use organization rules to spread the CIs among several layers. For using organization rules, see the previous section.

#### **To display a layer that has more than 1000 CIs:**

- **1** Double-click the layer you want to open. A message is displayed that the layer cannot be displayed as a map. Click **OK** to display the layer in the Details window.
- **2** Click **OK.** The Details window is opened, displaying the first 1000 CIs of the layer:

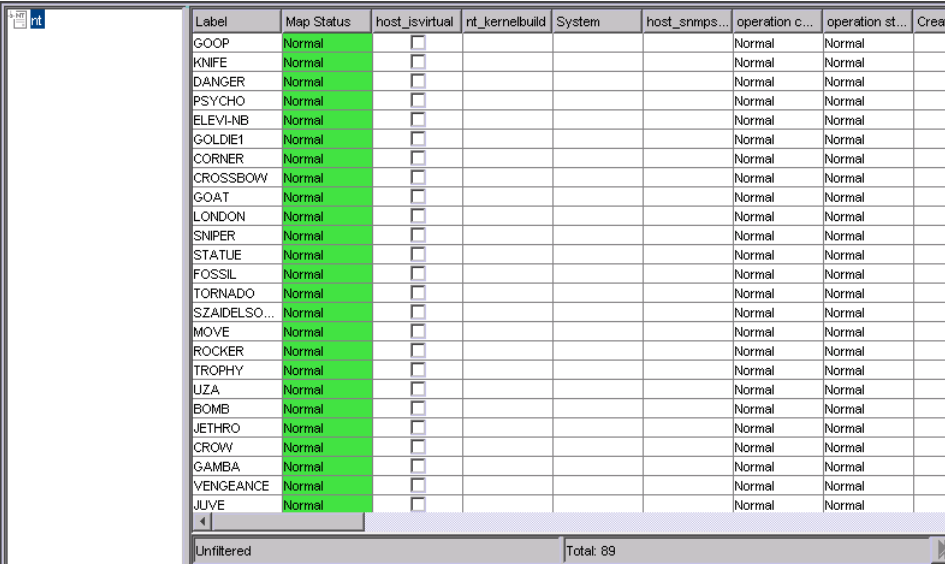

 $\blacktriangleright$ 

The arrows in the lower-right corner of the Details window enable you to display the other CIs that are in the layer in quantities of 1000 CIs.

**Note:** You can configure the maximum number of CIs that can be displayed in a table format (default is 3000), and the number of CIs that are displayed in each bulk in the Details window (default is 1000). For details on configuring these parameters, see Map Server Parameters in *Mercury Application Mapping Administration Guide*.

## <span id="page-223-0"></span>**Displaying Interdependent CIs**

The **Get Related CIs** option enables you to display the interdependencies of a selected CI in different contexts: a specific layer, a specific view or the entire CMDB. By using this option, all CIs that are connected to the selected CI in a chosen context are displayed, either on the topology map or in a separate window. This way, you can visualize, locate and manage the interdependencies that exist among your IT resources.

The **Get Related CIs** option opens a submenu, which contains three main commands—one for each interdependency context—Layer, View, and Database.

Selecting one of the **Get Related CIs** commands opens an interdependency map for the selected CI. Subsequently, Mercury Application Mapping provides you with additional commands, which enable you to expand the interdependency data that the map displays to other connected CIs, and get a broader perspective on the structure and state of your infrastructure.

Depending on the display option you selected, an additional command appears on the shortcut menu: **Next on Layer**, **View**, or **Database**. These commands are enabled only after using the **Layer**, **View**, or **Database** options.

By applying one of these commands to a connected CI, additional interdependency information is displayed. You can then continue using this command, and display interdependency data for any displayed CI.

#### **To display interdependent CIs:**

- **1** In the topology map, View Explorer or Information pane, right-click the CI whose interdependent CIs you want to display.
- **2** Click **Get Related CIs** and then select one of the following commands:
	- ➤ **Layer**. Displays all CIs that are connected to the selected CI via relationships in a specific layer. This option actually removes from the displayed layer all CIs that are not connected to the selected CI, thus enables you to focus on the interdependencies of a specific CI on a given layer.

**Note:** Once you select the **Layer** option, the new display remains as the layer's default until the view is rebuilt. To restore the original display, click the **Show Hidden Symbols** button on the toolbar.

The following example shows the way the siebelgateway CI is displayed on a regular view's layer:

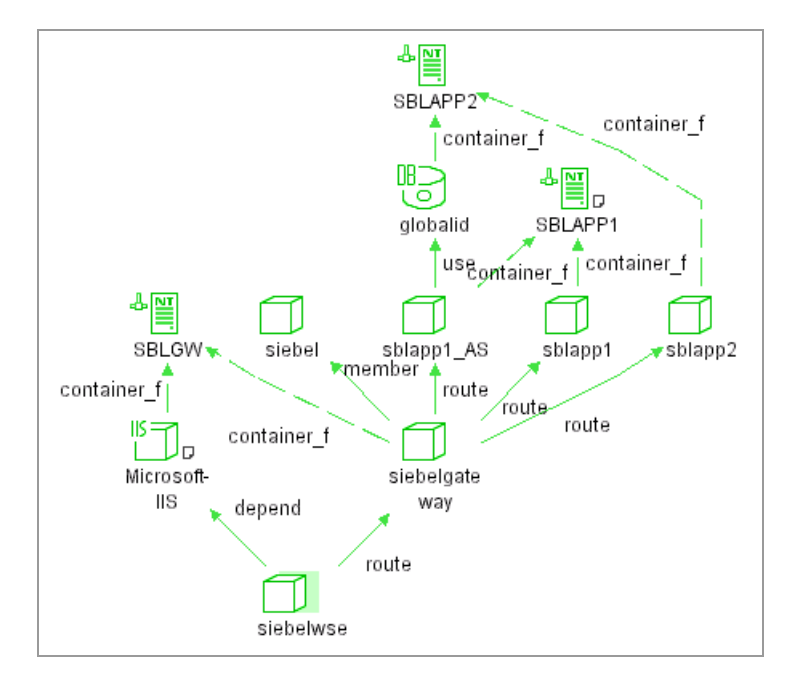

◈

When using the **Layer** option, Mercury Application Mapping hides all CIs that are not connected to siebelgateway on this layer, and displays only its interdependent CIs:

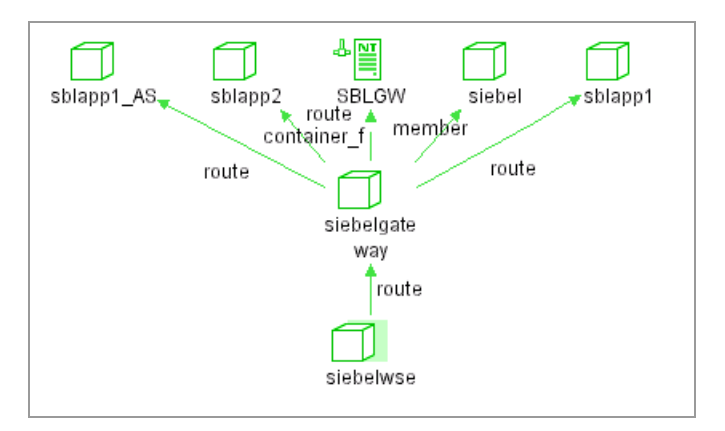

➤ **View**. Displays all CIs, connected to a selected CI, that are part of the view's TQL, regardless of the layer in which they are located according to the view's folding rules. The View's content is displayed in a new window.

**Note:** The window's display is static and cannot be refreshed. If you want to update the display, you need to close the window and reopen it.

For example, when using the **View** option to display all CIs that are connected to router1 in a given view, the following window is displayed:

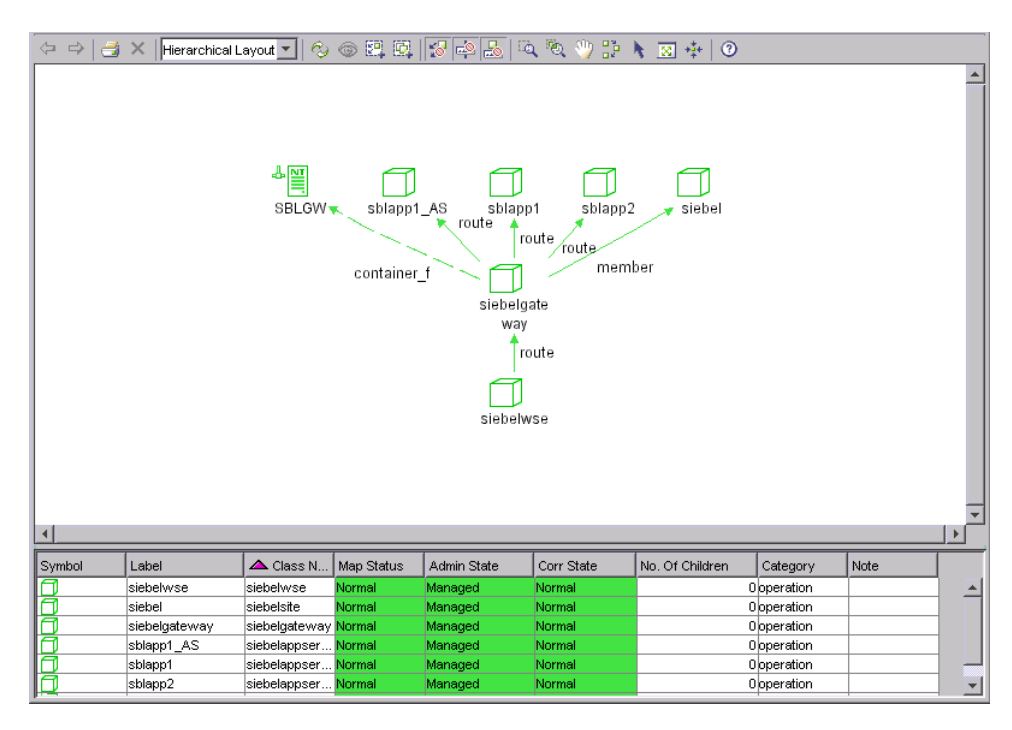

As you can see in the above window, there is one additional CI connected to siebelgateway, in comparison to the Layer display. This CI is located in a lower layer level, and therefore it does not appear on the Layer display. ➤ **Database**. Displays all CIs connected to the selected CI from the CMDB. Similar to the **View** option**,** the **Database**'s content is displayed in a new window.

The following example shows how, when using the **Database** option, Mercury Application Mapping displays all known CIs that are connected to siebelgateway, regardless of their position in the existing TQL scenarios:

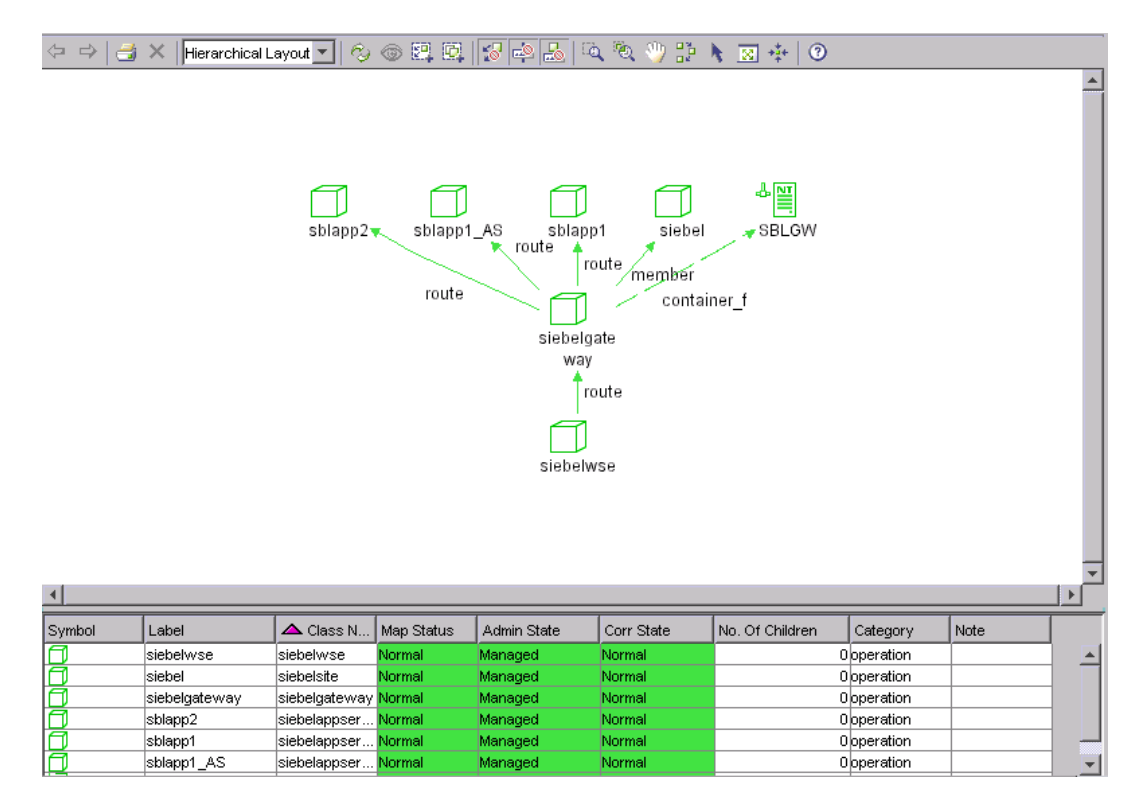

- **3** (Optional) To add to the displayed map interdependency information about one of the connected CIs, right-click the CI whose interdependencies you want to display. Select **Get Related CIs** and one of the following commands:
	- ➤ **Next on Layer**. (Enabled only after using the **Layer** option) Keeps the previous Layer display on the topology map, and adds to that layer the connected CIs of one of the displayed CIs.

The following example shows how the Next on Layer command is applied to the SBLGW CI, and consequently, its connected CIs are added to the map:

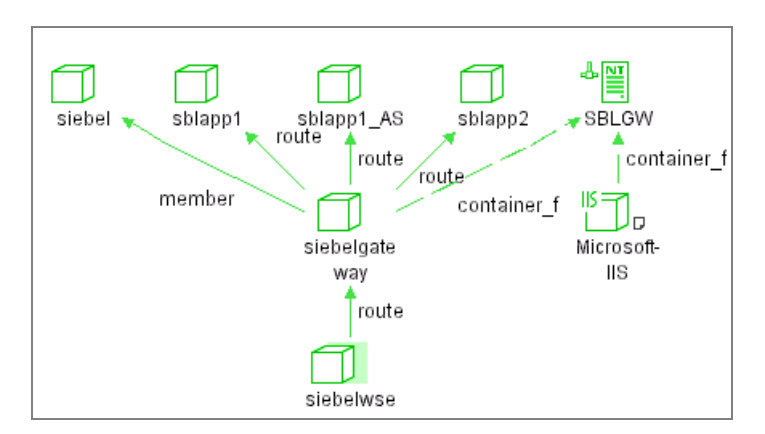

➤ **Next in View**. (Enabled only after using the **View** option) Keeps the previous View display on the topology map and adds the connected CIs from the given view of the selected CI.

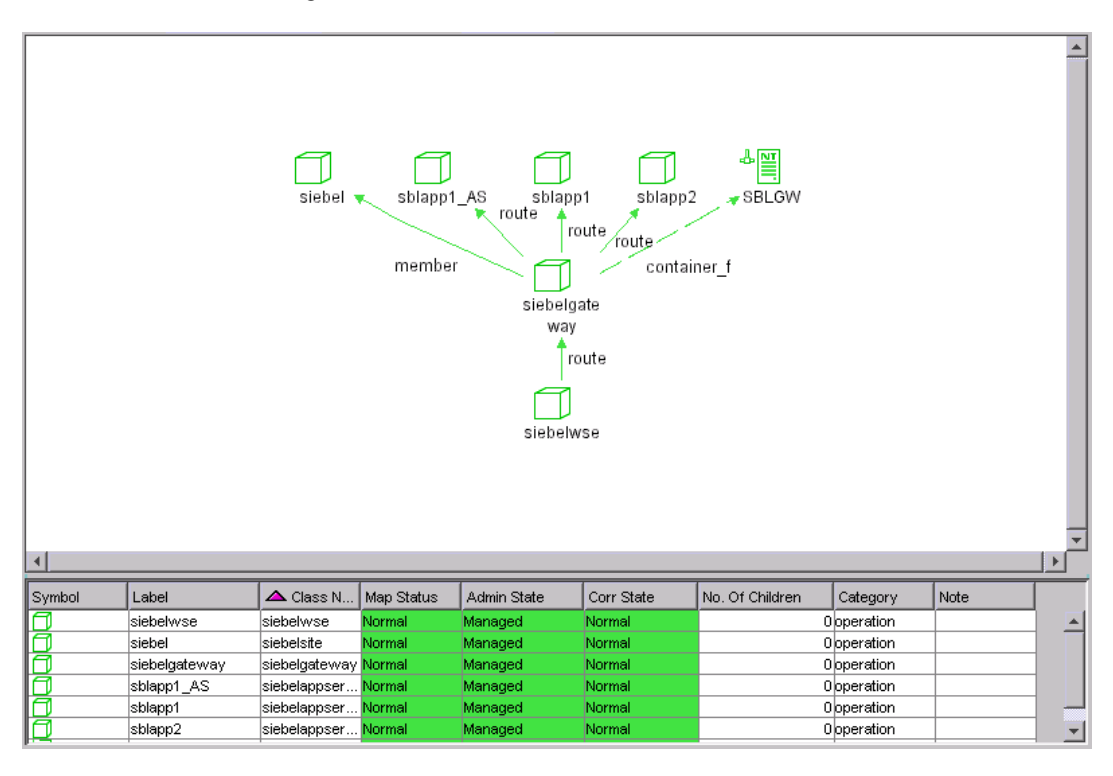

➤ **Next in Database**. (Enabled only after using the **Database** option) Keeps on the topology map the previous **Database** display and adds to it the connected CIs from the database of the selected CI.

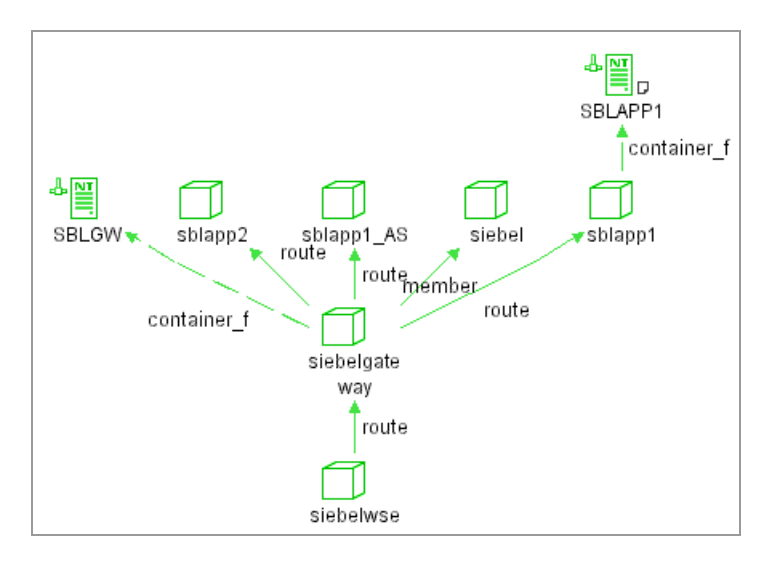

## **Showing a Correlation Impact**

The **Show Impact** option enables you to select a CI, which is defined by a correlation rule as a root cause CI, and to display all the CIs that are affected by it in a separate window.

For example, suppose a correlation rule is defined for an IP, which specifies that the rule affects hosts, ports, and client-servers that are linked to the IP. By using the **Show Impact** option, you can display all CIs that are affected by the IP CI.

**Note:** For details on defining correlation rules, see [Part VI, "Correlation](#page-306-0)  [Rules."](#page-306-0)

#### **To show the correlation impact of a root cause CI:**

- **1** In the topology map or Information pane of Topology Map, right-click a root cause CI and select **Correlation > Show Impact**.
	- ➤ If one correlation rule is defined for the selected CI, the Impact window is displayed. Skip to step [2.](#page-231-0)
	- ➤ If several correlation rules are defined for this CI, the Impact Correlation Rules dialog box is displayed.

The Impact Correlation Rules dialog box lists all the correlation rules that define this CI as a root cause CI.

Select a correlation rule and click **OK**.

<span id="page-231-0"></span> **2** The Impact window is displayed:

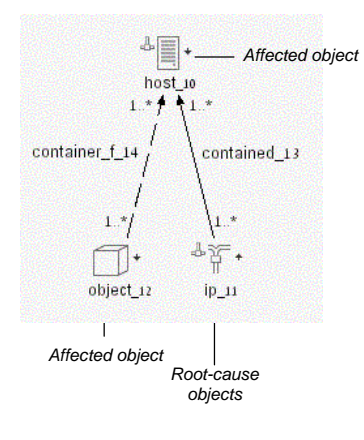

In the above example:

- ➤ The CPU CI is the root cause CI, and for that reason it is marked by this indicator.
- ➤ The HAVA CI is part of the correlation rule, but it is neither the root cause CI nor an affected one. For that reason it is marked by this indicator.
- ➤ The IP CI is the affected CI, and for that reason it is marked by this indicator.
- 围

 $\ddot{}$ 

 $\spadesuit$ 

216

## <span id="page-232-1"></span>**Showing Root Cause CIs**

Mercury Application Mapping enables you to select a CI that is affected by a correlation rule, and display the root cause CI(s) that affected it.

This section includes the following topics:

- ➤ ["Showing the Root Cause CI of an Affected CI" on page 217](#page-232-0)
- <span id="page-232-0"></span>➤ ["Problem Isolation" on page 218](#page-233-0)

#### **Showing the Root Cause CI of an Affected CI**

You can display the root cause CI of an affected CI.

#### **To show the root cause CI of an affected CI:**

- **1** In the Topology Map or Information pane, right-click an affected CI and select **Correlation > Show Root cause**.
	- ➤ If one correlation rule is defined for the selected CI, the Correlation window is displayed. Skip to step [2](#page-231-0).
	- ➤ If several correlation rules are defined for this CI, the Root Cause Correlation Rules dialog box is displayed.

The Root Cause Correlation Rules dialog box lists all the correlation rules that define this CI as a root cause CI.

 **2** Select a correlation rule and click **OK**. The Correlation window is displayed:

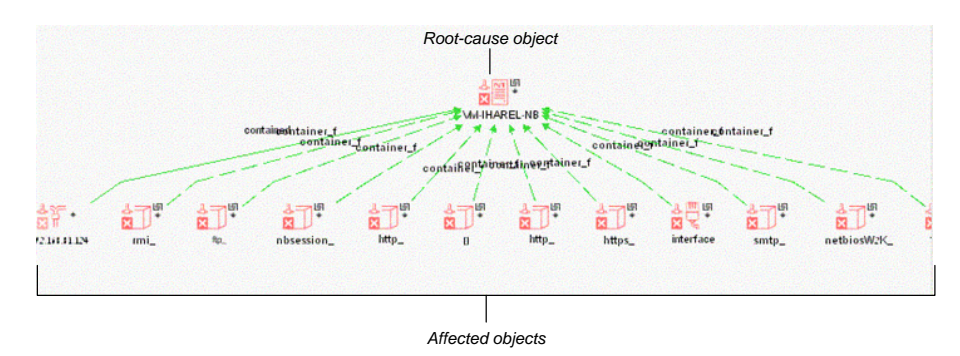

4

<span id="page-233-0"></span>団

In the above example, the scenario that led to a correlation event occurring for the Switch CI is displayed:

- ➤ The IP CI on the left is the root cause CI, and for that reason it is marked by this indicator.
	- ➤ The CIs at the bottom are part of the correlation rule, but they are neither the root cause CIs nor the affected ones. For that reason they are marked by this indicator.

➤ The Switch CI at the top is the affected CI, and for that reason it is marked by this indicator.

#### **Problem Isolation**

This option enables you to retrieve root cause information for CIs that are affected by a chain of correlation rules. The output of problem isolation displays a logical map that describes a chain of trigger/affected CITs that affect the CI.

**Show Problem Isolation**, as opposed to **Show Root Cause**, allows you to view the source root cause CI in one step. When using the **Show Root Cause** option to reach the root cause CI, you have to use **Show Root Cause** on each trigger/affected rule, one by one.

#### **To show the root cause CI:**

In the Map or Information pane, right-click an affected CI and select **Correlation > Show Problem Isolation**. A window, as illustrated below, is displayed containing the root cause CI and all the other CITs in the correlation rule chain.

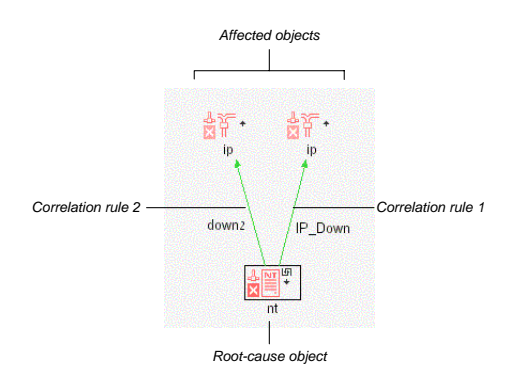

Use the **Show Problem Isolation** option on the IP CI to view, in one step, that the source of the failure is the Network CI.

Use the **Show Root Cause** option to see that the host CI is the failure as it is the next CIT in the correlation rule chain. To display the Network CI as the root cause CI, you have to right-click the host CI and select **Show Root Cause** again.

To view the information about specific CIs that are triggered or affected by the correlation rule, double-click the relationship connecting the CIs. A map containing the same information as when you use the Show Root Cause option is displayed (for details, see ["Showing Root Cause CIs" on page 217\)](#page-232-1).

## **Using Meta Relationships**

A Meta relationship is a logical relationship that represents several physical relationships between CIs that are displayed on different layers. These relationships are not displayed together on one layer, due to the hierarchal structure of the view that organizes CIs and their interdependencies in separate layers. The Meta relationship option enables you to display in one window, the full path of physical relationships that sustain relationships at upper levels.

For example, in a certain view, a Client-Server relationship connects two NTs. However, the actual relationship exists between two ports. These connected ports are not seen from the upper level layer, since they are located by organizational rules in a lower layer level.

#### **To open and display a Meta relationship:**

On the topology map, double-click the Meta relationship of the contents you want to display. A new Relationship Map window appears, displaying the relationships that exist between the two Meta relationship's CIs.

For example the following Meta relationship displays a logical route relationship between a host and a server:

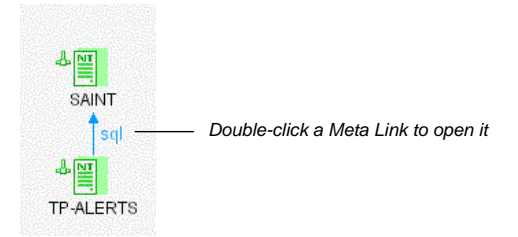

Double-click the route relationship to display all the CIs that compose the physical path:

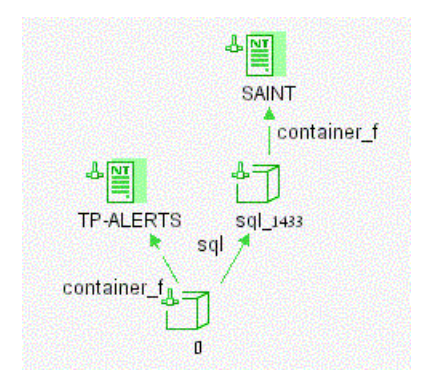

**Note:** If you double-click a relationship and a Relationship Map window is not displayed, it means that this relationship is not a Meta Relationship but a regular one.

## **Saving a Topology Map**

You can save a topology map to a file.

#### **To save a Topology Map to a file:**

- **1** Select and display the topology map you want to save to file.
- **2** Select **Map > Export Graph** to open the Export Graph dialog box.

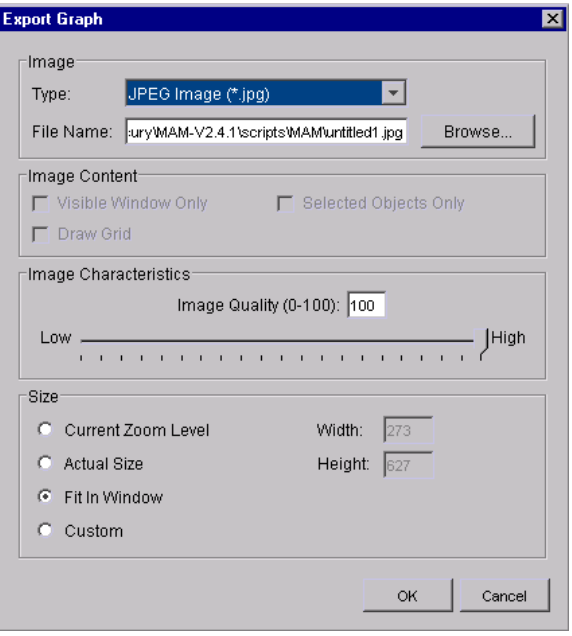

- **3** In the **Type** list, select the required file format.
- **4** In the **File Name** box, specify the required file name and location (or click **Browse** to search for the file and location).
- **5** In the **Image Content** area:
	- ➤ Select **Visible Window Only** to save only the part of the graph that appears in the window.
	- ➤ Select **Draw Grid** to draw a grid in the graph
	- ➤ Select **Selected CIs Only** to save only the CIs that you selected and their relationships.
- J
- **6** In the **Image Characteristics** area, enter a value in the **Image Quality (0-100)** window or move the indicator left or right to set the required quality of the printed map on the scale. 100 means that the quality is excellent.
- **7** In the **Size** area:

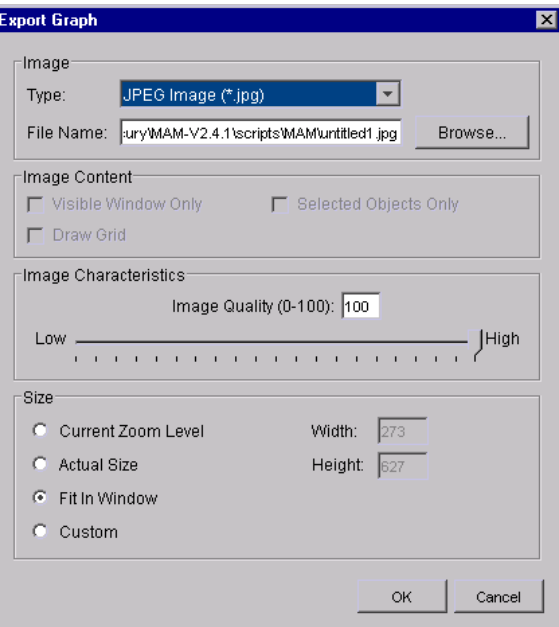

- ➤ Select **Actual Size** to save the view as it really is
- ➤ Select **Fit in Window** to expand or shrink the view so it fits in the window.
- ➤ Select **Custom** to specify the size of the view you want to save in the **Width** and **Height** boxes.
- **8** Click **OK**.

## **Printing the Topology Map**

You can print the contents of the topology map, as well as the contents of the tabs in the Information pane. The result is similar to a screen capture. Therefore, it is recommended to arrange the contents of the topology map and Information pane tab according to your requirements, before printing. For details, see [Chapter 4, "Printing Options"](#page-60-0).

## **Sorting, Hiding, and Displaying Columns**

You can sort the contents of a column, hide a column, or display a hidden column. This section includes the following topics:

- ➤ ["Sorting the Contents of a Column" on page 223](#page-238-0)
- ➤ ["Hiding a Column" on page 224](#page-239-1)
- ➤ ["Displaying a Hidden Column" on page 224](#page-239-0)
- <span id="page-238-0"></span>➤ ["Customizing a Display" on page 224](#page-239-2)

#### **Sorting the Contents of a Column**

You can sort the contents of a column.

#### **To sort the contents of a column:**

- **1** Click a column header.
- **2** To change the sort order, click the column header again.

**Note:** Once a column has been sorted its header displays a pink triangle pointed upwards for ascending order or downwards for descending order.

#### <span id="page-239-1"></span>**Hiding a Column**

You can hide a column.

#### **To hide a column:**

Right-click the column you want to hide and select **Hide Column**.

#### <span id="page-239-0"></span>**Displaying a Hidden Column**

You can display a hidden column.

#### **To display a hidden column:**

Right-click anywhere in the **Configuration Item Browser** tab and select **Show All Columns**.

#### <span id="page-239-2"></span>**Customizing a Display**

You can hide columns or display hidden columns.

#### **To customize a display:**

- **1** Right-click the header of a column in the **Configuration Item Browser** tab and select **Customize**. The Columns page opens.
- **2** Select columns in the **Hidden Columns** box or in the **Visible Columns** box and then use the left and right arrows to move the columns from one box to the other, or use the double left and right arrows to move all the columns from one box to the other.
- **3** Click **OK** to save your change.

## **Adding CIs to the CMDB**

CIs can be added to the CMDB in one of the following ways:

- ➤ Through the discovery process. For more information, see ["Inserting CIs](#page-240-0)  [Through the Discovery Process" on page 225.](#page-240-0)
- ➤ Manually. For more information, see ["Manual Insertion of CIs" on page 225.](#page-240-1)

#### <span id="page-240-0"></span>**Inserting CIs Through the Discovery Process**

The Mercury Application Mapping discovery process is the mechanism that enables you to collect data about your system by discovering the IT infrastructure resources and their interdependencies. It discovers CIs such as, applications, databases, network devices, different types of servers, and so on. Each discovered IT CI is then delivered and stored in the topology database where it is represented as a managed CI. For more information on the discovery process, see *Discovery Manager Administration*.

#### <span id="page-240-1"></span>**Manual Insertion of CIs**

You can manually insert CIs into the CMDB that will not be automatically discovered. For example, a CI that is located on a remote FTP site might not be included in the system's discovery scope, and, therefore, in the CMDB.

A new CI can be manually added in two different contexts. You can:

- ➤ Add a CI to an existing CI that is displayed in the topology map, which serves as the added CI's container.
- <span id="page-240-3"></span> $\triangleright$  Add a CI to a view without creating a dependency on an existing CI.

#### **Adding a CI to an Existing CI**

This section describes how to add a CI to an existing CI.

#### **To add a CI to an existing CI:**

- **1** In the required topology map, right-click a CI and select **Insert Configuration Item** to open the Insert Configuration Item dialog box.
- **2** Click the button at the right end of the **Configuration Item Type** box to open the CIT Model tree.

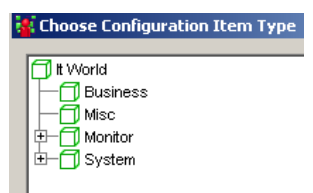

<span id="page-240-2"></span>

 **3** In the CIT Model tree, select the CIT to which you want to add the new CI.

For example, select **IP** in the CIT Model tree to add a new IP address CI to the CMDB.

In the Insert Configuration Item dialog box, the **Configuration Item Type Attributes** section lists the CITs contained in this view and their attribute values.

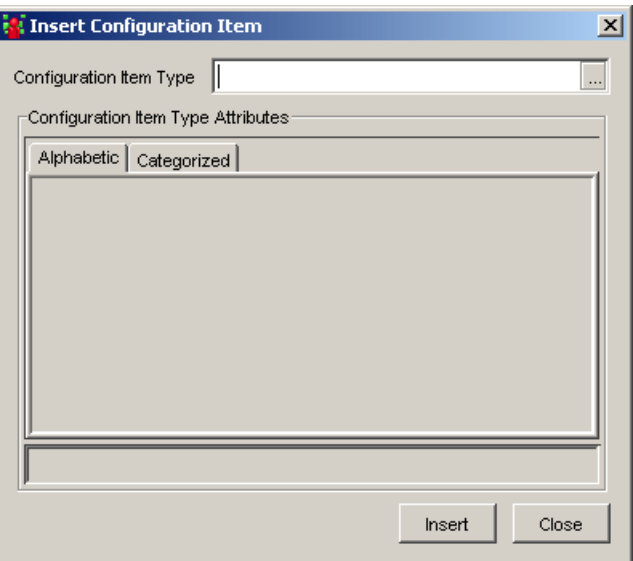

- ➤ The CITs in the **Ca**t**egorized** tab are grouped according to the categories defined in the CI Type Manager.
- ➤ The CITs in the **Alphabetic** tab are listed in alphabetical order.

 **4** If you are using the **Categorized** tab, click the **Expand** button to view all the  $+$ CITs contained in this view.

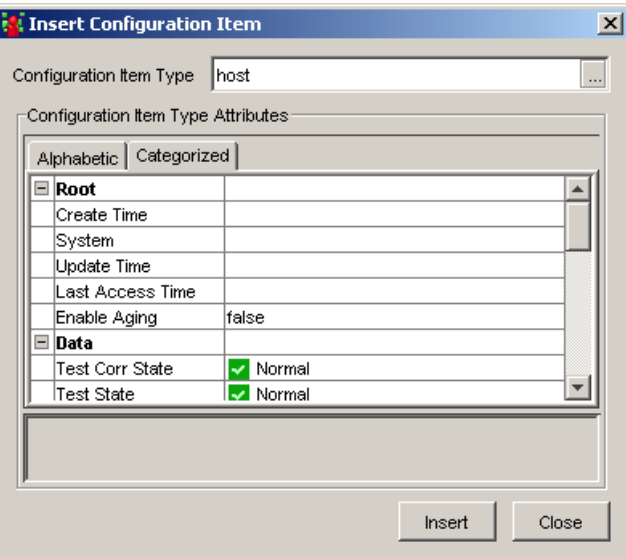

<span id="page-242-0"></span> $\mathscr{I}$ 

- **5** Edit the attributes as required. You can only edit the attribute if a pencil icon appears at the bottom next to the attribute name.
- **6** Click **OK** to save your changes and close the Insert Configuration Item dialog box.

**Tip:** If you relate the new CI to an existing CI, and the new CI does not appear in the view, verify that the view's TQL definitions include the new CI. Use the Find option to search for the CI, or select the container CI and use the Get Neighbors option to display the connected CIs. For details, se[e"Displaying Interdependent CIs" on page 208](#page-223-0).

#### **Adding a CI or Relationship to a View without Creating a Dependency on an Existing CI**

This section describes how to add a CI or relationship to a view without creating a dependency on an existing CI.

#### **To add a CI or relationship to a view without creating a dependency on an existing CI:**

- **1** In the Topology Map, select **Edit > Insert Configuration Item** to open the Insert Configuration Item dialog box.
- **2** Follow steps [2](#page-240-2) to [6](#page-242-0) in ["Adding a CI to an Existing CI" on page 225.](#page-240-3)

#### **Adding Relationships Between Existing CIs**

You can add a relationship between existing CIs that are displayed in the topology map. You can only insert a relationship between two CIs from the same view.

#### **To insert a relationship between existing CIs:**

- **1** With the topology map displayed, select the two CIs you want to link. For details on how to select multiple relationships, se[e"Selecting Multiple CIs"](#page-50-0)  [on page 35](#page-50-0).
- **2** Right-click the selected CIs and select **Insert Relationship** to open the Insert Relationship dialog box.
- **3** Follow steps [2](#page-240-2) to [6](#page-242-0) in ["Adding a CI to an Existing CI" on page 225.](#page-240-3)

**Tip:** If the relationship does not appear in the view, verify that the view's TQL definitions include the new relationship.

## **Searching for CIs**

Mercury Application Mapping searching capabilities enables you to search for CIs in the topology map, either in specific views and layers or in the entire CMDB. These capabilities also provide different search criteria, through which you can search for CIs according to their CIT, label, and/or attributes.

#### **To search for CIs:**

- **1** (Optional) If you want to search in a specific layer, open it in the Topology Map pane.
- **2** From the **Edit** menu, select **Find** to open the Find dialog box.

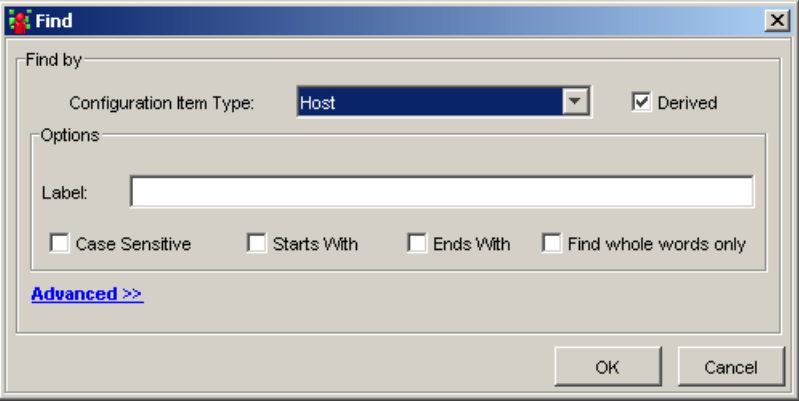

- **3** From the **Configuration Item Type** list, select the CIT of the CI(s) you want to find.
- **4** (Optional) Select **Derived** to find and display both the selected CIT(s) and any CIs derived from the selected CIT (inheritance CITs).
- **5** (Optional) In the **Options** area, if you want to find a specific CI(s) whose label you know, enter the CI's label in the **Label** box. Once you have entered a label, you can use the following search options:
	- ➤ **Case Sensitive**. Distinguishes between uppercase and lowercase characters. When you select **Case Sensitive**, Mercury Application Mapping finds only those instances in which the capitalization matches the text you typed in the **Label** box.
	- ➤ **Find whole words only**. Searches for occurrences that are whole words and not part of a larger word.
- **6** (Optional) In the **Advanced** area, to search for a CI(s) according to its attribute(s), do the following:
	- ➤ Click the **Add** button to open the Condition dialog box.
	- ➤ Define the attribute conditions according to the following table:
		- **Attribute Name**. Select the required attribute from the list.
		- **Operation**. Select the required operator (such as **=**) from the list.
		- **Value**. Enter or select the value of the attribute. (The box changes according to the attribute type you selected.) If the **Operator = In** or **Not In**, the **Value** string must appear in single quotes. If the **Operator = Like** or **Not Like** (for string only), the string **Value** must be surrounded by the percentage symbol.
		- **AND/OR**. Enter **And** or **Or** to link multiple conditions**.**

**Note:** Attribute conditions cannot be defined for functional relationships.

- ➤ After you complete the attribute definition, you can change it by using the **Edit** and **Delete** buttons.
- **7** In the **Search in** area, select the place in which you want to conduct the search:
	- ➤ **View**. Select from the **View** list the view in which you want to search.
	- ➤ **My Views**. Searches only in the views that belong to your user profile.
	- ➤ **Database**. Searches in the entire database.
- **8** (Optional) By default, **Get Full Path** is selected, and the view layers that appear above the CI(s) are displayed. Clear **Get Full Path** if you want to display only the view name in which the CI(s) is located.
- **9** Click **OK**. The search results are displayed in the Find Results tab in the Information pane.

**Part IV** • Viewing Queries with Topology View

# **13**

## **Defining Instance Views**

This chapter explains how to create an instance view. Instance views are not the result of TQL queries, but are views to which you manually attach CIs and relationships from the Mercury Universal CMDB or from an existing view.

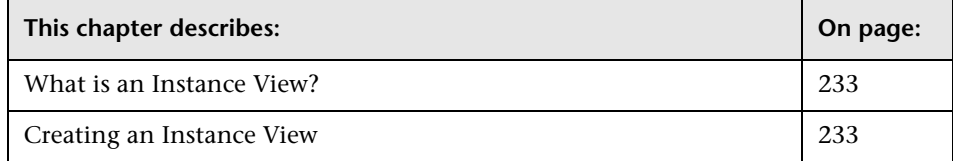

## <span id="page-248-0"></span>**What is an Instance View?**

Instance views are views that are built by manually attaching individual CIs and relationships directly to the view. Instance views are not based on TQL queries. You can attach any CI from an existing view or from the CMDB into an instance view. If you choose to attach a CI from the CMDB, all existing relationships between the selected CIs are added to the view as well.

## <span id="page-248-1"></span>**Creating an Instance View**

You create a new instance view by selecting CIs from existing views or from the CMDB and attaching them to the new view. You can define additional view properties and also define organization rules to create a multi-level map. You can also perform a search for a CI or choose from a list of related CIs.

You can add a new instance view to any view folder. If you do not select a folder in the View Explorer, the new view is added to the Root folder.

This section includes the following topics:

- ➤ ["Creating a New Instance View" on page 234](#page-249-0)
- ➤ ["Displaying a CI's Attributes" on page 236](#page-251-1)
- ➤ ["Searching for a CI" on page 236](#page-251-0)
- ➤ ["Displaying Related CIs" on page 237](#page-252-0)
- ➤ ["Deleting an Instance View" on page 238](#page-253-0)
- <span id="page-249-0"></span>➤ ["Editing an Instance View" on page 238](#page-253-1)

#### **Creating a New Instance View**

This section describes how to create a new instance view and then attach the required CIs to the view.

**Note:** You do not need to attach any CIs to the view when you first create the view, but you must still click **OK** in the Instance View Definition window to create the view.

#### **To create a new instance view:**

- **1** In the View Explorer pane of the Topology View manager, select the folder in which you want to create the instance view.
- **2** Click **New** on the toolbar or open the **Map** menu and click **New** to open the Instance View Definition dialog box.
- **3** In the **View Name** box, type a unique name for the view.
- **4** (Optional) In the **Description** box, enter a description of the view.
- **5** (Optional) Click the **Properties** button to open the **View Properties** tab in the View Properties dialog box. Define additional view properties as described in ["Creating a Pattern View" on page 130](#page-145-0).
- **6** (Optional) Click the **Folding Rules** button to open the Relationship Rules dialog box. Define relationship rules to define multiple relationship rules. For details, see ["Defining Multiple Relationship Rules" on page 172.](#page-187-0)

n

- **7** (Optional) To exclude specific links you do not want to appear in the view, do the following:
	- ➤ Click the **Filter Links** button to open the Filter Links dialog box.
	- ➤ Click the check boxes of the links you want to exclude from the view.
	- ➤ Click **OK** to save the changes you have made.
- **8** In the left box, select the CI(s) that you want to attach to the view. You can select the CIs you want to attach to the instance view in the following ways:
	- ➤ In the **Topology View** tab, select the required CI(s) at different levels of the view hierarchy. You can select multiple CIs by holding down the CTRL button and clicking the required CIs. To view and edit a CI's attributes, see ["Displaying a CI's Attributes" on page 236.](#page-251-1)
	- ➤ In the **Search** tab, search for CIs in existing views or in the entire CMDB. For details, see ["Searching for a CI" on page 236.](#page-251-0)
	- ➤ In the **Related CIs** tab, select a CI that is related to the selected CI in the **Topology View** tab. For details, see ["Displaying Related CIs" on page 237.](#page-252-0)
- **9** Click the **Attach** button to attach the selected CIs to the view. The attached CIs appear in the **Configuration Items** box.
- **10** In the **Configuration Items** box, select the **Add SubGraph** check box if you want to attach all the descendents of the CI that exist in the CMDB (all the way down in the tree) to the view as well.
- **11** Click **OK** to create your view.

**Note:** It can take a few moments until the new view appears in the View Explorer pane.

Instance view and views created by TQL queries are represented by different icons, as described in the following table.

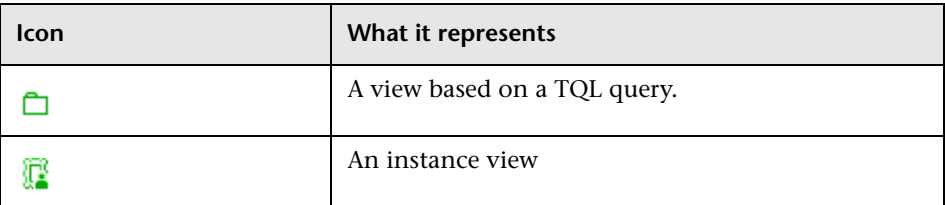

#### <span id="page-251-1"></span>**Displaying a CI's Attributes**

This section describes how to display and edit a CI's attributes.

#### **To display and edit a CI's attribute:**

- **1** In the Instance View Definition dialog box, select the **Topology View** tab.
- **2** Select the CI whose attributes you want to view.
- **3** Click the **Show CI's attributes** button to open the CI Attributes dialog box. The CI's Attributes dialog box enables you to view and edit the attributes defined for the selected CI. For details, see ["Viewing and Editing CI](#page-219-0)  [Attributes" on page 204.](#page-219-0)

#### **Searching for a CI**

Mercury Application Mapping searching capabilities enable you to search for CIs to attach to your instance view either in specific views or in the entire CMDB. These capabilities also provide different search criteria, through which you can search for CIs according to their CI Type, label, and/or attributes.

#### **To search for CIs:**

- **1** In the Instance View Definition dialog box, select the **Search** tab.
- **2** From the **CI Type** list, select the CI Type of the CI(s) you want to find.
- **3** (Optional) Select **Derived** to find both CIs of the selected CIT in addition to any CI descending from the selected CIT.

<span id="page-251-0"></span>G.
- **4** (Optional) In the **Options** area, if you want to find a specific CI(s) whose label you know, enter the CI's label in the **Label** box. Once you have entered a label, you can use the following search options:
	- ➤ **Case Sensitive**. Distinguishes between uppercase and lowercase characters. When you select **Case Sensitive**, Mercury Application Mapping finds only those instances in which the capitalization matches the text you typed in the **Label** box.
	- ➤ **Find whole words only**. Searches for occurrences that are whole words and not part of a larger word.
	- ➤ **Starts With**. Searches for occurrences that begin with the entered text.
	- ➤ **Ends With**. Searches for occurrences that end with the entered text**.**

**Note:** The options **Starts With** and **Ends With** are only available if you have not selected **Find whole words only**.

- **5** In the **Search In** area, select the place in which you want to conduct the search:
	- ➤ **My Views.** Searches only in the views that belong to your user profile.
	- ➤ **Database.** Searches in the entire CMDB.
- **6** Click **Search**. The search results are displayed in the **Search** tab.
- **7** To do another search, click **Back to Search**.

#### **Displaying Related CIs**

Mercury Application Mapping enables you to display the interdependencies of any selected CI (for details, see ["Displaying Interdependent CIs" on](#page-223-0)  [page 208\)](#page-223-0). When you create a new instance view, you can choose to populate the view with CIs from a list of related CIs.

You can display:

- ➤ All CIs connected to a selected CI that are part of a specific view.
- ➤ All CIs connected to the selected CI in the entire CMDB.

You select a CI in the **Topology View** tab, and the CIs related to the selected CI appears in the **Related CIs** tab.

#### **To display the related CIs of a selected CI:**

- **1** In the Instance View Definition dialog box, select the **Map View** tab.
- **2** Select the CI whose related CIs you want to display.
- **3** To display related CIs, do the following:
	- ➤ Click the **Get Related CI from View** button to display related CIs in the selected view.
	- ➤ Click the **Get Related CI from Database** button to display related CIs in the CMDB.

The related CIs are displayed in the **Related CIs** tab.

#### **Deleting an Instance View**

In the View Explorer, right-click the instance view you want to delete and select **Delete Instance View**.

#### **Editing an Instance View**

- **1** In the View Explorer, right-click the instance view you want to edit.
- **2** Select **Properties** to open the Instance View Definition dialog box.
- **3** Edit the instance view as required. For details, see ["Creating a New Instance](#page-249-0)  [View" on page 234.](#page-249-0)

鼊 鴨

# **14**

# **Event Management**

This chapter introduces the Event system, which monitors the changes occurring in the managed world and delivers information about them.

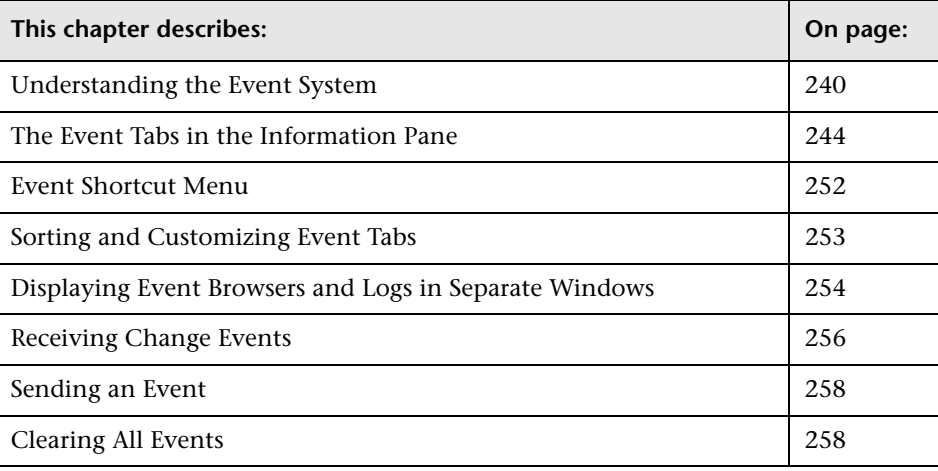

# <span id="page-255-0"></span>**Understanding the Event System**

Mercury Application Mapping uses an event system to deliver information about the state of the managed world. This information begins as raw events, which are messages that notify Mercury Application Mapping about specific changes that have occurred in managed CIs. Three of the Mercury Application Mapping sub-systems—Discovery, Correlation, and Time Rules—determine which kind of changes that occur in CI attributes are registered as raw events.

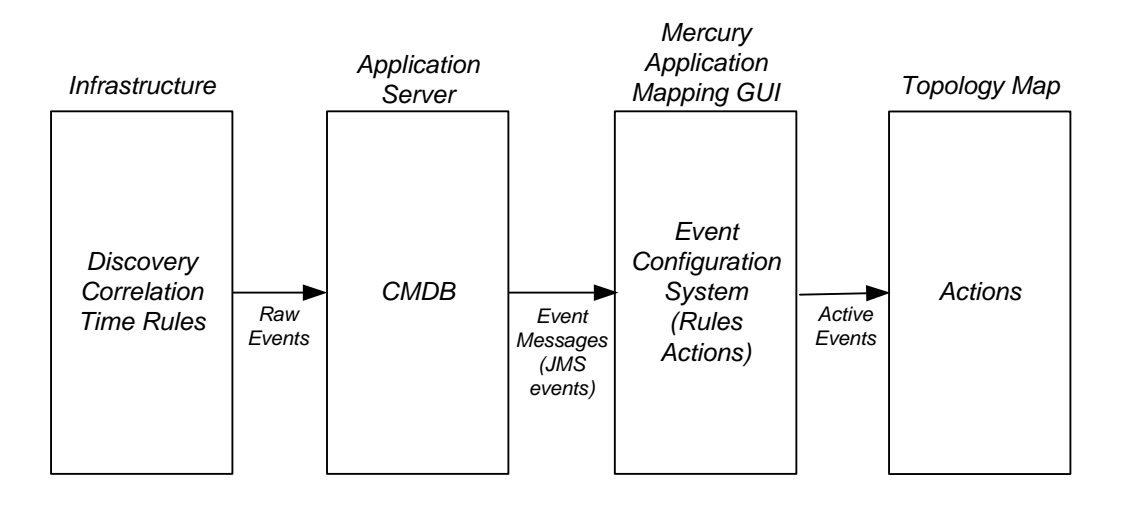

#### **Raw Events**

Raw events are saved to the CMDB. If a raw event is related to a CI that is displayed in the topology map, the raw event appears in the CI's Event log. For further details on the Event Log, see ["Event Log" on page 255](#page-270-0).

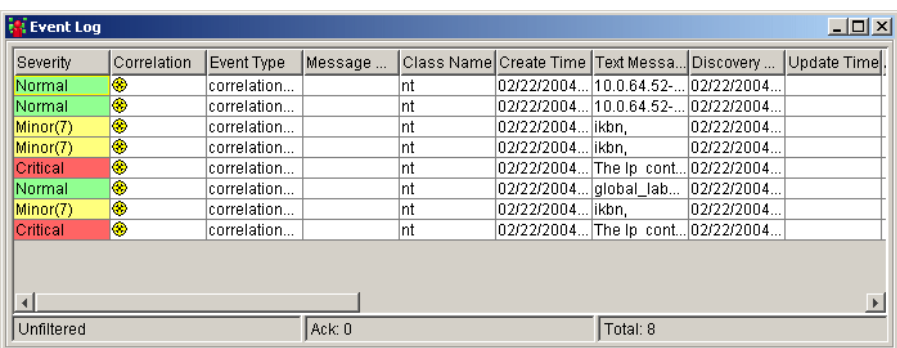

From the CMDB, the raw events are delivered, through JMS event messages, to the Event Configuration system. There, predefined event rules are applied to the raw events and determine whether these raw events affect the system and with what affect. Each event rule consists of at least one condition and at least one action. When a raw event meets one or more conditions, it triggers an action that is performed by Mercury Application Mapping.

Mercury Application Mapping enables administrators to define the rules that govern the way changes in the state of managed CIs are handled by the system. By defining these rules, administrators can determine which actions the system should take when changes that meet predefined conditions occur.

**Note:** For details on the configuration of the event system, see "Event Configuration" in the *Mercury Application Mapping Administration Guide*.

#### **Example**

The discovery system has determined that the administrative state of a certain CI has changed to **Unmanaged**. Consequently, it creates a new raw event that contains this information. The new raw event is sent as an event message to the Event Configuration System.

The Event Configuration System checks whether there are rules that can be applied to the new raw event. The following Event Configuration dialog box displays such a rule. The condition in the **Event Rules** list specifies that if an event message contains information about the administrative state of a CI, it should trigger an action that changes the CI's **admin** state in the Topology View.

Since the new raw event meets this rule's condition, the rule's action is performed, and the **admin** state of the CI is changed accordingly.

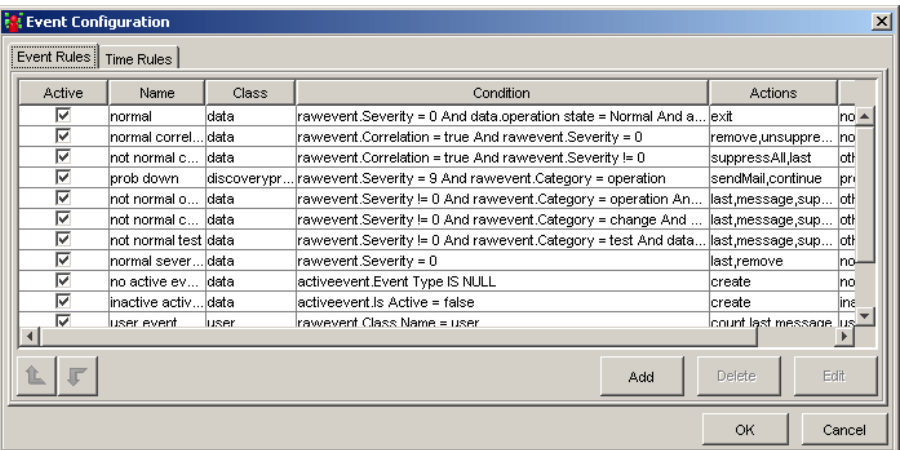

Although the Discovery, Correlation, and Time Rules systems continuously create raw events in response to changes occurring in the managed world, only those that meet at least one of the rule conditions are actually reported in Mercury Application Mapping. However, not all the raw events that meet the defined conditions are displayed in the Event browsers and manifested via state changes and icon blinks in the Topology View. (For details about Event Browsers, see ["Displaying Event Browsers and Logs in Separate](#page-269-0)  [Windows" on page 254.](#page-269-0)) Only the raw events that are manifested and acknowledged are the ones that become active events.

The actions that are performed as a result of a condition fulfillment determine which raw events become active events and which remain as raw events. One action, which is specifically aimed at creating new active events from raw events, is called **Create.** Other actions that convert raw events into active events update the attributes of existing active events. By performing this update, they create new active events.

You use the Topology Map to manage active events related to the CIs displayed in a selected view. This gives you the ability to locate problems that may be occurring in the system at the CI level. When a CI contains an event, except for an event that is a result of a correlation rule, the icon for the selected CI blinks and an exclamation mark is added before the icon in the View Explorer. You can then select the Configuration Item Events tab, or the other Event tabs and browsers, to view the event information and acknowledge the event:

! T

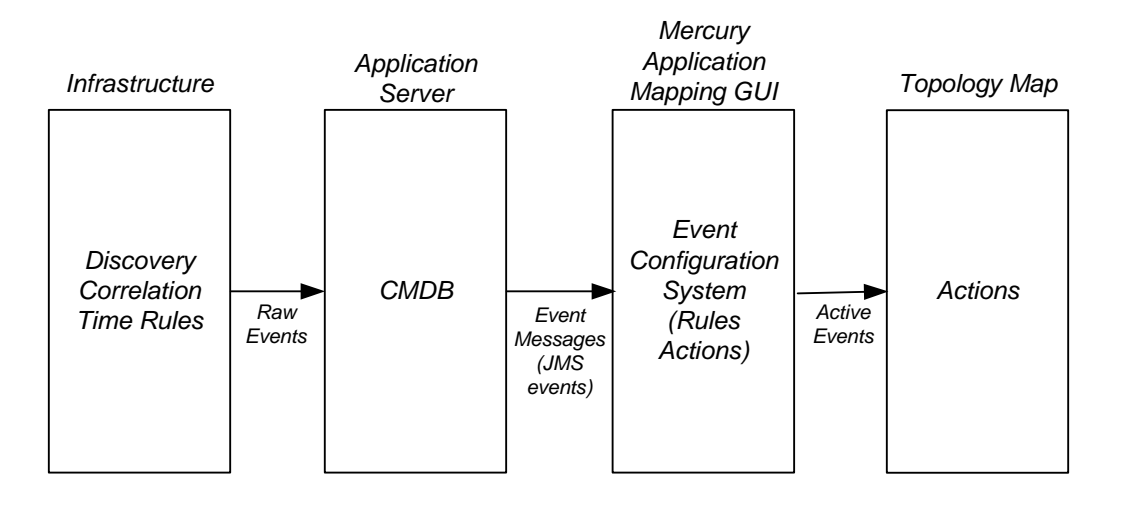

Once an event is acknowledged, the related icon on the Topology map stops blinking and the exclamation point disappears from the View Explorer.

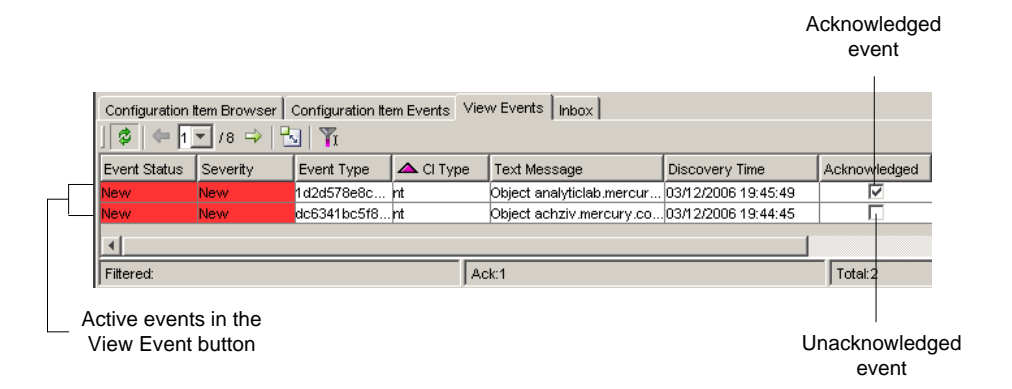

### <span id="page-259-0"></span>**The Event Tabs in the Information Pane**

This section describes the tabs in the Information pane, that enable you to manage events either at the CI or view level. For details of the attributes, see ["Event Tab Definitions" on page 248.](#page-263-0)

**Note:** Event logs and browsers (regular and compound) display not more than 500 events.

This section includes the following topics:

- ➤ ["Configuration Item Events" on page 245](#page-260-1)
- ➤ ["View Events" on page 245](#page-260-2)
- ➤ ["Inbox Tab" on page 245](#page-260-3)
- ➤ ["Filtering the Events You Want to Display" on page 245](#page-260-0)
- ➤ ["Determining the Number of Events That Appear on a Page" on page 247](#page-262-0)
- ➤ ["Refreshing the Event Table" on page 247](#page-262-1)
- ➤ ["Event Tab Definitions" on page 248](#page-263-0)

#### <span id="page-260-1"></span>**Configuration Item Events**

The Configuration Item Events tab displays all the events related to the CI currently selected in the View Explorer or topology map. It includes information about the attributes of each listed event.

<span id="page-260-2"></span>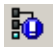

Click the **Compound** icon to toggle between showing and hiding the events of the selected CI's children.

#### **View Events**

The View Events tab displays all events related to CIs of a selected view in the View Explorer. It includes information about the attributes of each listed event.

#### <span id="page-260-3"></span>**Inbox Tab**

The **Inbox** tab displays event messages that are sent to particular users or group members. Each message includes information about the event attributes.

Whenever the Inbox tab contains messages, an envelope icon is displayed in the status bar of the main window.

#### **Filtering the Events You Want to Display**

You use the Filter Settings dialog box to include only events you want to display in the Event tabs for the selected CI.

#### **To filter the events you want to display:**

 **1** In the View Explorer or topology map, select a view or CI to which an event has been sent.

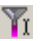

<span id="page-260-0"></span>X

- **2** Click the **Filter Settings** icon to open the Filter Settings dialog box.
	- **3** Select **is filter active** to display only the filter conditions defined in the Filter Settings dialog box. Clear the **is filter active** check box to display all events.
- **4** To display events that were sent during a specified period of time:
	- ➤ Select **Event creation time filter**.
	- ➤ Click the date to the right of the **From** and **To** boxes to define the beginning and end of the time period.
	- ➤ In the **Time** box, enter the required time.
	- ➤ Click a date on the calendar. The times and dates you select are displayed in the **From** and **To** boxes.
	- ➤ Click **OK**.
- **5** In the **Categories filter** area, select the required severity levels for the different categories.
- **6** From the **is Ack** list, select an option:
	- ➤ **True**. display CIs whose events have been acknowledged
	- ➤ **False**. display CIs whose events have not been acknowledged
	- ➤ **None**. display CIs whose events are either in an acknowledged or unacknowledged state
- **7** From the **is Corr** list, select an option:
	- ➤ **True**. display CIs whose events are the result of a correlation rule
	- ➤ **False**. display CIs whose events are not the result of a correlation rule
	- ➤ **None**. display CIs whose events are either the result of a correlation rule or not the result of a correlation rule

**Note:** Use any necessary combination of parameters you need to correctly define the filter conditions.

- **8** Click **Clear** to clear all the selected options.
- **9** Click **OK** to save the settings you have defined. The event list is filtered according to the filter settings you set.

#### <span id="page-262-0"></span>**Determining the Number of Events That Appear on a Page**

The list of events are divided into pages. The number in the **Go to chunk** list indicates which page is currently being displayed. For example, 2/4 means that it is the second out of four pages.

#### **To determine the number of events that appear on a page:**

- **1** Click the **Set bulk size** button to open the Set bulk size dialog box.
- **2** Use the up and down arrows or type the number of events you want to appear on a page and click **OK**.
- **3** To view other pages, use the left and right arrows.

#### **Refreshing the Event Table**

The **Refresh** button toggles between two states:

- <span id="page-262-1"></span> $|\mathcal{C}_\mathcal{F}|$ ➤ The **Refresh** button, when in this state, automatically updates the event table with the latest information from the CMDB.
- ∣ ಜಿ ➤ The **Refresh** button, when in this state, indicates that the event table is not being updated automatically.

#### <span id="page-263-0"></span>**Event Tab Definitions**

The following table describes the attributes of Mercury Application Mapping active events that make up the Configuration Item Events and View Events tab columns:

**Note:** Since an active event is always created from a raw event, it takes the same attributes as its raw event. In addition, active events have other attributes that are specific to them.

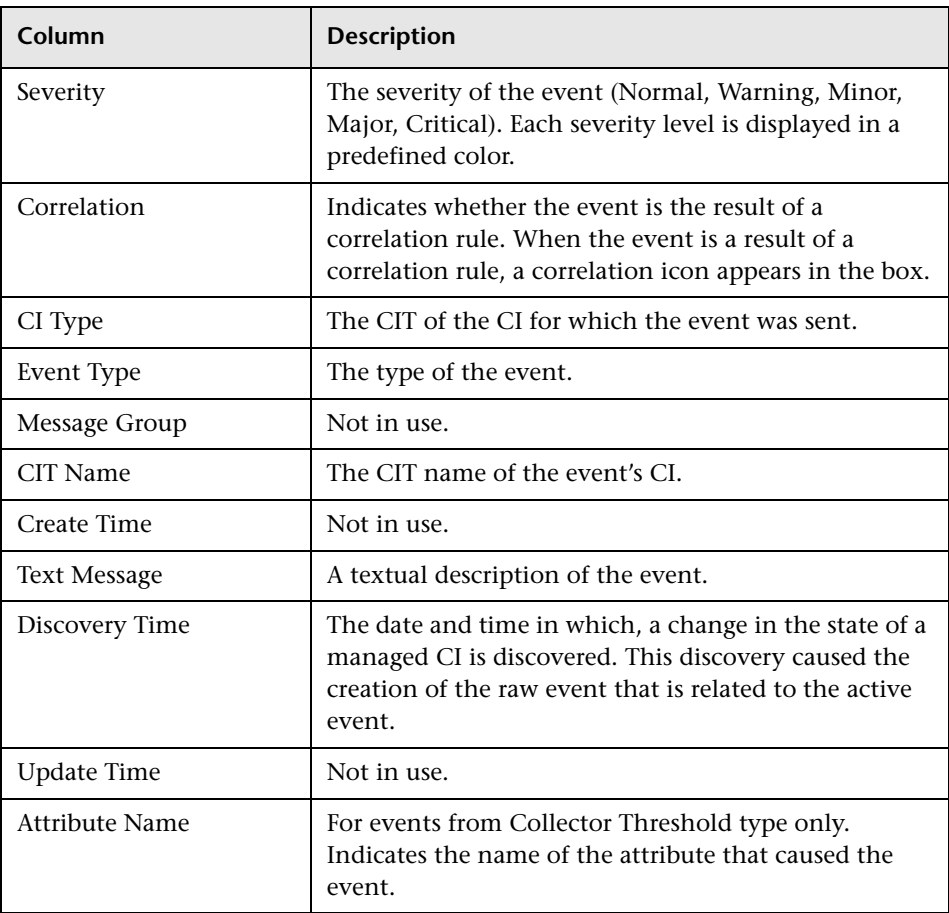

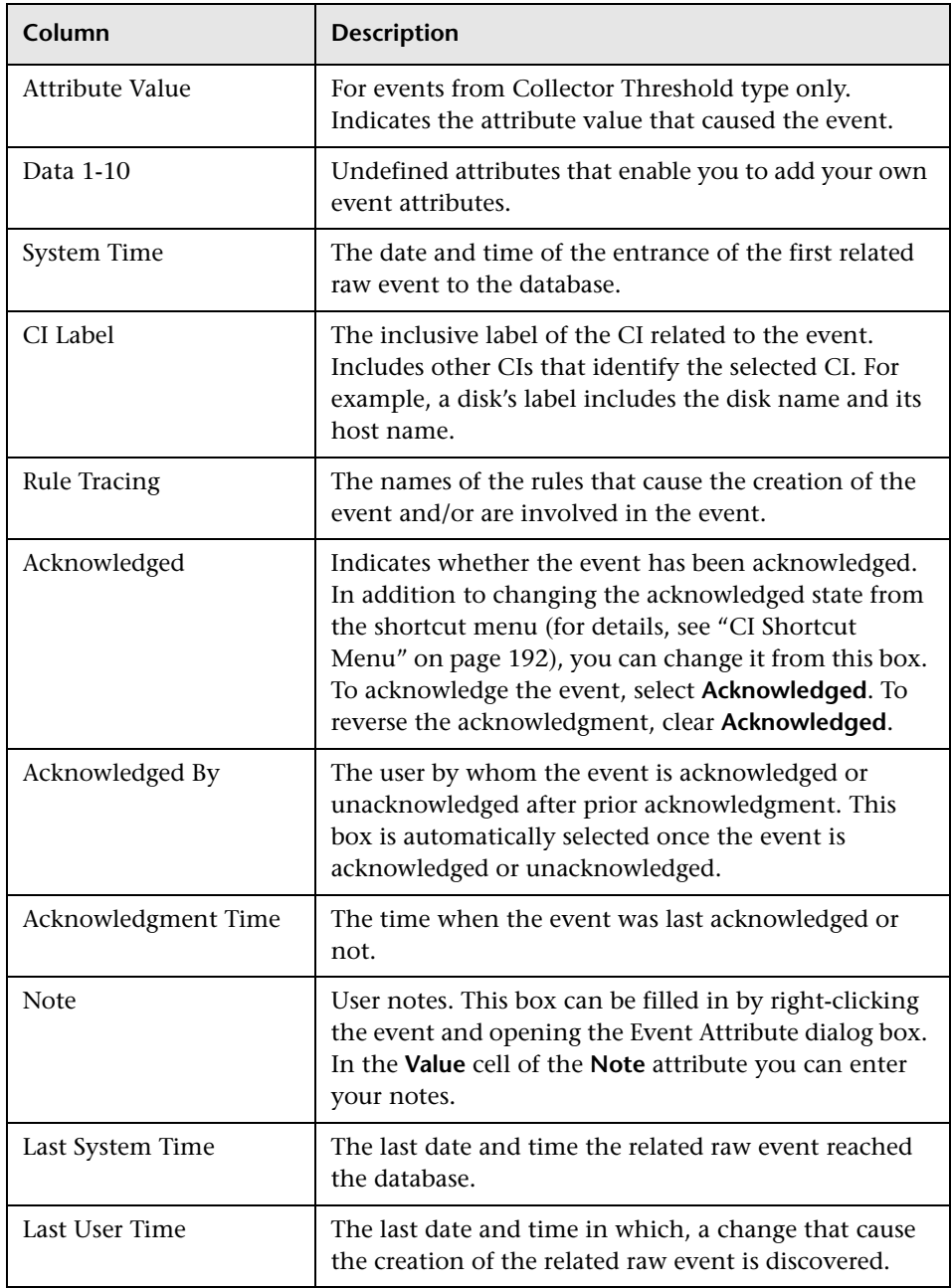

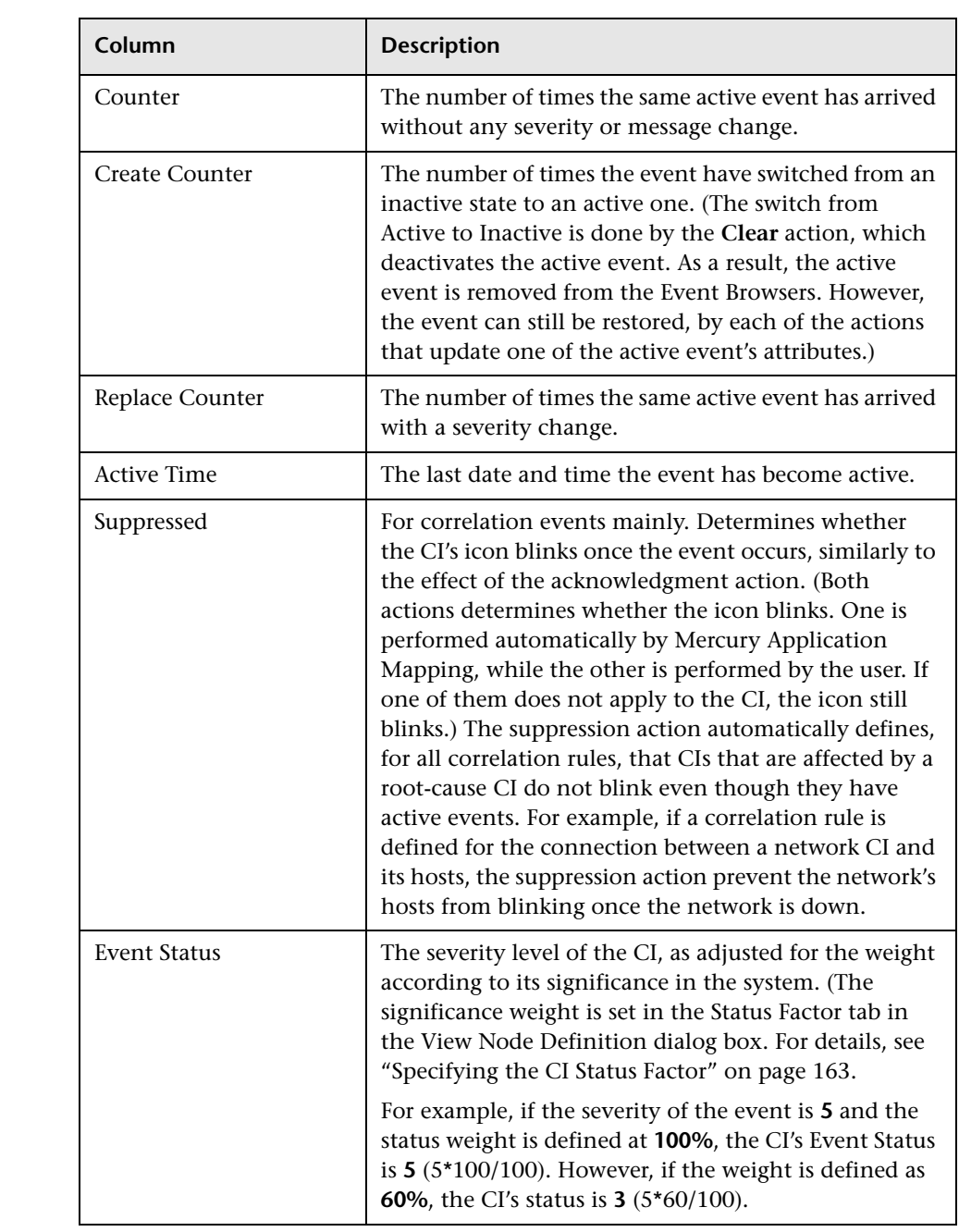

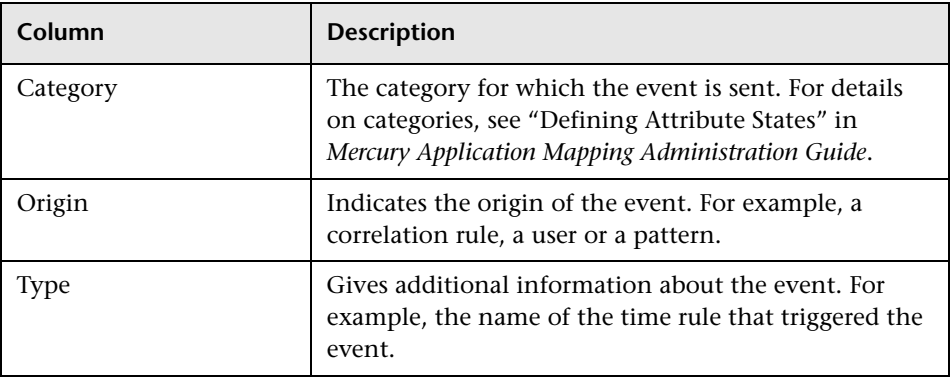

# <span id="page-267-0"></span>**Event Shortcut Menu**

The following table contains a brief description of each option in the shortcut menu, displayed by right-clicking an event in an **Event** tab or browser:

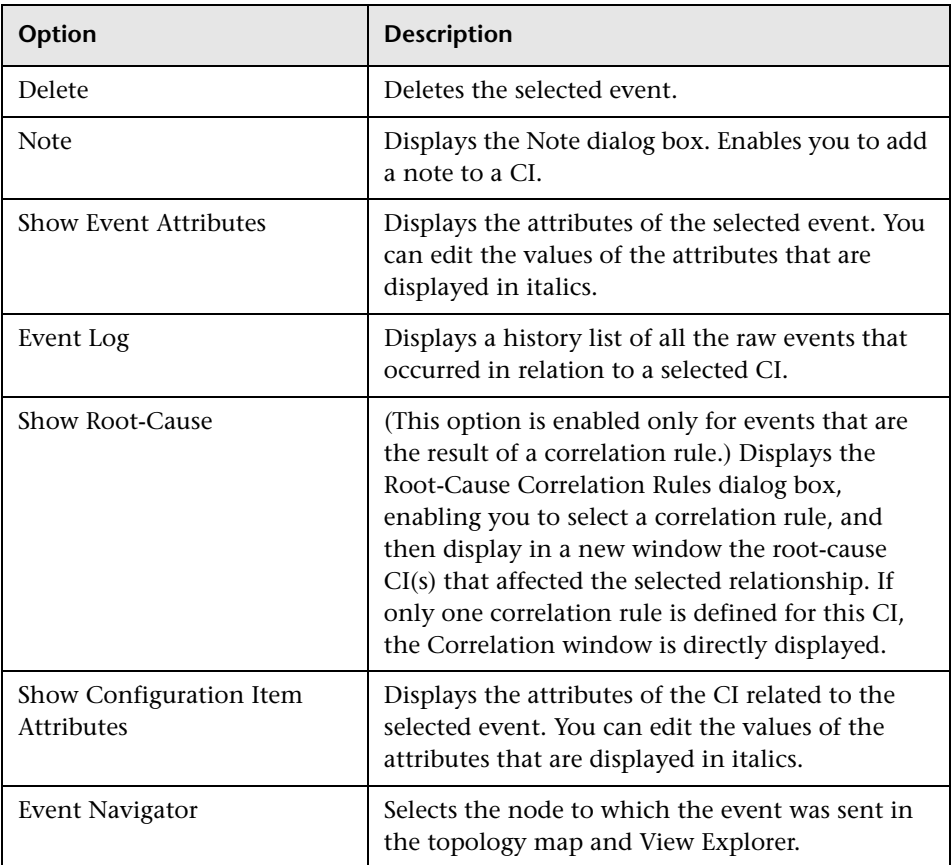

## <span id="page-268-0"></span>**Sorting and Customizing Event Tabs**

In each tab, you can sort the displayed events and set which columns to show and in what order.

This section includes the following topics:

- ➤ ["Sorting an Event Tab" on page 253](#page-268-1)
- ➤ ["Hiding a Column in an Event Tab" on page 253](#page-268-2)
- ➤ ["Displaying Hidden Columns in an Event Tab" on page 253](#page-268-3)
- <span id="page-268-1"></span>➤ ["Customizing an Event Tab" on page 254](#page-269-1)

#### **Sorting an Event Tab**

You can sort an Event tab.

#### **To sort an Event tab:**

On the selected tab, click the column header tab. To change the sort order, click the column header again.

#### <span id="page-268-2"></span>**Hiding a Column in an Event Tab**

You can hide a column in an Event tab.

#### **To hide a column in an Event tab:**

On the selected tab, right-click the header of the column you want to hide and select **Hide Column**.

#### <span id="page-268-3"></span>**Displaying Hidden Columns in an Event Tab**

You can display hidden columns in an Event tab.

#### **To display hidden columns:**

On the selected tab, right-click one of the column headers and select **Show All Columns**.

#### <span id="page-269-1"></span>**Customizing an Event Tab**

You can customize an Event tab.

#### **To customize an Event tab:**

 **1** On the selected tab, right-click one of the column headers and select **Customize** to open the Columns dialog box.

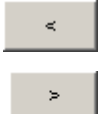

**2** To remove column(s) from the tab, select the required column(s) in the **Visible Columns** area and click the **Remove Column** button. The selected column(s) moves to the **Hidden Columns** area. (To return a column to the **Visible Columns** area, select it and click the **Add Column** button.)

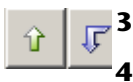

- **3** To change the display order of the columns, use the up and down arrows.
	- **4** Click **OK** to apply your customization to the tab.

## <span id="page-269-0"></span>**Displaying Event Browsers and Logs in Separate Windows**

In addition to viewing event information in the Event tabs, you can display event browsers and log in separate windows:

- ➤ Event Browser. For details, see ["Event Browser" on page 254.](#page-269-2)
- ➤ Event Log. For details, see ["Event Log" on page 255](#page-270-0).
- ➤ Compound Event Browser. For details, see ["Compound Event Browser" on](#page-270-1)  [page 255.](#page-270-1)
- <span id="page-269-2"></span>➤ Compound Event Log. For details, see ["Compound Event Log" on page 256.](#page-271-1)

#### **Event Browser**

The Event browser displays the same information contained in the Configuration Item Events tab in a separate window.

#### **To display the Event Browser in a separate window:**

Right-click a CI in the View Explorer or Topology View and select **Events > Event Browser** to open the Event Browser window.

For details about the information displayed, see ["Event Tab Definitions" on](#page-263-0)  [page 248.](#page-263-0)

#### <span id="page-270-0"></span>**Event Log**

The Event log displays a list of raw events that occurred to a selected CI. Through this log, you can view the event history of the CI.

#### **To display the Event log:**

Right-click a CI in the Explorer or Topology map and select **Events > Event Log** to open the Event log.

All the columns that appear in the Event Log, except the **parameter** column, are the same as those that appear in the Event tabs and browsers. For details about the information displayed, see ["Event Tab Definitions" on page 248.](#page-263-0)

The **parameter** column can contain two types of data. The first data type is displayed when the raw event is related to an action that is performed by a user. The data consists of a textual description of the action (for example, **Send Event**, **Ack**) and the name of the user that performed it. The second data type is displayed when dynamic parameters are defined in the system's Discovery Patterns. These dynamic parameters can be sent as part of the raw event values, and they can be addressed and used by the Event Rules.

#### <span id="page-270-1"></span>**Compound Event Browser**

The Compound Event browser displays the information contained in the Event Browser tab, as well as event information about the selected CI's children (if children exist).

#### **To display the Compound Event browser:**

Right-click a CI in the View Explorer or topology map and select **Events > Compound Event Browser** to open the Compound Event Browser.

For details about the information displayed, see ["Event Tab Definitions" on](#page-263-0)  [page 248.](#page-263-0)

#### <span id="page-271-1"></span>**Compound Event Log**

The Compound Event log displays the information contained in the Event Log tab as well as event log information about the selected CI's children (if children exist).

#### **To display the Compound Event log:**

Right-click a CI in the Explorer or Topology map and select **Events > Compound Event Log** to open the Compound Log browser.

## <span id="page-271-0"></span>**Receiving Change Events**

This section describes the Change event type. It includes:

- ➤ ["Receiving Change Events When CIs Are Added or Deleted" on page 256](#page-271-2)
- ➤ ["Receiving Change Events When a Change Monitored Attribute is](#page-272-0)  [Modified" on page 257](#page-272-0)

#### <span id="page-271-2"></span>**Receiving Change Events When CIs Are Added or Deleted**

Mercury Application Mapping enables you to receive events of the type Change when:

- $\blacktriangleright$  CIs are added to maps
- ➤ CIs are deleted from maps

**To receive events of type Change when CIs are added to, or deleted from maps:**

- **1** In the Service View Manager, right-click the required CI and then click **Properties** to open the **Properties** tab in the View Properties dialog box.
- **2** In the **Send notification on changes** section, select:
	- ➤ **Added CIs** if you want to be notified when CIs are added
	- ➤ **Removed CIs** if you want to be notified when CIs are removed
- **3** Click **OK** to save the changes you have made. An event is sent every time a CI is either added to or removed from maps.

#### <span id="page-272-0"></span>**Receiving Change Events When a Change Monitored Attribute is Modified**

Mercury Application Mapping enables you to track modifications made in any CIT attribute defined as **Change Monitored**. The changes that occur appear in the Information pane.

#### **To receive change events when a Change Monitored attribute is modified:**

- **1** In the CI Type Manager, right-click the required CI and then select **Edit CIT**.
- **2** Click the **Attributes** tab and then click **Add** to open the Add Attribute dialog box.
- **3** In the **Configuration management only** area, ensure that **Change Monitored**  is selected for the selected attribute.
- **4** Click **OK**.
- **5** In the Service View Manager, right-click the required CI and click **Properties** to open the View Properties dialog box.
- **6** Click the **View States** tab
- **7** To view change events and statuses on the maps themselves, add the Change state. For details, see ["Creating a Pattern View" on page 130.](#page-145-0)
- **8** Click **OK** to save the changes.

Every time a change occurs, a change event is sent to the view. If the Change Monitored attribute of the CI has changed, the name of the CI that has been changed is displayed.

## <span id="page-273-0"></span>**Sending an Event**

This section describes how to define the event category that affects a CI.

#### **To send an event:**

- **1** Right-click a CI in the Topology View and select **Actions > Send Event** to open the Send Event dialog box.
- **2** From the **Category** list, select the category that is affected by the event. The severity list that is displayed is created in the System Type Manager. For details, see "Creating an Enumeration or List Definition" in the *Mercury Application Mapping Administration Guide*.
- **3** Select the required severity.
- **4** Click **OK**. The color and blinking of the CI are changed when the event is sent under the conditions defined in the **State Priority** list. For details, see ["Creating a Pattern View" on page 130](#page-145-0).

## <span id="page-273-1"></span>**Clearing All Events**

This option enables you to delete the events belonging to a CI of a certain category or of all categories.

#### **To clear the events from a CI:**

- **1** In the Topology Map, right-click the CI from which you want to clear events to open the Clear Events dialog box.
- **2** Choose an option as follows:
	- ➤ **Category**. Delete events belonging to a specific category. Select the required category. The list contains the categories that you defined in the Enumeration Manager.
	- ➤ **All Categories**. Delete the events belonging to all categories.

**Note:** When clearing all events for a specific category, the CI may still be affected by other category events. Only if you choose to delete the events for all category types, does the CI's state return to Normal.

 **3** Click **OK** to save the settings you have defined.

**Part IV** • Viewing Queries with Topology View

# **Part V**

# **Generating Mercury Application Mapping Reports**

# **15**

# **Asset Reports**

This chapter describes how to generate an Asset report in Mercury Application Mapping.

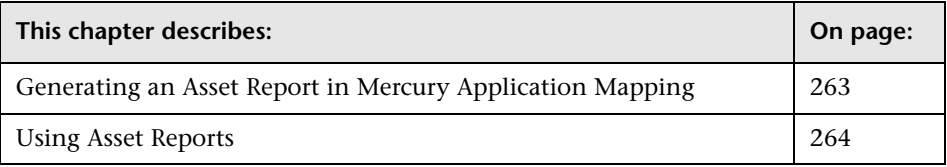

# <span id="page-278-0"></span>**Generating an Asset Report in Mercury Application Mapping**

Mercury Application Mapping enables you to create a report that lists all the CIs in a selected view and their attribute values.

#### **To generate an Asset report in Mercury Application Mapping:**

 **1** In Topology View, right-click the view for which you want to create an Asset Report.

**Note:** The report contains only the attributes whose **Asset Data** check box was selected in the **Attributes** tab in the CI Type Manager. For more details, see ["Creating CITs" on page 411](#page-426-0).

- **2** Select **Reports > Asset Report** and then one of the following:
	- ➤ Select **By View** to include only CIs contained in this view.
	- ➤ Select **By Database** to include additional information from the CMDB. By choosing this option, the report will include CIs that are connected by the **container** f relationship to the CIs in selected view. For example, the report would include the CPU and memory of a server that is contained in the view.

The Asset report opens. For details about Asset reports, see ["Using Asset](#page-279-0)  [Reports" on page 264.](#page-279-0)

#### <span id="page-279-0"></span>**Using Asset Reports**

The Asset Report retains the same hierarchical structure as in the topology map.

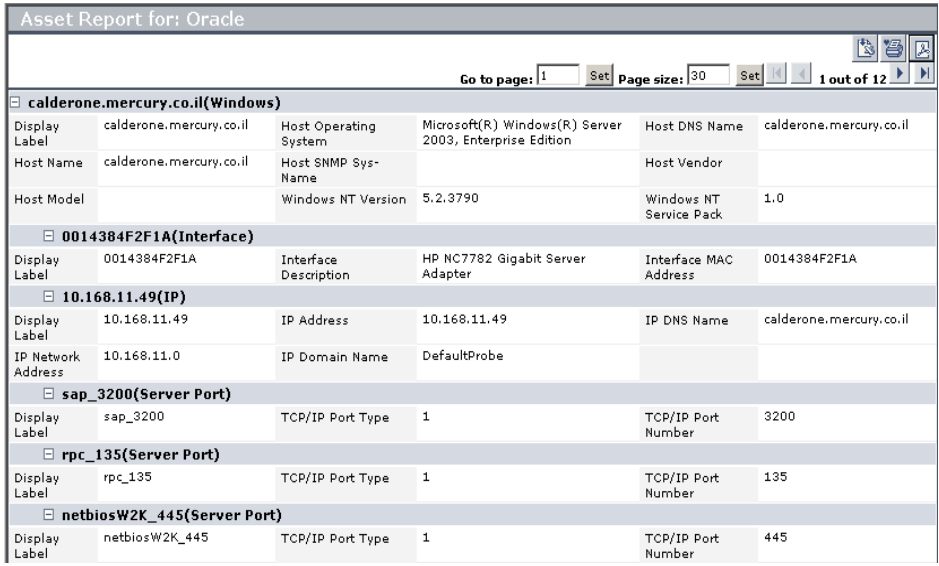

#### **To use Asset reports:**

- **1** To determine the number of rows that appear in a table, do the following:
	- ➤ In the **Page size** box, enter the maximum number of rows you want to appear in each table of the Asset report.
	- ➤ Click **Set**.
- **2** To view other pages, use the left and right arrows. The number between the left and right arrows indicate which rows are currently being displayed. For example, 1 - 2 of 3 means that the 1st and 2nd rows out of 3 are being displayed.
- **3** To go to a different page, do the following.
	- ➤ In the **Go to page** box, enter the required page number.
	- ➤ Click **Set.**
- 圈  **4** To view the report in Excel format, click the **Export to Excel** button in the top-right corner of the Asset report.

**Note:** For the CSV formatted report to display correctly, the comma  $(\cdot, \cdot)$ must be defined as the list separator.

In Windows, to verify or modify the list separator value, open **Regional Options** from the **Control Panel**, and on the **Numbers** tab ensure that the comma is defined as the **List Separator** value.

In Solaris, you can specify the list separator in the application that opens the CSV file.

# 圏

- **5** To print the contents of the report, click the **Printer Friendly** button in the top-right corner of the Asset report.
- 図

 **6** To convert the Asset report to PDF format, click the **Export to PDF** button in the top-right corner of the Asset report.

**Part V** • Generating Mercury Application Mapping Reports

# **16**

# **Dependency Reports**

This chapter describes how to generate a Dependency report in Mercury Application Mapping.

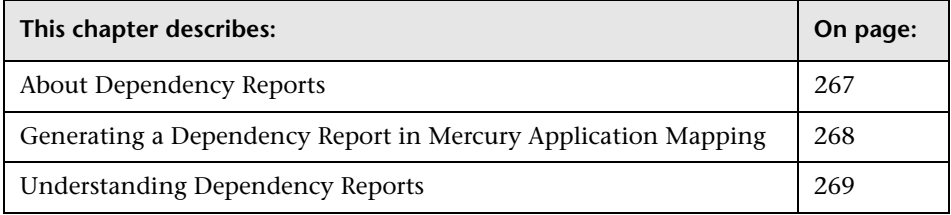

## <span id="page-282-0"></span>**About Dependency Reports**

Dependency reports are based on TQLs that are created in the Enrichment Manager that use the relationship of the type **dependency**. Mercury Application Mapping enables you to create a report that lists all the relationships of the type **dependency** that connect between servers in the selected view or between the servers in the CMDB and the servers within the selected view.The report includes relationships that:

- ➤ Exist between databases and clients
- ➤ Exist between clients and servers
- ➤ Are created as a result of an MQ connection
- ➤ Are created as a result of a P2P connection

# <span id="page-283-0"></span>**Generating a Dependency Report in Mercury Application Mapping**

This section describes how to generate a Dependency report in Mercury Application Mapping.

#### **To generate a Dependency report in Mercury Application Mapping:**

- **1** In Topology View, right-click the view for which you want to create a Dependency Report.
- **2** Select **Reports > Dependency Report** and then select one of the following:
	- ➤ Select **By View** to display all the dependencies between the servers in the selected view.
	- ➤ Select **By Database** to display all the servers in the CMDB that are dependent on the servers in the selected view.

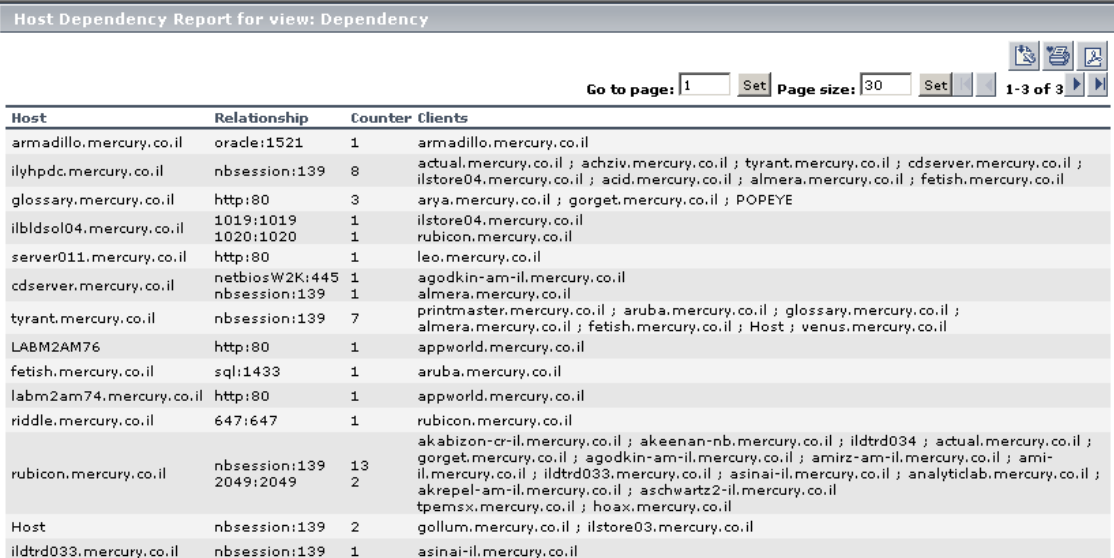

The Dependency report opens.

<span id="page-283-1"></span>For details about Dependency reports, see ["Understanding Dependency](#page-284-0)  [Reports" on page 269.](#page-284-0)

## <span id="page-284-0"></span>**Understanding Dependency Reports**

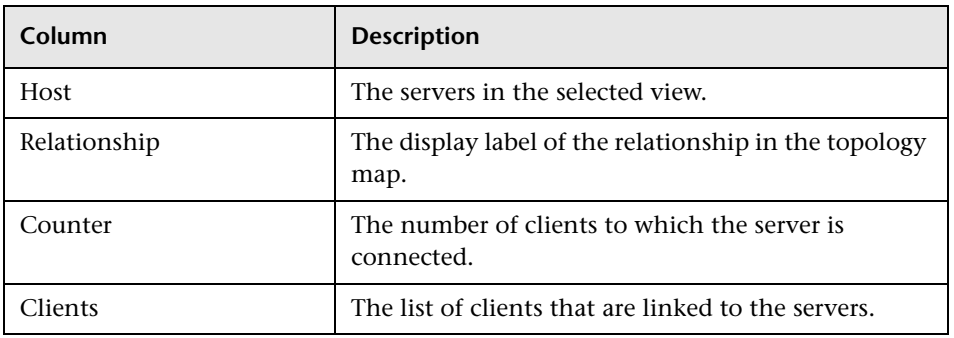

The Dependency report contains the following columns:

**Note:** You can create new TQLs in the Enrichment Manager using the **dependency** relationship to describe the connection between hosts. Every new **dependency** relationship that is used appears in the Dependency report.

- **3** To determine the number of rows that appear in a table do the following:
	- ➤ In the **Page size** box, enter the maximum number of rows you want to appear in each table of the Asset report.
	- ➤ Click **Set**.
- **4** To view other pages, use the left and right arrows. The number between the left and right arrows indicate which rows are currently being displayed. For example, 1 - 2 of 3 means that the 1st and 2nd rows out of 3 are being displayed.
- **5** To go to a different page, do the following.
	- ➤ In the **Go to page** box, enter the required page number.
	- ➤ Click **Set.**

 $\mathbb{S}$ 

 **6** To view the report in Excel format, click the **Export to Excel** button in the top-right corner of the Dependency report.

Note: For the CSV formatted report to display correctly, the comma (",") must be defined as the list separator.

In Windows, to verify or modify the list separator value, open **Regional Options** from the **Control Panel**, and on the **Numbers** tab ensure that the comma is defined as the **List Separator** value.

In Solaris, you can specify the list separator in the application that opens the CSV file.

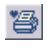

网

- **7** To print the contents of the report, click the **Printer Friendly** button in the top-left corner of the Dependency report.
- **8** To convert the Dependency report to PDF format, click the **Export to PDF** button in the top-right corner of the Dependency report.

# **17**

# **Event Reports**

This chapter describes how to generate an Event report in Mercury Application Mapping and.

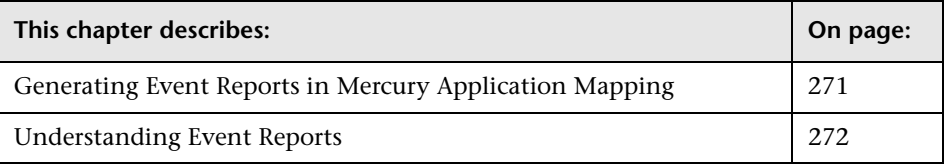

## <span id="page-286-0"></span>**Generating Event Reports in Mercury Application Mapping**

Mercury Application Mapping enables you to generate a report displaying the events for the CIs in the selected view. You can define which events you want included in the Event Report.

#### **To generate an Event report in Mercury Application Mapping:**

- **1** Right-click the view for which you want to create an Event Report.
- **2** Select **Reports > Event Report** to generate the following:

The Event report opens. For details about Event reports, see ["Understanding](#page-287-0)  [Event Reports" on page 272](#page-287-0).

## <span id="page-287-0"></span>**Understanding Event Reports**

The Event report displays the Events that were sent to the selected CI.

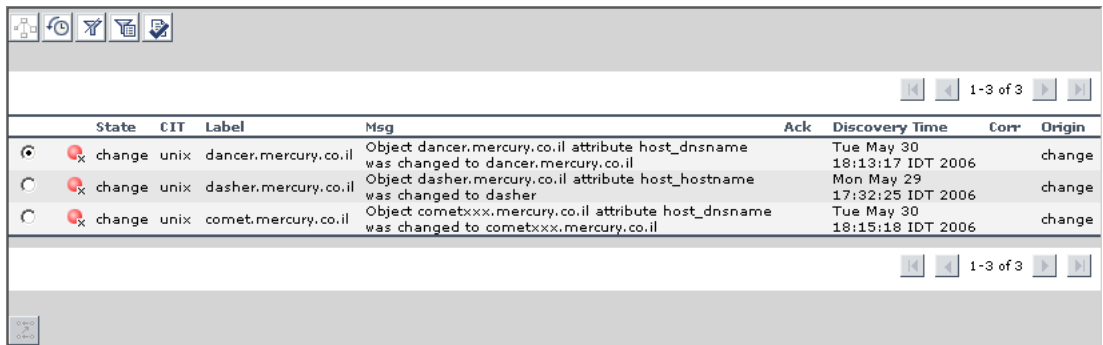

It contains the following fields:

- ➤ **Severity**. The severity of the event (Normal, Warning, Minor, Major, Critical). Each severity level is displayed in a different color.
- ➤ **State**. The state for which the event is sent.
- ➤ **CIT**. The CIT name of the event's CI.
- ➤ **Label**. The inclusive label of the CI related to the event. Includes other CIs that identify the selected CI. For example, a disk's label includes the disk name and its host name.
- ➤ **Msg**. A textual description of the event.
- ➤ **Ack**. Indicates whether the event has been acknowledged or not.
- ➤ **Discovery Time**. The date and time at which the event is triggered.
- ➤ **Corr**. A state that is defined in a correlation rule, and assigned to an affected CI once its root cause CI fulfills the correlation condition and a correlation event occurs. For details, see ["Using the Topology Map"](#page-214-0) in the *Mercury Application Mapping User's Guide*.
- ➤ **Origin**. Indicates the origin of the event, for example, a correlation rule, a user, or a discovery pattern.
**Note:** You can sort the contents in each column of the Event report by clicking the sort button in the column header. To change the sort order, click the sort button in the column header again. Once a column has been sorted, its header displays a triangle pointed upwards for ascending order or downwards for descending order.

#### **Event Report Buttons**

The Event Report contains the following buttons:

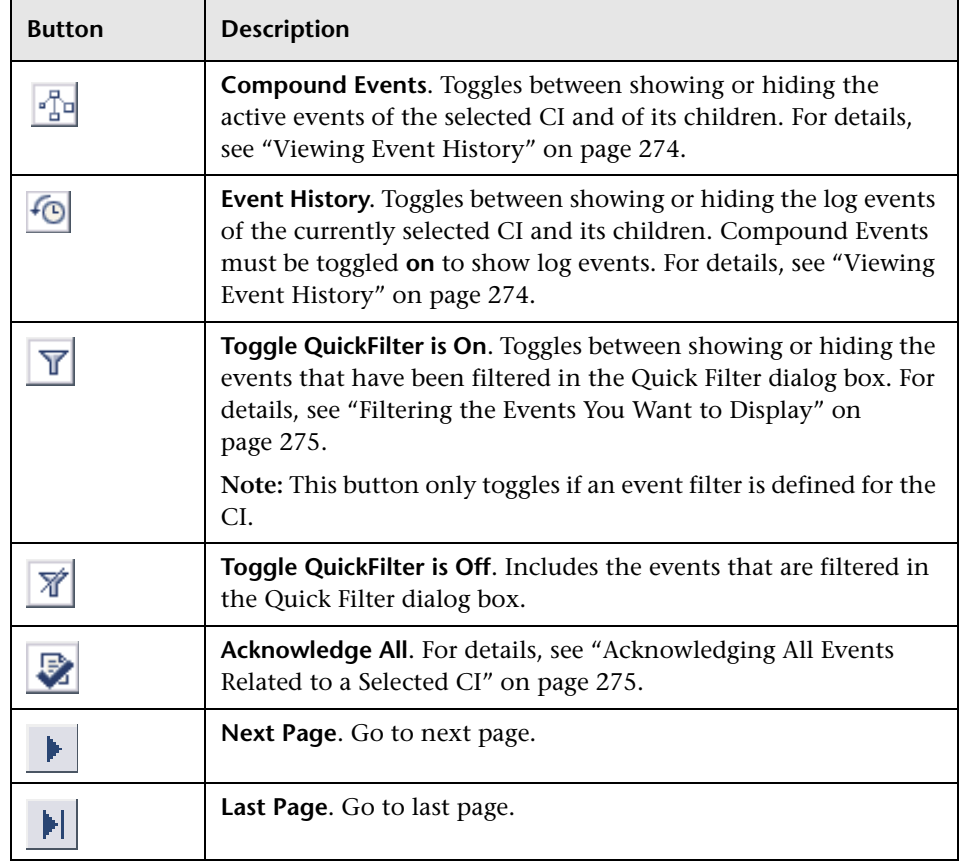

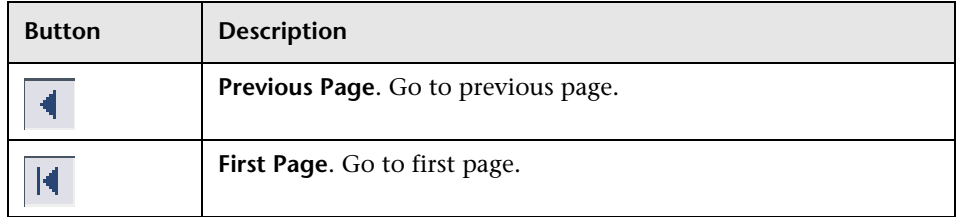

#### **Viewing Event Information**

You can view information about events as follows:

- ➤ ["Viewing Event History" on page 274.](#page-289-0)
- ➤ ["Acknowledging All Events Related to a Selected CI" on page 275](#page-290-1).
- ➤ ["Filtering the Events You Want to Display" on page 275](#page-290-0).
- <span id="page-289-0"></span>➤ ["Viewing Other Pages" on page 276](#page-291-0).

#### **Viewing Event History**

You can view the event history of the selected CI. The Event report lists the raw and active events that occur in relation to the selected CI and its children.

Use the Compound Events and Event History buttons to toggle between four different states:

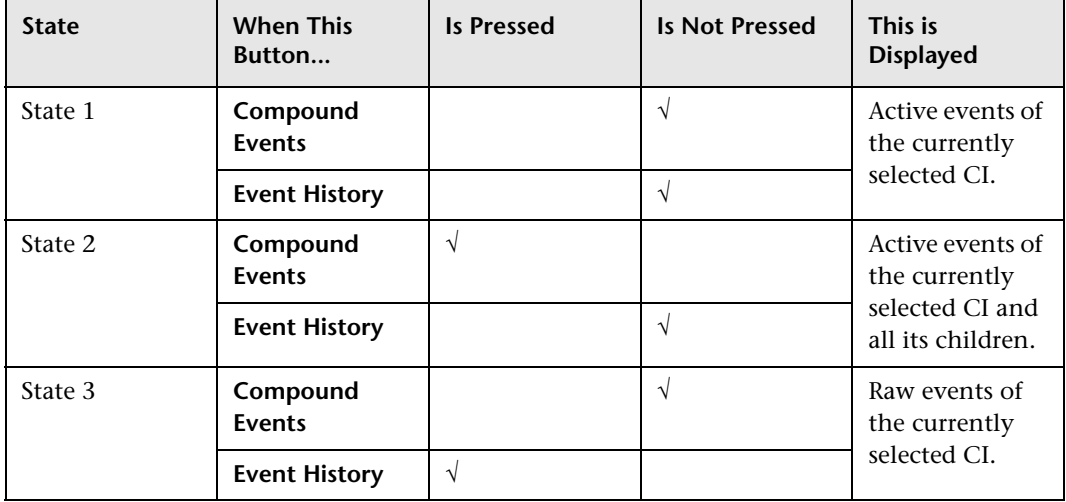

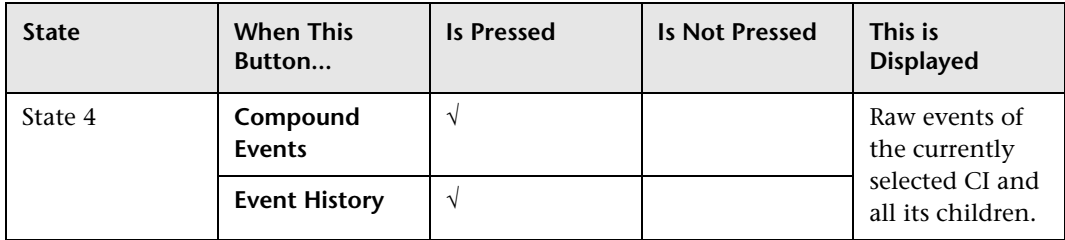

#### <span id="page-290-1"></span>**Acknowledging All Events Related to a Selected CI**

This section describes how to acknowledge all events relating to a selected CI.

#### **To acknowledge all events related to a selected CI:**

Click **Acknowledge All**. A check mark appears in the **Ack** column.

**Note:** Acknowledge All is only for active events.

#### <span id="page-290-0"></span>**Filtering the Events You Want to Display**

You use the QuickFilter Settings dialog box to include only events you want to display in the Event report for the selected CI.

#### **To filter the events you want to display:**

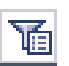

- **1** Click the **QuickFilter Settings** button to open the QuickFilter Settings dialog box.
- **2** To display events that were sent during a specified period of time:
	- ➤ Click the date in the **From** and **To** fields to define the beginning and end of the time period in the calendar that opens.
	- ➤ Select the required time and date.
	- ➤ Click **Current** to select the current date.
	- ➤ Click **Revert** to select the previously selected date.
	- ➤ Click **OK** to save your changes and close the calendar.
- **3** Select the required severity levels for the different categories.
- **4** From the **isAck** list, select an option:
	- ➤ **True**. Display CIs whose events have been acknowledged.
	- ➤ **False**. Display CIs whose events have not been acknowledged.
	- ➤ **None**. Display CIs whose events are either in an acknowledged or unacknowledged state.
- **5** From the **isCorr** list, select an option:
	- ➤ **True**. Display CIs whose events are the result of a correlation rule.
	- ➤ **False**. Display CIs whose events are not the result of a correlation rule.
	- ➤ **None**. Display CIs whose events are either the result of a correlation rule or not the result of a correlation rule.

**Note:** Use any necessary combination of parameters you need to correctly define the filter conditions.

- **6** From the **Sort By** list, select the required state.
- **7** Click **OK** to save the settings you have defined.

<span id="page-291-0"></span>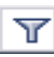

 **8** Click the **Toggle QuickFilter button on**to display the events as defined in the Show QuickFilter dialog box.

#### **Viewing Other Pages**

To view other pages, use the left and right arrows. The number between the left and right arrows indicate which rows are currently being displayed. For example, 1 - 2 of 3 means that the 1st and 2nd rows out of 3 are being displayed.

# **18**

# **Change Report**

This chapter describes how to generate a Change report.

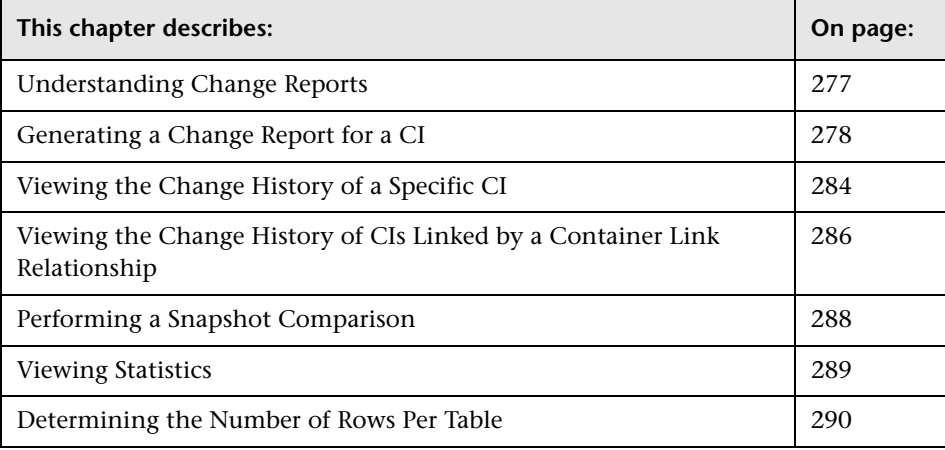

# <span id="page-292-0"></span>**Understanding Change Reports**

A Change report displays information about the changes made to the properties of those CIs that were assigned to keep this information. The report displays:

- ➤ Changes that occurred in a selected CI and all its descendents.
- ➤ Information about which CI with a **Container link** relationship was added to or removed from a CI.
- ➤ Information about which CI, whose relationship was defined with a TRACK\_LINK\_CHANGES qualifier, was added to or removed from a CI. For information about qualifier conditions, see ["Defining Qualifier Conditions"](#page-167-0)  [on page 152](#page-167-0).

A CI is displayed in the Change report only when the following conditions occur:

- ➤ At least one of the history-sensitive properties of the CI has been updated.
- ➤ The property that was changed had been assigned the **Change Monitored** attribute. For details, see ["Creating CITs" on page 411.](#page-426-0)

# <span id="page-293-0"></span>**Generating a Change Report for a CI**

This section describes how to generate a Change report within a specific time frame. The Change report displays the changes that occurred within a defined time frame.

**Note:** The Change report option is also available for any CI or CI's descendents whose history-sensitive properties were modified.

This section includes the following topics:

- ➤ ["Generating a Change Report" on page 279](#page-294-0)
- ➤ ["Sorting the Contents of a Column in the Report" on page 282](#page-297-0)
- ➤ ["Viewing the Report in Excel Format" on page 282](#page-297-1)
- ➤ ["Printing the Contents of the Report" on page 283](#page-298-0)

#### **Generating a Change Report**

This section describes how to generate a Change report.

A typical Change report is as follows:

<span id="page-294-0"></span>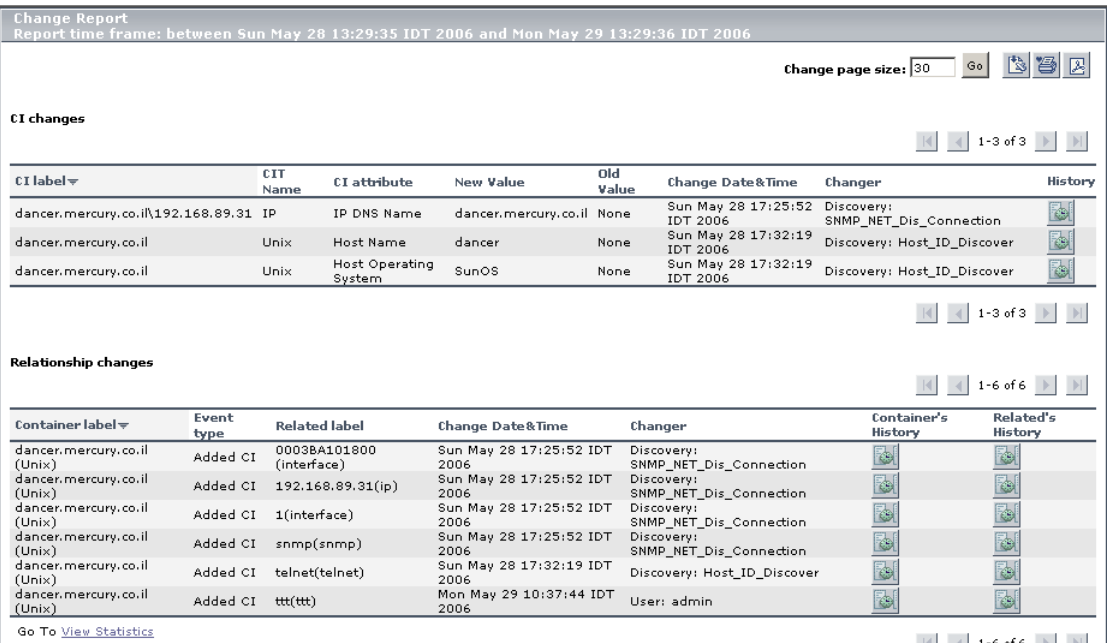

Go To View Snapshots

The information in the Change report is divided into two tables:

➤ **CI changes**. Displays information about the changes made to the properties of CIs, which were assigned to keep this information.

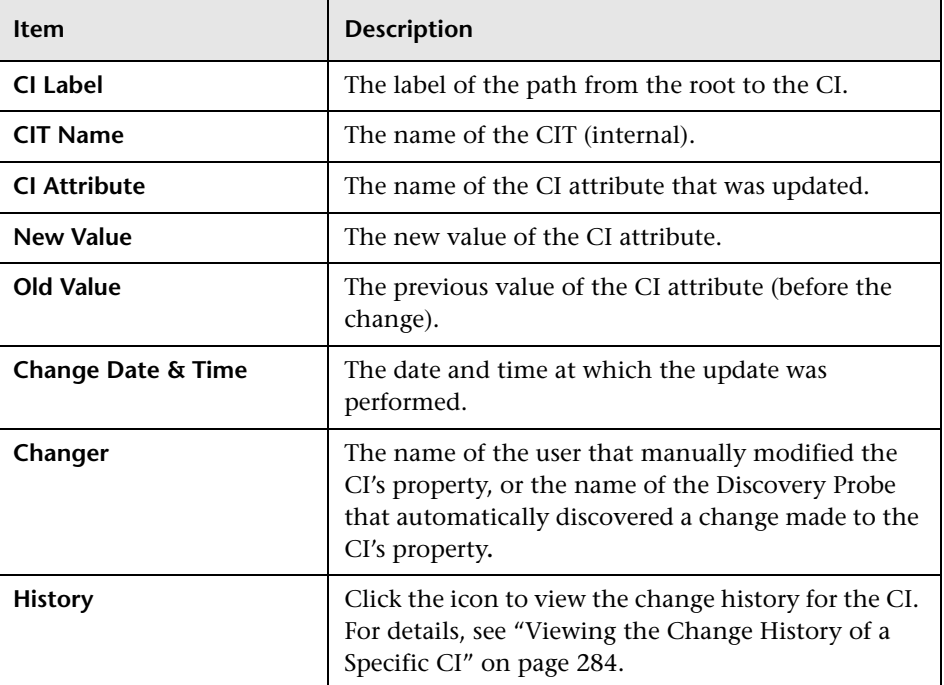

The following information is displayed in the **CI changes** table:

➤ **Relationship changes**. Contains information about which CI, with a **Container link** relationship, was added to or removed from a CI.

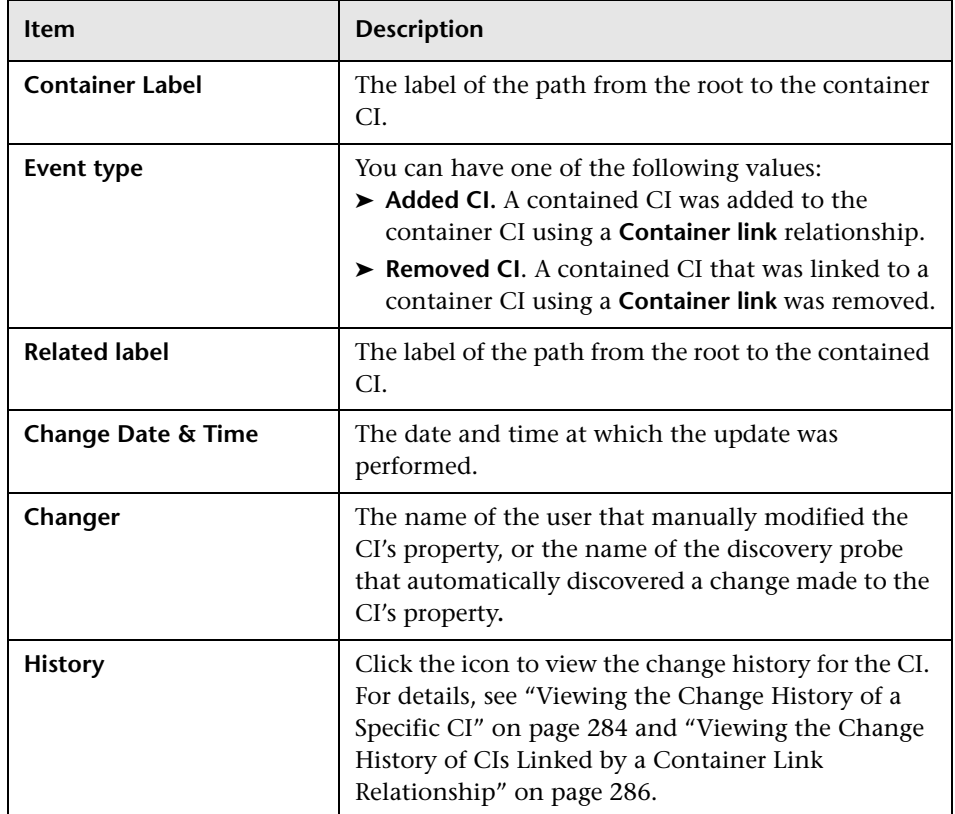

The following information is displayed in the **Relationship changes** table:

**Note:** A backslash (\) in a CI name indicates a parent-child relationship with the format: <parent\_CI>\<child\_CI>. For example, the entry dancer.mercury.co.il\192.168.89.31 provides change information for the 192.168.89.31 CI which is the child of the dancer.mercury.co.il CI.

#### **To generate the Change report for the selected CI and its descendents:**

- **1** In the Topology View, right-click a CI in the View Explorer of the topology map whose properties have changed.
- **2** Select **Reports > Change Report** to open the Change Report Time Frame dialog box.
- **3** To define the required time frame for the Change report, do the following:
	- ➤ Click the buttons to the right of the **From** and **To** fields to define the beginning and end of the required time period.
	- ➤ In the calendar that opens, choose the required date and time.
	- ➤ Select **Now** to define the end of the period as the current date.
- <span id="page-297-0"></span> **4** Click **Generate** to display the Change report for the selected CI and its descendents.

#### **Sorting the Contents of a Column in the Report**

You can sort the contents of a column in the report.

#### **To sort the contents of a column:**

- **1** Click a column header.
- **2** To change the sort order, click the column header again.

Once a column has been sorted, its header displays a triangle pointed upwards for ascending order or downwards for descending order.

#### **Viewing the Report in Excel Format**

You can view the report in Excel format.

#### **To view the report in Excel format:**

Click the **Export to Excel** button in the top-right corner of the Change Report.

<span id="page-297-1"></span> $\mathbb{R}^{\mathbb{N}}$ 

**Note:** For the CSV formatted report to display correctly, the comma (",") must be defined as the list separator.

In Windows, to verify or modify the list separator value, open **Regional Options** from the **Control Panel**, and on the **Numbers** tab ensure that the comma is defined as the **List Separator** value.

In Solaris, you can specify the list separator in the application that opens the CSV file.

#### **Printing the Contents of the Report**

You can print the contents of the report.

**To print the contents of the report:**

Click the **Print** button in the top-left corner of the Change Report.

#### **Converting the Report to PDF Format**

You can convert the report to PDF format.

**To convert the report to PDF format:**

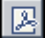

<span id="page-298-0"></span>習

Click the **Export to PDF** button in the top-right corner.

# <span id="page-299-0"></span>**Viewing the Change History of a Specific CI**

This section describes how to view the changes in the properties of a specific CI.

**Note:** To display the Change History report, make sure that popups are not blocked in your browser.

A typical Change History report is as follows:

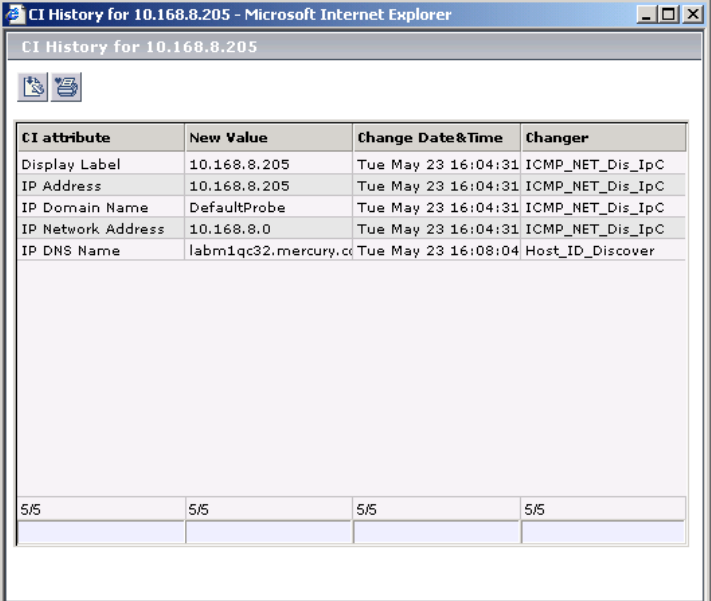

The page displays the following information:

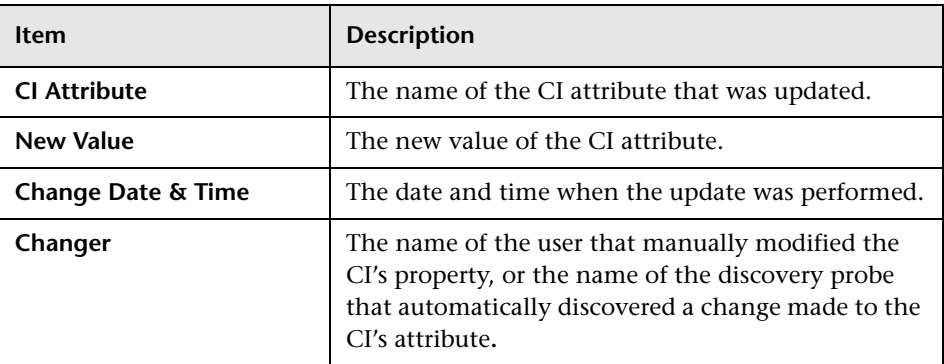

#### **To view the change history of a specific CI:**

F.

- **1** In the Change report, double-click the **History** icon for the required CI in the **CI changes** table. The History page opens.
- **2** To sort the columns of the report, see ["Sorting the Contents of a Column in](#page-297-0)  [the Report" on page 282](#page-297-0).
- **3** To view the report in Excel format, see ["Viewing the Report in Excel Format"](#page-297-1)  [on page 282](#page-297-1).
- **4** To sort the columns of the report, see ["Printing the Contents of the Report"](#page-298-0)  [on page 283](#page-298-0).

For details about the change report, see ["Generating a Change Report for a](#page-293-0)  [CI" on page 278](#page-293-0).

# <span id="page-301-0"></span>**Viewing the Change History of CIs Linked by a Container Link Relationship**

This section describes how to view the change history of a CIs linked by a **Container link** relationship.

**Note:** To display the Change History report, ensure that popups are not blocked in your browser.

A typical Change History report is as follows:

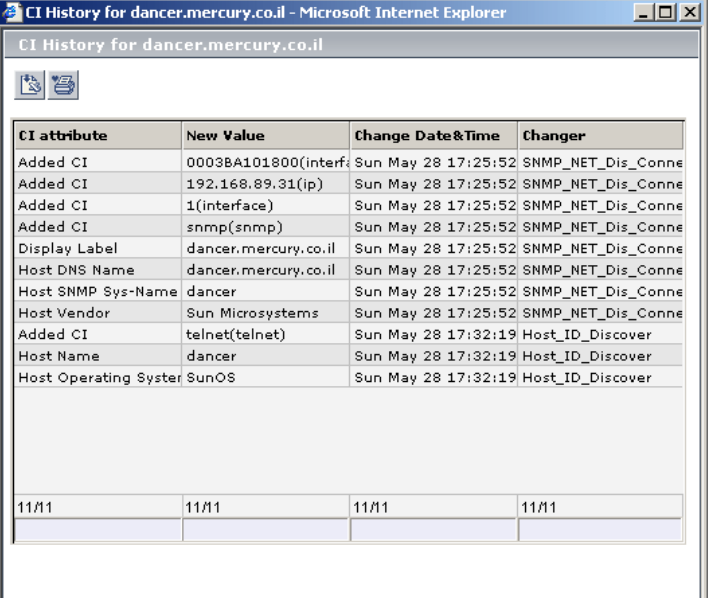

The page displays the following information:

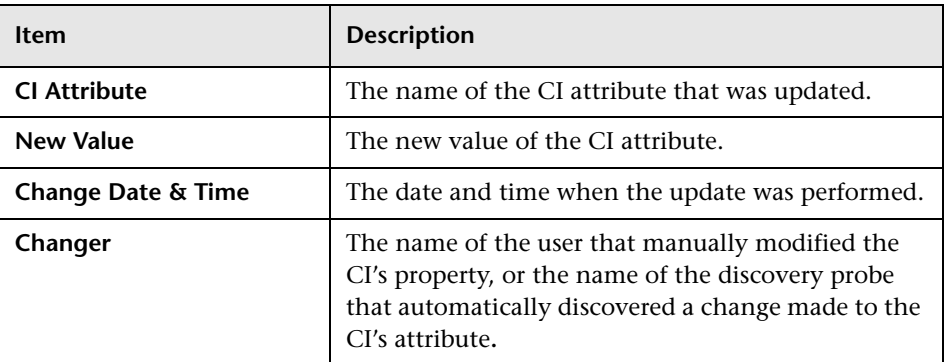

**To view the change history of CIs linked by a Container link relationship:**

In the Change report, do the following in the **Relationship changes** table:

- ➤ To view the change history of the container CI, double-click the **Container's History** icon for the required CI.
- ➤ To view the change history of the contained CI, double-click the **Related's History** icon for the required CI.

The CI History page opens.

- **1** To sort the columns of the report, see ["Sorting the Contents of a Column in](#page-297-0)  [the Report" on page 282](#page-297-0).
- **2** To view the report in Excel format, see ["Viewing the Report in Excel Format"](#page-297-1)  [on page 282](#page-297-1).
- **3** To sort the columns of the report, see ["Printing the Contents of the Report"](#page-298-0)  [on page 283](#page-298-0).

For details about the Change report, see ["Generating a Change Report for a](#page-293-0)  [CI" on page 278](#page-293-0).

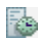

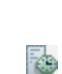

# <span id="page-303-0"></span>**Performing a Snapshot Comparison**

This section describes how to perform a snapshot comparison if snapshots for the selected view were saved in Mercury Application Mapping. For details about snapshots, see ["About Environment Comparison" on](#page-448-0)  [page 433.](#page-448-0)

#### **To perform a snapshot comparison:**

 **1** At the bottom of the Change Report window, click **View Snapshots** to open a separate window in your Web browser displaying the snapshots that were saved for the selected view.

**Note:** The View Snapshots option appears only if snapshots for the selected view were saved.

- **2** Select the two snapshots you want to compare.
- **3** Click **Compare** to open a separate window in your Web browser. The window is divided into two sections. Each side displays a hierarchical tree structure of all the CIs in the topology map for that snapshot version.

For details about the Change report, see ["Generating a Change Report for a](#page-293-0)  [CI" on page 278.](#page-293-0)

### <span id="page-304-0"></span>**Viewing Statistics**

You can view the statistics on the number of CIs that were removed from and added to the selected view.

#### **To view statistics regarding CIs that were added and removed from the view:**

At the bottom of the Change Report window, click **View Statistics** to open the View Statistics window.

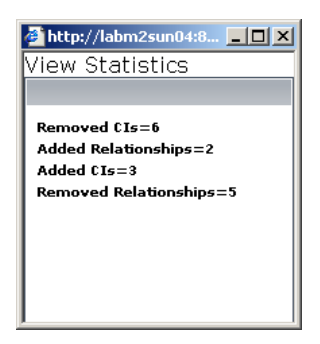

This window displays the following statistics:

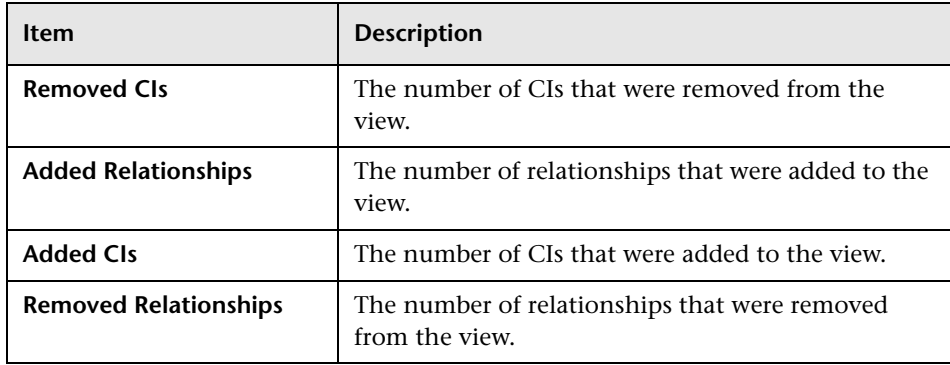

For details about the Change report, see ["Generating a Change Report for a](#page-293-0)  [CI" on page 278](#page-293-0).

# <span id="page-305-0"></span>**Determining the Number of Rows Per Table**

The information in a Change report is divided into pages. The number of pages depends on how many rows appear in each table. You can determine the maximum number of rows you want to appear in each table (**CI Changes** and **Relationship Changes)** of the Change report.

#### **To determine the number of rows that appear in a table:**

- **1** In the **Change page size** box, enter the maximum number of rows you want to appear in each table of the Change report.
- **2** Click **Set**.
- **3** To view other pages, use the left and right arrows. The number between the left and right arrows indicate which rows are currently being displayed. For example, 1 - 2 of 3 means that the 1st and 2nd rows out of 3 are being displayed.

# **Part VI**

**Correlation Rules**

# **19**

# **Using the Correlation Manager**

This chapter introduces the Correlation Manager, which enables you to create topology correlations.

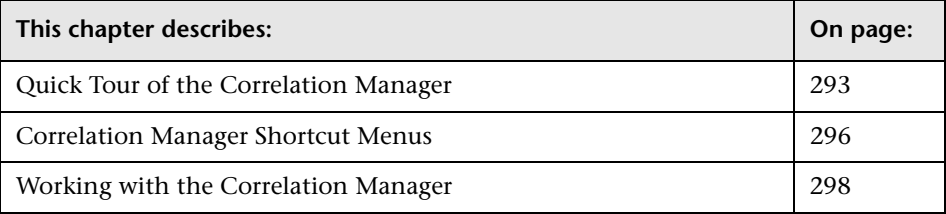

# <span id="page-308-0"></span>**Quick Tour of the Correlation Manager**

Mercury Application Mapping uses topology knowledge gathered through TQL queries to automatically outline the interdependencies that exist between service components in a specific IT infrastructure. By using this information on application and management dependencies, the root causes of system alerts can be discovered. In addition, the implications and consequences of any action, update, new deployment, or a failure of the service delivery and customer experience can be evaluated and handled accordingly.

By creating correlation rules based on TQL queries, you can determine the true origin of a problem, its business impact, and its appropriate prioritization. You can also establish automatic responses to recurring problems.

The Correlation Manager, which is displayed by selecting the Correlation Manager tab in the View Explorer, enables you to define correlation rules, which specify a casual relationship between two or more correlation nodes – nodes and physical relationships. Each correlation rule you define is attached to a specific Correlation TQL query. This type of TQL query is created especially for correlation rules, and it provides them with the required dependency information for their execution.

Once the casual relationship is established, the Correlation Manager enables you to determine the effect of the events occurring in root cause nodes. You can define the type and format of correlation events that are generated by root cause nodes, how they change the Correlation and Admin states of the affected nodes, and who is notified of the correlation occurrence.

A change in the correlation state of an affected CI can alter the CI's map status, which is manifested through a change in the color of the CI's symbol. This happens when the correlation event's severity is higher than other related events' severity. However, even if the symbol's color changes, the symbol does not blink, unlike all other cases in which the CI contains unacknowledged events. This is caused by a built-in utility, which automatically suppresses the blink of an affected CI's symbol when it is caused by the occurrence of a correlation event. It is designed to help you differentiate between affected and root cause CIs, while you determine and prioritize your responses to system alerts.

#### For example:

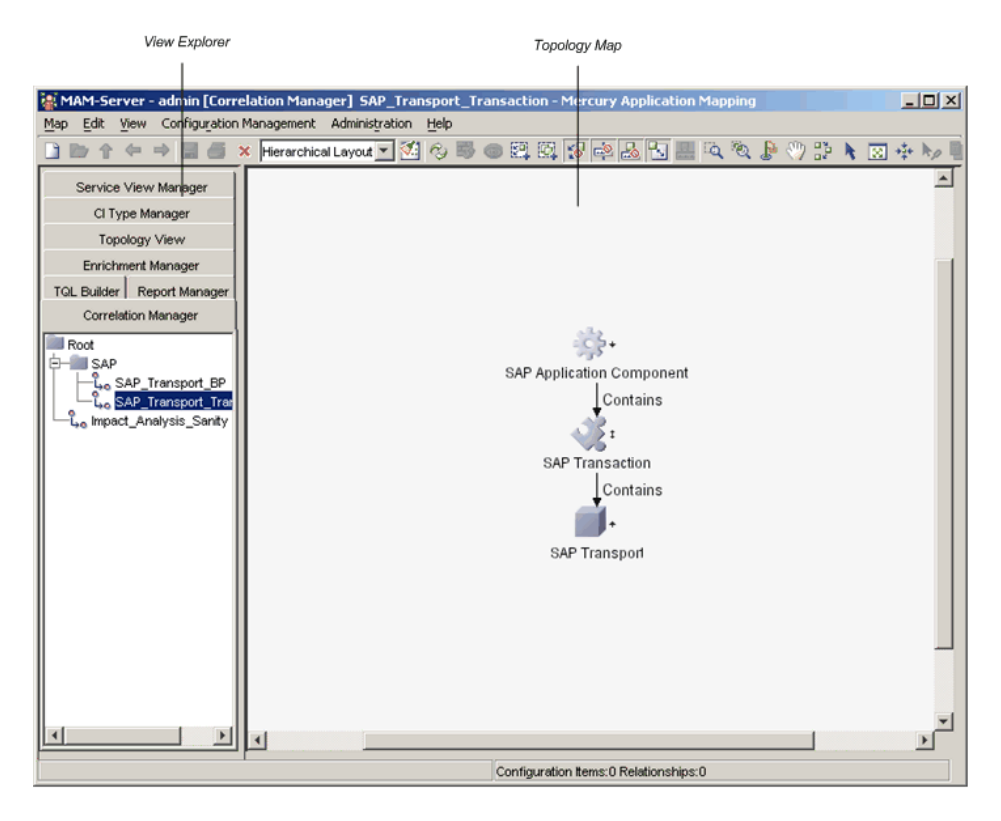

O.

Correlation events are displayed in the **Configuration Item Events**, **View Events**, and **All Event** tabs in the Information pane of the Topology Map. An icon appears in the **Correlation** column, when the event is a result of a correlation occurrence. The relationship between root cause CIs and affected CIs can be examined in the Topology Map via the **Show Impact** and **Show Root Cause** options, as described ["Showing a Correlation Impact" on](#page-230-0)  [page 215](#page-230-0) and ["Showing Root Cause CIs" on page 217.](#page-232-0)

When the Correlation Manager tab is selected, the Mercury Application Mapping main window is divided as follows:

➤ **View Explorer.** Displays a hierarchical tree structure of the correlation rules you have defined. If required, you can export correlation rules and save them as XML scripts, which can be used for backup purposes.

- ➤ **Topology Map.** Displays the currently selected rule, which consists of nodes that are defined in the TQL query and the relationships between them. The
- trigger node is marked by an up arrow that is located to the right of the +
- node's icon. Affected nodes are marked by a down arrow to the right of the  $\ddot{}$ affected node's icon. Nodes that are both affected and trigger nodes are
- marked by a double-sided arrow.  $\ddagger$

## <span id="page-311-0"></span>**Correlation Manager Shortcut Menus**

The Correlation Manager contains different right-click shortcut menus, depending on your selection.

This section includes:

- ➤ ["Correlation Rule Shortcut Menu" on page 297](#page-312-0)
- ➤ ["Node/Relationship Shortcut Menu" on page 298](#page-313-1)

#### <span id="page-312-0"></span>**Correlation Rule Shortcut Menu**

The following table provides a brief description of each option in the shortcut menu displayed by right-clicking a selected correlation rule in the View Explorer:

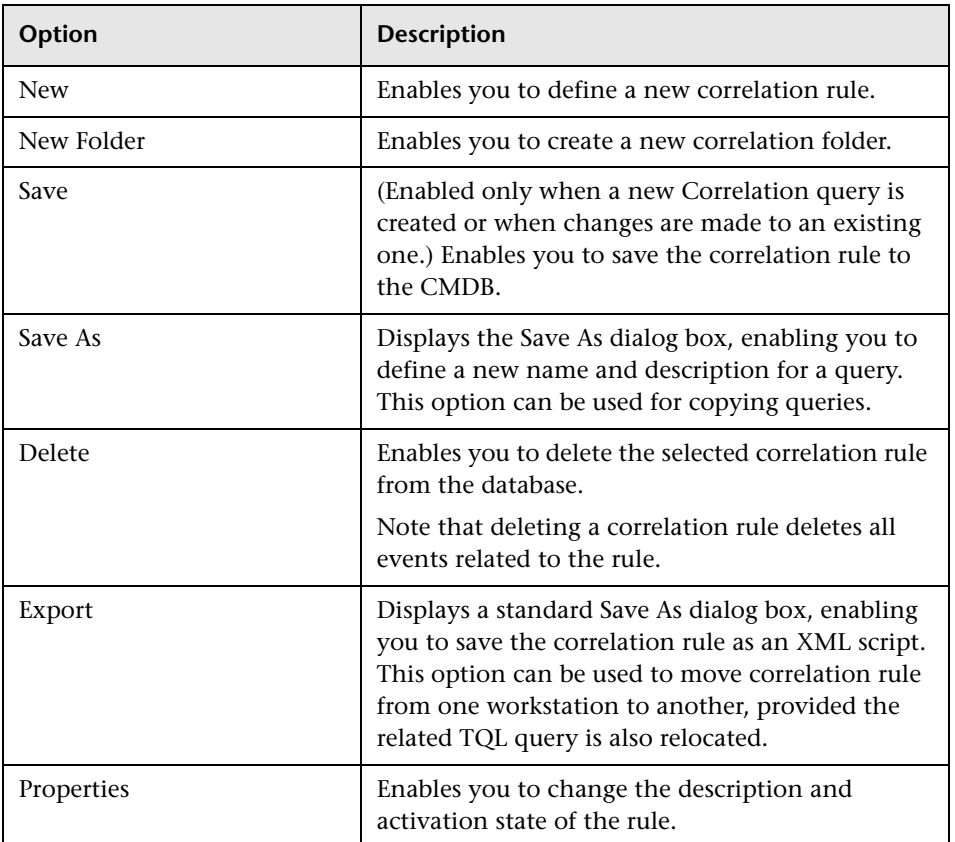

#### <span id="page-313-1"></span>**Node/Relationship Shortcut Menu**

The following table provides a brief description of each option in the shortcut menu displayed by right-clicking a correlation node or a relationship in the topology map:

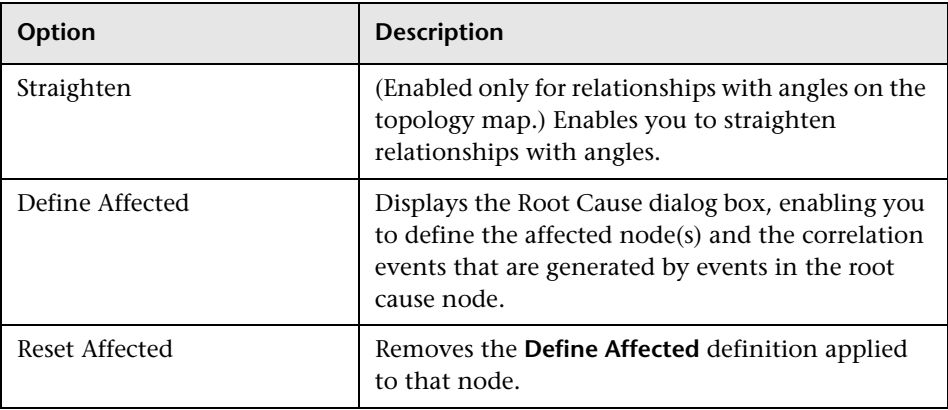

# <span id="page-313-0"></span>**Working with the Correlation Manager**

Use the Correlation Manager to perform the following functions:

- ➤ Create new correlation rules, as well as duplicate and delete existing rules.
- ➤ Define which nodes are affected by the root cause node.
- ➤ Define the correlation events that are generated by events occurring in the root cause node.
- ➤ Define the format of messages sent to nodes and users regarding correlation events.
- ➤ Show or hide selected nodes and relationships in the topology map.
- ➤ Export and import selected correlation rules from XML scripts. This can be used to relocate correlation rules from one workstation to another providing the related TQL query is also relocated.
- ➤ Zoom in and out of the topology map area to view the selected layer at different levels of magnification.
- ➤ Select different layout views.

# **20**

# **Defining Correlation Rules**

This chapter explains how to define correlation rules.

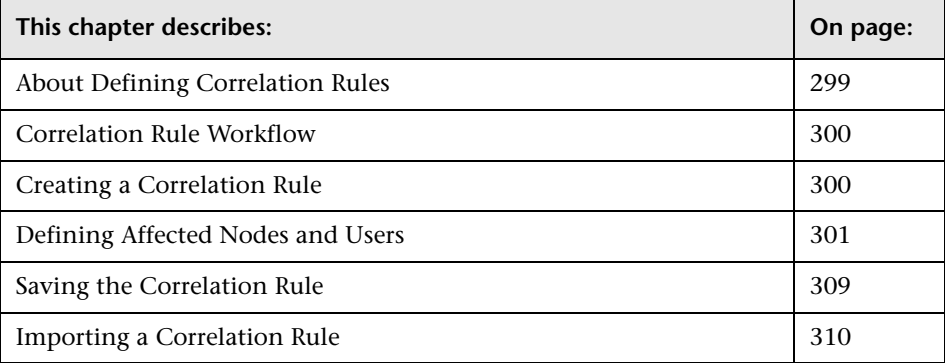

# <span id="page-314-0"></span>**About Defining Correlation Rules**

When creating a correlation rule, you first name the rule and attach it to a specific Correlation TQL query. For details, see ["Defining Topology Query](#page-96-0)  [Language \(TQL\) Queries" on page 81.](#page-96-0) You then proceed to define which node in this scenario is the root-cause node, and what nodes are affected by it. This includes defining the actions that are performed on these affected nodes, as well as the messages that are sent to particular users (or groups of users) about correlation events.

## <span id="page-315-0"></span>**Correlation Rule Workflow**

You create correlation rules according to the following workflow:

- ➤ Create a correlation rule (for details, see ["Creating a Correlation Rule" on](#page-315-1)  [page 300\)](#page-315-1).
- ➤ Define which nodes and users are affected (for details, see ["Defining](#page-316-0)  [Affected Nodes and Users" on page 301](#page-316-0)).
- ➤ Save the correlation rule (for details, see ["Saving the Correlation Rule" on](#page-324-0)  [page 309\)](#page-324-0).

## <span id="page-315-1"></span>**Creating a Correlation Rule**

The first step when creating a correlation rule is to define a name and description for the rule, attach the rule to a specific Correlation TQL query, and define whether the rule should be active in the system from the moment it is saved.

#### **Note:**

- ➤ Any major changes made to the TQL query after creating a correlation rule causes the system to delete the rule. These changes include deleting a root-cause or affected node or changing the **Min** and **Max** relationship definitions (for details, see ["Defining Relationship Cardinality" on](#page-168-0)  [page 153\)](#page-168-0).
- ➤ Minor changes, such as adding a node to the TQL, do not cause the deletion of the rule.
- ➤ The correlation TQL that serve as the basis of the correlation rule, must comply with the restrictions described ["Validation Restrictions" on](#page-128-0)  [page 113.](#page-128-0) If the TQL is not valid, it cannot be used for the creation of a correlation rule.

#### **To create a correlation rule:**

- **1** Click **New** on the toolbar to open the New dialog box. n A
	- **2** In the **Name** box, enter a unique name for the correlation rule.
	- **3** (Optional) In the **Description** box, enter a description of the rule.
	- **4** From the **Attached TQL** list, select the correlation TQL to which the correlation rule should be linked.
	- **5** (Optional) Verify that **Active** is selected to activate the rule in the system as soon as it is saved.

**Note:** If the rule is not activated now, it can be activated later by rightclicking it in the View Explorer, selecting **Properties** from the shortcut menu, and selecting **Active**.

 **6** Click **OK**. The new correlation rule is displayed in the View Explorer and in the topology map.

### <span id="page-316-0"></span>**Defining Affected Nodes and Users**

The next step in the procedure is to define which node in the TQL query is the root-cause node, that is, the trigger of the correlation event, and which nodes are affected by this root-cause. (This information should be known beforehand, when first creating the TQL query, but the definition is performed here.)

This definition includes several stages:

- ➤ Defining the nodes that are affected by the root-cause node and the users/groups that are to be notified once correlation conditions are fulfilled.
- ➤ Defining correlation conditions for the attributes of the root-cause node.
- ➤ Defining how many instances of the root-cause node should fulfill the conditions for activating the correlation actions.

➤ Defining the actions that are to be performed once correlation conditions are fulfilled.

When selecting nodes to function as correlation triggers, they must comply with the following restrictions:

- ➤ You can select more than one node as a trigger. However, you cannot define a node as affected and as a trigger.
- ➤ If a node has a relationship whose minimum limit is **0** (meaning that one of its ends does not necessarily have a node linked to it), the node that is linked to its other end cannot be a root-cause node (since it may or may not exist in the TQL). For details about minimum limits, see ["Defining](#page-168-0)  [Relationship Cardinality" on page 153](#page-168-0).

For example, IT Universe cannot be either a root-cause or affected node because it is connected to the host with a **Min** limit of 0.

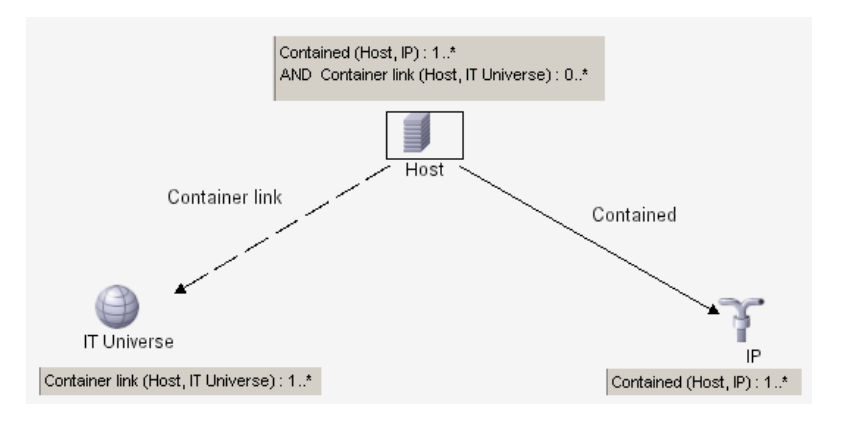

**Note:** A node that is not visible cannot be a root-cause or an affected node.

To adjust the correlation rule definition to a management environment that contains multiple states, Mercury Application Mapping enables you to specify the state that triggered the correlation rule and the event state that is sent to the affected nodes.

This section includes the following topics:

- ➤ ["Setting Multiple Conditions for Defining Affected Nodes" on page 303](#page-318-0)
- ➤ ["Editing a Correlation Rule" on page 308](#page-323-0)
- <span id="page-318-0"></span>➤ ["Removing a Correlation Rule" on page 309](#page-324-1)

#### **Setting Multiple Conditions for Defining Affected Nodes**

You can set multiple conditions for defining affected nodes.

**To set multiple conditions for defining affected nodes:**

- **1** In the Correlation Manager, right-click the node or relationship that functions as a trigger.
- **2** Select **Define Affected** to display the nodes and relationships in the TQL.

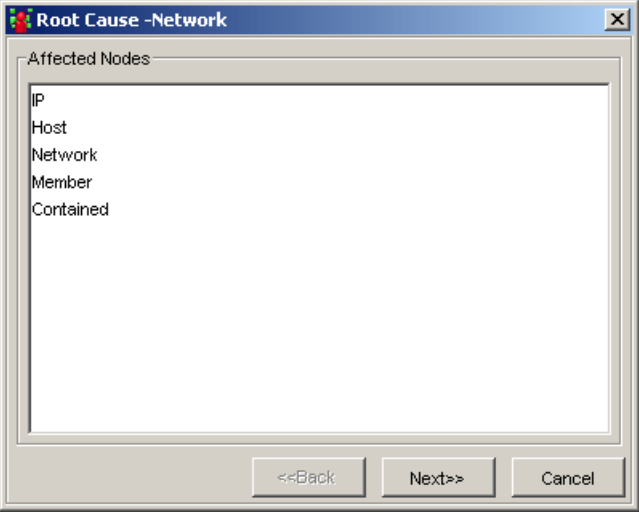

- **3** Select the node or nodes to be affected by the trigger.
- **4** Click **Next** to add a correlation rule.

<span id="page-319-0"></span>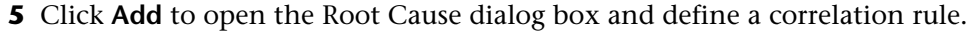

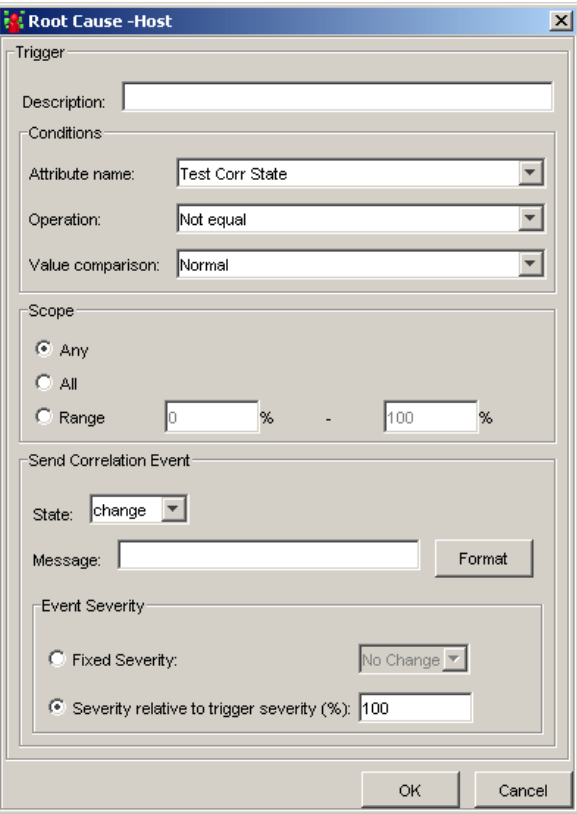

- **6** In the **Description** box, type a description of the correlation rule you are defining.
- **7** In the **Conditions** area, define conditions for the node's attributes. When these conditions are met, the correlation actions are triggered.

For example, you can determine a correlation condition that states that the Operational State of the node is other from Normal. When the Operational State of the node instances changes and is no longer Normal, the condition is met and the assigned actions are activated.

**Tip:** It is recommended to define conditions for non-calculated attributes (for example, CIT or Names) in the TQL Builder and conditions for calculated attributes (such as States) in the Correlation Manager.

- ➤ From the **Attribute name** list, choose the required attribute.
- ➤ From the **Operation** list, select the required operation.

The operations in the **Operation** list are:

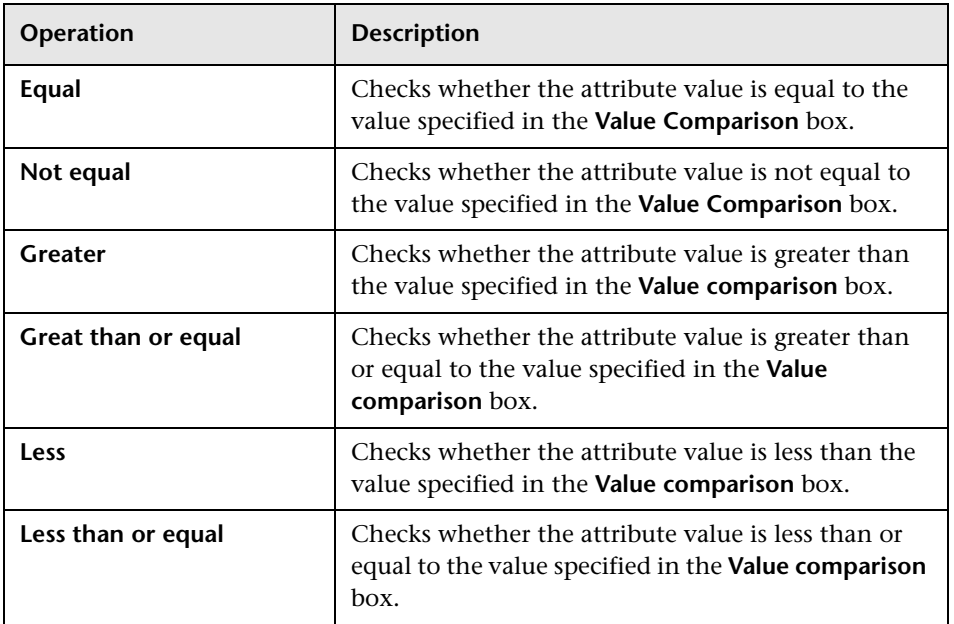

 **8** In the **Scope** area, define how many instances of the root-cause node should fulfill the conditions for activating the correlation actions.

For example, you can define that a correlation event is sent only when at least 10% of the system's hosts are down.

You can apply the trigger conditions not only to one of the instances of a root-cause node, but also to a certain percentage of the root-cause instances or to all of them. In addition, if you use the **Send Correlation Event** action, you can define whether numerous correlation events are sent, one for each root-cause instance (Any), or whether one event only is sent for the entire instance group (All, Range).

Select one of the following options:

- ➤ **Any.** One instance or more should fulfill the conditions. A correlation event is sent for each instance.
- ➤ **All.** All instances should fulfill the conditions. One correlation event is sent for all instances.
- ➤ **Range.** A certain percentage of all instances should fulfill the conditions. One correlation event is sent for all the instances (of the root-cause node) that are included in the range. For example, if you enter a range of 50% to 100%, the actions are triggered when 50% or more of the instances meet the conditions.
- <span id="page-321-0"></span> **9** In the **Send Correlation Event** area:
	- ➤ From the **State** list, select the state type for which you are sending the event.

**Important:** The state you choose must be the same state you selected in the Condition statement. For example, if the Attribute name you defined in the condition statement is **Change State**, you must select the same category from the **State** list, that is, **Change**.

- ➤ In the **Message** box, define the message to be generated by the system using simple or complex expressions, as follows:
	- Click **Format** to open the Set Attributes dialog box.
	- For details on how to use the Set Attributes dialog box to define simple and complex expressions, see ["Setting Attribute Definitions](#page-349-0)  [Using Simple and Complex Expressions" on page 334](#page-349-0).
	- Click **OK**. The defined message is displayed in the **Message** box of the Root-Cause dialog box.
- **10** In the **Event Severity** area, define the severity of the correlation event, by selecting one of the following options:
	- ➤ Select **Fixed severity** to define a fixed severity level for every correlation event generated then select the required severity level from the list.
	- ➤ Select **Severity relative to trigger severity (%)** (displayed when you selected the **Any** option) to define a severity level for each correlation event that is relative (as a percentage) to the severity of the trigger event. Enter the percentage in the box provided.

For example, if the severity of the trigger event is Critical(10) and this field is set to 80%, then the severity of the correlation event is Major(8).

➤ Select **Function** (displayed when you selected the **All** and **Range** options) to define a severity level for the correlation event, as a function of the severity levels of all the root-cause node instances that are included in the range. From the list, select either **Average** or **Max.**

For example, if you select **Average**, the severity level of the correlation event is the average severity of all the root-cause instances.

 **11** Repeat steps [5](#page-319-0) to [9](#page-321-0) to define additional correlation events related to the selected node.

 **12** Click **OK** to save the settings you have defined. The new correlation rule is added to the Details dialog box.

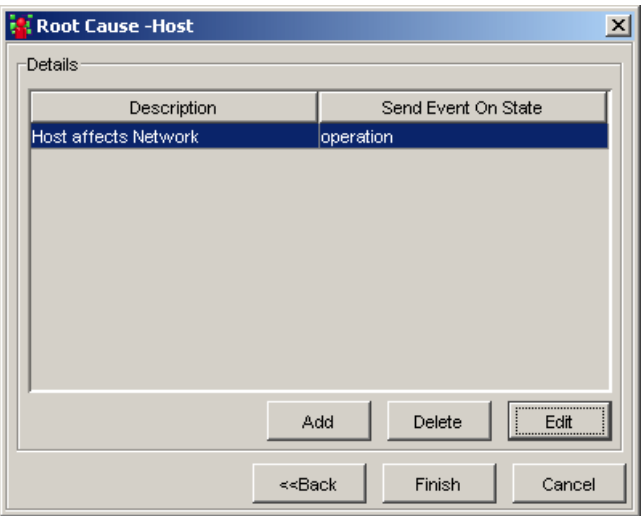

The following information is displayed:

- ➤ **Description**. The description of the new correlation rule that is created.
- ➤ **Send Event on State**. The category for which the event is sent.
- <span id="page-323-0"></span> **13** Once you complete the affected node definitions, click **Finish**.

#### **Editing a Correlation Rule**

You can edit an existing correlation rule.

#### **To edit a correlation rule:**

- **1** In the Details dialog box (for details, see ["Setting Multiple Conditions for](#page-318-0)  [Defining Affected Nodes" on page 303\)](#page-318-0), select the required correlation rule and click **Edit**.
- **2** Make the required changes.
- **3** Click **Finish** to save the changes you have made.
### **Removing a Correlation Rule**

You can remove an existing correlation rule.

#### **To remove a correlation rule:**

- **1** In the Details dialog box (for details, see ["Setting Multiple Conditions for](#page-318-0)  [Defining Affected Nodes" on page 303\)](#page-318-0), select the correlation rule you want to delete and click **Delete**.
- **2** Click **Finish**.

## **Saving the Correlation Rule**

圕

After you have defined the correlation rule, the last step is to save it to the CMDB. If you exit the Correlation Manager without saving, a confirmation window is displayed, requesting that you save your rule.

#### **To save the correlation rule:**

 **1** In the View Explorer, select the correlation rule to be saved in the CMDB.

 **2** Click the **Save** button on the toolbar or select a different rule or tab in the View Explorer. A message is displayed, asking if you want to save the current correlation rule. The correlation rule you have created is saved to the CMDB.

**Note:** If an active correlation rule is later deactivated (by clearing **Active** in the Properties dialog box), all events related to the rule are deleted from the system.

## **Importing a Correlation Rule**

You can import XML files that contain saved correlation rules to your Correlation Manager. Use this option if you want to relocate correlation rules from one workstation to another.

**Note:** Before you import a correlation rule, you must verify that its attached TQL query appears in the **Attached TQL** list in the New dialog box. If the attached query does not exist in your query list, importing fails.

#### **To import a correlation rule:**

- **1** From the Correlation Manager, open the **Map** menu and click **Import** to open the Import dialog box.
- **2** Locate the correlation rule you want to import, select it and click **Import**. The imported correlation rule is added to the correlation rule list in the View Explorer.

**Note:** By default, an imported correlation rule is not active. To activate it, select it on the View Explorer and right-click. From the shortcut menu, select **Properties**. In the displayed Properties dialog box, select **Active**, and click **OK**.

# **Part VII**

# **Enrichment Nodes and Rules**

# **21**

## **Introduction to Enrichment Nodes and Relationships**

This chapter introduces the Enrichment Manager, which enables you to create enrichment nodes and rules and add them to a TQL query.

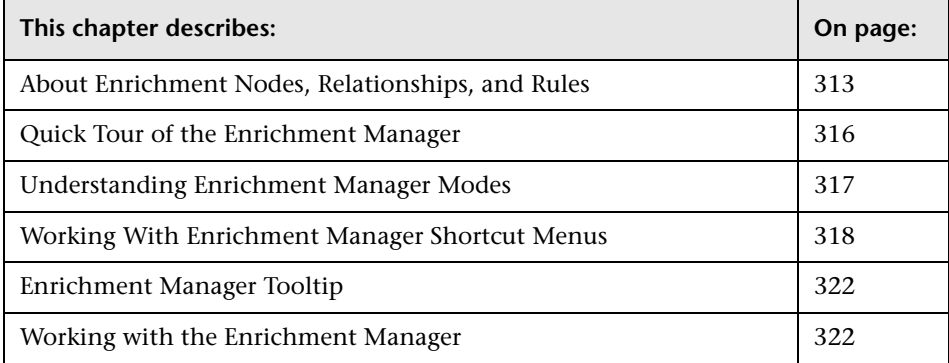

## <span id="page-328-0"></span>**About Enrichment Nodes, Relationships, and Rules**

The Enrichment Manager provides you with greater flexibility in managing queries and designing views, and enables you to integrate prior knowledge of the infrastructure with data that is found and gathered through the Mercury Application Mapping discovery process.

Enrichment nodes and relationships differ from other Mercury Application Mapping CIs and relationships in that they are not actually discovered by discovery patterns. They are conceptual deductions that represent real relationships and CIs that cannot be discovered automatically by the discovery process.

Enrichment nodes and relationships are created as part of a TQL, whose other TQL nodes are regular ones, meaning TQL nodes that already exist in the database. The following example illustrates that a regular Network node is linked to a TOP2 enrichment node by an enrichment Member relationship.

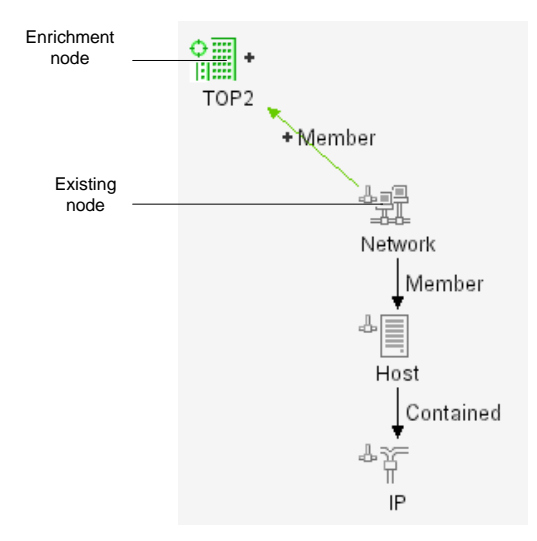

By placing an enrichment node within a TQL context, it receives data from the attributes of the other enrichment nodes in the TQL, and uses it to insert new information into the database that is inferred from an existing one, or represents existing information in a new way.

Since these enrichment nodes and relationships are usually characterized differently, their creation often entails a creation of new CITs (done through the CI Type Manager; for details, see ["Introduction to the CI Type Manager"](#page-416-0)  [on page 401](#page-416-0)).

#### **Enrichment CIs and Relationship Objectives**

There are two main reasons for creating enrichment CIs and relationships:

➤ Enlarging the CMDB by adding enrichment CIs and relationships that are currently not included in it, but whose data is known or can be logically deduced from discovered CIs.

For example, suppose it is known that a certain relationship, such as **depend,** exists between A and B, and between B and C, as shown in the following figure:

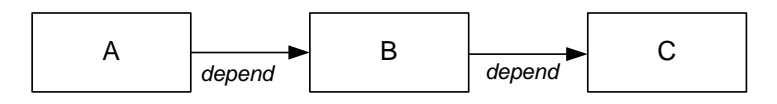

Based on this information, it is logical to deduce that between A and C a **depend** relationship also exists, as shown in the following figure:

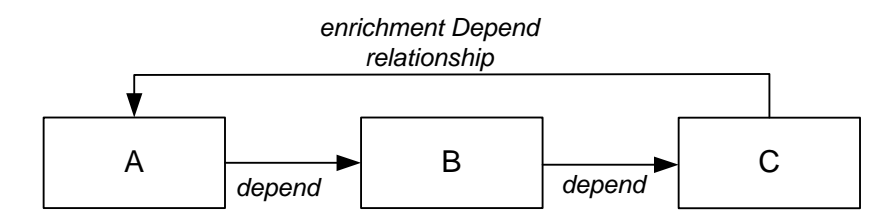

By using an enrichment rule, you can add the relationship between A and C to the CMDB.

➤ Creating informative representations of your infrastructure, by simplifying data representations that are based on query results of complex structures.

## <span id="page-331-0"></span>**Quick Tour of the Enrichment Manager**

The Enrichment Manager, which is displayed by selecting the **Enrichment Manager** tab in the View Explorer, enables you to create and define enrichment rules. These rules, which are based on a specific enrichment TQL query, can be used for several purposes:

- ➤ Creating new CIs and relationships for adding data to the CMDB
- ➤ Enabling additional representation options of existing data
- ➤ Updating the value of CI attributes in the database
- ➤ Deleting CIs from the CMDB by using TQL queries

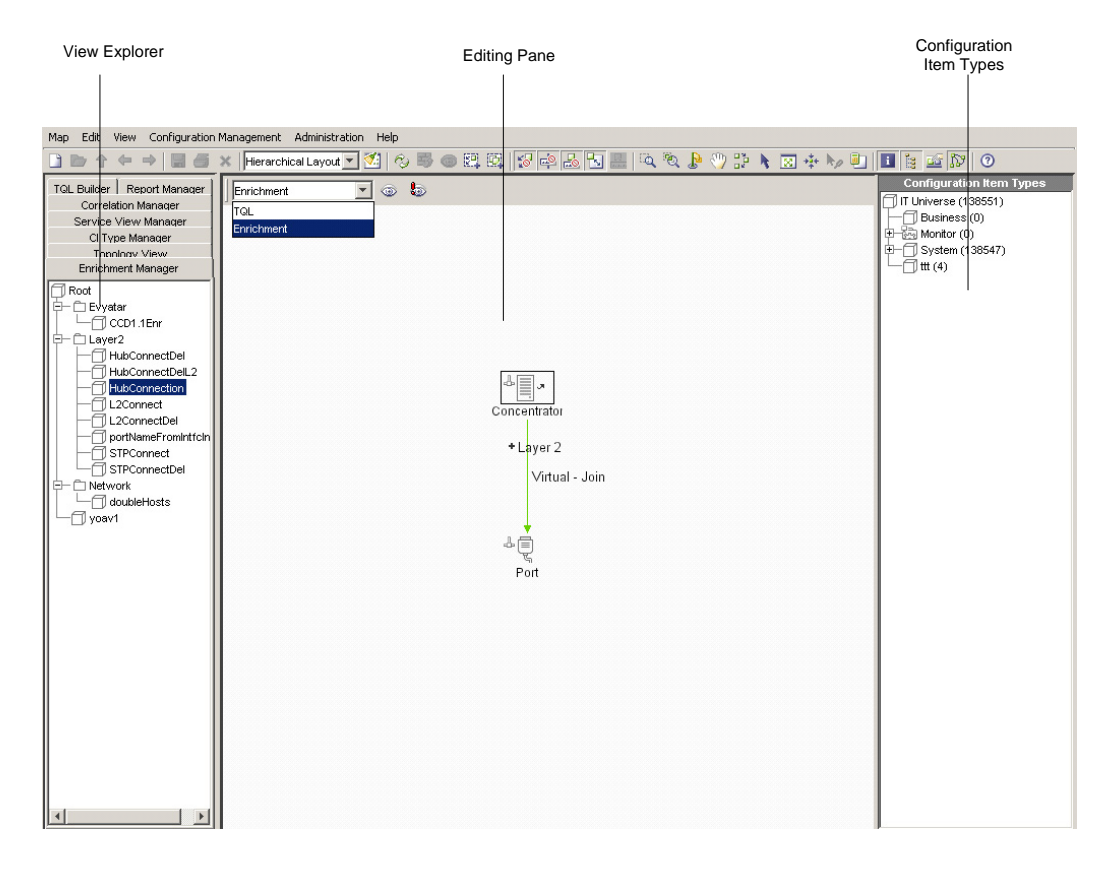

When the Enrichment Manager tab is selected, Mercury Application Mapping main window is divided as follows:

➤ **View Explorer.** Displays a hierarchical tree structure of the enrichment rules you have defined. If required, you can export enrichment rules and save them as XML scripts, which can be used for backup purposes.

**Note:** Each enrichment rule type is represented by a unique icon.

- ➤ **Editing Pane.** Displays the currently selected rule, which consists of TQL nodes that are defined in the TQL query and the relationships between them, and the enrichment nodes and relationships that are created and added to the rule.
- ➤ **Configuration Item Type Model.** Represents the CI Type Model and contains icons for each CIT as defined by the administrator. By clicking and dragging CITs to the editing pane, you can create new enrichment nodes. By defining the relationship between these enrichment nodes and existing nodes, you can create new enrichment relationships.

## <span id="page-332-0"></span>**Understanding Enrichment Manager Modes**

The Enrichment Manager has two modes in which you can work: **Enrichment** mode and **TQL** mode.

Working in:

- ➤ TQL mode enables you to define an enrichment TQL query. For details, see ["Using the TQL Node Wizard" on page 157.](#page-172-0)
- ➤ Enrichment mode enables to define enrichment relationships and nodes and add them to the TQL query you defined. For details, see ["Creating](#page-343-0)  [Enrichment Nodes and Relationships" on page 328](#page-343-0).

## <span id="page-333-0"></span>**Working With Enrichment Manager Shortcut Menus**

The shortcut menus that appear depend on which mode you are using.

- ➤ Working in Enrichment mode enables you to:
	- ➤ Add enrichment nodes and relationships to the TQL query
	- ➤ Update attribute definitions for enrichment nodes and relationships
	- ➤ Delete enrichment nodes and relationships

**Note:** For details, see ["Node/Relationship Shortcut Menu When Working in](#page-335-0)  [Enrichment Mode" on page 320.](#page-335-0)

- ➤ Working in TQL mode enables you to:
	- ➤ Create a TQL query using the TQL wizard
	- ➤ Add nodes and relationships to the query
	- ➤ Define node and relationship attribute conditions
	- ➤ Create a dependency graph
	- ➤ Display all of the instances found for each TQL node in a table

**Note:** For details, see ["Node/Relationship Shortcut Menu When Working in](#page-336-0)  [TQL Mode" on page 321](#page-336-0).

This section includes:

- ➤ ["Enrichment Manager Enrichment Rule Shortcut Menu" on page 319](#page-334-0)
- ➤ ["Node/Relationship Shortcut Menu When Working in Enrichment Mode"](#page-335-0)  [on page 320](#page-335-0)

<span id="page-334-0"></span>➤ ["Node/Relationship Shortcut Menu When Working in TQL Mode" on](#page-336-0)  [page 321](#page-336-0)

### **Enrichment Manager Enrichment Rule Shortcut Menu**

The following table contains a brief description of each option in the shortcut menu displayed by right-clicking a selected enrichment rule in the View Explorer:

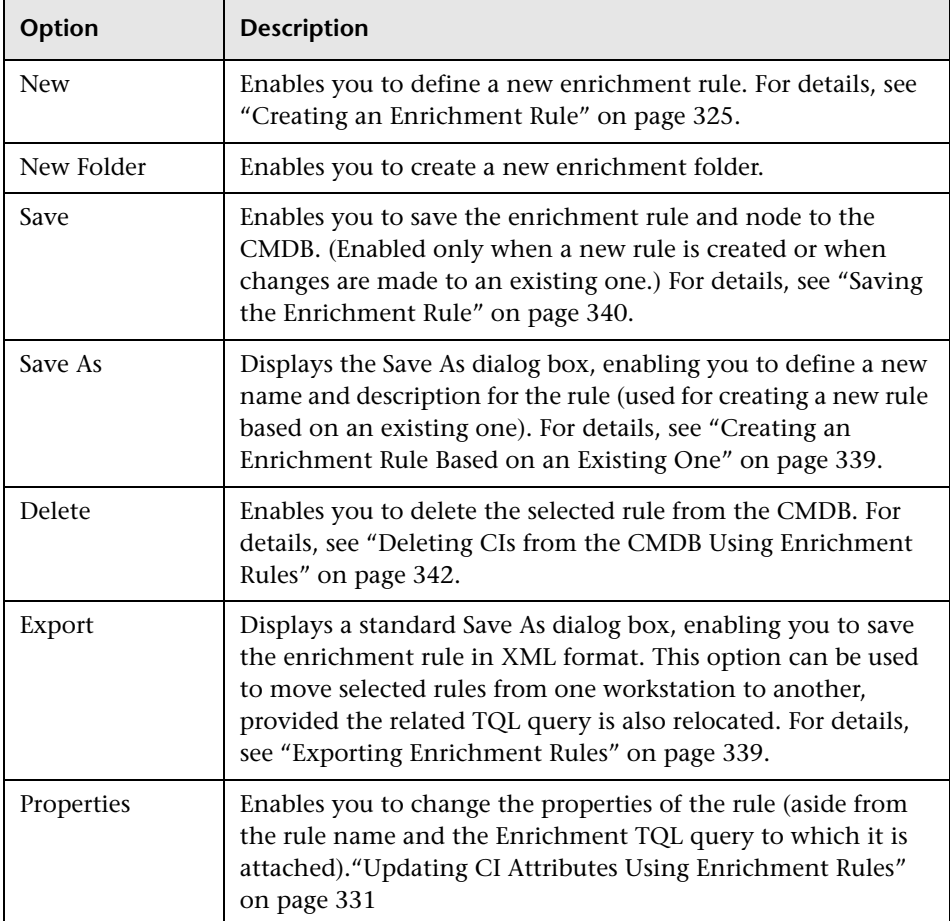

#### <span id="page-335-0"></span>**Node/Relationship Shortcut Menu When Working in Enrichment Mode**

The following table provides a brief description of each option in the shortcut menu displayed by right-clicking an enrichment node in the editing pane when you are working in Enrichment mode. Enrichment relationships appear in green and enrichment nodes and relationships are displayed by an added indicator.

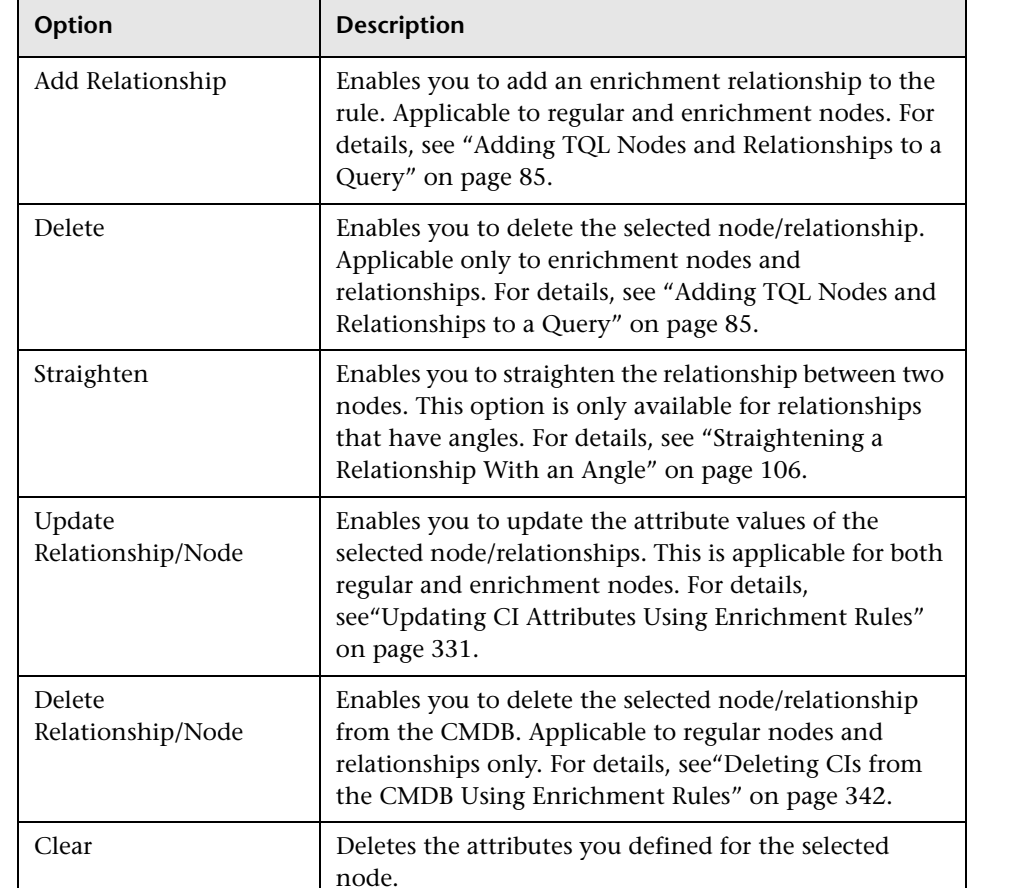

÷

## <span id="page-336-0"></span>**Node/Relationship Shortcut Menu When Working in TQL Mode**

The following table provides a brief description of each option in the shortcut menu displayed by right-clicking an enrichment node in the editing pane when you are working in TQL mode.

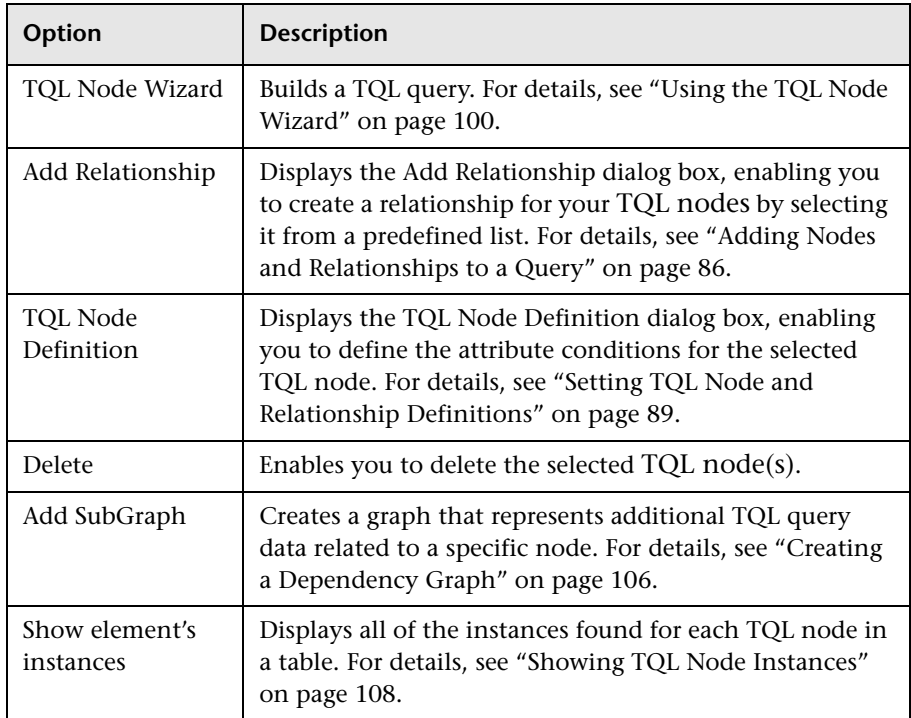

## <span id="page-337-0"></span>**Enrichment Manager Tooltip**

Hold the pointer over a node or relationship to view its tooltip.

```
Element Name: Host
CI Type: Host
Visible: true
Condition: Host Is Complete Equal false
OR Host Is Complete Is null
Cardinality: Contained (Host, IP) : 1..*
```
The tooltips contain the following information:

- ➤ **Element name.** The name of the node
- ➤ **CI Type**. The CI Type of the CI as defined in the Configuration Item Type Model.
- ➤ Definitions of the selected nodes and relationships. For example, the attribute conditions, as described in ["Setting TQL Node and Relationship](#page-104-0)  [Definitions" on page 89.](#page-104-0)

## <span id="page-337-1"></span>**Working with the Enrichment Manager**

Use the Enrichment Manager to perform the following functions:

- ➤ Create enrichment TQL queries
- ➤ Create enrichment rules, as well as duplicate and delete existing rules
- ➤ Define enrichment nodes and relationships and add them to the CMDB
- ➤ Update the attribute values of existing CIs
- ➤ Delete CIs from the CMDB
- ➤ Export and import selected enrichment rules from XML scripts. This can be used to relocate enrichment rules from one workstation to another. (This can be performed providing the related TQL query is also relocated.)
- ➤ Zoom in and out of the editing pane to view the selected layer at different levels of magnification
- ➤ Select different layout views.

# **22**

## **Defining Enrichment Nodes and Rules**

This chapter explains how to define enrichment nodes and relationships and add them to an existing TQL query.

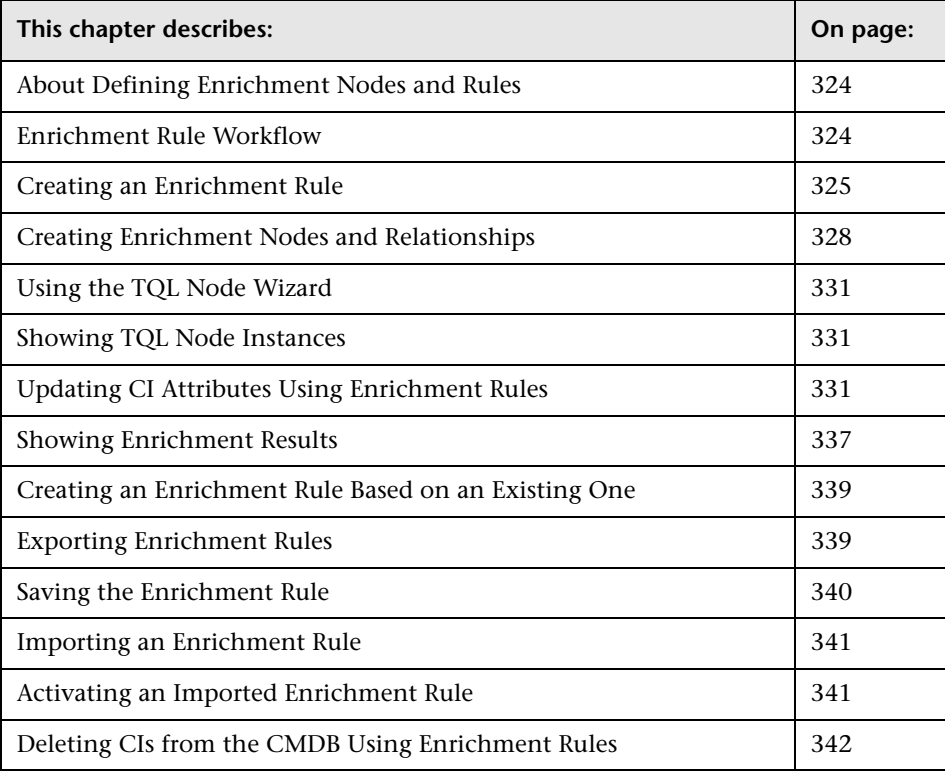

## <span id="page-339-0"></span>**About Defining Enrichment Nodes and Rules**

When creating an enrichment rule, you first name the rule and attach it to an existing enrichment TQL query or create a new one. You then proceed to create new enrichment nodes and relationships, by dragging and dropping the enrichment nodes from the CI Type Model to the scenario on the editing pane, and connecting them to existing TQL nodes by logical and virtual relationships. You then set the attribute values of the enrichment nodes and relationships for identifying the new CIs and relationships in the Mercury Application Mapping environment, providing them with meaningful information.

## <span id="page-339-1"></span>**Enrichment Rule Workflow**

Enrichment rules are created according to the following workflow:

- ➤ Create an enrichment rule. For details, see ["Creating an Enrichment Rule"](#page-340-1)  [on page 325](#page-340-1).
- ➤ Create enrichment nodes and relationships. For details, see ["Creating](#page-343-1)  [Enrichment Nodes and Relationships" on page 328](#page-343-1).
- ➤ Setting attribute definitions. For details, see ["Updating CI Attributes Using](#page-346-3)  [Enrichment Rules" on page 331.](#page-346-3)
- ➤ Save the enrichment rule. For details, see ["Saving the Enrichment Rule" on](#page-355-1)  [page 340.](#page-355-1)

## <span id="page-340-1"></span><span id="page-340-0"></span>**Creating an Enrichment Rule**

When creating a new enrichment rule, bear in mind that Mercury Application Mapping does not allow you make any changes in the TQL that are necessary for the rule. These changes include the following:

- ➤ Deleting, from the enrichment TQL, the nodes or relationships connected to the enrichment node, causing a node to become unattached to any relationship.
- ➤ You cannot change the cardinality definition to 0 (not required) of a node or relationship that is used in an enrichment rule. For example, when you define the relationship cardinality, and enter a value that defines the lower limits in an enrichment rule as 1 or more (required), you cannot change the cardinality definition to 0 (not required). For details on relationship cardinality, see ["Setting TQL Node and](#page-160-0)  [Relationship Definitions" on page 145](#page-160-0).

**Note:** The Enrichment TQL that serves as the basis for the enrichment rule, should comply with the validation restrictions. For details, see [Chapter 8,](#page-128-0)  ["Validation Restrictions."](#page-128-0) If the TQL is not valid, it cannot be used for the creation of an enrichment rule.

#### **To create an enrichment rule:**

- n f  **1** Click **New** on the toolbar to open the New dialog box.
	- **2** Click the **Enrichment Properties** tab.

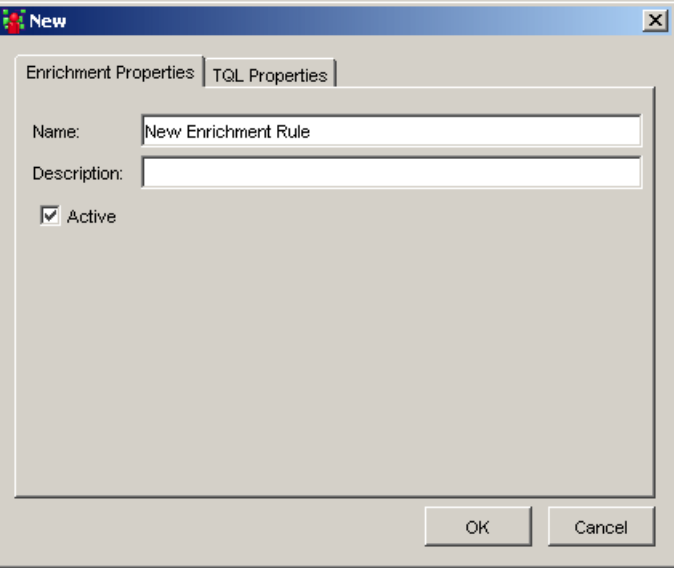

- **3** In the **Name** box, enter a unique name for the enrichment rule.
- **4** (Optional) In the **Description** box, enter a description of the rule.
- **5** (Optional) Select the **Active** check box to activate the rule in the system as soon as it is saved.

**Note:** If you do not activate the rule now, you can do it later. Select the rule in the View Explorer and right-click the rule. From the shortcut menu, select **Properties**. In the Properties dialog box, select **Active**.

 **6** Click the **TQL Properties** tab to either create a new TQL or attach an existing one.

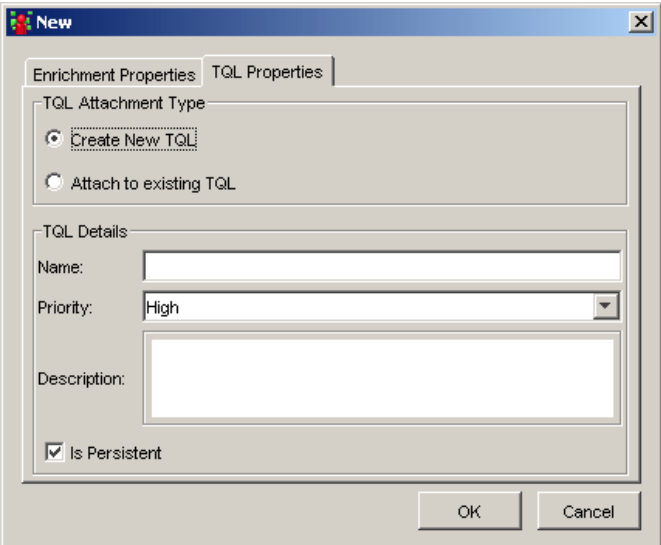

- **7** To create a new TQL, do the following:
	- ➤ Select **Create New TQL**.
	- ➤ In the **TQL Details** section, type a unique name for the TQL in the **Name** box.
	- ➤ From the **Priority** list, select a priority level for the new TQL query (Low, Medium, High, Express). This setting determines how often the query is rerun automatically by the system to include updated information from the CMDB.
	- ➤ (Optional) In the **Description** box, enter a description of the TQL query.
	- ➤ If required, select **Is Persistent** to define whether you want the TQL to always remain in the system's memory. Use this option for TQLs that are used frequently rather than occasionally.
- **8** To attach an existing TQL, do the following:
	- ➤ Select **Attach to existing TQL.**
	- ➤ From the **Name** list, choose the enrichment TQL you want to attach to the enrichment rule.
	- ➤ From the **Priority** list, select a priority level for the new TQL query (Low, Medium, High, Express). This setting determines how often the query is rerun automatically by the system to include updated information from the CMDB.
	- ➤ (Optional) In the **Description** box, enter a description of the TQL query.
	- ➤ If required, select **Is Persistent** to define whether you want the TQL to always remain in the system's memory. Use this option for TQLs that are used frequently rather than occasionally.
- **9** Click **OK**. The enrichment rule is displayed in the View Explorer.

## <span id="page-343-1"></span><span id="page-343-0"></span>**Creating Enrichment Nodes and Relationships**

This section describes how to create enrichment nodes and to define the relationships between them and existing TQL nodes.

For a list of the relationships you can use to link two nodes and their definitions, see ["Relationship Definitions" on page 533.](#page-548-0)

This section contains the following topics:

- ➤ ["Adding Nodes and Relationships to Define a TQL Query" on page 329](#page-344-0)
- ➤ ["Deleting a Node or Relationship" on page 330](#page-345-0)

## <span id="page-344-0"></span>**Adding Nodes and Relationships to Define a TQL Query**

This section describes how to add enrichment nodes and relationships to the enrichment TQL query.

#### **To create enrichment nodes and relationships:**

٠

- **1** From the tree in the View Explorer, select the enrichment rule to which you want to add enrichment nodes and relationships.
- **2** At the top of the Enrichment Manager window, select **Enrichment** mode.
- **3** From the tree displayed in the Configuration Item Types pane, click and drag the Configuration Item Type you want to function as an enrichment
- node to the editing pane. Added enrichment nodes and relationships are displayed by an added indicator.

**Note:** You can add more than one enrichment node to a rule.

 **4** The next step is to link the enrichment node to an existing TQL node or nodes, to provide the enrichment node with the needed context for its operation.

Note the following enrichment rule validations:

- ➤ You must link the new enrichment node to at least one of the existing TQL nodes in the rule.
- ➤ You cannot link enrichment nodes to one another.
- ➤ If the new enrichment node must be contained (according to its CIT definition) in another node, you must use the **Container link** relationship to connect this enrichment node to an existing TQL node.
- ➤ You cannot link an enrichment node to a TQL node that is not visible.
- **5** Select the enrichment node and the existing TQL node between which you want to create a relationship, by holding down CTRL and clicking.
- **6** When both items are selected, right-click to display the Add Relationship dialog box and select the relationship type that defines the connection between the two items.

**Note:** The relationships that appear in the Add Relationship dialog box are the ones that are defined in the CI Type Manager as the relationships between the two CITs. If you create a new CIT for the enrichment node, and the relationship you need does not appear in the Add Relationship dialog box, return to the CI Type Manager and add a relationship between the two CITs, as described in ["Adding Relationships Between CITs" on page 428](#page-443-0).

٠ Added enrichment relationships are displayed by an **Added** indicator.

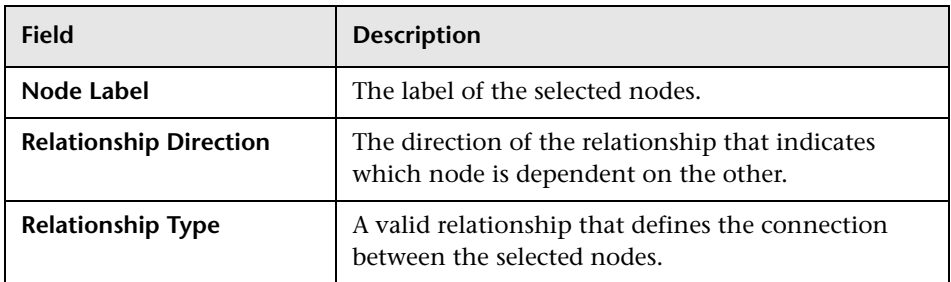

The Add Relationship dialog box contains the following fields:

- **7** Select the required direction of the relationship.
- **8** Click **OK**. The selected nodes are linked by the relationship you have selected.

### <span id="page-345-0"></span>**Deleting a Node or Relationship**

This section describes how to delete a node or relationship.

#### **To delete a node or relationship:**

Right-click the TQL node or relationship you want to delete and select **Delete**.

## <span id="page-346-1"></span>**Using the TQL Node Wizard**

You can use the TQL Node Wizard to build a TQL query. For details, see ["Using the TQL Node Wizard" on page 100.](#page-115-0)

## <span id="page-346-2"></span>**Showing TQL Node Instances**

You can display all of the instances found for each TQL node in a table. For details, see ["Showing TQL Node Instances" on page 108](#page-123-0).

## <span id="page-346-3"></span><span id="page-346-0"></span>**Updating CI Attributes Using Enrichment Rules**

Use an enrichment rule to update the value of CI attributes in the CMDB, or to add data to attributes that currently do not have values (for details, see ["Creating an Enrichment Rule" on page 325](#page-340-1)). You can use this option, for example, for adding a note simultaneously to all instances of a CI.

To update CI attributes, you open an enrichment TQL query in the Enrichment Manager, and update the attributes of one or more of its nodes.

This section contains the following topics:

- ➤ ["Updating CI Attributes" on page 332](#page-347-1)
- ➤ ["Enrichment Rule Validation" on page 332](#page-347-0)
- ➤ ["Defining Node and Relationship Attribute Definitions" on page 333](#page-348-0)
- ➤ ["Setting Attribute Definitions Using Simple and Complex Expressions" on](#page-349-0)  [page 334](#page-349-0)

## <span id="page-347-1"></span>**Updating CI Attributes**

This section describes how to update CI attributes.

#### **To update CI attributes:**

- **1** At the top of the Enrichment Manager window, select **Enrichment** mode.
- **2** On the editing pane, right-click the node whose attribute(s) you want to update and select **Update Relationship/Configuration Item** to open the Node Definition dialog box.
- **3** Select the attribute you want to update and click **Edit**. Depending on the attribute type you selected, one of two Set Attributes dialog boxes is displayed.
- **4** Enter the updated value as described in ["Defining Node and Relationship](#page-348-0)  [Attribute Definitions" on page 333](#page-348-0) and ["Setting Attribute Definitions Using](#page-349-0)  [Simple and Complex Expressions" on page 334.](#page-349-0) Updated CIs are displayed by an arrow indicator.
- **5** Click **OK** to save your changes.

**Note:** If you want to cancel the update and you have not yet saved the rule, right-click the updated CI and select **Clear**. If you already saved the rule, you cannot reverse the update.

<span id="page-347-0"></span> **6** To save the rule and update the CIs, click **Save** on the toolbar.

#### **Enrichment Rule Validation**

You must fill in the value of the key attribute(s) of the enrichment node. The method you use to define these values determines the number of instances created:

➤ If you enter a dynamic value, you can create numerous instances. For example, entering the dynamic value of a host\_key for the CIT **Host** or an IP address attribute for the CIT **IP**.

J.

### <span id="page-348-0"></span>**Defining Node and Relationship Attribute Definitions**

This section describes how to define node and relationship attributes for all attributes other than the type **String**.

**To define node and relationship definitions for all attributes other than the type String:**

- **1** At the top of the Enrichment Manager window, select **Enrichment** mode.
- **2** On the editing pane, right-click the node whose attribute(s) you want to update and select **Update Relationship/Configuration Item** to open the Node Definition dialog box.
- **3** Select the attribute you want to update and click **Edit**. The following Set Attributes dialog box is displayed.

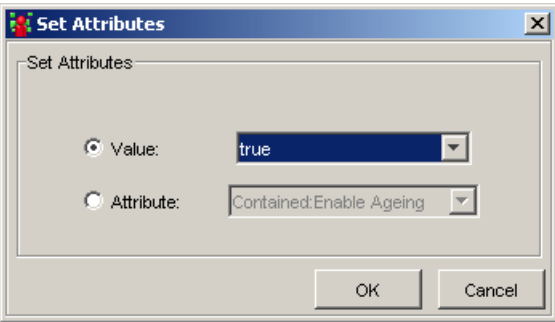

- **4** To define a constant value, do the following:
	- ➤ Select **Value**.
	- ➤ Enter the required value in the **Value** box or select a value from the **Value** list.
- **5** To define a variable, do the following:
	- ➤ Select **Attribute**.
	- ➤ Select a value from the **Attribute** list.
	- ➤ Click **OK** to save the changes.

The attribute definition appears in the **Value** column in the Node Definition dialog box.

#### <span id="page-349-0"></span>**Setting Attribute Definitions Using Simple and Complex Expressions**

This section describes how to define node and relationship attributes of the type **String** using simple or complex expressions. You can also create complex expressions using regular expression format.

#### **To define node and relationship definitions:**

- **1** At the top of the Enrichment Manager window, select **Enrichment** mode.
- **2** On the editing pane, right-click the node whose attribute(s) you want to update and select **Update Relationship/Configuration Item** to open the Node Definition dialog box.
- **3** Select the attribute you want to update and click **Edit**. The following Set Attributes dialog box is displayed.

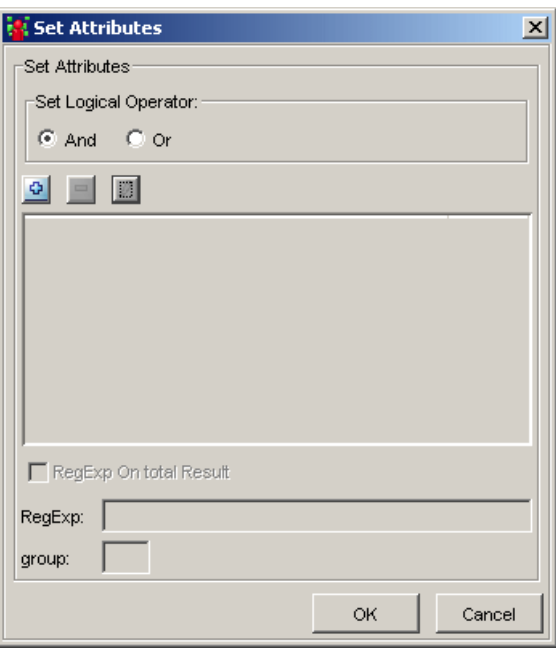

**Note:** This dialog box only appears when you select an attribute of the type **String**.

<span id="page-350-0"></span>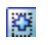

 **4** Click the **Add Object** button to add an attribute value in the Type dialog box.

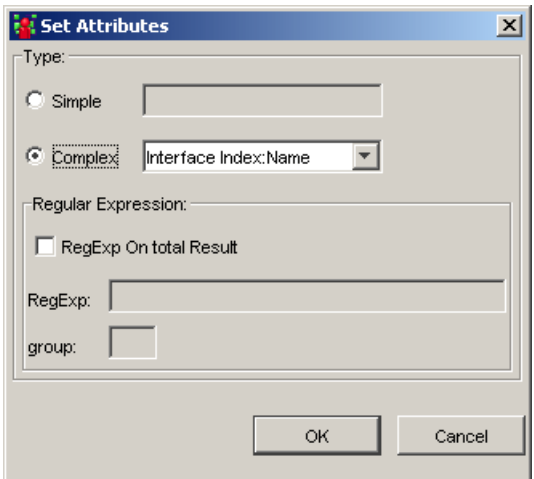

- <span id="page-350-2"></span> **5** To define a constant value using a simple expression, select **Simple**.
- **6** Enter the required expression in the **Simple** box.
- **7** To define an attribute using attributes from other nodes in the TQL, select **Complex**.
- **8** From the **Complex** list, select the required attribute.
- **9** If required, you can also select **RegExp on Total Result** to add a regular expression using regular expression syntax.
- **10** In the **RegExp** box, enter the regular expression pattern. This is the structure of the selected attribute. For examples of how to use regular expression syntax, see ["Using Regular Expressions" on page 426.](#page-441-0)
- <span id="page-350-3"></span> **11** In the **Group** field, enter the group number. This is the part of the regular expression pattern to focus on when creating the attribute. A set of parentheses () constitutes a group.
- <span id="page-350-1"></span>**12** Click **OK** to save your attribute definitions. The attribute definition appears in the Set Attributes dialog box.
- **13** To define additional attribute values using simple or complex expressions, repeat steps [4](#page-350-0) to [12](#page-350-1).
- **14** In the **Select Logical Operator** area, select either **And** or **Or** to link multiple attribute definitions.
	- ➤ Select **And** to use all the attribute values listed in the Set dialog box.
	- ➤ Select **Or** to use the first attribute value listed in the Set dialog box that is not empty.

Following is an example of an IP address created by using simple and regular expressions.

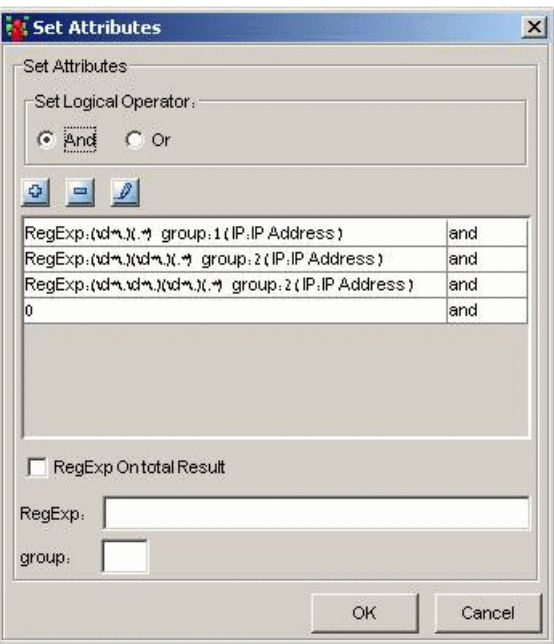

- **15** To remove an attribute value, select the attribute value you want to delete and click the **Remove Object** button.
- **16** To edit an attribute value, select the attribute value you want to edit and do the following:
	- ➤ Click the **Edit Object** button to open the Set Attributes dialog box.
	- ➤ Edit the attribute value as described in steps [5](#page-350-2) through [11](#page-350-3).

 $\blacksquare$ 

 $\boxed{\mathscr{D}}$ 

 **17** Click **OK**. The attribute definition appears in the **Value** column in the Node Definition dialog box.

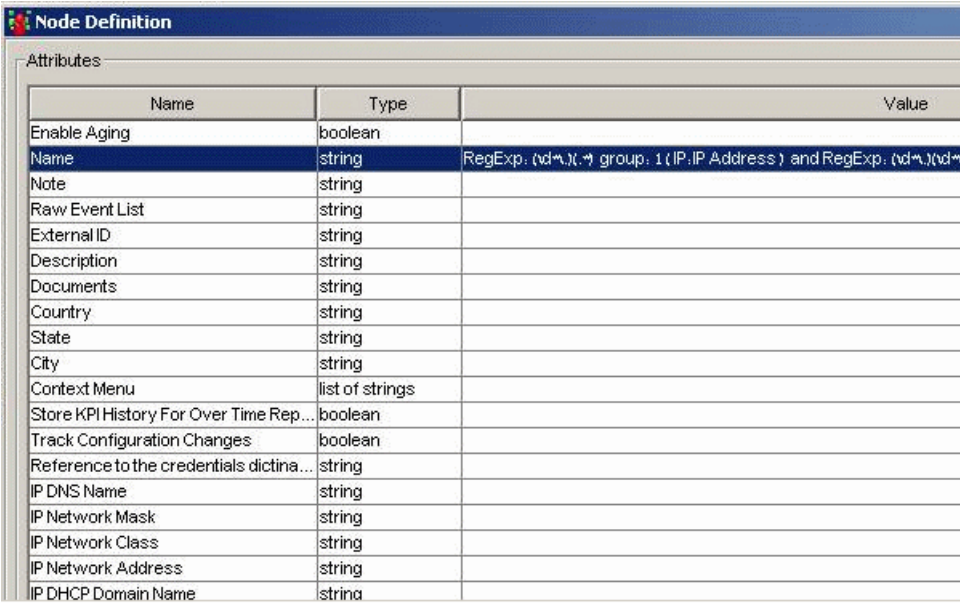

## <span id="page-352-0"></span>**Showing Enrichment Results**

Mercury Application Mapping describes how to calculate the number of instances that were created by the enrichment rule and how to delete them from the CMDB.

This section has the following topics:

- ➤ ["Calculating the Number of Instances That Were Created from an](#page-353-0)  [Enrichment Rule" on page 338](#page-353-0)
- ➤ ["Removing the Instances an Enrichment Rule Created from the CMDB" on](#page-353-1)  [page 338](#page-353-1)

#### <span id="page-353-0"></span>**Calculating the Number of Instances That Were Created from an Enrichment Rule**

This section describes how to calculate the number of Instances that were created as a result of an Enrichment Rule.

**To calculate the number of instances that were created from the enrichment rule you defined:**

- **1** In the View Explorer, select the required enrichment rule.
- **2** Click the **Created Objects result count** icon. The number of TQL node ⊕ instances and relationships that were created appear next to the enrichment nodes/relationships.

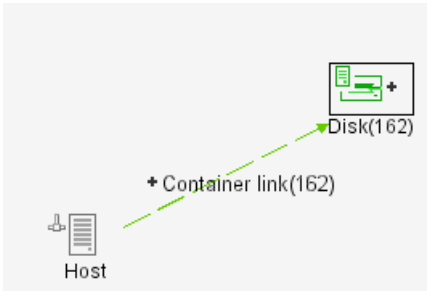

#### <span id="page-353-1"></span>**Removing the Instances an Enrichment Rule Created from the CMDB**

This section describes how to remove the instances created from an enrichment rule from the CMDB.

#### **To remove the instances that an enrichment rule created:**

 **1** In the View Explorer, select the required enrichment rule.

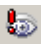

 **2** Click the **Remove enrichment results** icon. The instances are removed from the CMDB.

## <span id="page-354-2"></span><span id="page-354-0"></span>**Creating an Enrichment Rule Based on an Existing One**

You can create an enrichment rule based on an existing one.

#### **To create an enrichment rule based on an existing one:**

- **1** In the View Explorer, right-click the rule on which you want to base a new one and select **Save As**. The Save As dialog box opens.
- **2** Click the **Enrichment Properties** tab.
- **3** In the **Name** box, enter a unique name for the enrichment rule.
- **4** (Optional) In the **Description** box, enter a description of the rule.
- **5** (Optional) To activate the rule in the system as soon as it is saved, select **Active**.
- **6** Click **OK** to save your changes.

## <span id="page-354-3"></span><span id="page-354-1"></span>**Exporting Enrichment Rules**

You can save the enrichment rule in XML format. This option can be used to move selected rules from one server to another, provided the related TQL query is also relocated.

#### **To export an enrichment rule:**

- **1** Right-click the enrichment rule whose XML file you want to export and click **Export**. The Save as dialog box opens.
- **2** Browse to the location where you want to save the enrichment rule's XML file and click **Save**.

冐

## <span id="page-355-1"></span><span id="page-355-0"></span>**Saving the Enrichment Rule**

After you have defined the enrichment rule, the last step is to save it to the database. If you exit the Enrichment Builder without saving, a confirmation message is displayed requesting that you save your rule.

#### **To save the enrichment rule:**

Select the rule you want to save and click **Save** on the toolbar or select a different rule or tab in the View Explorer. A message is displayed, asking if you want to save the current enrichment rule. Click **OK** to confirm the saving. The enrichment rule you have created is saved to the database.

**Note:** If an error message that prevents you from saving the rule is displayed, check whether you followed the rule validations. For details, see ["Enrichment Rule Validation" on page 332.](#page-347-0)

## <span id="page-356-0"></span>**Importing an Enrichment Rule**

You can import XML files that contain saved enrichment rules to the Enrichment Manager. Use this option if you want to relocate enrichment rules from one server to another.

**Note:** Before you import an enrichment rule, you must verify that its attached TQL query appears in the **Attached TQL** list on the New dialog box. For details, see ["Creating an Enrichment Rule" on page 325.](#page-340-1) If the attached query does not exist in your query list, importing fails.

#### **To import an enrichment rule:**

- **1** From the Enrichment Manager, open the **Map** menu and click **Import** to open the Import dialog box.
- **2** Locate the enrichment rule you want to import, select it, and click **Import**. The imported enrichment rule is added to the enrichment rule list in the View Explorer.

## <span id="page-356-1"></span>**Activating an Imported Enrichment Rule**

By default, an imported enrichment rule is not active. This section describes how to activate an enrichment rule that has been imported.

#### **To activate an imported enrichment rule:**

- **1** Right-click the rule you want to activate in the View Explorer and select **Properties** to open the Properties dialog box.
- **2** In the **Enrichment Properties** tab, select **Active**.
- **3** Click **OK** to save the changes.

-

## <span id="page-357-1"></span><span id="page-357-0"></span>**Deleting CIs from the CMDB Using Enrichment Rules**

The Enrichment Manager enables you to delete CIs from the CMDB by using TQL queries. You create a specific enrichment rule that is designed to delete a CI. You can use this option, for example, for removing unnecessary data from the CMDB, or for automatically deleting copies of, or partial, CIs.

#### **To delete a CI from the CMDB:**

 **1** On the editing pane, right-click the node whose instances you want to delete from the CMDB and select **Delete Node/Relationship**. Deleted CIs are displayed by a deleted indicator.

**Note:** To cancel the deletion if you have not yet saved the rule, right-click the deleted CI and select **Clear**. If you have saved the rule, you cannot reverse the deletion.

 **2** To save the rule and update the CIs, click **Save** on the toolbar.

# **23**

## **Creating a Sample Enrichment Rule**

This chapter describes how to create a sample Enrichment rule and then display the results in the Topology View.

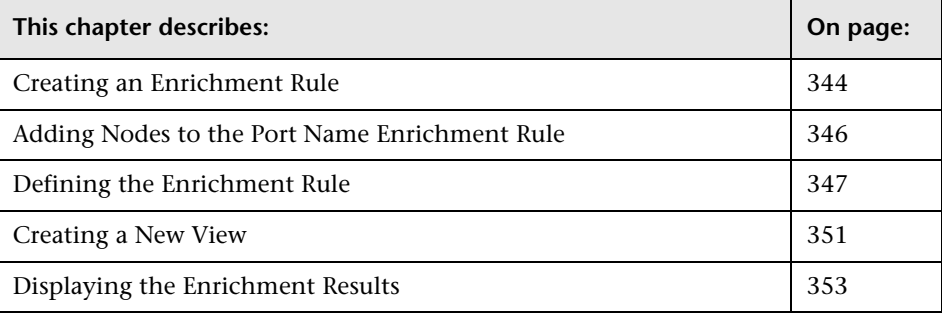

D.

## <span id="page-359-0"></span>**Creating an Enrichment Rule**

This chapter leads you step-by-step through the process of creating a sample enrichment rule. The purpose of this exercise is to create an enrichment rule where, for every instance in the CMDB in which a **Port** CI and **Interface Index** CI are connected by a **Join** relationship, the name of the **Port** CI is created\updated from either the interface index name or the interface index description of the **Interface Index** CI.

#### **To create a TQL query:**

- **1** In the Enrichment Manager, click the **New** button to open the New dialog box.
	- **2** Click the **Enrichment Properties** tab.

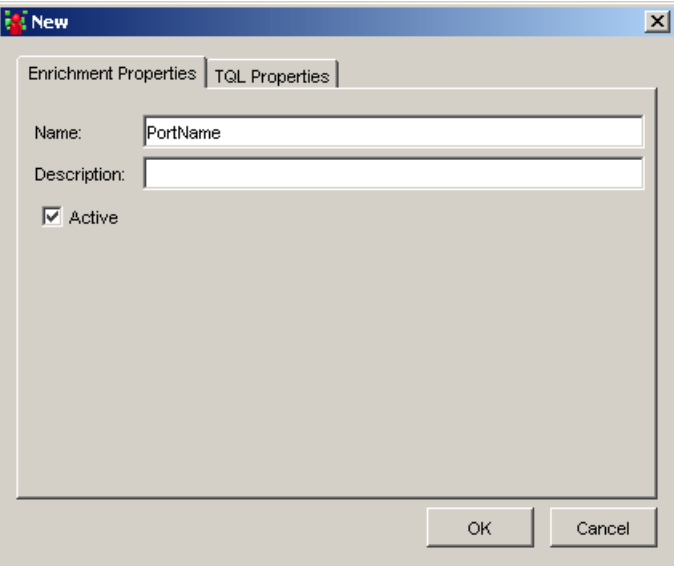

 **3** In the **Name** box, enter **PortName**.
Click the **TQL Properties** tab.

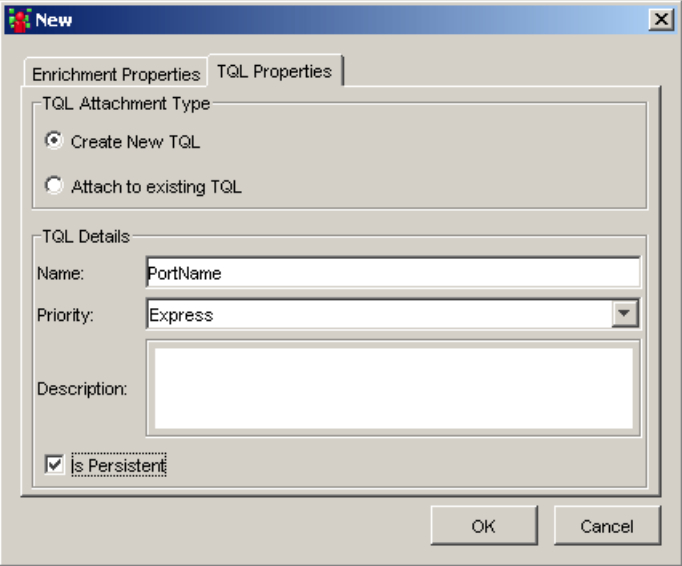

- Select **Create New TQL**.
- Select **Is Persistent** to ensure that the TQL always remains in the system's memory.
- Click **OK**. The **PortName** enrichment rule is displayed in the View Explorer.

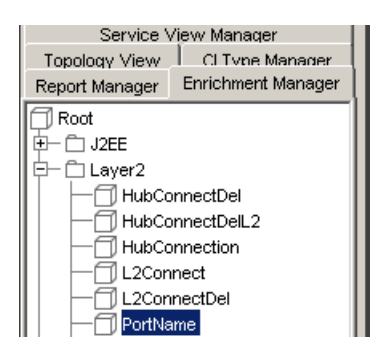

# **Adding Nodes to the Port Name Enrichment Rule**

This section describes how to add nodes and relationships to the **PortName**  enrichment rule.

**To add nodes and relationships to the PortName enrichment rule:**

- **1** At the top of the Enrichment Manager window, select **TQL** mode.
- **2** With the **PortName** enrichment rule selected, click and drag the following TQL nodes to the editing pane from the Configuration Item Type Model on the right:
	- ➤ **Physical Port**
	- ➤ **Interface Index**
- **3** Select the **Physical Port** and **Interface Index** nodes and right-click.
- **4** Choose **Add Relationship** to open the Add Relationships dialog box.
- **5** Select the required direction of the relationship.
- **6** Click **Advanced**.
- **7** Open the **Relationship** list and select **Function Relationship**.
- **8** Select **Virtual Join link**.
- **RS 9** In the **Join Definition** area, click the **Add an attribute definition** button to open the Conditions dialog box.
	- **10** From the **Physical Port Attribute** list, choose **Port Interface Index**.
	- **11** From the **Operator** list, choose **Equal**.
	- **12** From the **Interface Index Attribute** list, choose **Interface Index**.
	- **13** Click **OK**.
- KS.  **14** Click the **Add an attribute definition** button to open the Conditions dialog box.
	- **15** From the **Physical Port Attribute** list, choose **Container**.
	- **16** From the **Operator** list, choose **Equal**.
	- **17** From the **Interface Index Attribute** list, choose **Container**.
	- **18** Click **OK**.

 **19** Click **Finish**. The **Physical Port** and **Interface Index** nodes are now connected by a **Virtual - Join** relationship.

The TQL now looks like this:

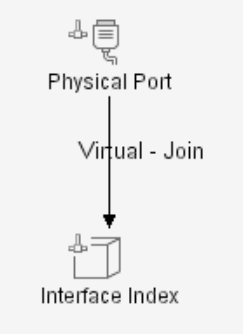

**Note:** For details on TQL validation restrictions, see [Chapter 8, "Validation](#page-128-0)  [Restrictions."](#page-128-0)

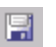

 **20** To save the **PortName** TQL, click the **Save** button on the Enrichment Builder toolbar.

## **Defining the Enrichment Rule**

After creating a TQL and creating a relationship between the **Physical Port**  and **Interface Index** nodes, you update the **Physical Port** node using an enrichment definition.

**To update the Physical Port node using an enrichment definition:**

- **1** In the View Explorer, select the **Port Name** enrichment rule.
- **2** At the top of the Enrichment Manager window, select **Enrichment** mode.
- **3** Right-click the **Port** node and select **Update Relationship/Node Item** to open the Node Definition Dialog box.

 Select the **Name** attribute and click **Edit** to open this Set Attributes dialog box..

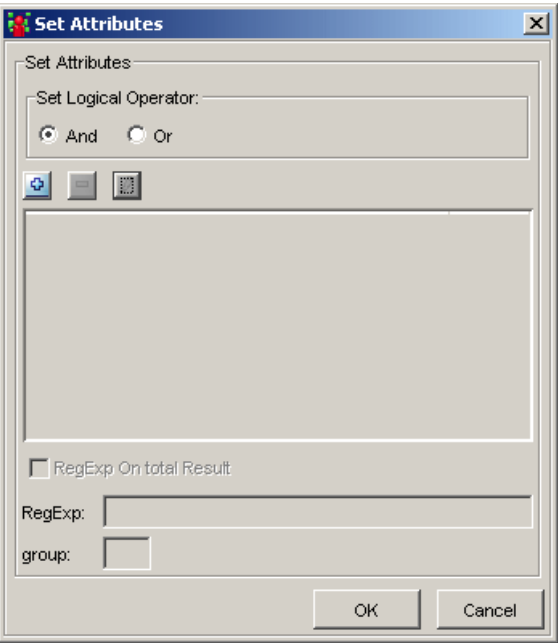

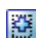

Click the **Add Object** button to open the Type dialog box.

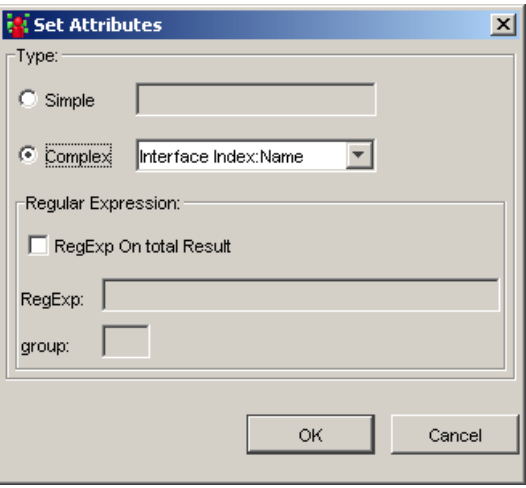

Select **Complex**.

- From the **Complex** list, choose **Interface Index Name**.
- Click **OK** to save your changes.
- Click the **Add Object** button to open the Type dialog box.
- Select **Complex**.
- From the **Complex** list, choose **Interface Index:Interface Index Description**.
- Click **OK** to save your changes.
- In the **Set Logical Operator** area, select **Or**.

The Set Attributes dialog box now looks like this.

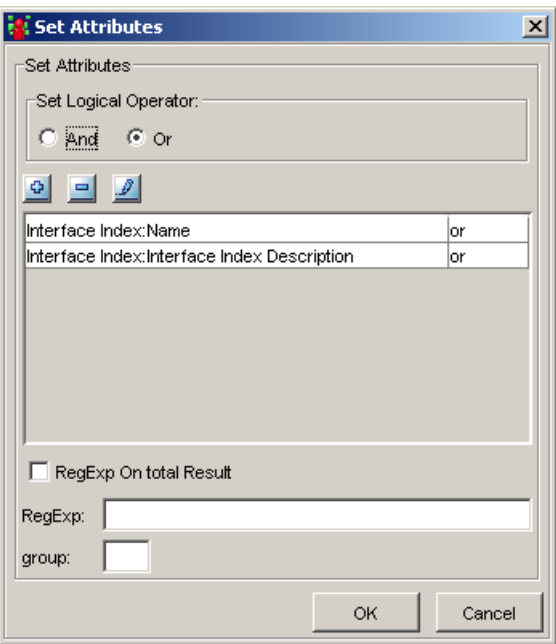

 **14** Click **OK**. The **Value** field for the **Name** attribute has been updated as follows:

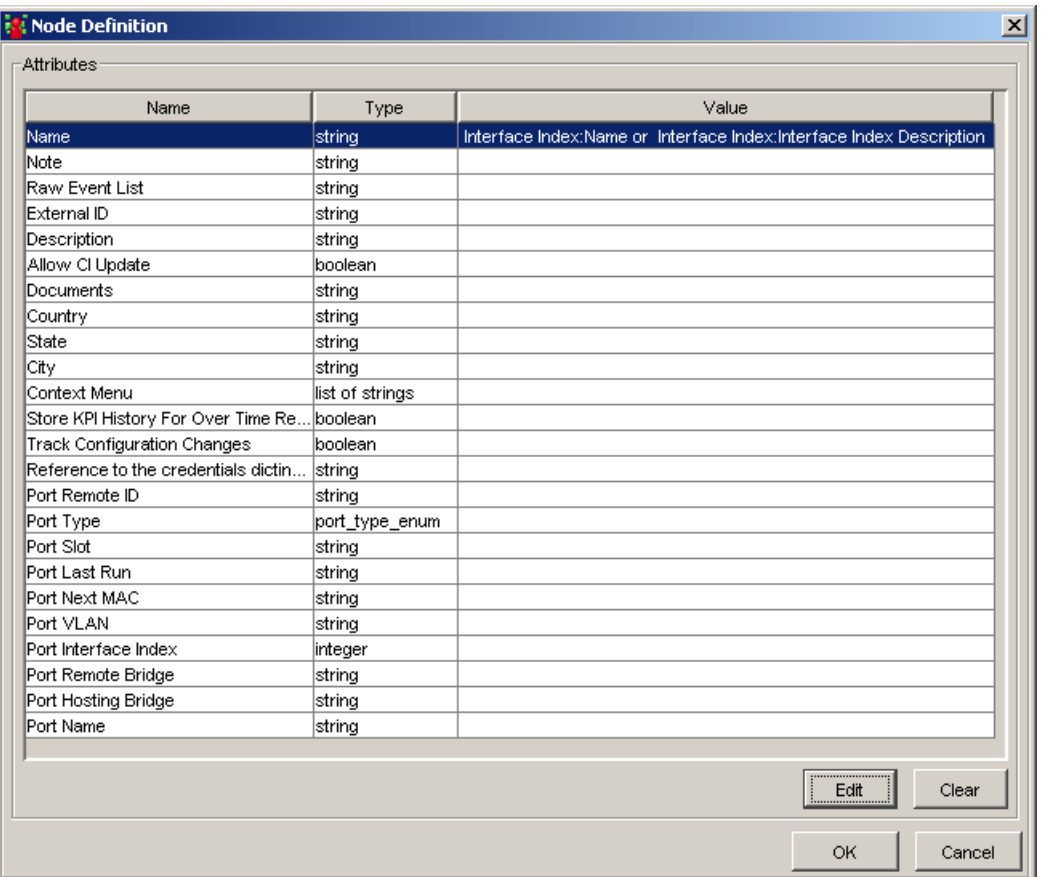

Interface Index: Name or Interface Index:Interface Index Description

#### **15** Click **OK** to save your changes.

The **Physical Port** node now has an arrow indicator to indicate that it has ĴЯ. been updated with an enrichment definition.

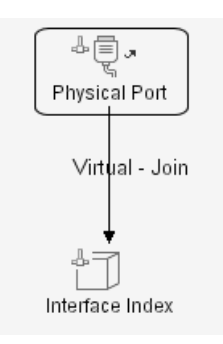

# **Creating a New View**

This section describes how to display the enrichment result.

#### **To create a new view:**

- **1** In the Service View Manager, click the **New** button to open the New dialog I. box.
	- **2** In the Create New View dialog box, enter the following information:
		- ➤ In the **View Name** box, enter **Port\_Name**.
		- ➤ Select **Merge Identical Instances**.
	- **3** Click the **TQL Properties** tab.
	- **4** Select **Create New TQL**.
	- **5** Click **OK** to save your definitions and close the Create New View dialog box. The **Port\_Name** view appears in the View Explorer.
	- **6** With the **Port\_Name** view selected, click and drag the following TQL nodes on to the editing pane:
		- ➤ **Physical Port**
		- ➤ **Interface Index**

These are the TQL nodes that are included in the query.

- Select the **Physical Port** and **Interface Index** nodes and right-click.
- Choose **Add Relationship** to open the Add Relationships dialog box.
- Select the required direction of the relationship.
- Click **Advanced**.
- Open the **Relationship** list and select **Function Relationship**.
- Select **Virtual Join link**.
- 春 In the **Join Definition** area, click the **Add an attribute definition** button to open the Conditions dialog box.
	- From the **Physical Port Attribute** list, choose **Port Interface Index**.
	- From the **Operator** list, choose **Equal**.
	- From the **Interface Index Attribute** list, choose **Interface Index**.
	- Click **OK**.
- **RS**  Click the **Add an attribute definition** button to open the Conditions dialog box.
	- From the **Physical Port Attribute** list, choose **Container**.
	- From the **Operator** list, choose **Equal**.
	- From the **Interface Index Attribute** list, choose **Container**.
	- Click **OK**.

冐

- Click **Finish**. The **Physical Port** and **Interface Index** nodes are now connected by a **Virtual - Join** relationship.
- To save the **Port\_Name** view, click the **Save** button on the toolbar.
- Verify that a check mark is displayed beside the **Port\_Name** view in the View Explorer. This indicates that the view is to be displayed in the Topology View. If the checkmark is not displayed, right-click the view in the View Explorer and select **Add/Remove to Topology View**.

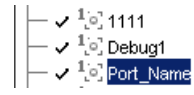

# **Displaying the Enrichment Results**

This section describes how to view the results of the enrichment rule you created.

**To view the results of the enrichment rule you created:**

- **1** Click the **Topology View** tab.
- **2** In the View Explorer, select the **Port\_Name** view.

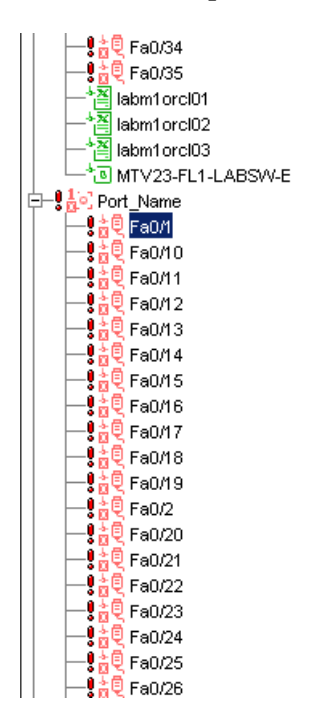

Your view should look similar to the following (depending on your system's structure):

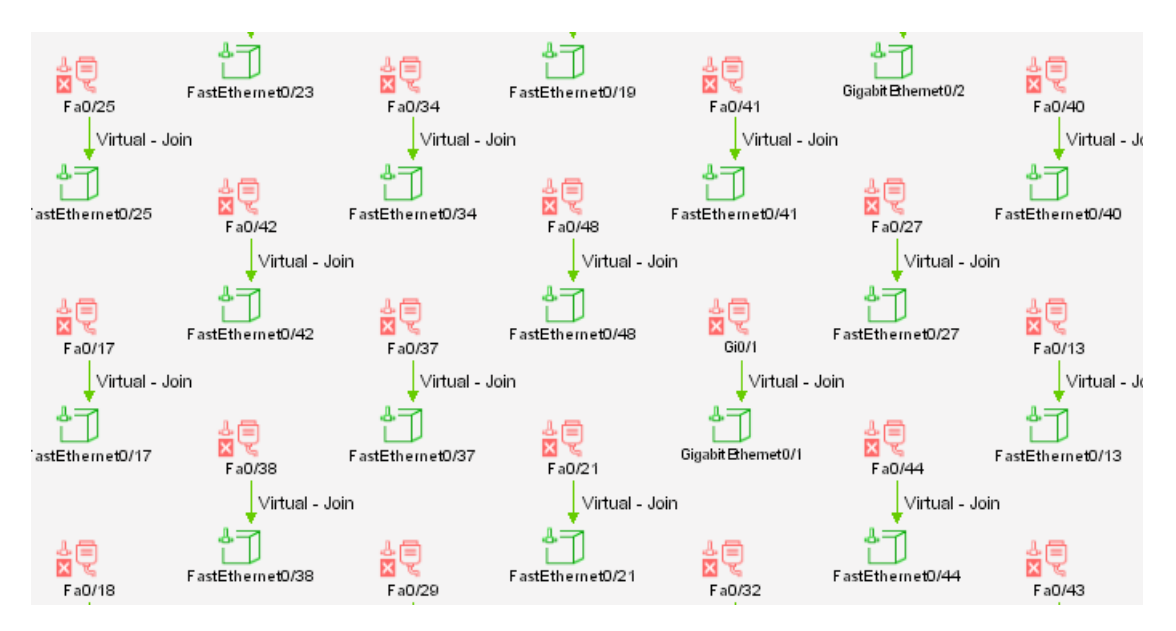

In this case, the name of the **Port** CI, **Fa0/41**, was taken from the **Name**  attribute definition of the **Interface Index** CI.

To verify this, right-click the **Interface Index** CI and choose **Show CI Attributes**. The following illustration shows that the **Name** attribute definition is **Fa0/41**.

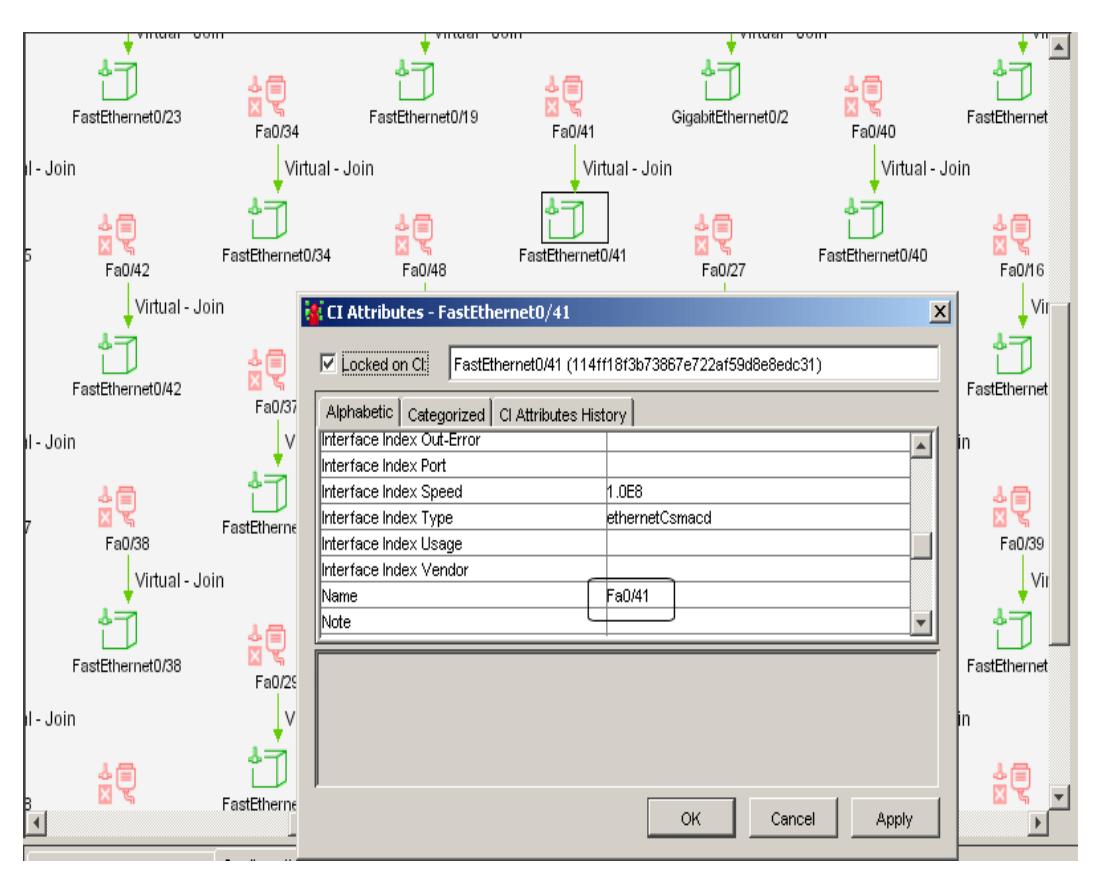

**Part VII** • Enrichment Nodes and Rules

# **Part VIII**

**System Reports**

# **24**

# **Introduction to the Report Manager**

This chapter introduces the Report Manager, which enables you to create reports.

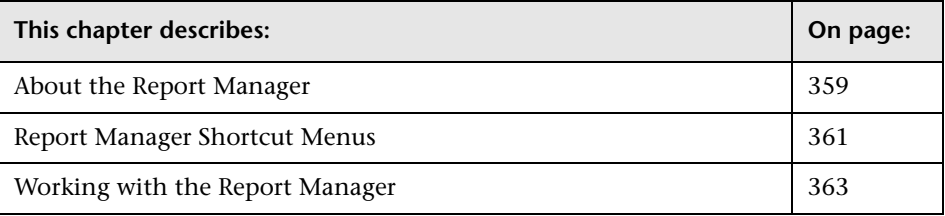

# <span id="page-374-0"></span>**About the Report Manager**

The Report Manager is displayed by selecting the Report Manager tab in the View Explorer. It enables you to define system reports about selected Report nodes in the managed world. Each report is based on a specific Report TQL query, which is created especially for it. (If required, you can define multiple reports for each query.) The Report Manager enables you to define exactly what information appears in each report, including the order in which Report nodes are listed and their placement relative to other Report nodes, and how the information within each Report node is sorted.

System reports can be displayed in three formats:

- $\blacktriangleright$  HTML
- ➤ Table
- ➤ Excel

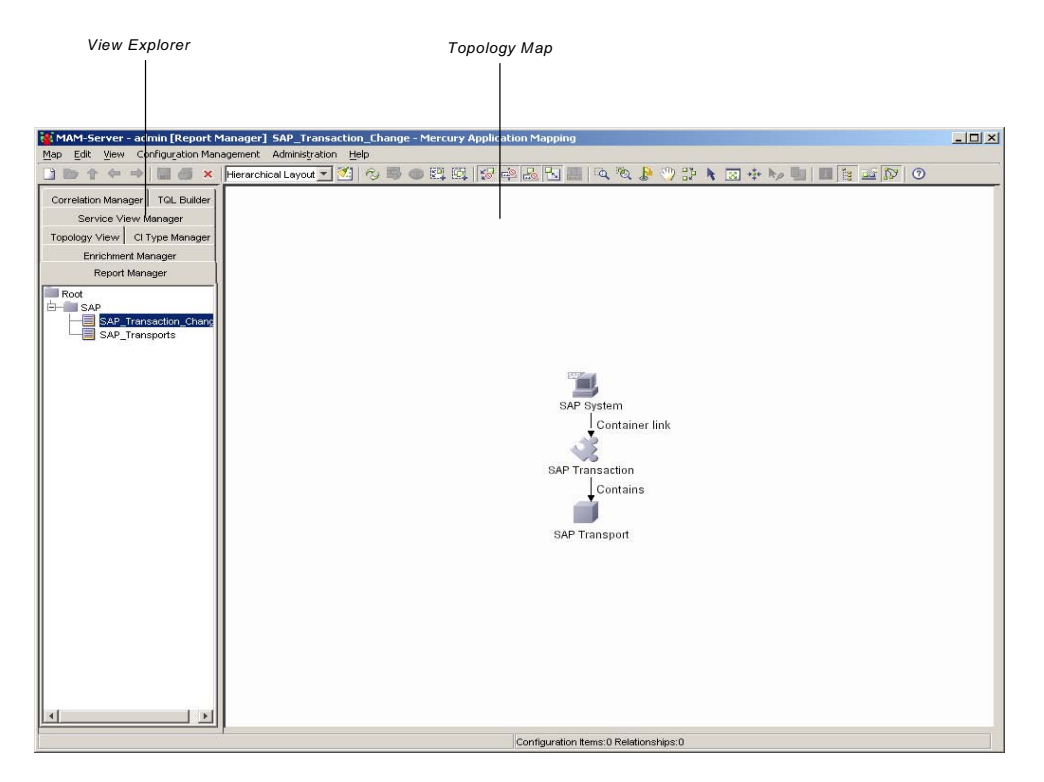

They can either be viewed immediately or saved for later use.

When the Report Manager tab is selected, the Mercury Application Mapping main window is divided as follows:

- ➤ **View Explorer.** Displays a hierarchical tree structure of the reports you have defined, each of which can be used only with the query to which it is attached. If required, you can export reports and save them as XML scripts, which can be used for backup purposes.
- ➤ **Topology Map.** Displays the currently selected report, which consists of Report nodes and the relationships between them. The displayed scenario is defined as a Report TQL query in the Report Manager.

# <span id="page-376-0"></span>**Report Manager Shortcut Menus**

The Report Manager contains different shortcut menus, depending on your selection. This section contains the following topics:

- ➤ ["Report Shortcut Menu" on page 361](#page-376-1)
- ➤ ["Report Node Shortcut Menu" on page 362](#page-377-0)
- <span id="page-376-1"></span>➤ ["Relationship Shortcut Menu" on page 362](#page-377-1)

#### **Report Shortcut Menu**

The following table contains a brief description of each option in the shortcut menu displayed by right-clicking a selected report in the View Explorer:

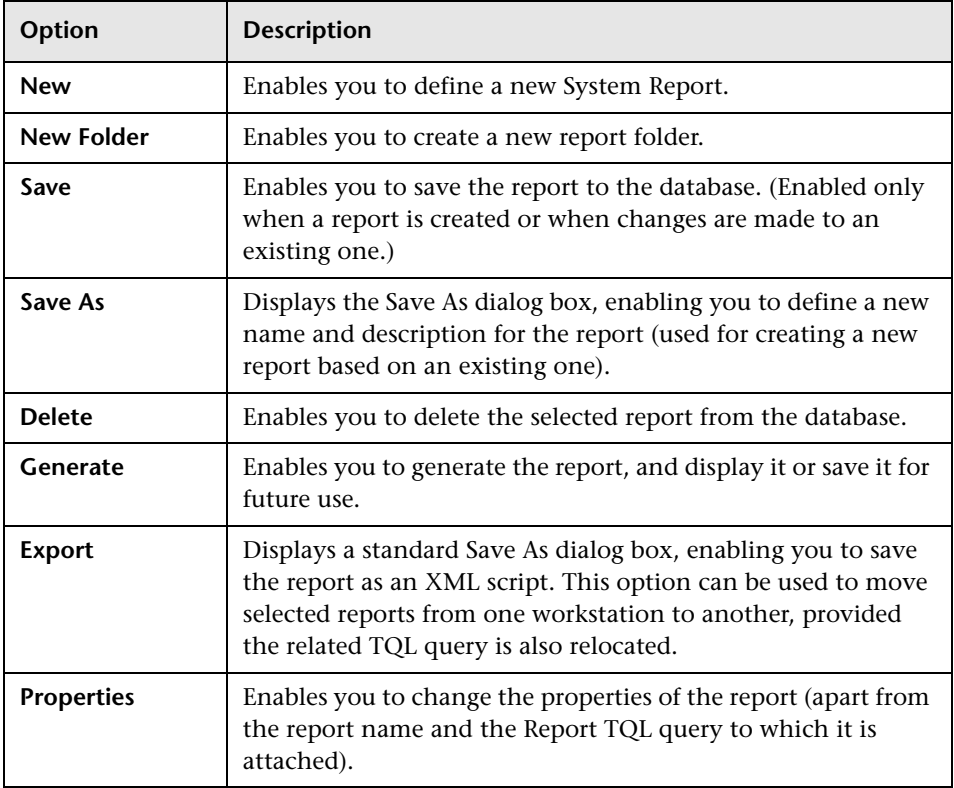

#### <span id="page-377-0"></span>**Report Node Shortcut Menu**

The following table provides a brief description of each option in the shortcut menu displayed by right-clicking a Report node in the topology map:

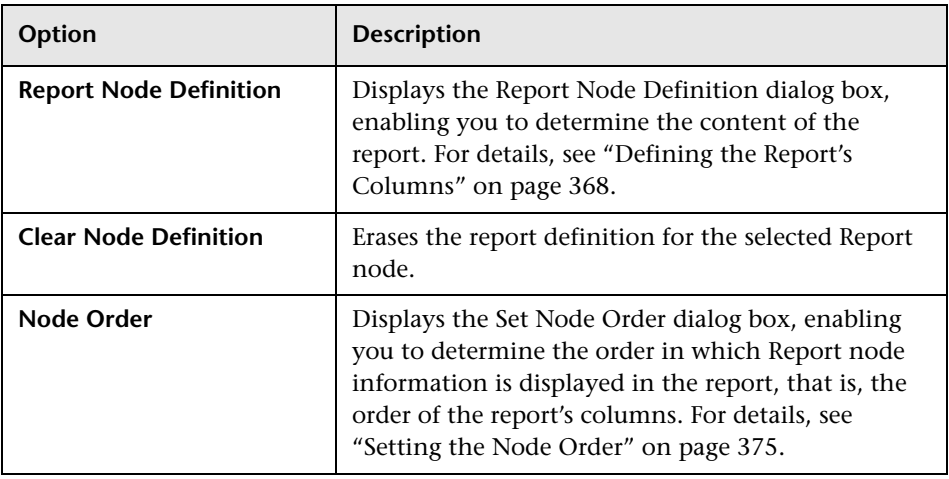

#### <span id="page-377-1"></span>**Relationship Shortcut Menu**

The following table provides a brief description of each option in the shortcut menu displayed by right-clicking a relationship in the topology map:

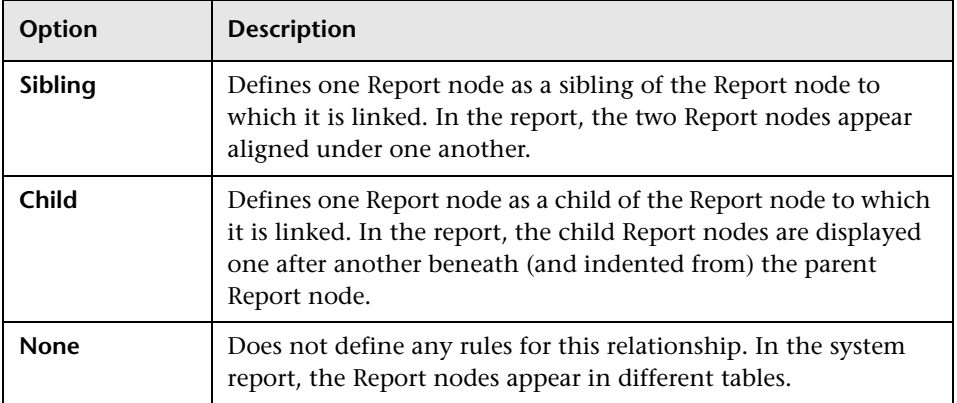

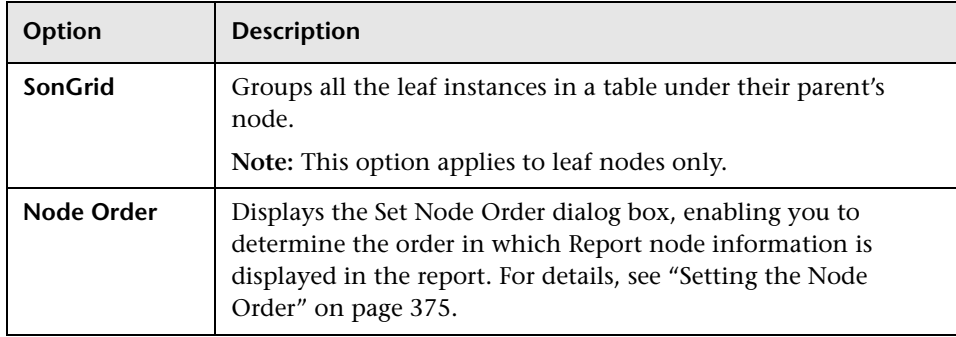

# <span id="page-378-0"></span>**Working with the Report Manager**

Use the Report Manager to perform the following functions:

- ➤ Create new reports, as well as duplicate and delete existing reports
- ➤ Define the information to be included in the report, including which Report nodes should appear in the report, the parameter reported for each Report node and the function to be performed on the information
- ➤ Define the sort order of the information reported for each Report node
- ➤ Determine the order of Report nodes in the report
- ➤ Define which Report nodes appear as children beneath parent Report nodes
- ➤ Export and import selected views to and from XML scripts. This can be used to relocate reports from one workstation to another. (This can be performed providing the related Report TQL query is also relocated.)
- ➤ Zoom in and out of the topology map area to view the selected layer at different levels of magnification
- ➤ Select different layout views

**Part VIII** • System Reports

# **25**

# **Creating System Report Templates**

**This chapter describes: On page:** About Creating System Report Templates | 366 [Report Manager Workflow 366](#page-381-1) [Creating a Report 367](#page-382-0) [Defining the Report's Columns 368](#page-383-1) [Sorting Column Information 374](#page-389-0) Setting the Node Order 275 [Refining the Report Layout 376](#page-391-0) [Saving the System Report Template 377](#page-392-0) [Displaying the Generated Report 377](#page-392-1) [Using System Reports 380](#page-395-0) [Displaying Scheduled Reports 382](#page-397-0) [Importing a System Report 383](#page-398-0)

This chapter explains how to create system report templates.

# <span id="page-381-0"></span>**About Creating System Report Templates**

When creating a System Report template, the first step is to name the report and attach it to a specific report TQL query. You then proceed to define layout and information options for each of the nodes to be included in the report. This includes defining which parameter(s) are included for each node and the function (such as **sum** or **max**) that is performed on them. You must also define how the information should be sorted and the order and placement of each node in the report. When the report is complete, you select the format in which it is to be displayed and saved, and can either view it right away or save it for later viewing.

# <span id="page-381-1"></span>**Report Manager Workflow**

Reports are created according to the following workflow:

- ➤ Define a report (for details, see ["Creating a Report" on page 367\)](#page-382-0).
- ➤ Define the report nodes (for details, see ["Defining the Report's Columns" on](#page-383-1)  [page 368\)](#page-383-1).
- ➤ Set the node order (for details, see ["Setting the Node Order" on page 375](#page-390-1)).
- ➤ Refine the report layout (for details, see ["Refining the Report Layout" on](#page-391-0)  [page 376\)](#page-391-0).
- ➤ Save the report template (for details, see ["Saving the System Report](#page-392-0)  [Template" on page 377\)](#page-392-0).
- ➤ View and save the generated report (for details, see ["Displaying the](#page-392-1)  [Generated Report" on page 377\)](#page-392-1).

## <span id="page-382-0"></span>**Creating a Report**

To create a report, you name the report and attach it to a specific Report TQL. You also define presentation options, such as the report title and subtitle.

#### **To define a report:**

- **1** Select the Report Manager tab in the View Explorer pane.
- **2** Click the **New** button on the toolbar or open the **Map** menu and click **New** to open the Report Definition dialog box.

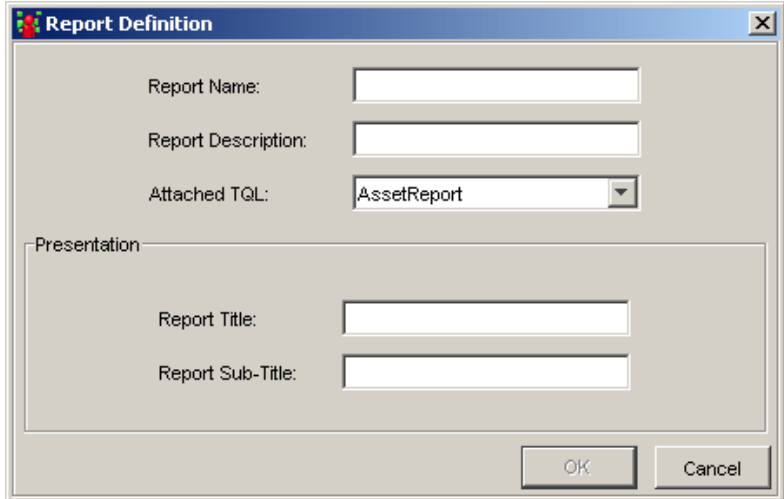

 **3** In the **Report Name** box, enter a unique name for the report. This name later appears in the System Report list and helps you identify the report.

**Note:** The report name must not contain any spaces.

- **4** In the **Report Description** box, enter a description of the report.
- **5** From the **Attached TQL** list, select the Report TQL on which you want to base the report.
- **6** In the **Presentation** area, define report presentation options as follows:
	- ➤ In the **Report Title** box, enter the title of the report. This title appears at the head of the report.
	- ➤ In the **Report Sub-Title** box, enter the subtitle of the report. This title appears underneath the title at the head of the report.
- **7** Click **OK**. The new report is displayed in the View Explorer and in the Topology Map panes.

### <span id="page-383-1"></span><span id="page-383-0"></span>**Defining the Report's Columns**

The next step in the procedure is to define the nodes that are included in the report, that is, the report's columns. This includes determining:

- ➤ The information to be displayed for each node (attributes and functions)
- ➤ The node label (that is, the column title)
- ➤ The order of the information displayed for each node

After completing the report definition for one node, repeat the entire process for the other nodes that are to be included in the report.

Only defined nodes are included in the final report. However, other nodes are included in the report calculations, since they are part of the TQL that the report reflects, and they can influence the data that is displayed in it. For example, in a Report TQL, which consists of a linked Host and IP, the IP has an attribute condition that states that only IPs that are in a critical state are included in the query results. Consequently, the report includes only hosts that are connected to IPs in a critical state, even if the IPs themselves are not included in the report.

This section contains the following topics:

- ➤ ["Defining the Report's Nodes"](#page-384-0)
- ➤ ["Editing an Attribute in the Report"](#page-388-0)
- ➤ ["Deleting a Node's definition"](#page-388-1)

#### <span id="page-384-0"></span>**Defining the Report's Nodes**

This section describes how to define the Report nodes to be included in the report.

#### **To define the report nodes:**

**Note:** The nodes to be included in the reports must be connected to each other through the TQL scenario. You cannot define nodes that are not linked to at least one other node that is included in the report.

<span id="page-384-1"></span> **1** Right-click a Report node in the scenario displayed in the topology map, and select **Report Node Definition** to open the Report Node Definition dialog box.

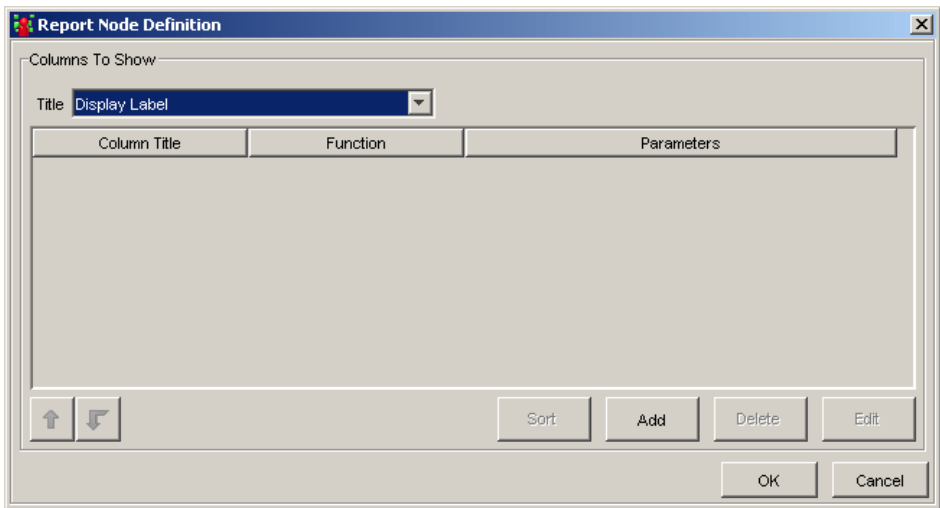

 **2** From the **Title** list, select the appropriate title.

<span id="page-385-0"></span> **3** Click the **Add** button to display the Column Definition wizard. The Column Definition wizard allows you to define the node's columns that consist of the node attributes and functions.

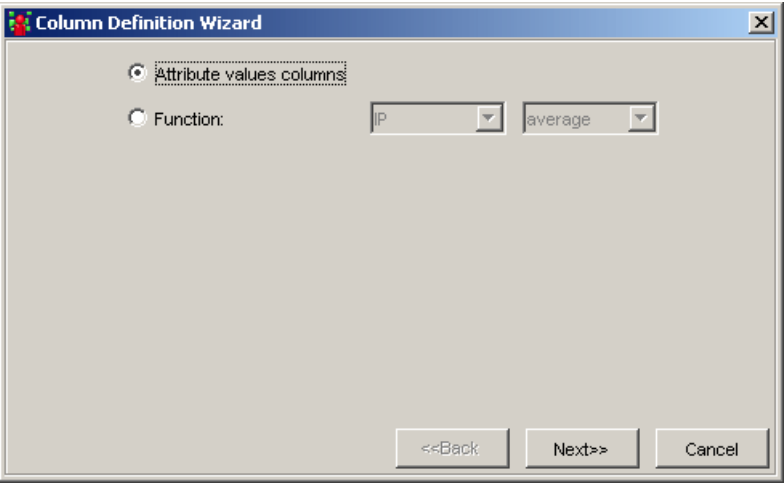

 **4** Select **Attribute values columns** and click **Next**. The Attribute Columns page opens.

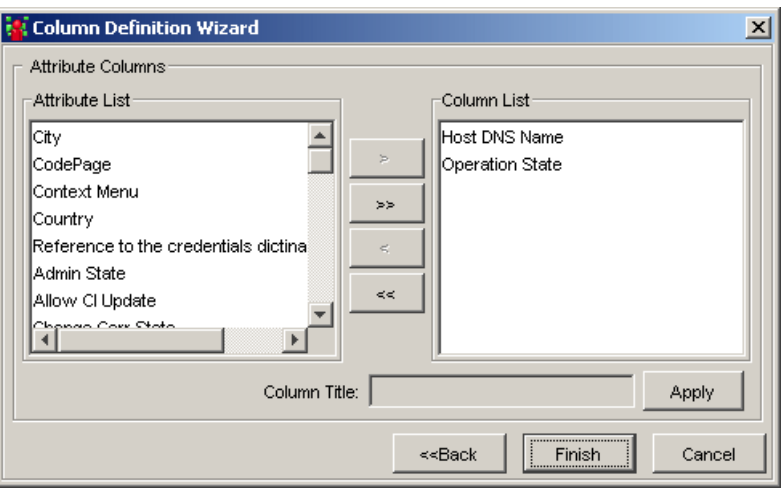

- **5** To add a column to the report relating to the selected node:
	- ➤ In the **Attribute List** area, select an attribute and click the single left-toright arrow. The selected attribute moves to the **Column List** area.
	- ➤ To remove an attribute from the **Column List** area, select it and click the single right-to-left arrow.
	- ➤ To include all attributes of the node in the report, click the double left-toright arrow.
	- ➤ To remove all attributes from the **Column List** area, click the double rightto-left arrow.
	- ➤ By default, column titles take the same name as the selected attribute. To change the title, select the attribute in the **Column List** area, change the title in the **Column Title** box, and click **Apply**.
	- ➤ Add additional attributes, if required.
	- ➤ Click **Finish** to return to the Report Node Definition dialog box.
- <span id="page-386-0"></span> **6** To define the function you want to perform on the Report node, do the following:
	- ➤ In the Report Node Definition dialog box (see step [1\)](#page-384-1), click the **Add** button to display the Column Definition Wizard.
	- ➤ Select **Function**.
	- ➤ From the **Report Node** list, select the required node.
	- ➤ From the **Function** list, select the function you want to use to calculate the results on these columns. Following are the available options:
		- **average**. The average value of all the attributes of the connected nodes.
		- **count**. Calculate the number of node instances connected to the selected node.
		- **max**. The maximum value of all the attributes of the connected nodes.
		- **min**. The minimum value of all the attributes of the connected nodes.
		- **sum**. The sum of all the attributes of the connected nodes.
- **7** If the selected function requires additional definitions, click **Next** and define the necessary parameters.

 **8** Click **Finish** to close the Column Definition Wizard. The new column definitions are displayed in the Column Title of the Report Node Definition dialog box, as shown in the following figure:

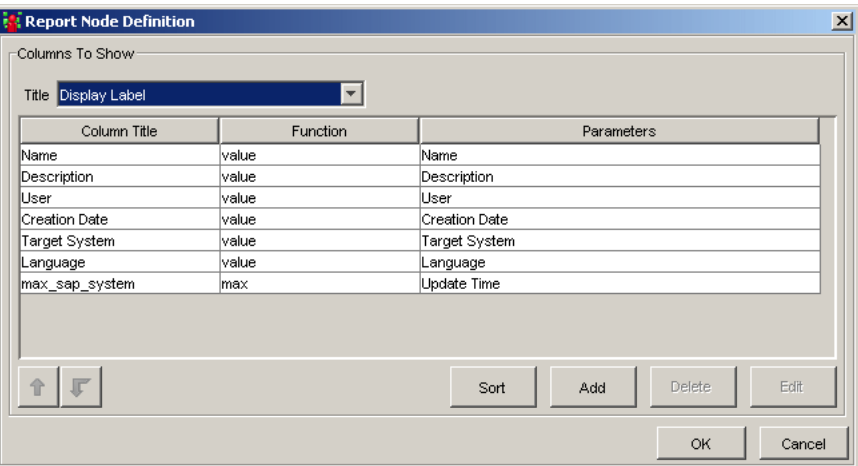

Each row in the table represents a column that appears in the report.

 **9** Repeat steps [3](#page-385-0) to [6](#page-386-0) to add additional column definitions.

#### **Note:**

- ➤ You can change the order of the columns (for details, see ["Setting the](#page-390-1)  [Node Order" on page 375\)](#page-390-1).
- ➤ You can sort the information in the columns (for details, see ["Sorting](#page-389-0)  [Column Information" on page 374\)](#page-389-0).
- **10** Click **OK** to close the Report Node Definition dialog box.
- **11** Repeat this procedure for the other nodes in the Report TQL scenario that are to be included in the report.

#### <span id="page-388-0"></span>**Editing an Attribute in the Report**

This section describes how to edit an attribute that was defined in the report.

#### **To edit an attribute in the report:**

- **1** Right-click a node in the scenario displayed in the topology map, and select **Report Node Definition** to open the Report Node Definition dialog box.
- **2** To edit an attribute, select the row and click **Edit**
- **3** Edit the attribute as required. For details, see ["Defining the Report's](#page-383-1)  [Columns" on page 368.](#page-383-1)
- <span id="page-388-1"></span> **4** Click **OK**.

#### **Deleting a Node's definition**

This section describes how to delete a report node's definition.

#### **To clear a node's definition:**

- **1** Right-click a node in the scenario displayed in the topology map, and select **Report Node Definition** to open the Report Node Definition dialog box.
- **2** Select the row you want to delete and click **Delete**.
- **3** Click **OK**.

# <span id="page-389-0"></span>**Sorting Column Information**

You can sort the column information in the system report.

**To sort a column information:**

- **1** Right-click a node in the scenario displayed in the Topology map, and select **Report Node Definition** to open the Report Node Definition dialog box.
- **2** Select the appropriate column and click **Sort** to open the Sort dialog box.

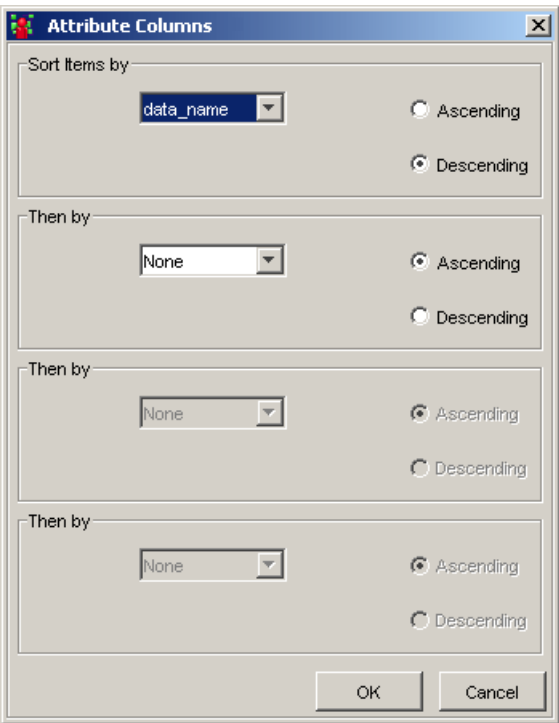

- **3** Sort the column information, as follows:
	- ➤ From the **Sort Items by** list, select the primary sort column, and choose whether the information is to be sorted in ascending or descending order.
	- ➤ Define up to three secondary sort columns from the **Then by** lists. For each secondary sort, select **Ascending** or **Descending** to sort the information in ascending or descending order.
	- ➤ Click **OK** to close the Sort dialog box and to re-display the Report Node Definition dialog box.

# <span id="page-390-1"></span><span id="page-390-0"></span>**Setting the Node Order**

After defining each of the nodes to include in the report, you can determine the order in which the nodes appear.

#### **To set the node order:**

 **1** Right-click any node displayed in the topology map and select **Node Order** to open the Set Node Order dialog box.

The Set Node Order dialog box displays a row for each node that is included in the report.

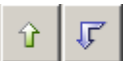

 **2** Use the up and down arrows to determine the order of each node included in the report.

 **3** Click **OK**.

# <span id="page-391-0"></span>**Refining the Report Layout**

You can choose to display nodes dependent on other nodes either aligned underneath or indented underneath the parent node. Displaying nodes indented beneath one another enables you to better distinguish between parent nodes and their dependents.

For example:

➤ In the figure below, The child node (Host) is displayed aligned underneath the parent node (Network):

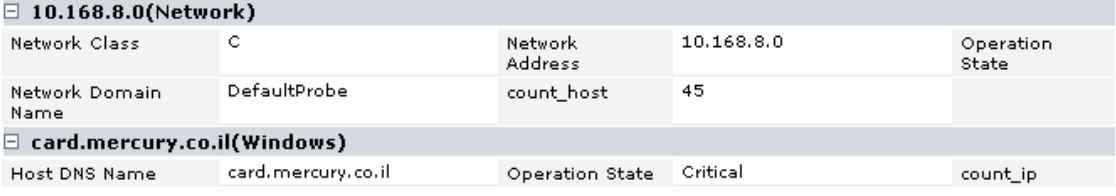

➤ In this figure, The child node (Host) is displayed indented underneath the parent node (Network):

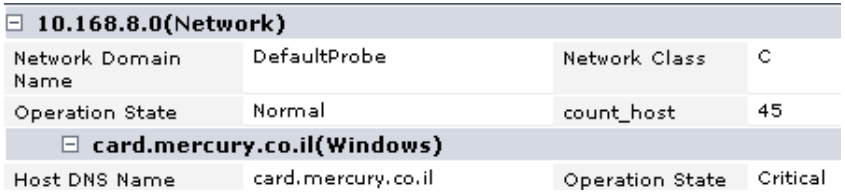

#### **To refine the report layout:**

On the topology map of the Report Manager, right-click each relationship in a TQL scenario and select one of the following layout options:

- ➤ Select **Sibling** to display the child node columns next to the parent nodes in the report.
- ➤ Select **Child** to display the child node columns indented beneath the parent nodes in the report.
- ➤ Select **None** to display the child and parent nodes in different tables.

# <span id="page-392-0"></span>**Saving the System Report Template**

After you have defined the System Report template, you must save it to the database. If you exit the Report Manager without saving, a confirmation message is displayed, requesting that you save your report.

#### **To save the system report template rule:**

Display the report to be saved in the topology map, and click **Save** on the toolbar or select a different report or tab in the View Explorer. A message is displayed, asking if you want to save the changes.

The System Report template you have created is saved to the CMDB.

## <span id="page-392-1"></span>**Displaying the Generated Report**

團

You can display a report in several formats: HTML, table, and Microsoft Excel. In addition, after you generate the report in HTML format, you can save it in either Excel or PDF format. By saving the report this way, you can view it at a later time, send it to other interested parties and display it independently, without the need to open and use Mercury Application Mapping.

**To view and save the report:**

 **1** From the **Configuration Management** menu, select **System Reports** to open the System Reports window.

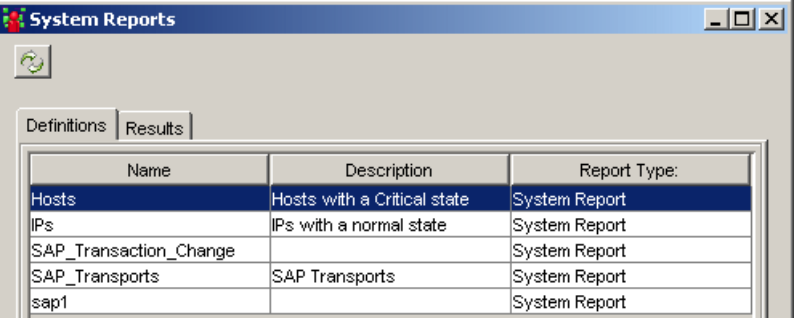

 **2** Click the **Definitions** tab.

 $|c_4|$ 

**Note:** For information on the Results tab, see ["Displaying Scheduled](#page-397-0)  [Reports" on page 382.](#page-397-0)

The Definitions tab displays the Gold Master and System reports that were defined in Mercury Application Mapping. For information on Gold Master reports, see ["Gold Master Comparison" on page 451](#page-466-0).

The Definitions tab contains the following fields:

- ➤ **Name**. The name of the report as defined in the Report Definition dialog box. For details, see ["Creating a Report" on page 367](#page-382-0).
- ➤ **Description**. The report description as defined in the Report Definition dialog box. For details, see ["Creating a Report" on page 367.](#page-382-0)
- ➤ **Report Type**. The report type. The possibilities are either **Gold Master Report** or **System Report**.
- **3** Click the **Refresh** button to update the information in the System Reports window.
- **4** Double-click the report you want to display or, in the Report Manager, select the report you want to view from the View Explorer and right-click the report.
- **5** Select the **Generate** option. The Type dialog box opens.
- **6** Select the format in which you want to display and save the report:
	- ➤ **Html**. Enables you to display the report in your browser.
	- ➤ **Table**. Enables you to display the report in a table format.
	- ➤ **Excel**. Enables you to display the report in Excel, and to use Excel functionalities to manipulate the report data. You can save the report in all the formats that are available in Excel.

**Note:** For the CSV formatted report to display correctly in the Excel file, the comma (",") must be defined as the list separator.

In Windows, to verify or modify the list separator value, open **Regional Options** from the **Control Panel**, and on the **Numbers** tab ensure that the comma is defined as the **List Separator** value.

In Solaris, you can specify the list separator in the application that opens the CSV file.

- **7** Click **OK** if you are generating the report from **Configuration Management > System Report**.
- **8** The message: The requested report is being calculated. You will be notified when it is done is displayed. Click **OK**. The report is displayed in the defined format.
	- ➤ If you selected an **HTML** or **Table** format for your report, the report is displayed.
	- ➤ If you selected the **Excel** format, the File Download dialog box is displayed.

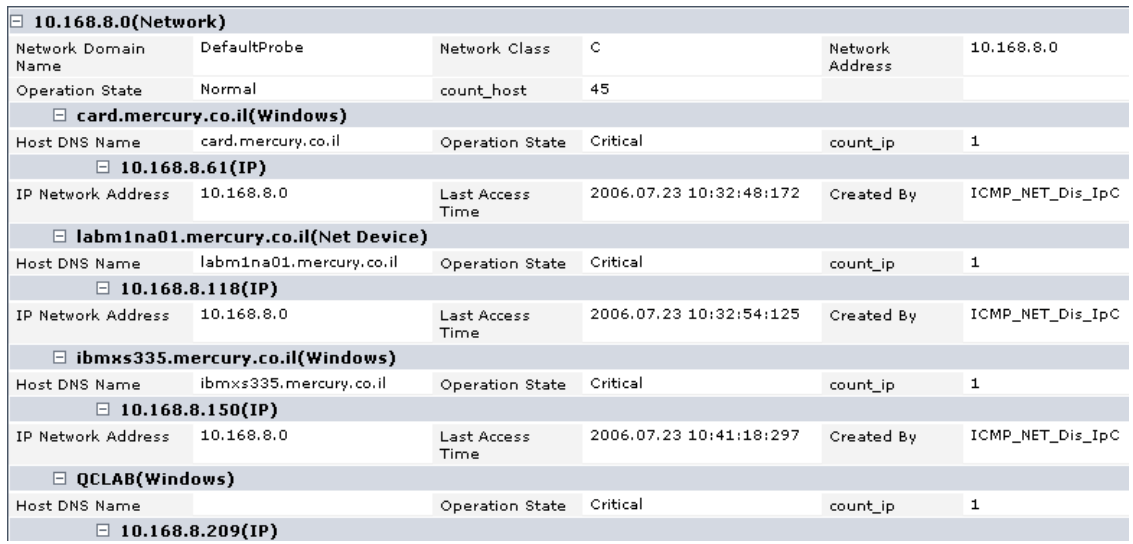

 **9** Click **Open** to display the report.

**10** To save the report to a disk:

- ➤ Select **Save** in the File Download dialog box, and click **OK** to open a Save as dialog box.
- ➤ Enter a unique name for the report and save it in the required location.
- ➤ Click **Save**.

# <span id="page-395-0"></span>**Using System Reports**

This section describes how to use System Reports.

#### **To work with System reports:**

- **1** To determine the number of rows that appear in a table do the following:
	- ➤ In the **Page size** box, enter the maximum number of rows you want to appear in each table of the report.
	- ➤ Click **Set**.
- **2** To view other pages, use the left and right arrows. The number between the left and right arrows indicate which rows are currently being displayed. For example, 1 - 2 of 3 means that the 1st and 2nd rows out of 3 are being displayed.
- **3** To go to a different page, do the following.
	- ➤ In the **Go to page** box, enter the required page number.
	- ➤ Click **Set.**
- $\mathbb{R}^n$
- **4** To view the report in Excel format, click the **Export to Excel** button in the top-right corner of the report.

**Note:** For the CSV formatted report to display correctly, the comma  $(\cdot, \cdot)$ must be defined as the list separator.

In Windows, to verify or modify the list separator value, open **Regional Options** from the **Control Panel**, and on the **Numbers** tab ensure that the comma is defined as the **List Separator** value.

In Solaris, you can specify the list separator in the application that opens the CSV file.

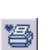

 **5** (Applies to reports generated in **Table** and **HTML** format) To print the contents of the report, click the **Printer Friendly** button in the top-left corner of the report.

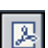

 **6** (Applies only to reports generated in **HTML** format) To convert the report to PDF format, click the **Export to PDF** button in the top-right corner of the report.

# **Displaying Scheduled Reports**

Mercury Application Mapping allows you to view the results of **Gold Master**  or **System** reports that are scheduled to run on a periodic basis in the Scheduled Actions Manager using the **Generate and Save a System Report** action. The reports that are generated are saved to the CMDB and can be generated when required.

For details on using the Scheduled Actions Manager, see "Task Scheduling" in the *Mercury Application Mapping Administration Guide*.

**To display scheduled reports:**

- **1** From the **Configuration Management** menu, select **System Reports** to open the System Reports window.
- **2** Click the **Results** tab.

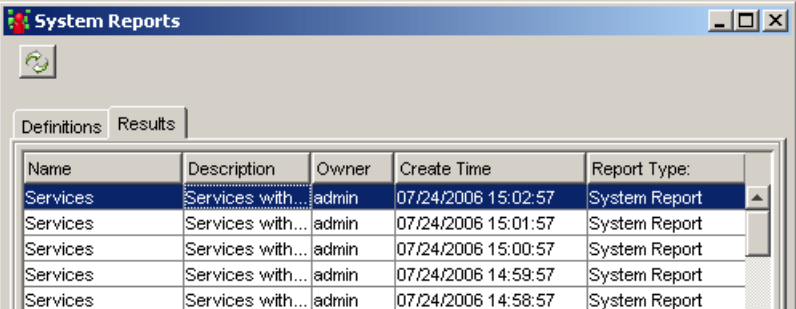

The Report Results pane contains the following fields:

- ➤ **Name**. The name of the report.
- ➤ **Description**. A description of the report.
- ➤ **Owner**. The name of the user who created the report.
- ➤ **Create Time**. The creation date of the scheduled report.
- ➤ **Report Type**. The report type. The options are either **Gold Master Report** or **System Report**.
- **F**
- **3** To update the results in the System Reports window, click the **Refresh** button.

 **4** To generate a report, select the required report and click **Generate**. For more details on how to generate the report, see ["Displaying the Generated](#page-392-0)  [Report" on page 377.](#page-392-0)

# **Importing a System Report**

You can import XML files that contain saved system reports to your Report Manager. Use this option to relocate system reports from one workstation to another.

### **To import a system report:**

- **1** Verify that TQL query attached to a system report appears in the **Attached TQL** list in the New dialog box. If the attached query does not exist in your query list, importing fails.
- **2** From the Report Manager, open the **Map** menu and click **Import** to open the Import dialog box (for details, see ["Importing a TQL Query" on page 111](#page-126-0)).
- **3** Locate the report you want to import. Select it and click **Import.** The imported report is added to the system report list in the View Explorer.

**Part VIII** • System Reports

# **26**

# **Creating a Sample System Report**

This chapter explains how to create a sample system report.

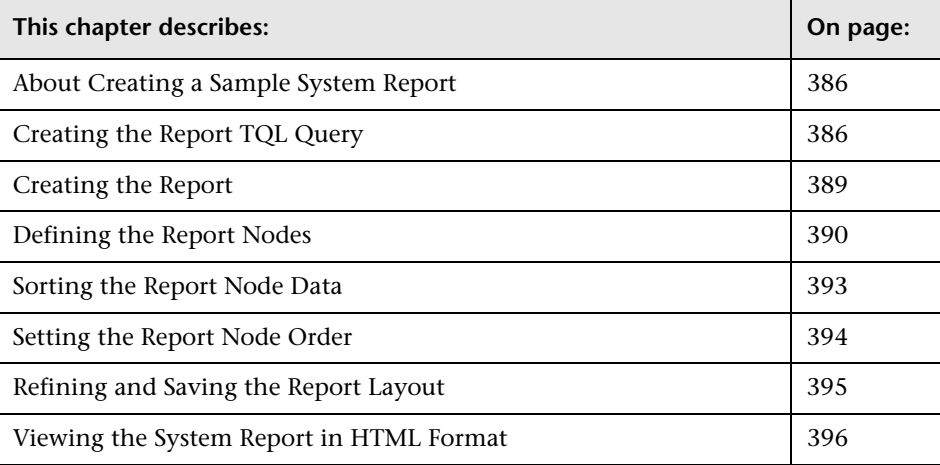

### <span id="page-401-0"></span>**About Creating a Sample System Report**

This section leads you step-by-step through the process of creating a sample System report. The purpose of this sample report is to display Hosts whose severity is critical.

# <span id="page-401-1"></span>**Creating the Report TQL Query**

You first create the report TQL query.

#### **To create the report TQL query:**

 **1** In the TQL Builder, click the **Map** > **New** buttons to open the Create New TQL dialog box.

- **2** In the **TQL Name** box, type Hosts.
- **3** From the **Type** list, select **Report**.
- **4** In the **Description** box, enter Malfunctioning Hosts.
- **5** Select **Persistent** to define whether the report should always remain in the system memory. You should only use this option for reports that are used frequently.

**Note:** Reports that are not persistent are recalculated by the system only when they are selected for display. This may take some time, depending on the size of the view.

- **6** Click **OK**. The Hosts TQL is displayed in the View Explorer.
- **7** With the Hosts TQL selected, from the Configuration Item Type Model pane, click and drag the following Report nodes to the topology map area:
	- ➤ **Network**
	- ➤ **Host**
	- ➤ **IP**

**Note:** To find each node in the Configuration Item Type Model pane, press the key of the letter that the node begins with until it selects the required node.

- **8** Create a relationship between the **Network** and **Host** Report nodes and between the **Host** and **IP** Report nodes as follows:
	- ➤ Select the **Network** and **Host** Report nodes and right-click them.
	- ➤ Select **Add Relationship** to open the Add Relationship dialog box.
	- ➤ Click **Advanced**.
	- ➤ Expand the IT World Links hierarchy and select the **Member**  relationship.
	- ➤ Click **OK**.
	- ➤ Repeat this process to define a **Contained** relationship between the **Host** and **IP** Report nodes.

The Report TQL now looks like this:

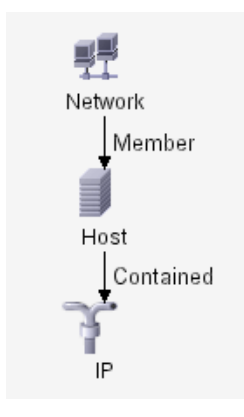

- **9** The next step is to define the Report TQL to retrieve only Hosts that are indicated as malfunctioning. This is done by defining the attribute condition of the Hosts Report node to retrieve only Hosts that are in a critical state. Set this definition as follows:
	- ➤ In the topology map, right-click the **Host** Report node and select **TQL Node Definition** to open the TQL Node Definition dialog box.
	- ➤ Click the **Add an attribute condition** button to open the Condition dialog box.
	- ➤ From the **Attribute Name** list, select **Operation State**.
	- ➤ From the **Operation** list, select **Equal**.
	- ➤ In the **Value comparison** area, select **Critical**.
	- ➤ Click **OK**. The TQL Node Definition dialog box appears as shown in the following figure:

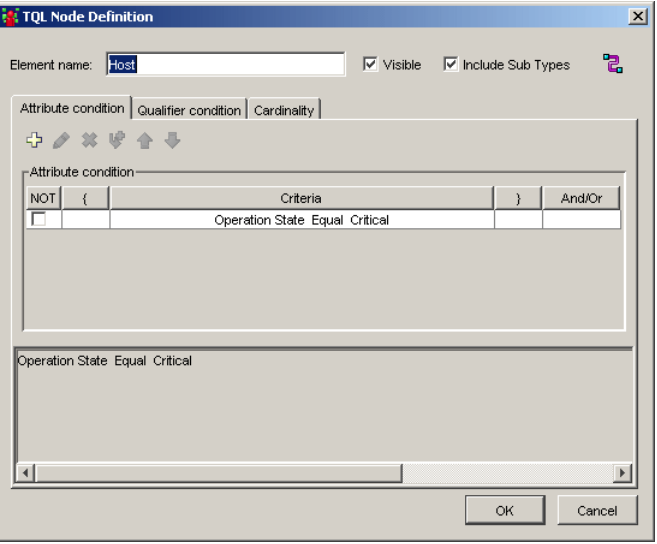

➤ Click **OK**. When **Operation State** equals Critical, all Hosts that have a Critical state are displayed in the report query results.

 **10** To save the Hosts TQL, click the **Save** button on the TQL Builder toolbar.F.

### <span id="page-404-0"></span>**Creating the Report**

After defining the query for your report, the next step is to create a report with the Report Manager to display the query results.

### **To create the report:**

- **1** Click the Report Manager tab.
- **2** From the Report Manager, click the **Map > New** button on the toolbar to open the Report Definition dialog box.
	- **3** In the **Report Name** box, enter Hosts to define the name of the report in the **System Report** list.
	- **4** In the **Report Description** box, enter Hosts with a Critical state.
	- **5** From the **Attached TQL** list, select **Hosts**.
	- **6** In the **Report Title** box, enter **Malfunctioning Services**. This title is displayed at the head of the report.
	- **7** In the **Report Sub-Title** box, enter **(Laboratory)**. This subtitle is displayed at the head of the report underneath the title. The dialog box now displays as follows:

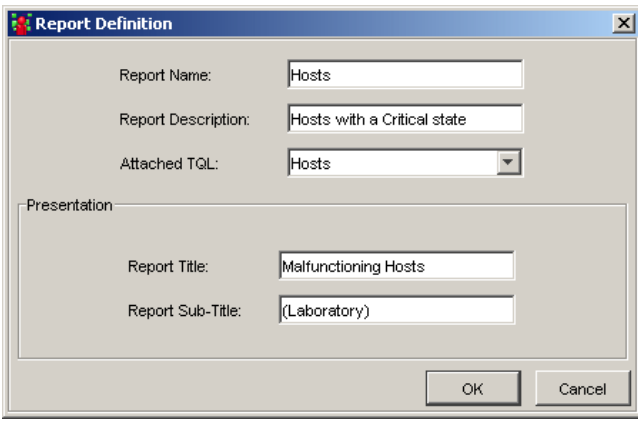

 **8** Click **OK**. The new report is displayed in the View Explorer and in the topology map, as shown in the following figure:

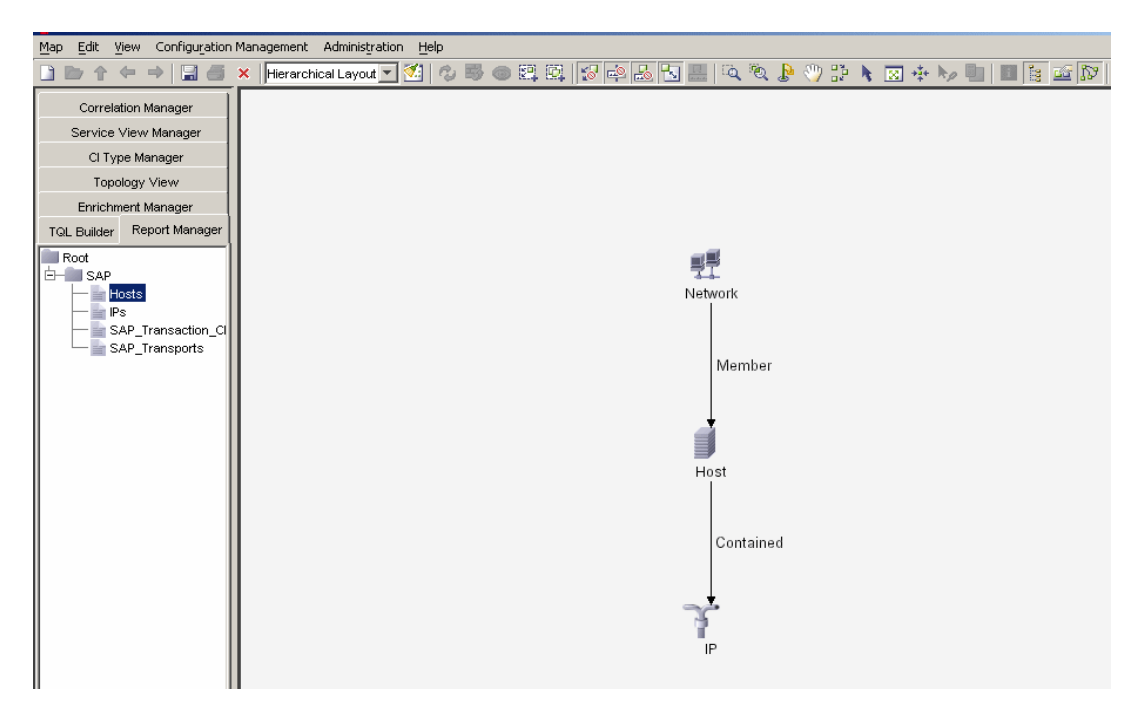

### <span id="page-405-0"></span>**Defining the Report Nodes**

After creating the report, the next step is to define the Report nodes that are to be included in the report, that is, the report's columns. This includes determining which information is to be displayed for each Report node (attribute and function), and the Report node label (that is, the column title).

### **To define the report nodes:**

Beginning with the **Network** Report node, select each of the Report nodes in the scenario displayed in the topology map.

<span id="page-405-1"></span> **1** With the **Network** Report node selected, right-click and select **Report Node Definition** to open the Report Node Definition dialog box.

<span id="page-406-0"></span> **2** Click the **Add** button to display the Column Definition Wizard.

Define the content of the selected Report node's columns. You can also enter new titles for the columns. By default, column titles take the same name as the selected attributes or functions, but you can change them.

- **3** Select **Attribute value columns** and then click **Next**.
- **4** In the **Attribute List** area, select the following attributes for the **Network** Report node:
	- ➤ **Network Domain Name**
	- ➤ **Network Class**

- > - 1

- ➤ **Network Address**
- ➤ **Operation State**
- **5** Click the single left-to-right arrow button to move them to the **Column List** area.
- **6** If you wish to change the title of any attribute in the **Column List** area, click on that attribute and then enter a new title in the **Column Title** box. Click **Apply**.
- <span id="page-406-1"></span> **7** Click **Finish**. You return to the first page of the Column Definition Wizard.
- <span id="page-406-2"></span> **8** To display the number of Hosts that are attached to the Network node, do the following:
	- ➤ Click **Add** to open the Column Definition Wizard again (see step [2\)](#page-406-0).
	- ➤ Select **Function**. There are two lists to the right of the **Function** option.
	- ➤ From the **Report Node** list, select **Host**.
	- ➤ From the **Function** list, select **count**.
	- ➤ Click **Next** to open the Column Title page.
	- ➤ In the **Column Title** box, edit the column title if required.
	- ➤ Click **OK** to save your changes.

π

⇧

The Report Node Definition dialog box of the network Report node now displays as follows:

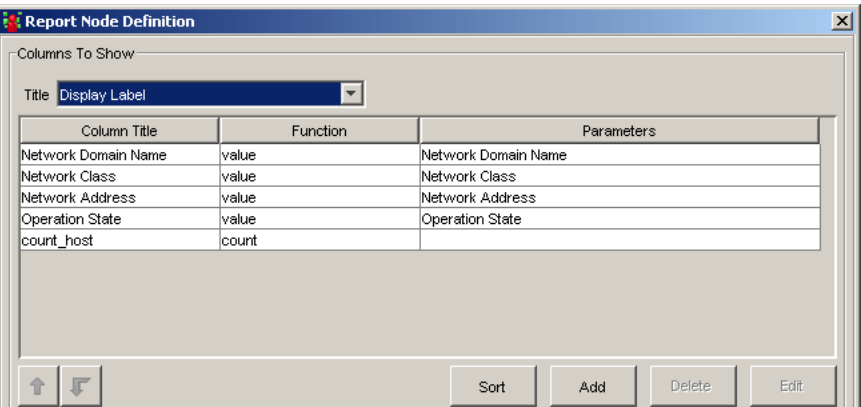

Each row in the table represents a column that appears in the report.

- **9** To change the order of the network's columns, use the up and down arrows.
- **10** Click **OK** to save your changes and close the Report Node Definition dialog box.
- **11** Repeat steps [1](#page-405-1) to [7](#page-406-1) to add column definitions for the **Host** Report node (see step [2\)](#page-406-0).
	- ➤ Select the following attributes:
		- **Host DNS Name**
		- **Operation State**
- **12** Repeat step [8](#page-406-2) to display the number of IPs that are attached to the Host node.
	- ➤ From the **Report Node** list, select **IP**.
	- ➤ From the **Function** list, choose **count**.
- **13** Repeat steps [1](#page-405-1) to [7](#page-406-1) to add column definitions for the **IP** Report node (see step [2\)](#page-406-0).
	- ➤ Select the following attributes:
		- **IP Network Address**
		- **Created By**
		- **Last Access Time**

# <span id="page-408-0"></span>**Sorting the Report Node Data**

You must now determine the order of the information displayed for each Report node, and the method by which the data is sorted in each column.

### **To sort the Report node data:**

Perform the following steps for each Report node displayed in the topology map.

- **1** Right-click the appropriate Report node and select **Report Node Definition** to open the Report Node Definition dialog box.
- **2** Click the **Sort** button to open the Attribute Columns dialog box.

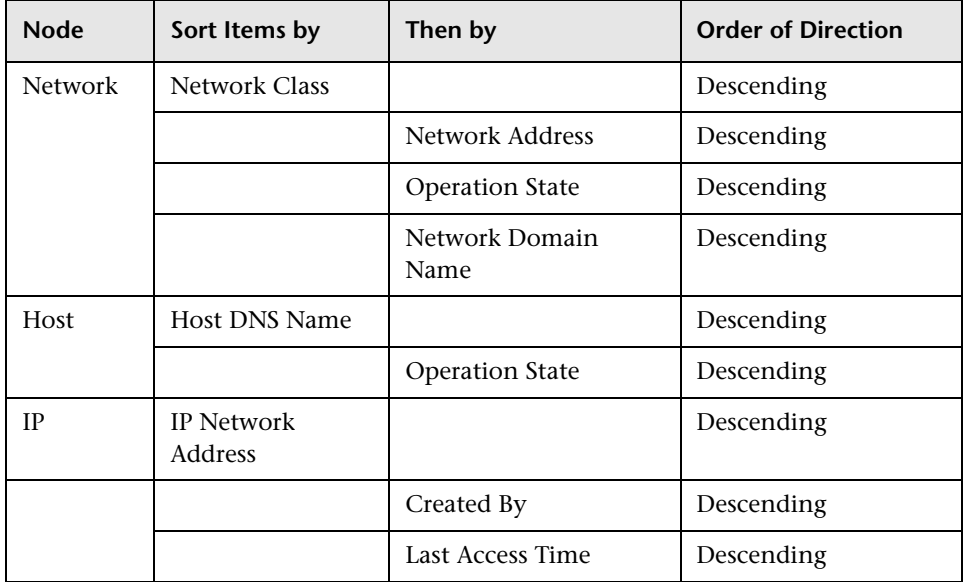

 **3** Sort the column information as follows:

- **4** Click **OK** to close the Attribute Columns dialog box and to re-display the Report Node Definition dialog box.
- **5** Click **OK** to close the Report Node Definition dialog box.

## <span id="page-409-0"></span>**Setting the Report Node Order**

You must now determine the order in which the Report nodes appear in the report. For this sample report, the **Network** Report node is the parent Report node, so it should appear at the beginning of the report. The data of the **Host** Report node is displayed next followed by the events related to the **IP** Report node.

### **To set the Report node order:**

 **1** Right-click any Report node displayed in the topology map and select **Node Order** to open the Set Node Order dialog box.

The Set Node Order dialog box displays a row for each Report node that is included in the report.

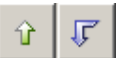

 **2** Use the up and down arrows to move the **Network** Report node to the beginning of the list and the **IP** Report node to the bottom.

The Set Node Order dialog box now displays as follows:

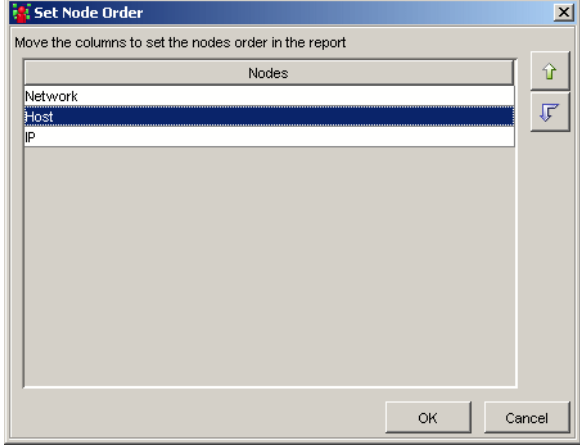

 **3** Click **OK**.

## <span id="page-410-0"></span>**Refining and Saving the Report Layout**

For better visual identification of the parent and dependent nodes, we can define the report layout to display the node data indented underneath one another. In this sample report, the report layout is defined as follows:

- ➤ The **Host** Report node is defined as the child of the **Network** Report node
- ➤ The **IP** Report node is defined as the child of the **Host** Report node

### **To refine and save the report layout:**

- **1** In the topology map, right-click the relationship in between the **Network** and the **Host** Report nodes and select **Child** to display the **Host** Report node columns indented beneath the **Network** Report node in the report.
- **2** Right-click the relationship between the **Host** and **IP** Report nodes and select **Child** to display the **IP** Report node columns indented beneath the **Host** Report node in the report.

 **3** To save all the report definitions, click the **Save** button. 團

## <span id="page-411-0"></span>**Viewing the System Report in HTML Format**

You can view the report you created in HTML format.

#### **To view the report:**

- **1** From the **Configuration Management** menu, select **System Reports** to open the System Reports dialog box.
- **2** From the list of reports, double-click the Hosts report that you created. The Type dialog box is displayed.
- **3** Select **HTML** to display and view the report in your browser.

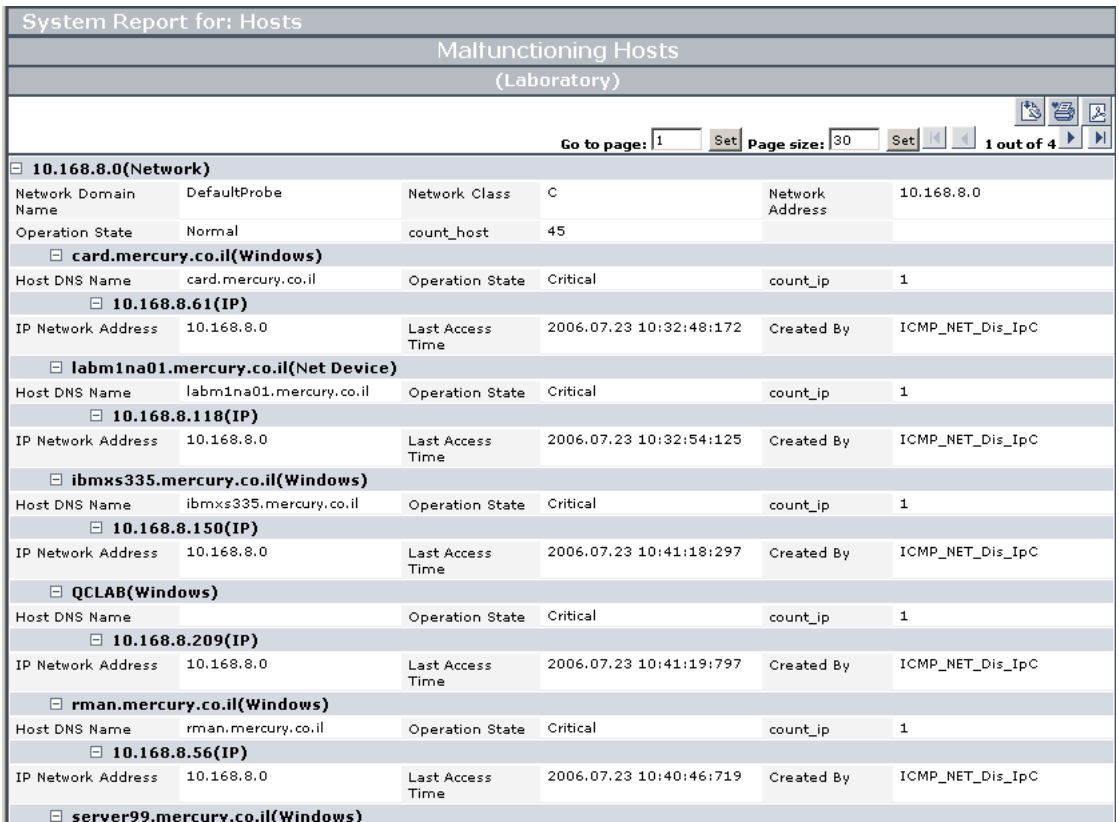

### **4** Click **OK**. The report is displayed:

As defined in the report layout, **Host** nodes are indented underneath Network nodes and **IP** nodes are indented underneath Host nodes. The columns that appear in the report are the columns defined in ["Defining the](#page-405-0)  [Report Nodes" on page 390.](#page-405-0)

**Part VIII** • System Reports

# **Part IX**

**The CI Type Manager**

# **27**

# **Introduction to the CI Type Manager**

This chapter introduces the CI Type Manager. The CI Type Manager enables you to view the structure of your managed world.

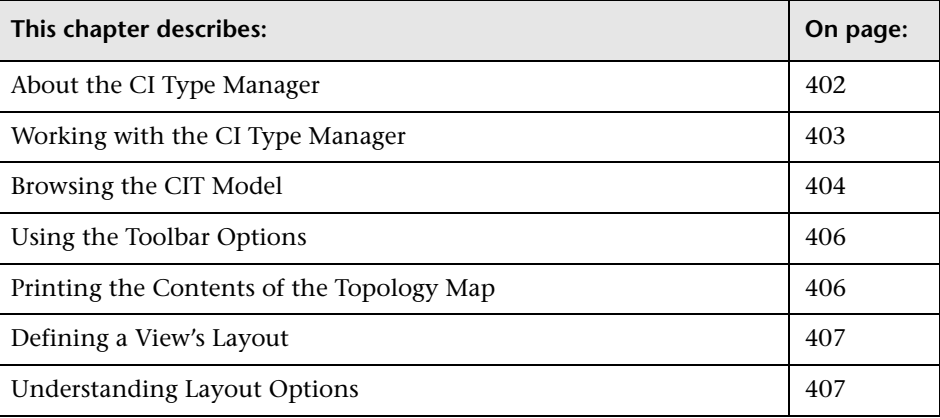

# <span id="page-417-0"></span>**About the CI Type Manager**

The CI Type Manager is displayed by selecting the CI Type Manager tab. The CI Type Manager enables you to view the information in the CI Type model, which contains the definitions of all the configuration item types (CITs) defined in the system and the relationships that define the connections between them. Each CIT has its own attributes, as well as the attributes inherited from its parent CIT. The CI Type Manager represents the structure of Mercury Application Mapping's managed world.

The CI Type Manager visually reflects the data contained in the CMDB, including TQL queries and managed views.

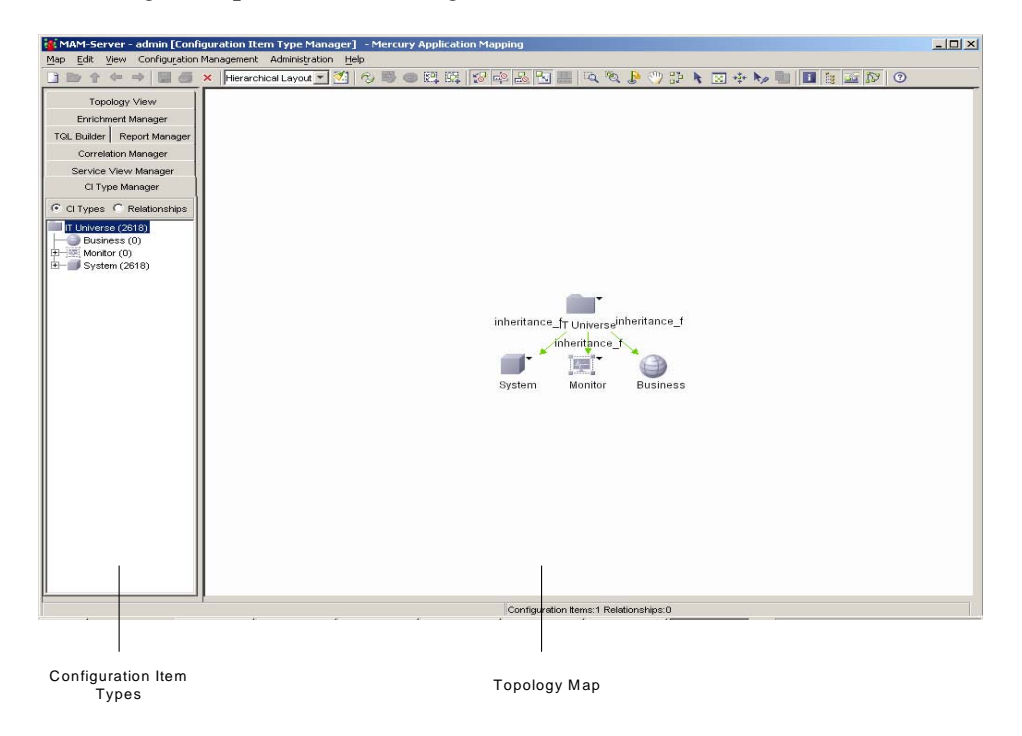

The CI Type Manager tab is divided as follows:

➤ **Configuration Item Types.** Displays a hierarchical tree structure of the CI Type model containing the inheritance relationships among CITs. All CITs included in the CI Type Model are classified as either a CIT or a relationship. By selecting a CIT in the View Explorer, you can drill down and view the relationships and neighbors of the selected CIT in the topology map. The View Explorer displays the number of instances there are of each CIT in the CMDB.

**Note:** Each CIT definition type is represented by a unique icon.

➤ **Topology Map.** Displays various layouts of the CIT Model, including the CITs and the relationships connecting them. Each CIT has a unique icon. Its neighbors, as indicated by its connection to the CIT in the View Explorer, all share the same shape surrounding the icon. Shapes are predefined according to logical CIT groupings.

## <span id="page-418-0"></span>**Working with the CI Type Manager**

Use the CI Type Manager to perform the following functions:

- ➤ Create new CITs and edit existing ones.
- ➤ Expand or collapse the View Explorer to display the required CITs and relationships in the topology map.
- ➤ View the selected CIT's neighbors, which are connected using inheritance, container and other types of relationships.
- ➤ Zoom in and out of the topology map to view the selected CIT and its neighbors at different zoom levels.

## <span id="page-419-0"></span>**Browsing the CIT Model**

The CI Type Manager enables you to browse the CIT Model to better understand the relationships between specific CITs.

This section includes the following topics:

- ➤ ["CI Type Manager Tooltip" on page 404](#page-419-2)
- ➤ ["Browsing the CI Type Model" on page 404](#page-419-1)
- <span id="page-419-2"></span>➤ ["Displaying CIT Instances" on page 406](#page-421-2)

### **CI Type Manager Tooltip**

When you point to a CIT in the CI Type Manager, the tooltip displays the following information:

- ➤ **Label.** The name of the CIT to which the item belongs.
- ➤ **Instances.** The number of instances that currently exist in the CMDB from the selected CIT or its children.

### <span id="page-419-1"></span>**Browsing the CI Type Model**

In the View Explorer, you can view inheritance relationships between CITs (such as the **Server Port**, **Client Port**, and **IP Unknown** CITs, which inherit attributes from the **TCP/IP Port** CIT). In the topology map, you can view relationships of all types that connect various CITs. If required, you can print the contents of the topology map.

### **To browse the CIT Model:**

 $\infty$ 

 **1** From the View Explorer, select the CIT that you want to view in the topology map. The CIT is automatically selected in the topology map.

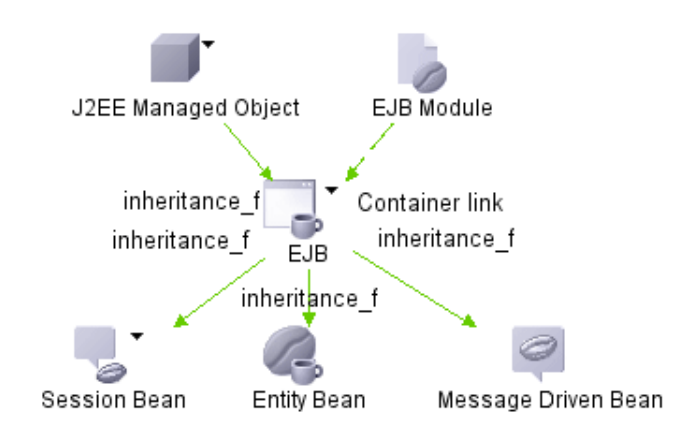

 **2** Use either the **Zoom** or **Interactive zoom** button on the toolbar to zoom in on the view area of the selected layer.

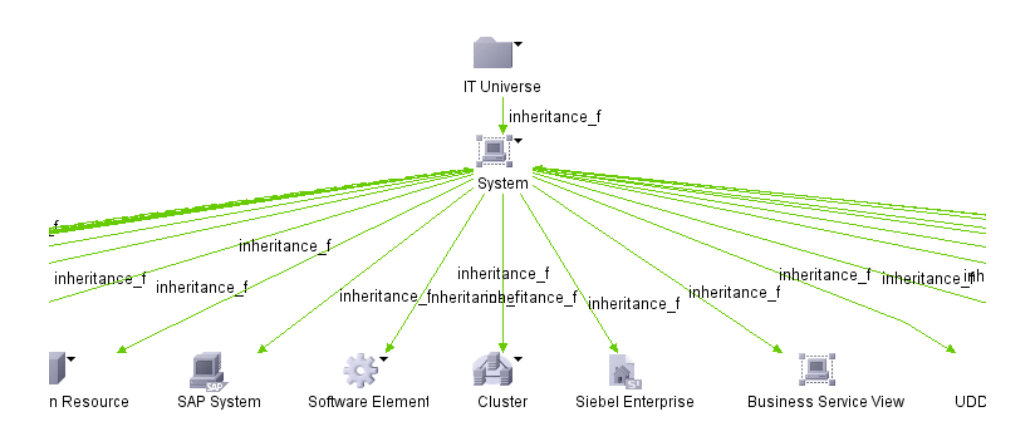

図  **3** To return to the default view, click the **Fit To Window** button on the toolbar. E1

 $|\mathcal{C}_j|$ 

### <span id="page-421-2"></span>**Displaying CIT Instances**

You can display all of the instances found in the CMDB for each CIT in a table.

**To display all of the instances found for each CIT in a table:**

 **1** In the Topology Map or the View Explorer, right-click the required CIT and select **Show CIT instances** to open the Show all instances dialog box.

The list of CITs are divided into pages. The number at the bottom of the screen indicates which page is currently being displayed. For example, 2/4 means that it is the second out of four pages.

- **2** To view other pages, use the left and right arrows.
- **3** To determine the number of node instances that appear on a page, do the following:
	- ➤ Click the **Set bulk size** button to open the Set bulk size dialog box.
	- ➤ Use the up and down arrows or type the number of node instances you want to appear on a page and click **OK**.
- **4** To see the table updated, click the **Refresh** button.
- **5** Click **OK** to save the settings you have defined.

## <span id="page-421-0"></span>**Using the Toolbar Options**

For a description of each toolbar option in the View Manager, see [Chapter 3,](#page-52-0)  ["Toolbar Options."](#page-52-0)

## <span id="page-421-1"></span>**Printing the Contents of the Topology Map**

For a description of how to print the contents of the topology map, see [Chapter 4, "Printing Options."](#page-60-0)

406

# <span id="page-422-0"></span>**Defining a View's Layout**

For a description of how to customize the layout of a specific layer in a view, see [Chapter 5, "Defining a View's Layout."](#page-64-0)

# <span id="page-422-1"></span>**Understanding Layout Options**

For a description of how you can display the contents of the topology map using different layout options, see [Chapter 5, "Defining a View's Layout."](#page-64-0)

**Part IX** • The CI Type Manager

# **28**

# **Managing CITs**

This chapter explains how to create and add CITs to the CI Type Model.

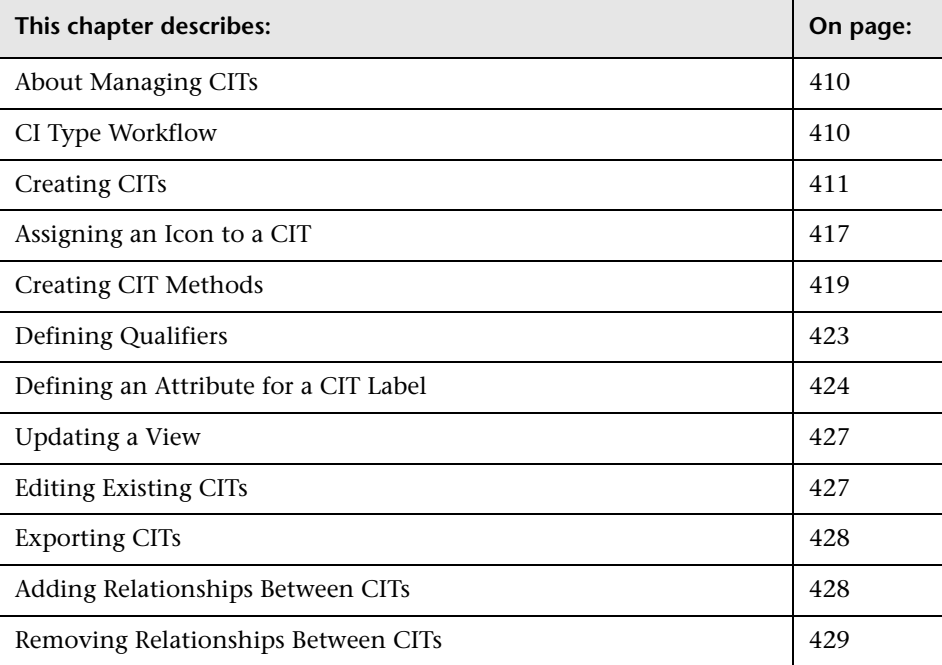

**Note:** The CI Type Manager is not available to Mercury Managed Services customers.

# <span id="page-425-0"></span>**About Managing CITs**

If you have IT resources that are not included in the system's built-in CITs, you can create and add CITs to the Configuration Item Type Model. In addition, you can edit existing CITs to adjust them to the structure of your IT infrastructure.

For a list of the existing CITs and their descriptions, see ["CI Type](#page-504-0)  [Descriptions" on page 489](#page-504-0)

For a list of the existing relationships and their definitions, see ["Relationship Definitions" on page 533.](#page-548-0)

## <span id="page-425-1"></span>**CI Type Workflow**

You create CITs according to the following workflow:

- ➤ Create CITs. For details, see ["Creating CITs" on page 411.](#page-426-0)
- ➤ Assign an icon to a CIT. For details, see ["Assigning an Icon to a CIT" on](#page-432-0)  [page 417.](#page-432-0)
- ➤ Create methods for the CIT. For details, see ["Creating CIT Methods" on](#page-434-0)  [page 419.](#page-434-0)
- ➤ Define CIT qualifiers. For details, see ["Defining Qualifiers" on page 423](#page-438-0).
- ➤ Define an attribute for the CIT label. For details, see ["Defining an Attribute](#page-439-0)  [for a CIT Label" on page 424.](#page-439-0)

# <span id="page-426-0"></span>**Creating CITs**

You can create and add CITs to the CI Type Model.

### **To create a CIT:**

- **1** Select the **CI Type Manager** tab.
- **A 2** Click the **New** button on the toolbar or select **New** from the **Map** menu. The Create Configuration Item Type dialog box is displayed.

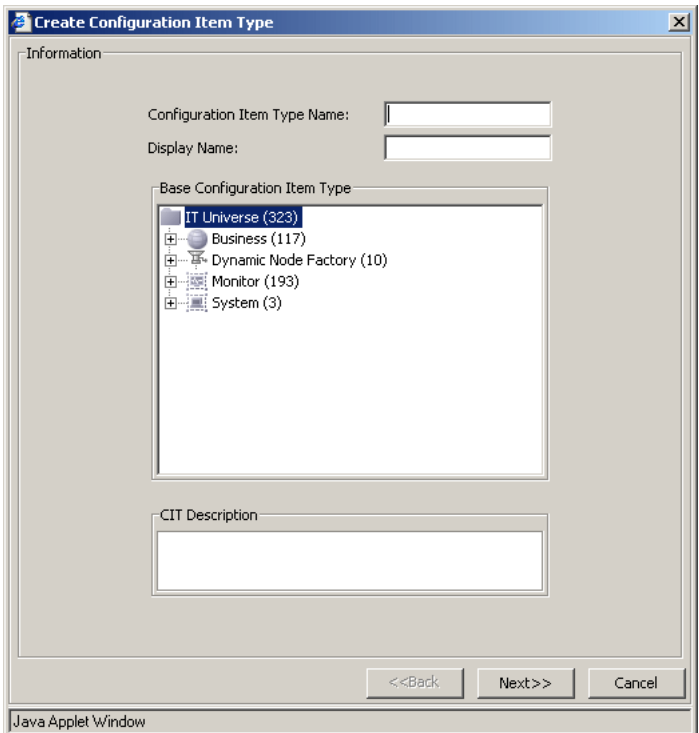

- **3** In the **Configuration Item Type Name** box, enter a unique name for the new CIT. Do not use a blank space or an underscore as part of the CIT name. You can use lower and upper case, but you cannot use the same name with different cases for two CITs.
- **4** In the **Display Name** box, type the name of the CIT as you would like it to appear on the Mercury Application Mapping interface.
- **5** In the **Base Configuration Item Type** box, select a base CIT for the CIT you are creating. The new CIT inherits the base CIT's attributes.
- **6** (Optional) In the **Configuration Item Type Description** box, enter a description of the new CIT.
- **7** Click **Next**. The Attributes page displays all the attributes that the new CIT inherits from its base CIT.

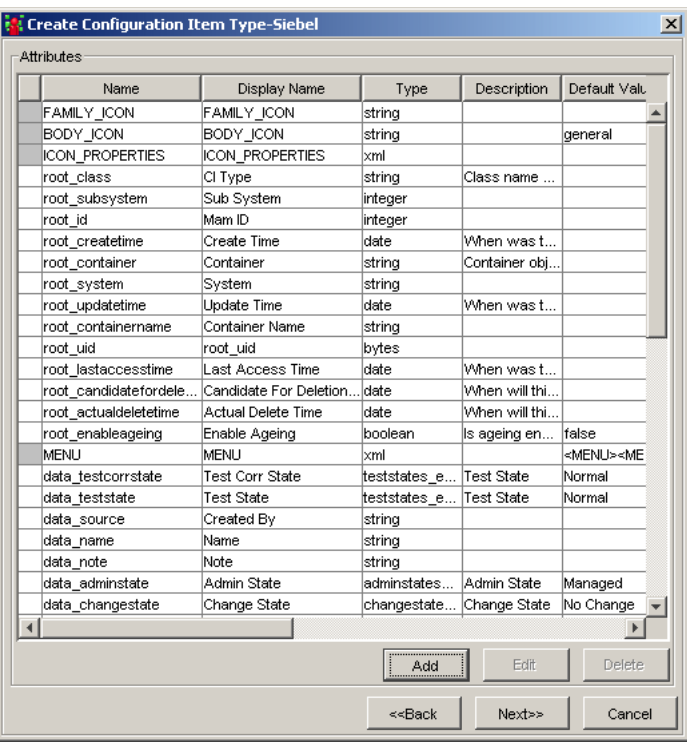

<span id="page-428-0"></span>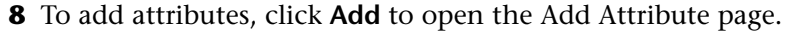

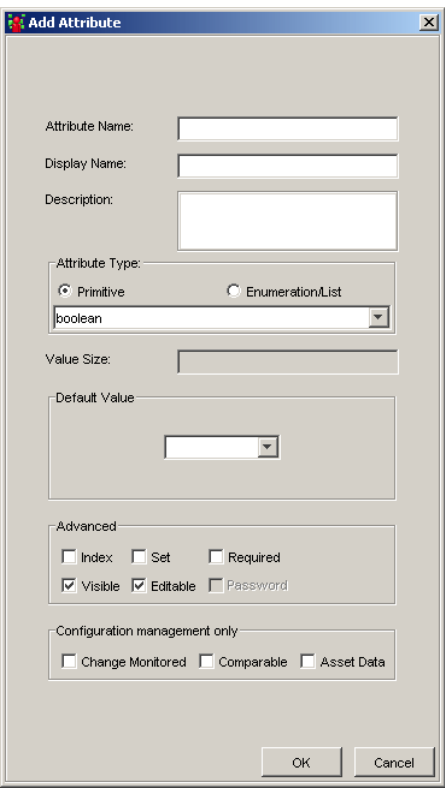

- **9** Enter the following information about the new attribute:
	- ➤ **Attribute Name**. Enter a unique name for the new attribute to identify it in the database.

**Note:** Do not use a space or an underscore as part of the attribute name.

- ➤ **Display Name**. Enter a name for the new attribute to identify it on the Mercury Application Mapping interface.
- ➤ **Description** (Optional). Enter a description for the new attribute.
- ➤ In the **Attribute Type** area, select one of the following:
	- **Primitive.** Choose from one of the following field types: **boolean**, **bytes**, **date**, **double**, **integer**, **float, long**, **string, xml**.
	- **Enumeration/List.** Contains a list of Enumerations/Lists defined in the Enumeration Manager dialog box (for details, see in the *Mercury Application Mapping Administration Guide*). This option enables you to define an attribute whose value has been predefined.

For example, a location attribute might be defined by a **location** list containing the following values:

- New York
- Boston
- Baltimore

The values that appear in the list in the **Attribute Type** section vary depending on the **Attribute Type** you selected.

- ➤ **Value Size**. Enter a value for the maximum physical size of the new attribute, if required. This field applies to the attribute type **string** only.
- ➤ **Default Value**. Enter a default value for the attribute, if required. This value appears when the new CIT is created and there is no runtime value for the attribute. Choose from the following fields: **Managed**, **Unmanaged**, **Unknown**, **Testing**, **Restricted**, **Disabled**.
- ➤ In the **Advanced** area:
	- (Optional) An index provides rapid access to the attribute values. Select **Index** to accelerate the attribute retrieval performance. This option is recommended for attributes that are used frequently in search conditions. For example, IP address is usually an index attribute of a host.
	- (Optional) Select **Set** to define the attribute as a list if the attribute can have multiple values simultaneously. For example, there can be multiple IP addresses for one host.
	- (Optional) Select **Required** to define this attribute as a required one, if its value is required for the creation of the CIT.
	- (Optional) Select **Visible** to display this attribute in the Attributes page in the topology map.
- (Optional) Select **Editable** to enable future editing of the attribute. Only attributes that are marked as **Editable** (or ones that have values) are displayed in the Attributes page.
- ➤ In the **Configuration Management only** area:
	- (Optional) Select **Change Monitored** to define attributes whose values are being marked as **Change Monitored** in the CI Type Manager. For every change in an attribute defined as **Change Monitored**, you are notified by a Change event in the Topology View. For details on how to track modifications made in the Topology View, see ["Viewing and](#page-219-0)  [Editing CI Attributes".](#page-219-0)
	- (Optional) Select **Comparable** to enable this attribute to be used for comparing compound CIs. For information on how to compare compound CIs, see ["Gold Master Comparison" on page 451](#page-466-0).
	- (Optional) Select **Asset Data** to display the attribute value in the Asset Report. For information on how to generate an Asset Report, see ["Asset Reports" on page 263.](#page-278-0)
- <span id="page-430-0"></span> **10** Click **OK** to save the changes you have made. The new CIT attribute you created appears in the Attributes page.

**Note:** If you modify an attribute belonging to its parent, it turns light blue. If you modify an attribute belonging to the CIT itself, it turns dark blue.

 **11** If you want to add more attributes, repeat steps [8](#page-428-0) to [10.](#page-430-0)

 **12** To define an attribute as a key attribute, click in the left column beside the attribute name. A key icon appears as shown in the following figure:

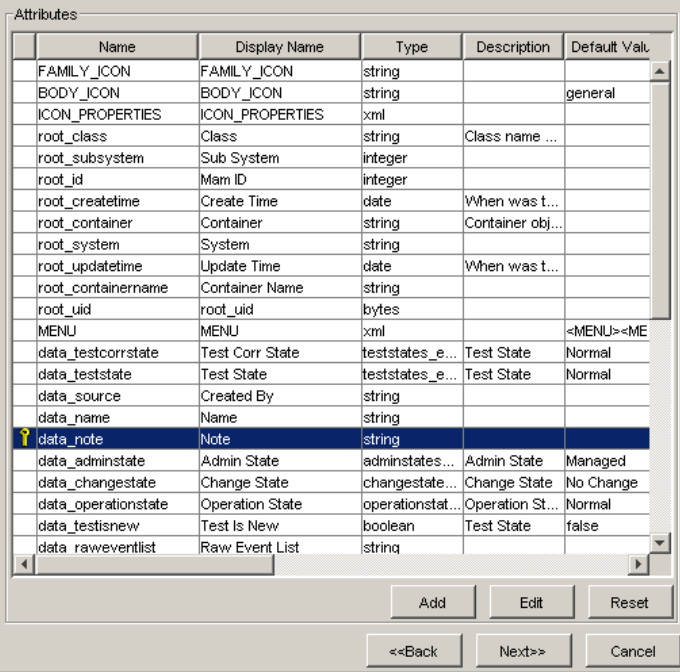

- Ÿ **13** To remove the key attribute definition, click the key icon.
	- **14** Click **Next** to attach an icon to a new CIT (for details, see ["Assigning an Icon](#page-432-0)  [to a CIT"](#page-432-0) below).
# <span id="page-432-2"></span>**Assigning an Icon to a CIT**

Mercury Application Mapping allows you to attach an icon to a new CIT. You can also attach different icons to the same CIT when certain conditions apply. For example, you can associate different icons with the same CIT when one of its attribute values changes.

**Note:** You can only assign different icons to CITs that are classified as CI Types, and not relationships.

#### **To assign one or more icons to a CIT:**

- **1** In the Attributes page (see step [7](#page-427-0) in ["Creating CITs" on page 411\)](#page-426-0), click **Next** to open the Icon page.
- **2** From the **Configuration Item Type Family** list, select the icon you want to attach to the specified CIT (for details, see ["CI Level" on page 34](#page-49-0)).
- **3** From the **Configuration Item Type Main Icon** list, select the group to which the CIT belongs.
- **4** Select **Advanced** to assign different icons when the selected CIT attribute gets a different value.
- **5** From the **Attribute Name** list, select the attribute to which you want to attach different icons.
- <span id="page-432-1"></span><span id="page-432-0"></span>Đ.  **6** Click the **Expand** button to create a new row.
	- **7** Double-click inside the **Value** column and either select a value from the list that appears, or type the required value.
	- **8** Double-click inside the **Icon** column and select the icon you want to associate with that value.
	- **9** To add another value, repeat steps [6](#page-432-0) to [8.](#page-432-1)

In the following example, the computer icon is to be replaced by the NT icon when the attribute's value is **LIKE %NT%,** and by the UNIX icon when the attribute's value is **LIKE %UNIX%**.

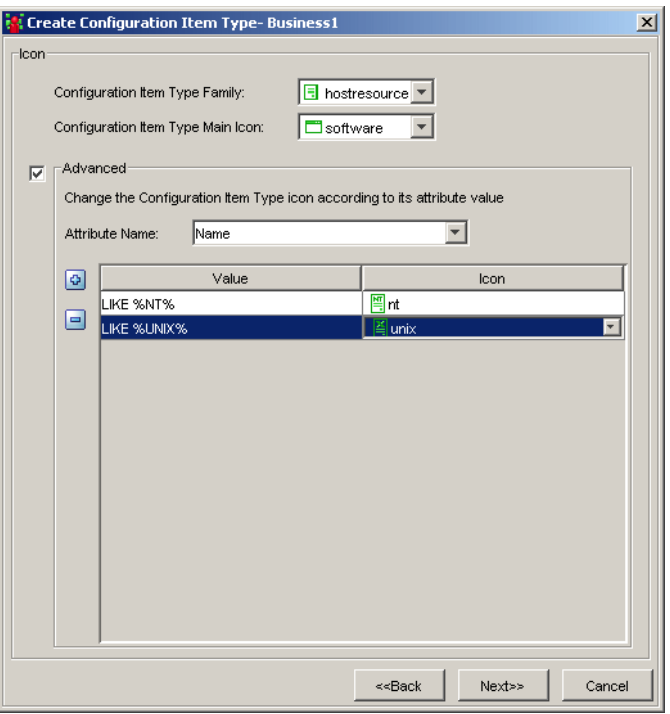

 **10** To delete a row, select the row you want to delete and click the **Delete** button.

**Note:** If you change the icon of a CIT that appears in an existing view, the CIT's icon is not updated in the view. For details on how to update the view with the new icon, see ["Updating a View" on page 427](#page-442-0).

 **11** Click **Next** to create new CIT methods.

e.

# <span id="page-434-1"></span><span id="page-434-0"></span>**Creating CIT Methods**

Mercury Application Mapping enables you to customize the methods (commands) and shortcut menu of a CIT in the CI Type Manager. You can define additional commands, such as ping, run a program, open a URL, and so forth. The newly customized menu is displayed when you right-click the selected CIT in the topology map.

#### **To add a menu item:**

 **1** In the Attribute page (for details on the Attribute page, see ["Assigning an](#page-432-2)  [Icon to a CIT" on page 417](#page-432-2)), click **Next** to display the Methods page.

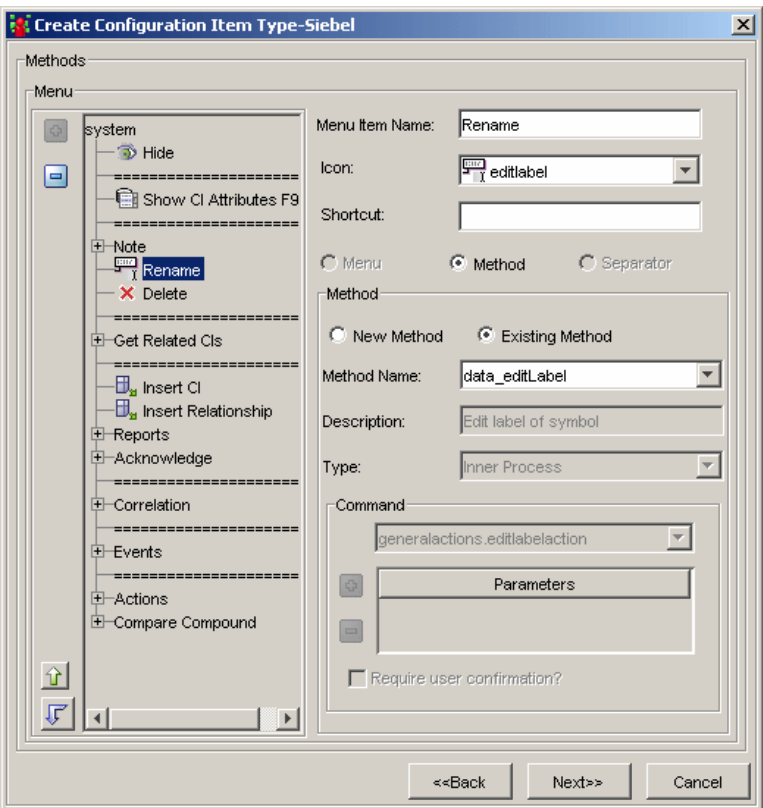

The field on the left displays a hierarchical tree containing the default menu items for the selected CIT.

<span id="page-435-1"></span><span id="page-435-0"></span>का

**Caution:** It is not recommended to edit the definitions of the default menu items.

- **2** Select a menu item from the tree and click the plus button. A new entry appears under the selected item.
	- **3** Select a menu option type, as follows:
		- ➤ **Menu**. Enables you to create a menu option to which you can add a submenu. Continue to step [4](#page-435-0).
		- ➤ **Method**. Enables you to add a command to the menu. Skip to step [5.](#page-435-1)
		- ➤ **Separator**. Places a separator between two menu items. Skip to step [8.](#page-437-0)
	- **4** To create a menu item to which you can add a submenu, do the following:
		- ➤ Click **Menu**.
		- ➤ In the **Menu Item Name** box, type a name for the menu item as you want it to appear on the menu.
		- ➤ (Optional) From the **Icon** list, select the icon you want to appear next to the menu option.
		- ➤ (Optional) In the **Shortcut** box, press any key combination to create a shortcut for the menu item, for example, CTRL+H.
		- ➤ Click **OK**. The menu option you created is added to the menu in the topology map.
	- **5** To add a command to the menu, do the following:
		- ➤ Click **Method**.
		- ➤ In the **Method** area, select:
			- **New Method** to change the command that the menu item runs
			- **Existing Method** to choose a command from a list of all the defined methods inherited from the IT World CIT and all its ancestors.

**Note:** To create a method and not override the existing method in the selected CIT, it is recommended to create a new menu item and place the new method there. To create a new menu item, see step [4.](#page-435-0)

- ➤ In the **Method Name** box, type a name for the command.
- ➤ In the **Description** box, type a description of the command.
- ➤ From the **Type** list, choose a command type:
	- To connect you to a specific location on the World Wide Web, select **URL,** and then in the **URL** box, type the exact Internet address. For example: www.mercury.com.
	- To run a program, select **Execute,** and then click the **Find** button to display a standard Browse dialog box and select the program you want to run.
	- To display a list of internal Mercury Application Mapping actions select **Inner Process,** and then select the required action.
- **6** In the **Command** box, type the required command. (This option is available only if you have selected the **URL** or **Execute** command type options.)

If you use a variable in the command field, use the format **command name %1** and define the CIT attributes as described in the next step. The parameter values replace **%1** according to their order in the list. For example, **%1** is replaced by the first parameter in the list, **%2** is replaced by the second parameter in the list, and so forth.

- **7** To enter CIT attributes in the **Parameters** box, do the following:
	- ➤ Click the plus button to create a new entry.
	- ➤ Type the CIT's attribute.

का

o.

**Note:** To delete an existing entry, select it and click the **Delete** button.

 $\blacksquare$ 

- <span id="page-437-0"></span> **8** To place a separator between two menu items, do the following:
	- ➤ Click **Separator**.
	- ➤ Click **OK** to place a separator underneath the selected menu option as shown in the illustration below.

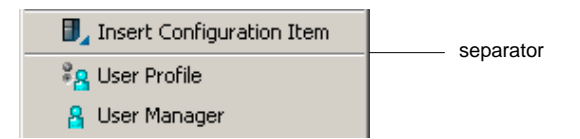

- **9** (Optional) In the **Confirm Message** box, type the message you want to appear when you select the menu item. Select the check box to the left of the **Confirm Message** box to activate this option.
- **Note:** To delete a menu item, select an item and click the minus button.
- **10** To change the order of the menu items, drag and drop an item into the required position.

**Note:** If a CIT does not have a method defined specifically for it, the CIT inherits all the menus from its parent CIT or the nearest ancestor that does have a method defined for it.

If you create or modify a menu, the change occurs only in the specific CIT that is edited.

 **11** Click **Next** to define qualifier conditions for the CIT. For details, see ["Defining Qualifiers" on page 423.](#page-438-0)

# <span id="page-438-0"></span>**Defining Qualifiers**

 $\geq$ 

≽≽ l

The CI Type Manager allows you to assign qualifiers to a CIT definition. Qualifiers enable you to define added attribute definitions to the CIT. For example, you can use a qualifier to define a CIT as abstract, meaning you cannot create instances from it.

#### **To define qualifier:**

- **1** In the Methods page (for details on the Methods page, see ["Creating CIT](#page-434-0)  [Methods" on page 419](#page-434-0)), click **Next** to display the Qualifiers page.
- **2** In the **Qualifiers** list, select the required qualifiers using the Add buttons to move your selection(s) to the **Configuration Item Type Qualifiers** list. You can make multiple selections by holding down the CTRL key.
	- ➤ Use this button to move the selected qualifier(s) to the **Configuration Item Type Qualifiers** list.
	- ➤ Use this button to move all the qualifiers to the **Configuration Item Type Qualifiers** list.

Select the required qualifier(s) according to the following:

- ➤ **NOTIFY\_CHANGES**. For internal use only.
- ➤ **BLE\_LINK\_CLASS**. For internal use only.
- ➤ **ABSTRACT\_CLASS**. You cannot create instances of this CIT.
- ➤ **ITU\_HIDDEN\_CLASS**. For internal use only.
- ➤ **CONTAINER**. Relevant for relationships only. Represents containment between two CIs.
- ➤ **HIDDEN\_CLASS**. Does not appear anywhere in the application.
- ➤ **READ\_ONLY\_CLASS**. For internal use only.
- **3** To remove a qualifier, select the qualifier from the **Configuration Item Type Qualifiers** list and click the **Delete** button.
- **4** Click **Next** to define attributes for a CIT label. For details, see ["Defining an](#page-439-0)  [Attribute for a CIT Label" on page 424](#page-439-0).

# <span id="page-439-0"></span>**Defining an Attribute for a CIT Label**

This section describes how to define an attribute for a CIT label. A label is the title that appears under a CI. Label definition can be customized to include different attribute values. For example, if in host the function label is composed of hostname and network, the displayed label is: server1 10.0.65.0.

#### **To define an attribute for the CIT label:**

- **1** In the Qualifiers page (for details, see ["Defining Qualifiers" on page 423](#page-438-0)), click **Next** to display the Default Label page.
- **2** Select the attribute(s) to appear in the label of the selected item (for details on how to format the text, see ["Formatting Text" on page 425](#page-440-0) below).
- **3** Click **Finish**. Mercury Application Mapping creates the new CIT using the information you provided, and displays it on the View Explorer and in the topology map in the Configuration Item Type Model.

#### **Formatting Text**

<span id="page-440-0"></span>Select the attribute(s) to appear in the formatted text by clicking the button to the left of each attribute to display the selected attribute in the **Format** box. If required, you can use the function buttons to display multiple attributes in the label as follows:

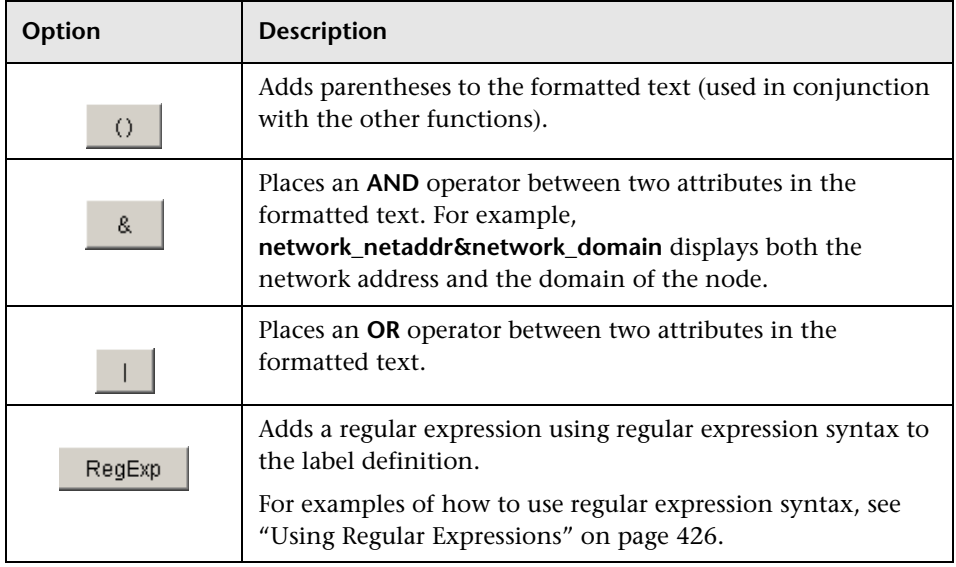

**Note:** To delete an attribute from the **Format** box, highlight it and press the ENTER or DELETE key.

You can define conditions using the following combinations:

- ➤ AND
- ➤ OR
- ➤ AND NOT
- ➤ OR NOT

#### <span id="page-441-0"></span>**Using Regular Expressions**

This section gives an example of how to use regular expression syntax.

#### **To enter a regular expression:**

- **1** In the first field, enter the regular expression pattern. This is the structure of the selected attribute.
- **2** In the second field, enter the group number. This is the part of the regular expression pattern to focus on when creating the label.

For example, enter a regular expression to define the IP address (aa.yy.zz.mm), as follows:

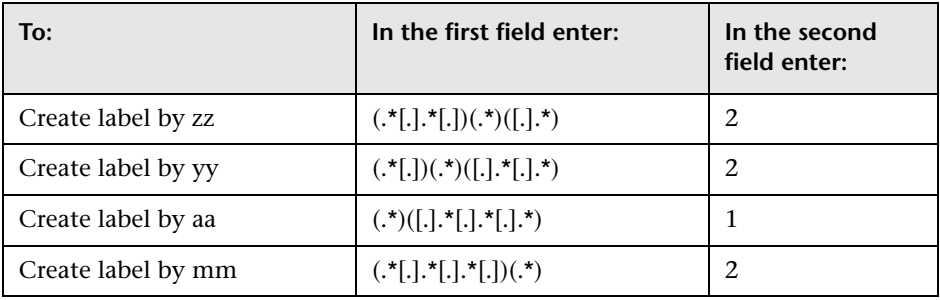

You can also enter a regular expression to create the label by the first or last letter(s) of the selected attribute as the following example shows:

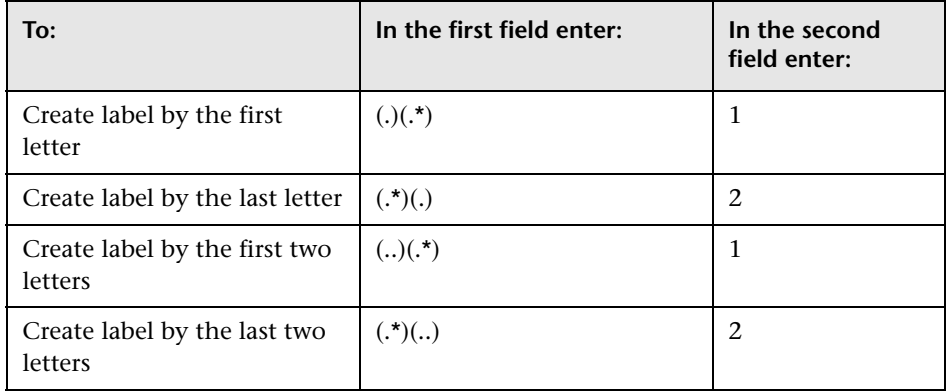

## <span id="page-442-0"></span>**Updating a View**

If you change the icon of a CIT that appears in an existing view, the CIT's icon is not updated in the view. This section explains how to update the view with a new icon.

#### **To update a view with a new icon:**

- **1** Click the Topology View manager.
- **2** Select the view you want to rebuild from the View Explorer.

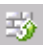

 **3** Click the **Rebuild** button.

# **Editing Existing CITs**

You can edit an existing CIT.

#### **To edit an existing CIT:**

 **1** In the View Explorer, right-click the CIT you want to edit and click **Edit CIT** to open the Edit Configuration Item Type dialog box.

The Edit Configuration Item Type dialog box tabs are similar to those in the Create Configuration Item Type dialog box (as described in ["Creating CITs"](#page-426-0)  [on page 411](#page-426-0)). However, only editable fields are enabled in the Edit Configuration Item Type dialog box.

- **2** Make your changes in the different tabs as follows:
	- ➤ **Information** (see ["Creating CITs" on page 411](#page-426-0))
	- ➤ **Attributes** (see ["Creating CITs" on page 411\)](#page-426-0)
	- ➤ **Icon** (see ["Assigning an Icon to a CIT" on page 417](#page-432-2))
	- ➤ **Methods** (see ["Creating CIT Methods" on page 419\)](#page-434-0)
	- ➤ **Qualifiers** (see ["Defining Qualifiers" on page 423\)](#page-438-0)
	- ➤ **Default Label** (see ["Defining an Attribute for a CIT Label" on page 424](#page-439-0))

# **Exporting CITs**

You can export XML files that contain saved CITs from your CI Type Manager. Use this option if you want to move CITs from one workstation to another.

#### **To export a CIT:**

- **1** Right-click the CIT whose XML file you want to export and click **Export** to open the Save as dialog box.
- **2** Browse to the location where you want to save the CIT's XML file and click **Save**.

# **Adding Relationships Between CITs**

You can add relationships between CITs, either built-in or new ones, which define their physical or logical connections.

#### **To add a relationship between two CITs:**

- **1** From the View Explorer or the Map pane, select the two CITs you want to link by holding down CTRL and clicking the CIT names.
- **2** Right-click one of the CITs and select **Add/Remove Relationship** to open the Add/Remove Relationship dialog box.
- **3** Select the check box(es) that specifies the type of relationship with which you want to link the CITs.
- **4** Click **OK** to save the changes you have made.

# **Removing Relationships Between CITs**

You can remove relationships between two CITs.

#### **To remove a relationship between two CITs:**

- **1** From the View Explorer or the Map pane, select the two CITs whose relationship you want to delete by holding down CTRL and clicking the CIT names.
- **2** Right-click one of the CITs and select **Add/Remove Relationship** to open the Add/Remove Relationship dialog box.
- **3** Clear the check box(es) of the relationships that link the selected CITs.
- **4** Click **OK** to save the changes you have made.

**Part IX** • The CI Type Manager

# **Part X**

# **Mercury Application Mapping Applications**

# **29**

# **Environment Comparison**

This chapter describes how Mercury Application Mapping enables you to take a snapshot of a specific view, save it and then compare it to snapshots taken of that view at different times.

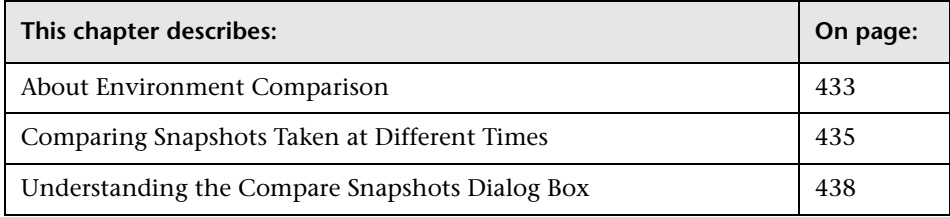

# <span id="page-448-0"></span>**About Environment Comparison**

Mercury Application Mapping's environment comparison feature shows the status of a view in one snapshot as opposed to its status taken at a different time. You can compare a current snapshot to a previous snapshot or two snapshots both taken in the past.

This section includes the following topics:

- ➤ ["Taking a Snapshot of a View" on page 434](#page-449-0)
- ➤ ["Saving Snapshots on Periodic Basis" on page 434](#page-449-1)

#### <span id="page-449-0"></span>**Taking a Snapshot of a View**

This section describes how to take a snapshot of a view.

#### **To take a snapshot of a view:**

- **1** In the View Explorer or the topology map of the Topology View manager, right-click the view of which you want to take a snapshot.
- **2** Select **Snapshot > Save** to open the Save Snapshot dialog box.

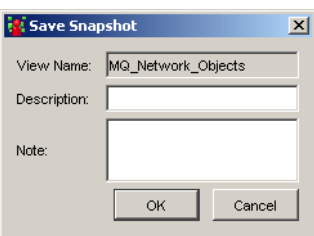

- **3** The **View Name** box contains the name of the view as it appears in the View Explorer. You cannot edit the view's name.
- **4** (Optional) In the **Description** box, enter a description of the snapshot.
- **5** (Optional) In the **Note** box, add a note you want to add about the snapshot.
- **6** Click **OK** to save the snapshot you have taken in the database. If the snapshot was saved successfully, the following message appears:

Snapshot for view was saved successfully

#### <span id="page-449-1"></span>**Saving Snapshots on Periodic Basis**

You can schedule Mercury Application Mapping to take snapshots of a certain view at specified times by defining a task in the Scheduled Actions Manager.

#### **To save snapshots on a periodic basis:**

- **1** Select **Administration > Scheduler** to open the Scheduled Actions Manager.
- **2** Click **Add** to define the new task.
- **3** Click **Add** to open the Actions dialog box.
- **4** Select **Save a View Snapshot**.
- **5** Click **Next** to select the view in which you want to save the snapshots.
- **6** Click **Next** to display a list of parameters to define.
- **7** Click **Finish**. The action you have defined appears in the Scheduled Action Wizard.

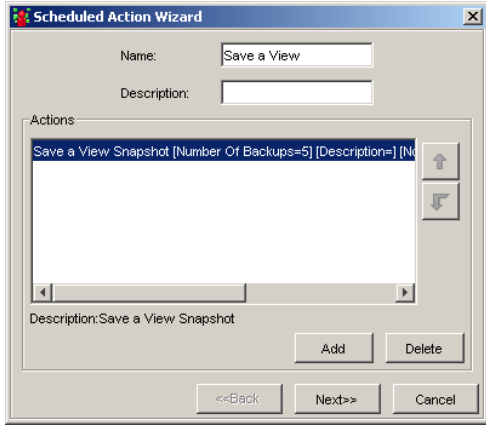

For information on how to schedule the task, see "Task Scheduling" in the *Mercury Application Mapping Administration Guide*.

## <span id="page-450-0"></span>**Comparing Snapshots Taken at Different Times**

Mercury Application Mapping allows you to compare two snapshots of a specific view taken at different times. This feature enables you to visualize the differences between the views by comparing the statuses of the view at the times the snapshots were taken.

#### **To compare different snapshots of the same view:**

- **1** Right-click the view of which you have taken snapshots.
- **2** Select **Snapshot > View snapshots** to open the Snapshots dialog box.

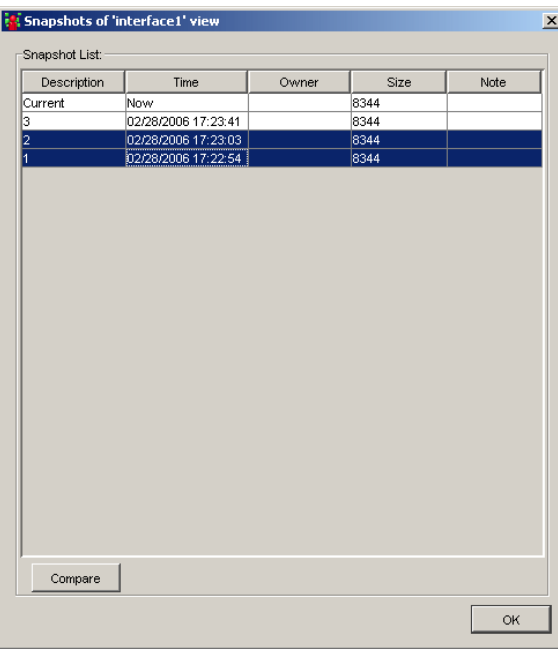

This dialog box contains a list of all the different snapshots taken of the selected view.

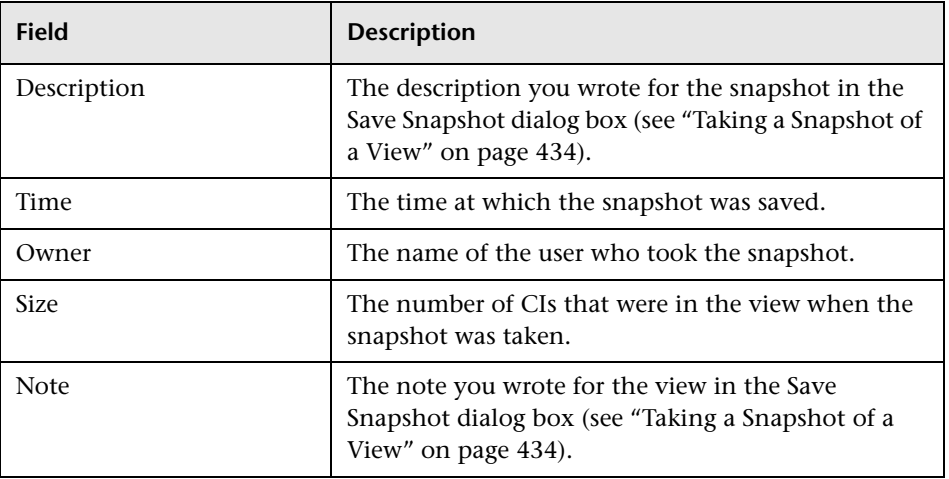

The following table describes the fields in the dialog box.

**Note:** The first row always represents the status of the view in its current state.

 **3** Select the two snapshots you want to compare.

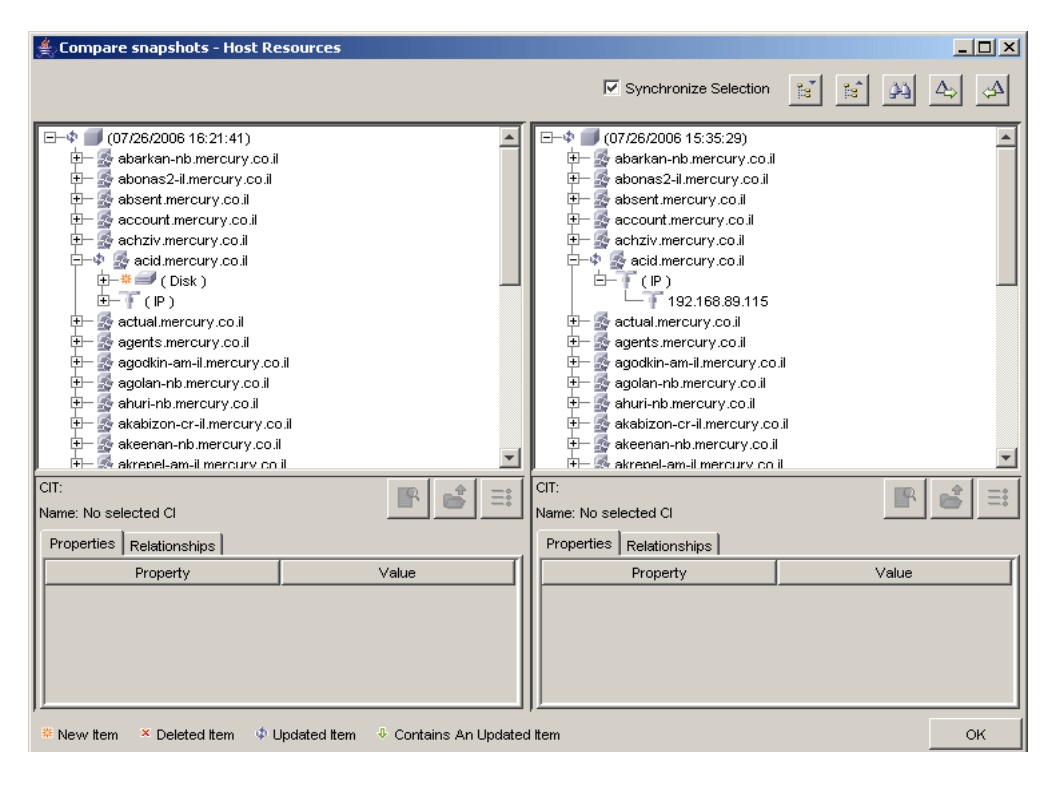

 **4** Click the **Compare** button to open the Compare snapshots dialog box.

**Note:** For details about the Compare snapshots dialog box, see ["Understanding the Compare Snapshots Dialog Box" on page 438](#page-453-0).

# <span id="page-453-0"></span>**Understanding the Compare Snapshots Dialog Box**

The Compare Snapshots dialog box is divided into two sections. Each side displays an hierarchical tree structure of all the CIs in the topology map for that snapshot version. The left side always represents the newer of the two versions. When you select a CI on one side, the corresponding CI on the other side is automatically selected (provided the **Synchronize Selection** check box is selected).

The following information is displayed under the tree when you select a CI:

- ➤ **CIT**. The name of the CIT to which the CI belongs as defined in the CIT Model.
- ➤ **Name**. The name of the CI as defined in the CI's label.

The rest of this section contains the following topics:

- ➤ ["Compare Snapshots Dialog Box Tabs" on page 440](#page-455-0)
- ➤ ["Expanding and Collapsing the Entire Tree" on page 440](#page-455-1)
- ➤ ["Finding Items Marked as Changed" on page 441](#page-456-0)
- ➤ ["Finding a CI by Its Label" on page 441](#page-456-1)
- ➤ ["Change Indicators" on page 442](#page-457-0)
- ➤ ["Viewing and Comparing a Configuration File" on page 446](#page-461-0)
- ➤ ["Displaying a CI's Attributes" on page 449](#page-464-0)
- ➤ ["Enabling Synchronized Selection" on page 450](#page-465-0)

### <span id="page-455-0"></span>**Compare Snapshots Dialog Box Tabs**

The Compare snapshots dialog box contains the following two tabs:

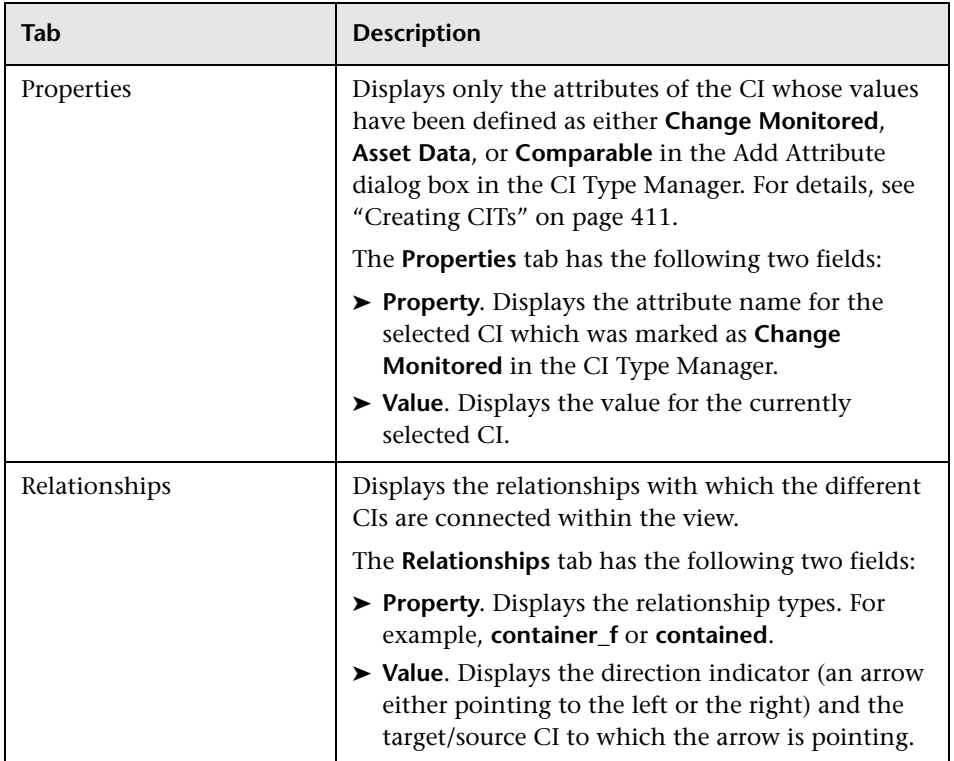

#### **Expanding and Collapsing the Entire Tree**

This section describes how to expand and collapse the entire tree.

<span id="page-455-1"></span>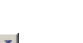

**To expand the entire tree:**

 $\mathbb{R}^{\star}$ 

 $\mathbb{R}^+$ 

Select the view at the top of the tree and click the **Expand All** button.

#### **To collapse the entire tree:**

Select the view at the top of the tree and click the **Collapse All** button.

#### <span id="page-456-0"></span>**Finding Items Marked as Changed**

This section describes how to find the items that have been marked as changed.

**To find the next occurrence of an item marked as changed:**

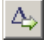

<span id="page-456-1"></span> $\Delta$ 

 $\Delta\Delta$ 

Click the **Next Difference** button.

**To find the previous occurrence of an item marked as changed:**

Click the **Previous Difference** button.

### **Finding a CI by Its Label**

Mercury Application Mapping enables you to search for a CI within the selected view whose label contains the searched text. You can specify a whole word or part of it.

#### **To find the CI by its label:**

 **1** Click the **Find** button to open the Find CI by label dialog box.

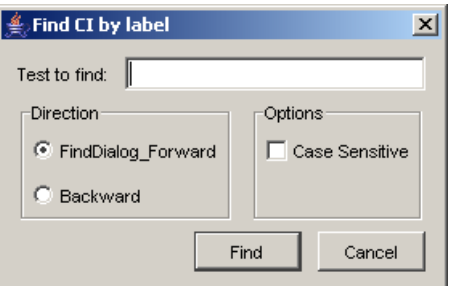

- **2** In the **Text to find** box, type the text you want to find.
- **3** In the **Direction** section, specify whether you want to do a forward or backward search.
- **4** In the **Options** section, select the **Case Sensitive** box if you want the matches to be case sensitive.
- **5** Click **Find**. If Mercury Application Mapping finds a match, it selects the CIs that appear in the topology map of both snapshot versions.

#### <span id="page-457-0"></span>**Change Indicators**

This section describes the icons that indicate the kind of change that has occurred in the compared views. The indicator key appears at the bottom of the Compare snapshots dialog box.

New Item X Deleted Item  $\Phi$  Updated Item  $\Phi$  Contains An Updated Item

#### **New Item Icon**

器

The **New Item** icon indicates that a new CI has been added to the view. The example below shows that the CI **Disk** has been added to the view in the snapshot at the left.

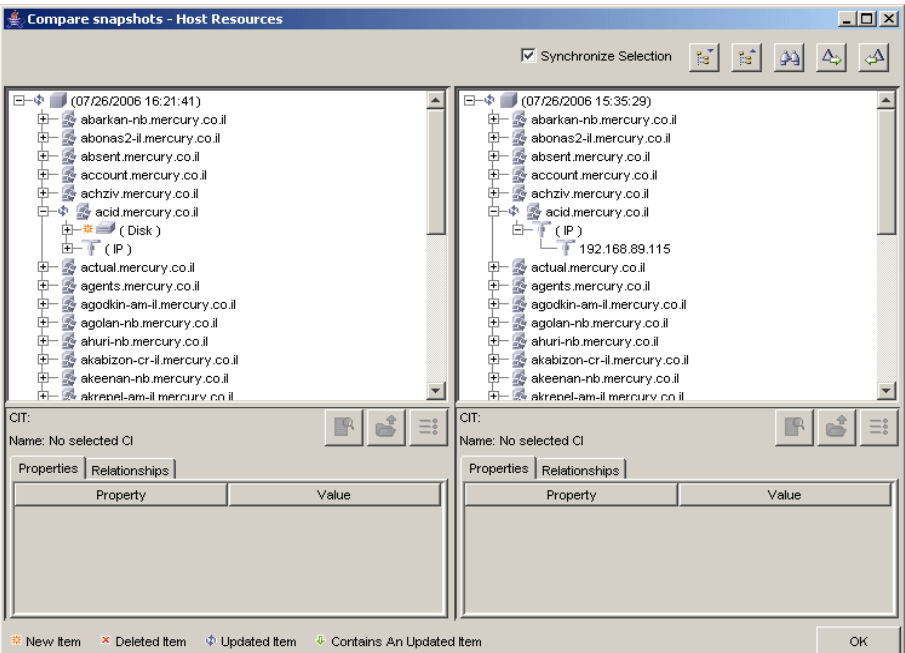

#### **Deleted Item Icon**

 $\times$ 

The **Deleted Item** icon indicates that a CI has been deleted from the view. For example, the figure below shows that the CI **HostResources1** has been deleted from the view in the snapshot at the right.

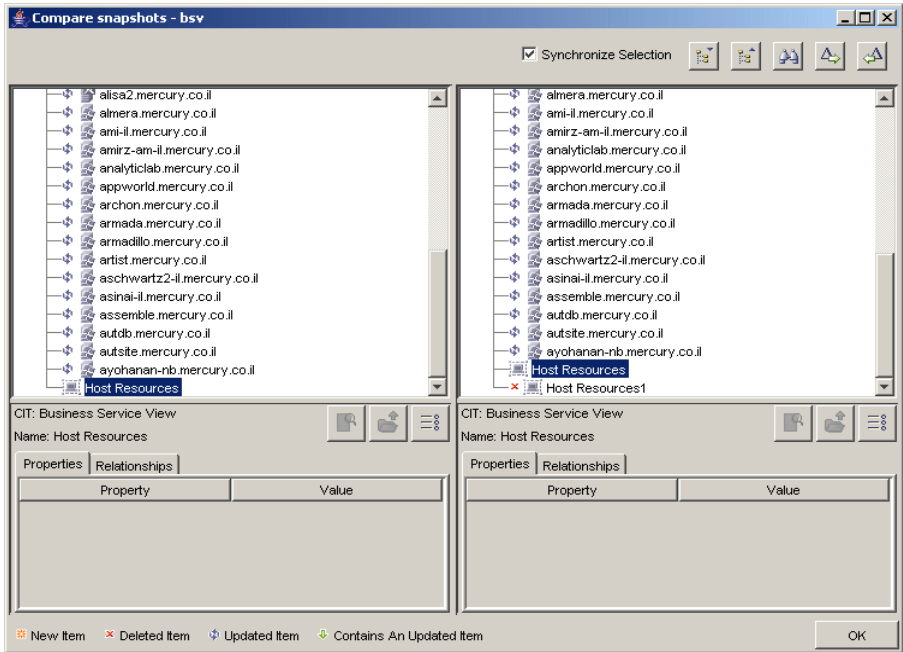

#### **Updated Item Icon**

φ

The **Updated Item** icon indicates that a CI whose attribute value has been defined as **Change Monitored**, has changed For example, the figure below shows that the CI called **abarkan.nb.mercury.co.il** has the **Updated Item** icon because it received the new value **1** (see the **Properties** tab underneath the tree structure).

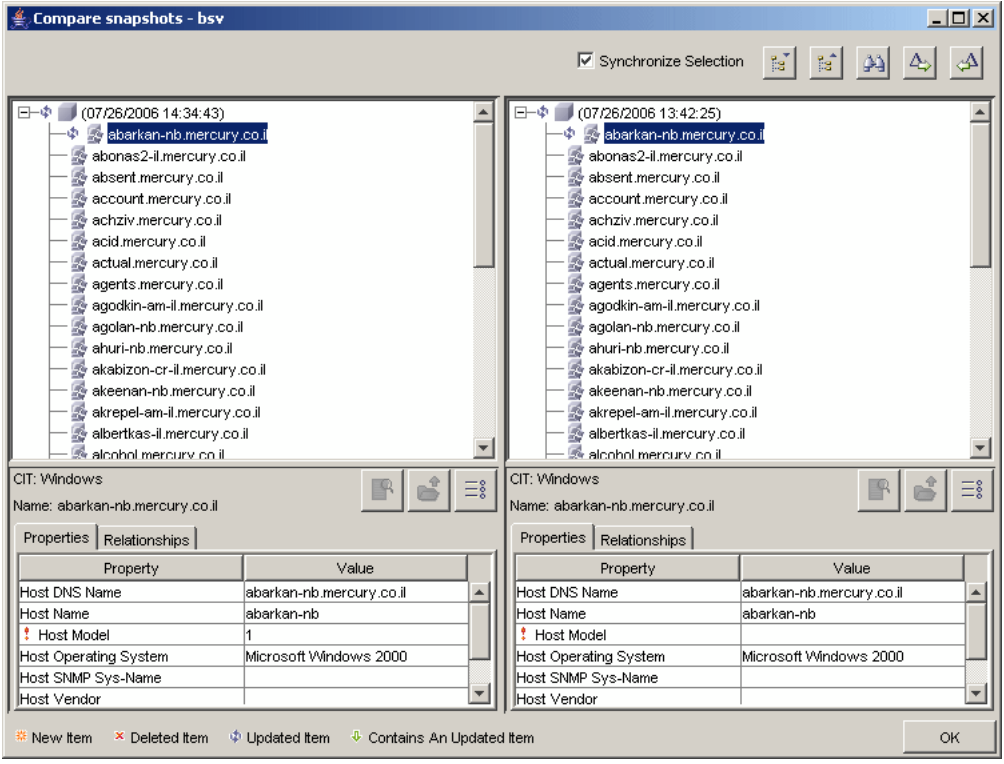

#### **Contains an Updated Item Icon**

 $\Phi$ 

The **Contains an Updated Item** icon indicates that either a new child CI was created for a CI or an existing child CI was edited or deleted. For example, the **acid.mercury.co.il** CI in the figure below has a **Contains an Updated Item** icon due to the changes made to its child CIs.

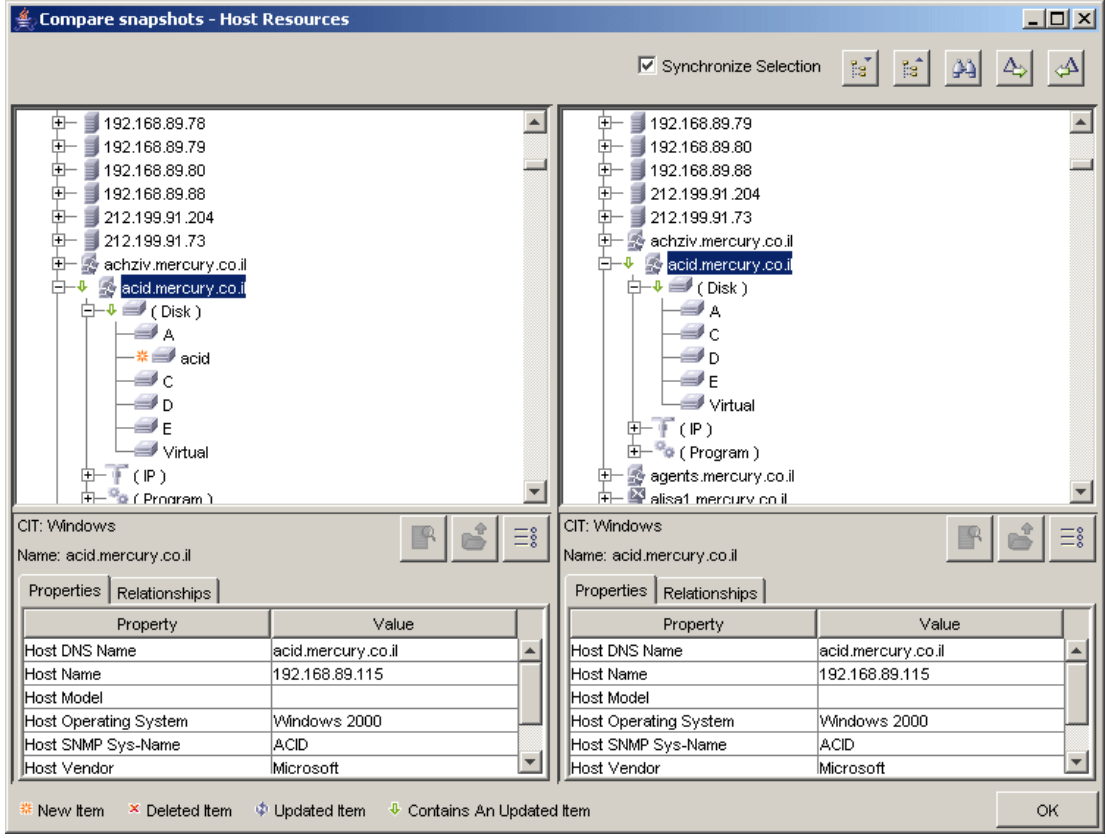

#### <span id="page-461-0"></span>**Viewing and Comparing a Configuration File**

A configuration file is a file that has the content of a configuration file, a parameter file, or an **.ini** file. The Compare Snapshots dialog box enables you to view a configuration file, and also compare what the configuration file looked like at different times.

#### **To view a configuration file:**

 **1** In the Compare Snapshots dialog box, select a CI of the CIT **configfile** from the tree.

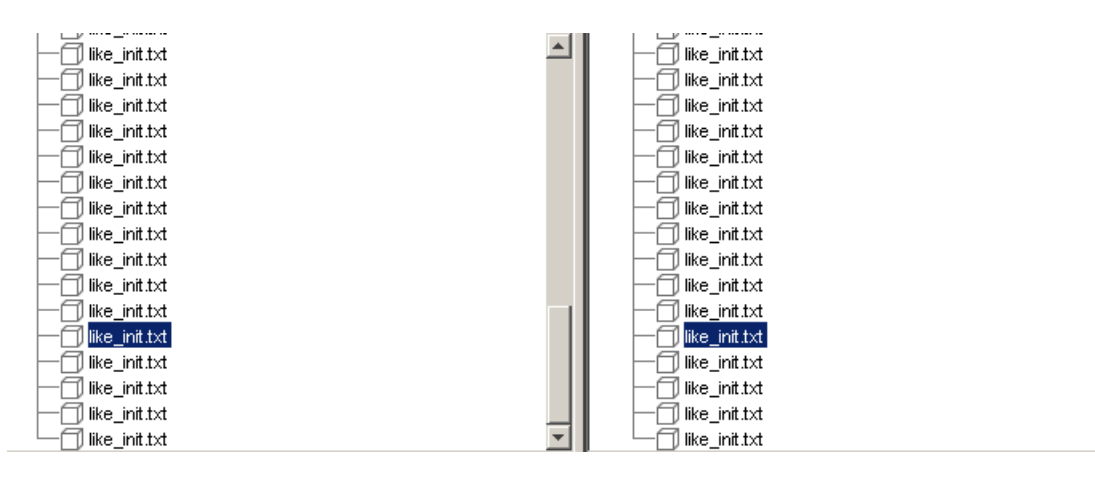

 $\mathfrak{S}$  **2** Click the **Open** button to open the configuration file. **Note:** This button is only enabled if you have selected a CI of the CIT **configfile** from the tree.

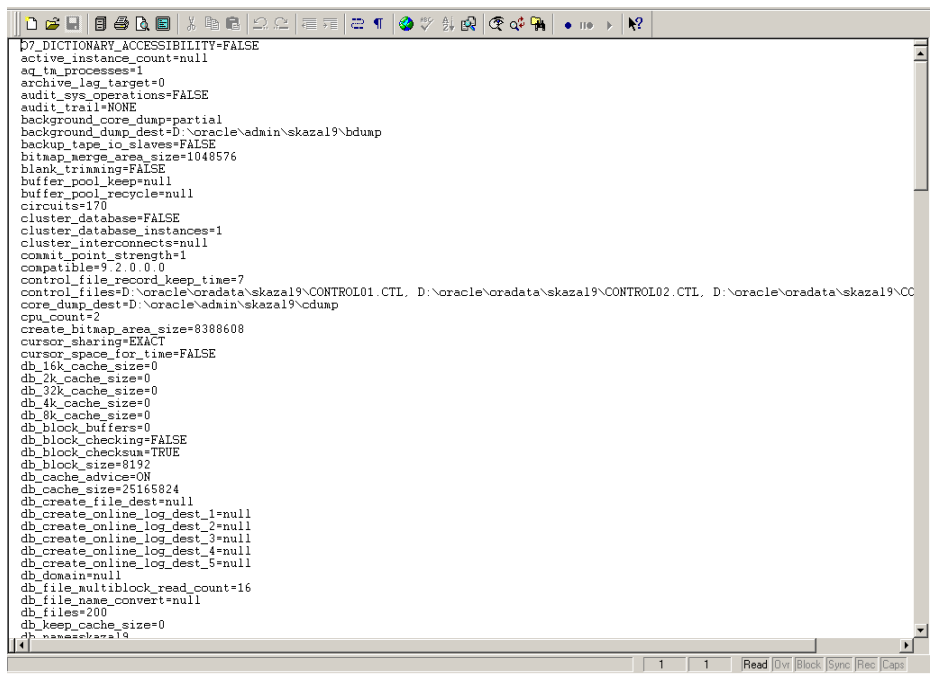

**To compare what the configuration file looked like at different times:**

- **1** In the Compare Snapshots dialog box, select a CI of the CIT **configfile** from the tree.
- $\mathbb{B}$
- **2** Click the **Show Difference** button to display what the configuration file looked like at the time each snapshot was taken.

**Note:** This button is only enabled if you have selected a CI of the CIT **configfile** from the tree.

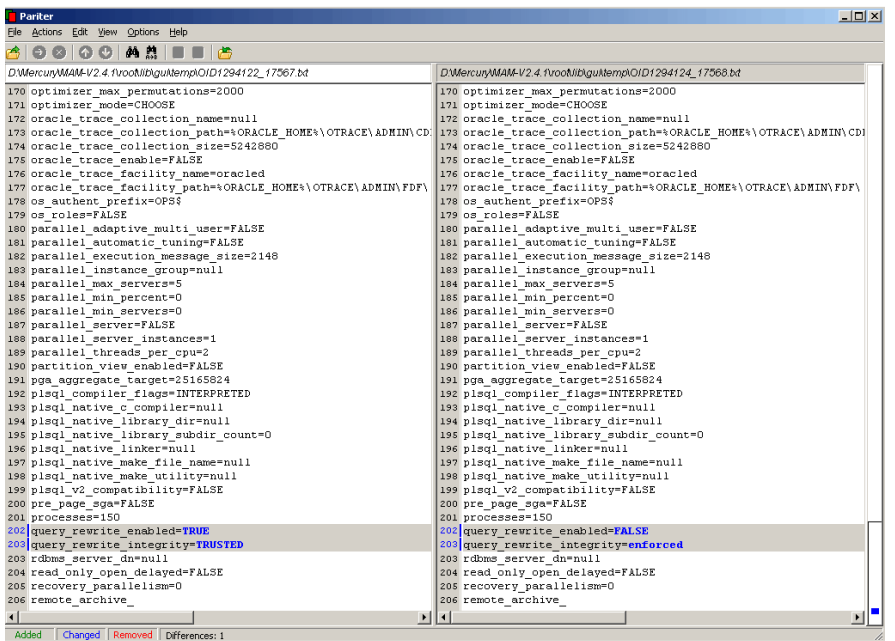

The differences in the configuration file are marked in blue.

#### <span id="page-464-0"></span>**Displaying a CI's Attributes**

You can display what the CI's attributes were at the time the snapshot was taken.

#### **To display a CI's attributes:**

 **1** In the Compare Snapshots dialog box, select a CI from one of the trees.

 **2** Select the **Show CI Attributes** button to open the Attributes dialog box.

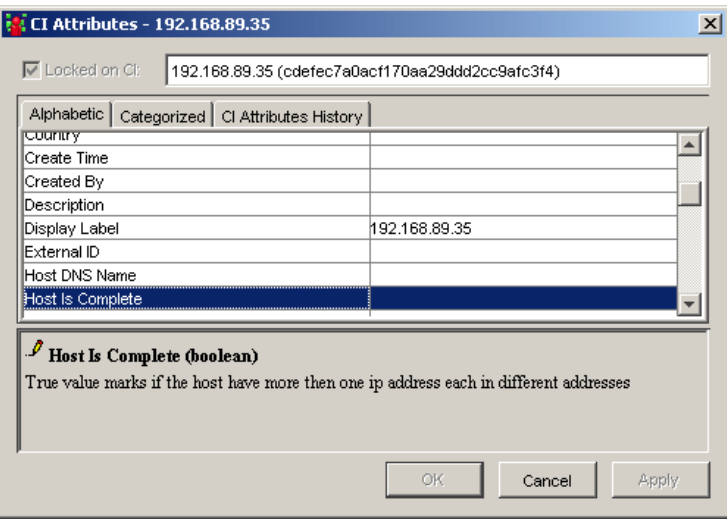

**Note:** This dialog box is for viewing only.

The Attributes dialog box lists the CITs contained in this view and their attribute values.

➤ The CITs in the **Alphabetic** tab are listed in alphabetical order.

➤ The CITs in the **Ca**t**egorized** tab are grouped according to the categories defined in the CI Type Manager. Click the **Expand** button to view all the CITs contained in this view

➤ The **CI Attributes History** tab displays a list of attributes in which changes have occurred.

 $+$ 

 $\vert \equiv \vert$ 

**Note:** The CI Attributes History tab only displays the attributes whose values have been defined as **Change Monitored, Asset Data**, or **Comparable** in the Add Attributes dialog box in the CI Type Manager. For details, see ["Creating CIT Methods" on page 419](#page-434-1).

The CI Attributes History tab has the following fields:

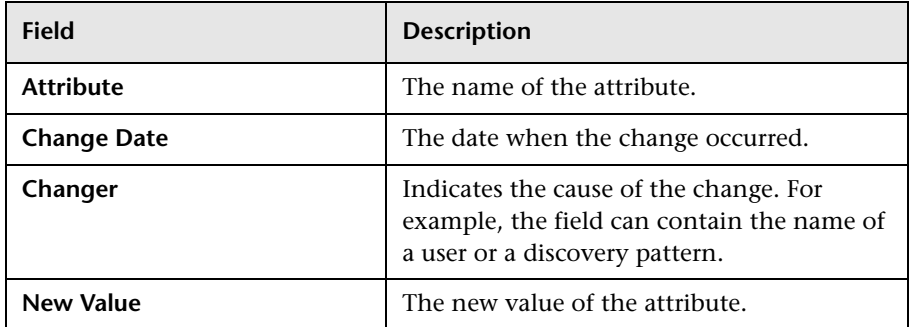

You can reduce the number of attributes that appear in the CIs Attributes History tab by selecting an attribute from the **Filter by** list.

**Note:** The CI Attributes History tab is only updated every ten minutes.

#### <span id="page-465-0"></span>**Enabling Synchronized Selection**

Select the **Synchronize Selection** check box at the top-left corner of the Compare snapshots dialog box to enable you to select a CI on one side and have its corresponding CI automatically selected on the other side.

By default, **Synchronize Selection** is selected. Clearing this check box allows you to compare two different CIs by selecting one from each of the two trees.

# **30**

# **Gold Master Comparison**

This chapter describes how Mercury Application Mappingenables you to compare the configuration of a Gold Master CI to other CIs of the same CIT.

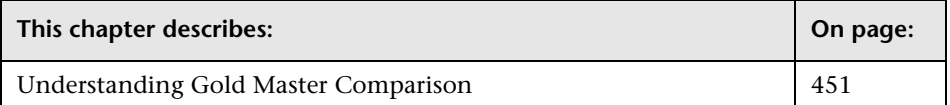

# <span id="page-466-0"></span>**Understanding Gold Master Comparison**

Mercury Application Mapping enables you to generate a report that compares the configuration of a Gold Master CI to other CIs of the same CIT.

You choose the CI you want to use as the Gold Master CI. Then you choose the CIs whose configuration you want to compare to the Gold Master template. You can choose the CIs from existing views or from the CMDB.

In the report that is generated, Mercury Application Mapping specifies which of the selected CIs are configured differently.

**Note:** The CIs in this report appear under the following circumstances:

- ➤ Their attributes are marked as **Comparable** in the Add Attribute dialog box in the CI Type Manager.
- ➤ The CIs have descendents that are defined as **Comparable**.

For details, see ["Creating CITs" on page 411.](#page-426-1)

This section includes the following topics:

- ➤ ["Comparing the Configuration of CIs to a Gold Master Template" on](#page-467-0)  [page 452](#page-467-0)
- ➤ ["Deleting a Gold Master Report" on page 457](#page-472-0)
- ➤ ["Editing a Gold Master Report" on page 458](#page-473-0)
- ➤ ["Displaying CI Attributes" on page 458](#page-473-1)
- ➤ ["Searching for a CI" on page 458](#page-473-2)
- ➤ ["Displaying Related CIs" on page 460](#page-475-0)
- ➤ ["Viewing the Gold Master Report in Excel Format" on page 460](#page-475-1)
- ➤ ["Printing a Gold Master Report" on page 461](#page-476-0)
- <span id="page-467-0"></span>➤ ["Converting a Gold Master Report to PDF Format" on page 461](#page-476-1)

#### **Comparing the Configuration of CIs to a Gold Master Template**

This section describes how to compare the configuration of specific CIs to a Gold Master template.

#### **To compare the configuration of CIs to a Gold Master template:**

 **1** In Topology View, select **Configuration Management > Gold Master Reports** to open the Gold Master Report Manager window.

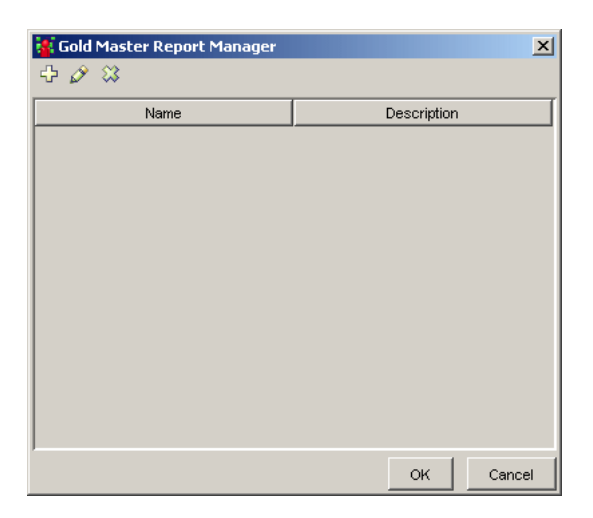
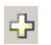

 **2** Click the **Add** button to open the Gold Master Report window.

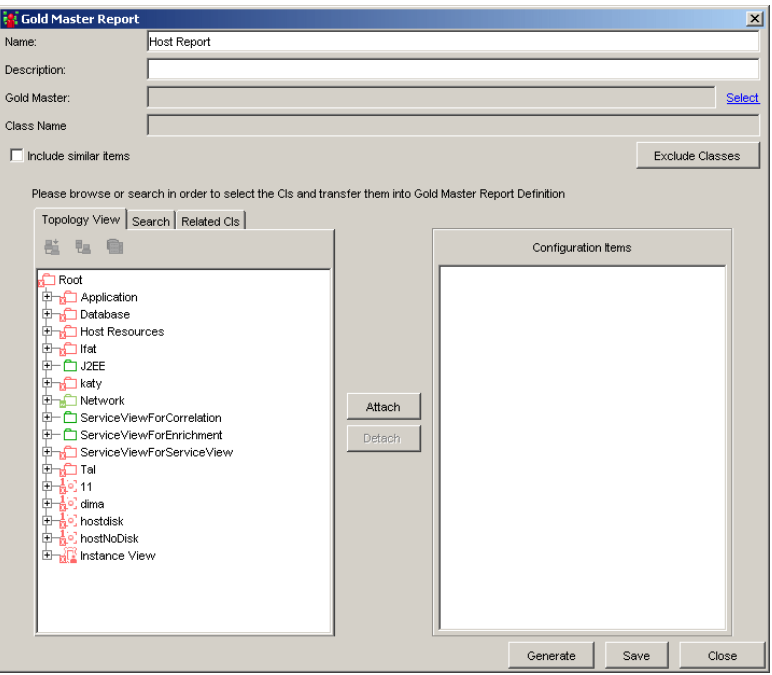

- **3** In the **Name** box, type a unique name for the Gold Master report.
- **4** (Optional) In the **Description** box, enter a description of the Gold Master report.
- **5** To select the CI you want to use as a Gold Master CI, click **Select** at the right end of the **Gold Master** box. The Topology View window opens.
	- ➤ In the **Topology View** tab, select the required CI(s) at different levels of the view hierarchy. You can select multiple CIs by holding down the CTRL button and clicking the required CIs. To view and edit a CI's attributes, see ["Displaying CI Attributes" on page 458](#page-473-0).
	- ➤ In the **Search** tab, search for CIs in existing views or in the entire CMDB. For details, see ["Searching for a CI" on page 458.](#page-473-1)
	- ➤ In the **Related CIs** tab, select a CI that is related to the selected CI in the **Topology View** tab. For details, see ["Displaying Related CIs" on page 460.](#page-475-0)
- **6** Select the required CI. The selected CI appears in the **Gold Master** box and the CIT of the Gold Master CI appears in the **CIT Name** box.
- **7** Select the **Include similar items** check box if you want to include the compared CIs whose configuration is identical to that of the Gold Master CI.
- **8** To exclude a specific CIT from the Gold Master report, click **Exclude CITs** to open the Exclude CIT window.
- **9** From the Exclude CIT window, select the required CIT and click **OK**.
- **10** In the left pane, select the CI(s) that you want to compare to the Gold Master CI. You can select the CIs in the following ways:
	- ➤ In the **Topology View** tab, select the required CI(s) at different levels of the view hierarchy. You can select multiple CIs by holding down the CTRL button and clicking the required CIs. To view and edit a CI's attributes, see ["Displaying CI Attributes" on page 458](#page-473-0).
	- ➤ In the **Search** tab, search for CIs in existing views or in the entire CMDB. For details, see ["Searching for a CI" on page 458.](#page-473-1)
	- ➤ In the **Related CIs** tab, select a CI that is related to the selected CI in the **Topology View** tab. For details, see ["Displaying Related CIs" on page 460.](#page-475-0)
- **11** Use the **Attach** and **Detach** buttons to transfer to and remove CIs from the **CI Items** list. You can also select multiple CIs. The CIs that appear in the **CI Items** list are the CIs that are compared to the Gold Master CI.
- **12** Click **Save** in the Gold Master Report window to save the Gold Master report definition. The Gold Master report definition appears in the Gold Master Report Manager window.
- **13** To generate a report, click **Generate.** The Type dialog box opens. Define the format in which you want to receive the report. You can receive the report in the following formats:
	- ➤ **HTML**
	- ➤ **Excel**

Note: For the CSV formatted report to display correctly, the comma (",") must be defined as the list separator.

In Windows, to verify or modify the list separator value, open **Regional Options** from the **Control Panel**, and on the **Numbers** tab ensure that the comma is defined as the **List Separator** value.

In Solaris, you can specify the list separator in the application that opens the CSV file.

 **14** Click **OK**. The following message appears:

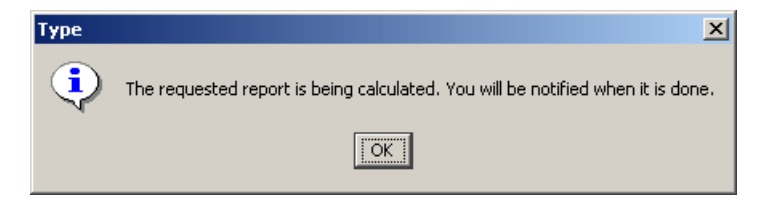

Click **OK** to create the report.

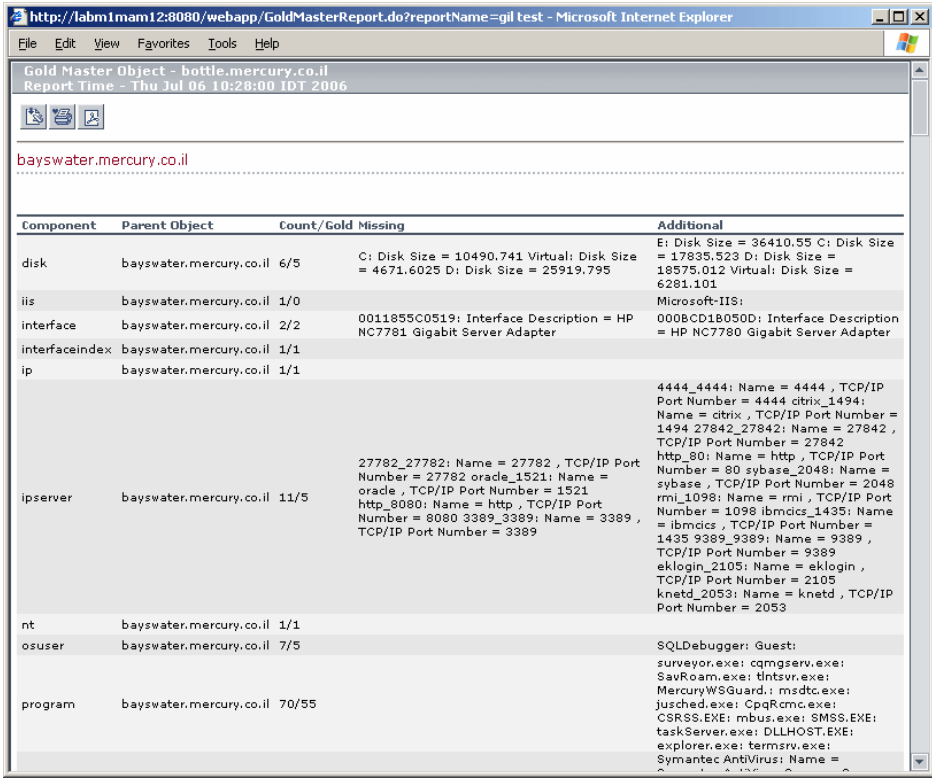

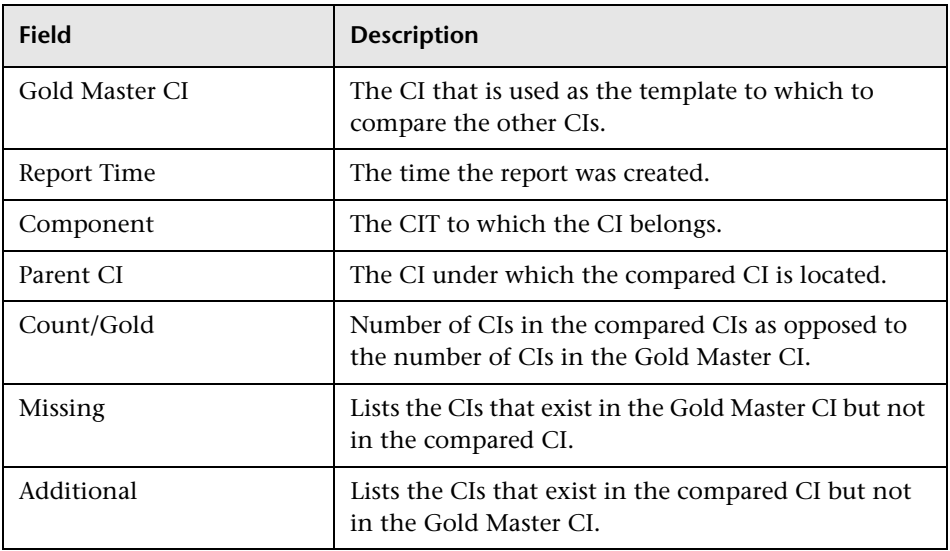

The Gold Master report has the following fields:

#### **Deleting a Gold Master Report**

This section describes how to delete a Gold Master report from the Gold Master Report Manager window.

#### **To delete a Gold Master report:**

 **1** Select **Configuration Management > Gold Master Reports** to open the Gold Master Report Manager window.

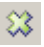

- **2** Select the Gold Master report you want to delete and click the **Delete** button.
- **3** Click **OK** to save the changes you have made.

Í

<span id="page-473-1"></span>G

#### **Editing a Gold Master Report**

This section describes how to edit a Gold Master report from the Gold Master Report Manager window.

#### **To edit a Gold Master report:**

- **1** Select **Configuration Management > Gold Master Reports** to open the Gold Master Report Manager window.
- **2** Select the Gold Master report you want to edit and click the **Edit** button to open the Gold Master Report window.
- **3** Edit the report as required. For details, see ["Comparing the Configuration of](#page-467-0)  [CIs to a Gold Master Template" on page 452.](#page-467-0)
- <span id="page-473-0"></span> **4** Click **OK** to save the changes you have made.

#### **Displaying CI Attributes**

This section describes how to display and edit a CI's attributes.

#### **To display and edit a CI's attribute:**

- **1** In the Gold Master Report window, select the **Topology View** tab.
- **2** Select the CI whose attributes you want to view.
- **3** Click the **Show CI's attributes** button to open the CI Attributes dialog box. The CI Attributes dialog box enables you to view and edit the attributes defined for the selected CI. For details, see ["Viewing and Editing CI](#page-219-0)  [Attributes" on page 204.](#page-219-0)

#### **Searching for a CI**

Mercury Application Mapping search capabilities enable you to search for CIs to compare to the Gold Master CI either in specific views or in the entire CMDB. Theses capabilities also provide different search criteria, through which you can search for CIs according to their CIT, label, and/or attributes.

#### **To search for CIs:**

- **1** In the Gold Master Report window, select the **Search** tab.
- **2** From the **CIT** list, select the CIT of the CI(s) you want to find.
- **3** (Optional) Select **Derived** to find both the CI(s) of the selected CIT and any CIs derived from the selected CIT (inheritance CIs).
- **4** (Optional) In the **Options** area, if you want to find a specific CI(s) whose label you know, enter the CI's label in the **Label** box. Once you have entered a label, you can use the following search options:
	- ➤ **Case Sensitive.** Distinguishes between uppercase and lowercase characters. When you select **Case Sensitive**, Mercury Application Mapping finds only those instances in which the capitalization matches the text you typed in the **Label** box.
	- ➤ **Find whole words only.** Searches for occurrences that are whole words and not part of a larger word.
	- ➤ **Starts With.** Searches for occurrences that begin with the entered text.
	- ➤ **Ends With.** Searches for occurrences that end with the entered text**.**

**Note:** The options **Starts With** and **Ends With** are only available if you have not selected **Find whole words only**.

- **5** In the **Search In** area, select the place in which you want to conduct the search:
	- ➤ **My Views.** Searches only in the views that belong to your user profile.
	- ➤ **Database.** Searches in the entire CMDB.
- **6** Click **Search**. The search results are displayed in the **Search** tab.
- **7** To do another search, click **Back to Search**.

#### <span id="page-475-0"></span>**Displaying Related CIs**

Mercury Application Mapping enables you to display the interdependencies of any selected CI (for details, see ["Displaying Interdependent CIs" on](#page-223-0)  [page 208\)](#page-223-0). You can select CIs to compare to the Gold Master CI from a list of related CIs.

You can display:

- ➤ All CIs connected to a selected CI that are part of a specific view.
- ➤ All CIs connected to the selected CI in the entire CMDB.

You select a CI in the **Topology View** tab, and the CIs related to the selected CI appears in the **Related CIs** tab.

**To display the related CIs of a selected CI:**

- **1** In the Gold Master Report window, select the **Topology View** tab.
- **2** Select the CI whose related CIs you want to display.
- **3** To display related CIs, do the following:
	- ➤ Click the **Get Related CIs from View** button to display related CIs in the selected view.
- 髢

 $\mathbb{Z}^4$ 

鼊

➤ Click the **Get Related CIs from Database** button to display related CIs in the CMDB.

The related CIs are displayed in the **Related CIs** tab.

#### **Viewing the Gold Master Report in Excel Format**

This section describes how to view a Gold Master report in Excel format.

#### **To view a Gold Master report in Excel format:**

Click the **Export to Excel** button in the top-right corner of the Gold Master report.

**Note:** For the CSV formatted report to display correctly, the comma (",") must be defined as the list separator.

In Windows, to verify or modify the list separator value, open **Regional Options** from the **Control Panel**, and on the **Numbers** tab ensure that the comma is defined as the **List Separator** value.

In Solaris, you can specify the list separator in the application that opens the CSV file.

#### **Printing a Gold Master Report**

This section describes how to print a Gold Master report.

#### **To print a Gold Master report:**

Click the **Printer Friendly** button in the top-right corner of the Gold Master report.

#### **Converting a Gold Master Report to PDF Format**

This section describes how to convert a Gold Master report to PDF format.

#### **To convert a Gold Master report to PDF format:**

网

答

Click the **Export to PDF** button in the top-right corner of the Gold Master report.

**Part X** • Mercury Application Mapping Applications

# **31**

## **CI Comparison**

This chapter describes Mercury Application Mapping's comparison capabilities.

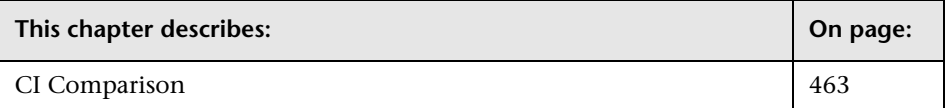

## <span id="page-478-0"></span>**CI Comparison**

A compound CI is a CI that is linked to another CI by a **Container link**. Comparing two compound CIs enables you to see the difference between the hierarchies of the two CIs. For example, Host A may contain only one disk whereas Host B may contain three disks. In addition, you can also see differences in the attributes defined as **Comparable** in the CI Type Manager (see ["Creating CITs" on page 411\)](#page-426-0). For example, there might be a difference in the operating system or disk capacity.

**Note:** You can only compare two CIs from the same CIT.

When you compare two compound CIs, you can either first select the CIs from the Map pane and then open the Compare compound CIs window, or, alternatively, open the Compare compound CIs window first and then select the two CIs you want to compare.

Mercury Application Mapping also allows you to display the child CIs of the compared CIs that appear in the selected view. For details, see ["Comparing](#page-482-0)  [CIs by View or Database" on page 467](#page-482-0).

This section contains the following topics:

- ➤ ["Comparing Compound CIs" on page 465](#page-480-0)
- ➤ ["Comparing CIs by View or Database" on page 467](#page-482-0)
- ➤ ["Understanding the Compare CIs Dialog Box" on page 467](#page-482-1)
- ➤ ["Understanding the Properties Tab" on page 467](#page-482-2)
- ➤ ["Expanding/Collapsing the Tree" on page 468](#page-483-0)
- ➤ ["Finding Items Marked as Changed" on page 468](#page-483-1)
- ➤ ["Finding a CI by Its Label" on page 469](#page-484-0)
- ➤ ["Understanding Change Indicators" on page 469](#page-484-1)
- ➤ ["Viewing and Comparing Configuration Files" on page 470](#page-485-0)
- ➤ ["Displaying a CI's Attributes" on page 474](#page-489-0)
- ➤ ["Enabling Synchronized Selection" on page 476](#page-491-0)

#### <span id="page-480-0"></span>**Comparing Compound CIs**

This section describes how to compare compound CIs.

#### **To compare compound CIs:**

 **1** Select **Configuration Management > Compare Compound**. The Compare compound CIs dialog box opens.

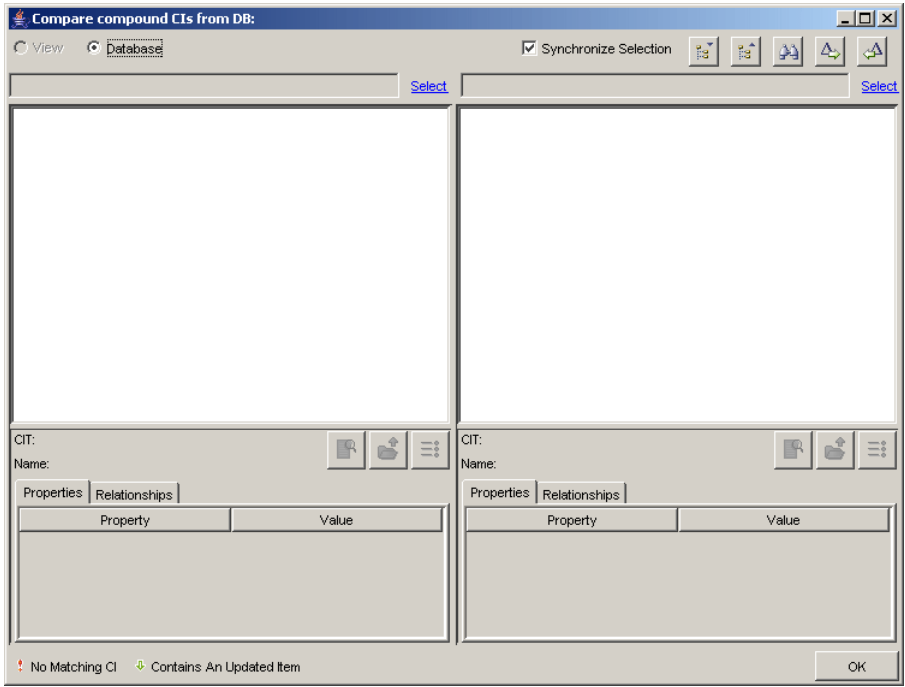

**Select** 2 Click Select above the top-right corner of each pane to select the CIs you want to compare. The following is displayed.

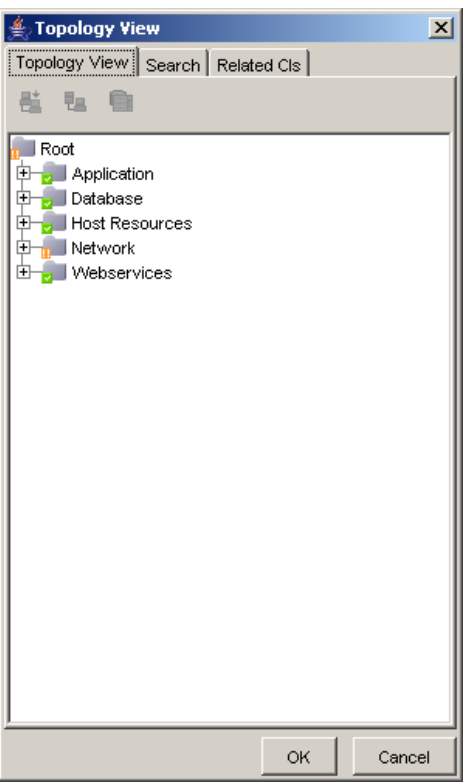

You can select the CIs in the following ways:

- ➤ In the **Topology View** tab, select the required CI(s) at different levels of the view hierarchy. You can select multiple CIs by holding down the CTRL button and clicking the required CIs. To view and edit a CI's attributes, see ["Viewing and Editing CI Attributes" on page 204.](#page-219-0)
- ➤ In the **Search** tab, search for CIs in existing views or in the entire CMDB. For details, see ["Searching for CIs".](#page-244-0)
- ➤ In the **Related CIs** tab, select a CI that is related to the selected CI in the **Topology View** tab. For details, see ["Displaying Related CIs" on page 237.](#page-252-0)

#### <span id="page-482-0"></span>**Comparing CIs by View or Database**

You can display the compared CIs and their child CIs that appear in the selected view or in the CMDB.

#### **To compare CIs by view or database:**

- **1** In the Compare Compound CIs dialog box, select the two CIs you want to compare. For details, see ["Comparing Compound CIs" on page 465](#page-480-0).
- **2** Select one of the following options in the top left-hand corner:
	- ➤ **View** to display the selected CIs and their child CIs that appear in the view.
	- ➤ **Database** to display the selected CIs and their child CIs that appear in the CMDB.

#### <span id="page-482-1"></span>**Understanding the Compare CIs Dialog Box**

The Compare CIs dialog box is divided into two sections. Each side displays an hierarchical tree structure of the CIs you selected. When you select a CI on one side, the corresponding CI on the other side is automatically selected, provided the **Synchronize Selection** check box is selected. (For details, see ["Enabling Synchronized Selection" on page 476.](#page-491-0))

The following information is displayed under the tree when you select a CI:

- ➤ **CIT**. The name of the CIT to which the CI belongs as defined in the CI Type Manager.
- <span id="page-482-2"></span>➤ **Name**. The name of the CI as defined in the CI's label.

#### **Understanding the Properties Tab**

The **Properties** tab displays only the attributes of the CI whose values have been defined as **Comparable**. For more information about the **Comparable** option, see ["Creating CITs" on page 411](#page-426-0).

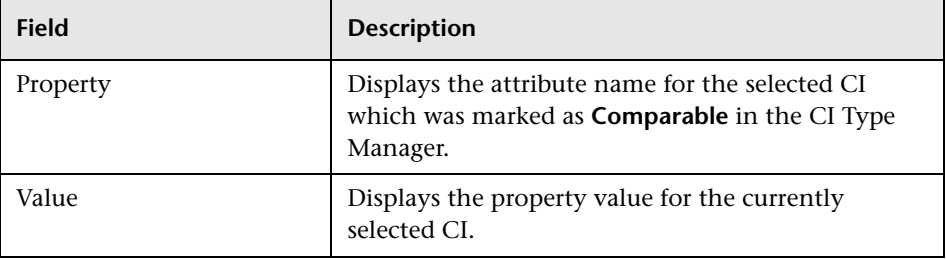

The **Properties** tab has the following two fields:

#### **Expanding/Collapsing the Tree**

This section describes how to expand and collapse the tree.

#### **To expand the entire tree:**

Select a CI and click the **Expand All** button.

#### **To collapse the tree:**

Select a CI and click the **Collapse All** button.

#### **Finding Items Marked as Changed**

This section describes how to find the items that have been marked as changed. For information on the change indicators, see ["Understanding](#page-484-1)  [Change Indicators" on page 469](#page-484-1).

#### **To find the next occurrence of an item marked as changed:**

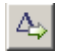

<span id="page-483-0"></span> $|\mathbf{s}|$ 

<span id="page-483-1"></span> $|\mathbb{S}|$ 

Click the **Next Difference** button.

**To find the previous occurrence of an item marked as changed:**

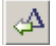

Click the **Previous Difference** button.

#### <span id="page-484-0"></span>**Finding a CI by Its Label**

You can search for a CI within the selected view whose label contains the searched text. You can specify a whole word or part of it.

#### **To find the CI for which you are looking:**

44

 **1** Click the **Find** button to open the Find CI by label dialog box.

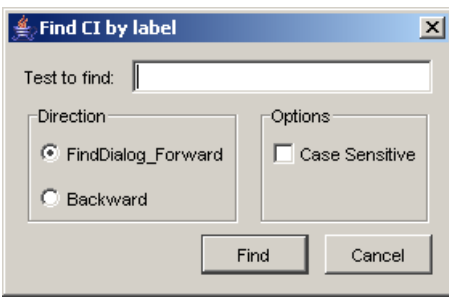

- **2** In the **Text to find** box, type the text you want to find.
- **3** In the **Direction** section, specify whether you want to do a forward or backward search.
- **4** In the **Options** section, select the **Case Sensitive** box if you want the matches to be case sensitive.
- <span id="page-484-1"></span> **5** Click **Find**. If Mercury Application Mapping finds a match, it selects the CIs.

#### **Understanding Change Indicators**

This section describes the icons that indicate the kind of change that has occurred in the compared CIs. The indicator key appears at the bottom of the Compare compound CIs dialog box.

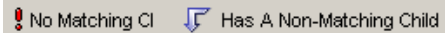

This section includes:

- ➤ ["No Matching CI Icon" on page 470](#page-485-1)
- ➤ ["Has a Non-Matching Child Icon" on page 470](#page-485-2)

<span id="page-485-1"></span> $\langle \pmb{\Uparrow}$ 

<span id="page-485-2"></span><span id="page-485-0"></span>匠

#### **No Matching CI Icon**

The **No Matching CI** icon indicates that a CI on one side does not match any corresponding CI on the other side. The example below shows that the CI called **C** has the **No Matching CI** icon because of the change to the disk size (see the **Properties** tab underneath the tree structure on the right side).

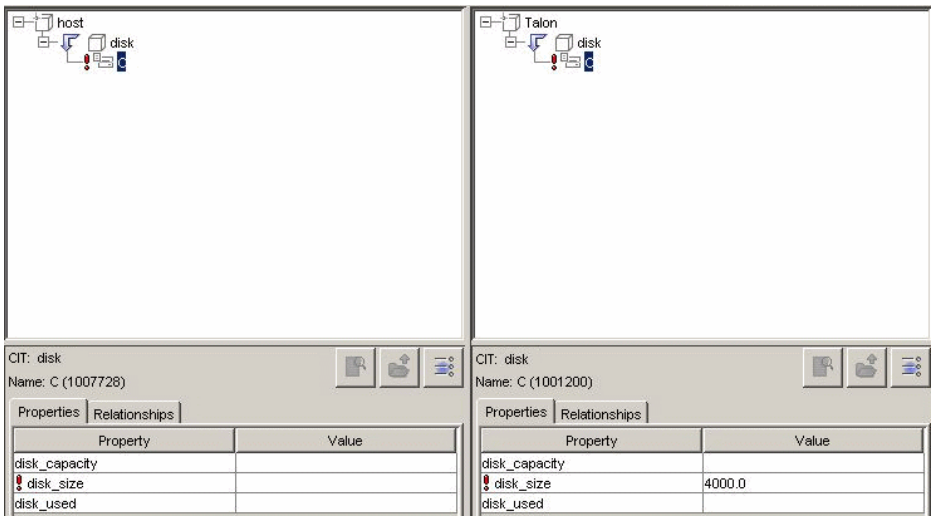

#### **Has a Non-Matching Child Icon**

The **Has a Non-Matching Child** icon indicates that the CI has a match but one of its children does not have a match. The **disk** CI in the illustration above has a **Has a Non-Matching Child** icon due to a change to its child CI.

#### **Viewing and Comparing Configuration Files**

The Compare compound CIs dialog box enables you to view a CI's configuration file, and also compare the configuration files of two different CIs.

This section includes:

- ➤ ["Viewing a CI's Configuration File" on page 471](#page-486-0)
- ➤ ["Showing the Difference Between Two Configuration Files" on page 472](#page-487-0)

#### <span id="page-486-0"></span>**Viewing a CI's Configuration File**

This section describes how to view a CI's configuration file.

#### **To view a CI's configuration file:**

 **1** In the Compare compound CIs dialog box, click **Select** and select a CI of the CIT **configfile** on each side (for details, see ["Comparing Compound CIs" on](#page-480-0)  [page 465\)](#page-480-0).

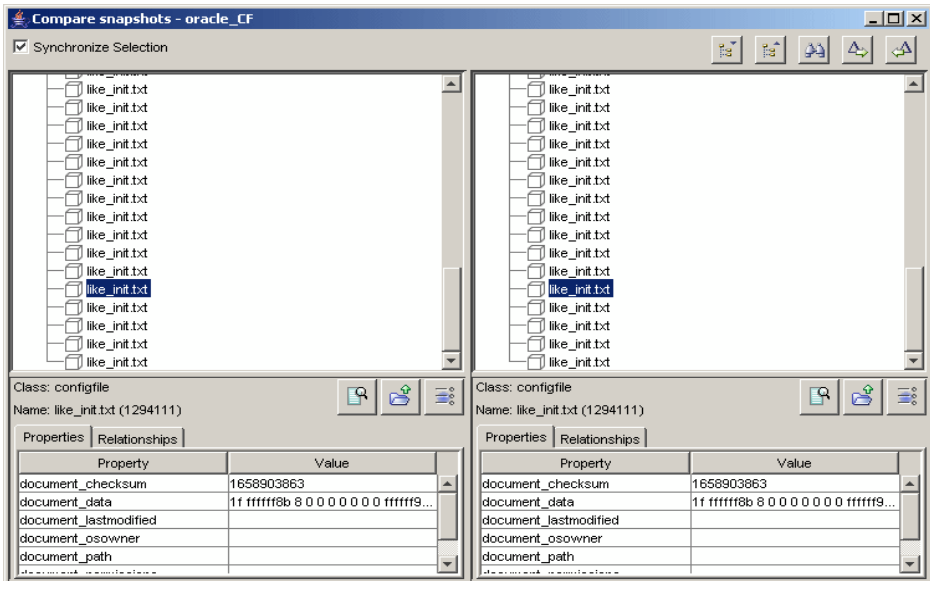

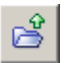

 **2** Click the **Open** button to open the CI's configuration file.

**Note:** This button is only enabled if you have selected a CI of the CIT **configfile** from the tree.

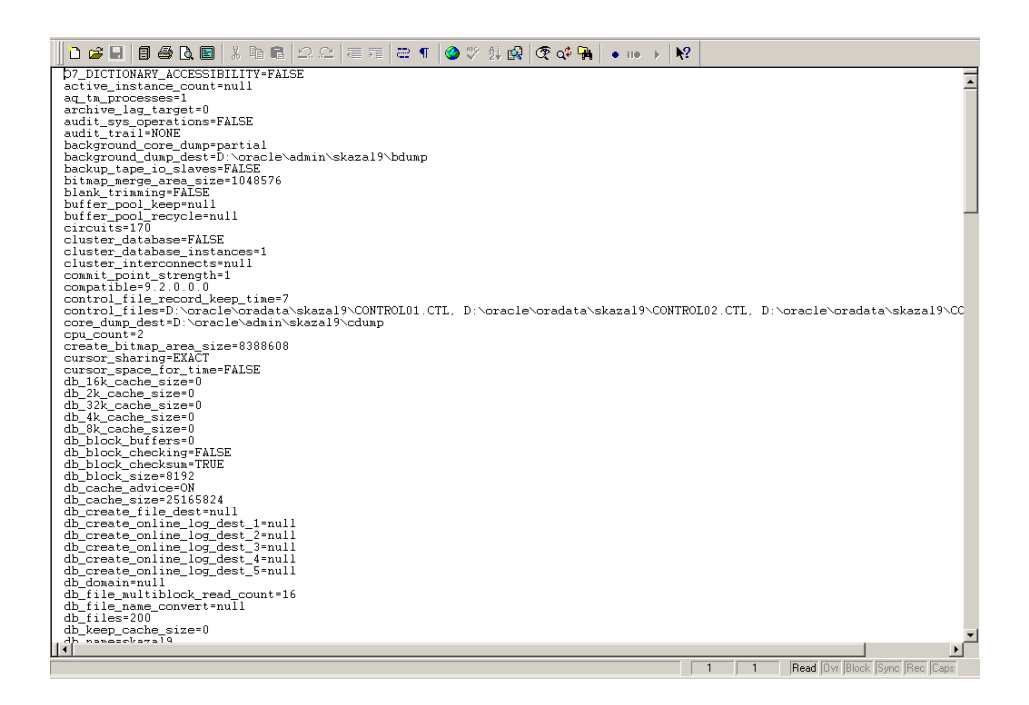

#### <span id="page-487-0"></span>**Showing the Difference Between Two Configuration Files**

This section describes how to show the difference between two configuration files.

#### **To show the difference between the two configuration files:**

 **1** In the Compare compound CIs dialog box, click **Select** and select a CI of the CIT **configfile** from each side.

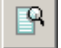

 **2** Click the **Show Difference** button.

**Note:** This button is only enabled if you have selected a CI of the CIT **configfile** from the tree.

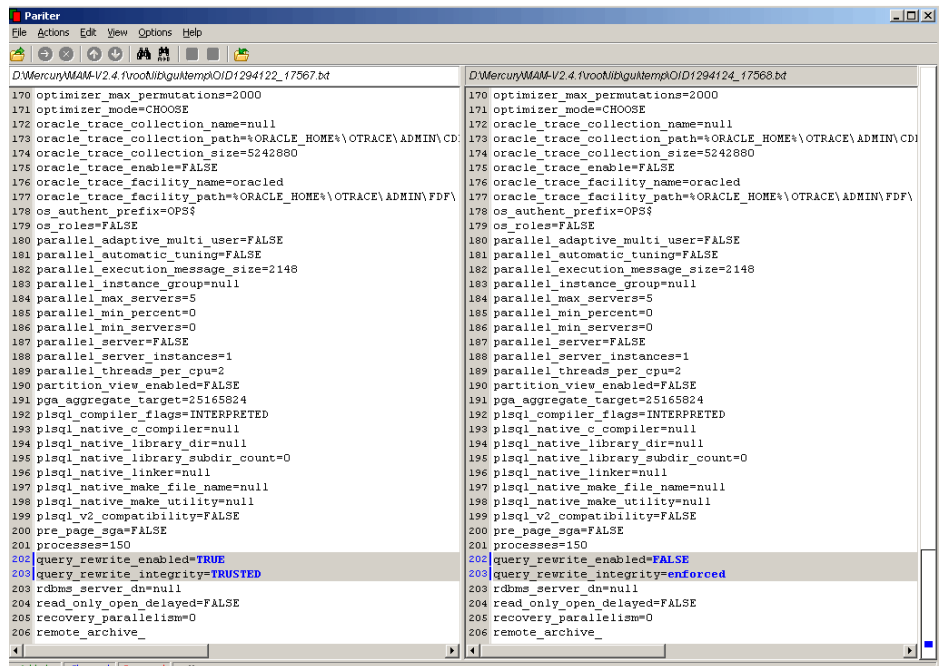

The differences in the configuration files are marked in blue.

#### <span id="page-489-0"></span>**Displaying a CI's Attributes**

You can display the selected CI's attributes.

#### **To display a CI's attributes:**

 **1** In the Compare compound CIs dialog box, select a CI from one of the trees.

Ξ.

 **2** Select the **Show CI Attributes** button to open the CI Attributes dialog box.

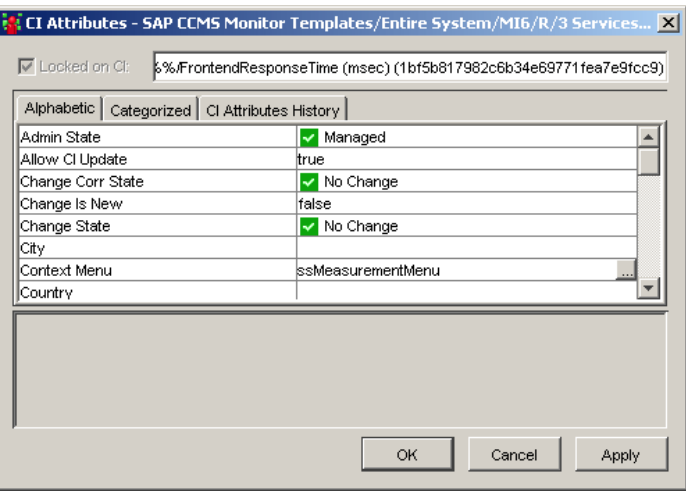

The CI Attributes dialog box enables you to view the attributes defined for the selected CI. The name of the selected CI appears at the top.

The CI Attributes dialog box has the following tabs:

- ➤ **Alphabetic**. Displays the CI's attributes in alphabetical order.
- ➤ **Categorized**. Displays the CI's attributes according to the CIT to which it belongs. Click the **Expand** button to display the CI attributes for that CIT.
- ➤ **CI Attributes History**. Displays a list of attributes in which changes have occurred.

 $\pm$ 

**Note:** The CI Attributes History tab only displays the attributes whose values have been defined as **Change Monitored** in the Add Attributes dialog box in the CI Type Manager. For details, see ["Creating CIT](#page-434-0)  [Methods" on page 419](#page-434-0).

The CI Attributes History tab has the following fields:

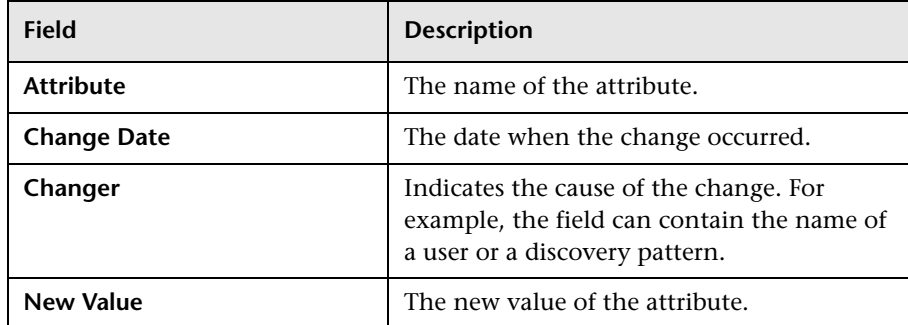

You can reduce the number of attributes that appear in the CIs Attributes History tab by selecting an attribute from the **Filter by** list.

**Note:** To view the updated information in the CI Attributes History tab, close the dialog box and then reopen it.

#### <span id="page-491-0"></span>**Enabling Synchronized Selection**

Select the **Synchronize Selection** check box at the top-left corner of the Compare compound CIs dialog box to enable you to select a CI on one side and have its corresponding CI automatically selected on the other side.

The default for the **Synchronize Selection** check box is selected. Clearing this check box allows you to compare two different CIs by selecting one on each of the two trees. This allows you to compare two different CIs and see their different properties.

The nonmatching properties is marked by a **No Matching CI** icon in the **Properties** tab (see ["No Matching CI Icon" on page 470\)](#page-485-1).

ф

# **32**

## **Configuration File Support**

This chapter describes how to view the content of configuration files and compare the differences between them. Configuration files use the **.xml**, **.txt** or **.ini** extensions.

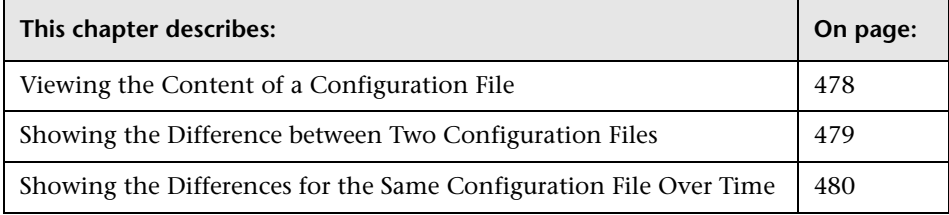

## <span id="page-493-0"></span>**Viewing the Content of a Configuration File**

This section describes how to open a configuration file.

**To open a configuration file:**

- **1** Select a CI of the CIT **configfile**.
- **2** Right-click and select **Open** to view the content.

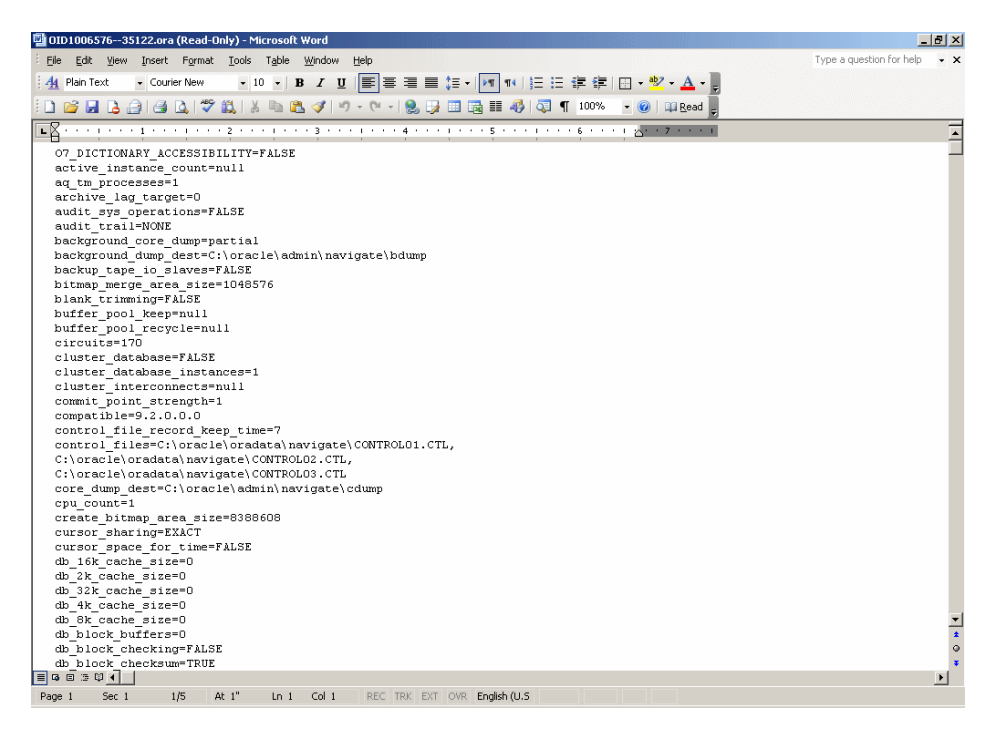

### <span id="page-494-0"></span>**Showing the Difference between Two Configuration Files**

This section describes how to compare the content of two configuration files.

**To show the difference between the content of two configuration files:**

- **1** Select two configuration files whose content you want to compare.
- **2** Right-click and select **Show Differences** to display the differences between the two configuration files.

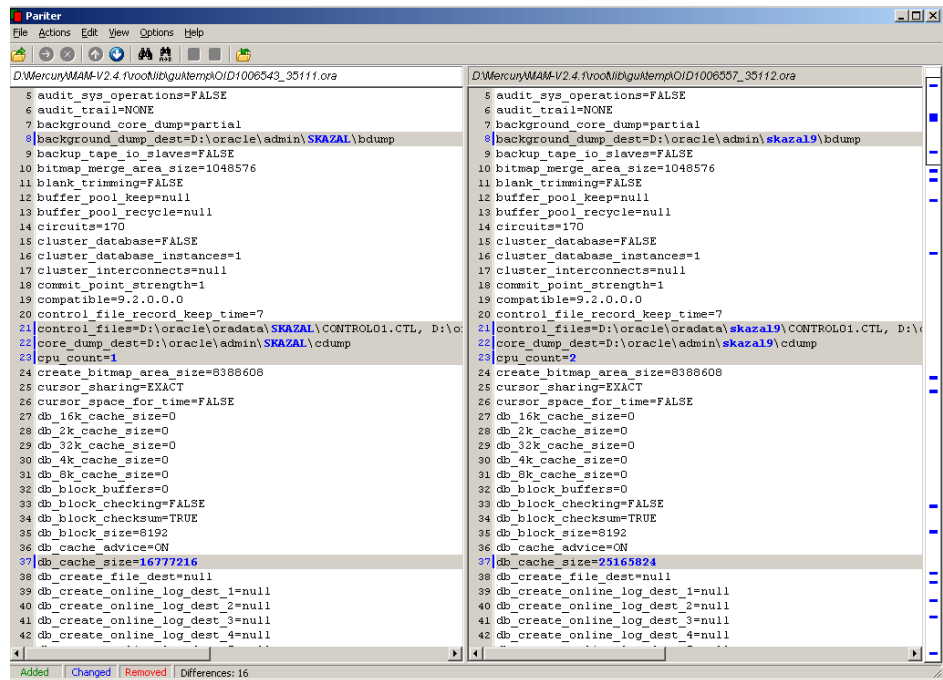

## <span id="page-495-0"></span>**Showing the Differences for the Same Configuration File Over Time**

This section describes how to display the differences for the content of a configuration file between two given dates.

- **1** Select the configuration file whose content you want to compare over time.
- **2** Right-click and select **Show History** to open the Date dialog box.

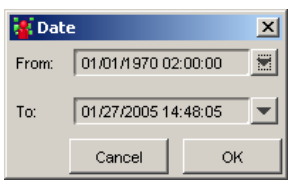

- **3** Select the dates during which you want to want to display changes that occurred in the file. To do this, do the following:
	- ➤ Click the buttons to the right of the **From** and **To** fields to define the beginning and end of that time period respectively.

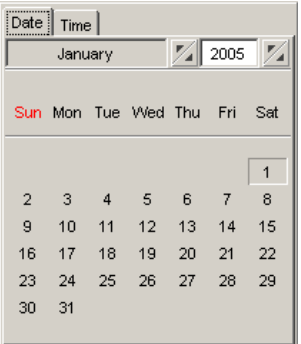

- ➤ Click the **Date** tab to select the month, date and year.
- ➤ Click the **Time** tab to select the required time.
- ➤ Click the button at the end of the **From** and **To** boxes to close the calendar.

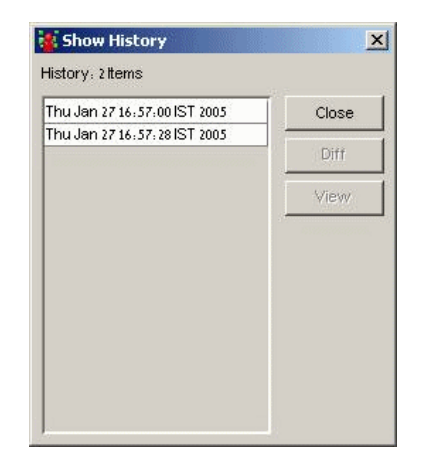

➤ Click **OK** to open the Show History dialog box.

This dialog box lists all the times at which changes occurred in the configuration file.

 **4** From the **History** list, select the two items you want to compare.

 **5** Click **Difference** to display what the configuration file looked like at each time.

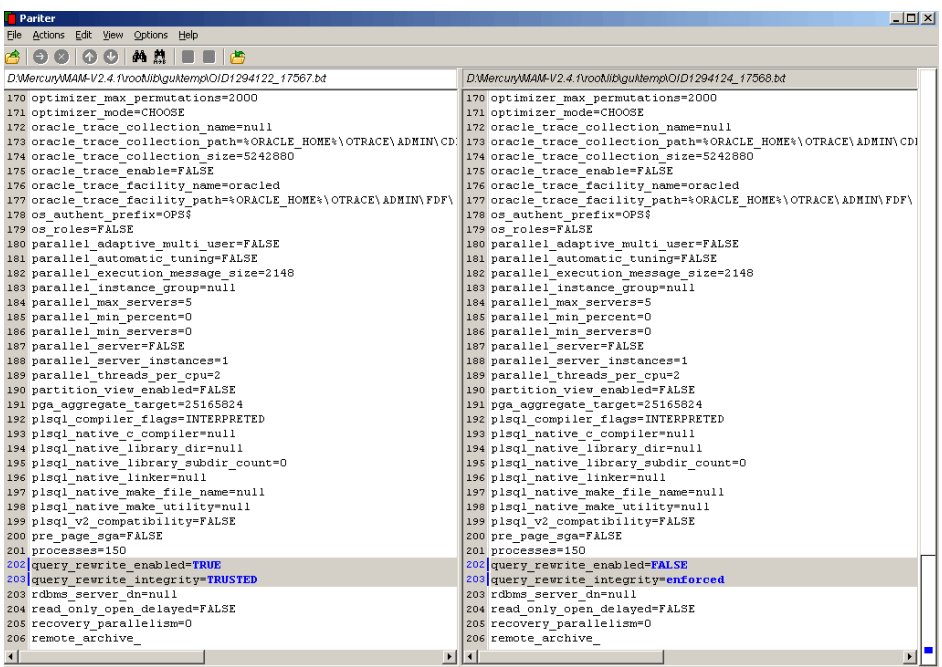

**Note:** The differences in the configuration file are marked in blue.

# **33**

## **Impact Analysis**

This chapter explains how Mercury Application Mapping enables you to assess the impact of infrastructure events.

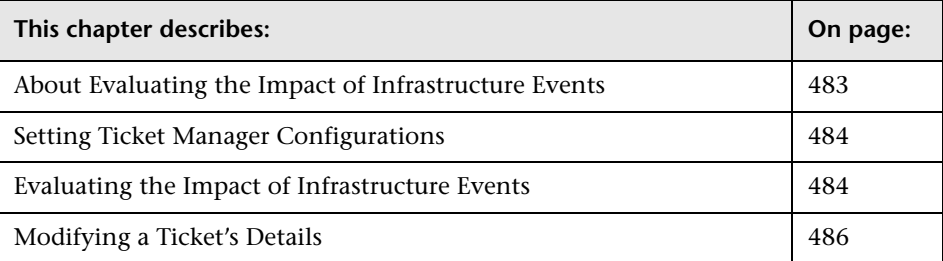

### <span id="page-498-0"></span>**About Evaluating the Impact of Infrastructure Events**

Mercury Application Mapping enables you to simulate how changes you want to make will impact your system. Using the Ticket Manager, you create a Ticket, which includes the changes you want to make in the system. For example, a new software installation or upgrade. You then add the required CI(s) to the Ticket. The CIs you add to the Ticket represent the changes you want to make to the system. Mercury Application Mapping evaluates the impact the CIs associated with the Ticket will have on the system when these CIs are in downtime. You then generate a report displaying the CIs in the system, which will be impacted by the changes specified in the Ticket.

## <span id="page-499-0"></span>**Setting Ticket Manager Configurations**

The Ticket Manager can appear in different modes, depending on how you configure the following definitions in the **appilogConfig.properties** file, located in: **\<Mercury Application Mapping root directory>\MAMServer\root\lib\server**.

- ➤ **impact.analysis.allow.ci.edit**. Determines whether or not you can:
	- ➤ Modify the list of assets in a ticket.
	- ➤ Add or remove CIs and save those changes.

False = does not enable you to create new Tickets. False is the default.

True = enables you to create new Tickets.

➤ **impact.analysis.read.only**. Determines whether or not you can create and modify ticket properties.

False = does not enable you to modify Ticket properties.

True = enables you to modify Ticket properties. True is the default.

### <span id="page-499-1"></span>**Evaluating the Impact of Infrastructure Events**

This section describes how to evaluate the impact of infrastructure events.

**To evaluate the impact of infrastructure events:**

 **1** Click **Configuration Management > Impact Analysis** to open the Ticket Manager screen.

The Ticket Manager screen is divided into the following panes:

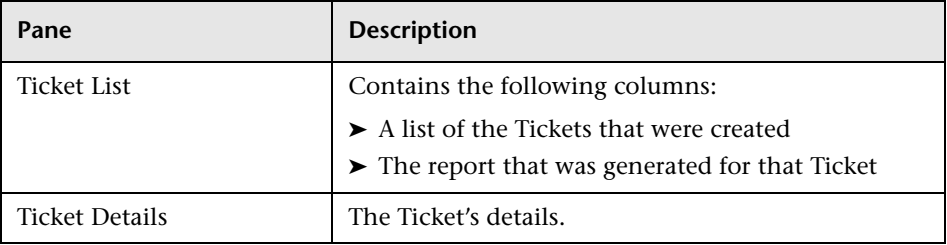

- **2** In the Ticket List pane, click the **Add New Ticket** button to create a new Ticket. The **Create** button appears in the Ticket Details pane.
	- **3** In the Ticket Details pane, define the Ticket's details as required and click **Create**. The new Ticket appears in the Ticket List pane.
	- **4** To remove an existing ticket from the Ticket List pane, select the ticket you want to remove and click the **Delete Ticket** button.
	- **5** Click **Asset Selection** in the Ticket Details pane to open a window that allows you to select the CI(s) you want associated with the selected Ticket.
	- **6** In the **Tree** tab, select the check box to the left of the required CI(s) and use the right arrow to add CIs to the Ticket Details pane.
	- **7** To remove a CI from a Ticket, select the check box to the left of the required CI(s) in the Ticket Details pane and click the left arrow.
	- **8** To find a CI using the Search tab, do the following:
		- ➤ Click the **Search** tab.
		- ➤ Enter the text of the label of the CI for which you want to search.
		- ➤ Click **Go**. The Search tab returns all CI occurrences whose labels contain the text entered or part of it.
		- $\triangleright$  Select the check box to the left of the required CI(s) and use the right arrow to add CIs to the Ticket Details pane.
		- ➤ To remove CIs from the Ticket Details pane, select the check box to the left of the required CI(s) in the Ticket Details pane and click the left arrow.
	- **9** Click the **Show Impact** button to generate an Impact Analysis report. This report displays a list of CIs that are impacted in the system as a result of the simulated changes.

The Impact Analysis report displays the results as follows:

- ➤ The CIs in the **Impacted Services** tab are grouped according to the hierarchy of the folders and views in the Explorer Tree pane.
- ➤ The CIs in the **Impacted Resources** tab are sorted by CIT.

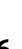

 $\times$ 

## <span id="page-501-0"></span>**Modifying a Ticket's Details**

This section describes how to modify an existing Ticket.

#### **To modify an existing Ticket:**

- **1** In the Ticket List pane, select the Ticket you want to modify.
- **2** In the Ticket Details pane, make the required changes. Click **Save**.

# **Part XI**

# **Appendixes**
**A**

# **CI Type Descriptions**

This section provides additional information about CI Types, permitted relationships between CIs, and key attributes of CITs.

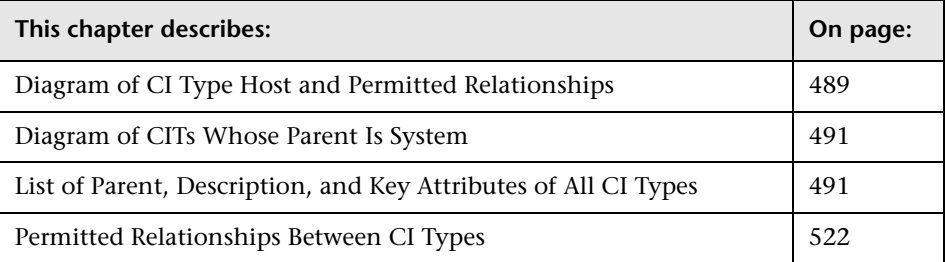

### <span id="page-504-0"></span>**Diagram of CI Type Host and Permitted Relationships**

A CI can represent hardware, software, services, business processes, and so forth. CIs with similar properties are grouped into a CI type (CIT). Each CIT provides a template for creating a new CI and its associated properties.

A relationship defines the link between two CIs. Relationships represent the dependencies and connections between the entities in your IT environment. As an example, in the diagram below all CITs that can connect to CIT host are listed with the permitted relationships between them.

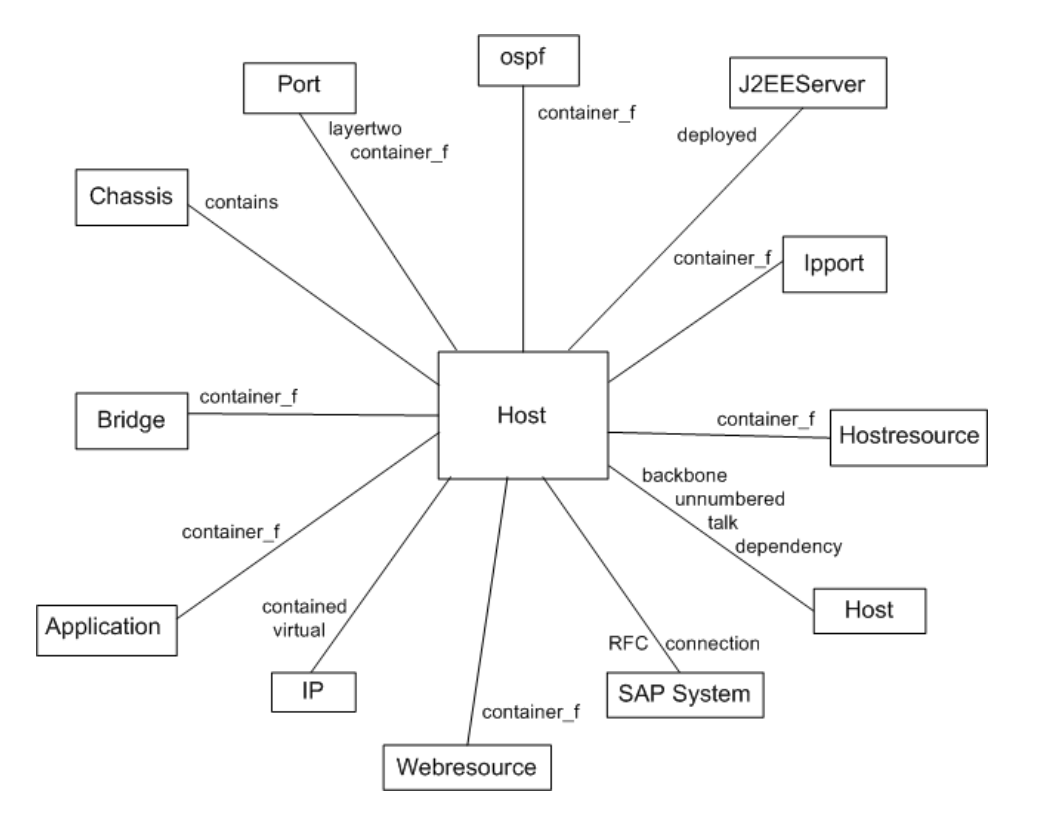

#### <span id="page-506-0"></span>**Diagram of CITs Whose Parent Is System**

The following diagram depicts all CITs whose immediate parent is system. To view the entire list of CITs under system, see ["List of Parent, Description,](#page-506-1)  [and Key Attributes of All CI Types," below.](#page-506-1)

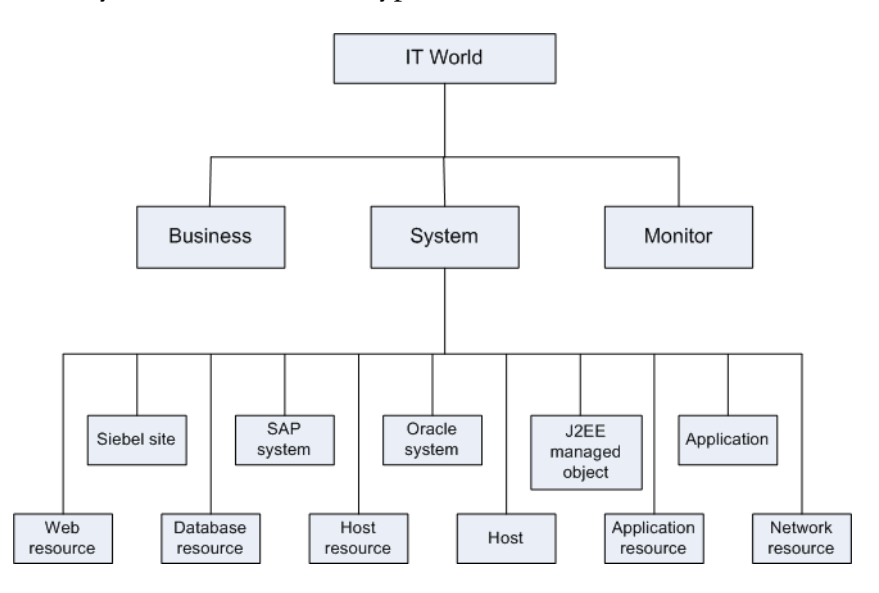

## <span id="page-506-1"></span>**List of Parent, Description, and Key Attributes of All CI Types**

The following table lists all CITs defined in the CIT Manager, the CIT's parent, a brief description, and key attributes if they exist.

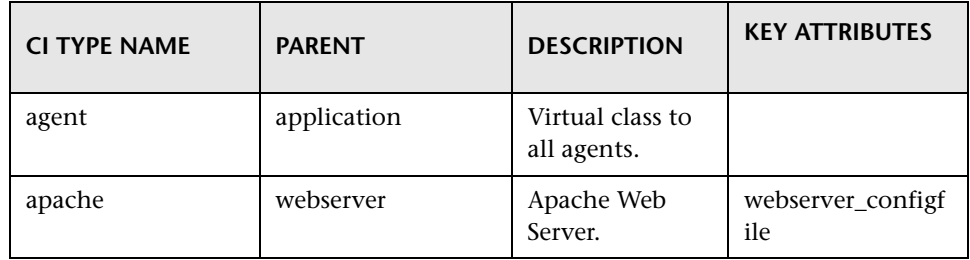

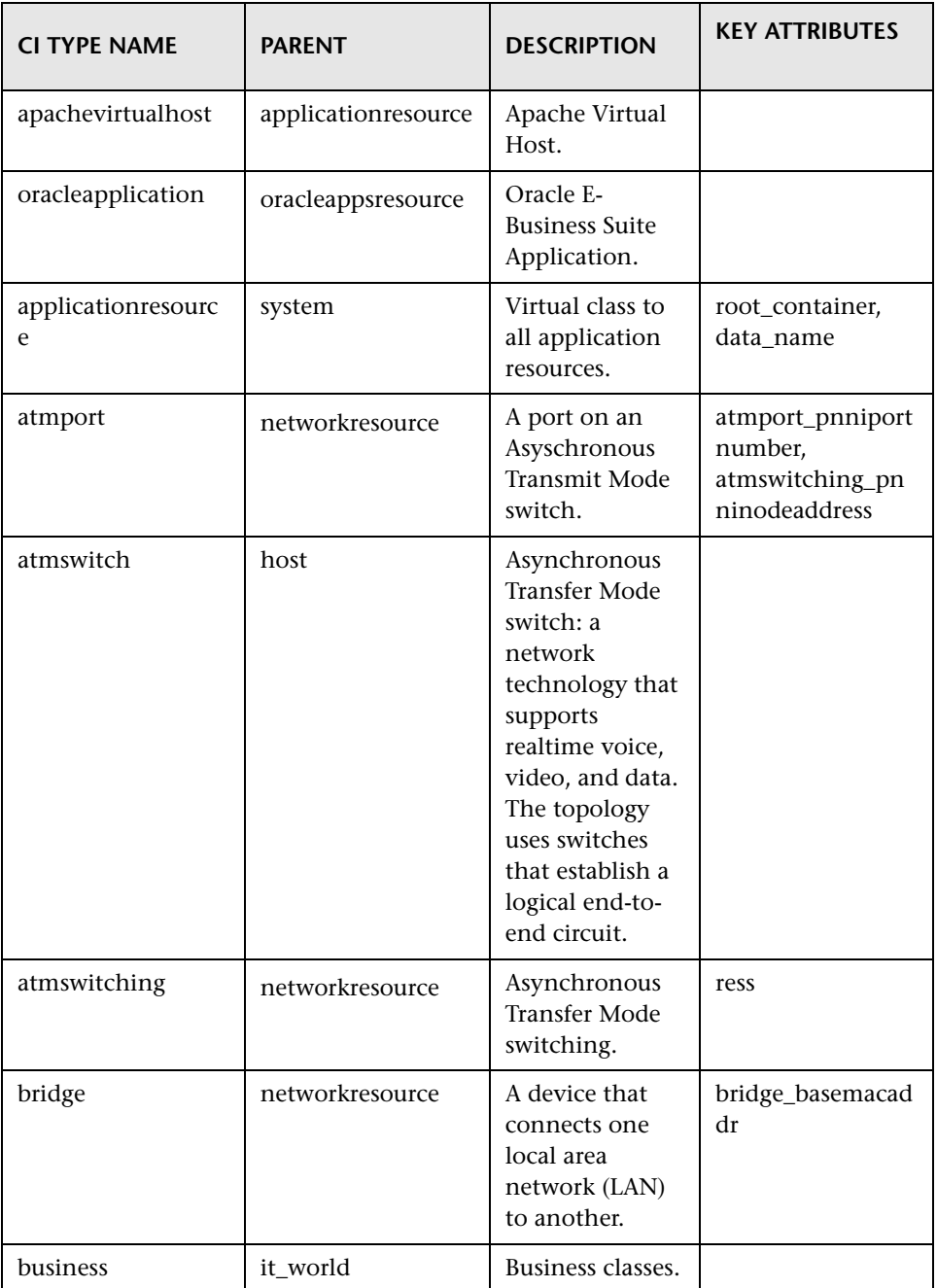

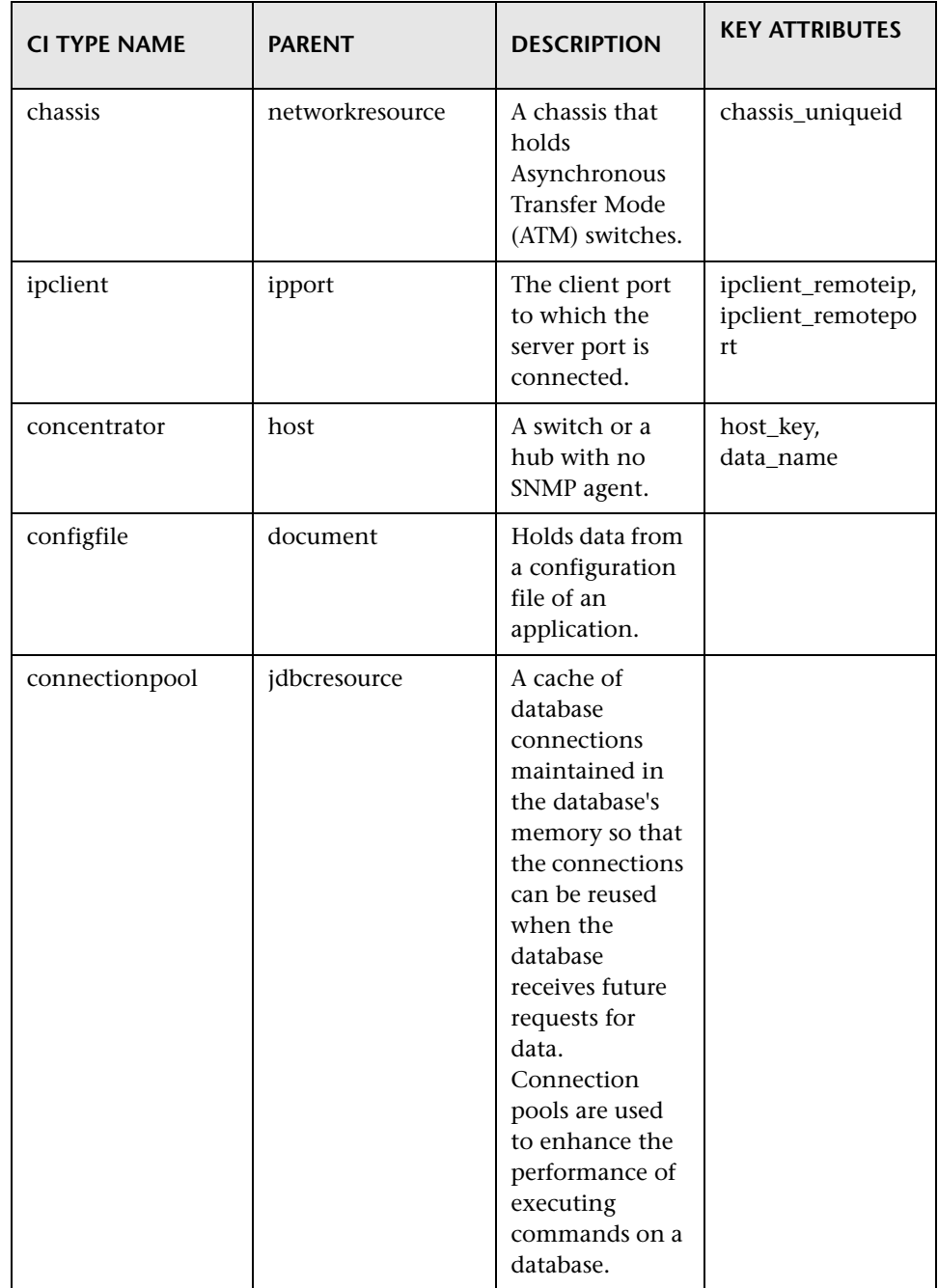

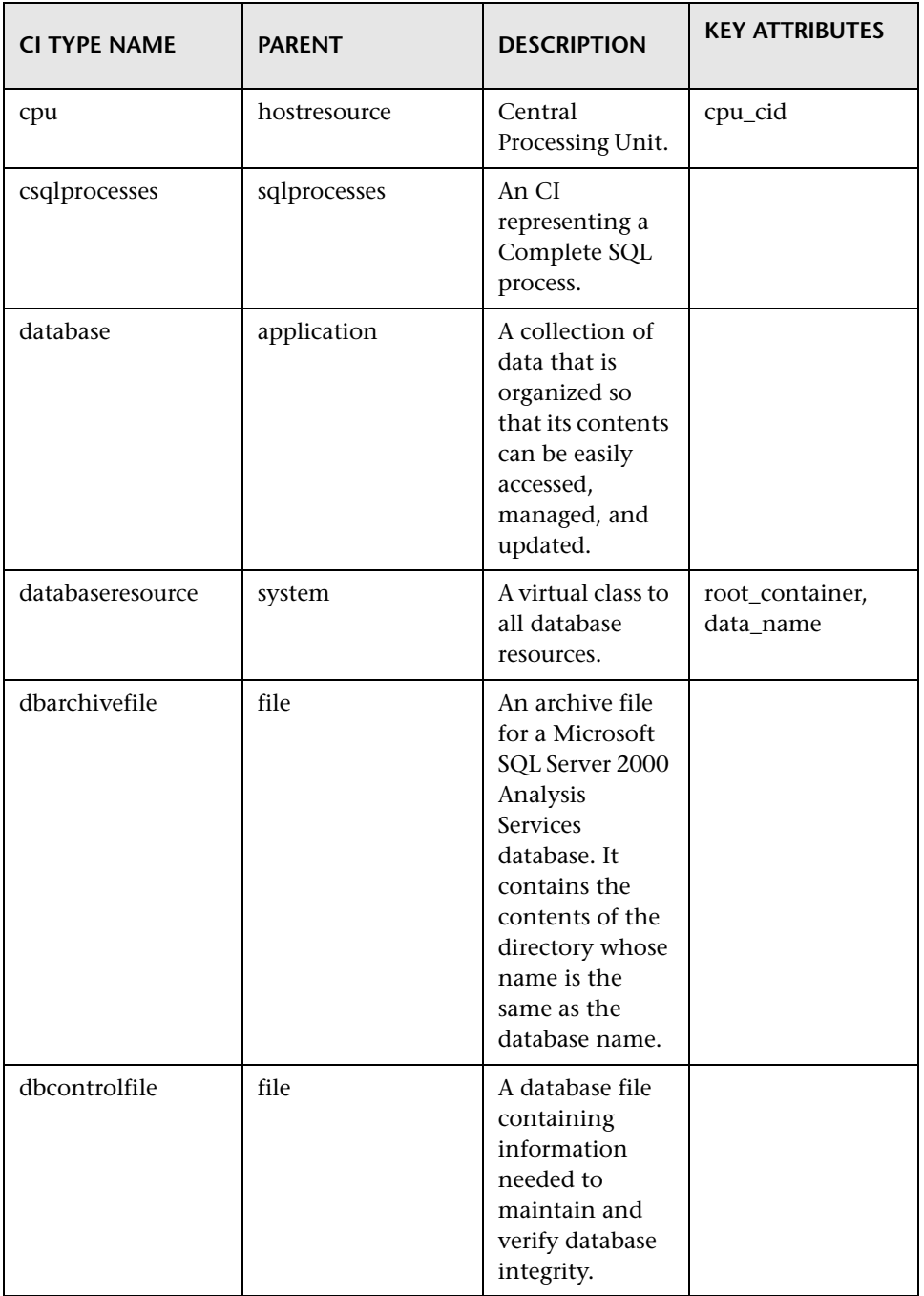

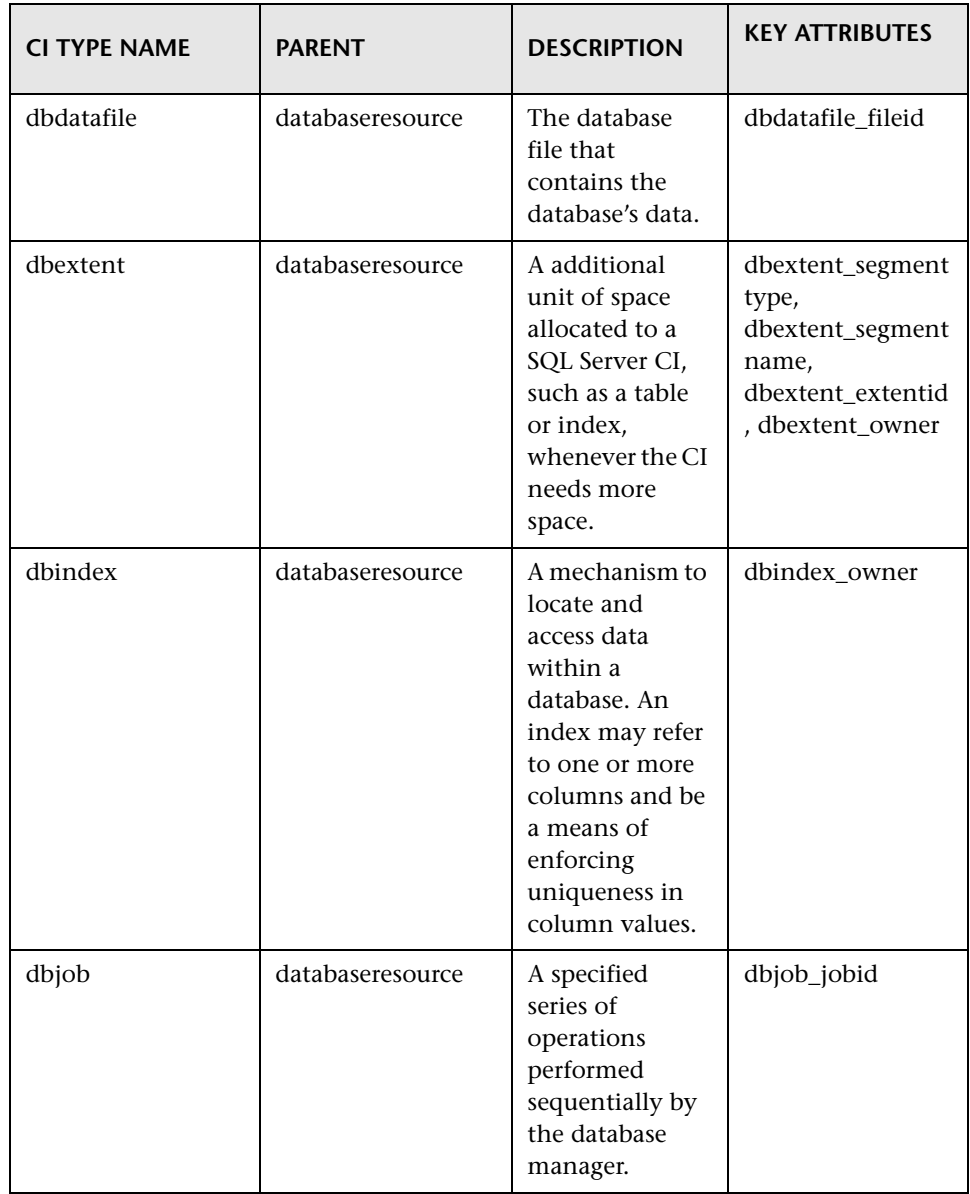

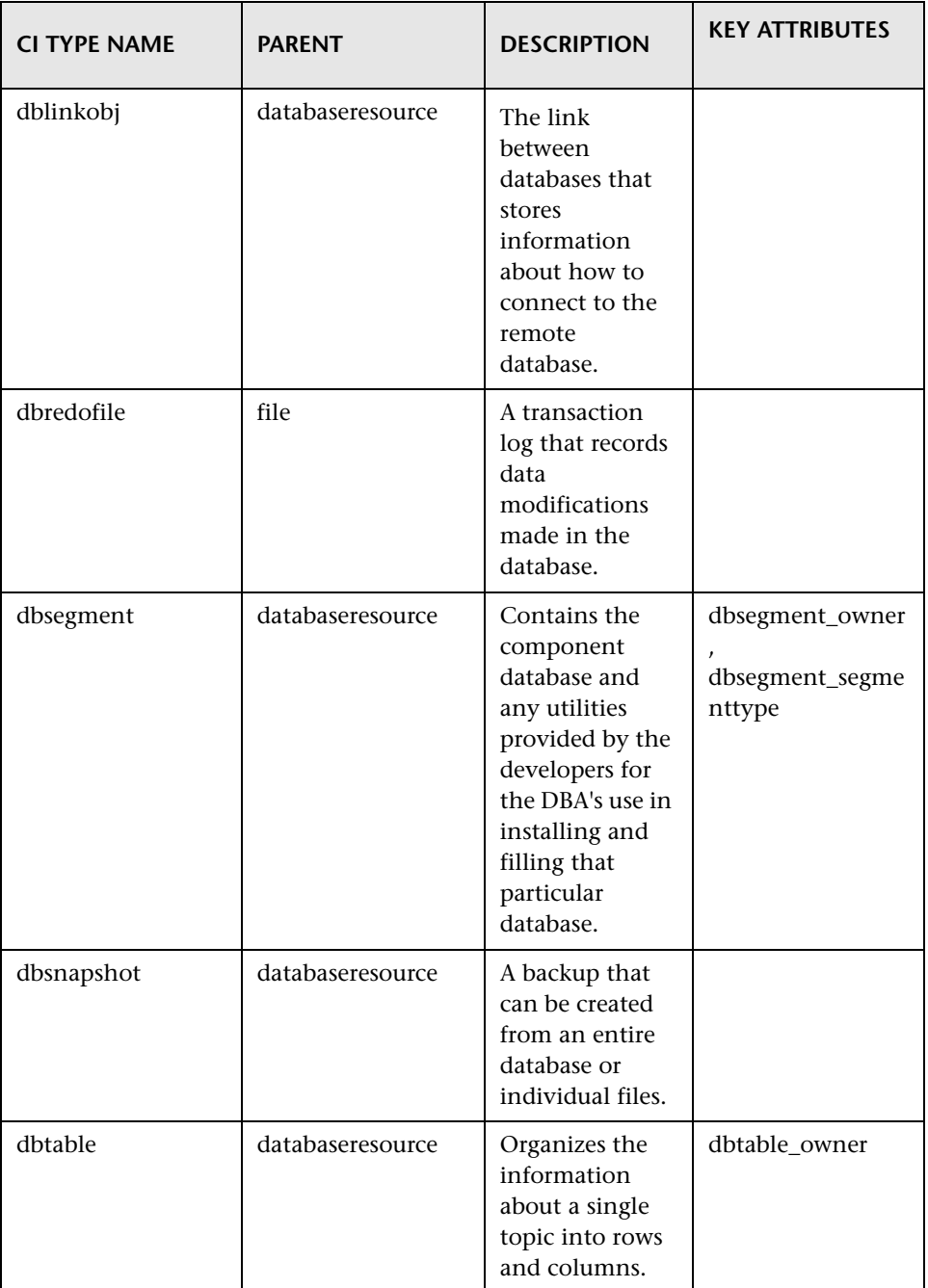

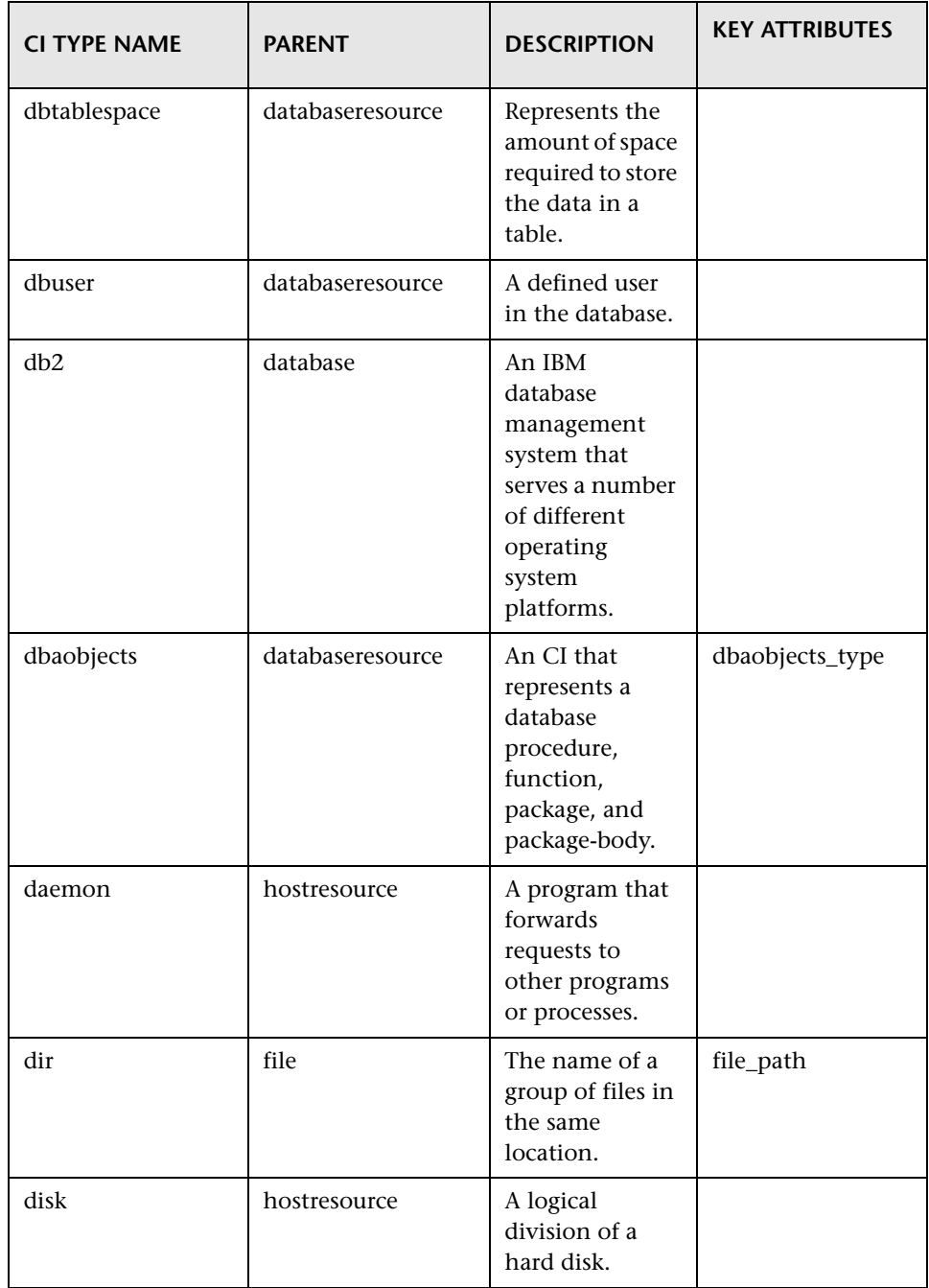

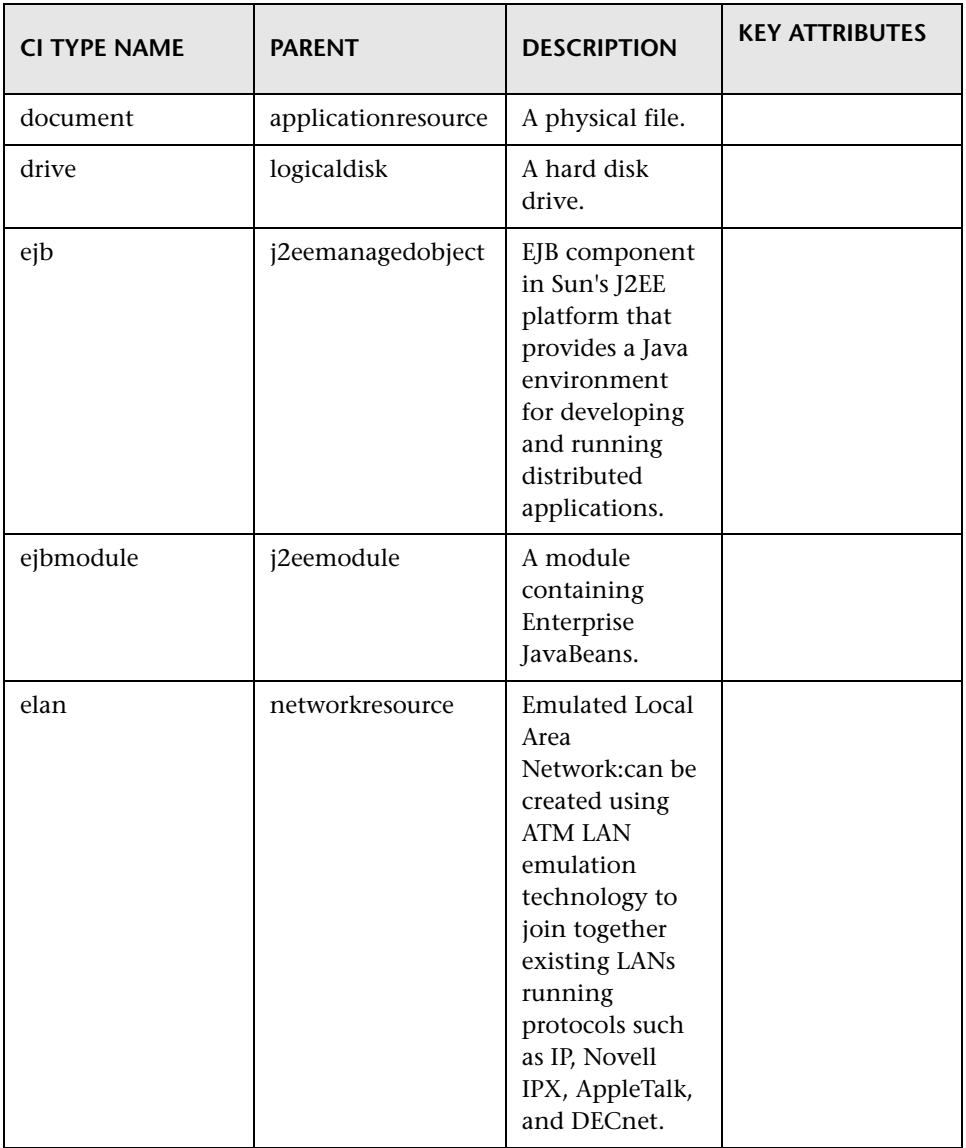

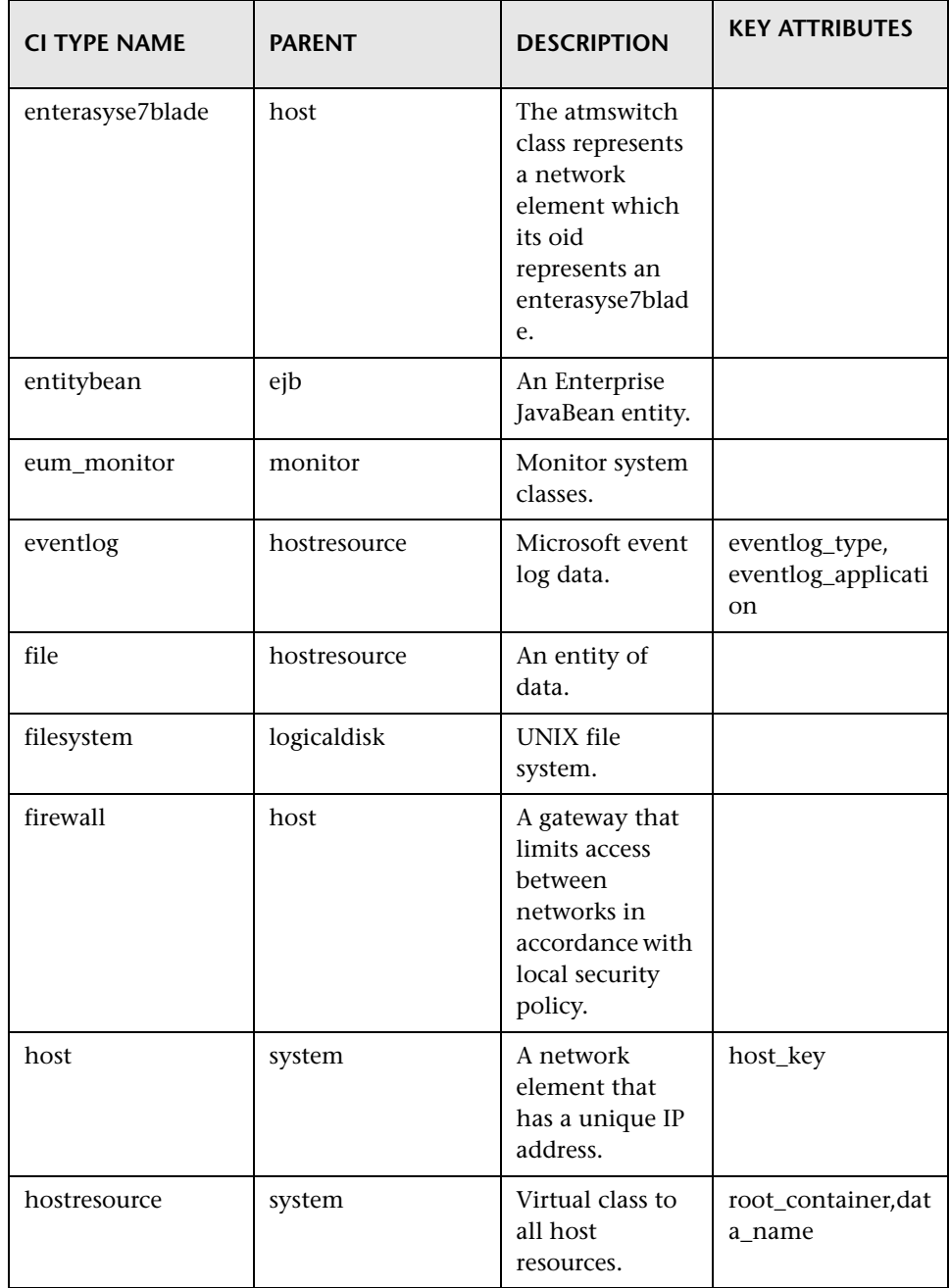

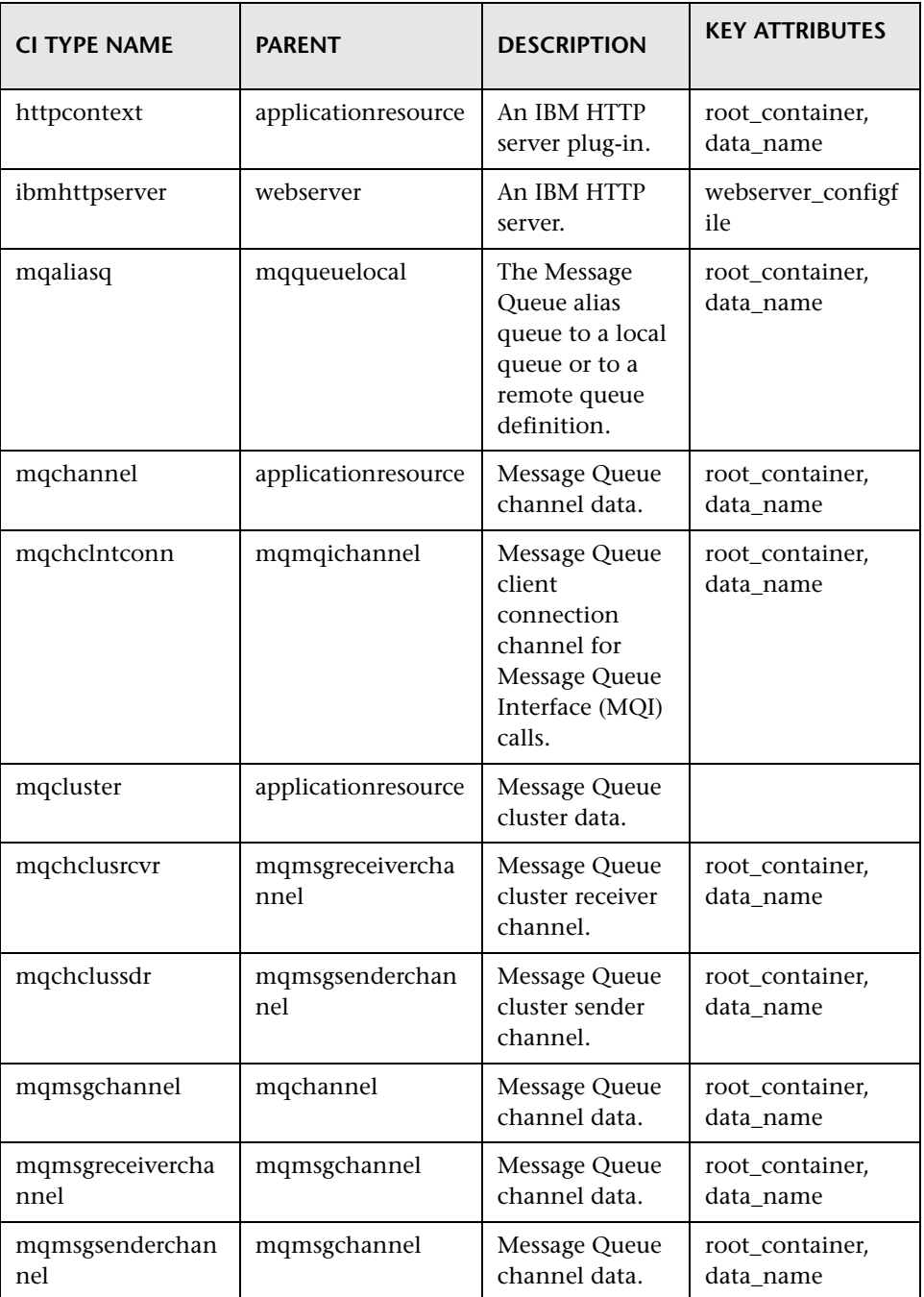

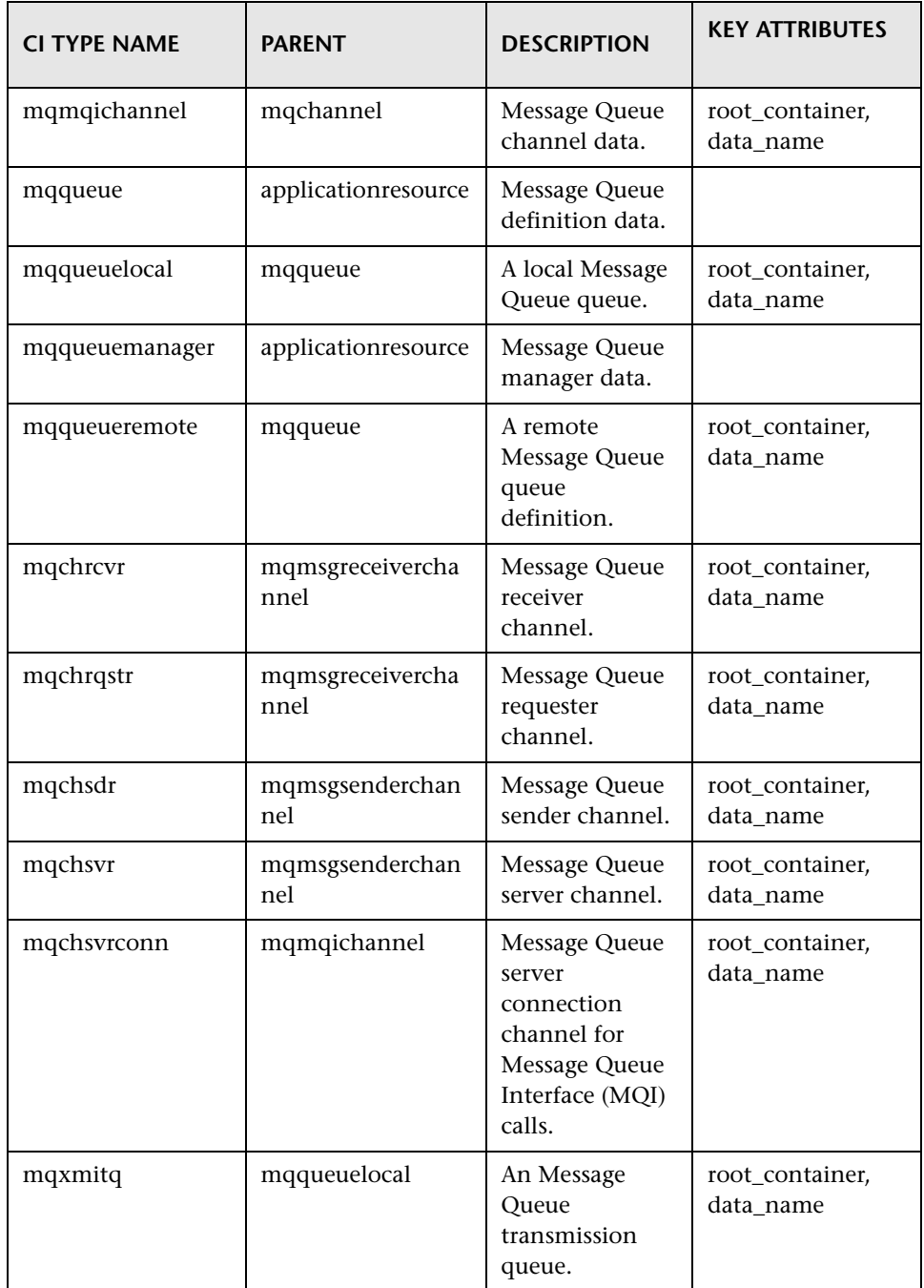

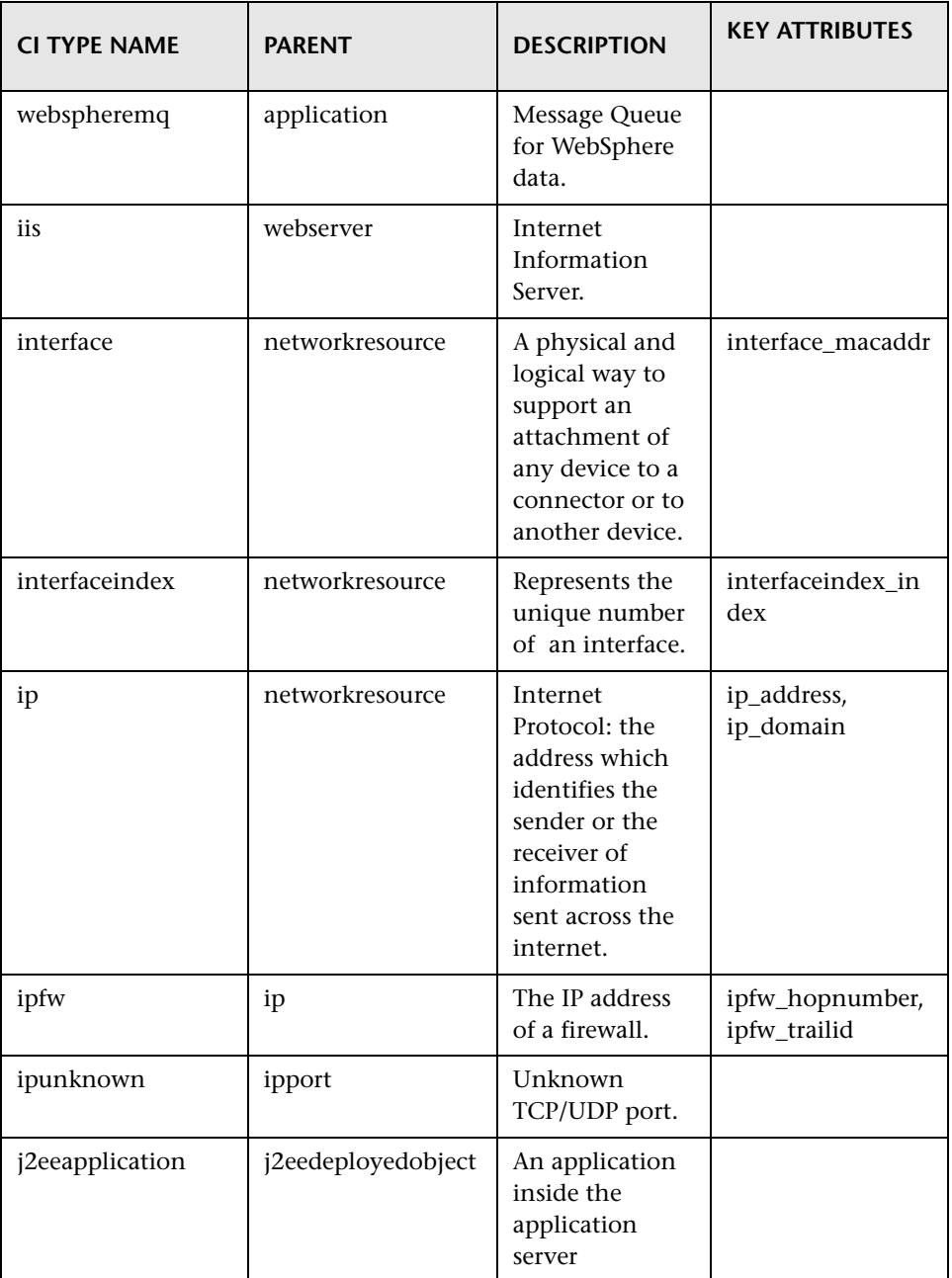

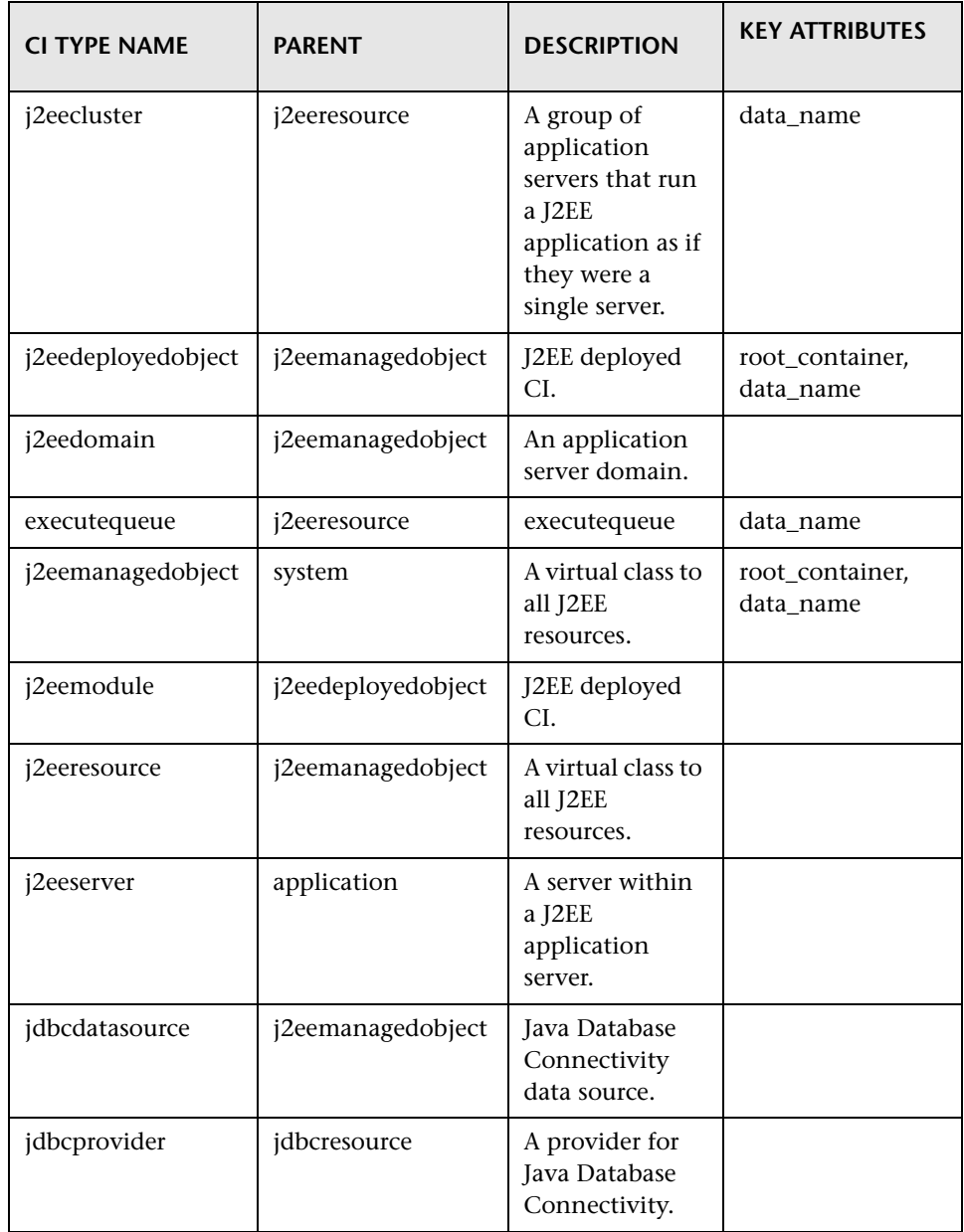

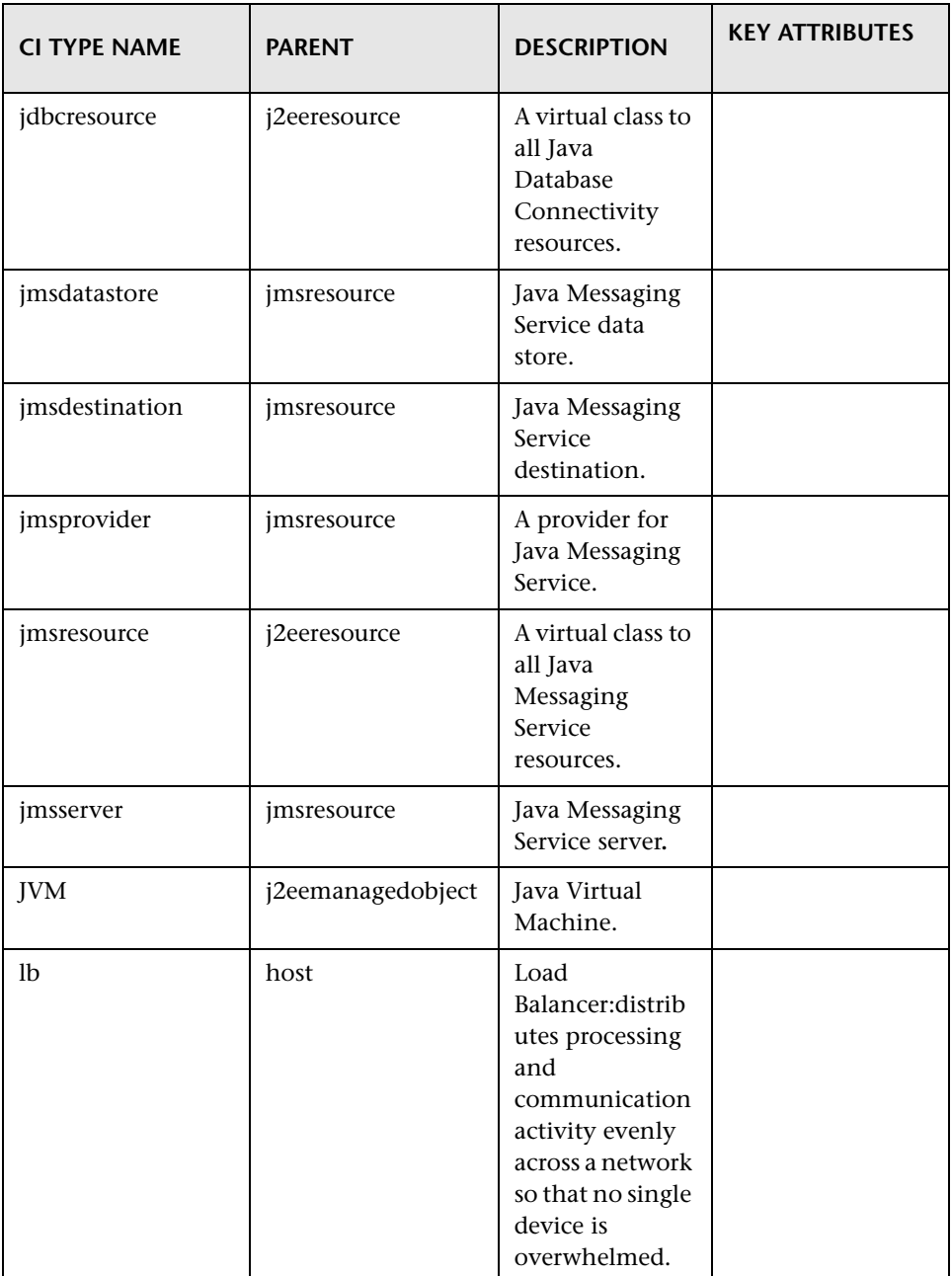

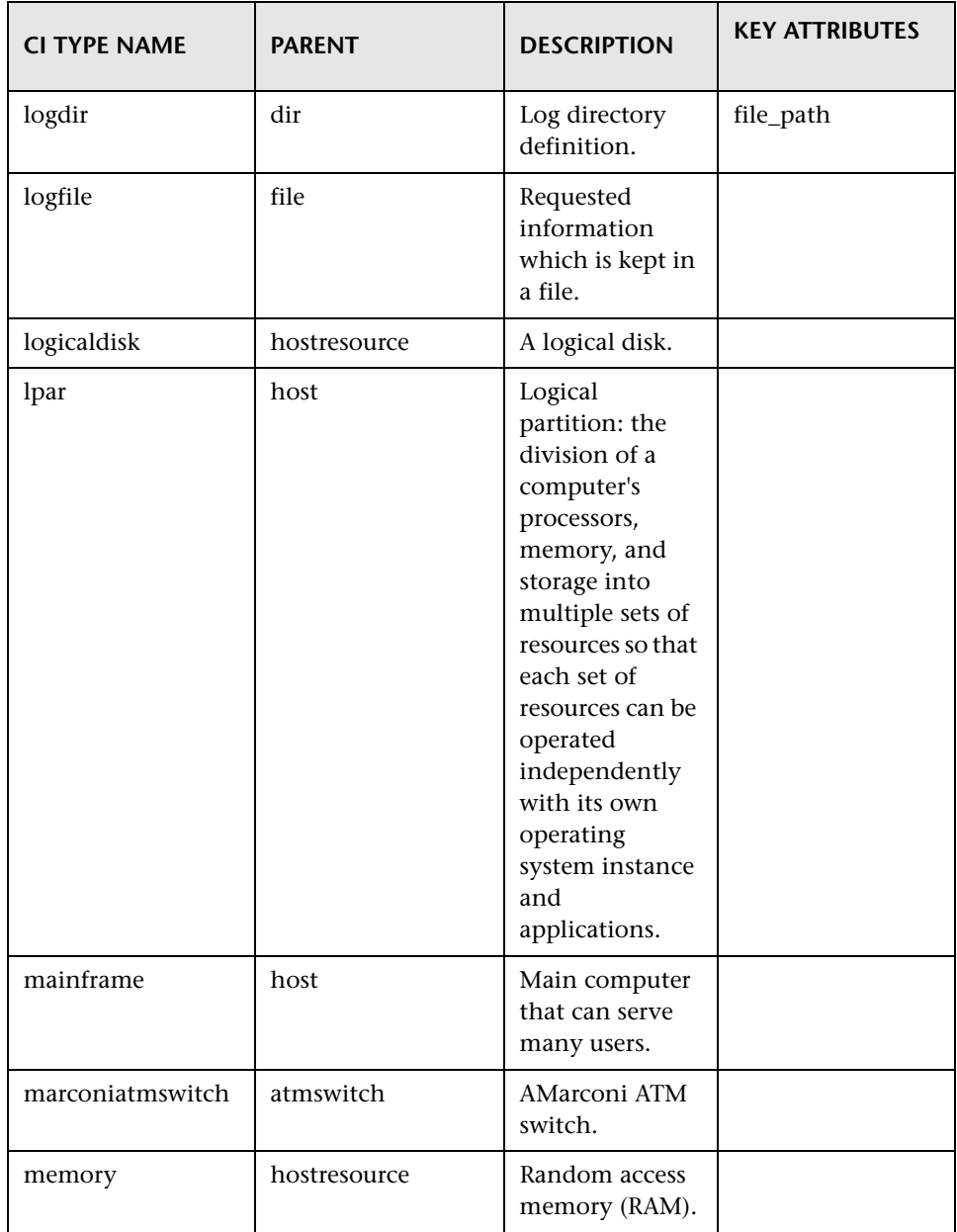

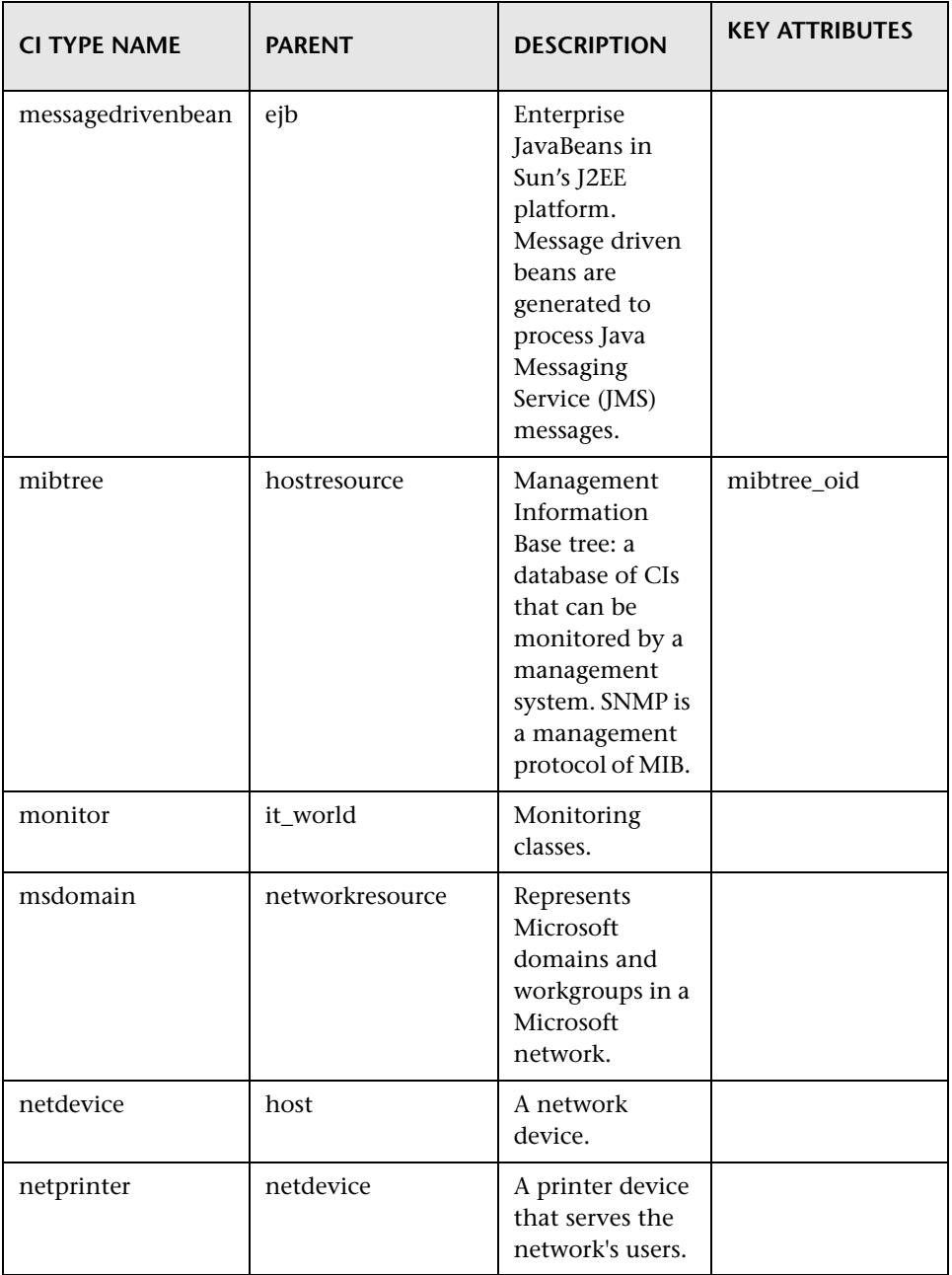

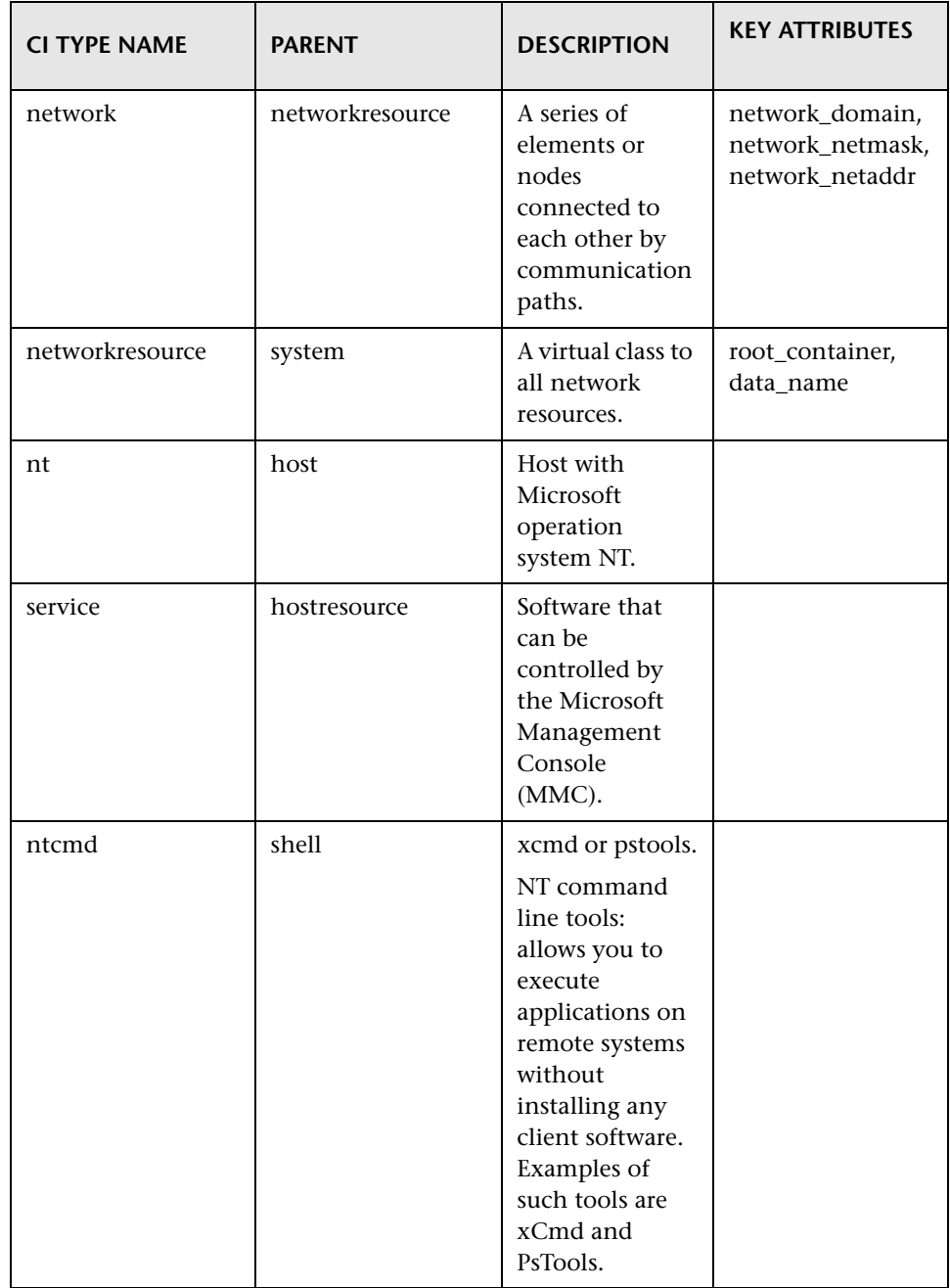

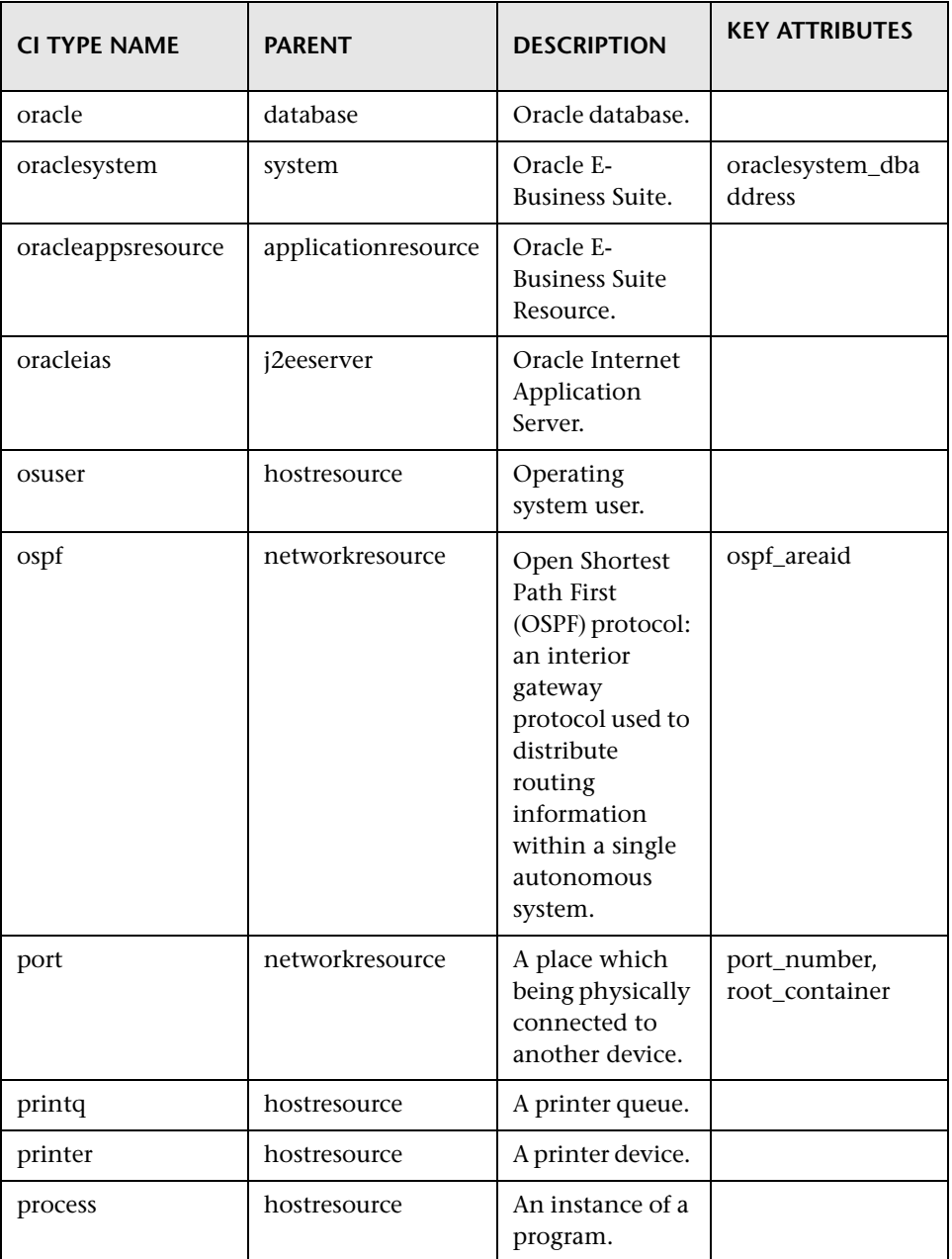

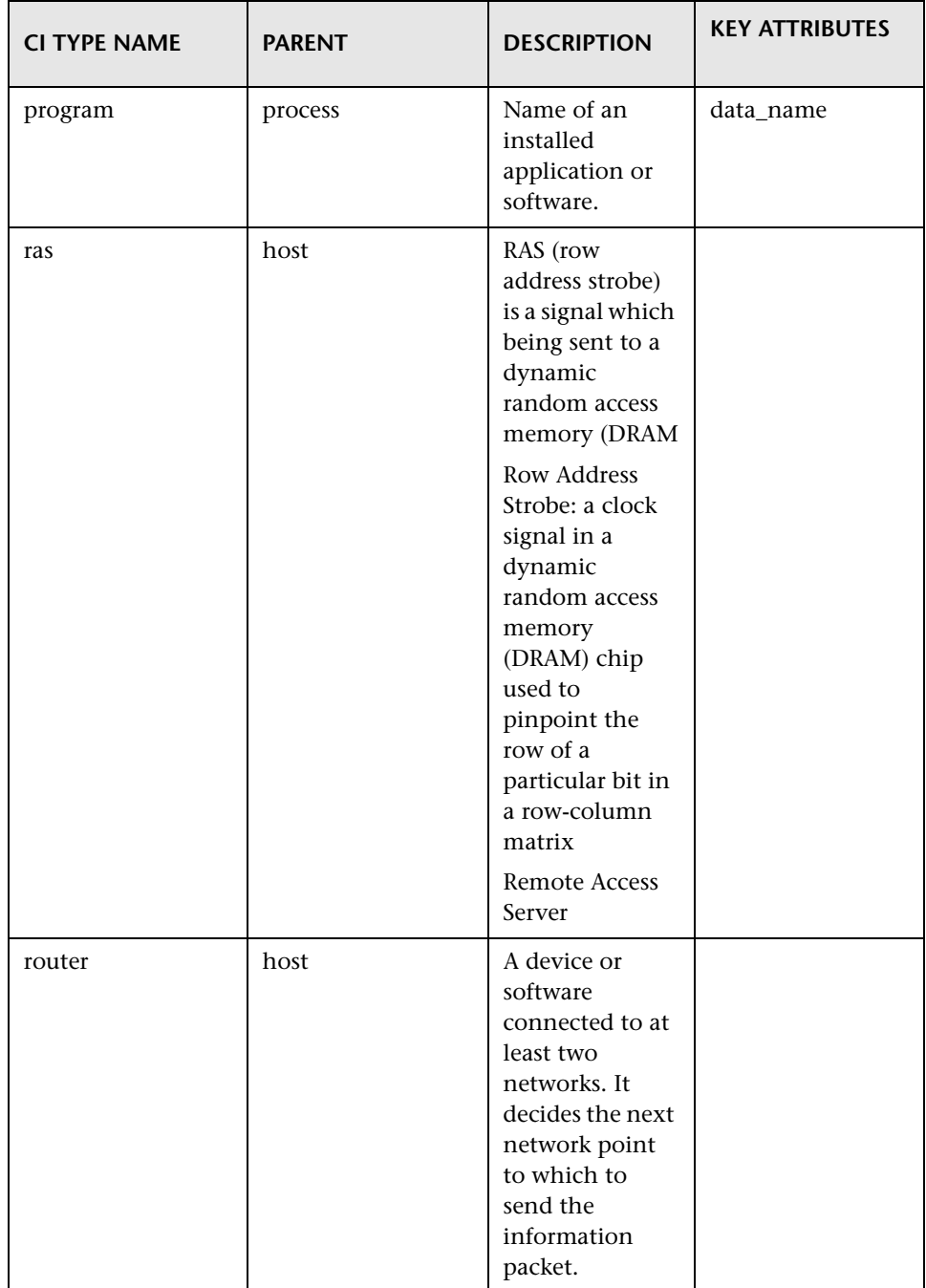

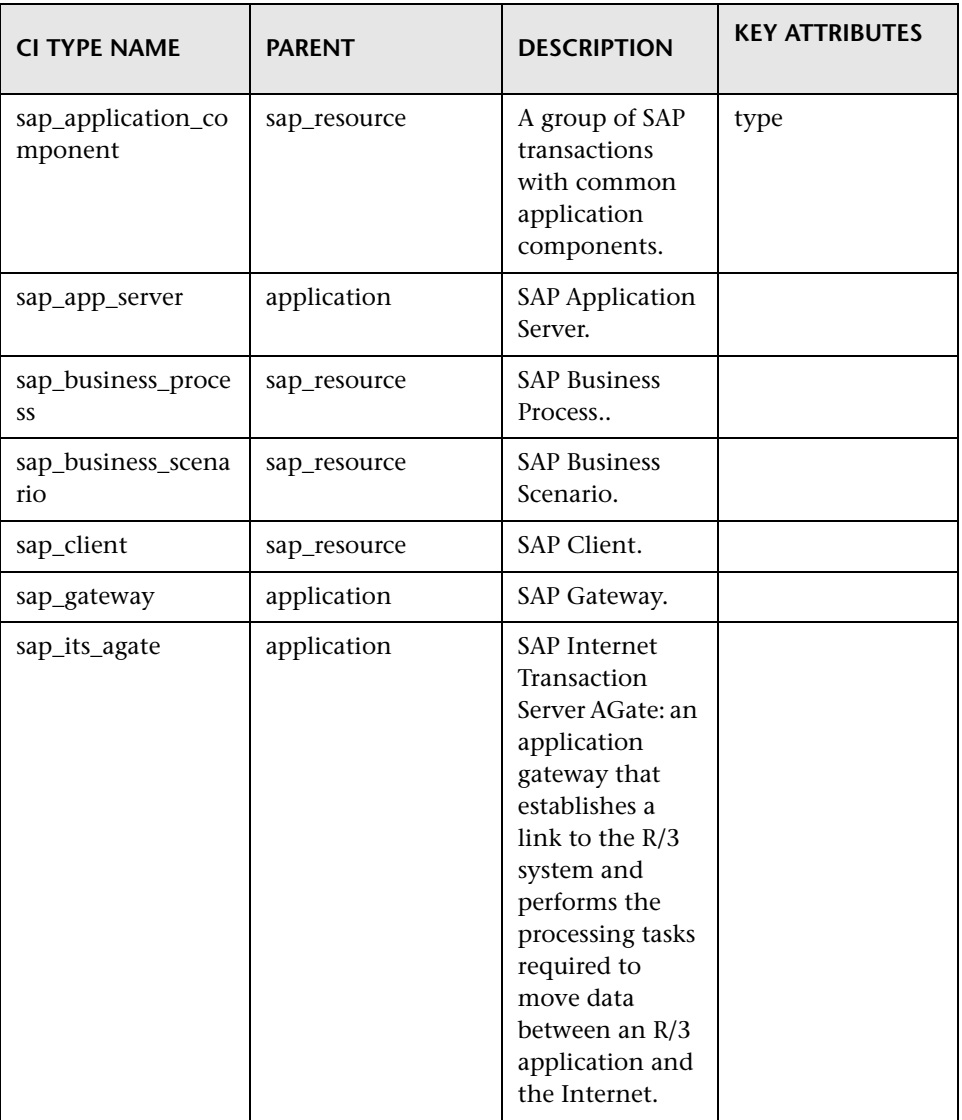

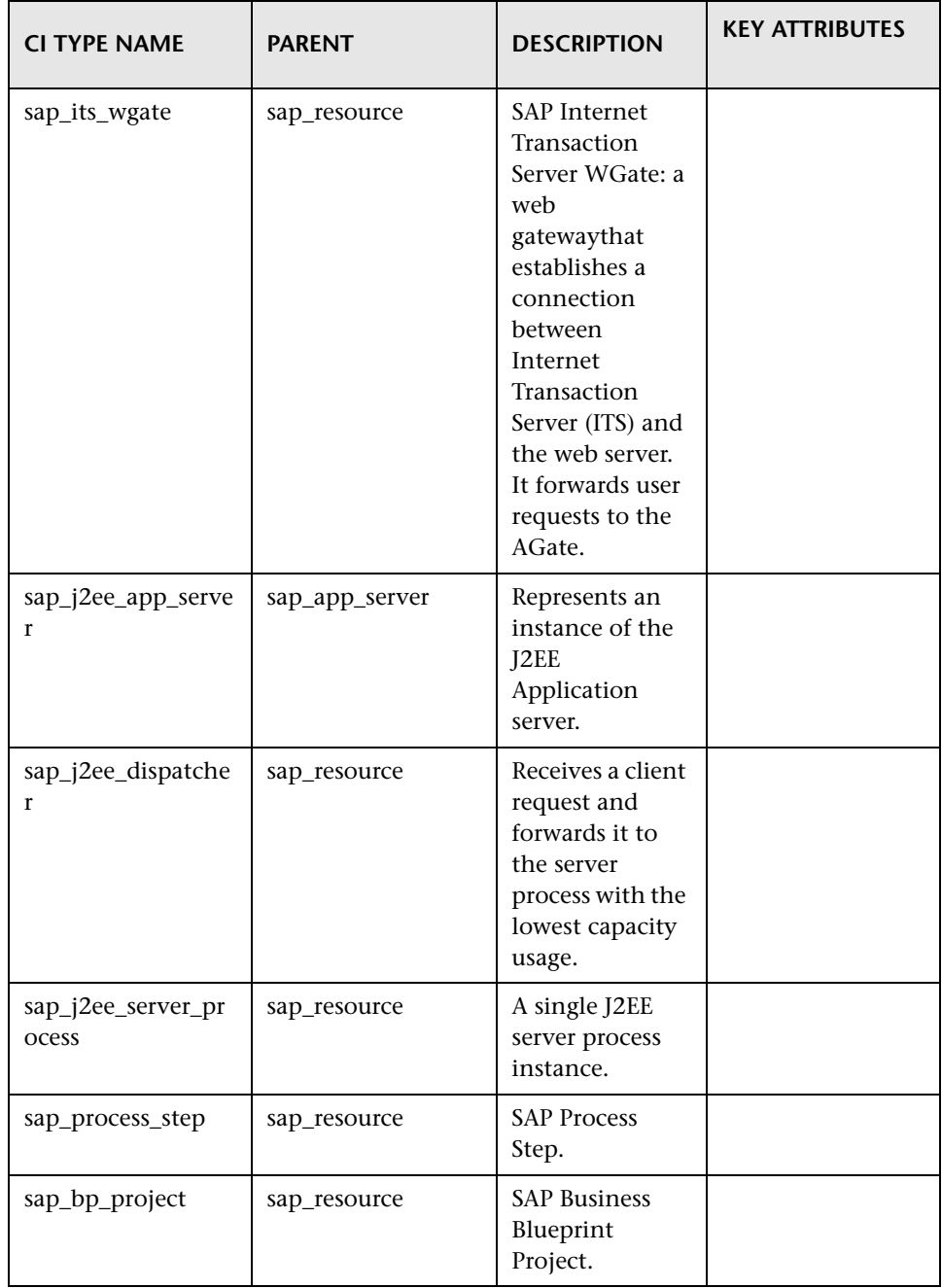

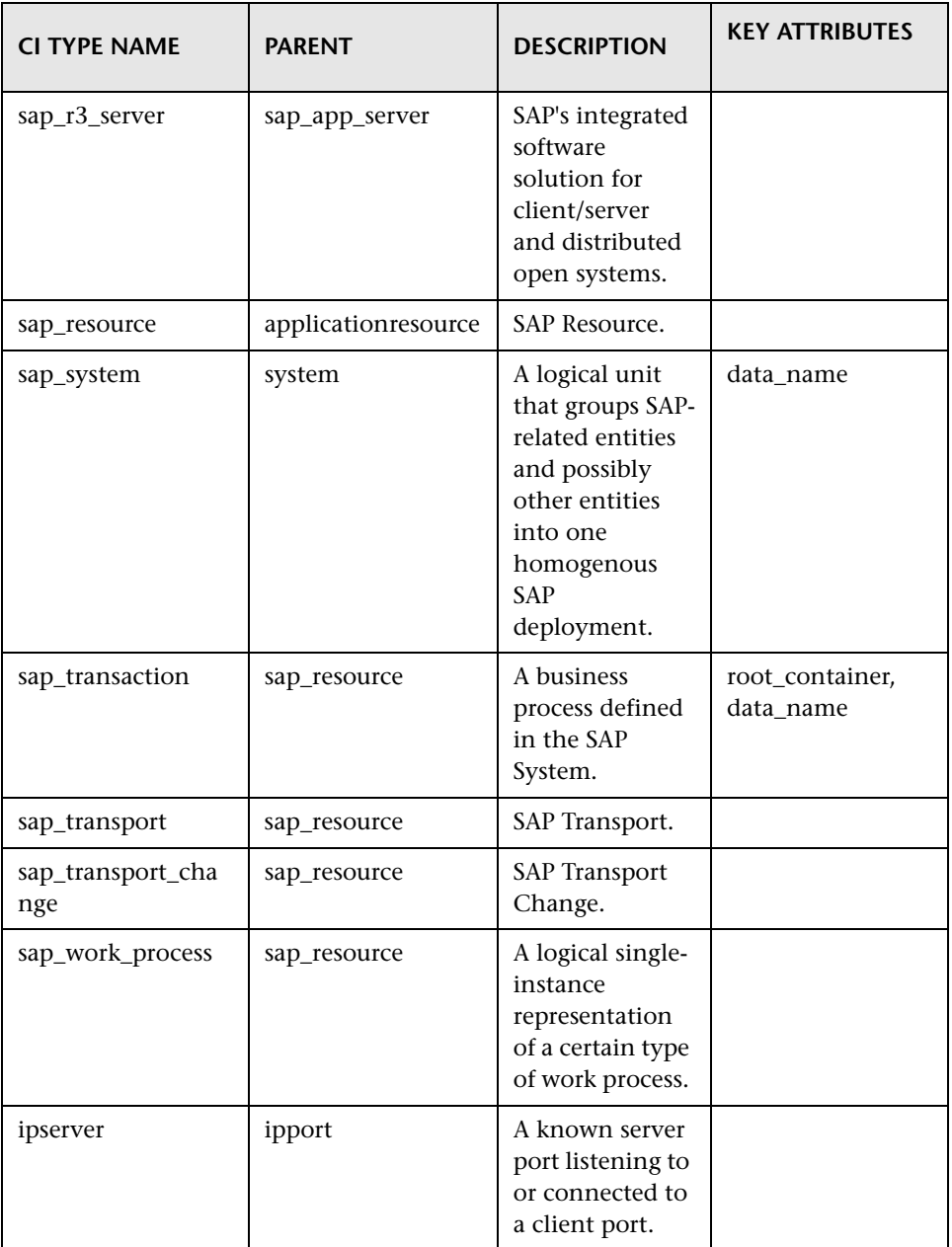

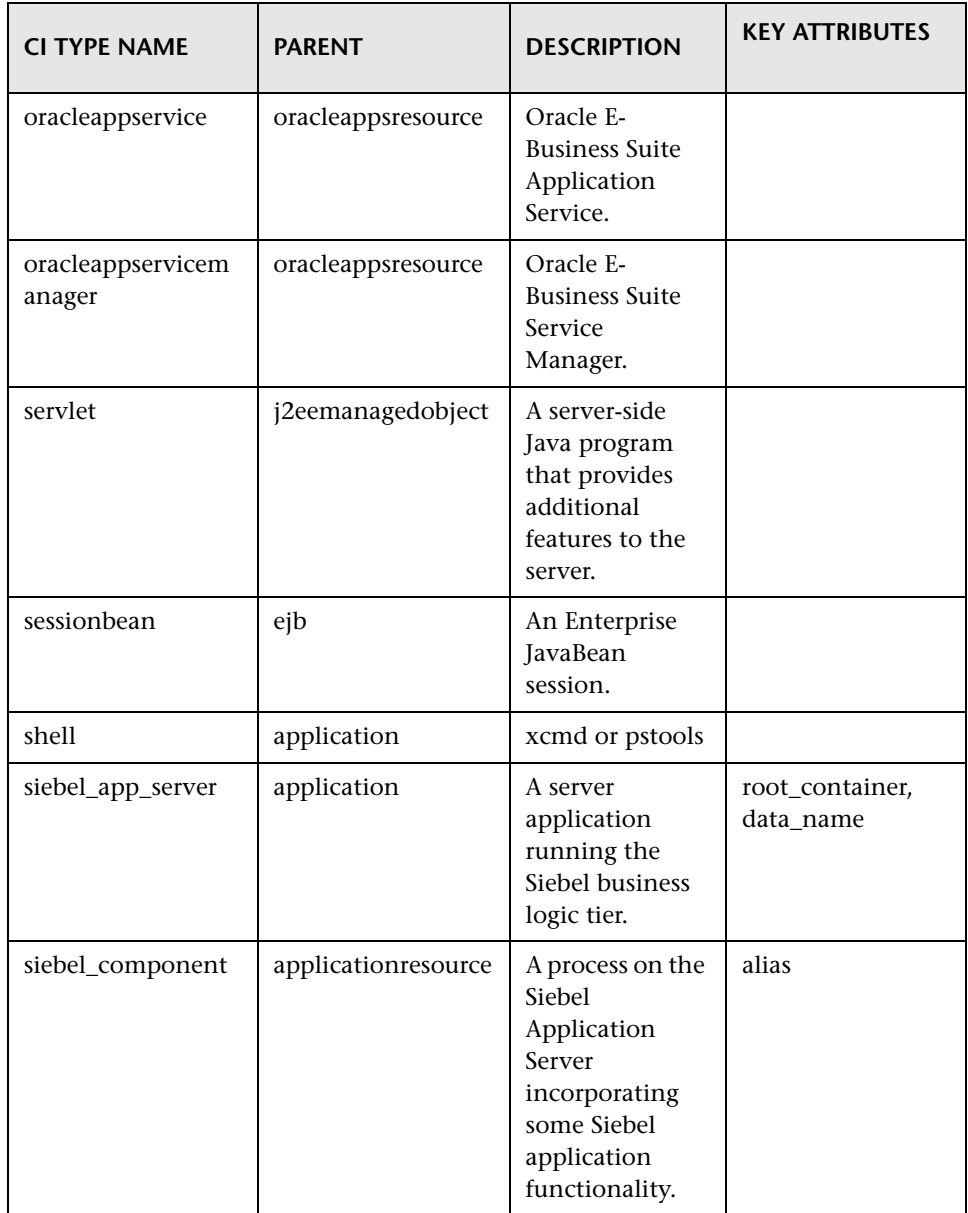

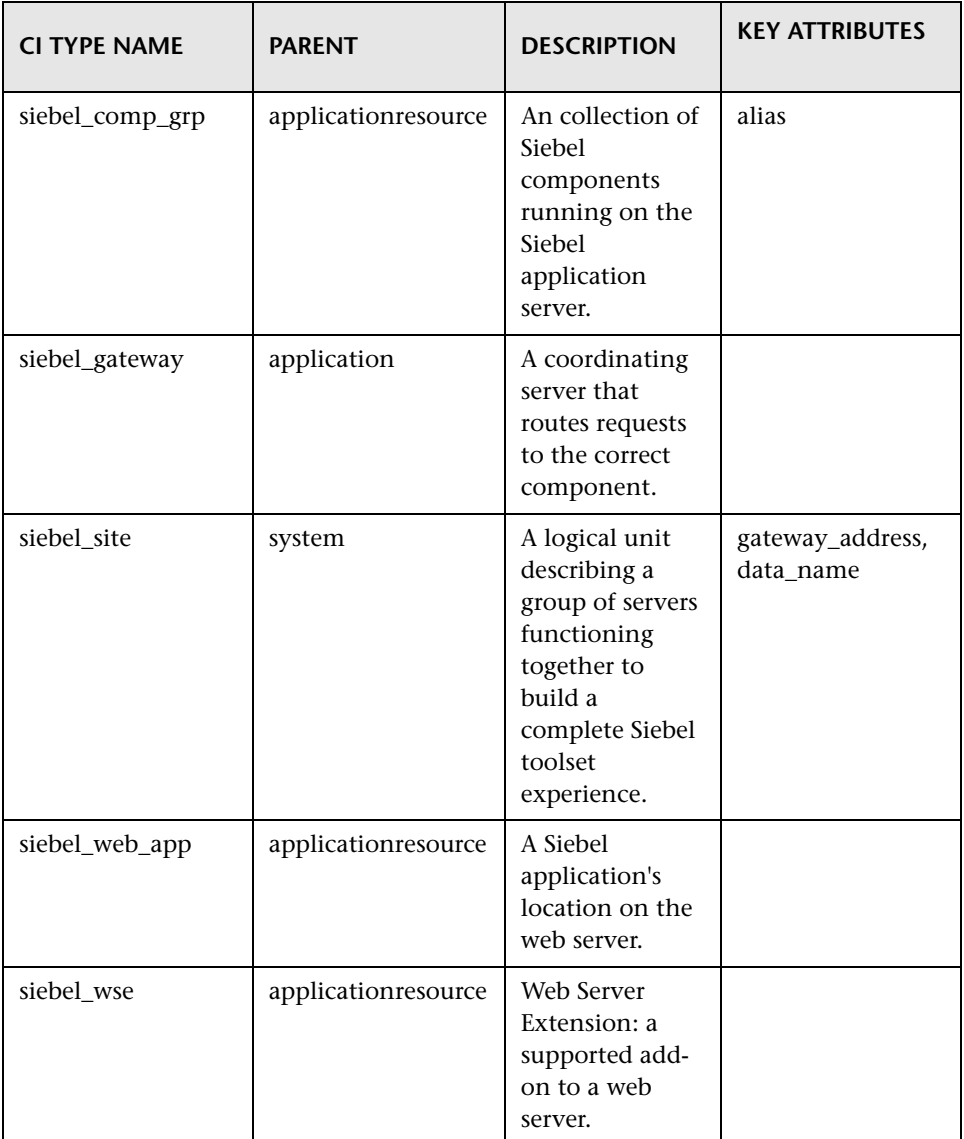

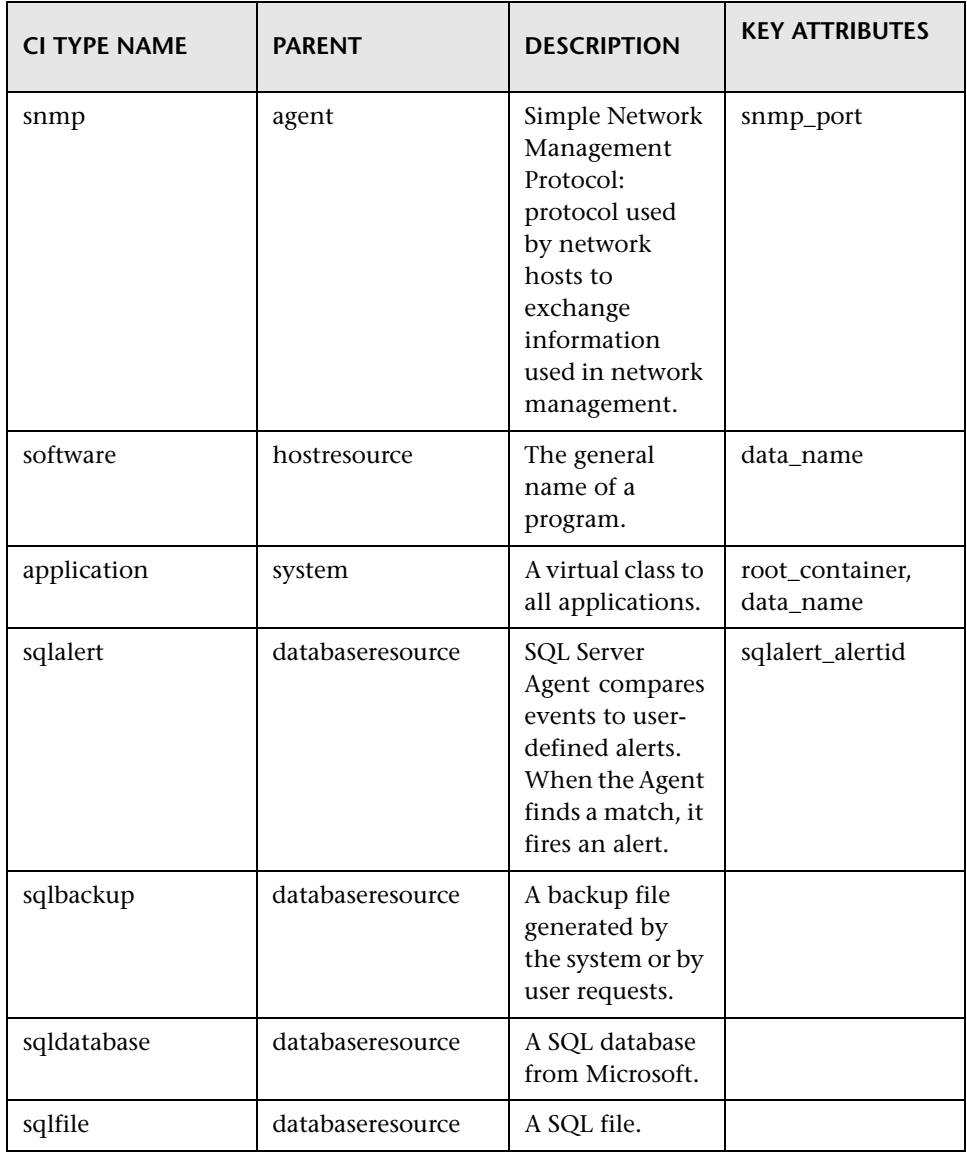

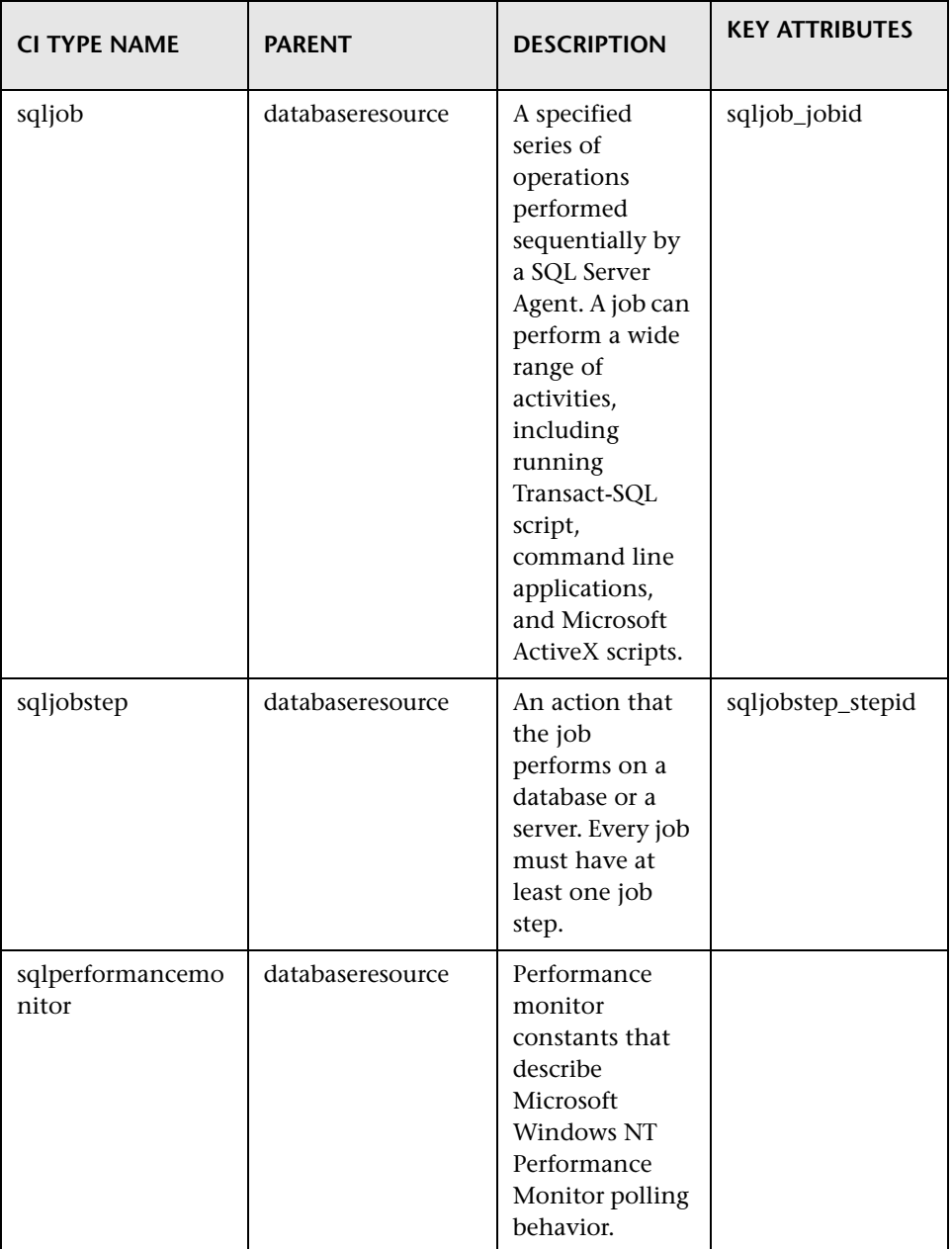

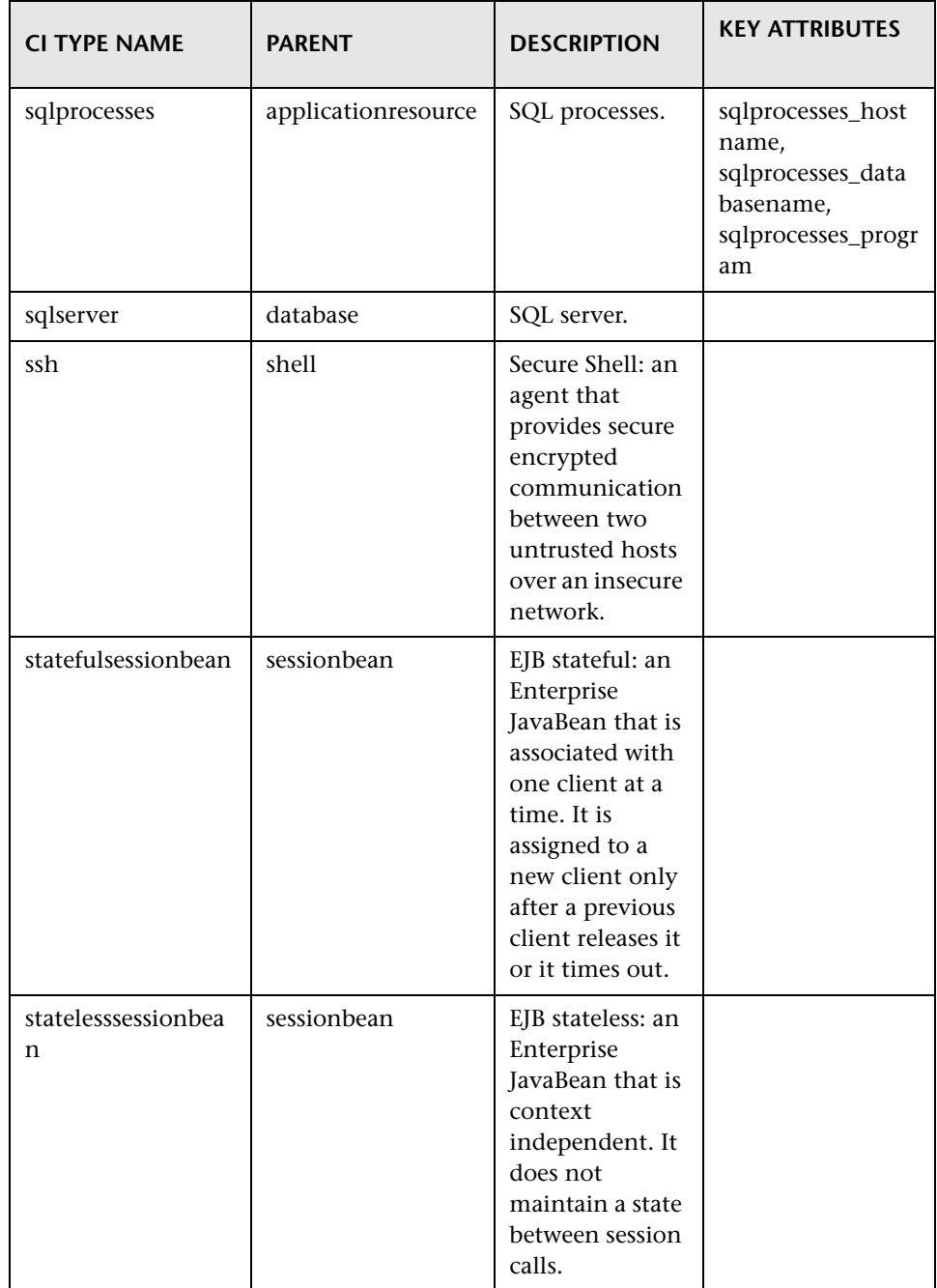

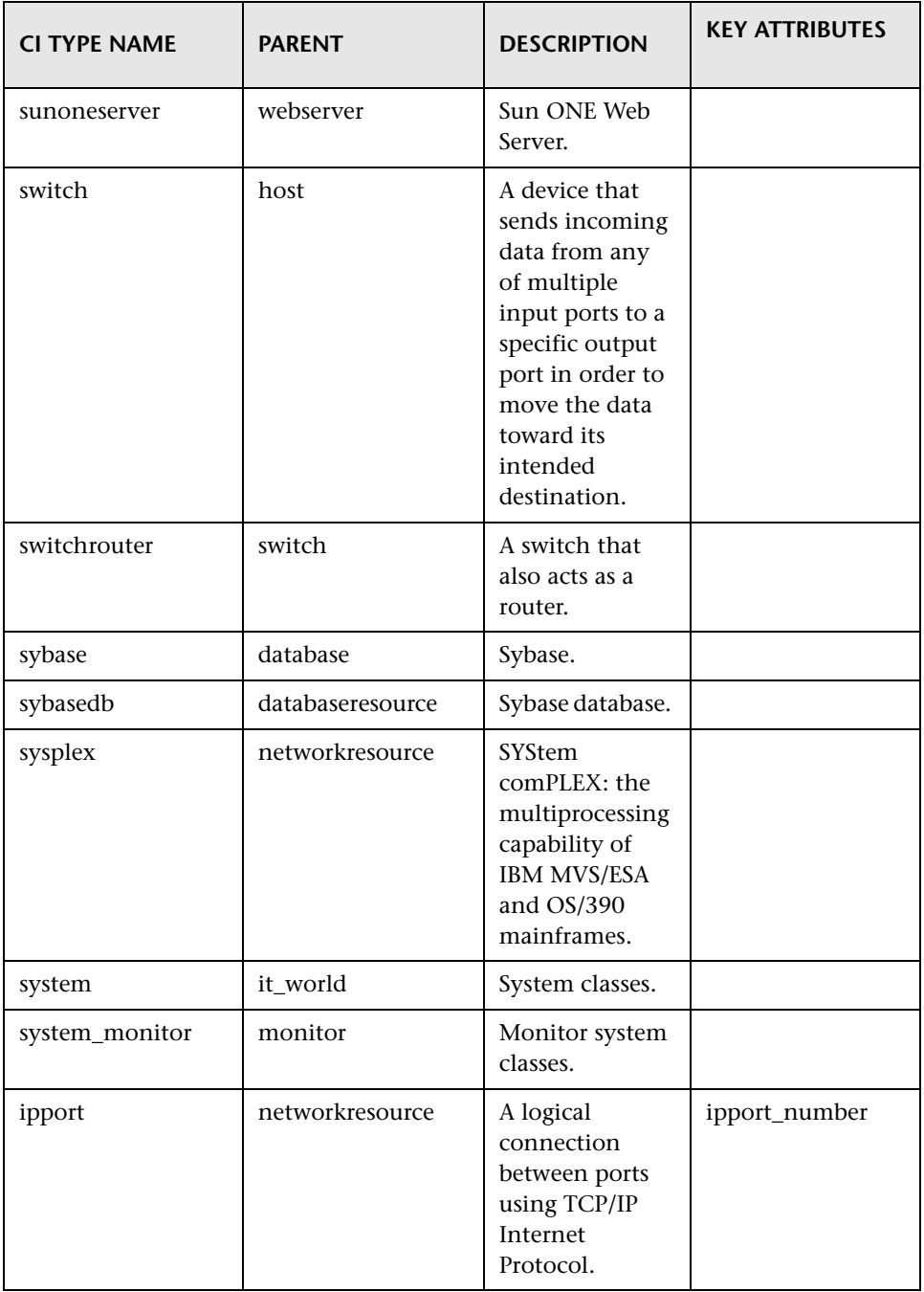

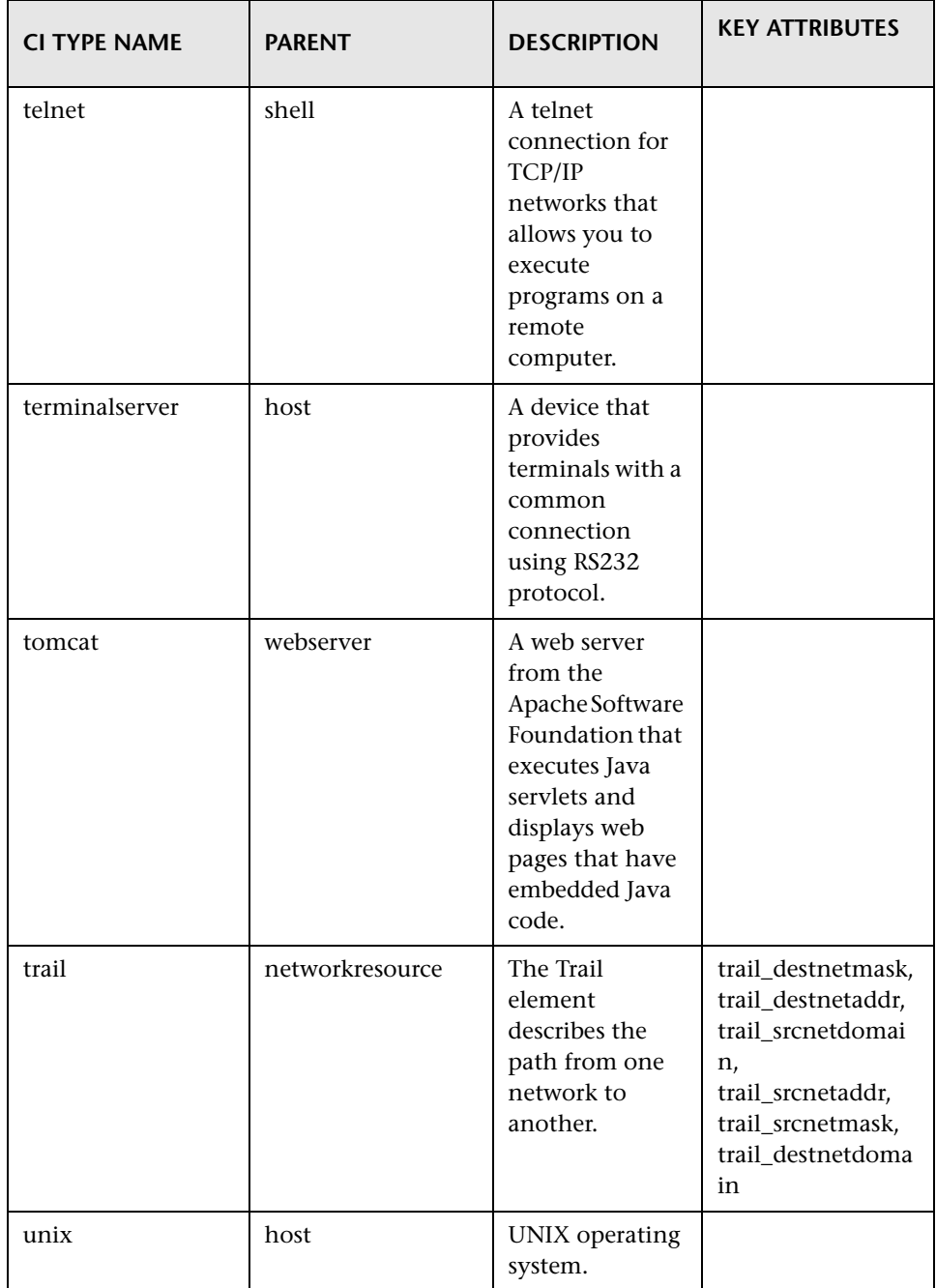

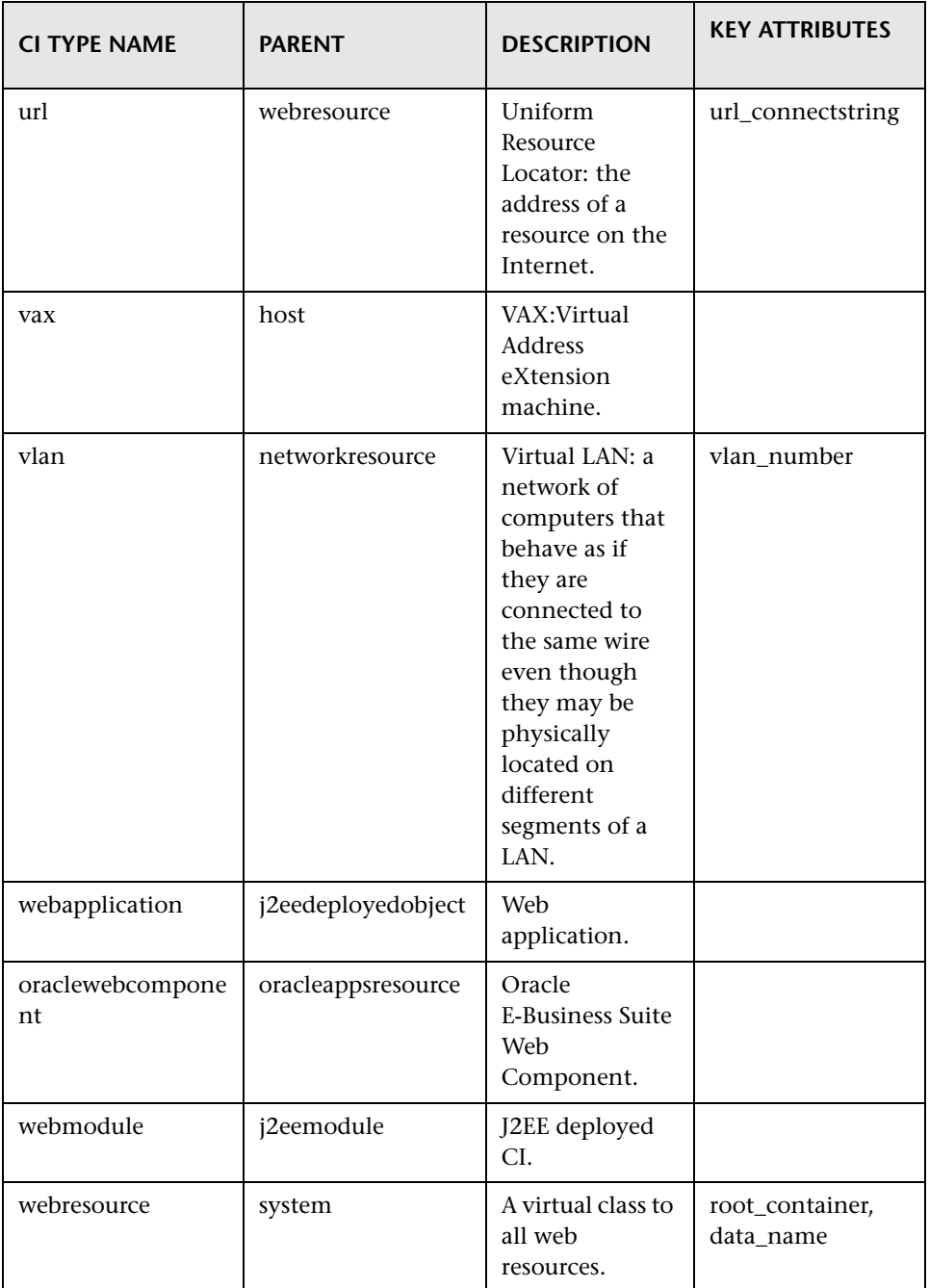

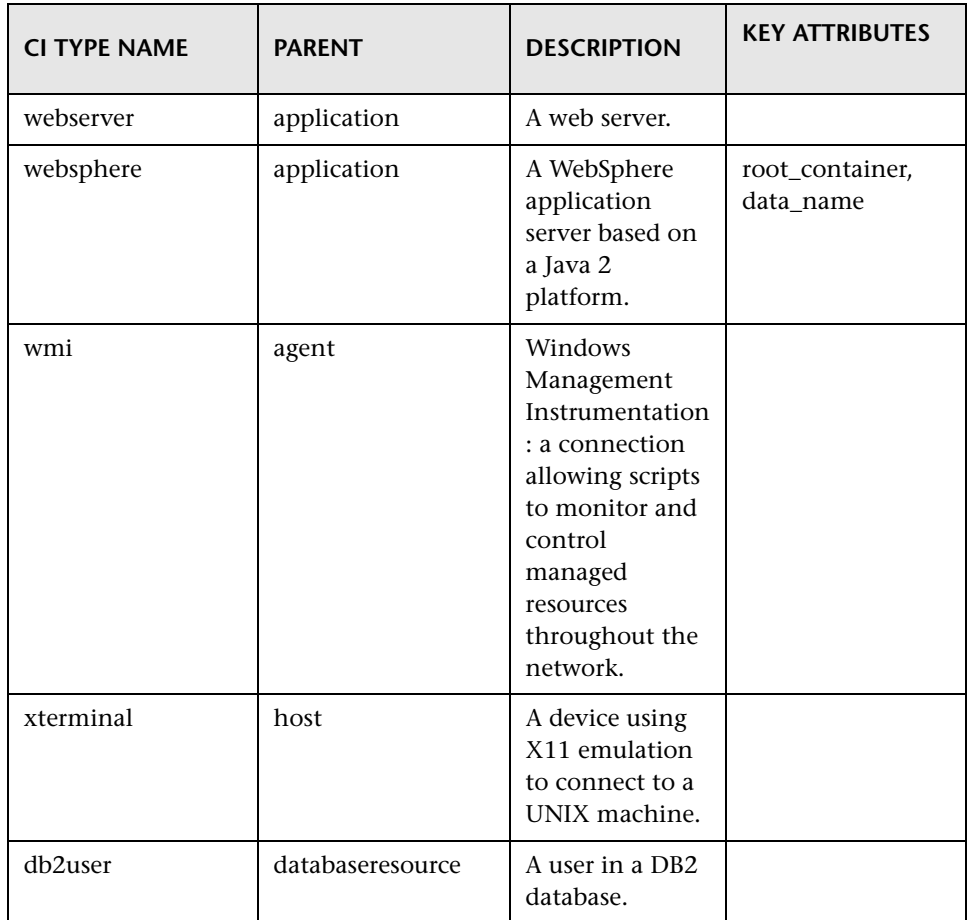

#### <span id="page-537-0"></span>**Permitted Relationships Between CI Types**

The following table lists all CI types defined under CIT system and their permitted relationship with other CI types. For more information about CI types, see ["List of Parent, Description, and Key Attributes of All CI Types" on](#page-506-1)  [page 491.](#page-506-1) The definition of each relationship can be found in [Relationship](#page-548-1)  [Definitions.](#page-548-1)

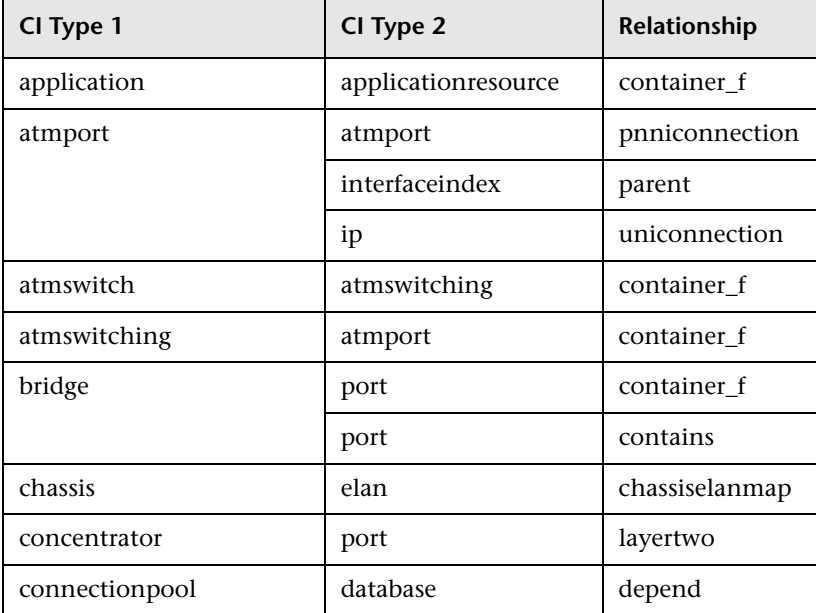

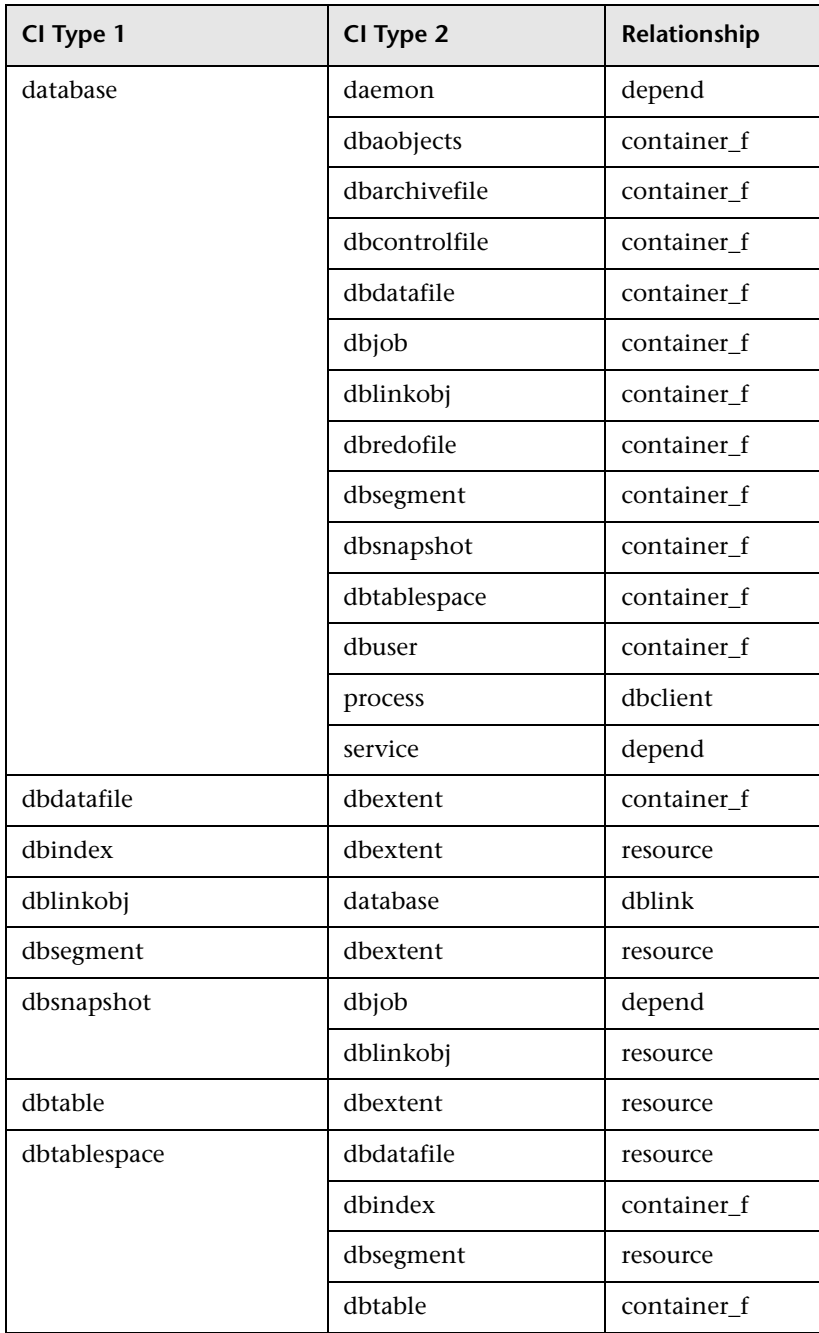

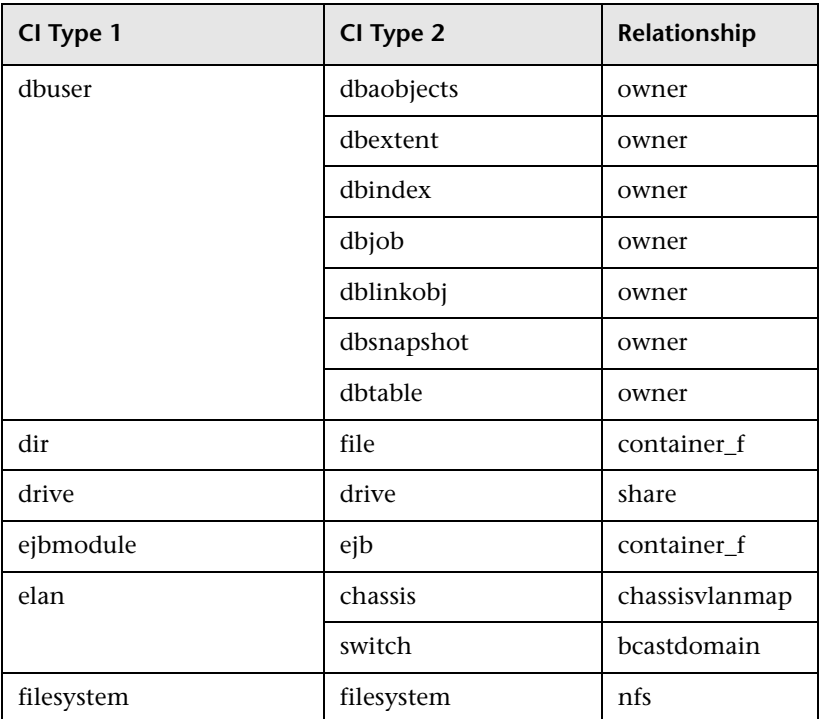
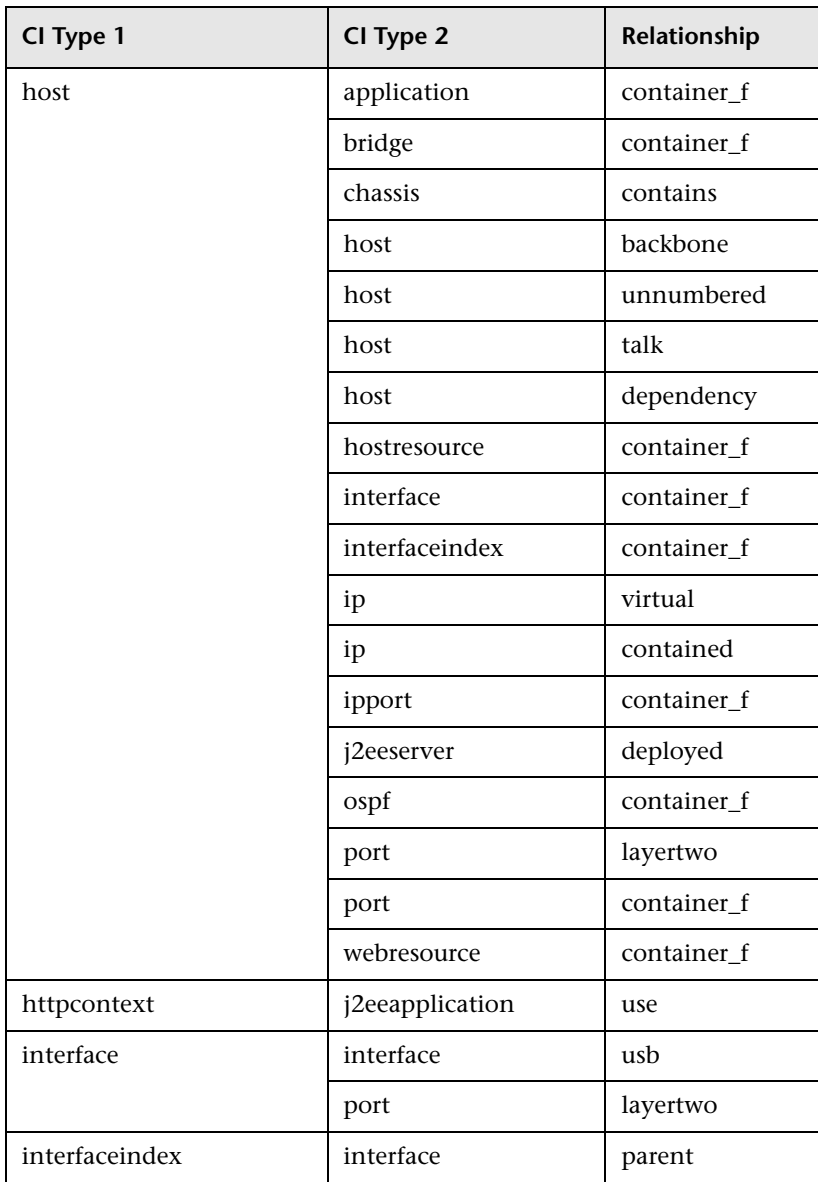

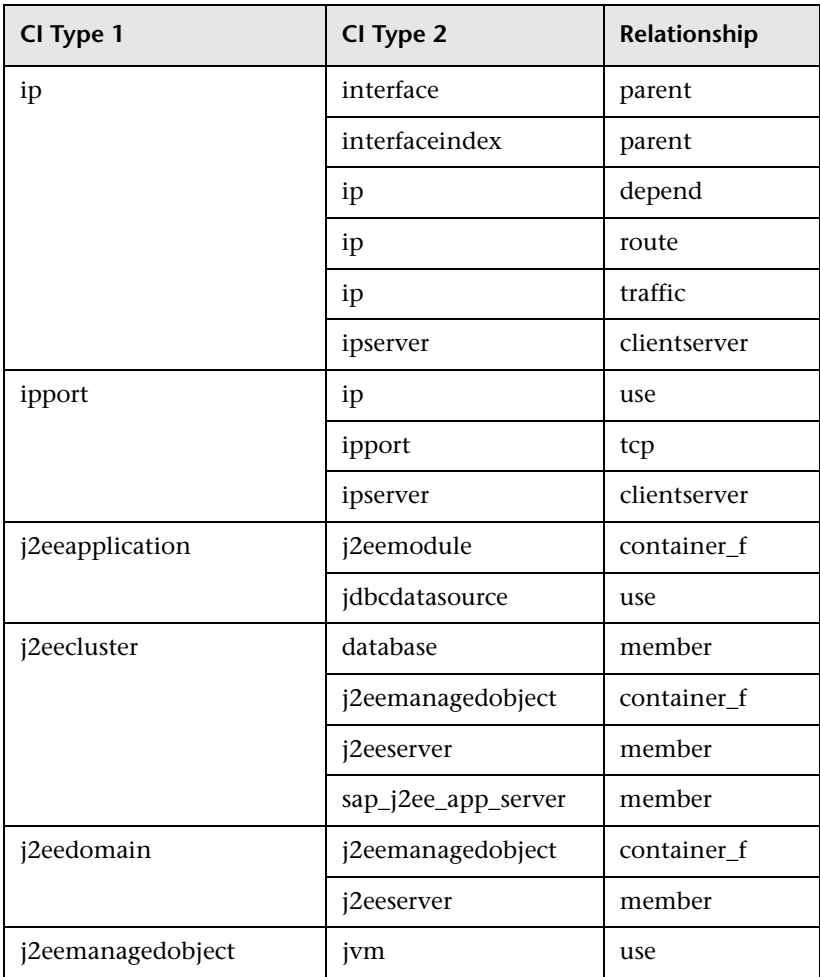

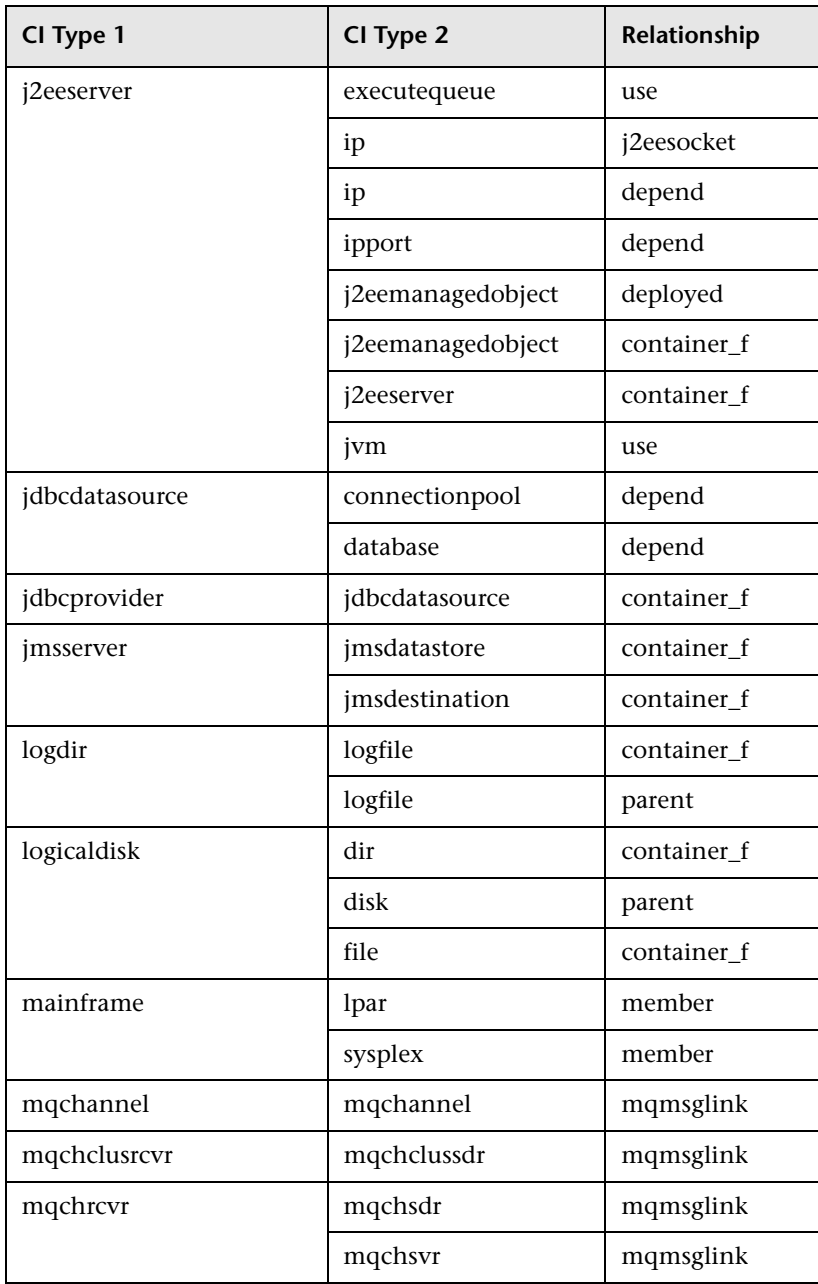

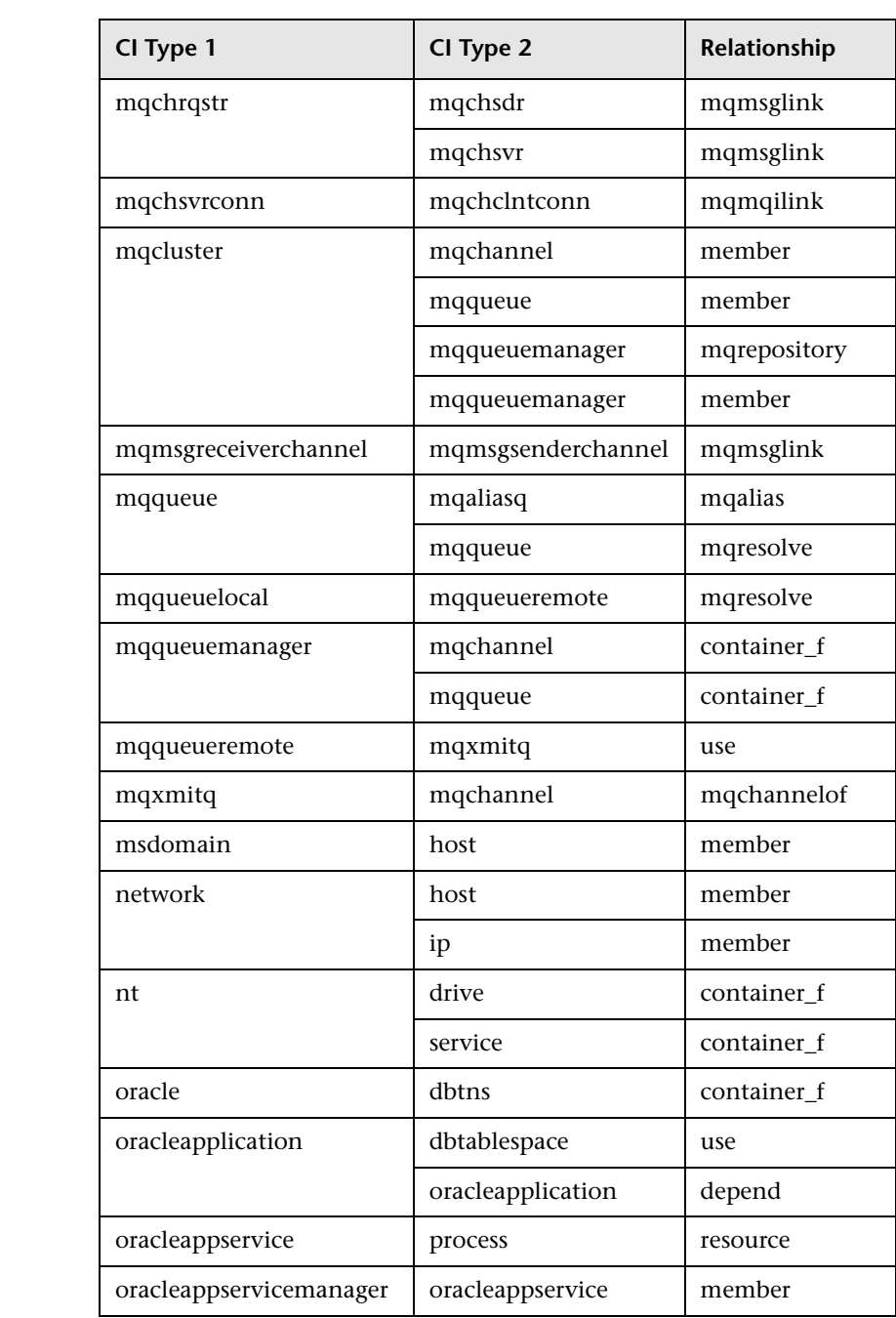

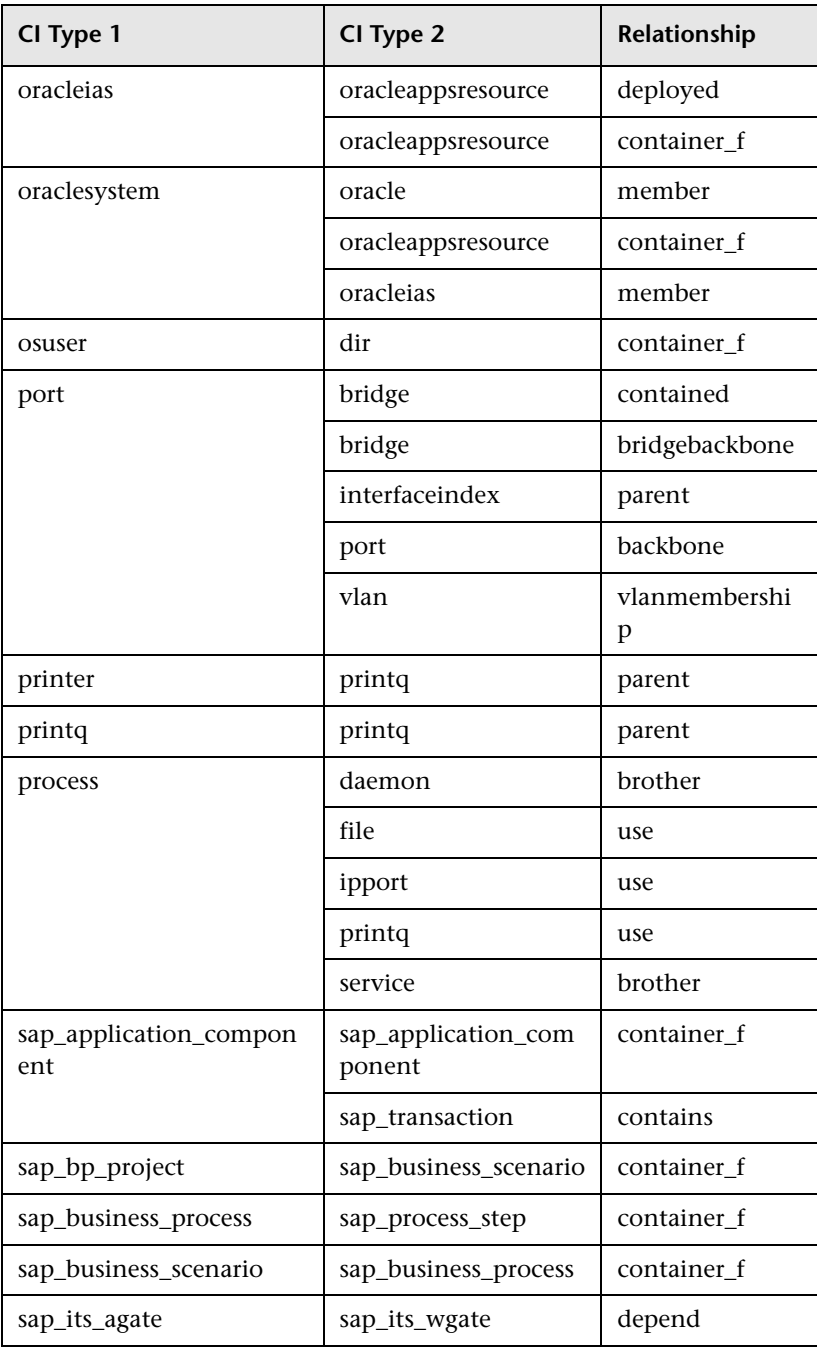

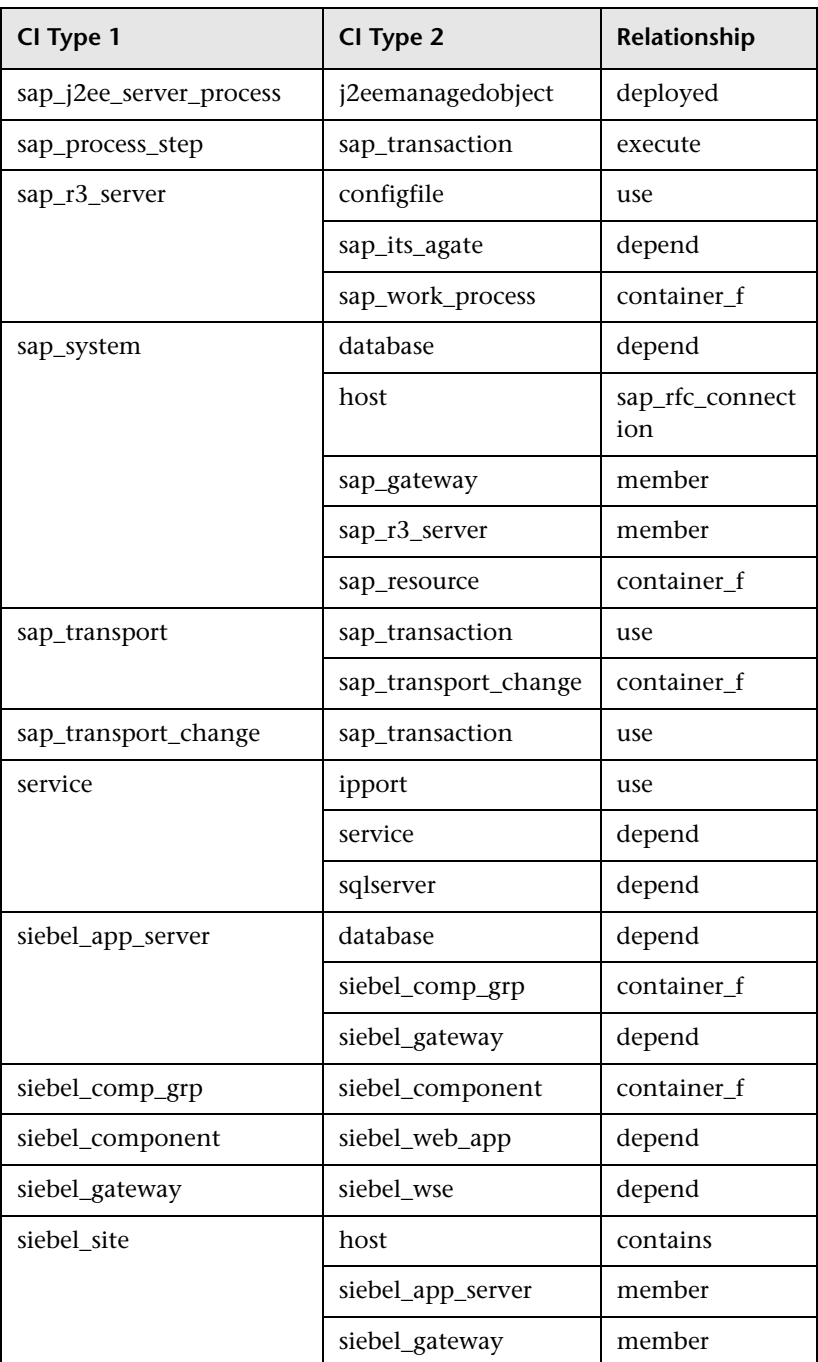

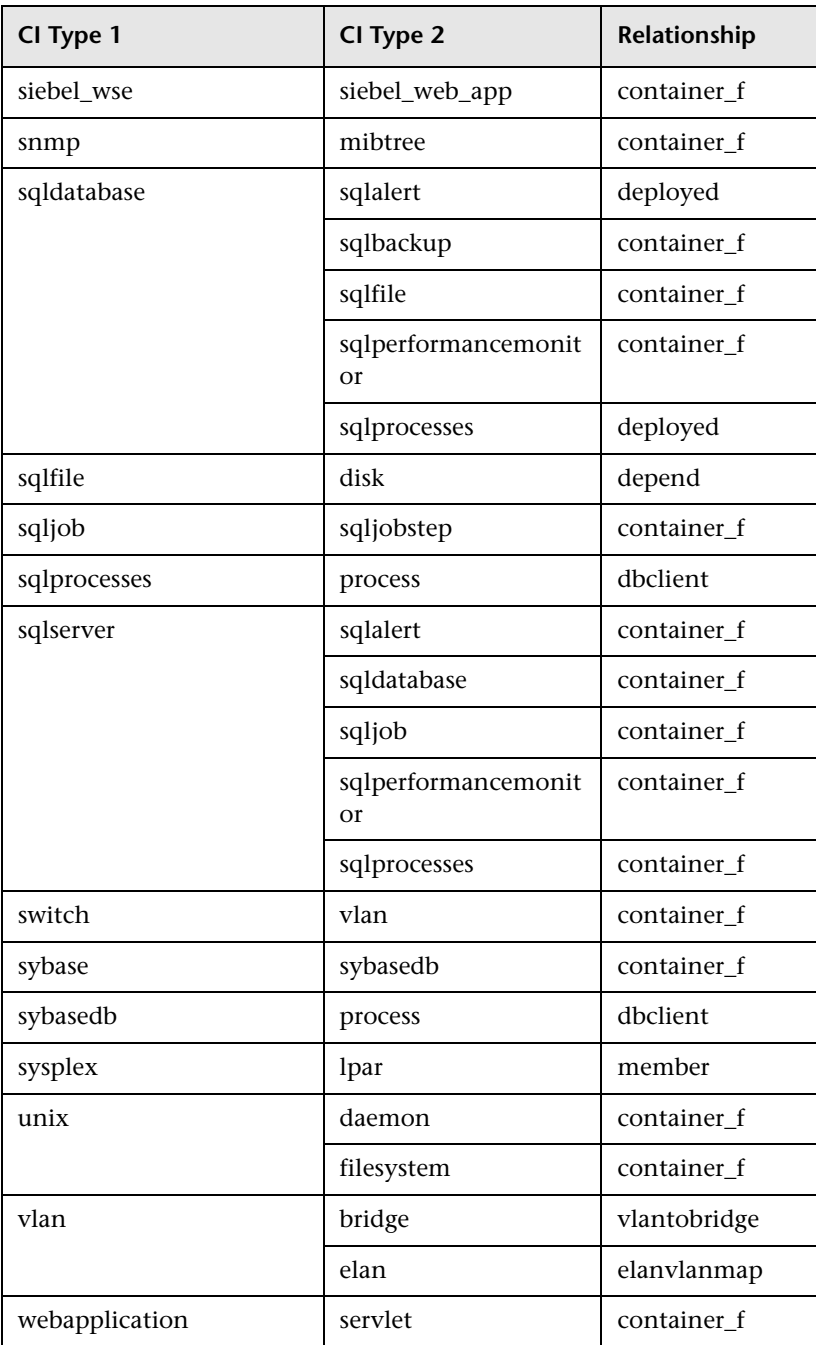

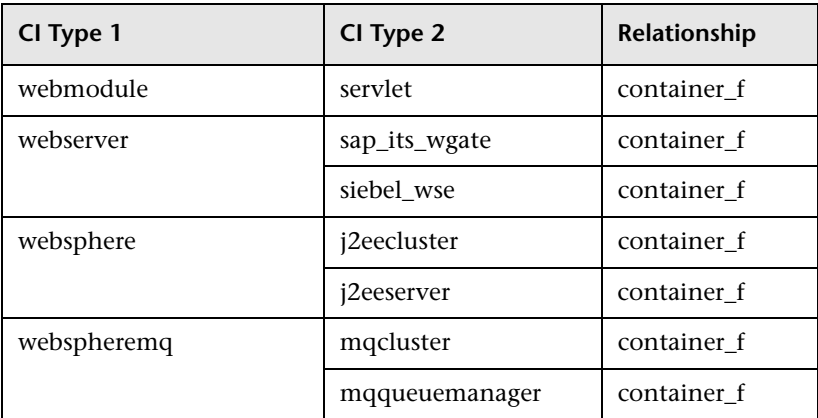

**B**

# **Relationship Definitions**

<span id="page-548-3"></span>This document defines relationships used throughout Mercury Application Mapping documentation.

#### <span id="page-548-0"></span>**backbone**

Represents a physical connection between two switches. The relationship is discovered by the Discover layer 2 service.

#### **bcastdomain**

The relationship between an elan (emulated LAN) and a switch.

#### <span id="page-548-1"></span>**bridgebackbone**

Represents a physical connection between two switches connecting a switch port to a switch bridge. The relationship is discovered by the Discover base service.

#### <span id="page-548-2"></span>**brother**

The relationship among elements who share the same parent.

#### **chassiselanmap**

The relationship between a chassis and an elan (emulated LAN).

#### **chassisvlanmap**

The relationship between a chassis and a vlan (virtual LAN).

#### <span id="page-549-6"></span>**clientserver**

Represents a row of data from the tcpConnLocalAddress table in the Management Information Base (MIB) tree. This data has information about the TCP connection between two hosts' ports when you can differentiate between the server port and the client port. The tcpConnLocalAddress table is in the MIB address 1.3.6.1.2.1.6.13.1.2. The clientserver relationship is discovered by the Discover TCP connection collector.

#### <span id="page-549-3"></span>**contained**

The relationship between two CIs whereby a second CI is included in the first CI. This relationship is found only between IP and host.

#### <span id="page-549-0"></span>**container\_f**

The functional relationship between a parent and a child. The child does not inherit any properties.

#### <span id="page-549-1"></span>**contains**

The relationship between two CIs whereby a second CI is included in the first CI.

#### <span id="page-549-7"></span>**dbclient**

The relationship between a process and a database.

#### **dblink**

The relationship between a database and a database link object.

#### <span id="page-549-5"></span>**depend**

The relationship wherein one CI needs a functionality of another CI.

#### <span id="page-549-2"></span>**dependency**

The relationship wherein one CI needs a functionality of another CI.

#### <span id="page-549-4"></span>**deployed**

The relationship wherein one CI is put into action by another CI.

#### <span id="page-549-8"></span>**elanvlanmap**

The relationship between elan (emulated LAN) and vlan (virtual LAN) network components.

#### <span id="page-550-9"></span>**execute**

The relationship between an agent and the job it deploys.

#### <span id="page-550-2"></span>**j2eesocket**

The relationship between a server and a remote client.

#### <span id="page-550-0"></span>**layertwo**

Represents the physical connection between a switch and a host. It is discovered by the Discover layer 2 service.

#### <span id="page-550-1"></span>**member**

The relationship between two CIs whereby one CI is included in another CI.

#### <span id="page-550-6"></span>**mqalias**

The relationship between an alias queue and a local queue.

#### <span id="page-550-8"></span>**mqchannelof**

The relationship between a channel and its transmission queue.

#### <span id="page-550-4"></span>**mqmqilink**

The relationship between client and server channels for Message Queue Interface (MQI) calls.

#### <span id="page-550-3"></span>**mqmsglink**

The relationship between two channels for message transfer.

#### <span id="page-550-5"></span>**mqrepository**

The relationship between a message queue cluster and a message queue queue manager.

#### <span id="page-550-7"></span>**mqresolve**

The relationship between a remote queue and the local queue to which it is mapped.

#### **nfs**

Network file server.

#### **owner**

The user of a resource.

#### <span id="page-551-1"></span>**parent**

The relationship between elements where one element is parent of the other. For example, **ip** is the parent of **interface**.

#### **pnniconnection**

The relationship between two ATM ports.

#### <span id="page-551-5"></span>**resource**

The relationship between elements where one element is the resource of the other. For example, **dbsnapshot** is the resource of **dblinkobject**.

#### <span id="page-551-2"></span>**route**

Represents a row of data from the routing table in the Management Information Base (MIB) containing the data of the next\_hop ip address and the destination network address. The routing table is in the MIB address 1.3.6.1.2.1.4.21.1.7. The relationship is discovered by the Discover route collector.

#### <span id="page-551-6"></span>**sap\_rfc\_connection**

The relationship between a SAP system and a host. The host may be another SAP system or a non-SAP system.

#### **share**

The relationship between two drives.

#### <span id="page-551-0"></span>**talk**

The relationship between two hosts.

#### <span id="page-551-4"></span>**tcp**

Represents a row of data from the tcpConnLocalAddress table in the Management Information Base (MIB). This data has information about the TCP connection between two hosts' ports when you cannot differentiate between the server port and the client port. The tcpConnLocalAddress table is in the MIB address 1.3.6.1.2.1.6.13.1.2. The relationship is discovered by the Discover TCP connection collector.

#### <span id="page-551-3"></span>**traffic**

Represents all network flow, regardless of protocol, between two IPs.

#### **uniconnection**

The relationship between an ATM port and an IP.

#### <span id="page-552-0"></span>**unnumbered**

Represents a row of data from the routing table in the Management Information Base (MIB). This data has information about the next hop IP address and the destination network address. The routing table is in the MIB address 1.3.6.1.2.1.4.21.1.7. Unnumbered relationships are discovered by the base collector.

#### <span id="page-552-3"></span>**usb**

The relationship between two interfaces.

#### <span id="page-552-2"></span>**use**

The relationship between elements whereby one element uses the other. For example, **process** uses **file**.

#### <span id="page-552-1"></span>**virtual**

The relationship between a router and its virtual IP.

## <span id="page-552-4"></span>**vlanmembership**

The relationship between a vlan (virtual LAN) and a physical port.

# <span id="page-552-5"></span>**vlantobridge**

The relationship between a vlan (virtual LAN) and a bridge.

**Part XII** • Appendixes

# **C**

# **Glossary**

This document lists terminology that is used throughout the Mercury Application Mapping documentation.

#### **acknowledge**

Indicates that an event that has occurred in the system has been recognized. The acknowledgment action is manifested through the stopping of the blink of the CI that is related to the event.

#### **active event**

An event that is displayed on the Event Browsers and Tabs, and manifested via state changes and icons blinks in the Topology Map. It is created when a raw event meets a certain condition, and as a result is converted to an active event.

#### **admin state**

The administrative state of a selected CI (Disabled, Restricted, Testing, Unknown, Managed, or Unmanaged). Any value other than **Managed** indicates that any event information coming from the selected CI is not reliable because the CI is disabled, undergoing testing or is otherwise unmanaged. The admin state of a CI does not propagate upwards to CIs at higher levels.

#### **attribute**

A specific characteristic of a selected CI that is defined in the configuration item type model and belongs to one of following categories: Key, Attribute, Dynamic Attribute.

#### **auto-discovery**

A type of discovery where a discovery method automatically detects resources that are not previously known.

#### **availability rules**

Rules that are defined for views and nodes, which enable calculating and monitoring the availability of managed CIs during predefined periods. The availability of a CI is measured as a percentage of "up time" versus "total time."

#### **CI**

An entity in a managed world that is distinguished from other CIs by its CIT and key attributes.

#### **CIT**

An entity contained in the configuration item type model.

#### **configuration item type model**

The set of defined topology CIs and their relationships that describes a managed world.

#### **compound**

The children of a selected CI.

#### **compound status**

Exists in parent CIs only and indicates the maximum status of the selected CI's children. This status does not include the map status of the parent CI.

#### **container relationship**

A functional relationship that connects a host and a CI that is fully dependent on the host.

#### **correlation rule**

A rule that specifies a casual relationship between two nodes.

#### **correlation state**

A state that is defined in a correlation rule and assigned to an affected CI once its root-cause CI fulfills the correlation condition and a correlation event occurs. There are two ways to define this state: 1- It can be fixed in advance (for example. when the correlation event occurs, the Corr State of the affected CI is always Critical); 2- It can be defined as percentage of the Oper State of its root-cause CI (for example, when the correlation event occurs, the Corr State of the affected CI is 50% of the root-cause CI's Oper State.) When several correlation events are simultaneously related to a CI, the correlation state is the maximum severity of all the events.

#### **discovery**

The process of finding resources within an IT infrastructure.

#### **Discovery Manager**

A subsystem, whose function is to manage the discovery process by defining the discovery scope, defining the protocol, defining the connection data for the protocol, and activating the discovery pattern(s).

#### **discovery method**

The component that performs the actual discovery. Each discovery method is designed to discover a specific resource. The methods can be used individually or combined with each other to collect data from and about IT resources.

#### <span id="page-556-0"></span>**discovery pattern**

An XML template which contains invocation definitions of one or more discovery tasks. The template defines which data is collected, through which protocol, when the data should be passed to the Mercury Universal CMDB, and the executing schedule of the pattern.

#### **Discovery Probe**

A component that hosts discovery methods and provides management services that enable their manipulation. The Discovery Probe receives a task, delivers its parameters to a discovery method, manages the discovery method performance, and returns the task results to the Discovery Manager.

#### **discovery task**

The executable part of a discovery pattern, which triggers discovery methods to begin discovering the data defined in the pattern. Several discovery tasks can be defined in one pattern and executed from it. The discovery tasks include static parameters that are directly received from the discovery pattern (such as threshold and schedule), as well as runtime parameters that are obtained from the data that is collected by the pattern's trigger.

#### **derived (node)**

A view's node definition that determines that both the selected CI and any CIs derived from the selected CI (inheritance CIs) are displayed in the topology map.

#### **View explorer**

Displays a hierarchical tree structure of defined items (queries, views, and so forth).

#### **event**

Some change that occurs in the managed world.

#### **event filter**

A predefined condition that filters events displayed in the Event Browser, Tabs and Log. When applied only those events that meet the criteria defined by the selected filter are displayed.

#### **event message**

A predefined message sent in response to the occurrence of particular events.

#### **event CI**

A CI created from a raw event that contains all the attributes of the event, including the CI to which it is related.

#### **event severity**

An attribute of an event CI that indicates the severity of the event (Normal, Warning, Minor, Major, Critical). Each severity level is displayed in a different color. This event severity determines the operational state of the related CI.

#### **filter editor**

A tool that enables the creation and use of existing event filters to reduce the number of events displayed in the Event tabs, browsers and log.

#### **inheritance relationship**

Classes that inherit the attributes and behavior (such as the label function) of the CIT above it. For example, the IPserver and IPclient classes inherit attributes from the IPport CIT.

#### **interdependencies**

See the glossary item **relationship**.

#### **join\_f link**

A relationship that connects two CIs that have at least one comparable value. For example, it is possible to compare the values of IP domain and network domain, and host DNS and IP address.

#### **label**

The title that appears under a CI in a map. Label definition can be customized to include different attribute values. For example, if in host the function label is composed of hostname & network, the displayed label will be: server1 10.0.65.0.

#### **layer**

Each map in MAM can be represented in a layered structure. The CIs are divided into layers and you can drill down from one layer to the next to see more CIs.

#### **relationship**

Also known as interdependencies. An entity that defines the relationship between two CIs. Relationships can describe either a physical or logical connection between two CIs, or a functional relationship.

#### **managed world**

Any self-contained environment that can be described using a topology model.

#### **managed view**

A series of rules and definitions for displaying query results in Mercury Application Mapping.

#### **management categories**

Categories, such as performance and change, with which you can manage any business service.

#### **Map report**

Report that process and display data of views and nodes, according to the way they are arranged and expressed in the Topology Map context. The Map report can produce and display statistics about the levels of a view or a node in one report.

#### **map status**

The operational state of the CI, as adjusted for the weight accorded to its significance in the system. (The significance weight is set as the node's status factor.) For example, if the state (the maximum severity) of the event is **5** and the status weight is defined at 100%, the CI's map status is **5** (5\*100/100). If the weight is defined as 60%, the CI's status is **3** (5\*60/100)**.** If the CI has children, the map status value is the maximum status of the CI and all its children.

#### **oper state**

The current operational state of the selected CI, which is the maximum severity of any event currently occurring to the CI.

#### **organizational (folding) rules**

Rules that define how linked CIs are displayed in the topology map. There are four organizational rules: parent, child, right sibling and left sibling.

#### **patterns**

See [discovery pattern](#page-556-0).

#### **priority indicators**

Different priority levels of views, which are expressed in the colors of the view icons: high = yellow, medium = purple,  $low = grey$ . Priority levels are defined as part of a view's properties, and can help differentiate between the types of attention and support that each view requires.

#### **propagation**

The transmission to higher view levels of managed CI data, such as status or blink.

#### **raw event**

A message that notifies Mercury Application Mapping that a specific change has occurred in a managed CI.

#### **resources**

Applications, databases, network devices (hardware and software), and servers that are discovered and managed by Mercury Application Mapping.

#### **severity**

Indicates the gravity level of an event (Normal, Warning, Minor, Major, Critical). Each severity level is displayed in a different color, and it determines the Operational State of the CI that is related to the event.

#### **status factor**

A value (in percent) that defines the significance of the CI status. This is useful for reducing the significance of CIs whose status can fluctuate on a regular basis, such as processes, which continuously change. By reducing the significance of such CIs in the system, events are prevented from generating an overflow of critical messages. For example, if the state of an event is **5** and the status weight of the process is defined at 40%, then the CI status is **2** (5\*40/100).

#### **system report**

A report that is based on a specific Report TQL query. The report display statistics about a query results and can be defined to display very detailed and focused information.

#### **tags**

Logical groupings of CIs and relationships that can be created without any prerequisites, that is, the grouped CIs do not need any prior common denominator. The tags are additional organizing filters for presentation purposes.

## **TQL**

A language and a tool for discovering, organizing, and managing IT infrastructure data. TQL is an abbreviation for Topology Query Language. It a language that extends standard SQL, by adding the ability to draw conceptual relationships between CIs and create visual images of IT infrastructure resources.

#### **topology**

A visual description of the configuration or arrangement of an IT infrastructure, including its nodes and connecting relationships.

#### **Mercury Universal CMDB**

The core information repository of Mercury Application Mapping. It stores and handles the infrastructure data collected and updated by the discovery system. The information concerning discovered CIs and relationships is deposited, grouped, and updated in the form of CIT definitions according to CI-oriented methodology.

#### **topology CI**

Any member of a CIT that exists within the topology of the managed world.

#### **view**

A collection of CIs and relationships represented by icons. These CIs and relationships are the result of a TQL query, and are displayed as a view according to display and organizational rules that are assigned to them. Each CI/relationship can be presented in multiple views or by multiple icons in different view layers.

#### **viewing layer**

A two-dimensional arrangement of topology CIs to be viewed by a user.

# **Index**

# **A**

acknowledge all events related to a selected  $\overline{CI}$ WebView [275](#page-290-0) adding CIs to the CMDB [224](#page-239-0) administrative state setting [194](#page-209-0) all events clearing [194](#page-209-1) architecture Mercury Application Mapping [6](#page-21-0) asset report generating [263](#page-278-0) attribute conditions defini[ng for nodes and relationships](#page-162-0) [91](#page-106-0), 147 defining in TQL queries [89](#page-104-0), [145](#page-160-0) attributes grouping CIs by [168](#page-183-0) grouping objects by [165](#page-180-0) in system reports [371](#page-386-0) of events [245](#page-260-0), [252](#page-267-0) attributes, adding to CITs [413](#page-428-0)

#### **B**

background image adding [202](#page-217-0) background maps adding [202](#page-217-1) blink suppression [294](#page-309-0) browsers inbox tab [245](#page-260-1) search results [231](#page-246-0) buttons toolbar [31](#page-46-0), [38](#page-53-0)

#### **C**

change history of a CI viewing [285](#page-300-0) Change History report [284](#page-299-0) change indicators [442](#page-457-0) change monitored attribute [257](#page-272-0) Change report [277](#page-292-0) determining number of rows in table [290](#page-305-0) generating [278](#page-293-0), [279](#page-294-0) performing a snapshot comparison [288](#page-303-0) snapshot comparison [288](#page-303-1) statistics [289](#page-304-0) viewing statistics [289](#page-304-1) CI attributes displaying [449](#page-464-0) circular TQL queries [114](#page-129-0) CIs adding notes to [202](#page-217-2), [203](#page-218-0) clear all events [194](#page-209-2) deleting [192](#page-207-0) displaying in Topology Map [34](#page-49-0) displayi[ng large number of](#page-244-0) [206](#page-221-0) finding 229 get neighbors [208](#page-223-0) get related [208](#page-223-1) grouping [165](#page-180-1) hiding [192](#page-207-1) HostPing [194](#page-209-3) inserting [225](#page-240-0) interdependent, displaying [208](#page-223-2) level in Topology Map [34](#page-49-1) neighbors in database [212](#page-227-0) neighbors in view [210](#page-225-0) neighbors on layer [208](#page-223-3) No. of children [189](#page-204-0)

removing discovery pattern from CI [194](#page-209-4) selecting multiple [35](#page-50-0) sending events [194](#page-209-5) setting admin state [194](#page-209-6) CIT attribute types enumeration [414](#page-429-0) list [414](#page-429-1) primitive [414](#page-429-2) CIT label defining attributes for [424](#page-439-0) CIT labels, defining attribute for [424](#page-439-1) CIT manager introduction [401](#page-416-0) quick tour [402](#page-417-0) removing relationships between CITs [429](#page-444-0) tooltip [404](#page-419-0) working with [403](#page-418-0) **CITs** adding attributes [413](#page-428-0) adding relationships [428](#page-443-0) assigning icons [417](#page-432-0) browsing [404](#page-419-1) browsing model [404](#page-419-2) creating [411](#page-426-0) creating methods [419](#page-434-0) editing [427](#page-442-0) exporting [428](#page-443-1) grouping by [165](#page-180-1) clear all events [194](#page-209-7) clearing node definition in system reports [373](#page-388-0) columns in Event tabs hiding [253](#page-268-0) Compound Event browser [255](#page-270-0) compound status weight [164](#page-179-0) concurrent users, showing [29](#page-44-0) configuration files comparing [479](#page-494-0) support [477](#page-492-0) viewing and comparing [446](#page-461-0) viewing the content [478](#page-493-0) Configuration Item adding manually [24](#page-39-0) inserting [24](#page-39-1)

manually adding [24](#page-39-2) Configuration Item browser No. of children [189](#page-204-1) configuration item browser tab [189](#page-204-2) Configuration Item Event tab [245](#page-260-2) Configuration Item Type Model in Enrichment Manager [317](#page-332-0) in TQL Builder [75](#page-90-0) correlation show problem isolation [218](#page-233-0) showing impact [215](#page-230-0) showing root cause CI [217](#page-232-0) window [217](#page-232-1) Correlation Manager quick tour [293](#page-308-0), [294](#page-309-1) shortcut menus [296](#page-311-0) Correlation manager setting conditions for affected nodes [303](#page-318-0) correlation rules creating [300](#page-315-0) defining [304](#page-319-0) defining affected objects and users [301](#page-316-0) editing [308](#page-323-0) exporting [297](#page-312-0) importing [310](#page-325-0) removing [309](#page-324-0) saving [309](#page-324-1), [377](#page-392-0) validations [302](#page-317-0) validatio[ns, of TQL queries for](#page-315-1) [115](#page-130-0) workflow 300

# **D**

[database. See Mercury Universal CMDB.](#page-24-0) defining map printing settings [46](#page-61-0) dependency definition deleting [108](#page-123-0), [176](#page-191-0) editing [108](#page-123-1), [176](#page-191-1) dependency graph creating [106](#page-121-0), [174](#page-189-0) dependency report generating [268](#page-283-0) deployment

Mercury Application Mapping [13](#page-28-0) Details window [206](#page-221-1) Discovery Manager [29](#page-44-1) discovery pattern adding to a CI [194](#page-209-8) removing from CIs [194](#page-209-9) Dynamic Merc[ury Application Mapping](#page-32-0) launching 17 main window [19](#page-34-0)

# **E**

Editing pane in Enrichment Manager [317](#page-332-1) Enrichment Manager shortcut menus [318](#page-333-0) enrichment [nodes and relationships](#page-343-0) creating 328 enrichment rules activating [341](#page-356-0) creating [324](#page-339-0) deleting C[Is from the CMDB](#page-334-0) [342](#page-357-0) exporting 319 importing [341](#page-356-1) sample [343](#page-358-0) saving [340](#page-355-0) updating CI attributes [331](#page-346-0) validations [329](#page-344-0) workflow [324](#page-339-1) enumerations [414](#page-429-3) environment comparison [433](#page-448-0) event attributes showing [252](#page-267-1) Event browser tabs using [244](#page-259-0) Event browsers compound [255](#page-270-1) Configuration Item Event tab [245](#page-260-3) displaying manually [254](#page-269-0) Inbox tab [245](#page-260-1) sorting [253](#page-268-1) event configuration [30](#page-45-0) event log [255](#page-270-2) event navigator [252](#page-267-2) event report

filtering events [275](#page-290-1) generating [271](#page-286-0) Event reports acknowledging all events [275](#page-290-2) viewing event history [274](#page-289-0) viewing other pages [276](#page-291-0) Event tabs sorting [253](#page-268-2) [event tabs. see event browsers.](#page-259-1) event type change [256](#page-271-0) Events shortcut menu [252](#page-267-3) [tabs. See Event browsers.](#page-259-2) events attributes, definitions [245](#page-260-4) attributes, showing [252](#page-267-4) [browsers. see Event browsers.](#page-259-3) deleting 252 overview [240](#page-255-0) severity [307](#page-322-0) type Change [256](#page-271-1) Excel syste[m report format](#page-38-0) [378](#page-393-0) export all 23 export graph [221](#page-236-0)

# **F**

filter events [245](#page-260-5) Event report [275](#page-290-3) fit to window [27](#page-42-0) folders level in Topology Map [32](#page-47-0) of views, creating [123](#page-138-0) formats system reports [378](#page-393-1)

# **G**

get neighbors [192](#page-207-2), [208](#page-223-0) database [212](#page-227-1), [215](#page-230-1) layer [208](#page-223-4) view [210](#page-225-1), [214](#page-229-0) get related CIs [208](#page-223-5) group by group label [165](#page-180-2) minimum in group [165](#page-180-3) nested groups [166](#page-181-0), [169](#page-184-0) grouping CIs [164](#page-179-1)

# **H**

hierarchical layout [25](#page-40-0) HostPing [194](#page-209-3) HTML system report format [378](#page-393-2)

# **I**

identical instances merging [131](#page-146-0) if [201](#page-216-0) impact showing [215](#page-230-2) Impact Analysis [28](#page-43-0) impact analysis [483](#page-498-0) Impact Analysis report [485](#page-500-0) Impact window [216](#page-231-0) Inbox tab [245](#page-260-6) information pane [20](#page-35-0), [295](#page-310-0) configuration item browser tab [189](#page-204-3) hiding/showing button [42](#page-57-0) information [pane content](#page-62-0) printing 47 information pane contents printing [223](#page-238-0) [Information pane. See also browsers](#page-35-1) instance view creating [233](#page-248-0) interdependent CIs, displaying [208](#page-223-6) internal relationships [113](#page-128-0)

# **L**

labels hiding/showing, node [40](#page-55-0) of layouts, resizing [202](#page-217-3) showin[g/hiding, relationship](#page-39-3) [40](#page-55-1) Layer Setup 24 layer setup option [201](#page-216-1) [layer, in view, in database. See get neighbors.](#page-227-2) layers defining layout [50](#page-65-0) labels, resizing [202](#page-217-4) Layer Setup option [49](#page-64-0) with a large number of CIs, displaying [206](#page-221-2) layout hierarchical [25](#page-40-1) manual [26](#page-41-0) options [25](#page-40-2) saving manual [27](#page-42-1) setting for layer [50](#page-65-0) setting layer's layout [202](#page-217-5) symmetric [26](#page-41-1) logical object rules v[alidations of TQL queries for](#page-33-0) [115](#page-130-1) login 18

#### **M**

main window CI level [34](#page-49-2) folder level [32](#page-47-1) level structure [31](#page-46-1) view level [33](#page-48-0) managed views compou[nd status weight](#page-54-0) [164](#page-179-2) deleting 39 icons [130](#page-145-0) importing [181](#page-196-0) persistent [131](#page-146-1), [386](#page-401-0) status weight [163](#page-178-0) [managed views. See also views.](#page-146-2) manual layout 26 saving [27](#page-42-2) maps navigating [200](#page-215-0)

navigating in [200](#page-215-1) menu editing [24](#page-39-4) menu bar Ad[ministration](#page-39-5) [29](#page-44-2) Edit 24 Help [30](#page-45-1) Layo[ut submenu](#page-37-0) [25](#page-40-3) Map 22 Reports [28](#page-43-1) View [25](#page-40-4) Mercury Applica[tion Mapping](#page-21-1) architecture 6 core modules [7](#page-22-0), [10](#page-25-0) deployment [13](#page-28-1) launching [17](#page-32-0) login [18](#page-33-1) system architecture [6](#page-21-2) workflow [16](#page-31-0) Mercury Universal CMDB [9](#page-24-1) Mercury Universal CMDB. [7](#page-22-1) meta links using [219](#page-234-0) minimum in group [165](#page-180-4) multiple CIs selecting [35](#page-50-1) multiple conditions setting [303](#page-318-1) multi-servers connecting and managing [18](#page-33-2)

# **N**

No. of children of CIs [189](#page-204-4) node labels hiding [40](#page-55-2) showing [40](#page-55-3) node order [in system reports](#page-390-0) setting 375 nodes adding to TQL queries [85](#page-100-0) clear definition, in system report [373](#page-388-1) defining affected [301](#page-316-1) deleting [88](#page-103-0), [144](#page-159-0), [330](#page-345-0) hiding/showing labels [40](#page-55-4)

notes adding [203](#page-218-1) adding to CIs [203](#page-218-2) displaying [203](#page-218-3) editing [203](#page-218-4) numerous items at once importing [23](#page-38-1)

# **O**

object attributes viewing [236](#page-251-0), [458](#page-473-0) objects merge identical instances [131](#page-146-2) organization rules adding to relationships [171](#page-186-0)

# **P**

password changing [24](#page-39-6) default [17](#page-32-1) pattern views creating [130](#page-145-1) creating f[rom existing views](#page-149-1) [134](#page-149-0) saving as 134 workflow [129](#page-144-0) working with [127](#page-142-0) persistent managed views [131](#page-146-3), [386](#page-401-1) TQL queries [84](#page-99-0) previewing topology map content [48](#page-63-0) primitive attributes [414](#page-429-4) printing information pane content [47](#page-62-1) the topology map [45](#page-60-0) problem isolation [218](#page-233-1) Propagate Node Blink option [164](#page-179-3) properties of views, defining [130](#page-145-2) of views, editing [190](#page-205-0) proximate cause [218](#page-233-2)

# **Q**

qualifier conditions [95](#page-110-0), [152](#page-167-0) defining [423](#page-438-0) qualifiers defining [423](#page-438-1) queries defining new [82](#page-97-0) types [83](#page-98-0) query results filteri[ng in Attribute Condition tab](#page-165-0) [94](#page-109-0), 150 filtering in the Cardinality tab [97](#page-112-0), [154](#page-169-0) quick tour CIT manager [402](#page-417-1) Correlation Manager [293](#page-308-1), [294](#page-309-1) Enrichment Manager [316](#page-331-0) quick\_tour\_of\_the\_correlation\_manager [293](#page-308-2)

# **R**

Rebuild option [190](#page-205-1) receiving change events [256](#page-271-2) regular expression [425](#page-440-0) regular expressions [426](#page-441-0) relationship cardinality defining [96](#page-111-0), [153](#page-168-0) relationship labels hiding [40](#page-55-5) showing [40](#page-55-6) relationship rules defining multiple [172](#page-187-0) deleting [174](#page-189-1) editing [174](#page-189-2) relationships adding manually [195](#page-210-0) adding relationships to TQL queries [85](#page-100-1) adding to TQL queries [85](#page-100-2) defining [89](#page-104-1), [145](#page-160-1) defining attribute conditions [89](#page-104-2), [145](#page-160-2) deleting [88](#page-103-0), [144](#page-159-0), [330](#page-345-0) inserting [195](#page-210-1), [228](#page-243-0) manually adding [195](#page-210-2) meta [219](#page-234-1)

showing/hiding labels [40](#page-55-7) relationships between CITs, adding [428](#page-443-0) relationships definitions [533](#page-548-3) Report Manager quick tour [359](#page-374-0) shortcut menus [363](#page-378-0) window [22](#page-37-1), [360](#page-375-0) report template saving [377](#page-392-1) reports Change History [284](#page-299-0) results finding [231](#page-246-1) searching [231](#page-246-2), [237](#page-252-0), [459](#page-474-0) Role Manager [29](#page-44-3) root-cause CIs showing [217](#page-232-2)

# **S**

saving [23](#page-38-2) Scheduler [30](#page-45-2) send event [194](#page-209-10) servers connecting several [18](#page-33-3) displaying and m[anaging several](#page-33-3) [18](#page-33-4) managing several 18 set active [29](#page-44-4) Service View Manager adding/removing views from Topology Map [123](#page-138-1) Defining multiple relationship rules [123](#page-138-2) defining multiple relationship rules [172](#page-187-1) shortcut menus [122](#page-137-0) tooltips [126](#page-141-0) window [120](#page-135-0) set active server [29](#page-44-5) set admin state [194](#page-209-11) setup layer layout [49](#page-64-0), [201](#page-216-1) several servers displaying [18](#page-33-5) shortcut menus Correlation Manager [296](#page-311-1)

Enrichment Manager [319](#page-334-1) Events [252](#page-267-6) Report Manager [361](#page-376-0) Service View Manager [122](#page-137-1) Topology Map [189](#page-204-5) TQL Builder [76](#page-91-0) Show Concurrent Users dialog box [29](#page-44-6) show problem isolation [218](#page-233-3) snapshot comparison Change report [288](#page-303-1) snapshots comparing [435](#page-450-0) saving [434](#page-449-0) saving [on a periodic basis](#page-449-2) [434](#page-449-1) taking 434 statistics Change report [289](#page-304-0) status factor [of managed views](#page-178-2) [163](#page-178-1) status weight 163 straighten relationships [198](#page-213-0) symmetric layout [26](#page-41-3) synchronized selection enabling [450](#page-465-0) system reports attributes [371](#page-386-1) creating [366](#page-381-0) defining [367](#page-382-0) defining columns [368](#page-383-0) defining nodes [368](#page-383-1), [390](#page-405-0) displaying [377](#page-392-2), [378](#page-393-3) Excel format [378](#page-393-4) formats [378](#page-393-5) generating [377](#page-392-3), [382](#page-397-0) HTML format [378](#page-393-6) opening [379](#page-394-0) refining layout [376](#page-391-0) setting node order [375](#page-390-1) setting node order [394](#page-409-0) Table format [378](#page-393-7) titles [368](#page-383-2) viewing [377](#page-392-4), [396](#page-411-0) workflow [366](#page-381-1)

# **T**

table determining number of rows [290](#page-305-0) syste[m report format](#page-35-2) [378](#page-393-8) Tags pane 20 showing/hiding, button [42](#page-57-1) taking a snapshot [434](#page-449-2) text, formatting [425](#page-440-1) Ticket [483](#page-498-1) Ticket Manager [483](#page-498-2) titles of s[ystem reports](#page-53-0) [368](#page-383-3) toolbar 38 toolbar options [31](#page-46-0) toolbars for [View Manager](#page-51-0) [182](#page-197-0), [406](#page-421-0) tooltips 36 in Service View Manager [126](#page-141-1) in Topology Map [36](#page-51-1), [188](#page-203-0) Topology Map adding/removing views [123](#page-138-3) concepts [188](#page-203-1) in Correlation Manager [296](#page-311-2) in Report Manager [360](#page-375-1) in Service View Manager [121](#page-136-0) in Topology Map [186](#page-201-0) in TQL Builder [75](#page-90-1) printing [223](#page-238-1) shortcut menus [189](#page-204-6) tooltips [188](#page-203-2) window [186](#page-201-1) Topology map [20](#page-35-3) topology map in CIT manager [403](#page-418-1) printing [223](#page-238-2) [Topology Map, Information pane in. See](#page-201-2)  Information pane. TQL roles [8](#page-23-0) TQL Builder shortcut menu [76](#page-91-1) TQL nodes adding to TQL queries [89](#page-104-3), [145](#page-160-3) defining [89](#page-104-1), [145](#page-160-1) defining attribute conditions [89](#page-104-2), [145](#page-160-2) visible, in TQL queries [90](#page-105-0), [146](#page-161-0)

#### Index

TQL queries activating [181](#page-196-1) adding nodes and relationships [136](#page-151-0) adding nodes and relationships to [85](#page-100-3) attribute conditions [89](#page-104-4), [145](#page-160-4) circular [114](#page-129-1) correlation validations [115](#page-130-2) creating from an existing one [84](#page-99-1) creating [from scratch](#page-97-1) [83](#page-98-1) defining 82 defining by adding nodes and relationships [137](#page-152-0), [329](#page-344-1) deleting [39](#page-54-1) exporting [77](#page-92-0) importing [111](#page-126-0) logical obje[ct validations](#page-25-1) [115](#page-130-3) overview [7](#page-22-2), 10 report validations [115](#page-130-4) saving [110](#page-125-0) saving as [134](#page-149-2) visible TQL node [90](#page-105-1), [146](#page-161-1) workflow [82](#page-97-2) TQL query adding [nodes and relationships](#page-124-0) [137](#page-152-1) editing 109 TQL Query Manager tooltips [85](#page-100-4) TQL relationships adding to TQL queries [89](#page-104-3), [145](#page-160-3)

# **U**

User Manager [29](#page-44-7) users concurrent, showing [29](#page-44-8) defining affected [301](#page-316-2)

# **V**

validations of TQL queries for [113](#page-128-1) view event history WebView [274](#page-289-1) View Explorer [20](#page-35-4), [21](#page-36-0) hiding/showing, button [42](#page-57-2) in CIT manager [403](#page-418-2) in Correlation Manager [295](#page-310-1)

in Enrichment Manager [317](#page-332-2) in Report Manager [360](#page-375-2) in Service View Manager [121](#page-136-1) in Topology Map [186](#page-201-3) in TQL Builder [74](#page-89-0) view icon customizing [130](#page-145-3) View Manager tooltips [136](#page-151-1) using toolbar options [182](#page-197-0), [406](#page-421-0) views adding to Topology Map [123](#page-138-4) automatically deactivated [201](#page-216-2) deactivating, activating [201](#page-216-3) display[ing in Topology Map](#page-205-2) [33](#page-48-1) hiding 190 icon, customizing [130](#page-145-4) properties, defining [130](#page-145-5) properties, editing [123](#page-138-5) reasons to deactivate [201](#page-216-0) rebuild [190](#page-205-3) views from Topology Map removing [123](#page-138-6) [views. See also managed views.](#page-146-4) visible node [90](#page-105-2), [146](#page-161-2)

# **W**

WebView acknowledge [all events related to a](#page-290-0)  selected CI 275 view event history [274](#page-289-1) windows Correlation [217](#page-232-3) details [206](#page-221-3) impact [216](#page-231-1) relationship map [219](#page-234-2) Report Manager [22](#page-37-2), [360](#page-375-3) Service View Manager [119](#page-134-0) Topology Map [21](#page-36-1), [186](#page-201-4) workflow correlation rules [300](#page-315-2) Mercury Application Mapping [16](#page-31-1) system reports [366](#page-381-2) TQL queries [82](#page-97-2)